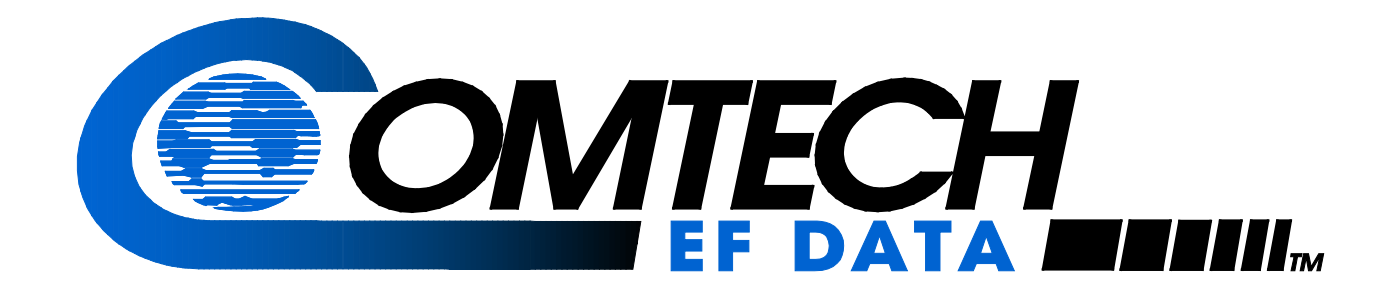

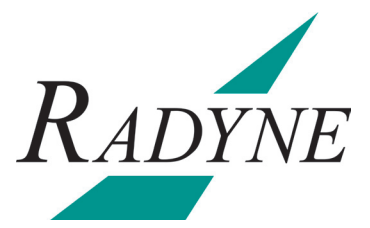

# DMD-2050E

# **Universal Satellite Modem Installation and Operation Manual**

**IMPORTANT NOTE: The information contained in this document supersedes all previously published information regarding this product. Product specifications are subject to change without prior notice.**

**MN-DMD2050E Revision 2**

# **Errata A for MN-DMD2050E Rev 2**

*Comtech EF Data Documentation Update* 

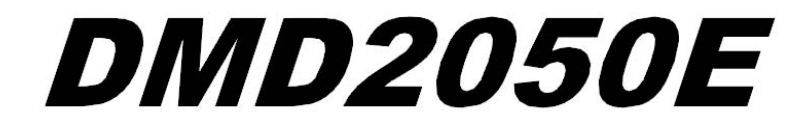

# **Universal Satellite Modem Installation and Operation Manual**

Part Number MN-DMD2050E **Revision 2** 

**Subject:** Chapter 3, Theory of Operation

**Errata Part Number:** ER-DMD2050E-EA2 (*Errata documents are not subject to revision.)*

**PLM CO Number:** C-0028800

**Comments:** The new information will be included in the next released revision of the manual.

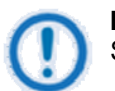

### **IMPORTANT**

Set the modem to Loop Timing mode for these Loopback operations:

- Tx/Rx Terrestrial Loopback
- Tx/Rx Baseband Loopback
- Rx Baseband Loopback

# **Errata B for MN-DMD2050E Rev 2**

*Comtech EF Data Documentation Update* 

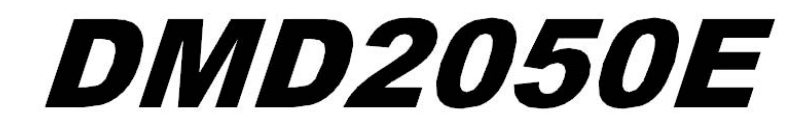

# **Universal Satellite Modem Installation and Operation Manual**

Part Number MN-DMD2050E **Revision 2** 

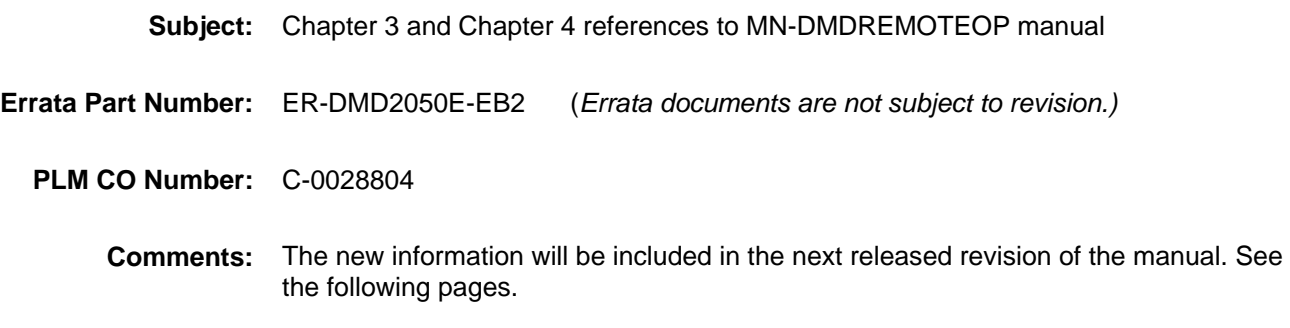

### 4.4.6.6 SNMP (menu)

A description of OID organization is provided in the MN-DMDREMOTEOP manual.

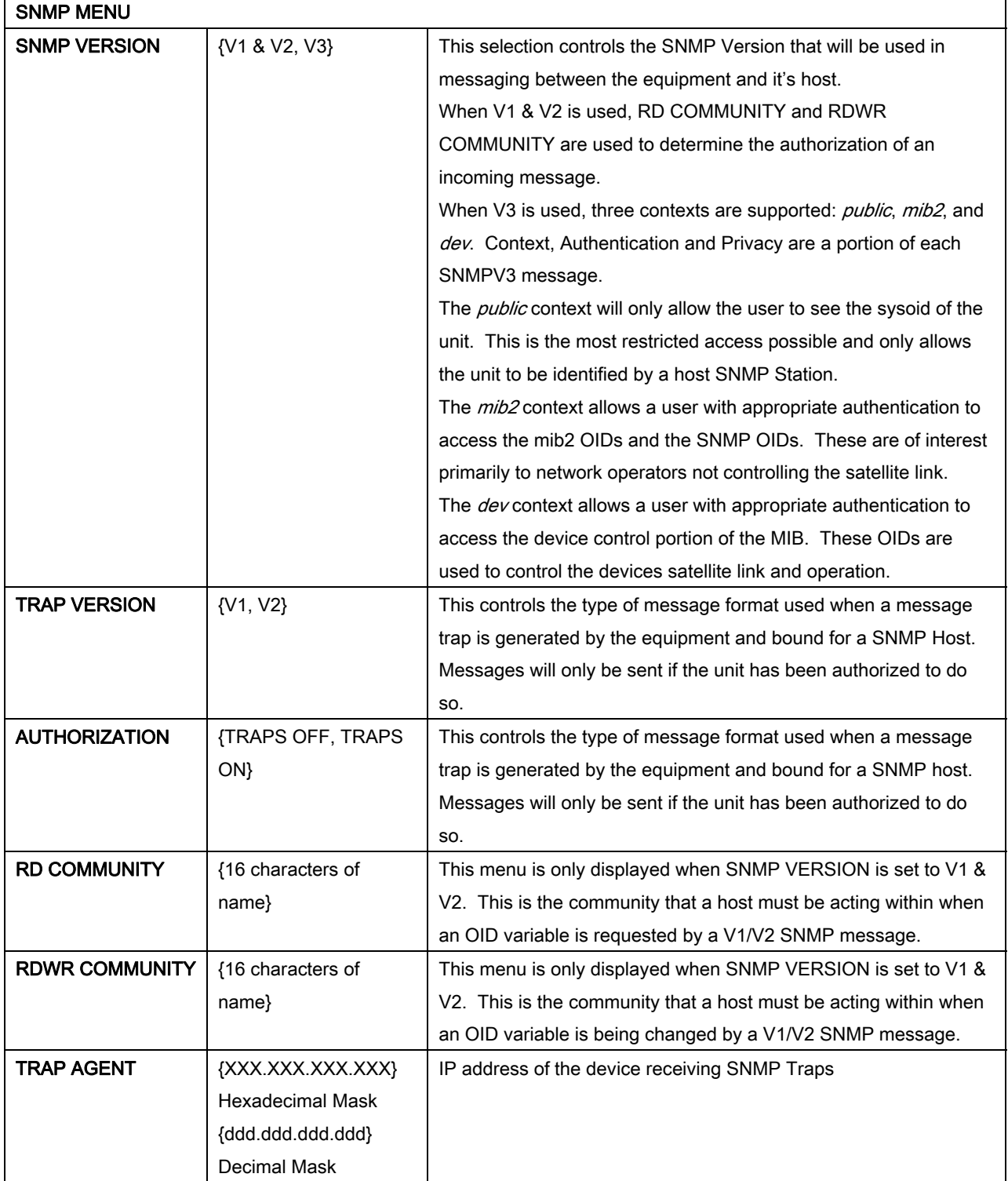

Modem Status, Alarms & Contact Closures (Section 3.2.9)

### 3.2.6 Terminal Port

This port supports an asynchronous control protocol as described in Chapter 4. It is configured to support RS-232 signal levels. This port is intended for use in computer-based remote M&C. All functions of the modem may be monitored and controlled from this port via a common terminal connected to the Terminal Port. This function is front panel selectable.

The Terminal Mode Control allows the use of an external terminal or computer to monitor and control the modem from a full screen interactive presentation operated by the modem itself. No external software is required other than VT-100 Terminal Emulation Software (e.g. "Procomm" for a computer when used as a terminal. The Control Port is normally used as an RS–232 Connection to the terminal device. The RS-232 operating parameters can be set using the modem Front Panel and stored in Non-volatile memory for future use.

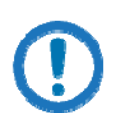

### IMPORTANT

Refer to the Remote Protocol Manual (MN-DMDREMOTEOP) for the Terminal, Remote and SNMP screens and protocols.

### 3.2.7 Modem Remote Communications (RLLP)

The Remote Port located on J20 allows for control and monitoring of parameters and functions via an RS-232 Serial Interface, or RS-485 for RLLP Protocol. 'Equipment Remote Mode' setup can be entered from the front panel or the Web Browser interface under the "System" menu. This requires the user to first set the Remote Port Control to "Remote" then set the Multidrop Address as needed followed by setting the Remote Interface to RS232 or RS485.

Control and status messages are conveyed between the modem and all subsidiary modems and the host computer using packetized message blocks in accordance with a proprietary communications specification. This communication is handled by the Radyne Link Level Protocol (RLLP), which serves as a protocol 'wrapper' for the remote M&C data. See the MN-DMDREMOTEOP manual for more information.

# **Errata C for MN-DMD2050E Rev 2**

*Comtech EF Data Documentation Update* 

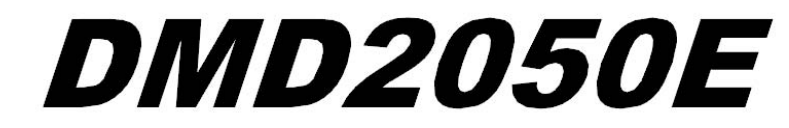

# **Universal Satellite Modem Installation and Operation Manual**

Part Number MN-DMD2050E **Revision 2** 

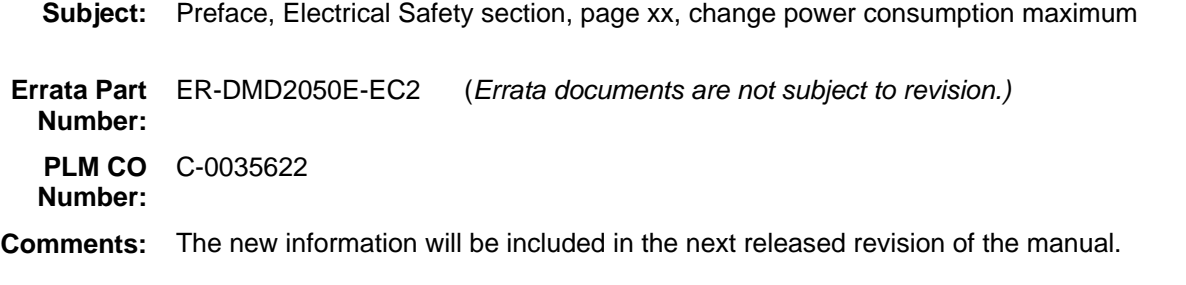

### **Electrical Safety**

The DMD2050E has been shown to comply with the EN 60950 Safety of Information Technology Equipment (including electrical business machines) safety standard.

The unit is rated for these nominal operating ranges:

- 100 240 volts AC nominal operating range
- 48+/-5 volts DC nominal operating range for a correctly-equipped DC option
- < 120W maximum power consumption

# **Errata D for MN-DMD2050E Rev 2**

*Comtech EF Data Documentation Update* 

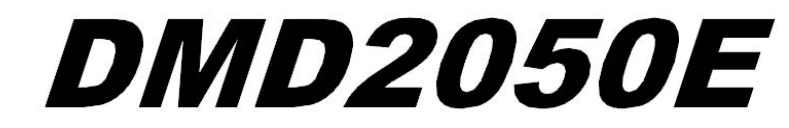

# **Universal Satellite Modem Installation and Operation Manual**

Part Number MN-DMD2050E **Revision 2** 

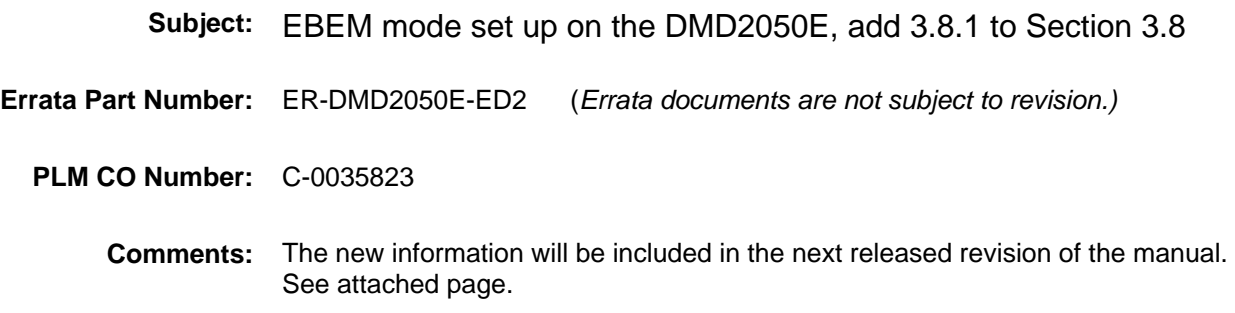

#### **Ebem Framing Unit** 3.8

The DMD2050E EBEM framing Unit provides the ability to multiplex both Serial (MIL-STD-188-114A or Hgh Speed Serial Interface - HSSI) with Bridged Ethernet payload, overhead and embedded channel data within the over-the-air transport stream.

#### $3.8.1$ EBEM Mode Set Up on the DMD2050E

When in EBEM Network Spec mode, the Ethernet interface is always active. Therefore, you cannot select it as the interface type when in EBEM mode. EBEM mode always runs two interfaces simultaneously: the Ethernet interface and one of the serial interfaces (HSSI or MIL-188).

First, make sure one of the serial interfaces (HSSI or MIL-188) is set as the interface type. After you enable EBEM as the Network Spec, both the serial interface and the Ethernet interface will be active. However, only the serial interface shows for the interface menus. The Ethernet interface does not show for the interface menus.

When in EBEM mode, the Modulator and Demodulator DATA menus show the ETH RATE. This is where you set the Ethernet data rate.

There is also a DATA RATE, which is where you set the serial interface data rate.

- . Run only Ethernet by setting an ETH RATE and then setting DATA RATE to 0.
- . Run only serial by setting a serial rate for DATA RATE and then setting ETH RATE to 0.
- . Run Ethernet and serial simultaneously by setting both the serial rate for DATA RATE and the Ethernet rate for ETH RATE.

The combined Ethernet and serial rates must be within the data rate limits for the configuration in use (Modulation type, FEC etc.). Chapter 7, Technical Specifications, shows the data rate limits for the various Mod Cods.

### 3.8.1.1 Exit EBEM Mode

To change from EBEM mode to another mode, such as closed network mode, you must first have a serial rate set for DATA RATE. For example, if you were running in EBEM mode but using only the Ethernet interface (ETH RATE is set but the DATA RATE set to 0), the modem will not let you exit the EBEM mode until you enter a valid rate for DATA RATE.

 $3 - 20$ 

# **Errata E for MN-DMD2050E Rev 2**

*Comtech EF Data Documentation Update*

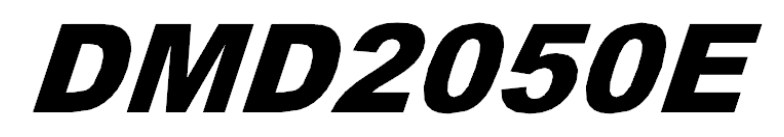

# **Universal Satellite Modem Installation and Operation Manual**

Part Number MN-DMD2050E **Revision 2** 

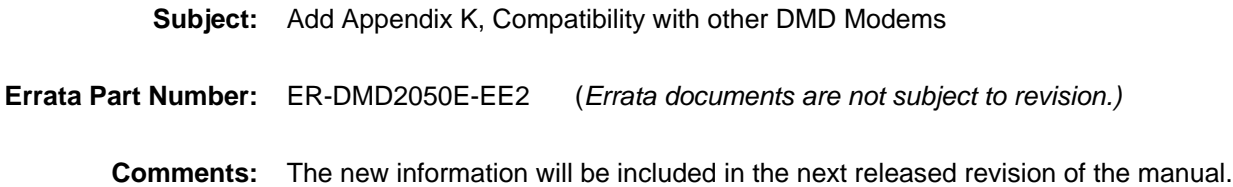

# **Appendix K. Compatibility with Other DMD Modems**

**K.1 Compatibility with Other DMD Modems**

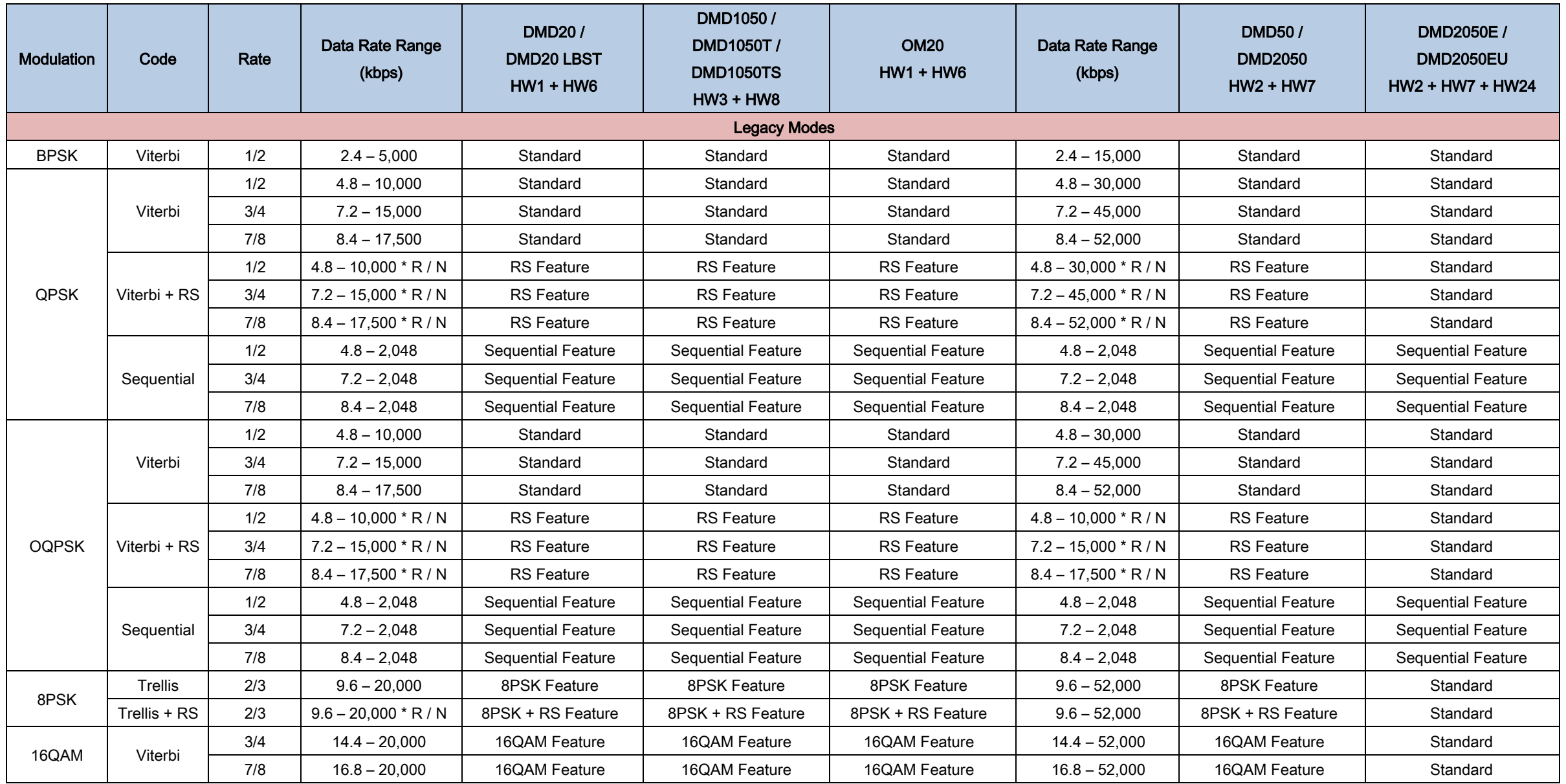

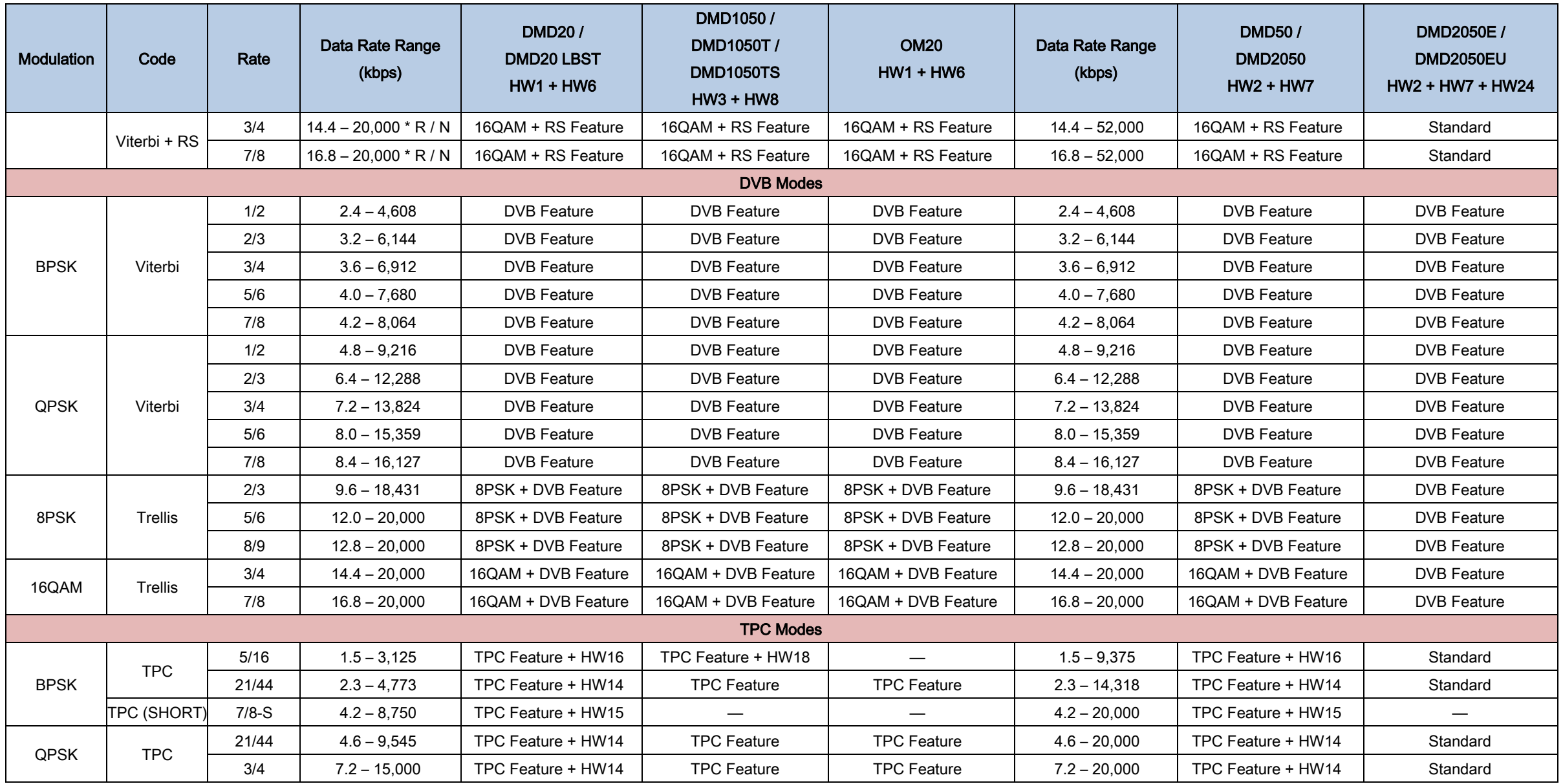

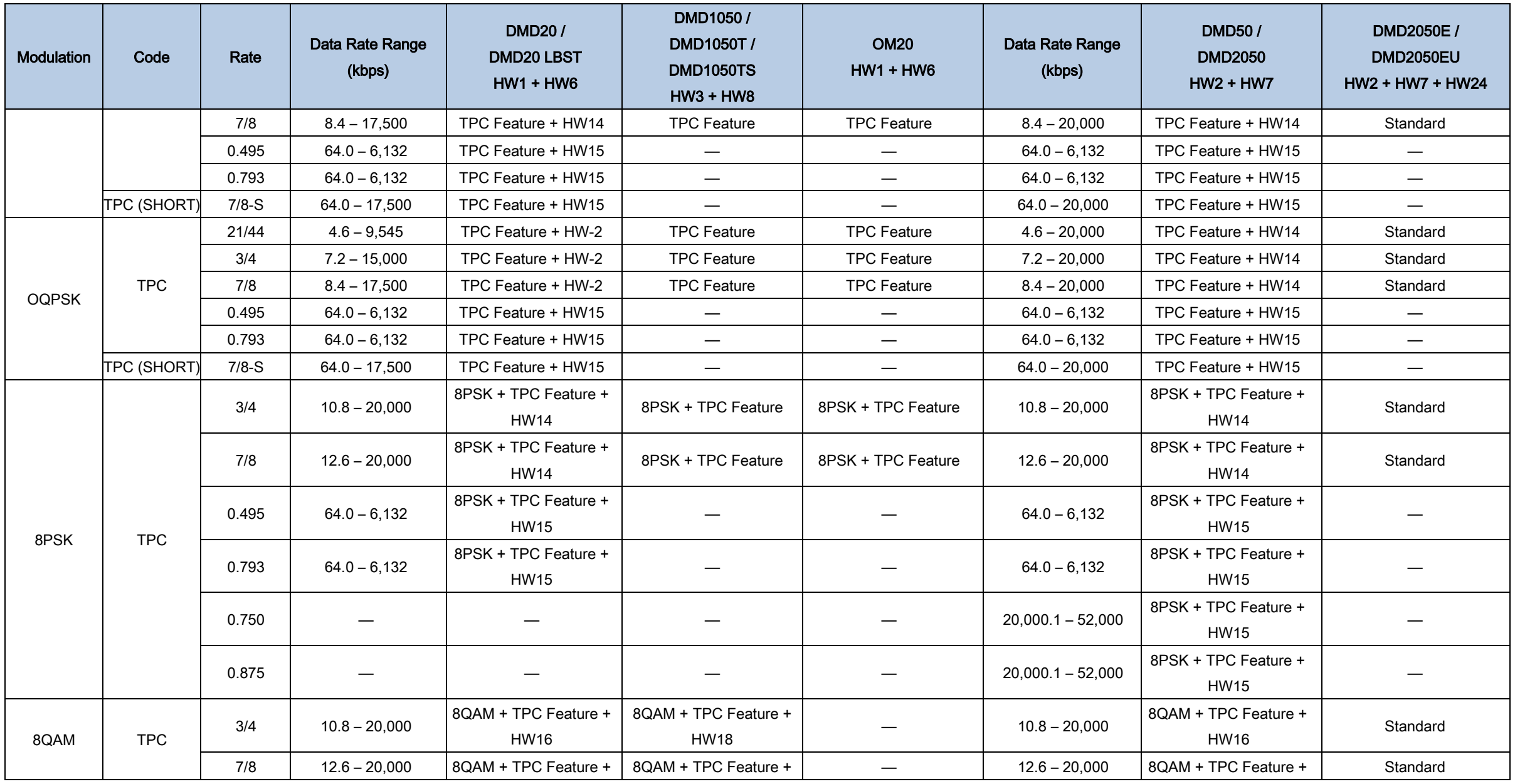

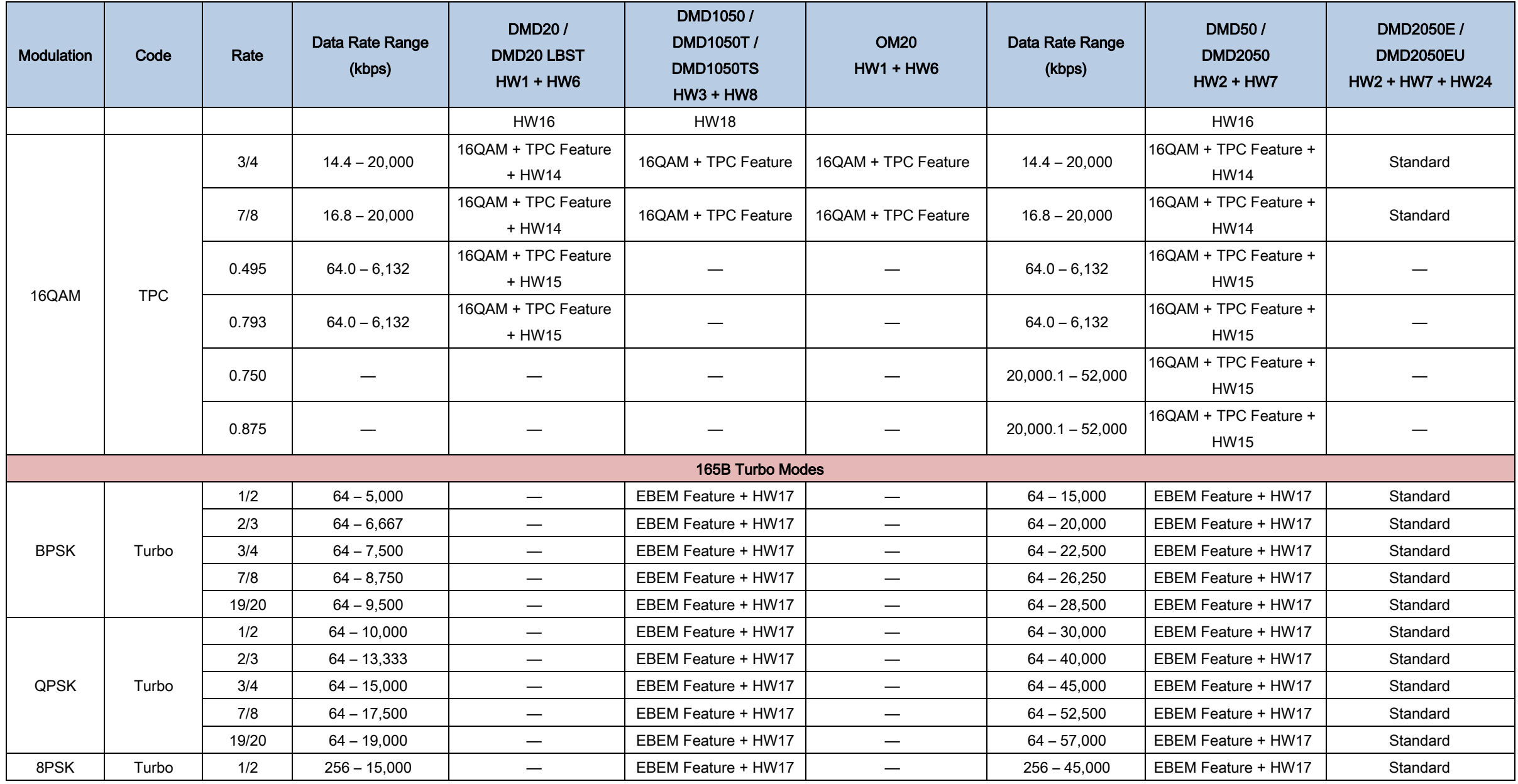

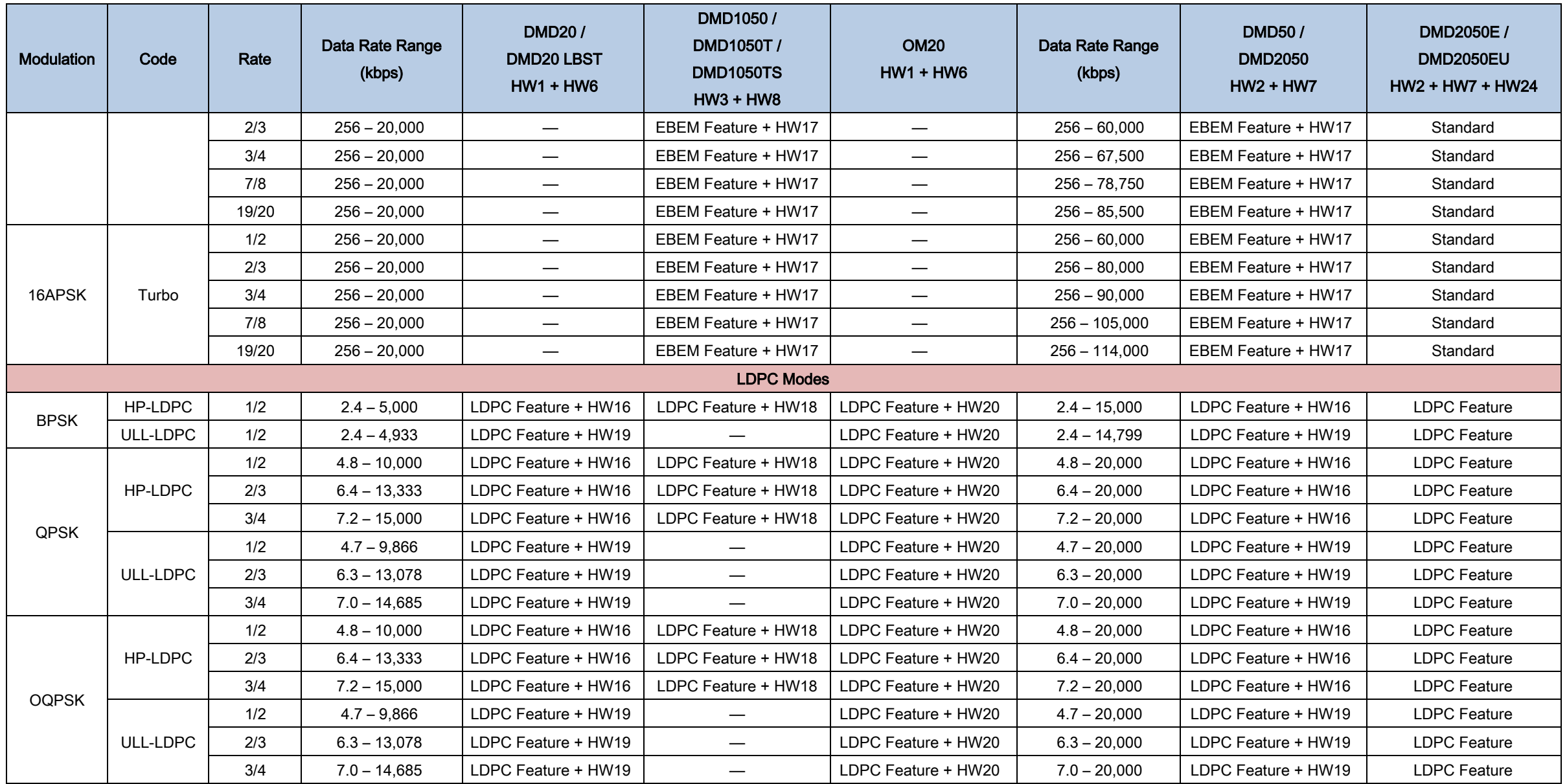

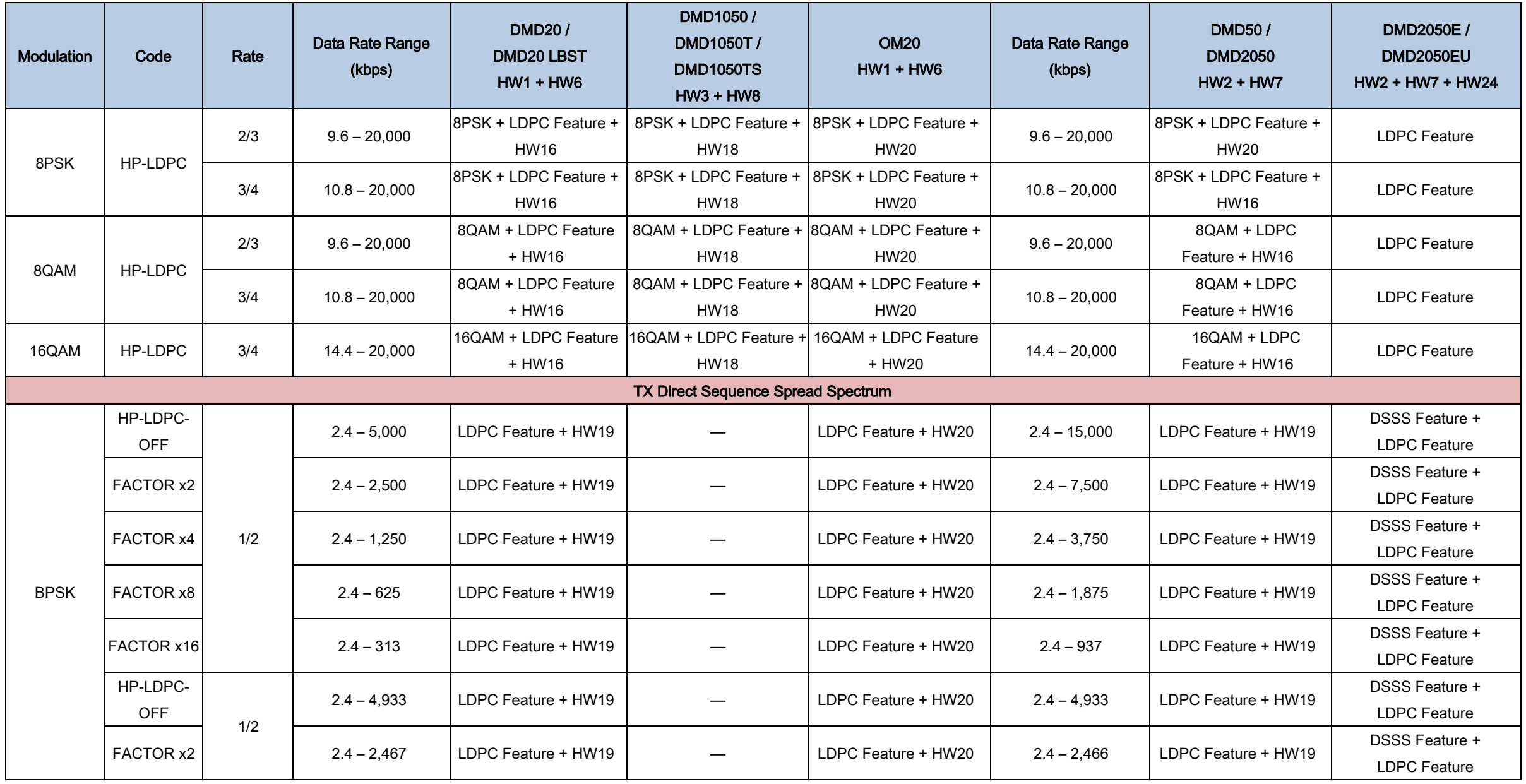

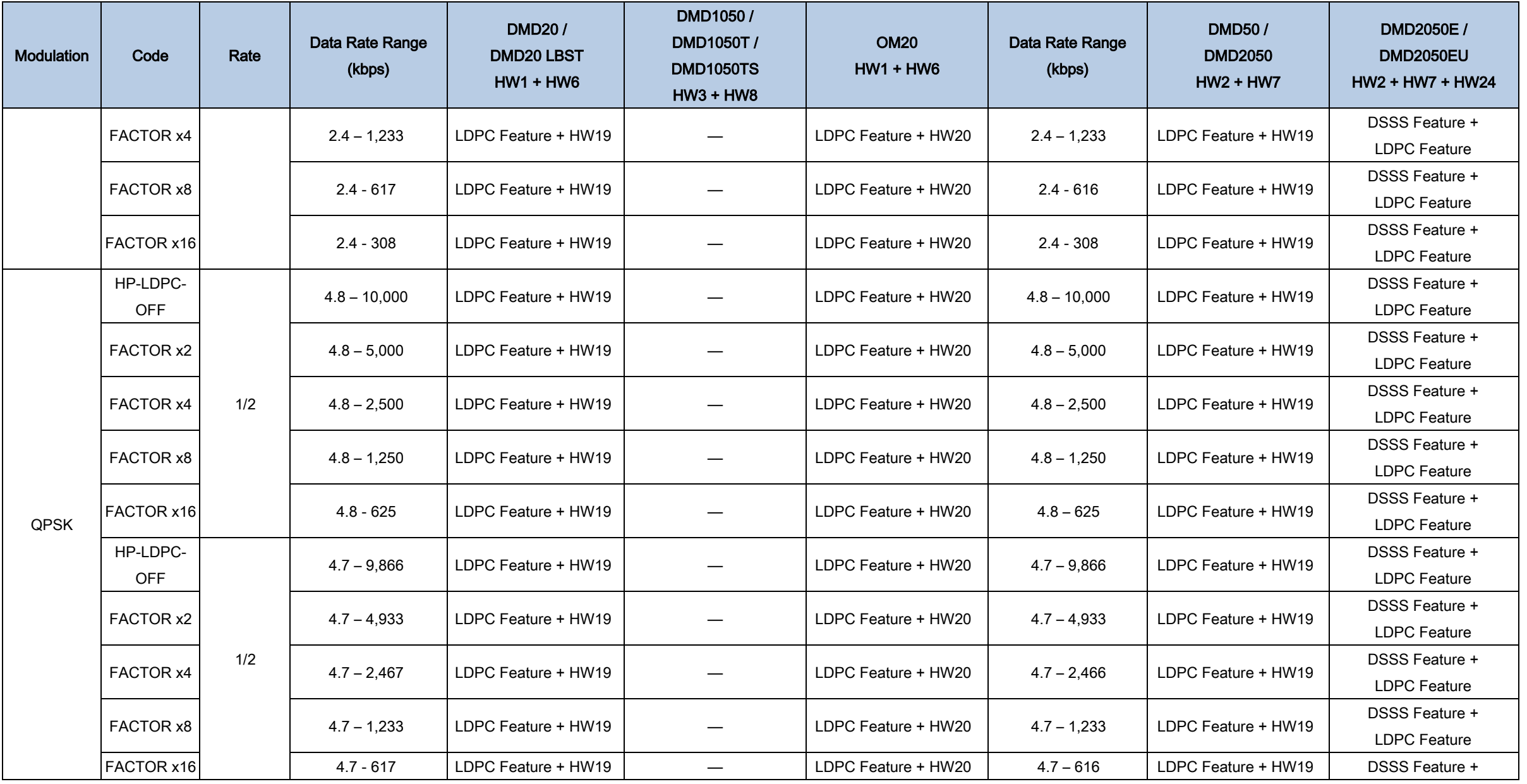

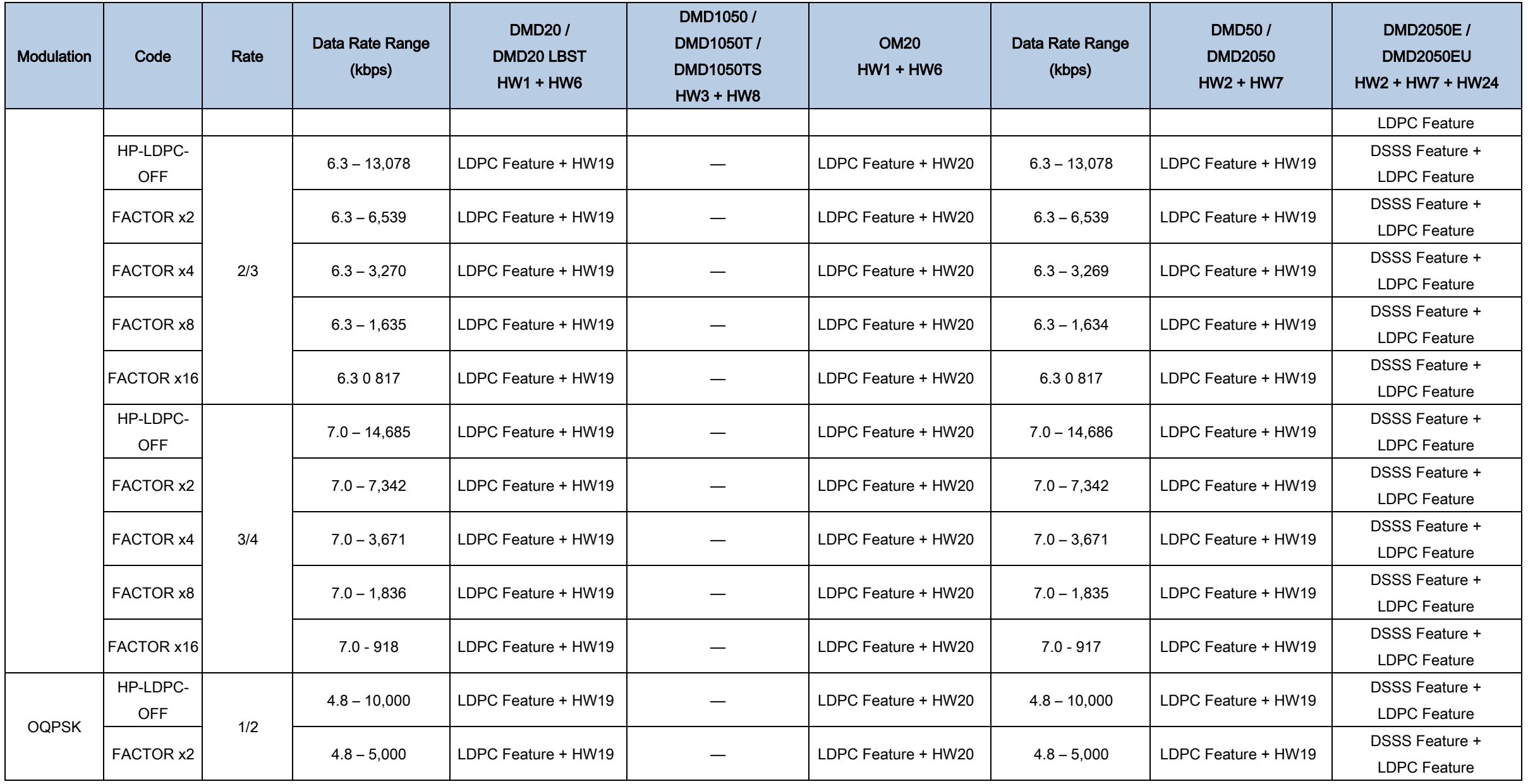

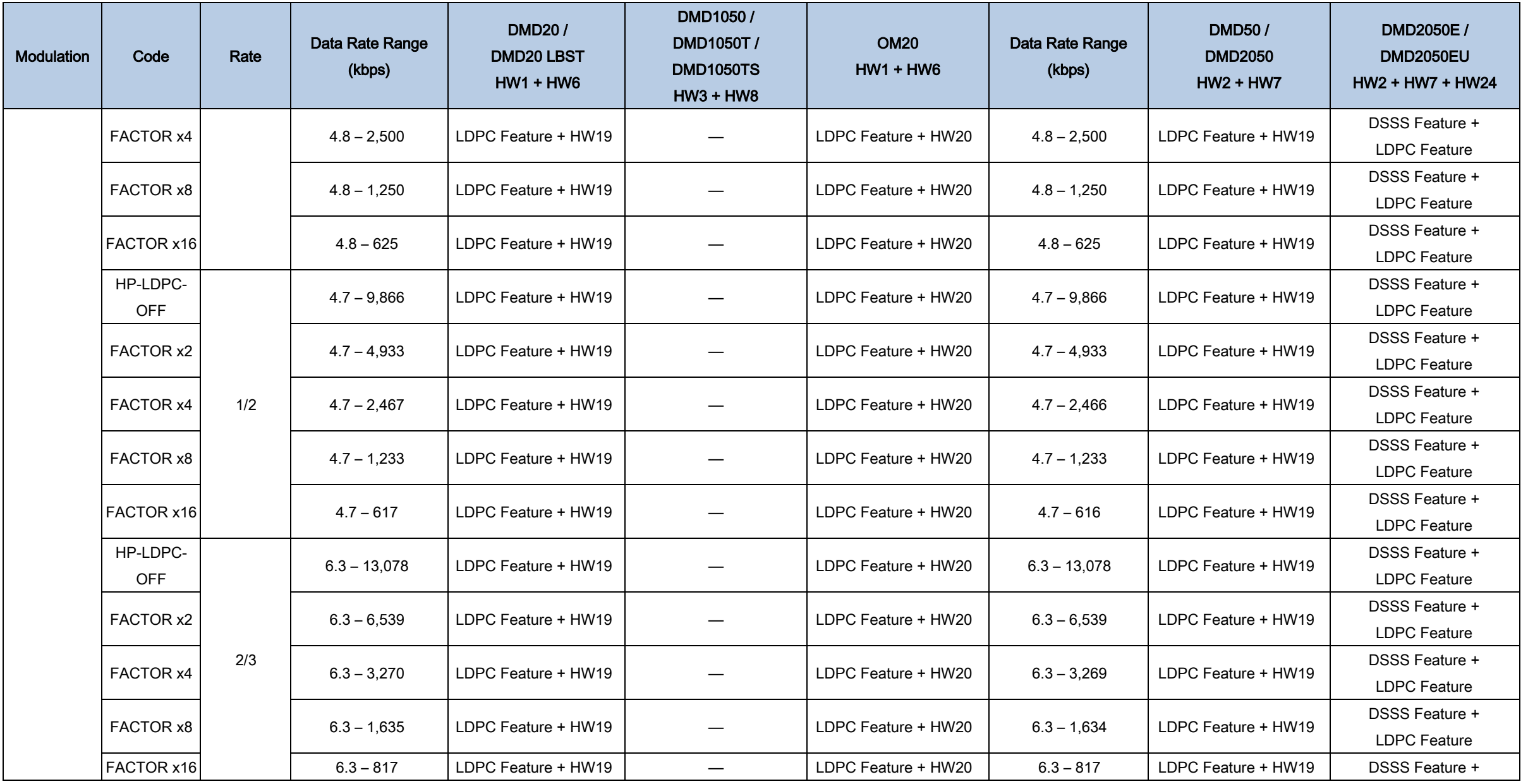

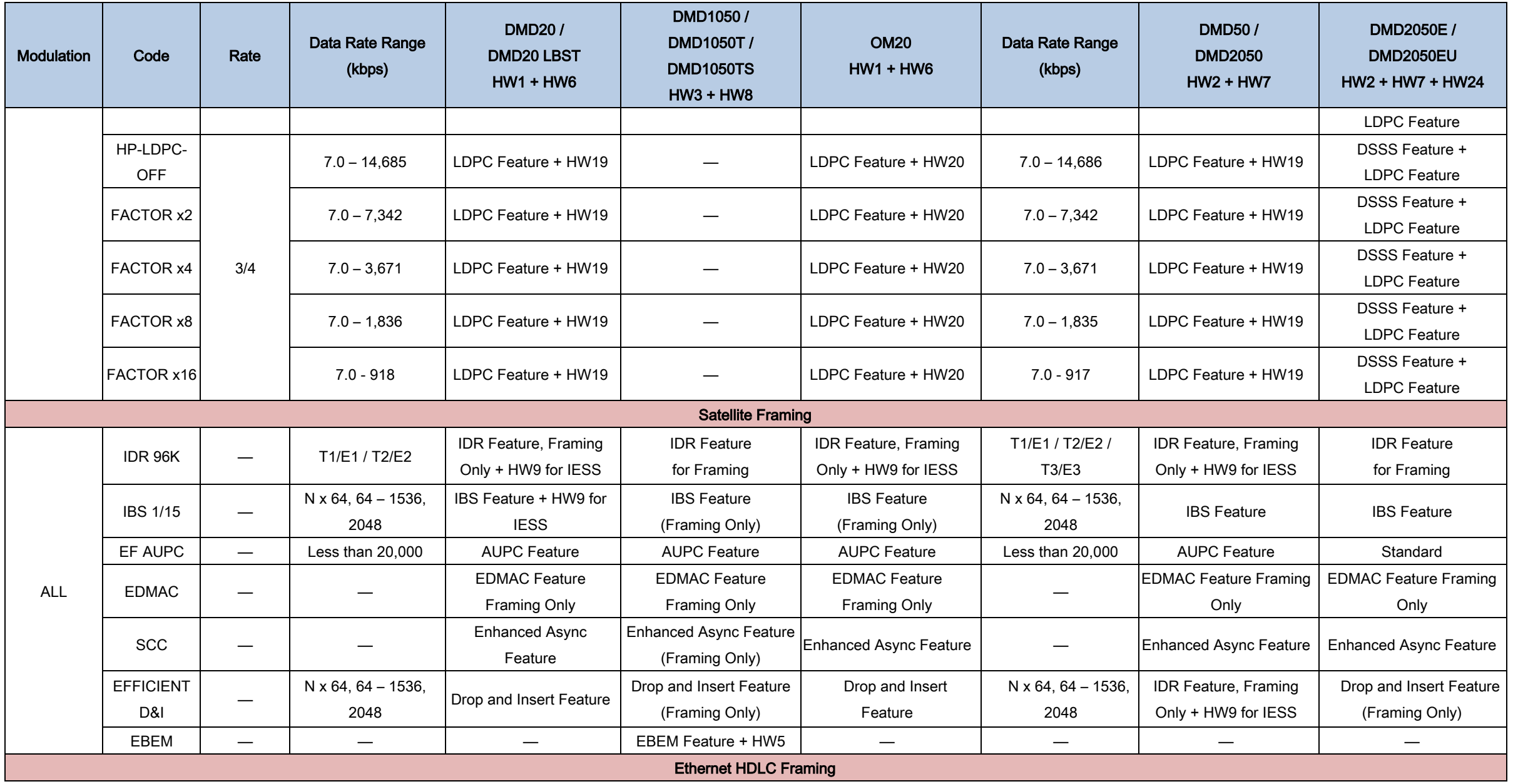

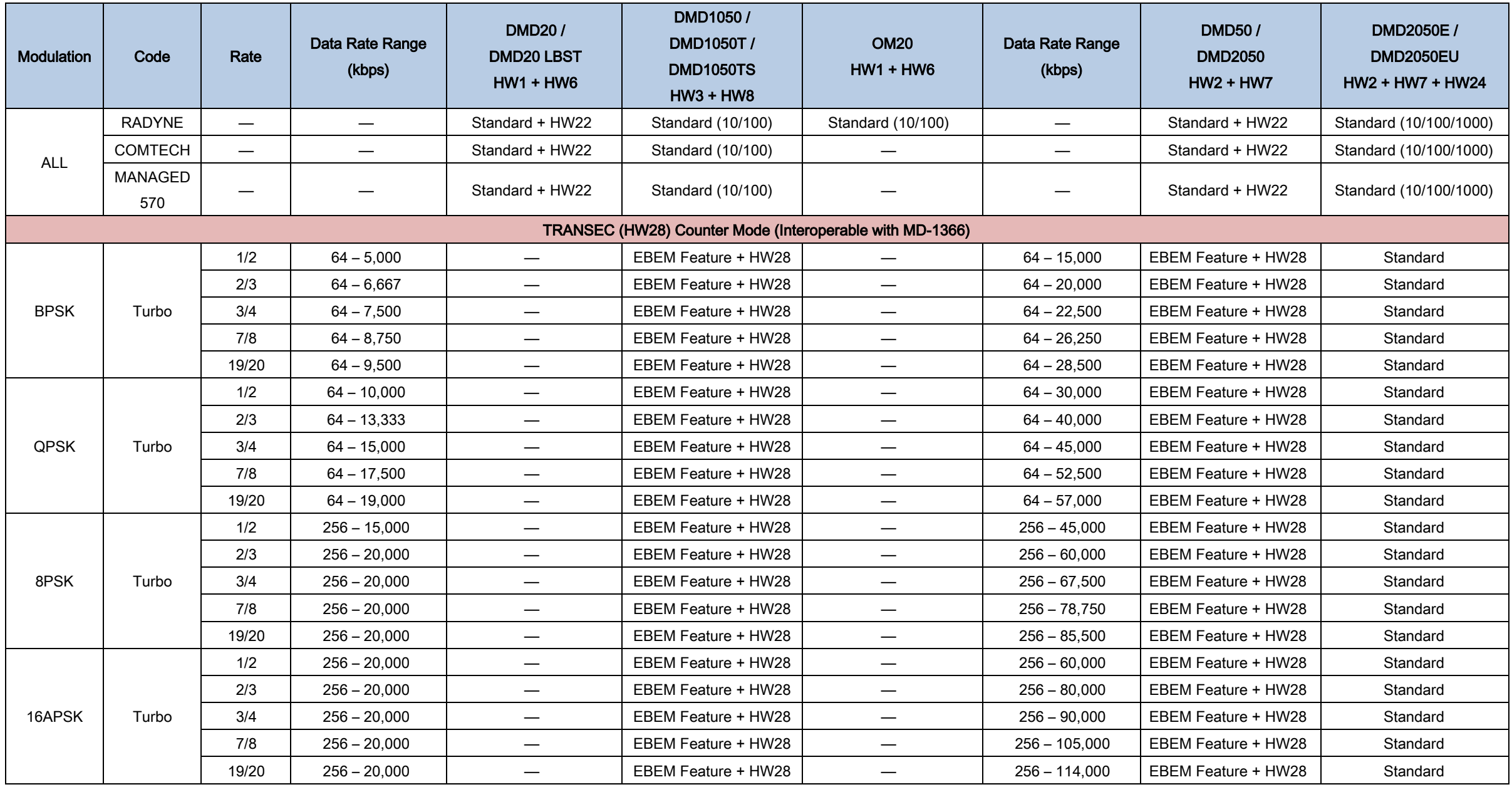

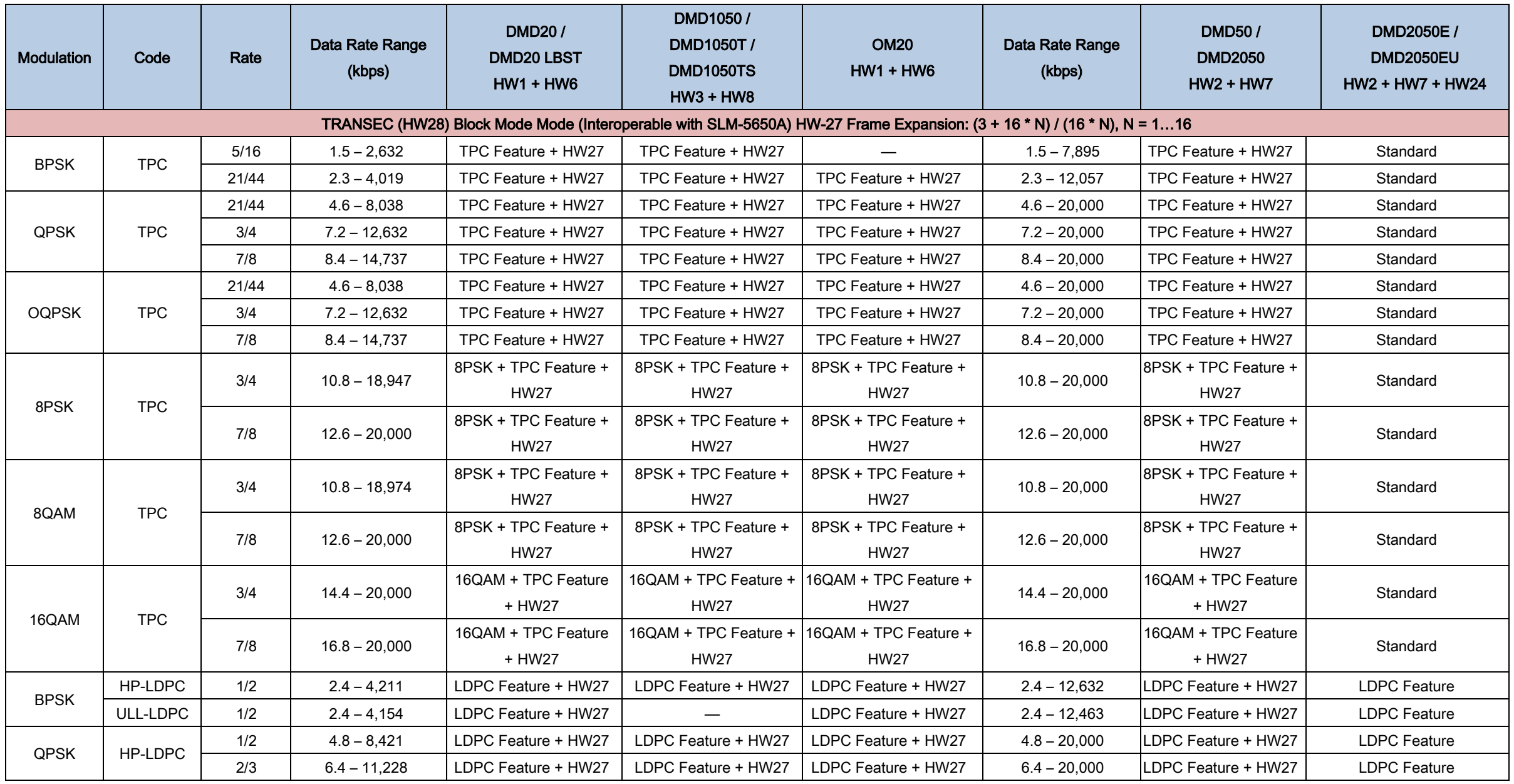

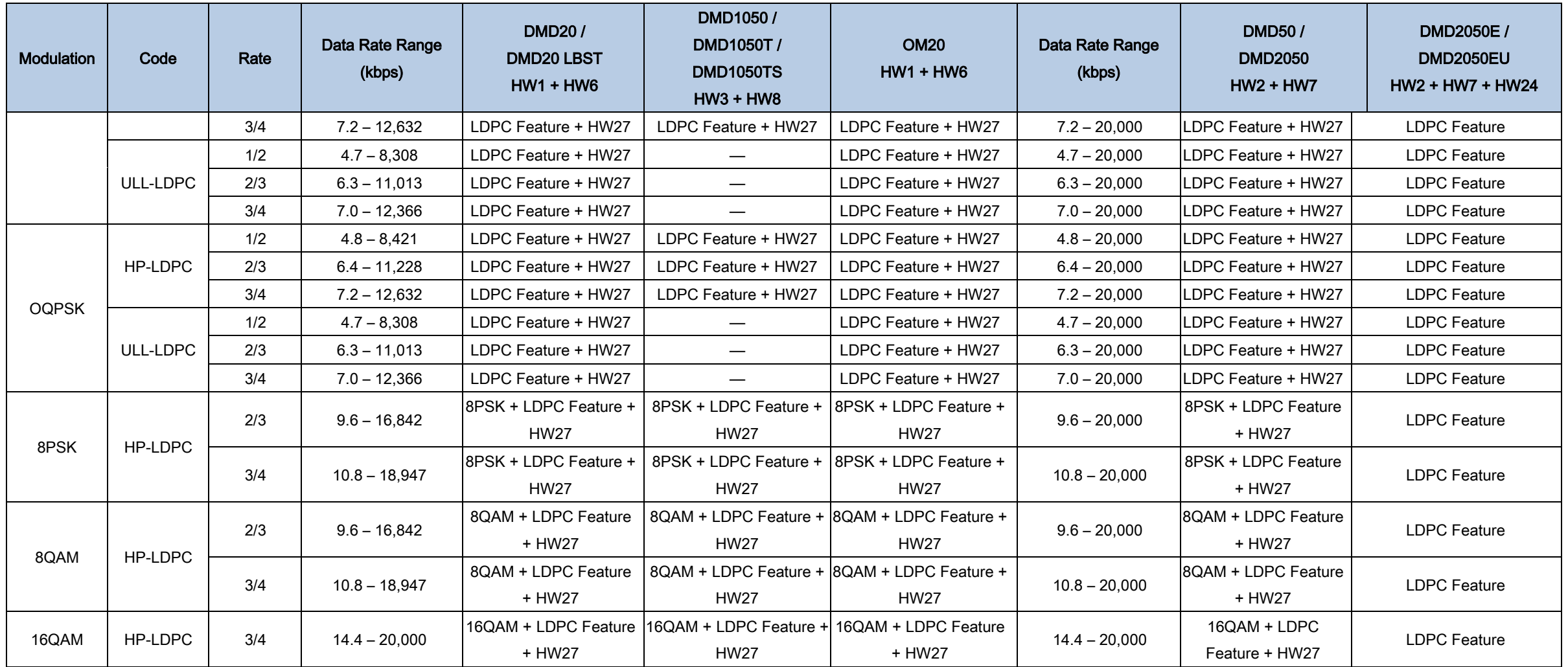

# **Errata F for MN-DMD2050E Rev 2**

## *Comtech EF Data Documentation Update*

# *DMD2050E*

## **Universal Satellite Modem Installation and Operation Manual**

Part Number MN-DMD2050E **Revision 2** 

**Subject:** Revise 7.11.1, Data Rate Limits for Non-DVB, Revise Appendix K, Compatibility with other DMD Modems, This erratum supersedes Errata E. **Errata Part Number:** ER-DMD2050E-EF2 (*Errata documents are not subject to revision.)*  **Comments:** The new information will be included in the next released revision of the manual.

### 7.11 Data Rate Limits

#### $7.11.1$ Non-DVB

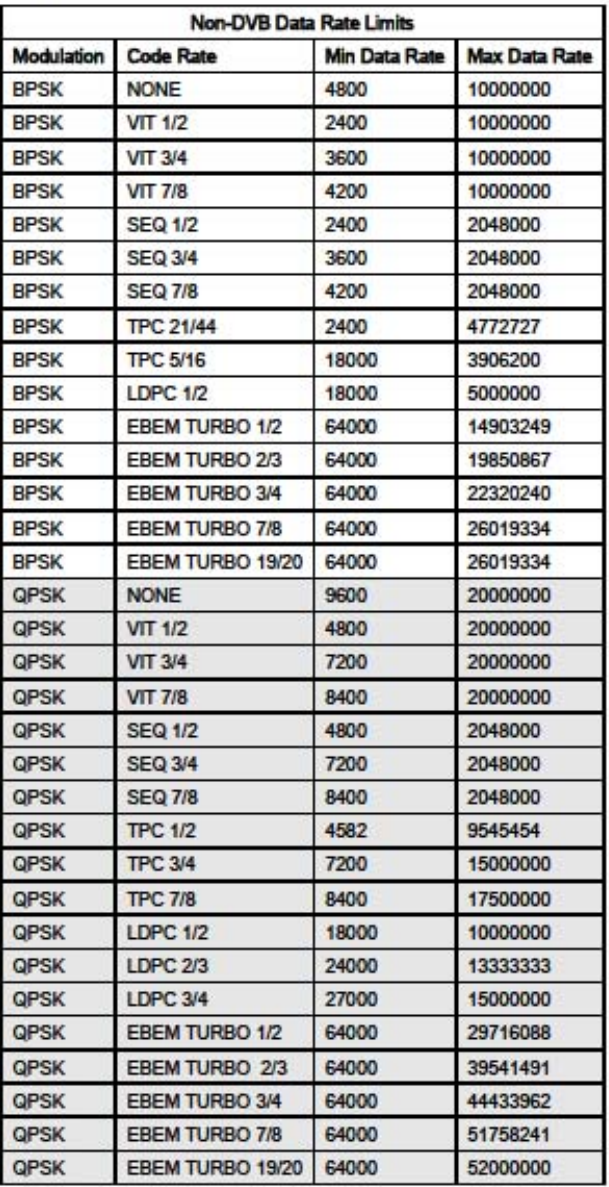

MN-DMD2050E Revision 2

 $7-5$ 

#### DMD2050E Universal Satellite Modern

#### **Technical Specifications**

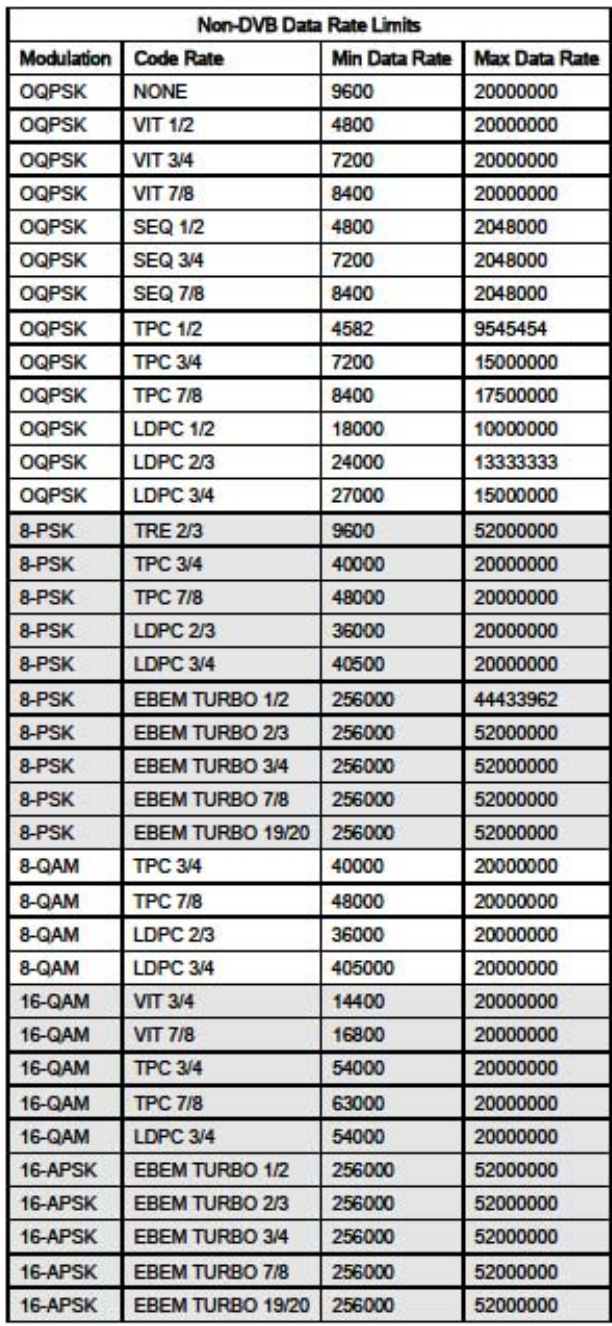

MN-DMD2050E Revision 2

 $7 - 6$ 

# **Appendix K. Compatibility with Other DMD Modems**

**K.1 Compatibility with Other DMD Modems** 

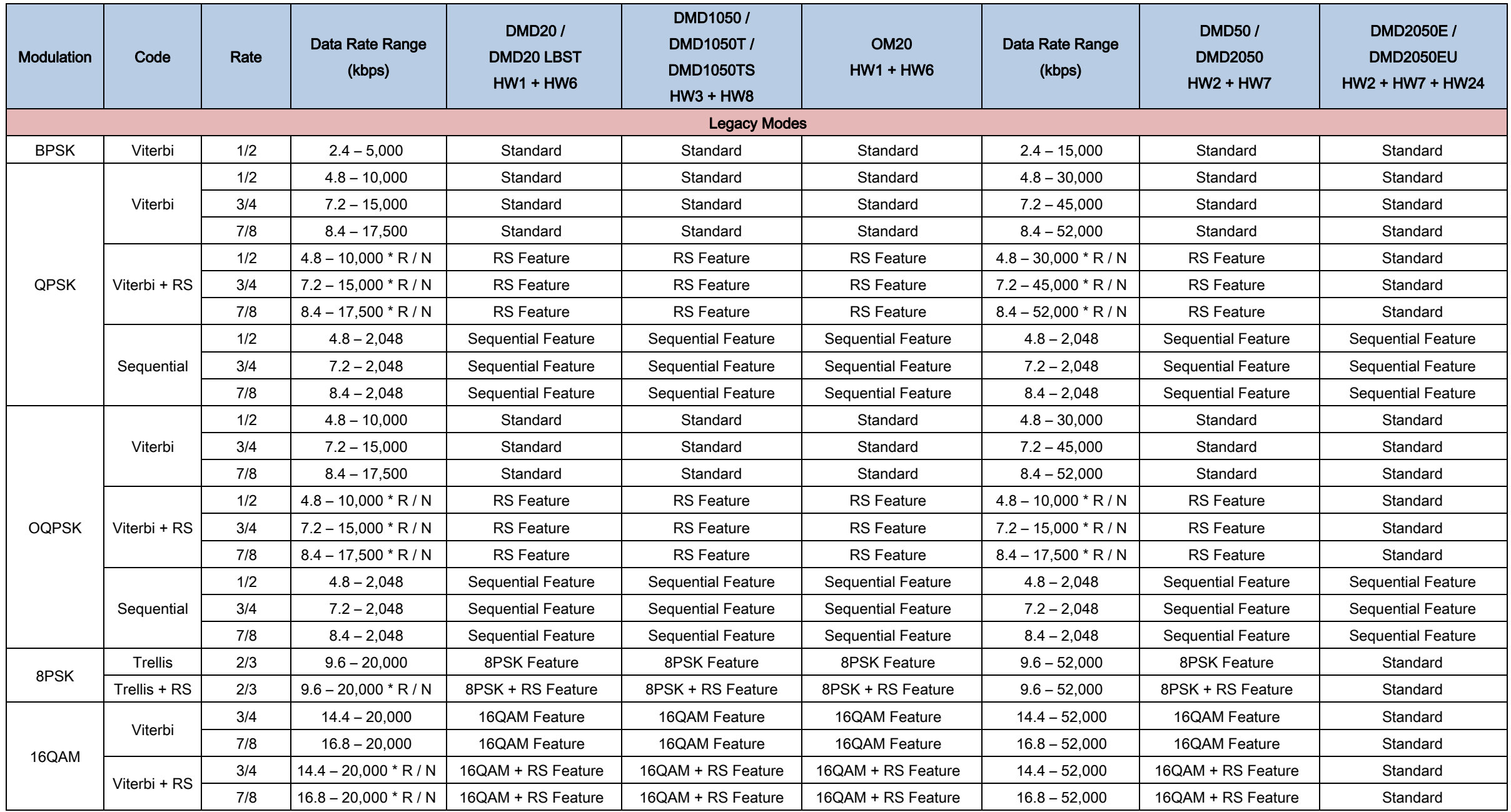

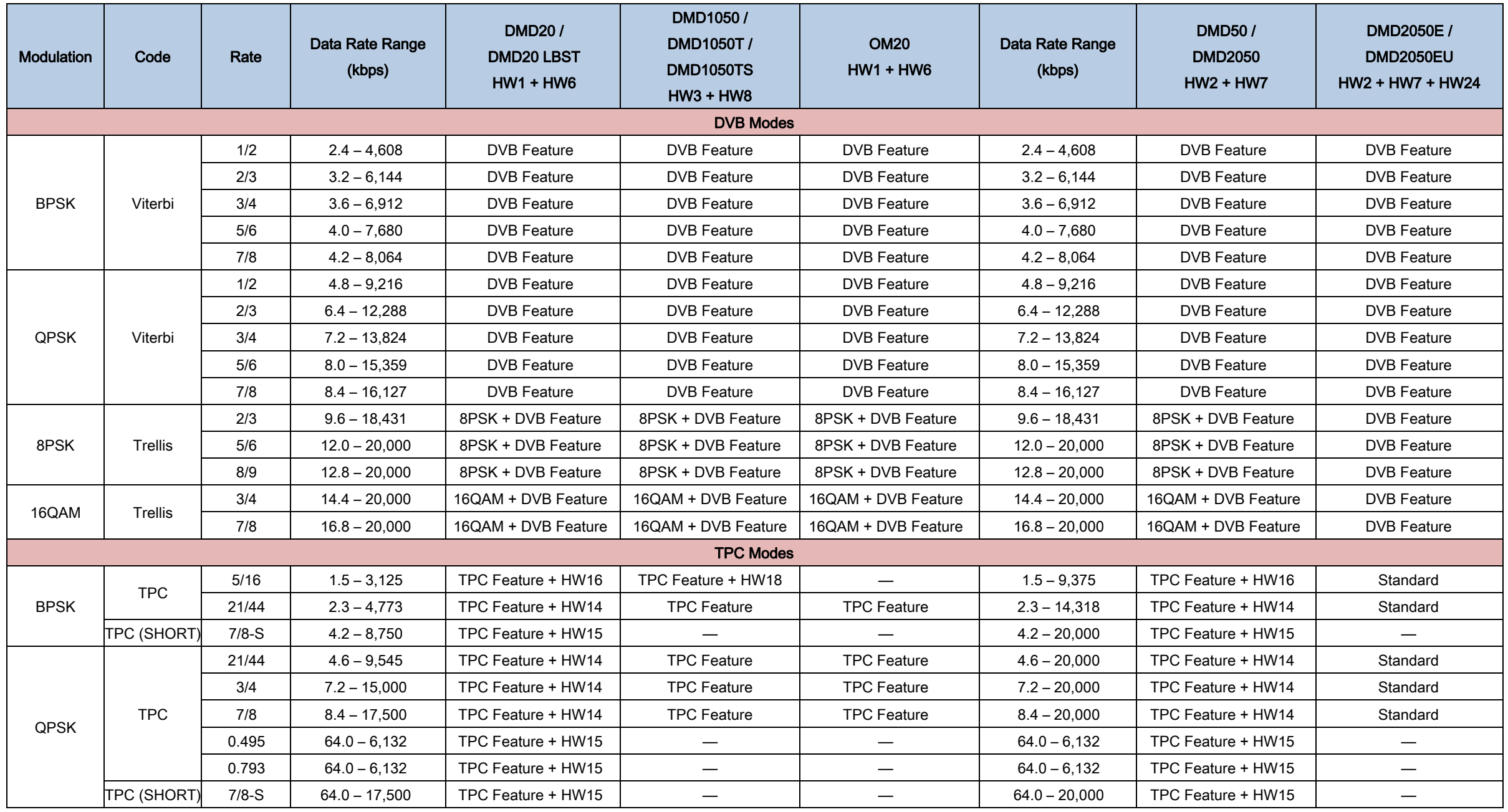

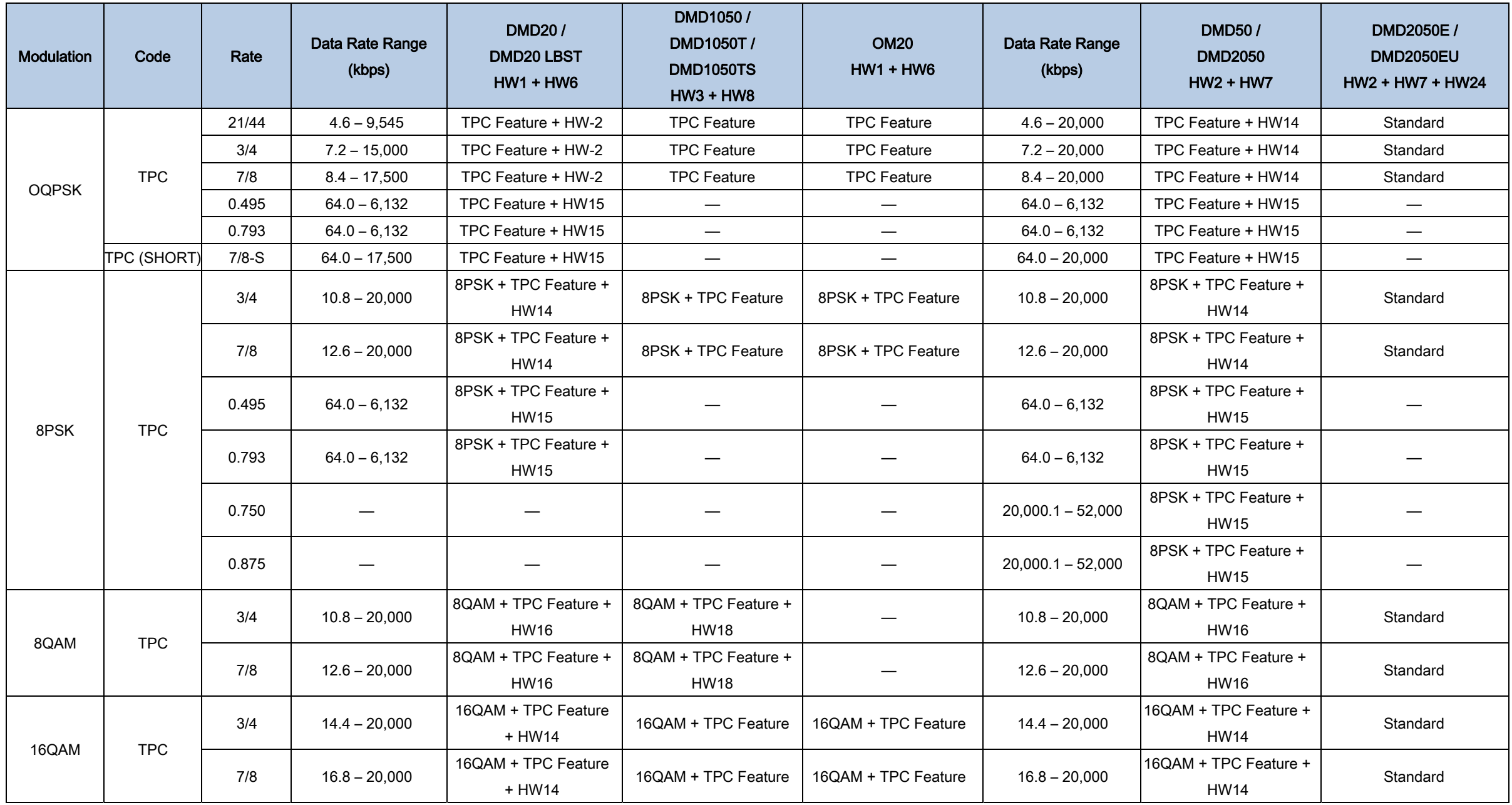

| Modulation                    | Code  | Rate  | Data Rate Range<br>(kbps) | <b>DMD20/</b><br><b>DMD20 LBST</b><br>$HW1 + HW6$ | DMD1050/<br>DMD1050T/<br><b>DMD1050TS</b><br>$HW3 + HW8$ | <b>OM20</b><br>$HW1 + HW6$ | Data Rate Range<br>(kbps) | <b>DMD50/</b><br><b>DMD2050</b><br>$HW2 + HW7$ | DMD2050E /<br><b>DMD2050EU</b><br>HW2 + HW7 + HW24 |
|-------------------------------|-------|-------|---------------------------|---------------------------------------------------|----------------------------------------------------------|----------------------------|---------------------------|------------------------------------------------|----------------------------------------------------|
|                               |       | 0.495 | $64.0 - 6,132$            | 16QAM + TPC Feature<br>+ HW15                     |                                                          |                            | $64.0 - 6,132$            | 16QAM + TPC Feature +<br><b>HW15</b>           |                                                    |
|                               |       | 0.793 | $64.0 - 6,132$            | 16QAM + TPC Feature<br>+ HW15                     |                                                          |                            | $64.0 - 6,132$            | 16QAM + TPC Feature +<br><b>HW15</b>           |                                                    |
|                               |       | 0.750 |                           |                                                   |                                                          |                            | $20,000.1 - 52,000$       | 16QAM + TPC Feature +<br><b>HW15</b>           |                                                    |
|                               |       | 0.875 |                           |                                                   |                                                          |                            | $20,000.1 - 52,000$       | 16QAM + TPC Feature +<br><b>HW15</b>           |                                                    |
| 165B Turbo Modes <sup>1</sup> |       |       |                           |                                                   |                                                          |                            |                           |                                                |                                                    |
| <b>BPSK</b>                   | Turbo | 1/2   | $64 - 4,970$              | $\overline{\phantom{0}}$                          | EBEM Feature + HW17                                      | $\overline{\phantom{0}}$   | $64 - 14,910$             | EBEM Feature + HW17                            | Standard                                           |
|                               |       | 2/3   | $64 - 6,620$              | $\hspace{0.05cm}$                                 | EBEM Feature + HW17                                      | $\qquad \qquad -$          | $64 - 19,860$             | EBEM Feature + HW17                            | Standard                                           |
|                               |       | 3/4   | $64 - 7,444$              | $\overline{\phantom{m}}$                          | EBEM Feature + HW17                                      | $\qquad \qquad -$          | $64 - 22,329$             | EBEM Feature + HW17                            | Standard                                           |
|                               |       | 7/8   | $64 - 8,677$              | $\qquad \qquad$                                   | EBEM Feature + HW17                                      | $\qquad \qquad -$          | $64 - 26,031$             | EBEM Feature + HW17                            | Standard                                           |
|                               |       | 19/20 | $64 - 9,417$              | $\qquad \qquad -$                                 | EBEM Feature + HW17                                      | $\overline{\phantom{0}}$   | $64 - 28,248$             | EBEM Feature + HW17                            | Standard                                           |
| QPSK                          | Turbo | 1/2   | $64 - 9.910$              |                                                   | EBEM Feature + HW17                                      | $\qquad \qquad -$          | $64 - 29,730$             | EBEM Feature + HW17                            | Standard                                           |
|                               |       | 2/3   | $64 - 13,187$             | $\overbrace{\phantom{13333}}$                     | EBEM Feature + HW17                                      | $\overline{\phantom{m}}$   | $64 - 39,558$             | EBEM Feature + HW17                            | Standard                                           |
|                               |       | 3/4   | $64 - 14,819$             | $\overline{\phantom{0}}$                          | EBEM Feature + HW17                                      | $\qquad \qquad$            | $64 - 44,454$             | EBEM Feature + HW17                            | Standard                                           |
|                               |       | 7/8   | $64 - 17,261$             |                                                   | EBEM Feature + HW17                                      | $\qquad \qquad -$          | $64 - 52,000$             | EBEM Feature + HW17                            | Standard                                           |
|                               |       | 19/20 | $64 - 18,725$             | $\overline{\phantom{m}}$                          | EBEM Feature + HW17                                      | $\qquad \qquad$            | $64 - 52,000$             | EBEM Feature + HW17                            | Standard                                           |
| 8PSK                          | Turbo | 1/2   | $256 - 14,819$            | $\overline{\phantom{m}}$                          | EBEM Feature + HW17                                      | $\qquad \qquad -$          | $256 - 44,454$            | EBEM Feature + HW17                            | Standard                                           |
|                               |       | 2/3   | $256 - 19,701$            |                                                   | EBEM Feature + HW17                                      | $\overline{\phantom{0}}$   | $256 - 52,000$            | EBEM Feature + HW17                            | Standard                                           |
|                               |       | 3/4   | $256 - 20,000$            | $\overbrace{\phantom{13333}}$                     | EBEM Feature + HW17                                      | $\overline{\phantom{0}}$   | $256 - 52,000$            | EBEM Feature + HW17                            | Standard                                           |
|                               |       | 7/8   | $256 - 20,000$            |                                                   | EBEM Feature + HW17                                      | $\equiv$                   | $256 - 52,000$            | EBEM Feature + HW17                            | Standard                                           |
|                               |       | 19/20 | $256 - 20,000$            | $\hspace{0.05cm}$                                 | EBEM Feature + HW17                                      | $\qquad \qquad$            | $256 - 52,000$            | EBEM Feature + HW17                            | Standard                                           |

<sup>&</sup>lt;sup>1</sup> The 165B Turbo Modes are calculated with the embedded channel DISABLED on a single interface without multiplexing to provide the absolute maximum the modem can be configured with.
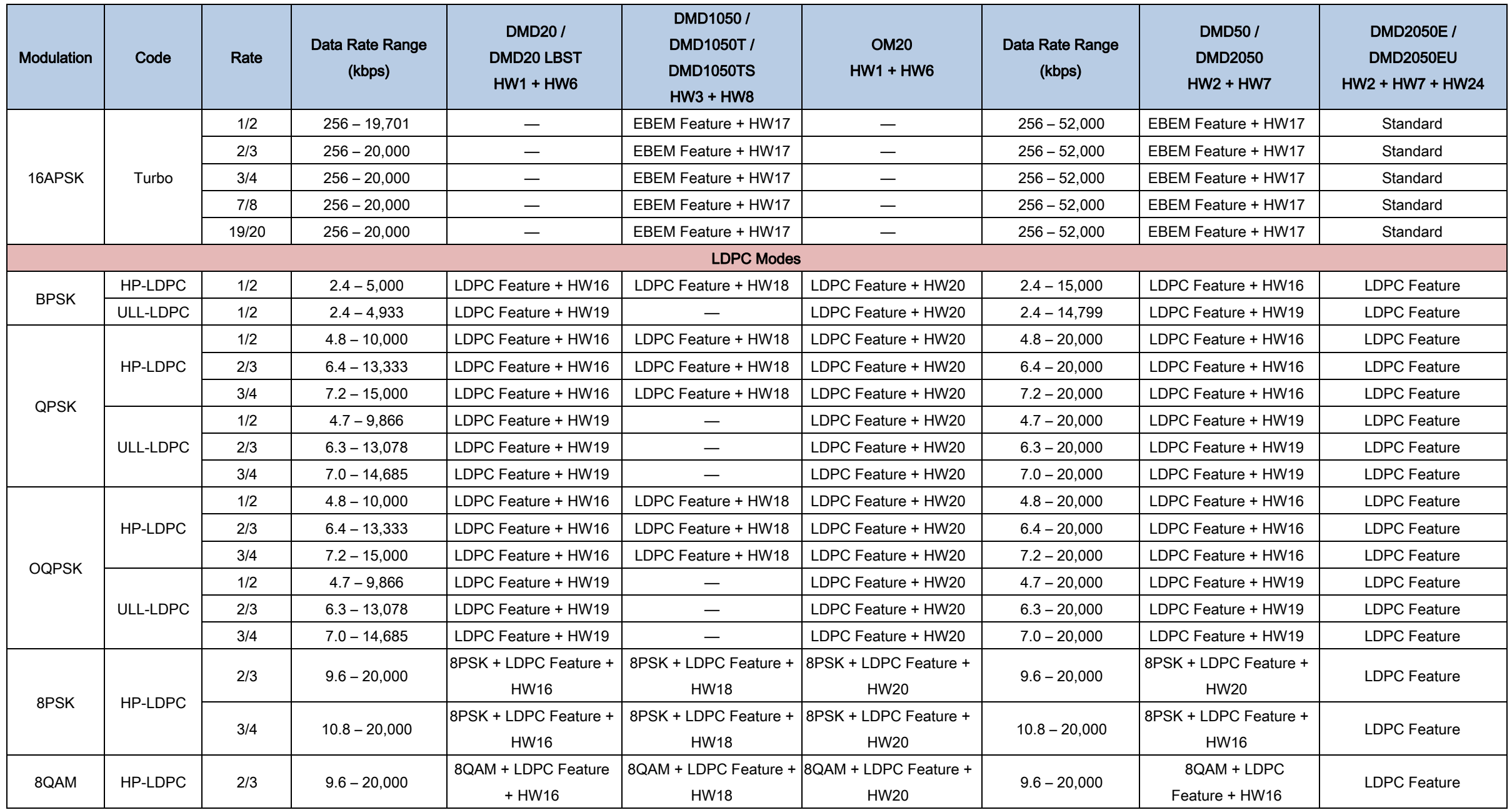

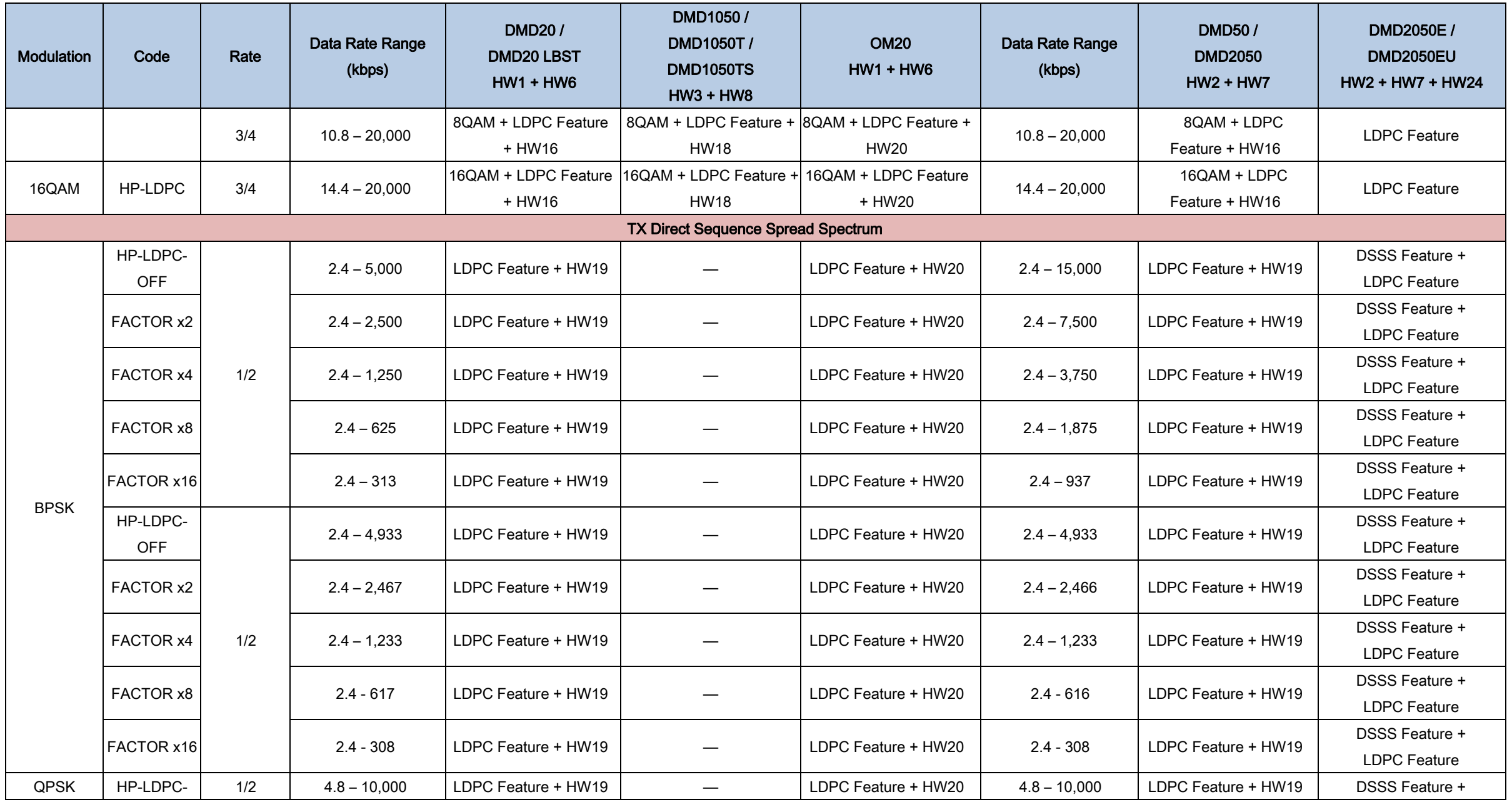

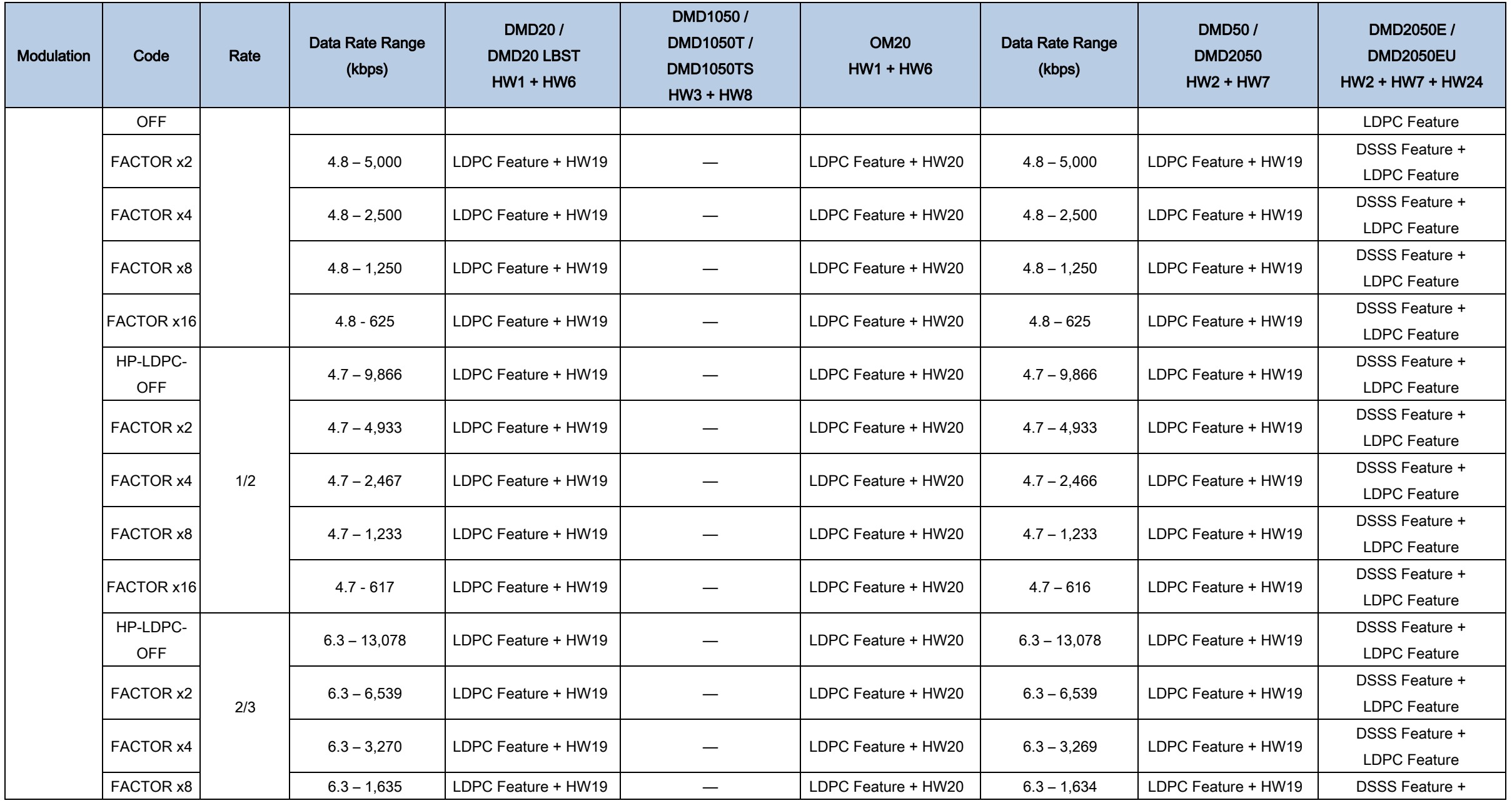

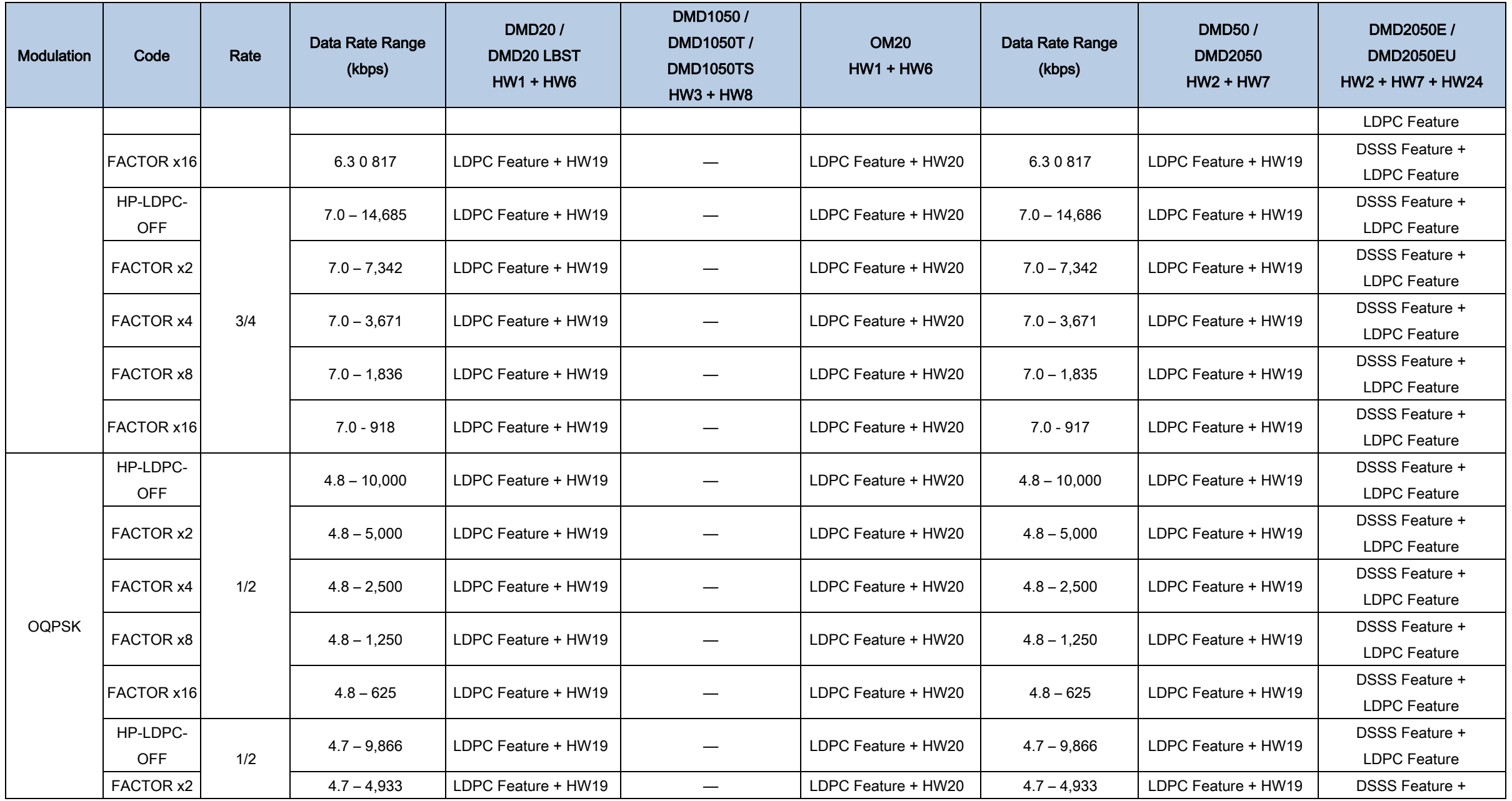

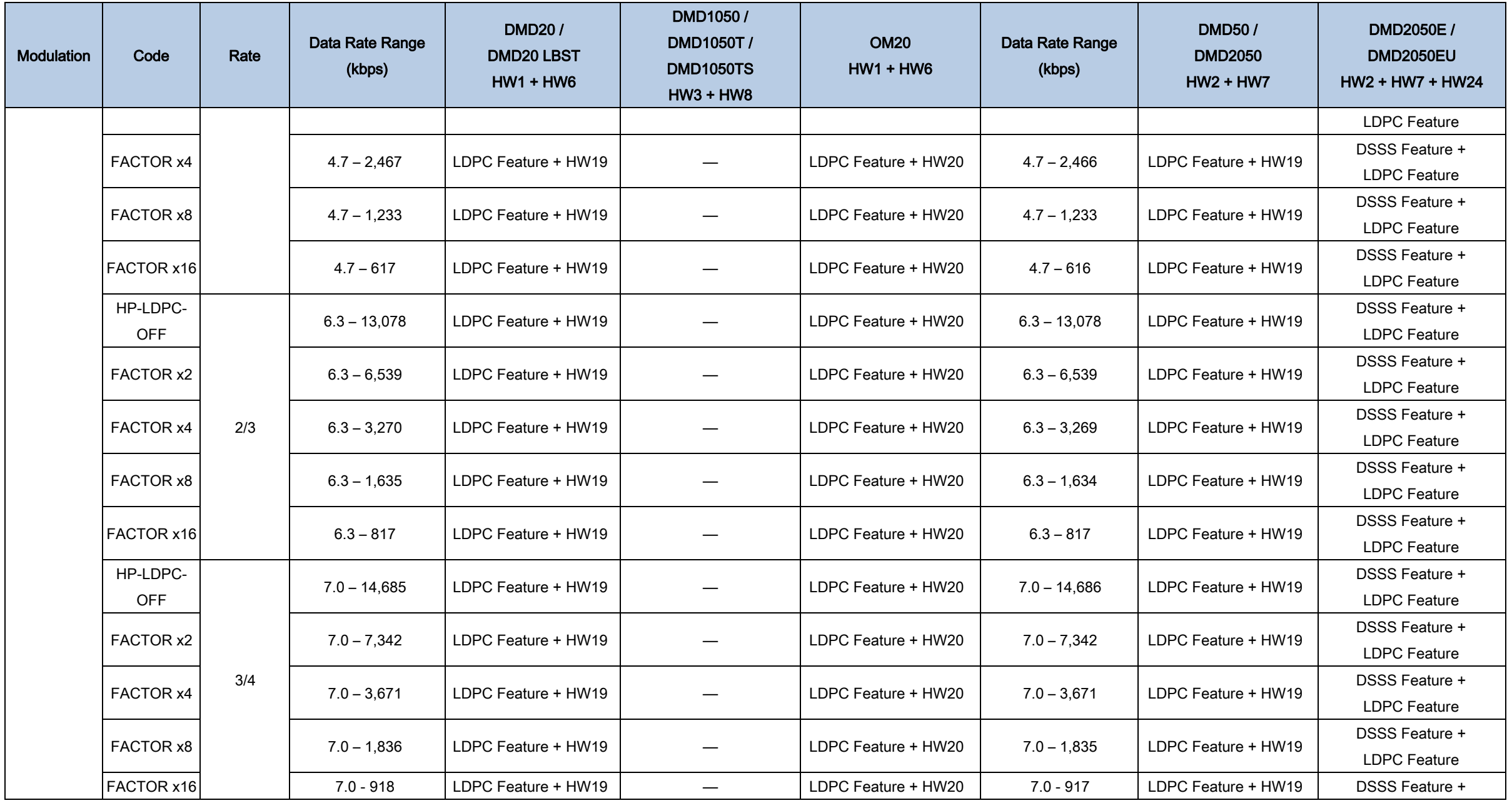

| Modulation                                                            | Code             | Rate                     | Data Rate Range<br>(kbps) | <b>DMD20/</b><br><b>DMD20 LBST</b><br>$HW1 + HW6$ | DMD1050/<br>DMD1050T/<br><b>DMD1050TS</b><br>$HW3 + HW8$ | <b>OM20</b><br>$HW1 + HW6$ | Data Rate Range<br>(kbps)     | <b>DMD50/</b><br><b>DMD2050</b><br>$HW2 + HW7$ | DMD2050E /<br><b>DMD2050EU</b><br>$HW2 + HW7 + HW24$ |
|-----------------------------------------------------------------------|------------------|--------------------------|---------------------------|---------------------------------------------------|----------------------------------------------------------|----------------------------|-------------------------------|------------------------------------------------|------------------------------------------------------|
|                                                                       |                  |                          |                           |                                                   |                                                          |                            |                               |                                                | <b>LDPC</b> Feature                                  |
| <b>Satellite Framing</b>                                              |                  |                          |                           |                                                   |                                                          |                            |                               |                                                |                                                      |
| <b>ALL</b>                                                            | IDR 96K          | $\overline{\phantom{0}}$ | T1/E1 / T2/E2             | <b>IDR Feature, Framing</b>                       | <b>IDR Feature</b>                                       | IDR Feature, Framing       | T1/E1 / T2/E2 /               | <b>IDR Feature, Framing</b>                    | <b>IDR Feature</b>                                   |
|                                                                       |                  |                          |                           | Only + HW9 for IESS                               | for Framing                                              | Only + HW9 for IESS        | T3/E3                         | Only + HW9 for IESS                            | for Framing                                          |
|                                                                       | <b>IBS 1/15</b>  | $\overline{\phantom{0}}$ | N x 64, 64 - 1536,        | IBS Feature + HW9 for                             | <b>IBS Feature</b>                                       | <b>IBS Feature</b>         | N x 64, 64 - 1536,            | <b>IBS Feature</b>                             | <b>IBS Feature</b>                                   |
|                                                                       |                  |                          | 2048                      | <b>IESS</b>                                       | (Framing Only)                                           | (Framing Only)             | 2048                          |                                                |                                                      |
|                                                                       | EF AUPC          | $\overline{\phantom{0}}$ | Less than 20,000          | <b>AUPC Feature</b>                               | <b>AUPC Feature</b>                                      | <b>AUPC Feature</b>        | Less than 20,000              | <b>AUPC Feature</b>                            | Standard                                             |
|                                                                       | <b>EDMAC</b>     | $\qquad \qquad$          |                           | <b>EDMAC Feature</b>                              | <b>EDMAC Feature</b>                                     | <b>EDMAC Feature</b>       |                               | <b>EDMAC Feature Framing</b>                   | <b>EDMAC Feature Framing</b>                         |
|                                                                       |                  |                          |                           | Framing Only                                      | Framing Only                                             | Framing Only               |                               | Only                                           | Only                                                 |
|                                                                       | <b>SCC</b>       | —                        |                           | Enhanced Async                                    | <b>Enhanced Async Feature</b>                            | Enhanced Async Feature     | <b>Enhanced Async Feature</b> | <b>Enhanced Async Feature</b>                  |                                                      |
|                                                                       |                  |                          |                           | Feature                                           | (Framing Only)                                           |                            |                               |                                                |                                                      |
|                                                                       | <b>EFFICIENT</b> |                          | N x 64, 64 - 1536,        | Drop and Insert Feature                           | Drop and Insert Feature                                  | Drop and Insert            | $N \times 64$ , 64 - 1536,    | <b>IDR Feature, Framing</b>                    | Drop and Insert Feature                              |
|                                                                       | D&I              |                          | 2048                      |                                                   | (Framing Only)                                           | Feature                    | 2048                          | Only + HW9 for IESS                            | (Framing Only)                                       |
|                                                                       | <b>EBEM</b>      | $\overline{\phantom{0}}$ |                           | $\overline{\phantom{0}}$                          | EBEM Feature + HW5                                       | $\overline{\phantom{m}}$   |                               |                                                |                                                      |
| <b>Ethernet HDLC Framing</b>                                          |                  |                          |                           |                                                   |                                                          |                            |                               |                                                |                                                      |
| ALL                                                                   | <b>RADYNE</b>    | $\qquad \qquad$          | $\qquad \qquad$           | Standard + HW22                                   | Standard (10/100)                                        | Standard (10/100)          | $\overline{\phantom{0}}$      | Standard + HW22                                | Standard (10/100/1000)                               |
|                                                                       | <b>COMTECH</b>   | $\overline{\phantom{0}}$ |                           | Standard + HW22                                   | Standard (10/100)                                        |                            |                               | Standard + HW22                                | Standard (10/100/1000)                               |
|                                                                       | <b>MANAGED</b>   |                          |                           | Standard + HW22                                   |                                                          |                            |                               | Standard + HW22                                |                                                      |
|                                                                       | 570              |                          |                           |                                                   | Standard (10/100)                                        |                            |                               |                                                | Standard (10/100/1000)                               |
| TRANSEC (HW28) Counter Mode (Interoperable with MD-1366) <sup>2</sup> |                  |                          |                           |                                                   |                                                          |                            |                               |                                                |                                                      |
| <b>BPSK</b>                                                           | Turbo            | 1/2                      | $64 - 4,965$              |                                                   | EBEM Feature + HW28                                      |                            | $64 - 14,901$                 | EBEM Feature + HW28                            | Standard                                             |
|                                                                       |                  | 2/3                      | $64 - 6,614$              | $\overline{\phantom{0}}$                          | EBEM Feature + HW28                                      | $\overline{\phantom{0}}$   | $64 - 19,848$                 | EBEM Feature + HW28                            | Standard                                             |
|                                                                       |                  | 3/4                      | $64 - 7,436$              | $\overline{\phantom{0}}$                          | EBEM Feature + HW28                                      | $\equiv$                   | $64 - 22,320$                 | EBEM Feature + HW28                            | Standard                                             |

<sup>&</sup>lt;sup>2</sup> The 165B Turbo Modes when running TRANSEC require the embedded channel to be *ENABLED* and is calculated on a single interface without multiplexing to provide the absolute maximum the modem can be configured with. The TRANSEC itself does not expand the user data only the application of the embedded channel.

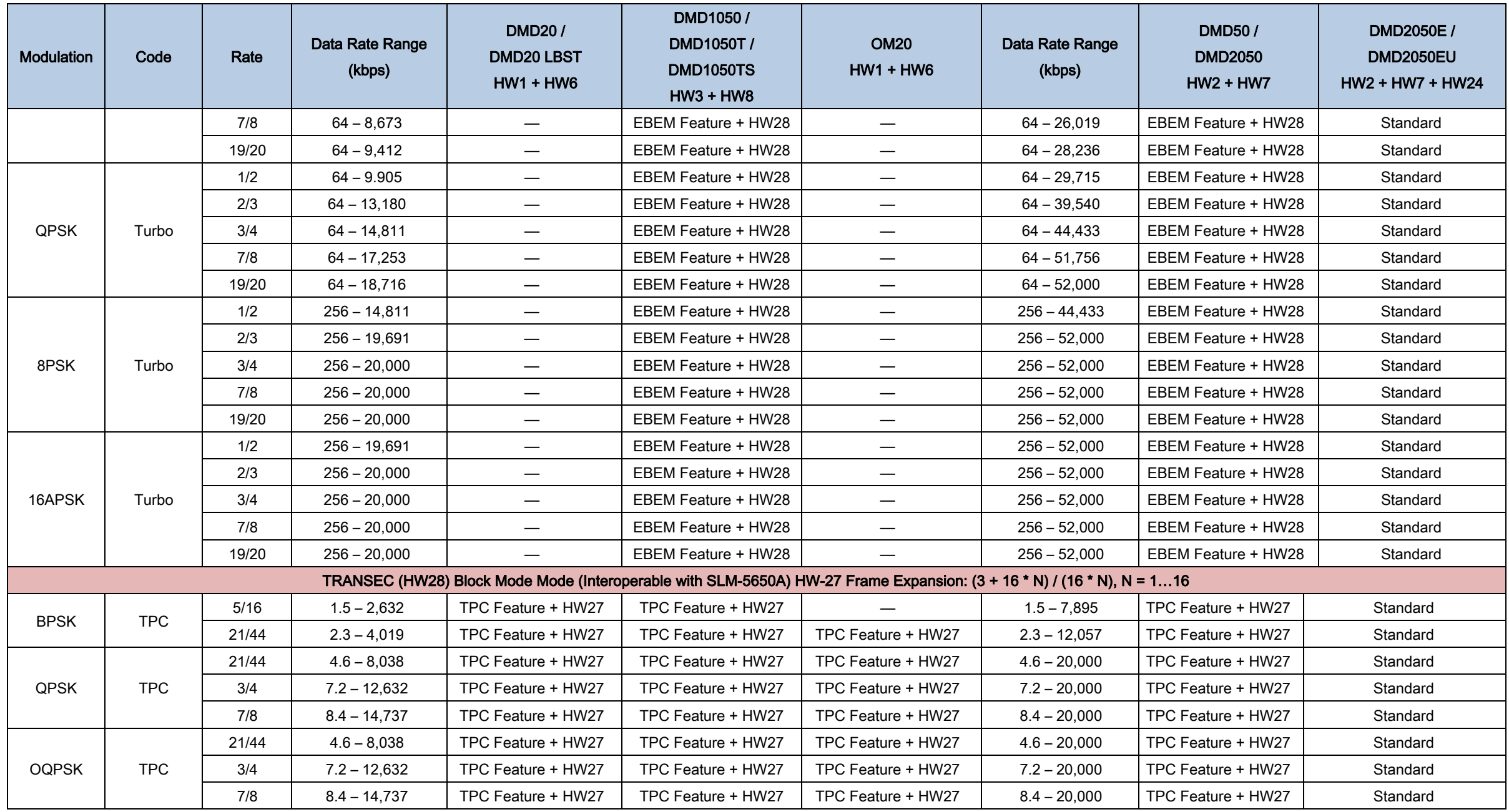

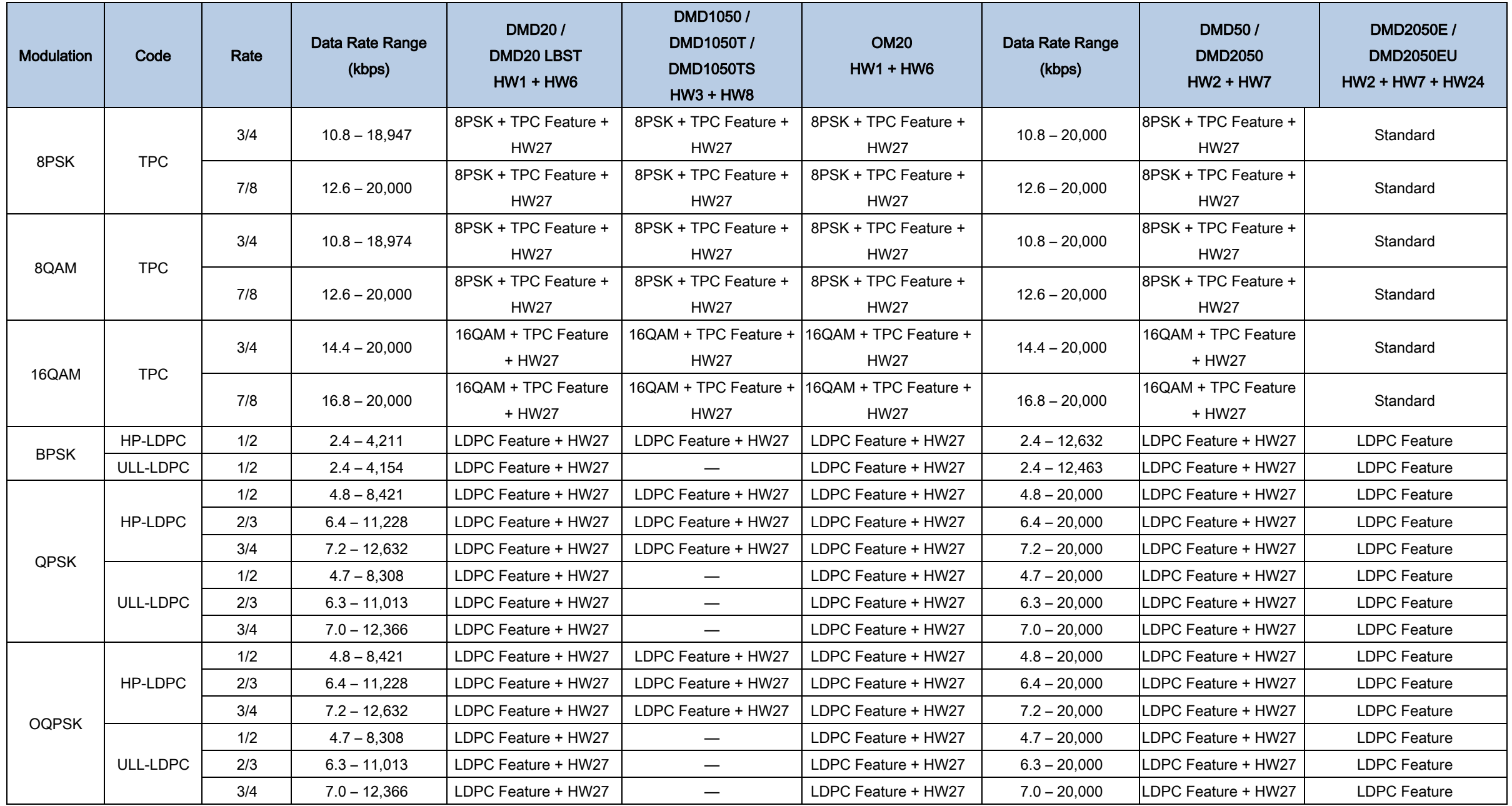

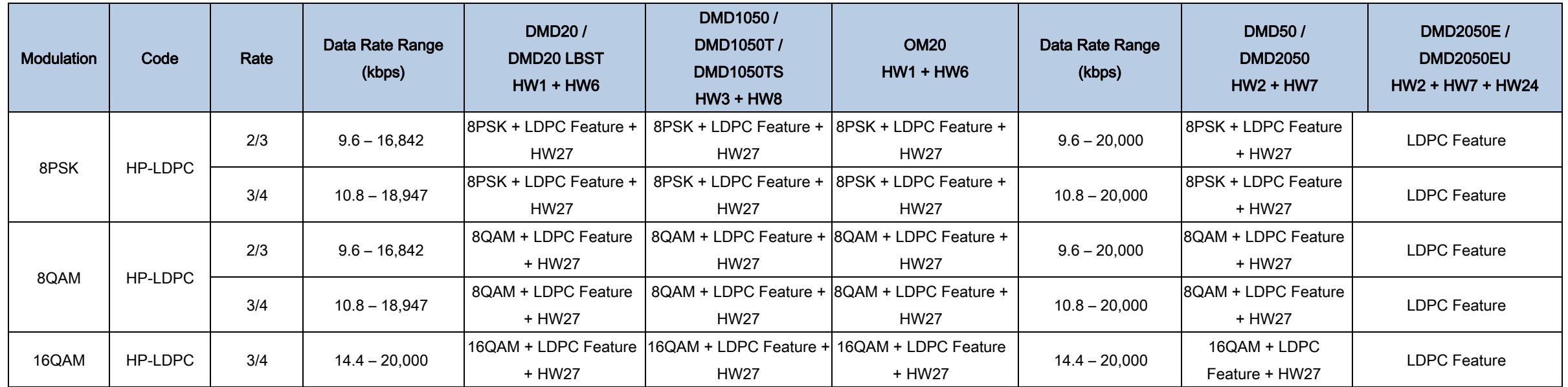

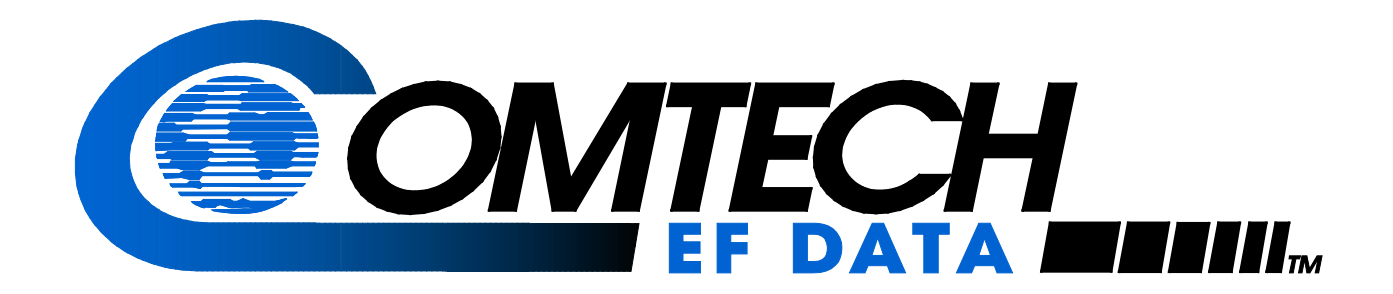

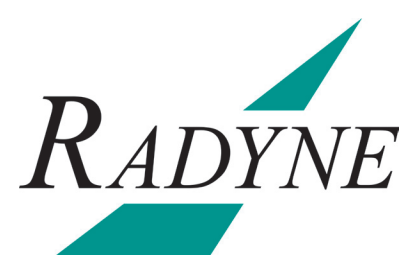

# DMD2050E

## **Universal Satellite Modem Installation and Operation Manual**

Part Number MN-DMD2050E Revision 2

Copyright © Comtech EF Data, 2013. All rights reserved. Printed in the USA. Comtech EF Data, 2114 West 7th Street, Tempe, Arizona 85281 USA, 480.333.2200, FAX: 480.333.2161

# BLANK PAGE

### **Table of Contents**

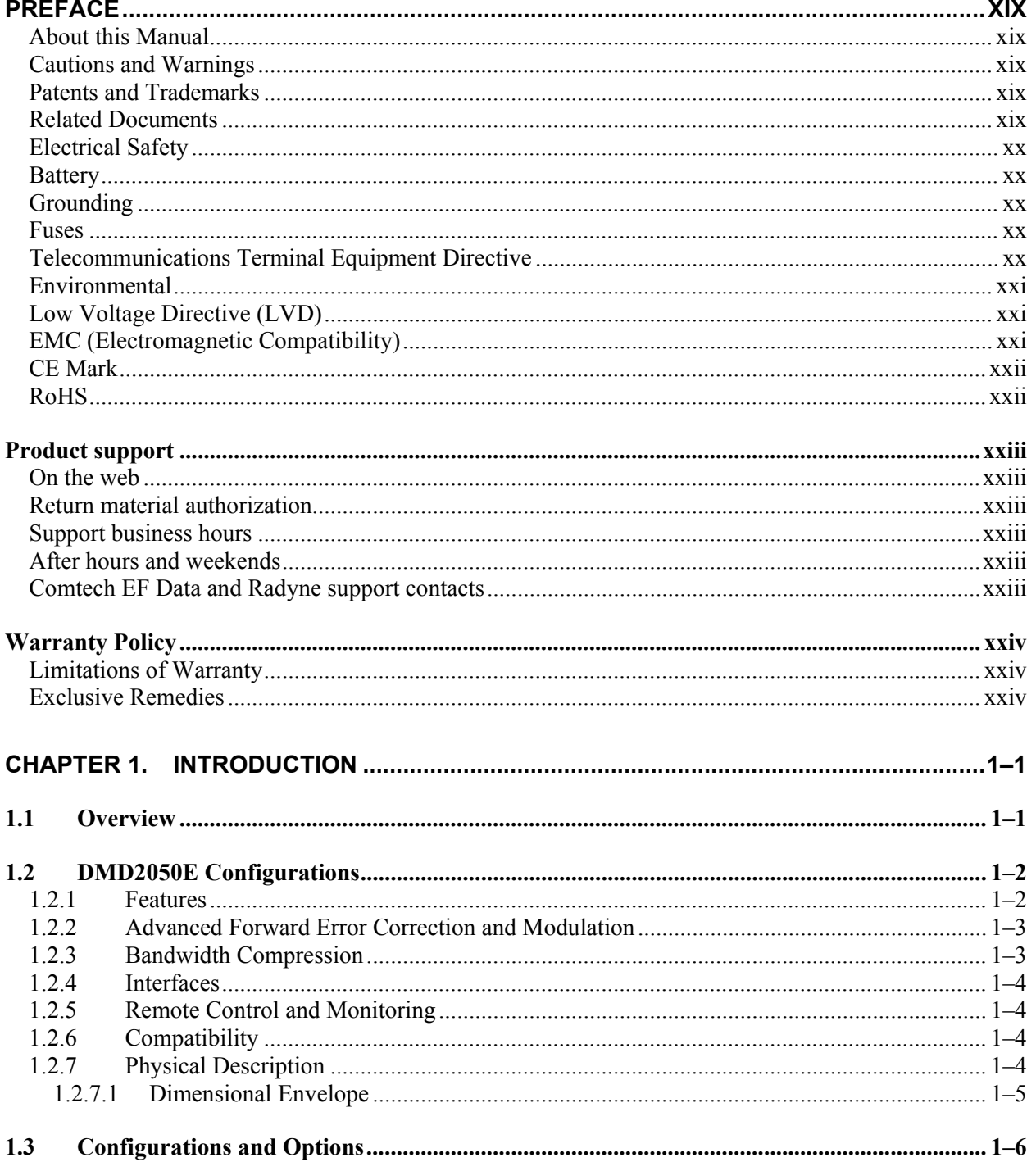

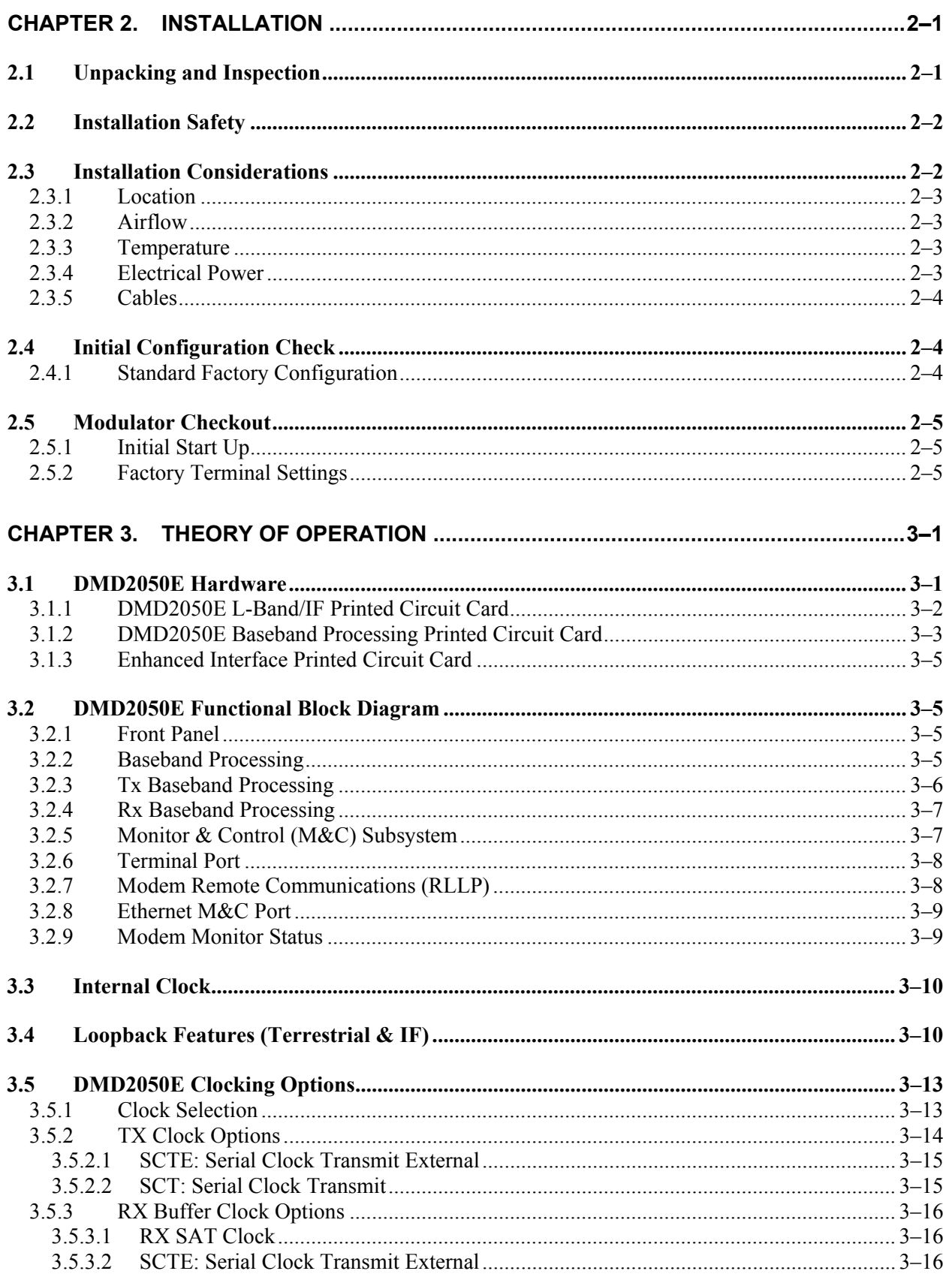

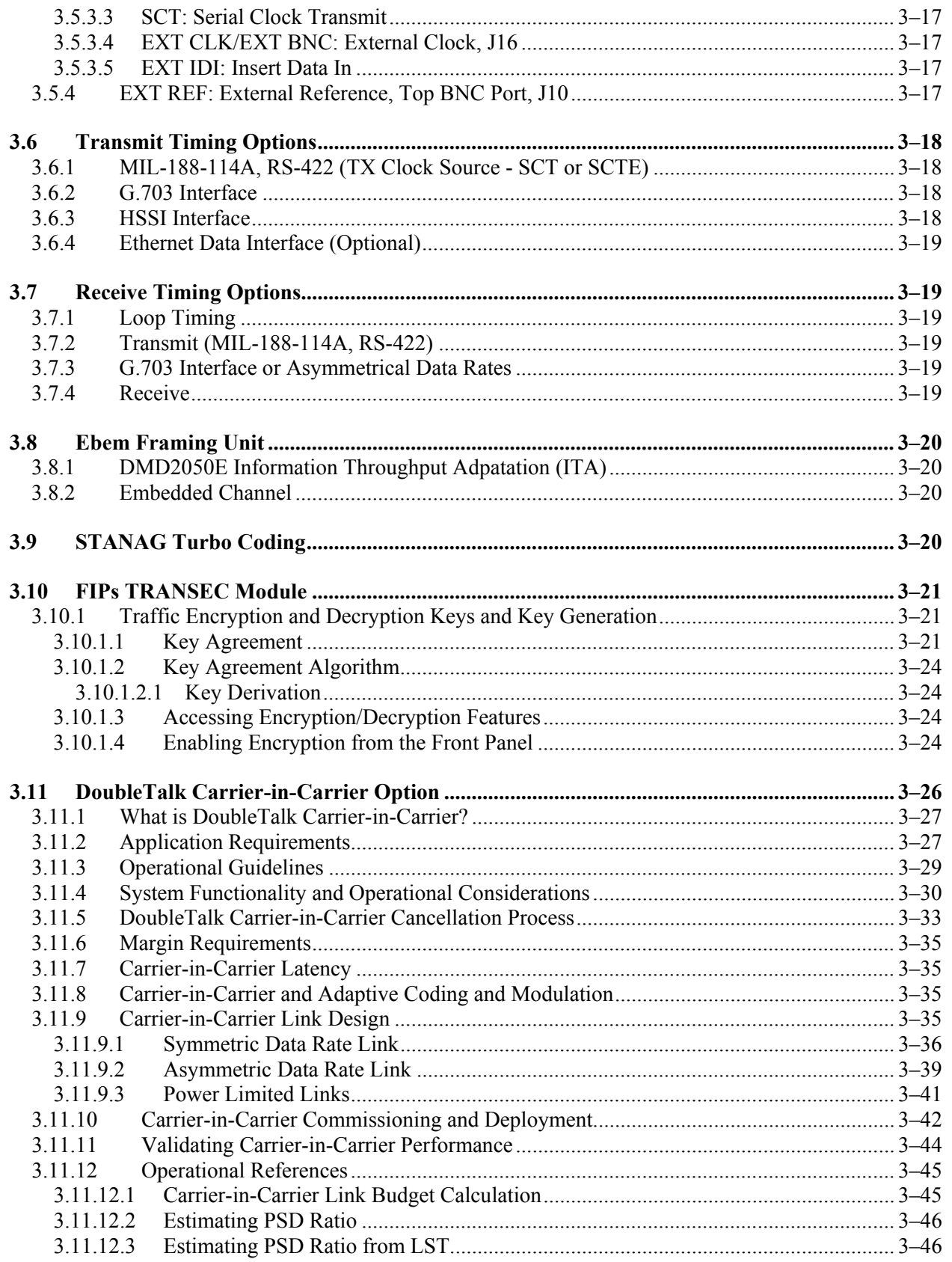

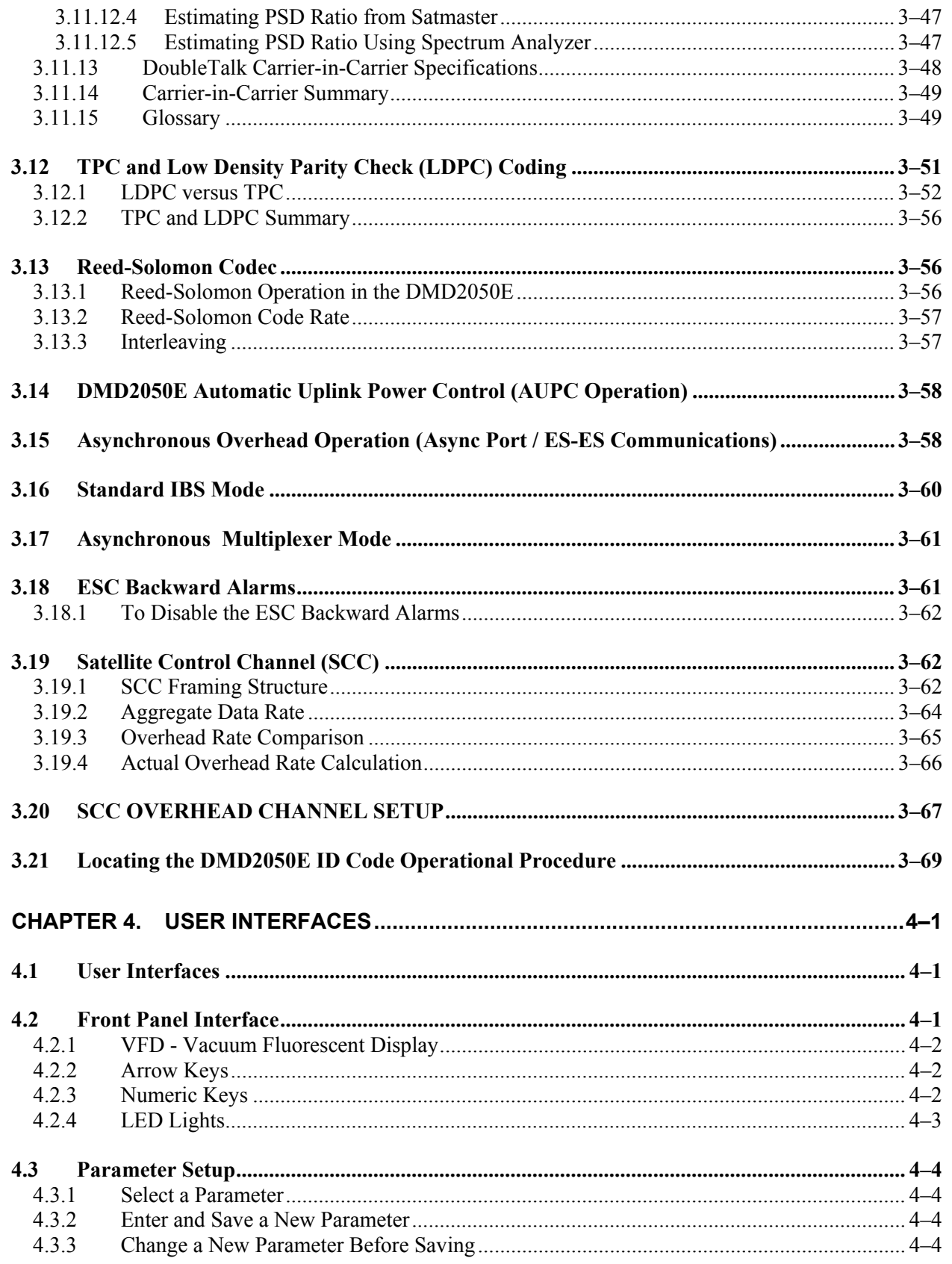

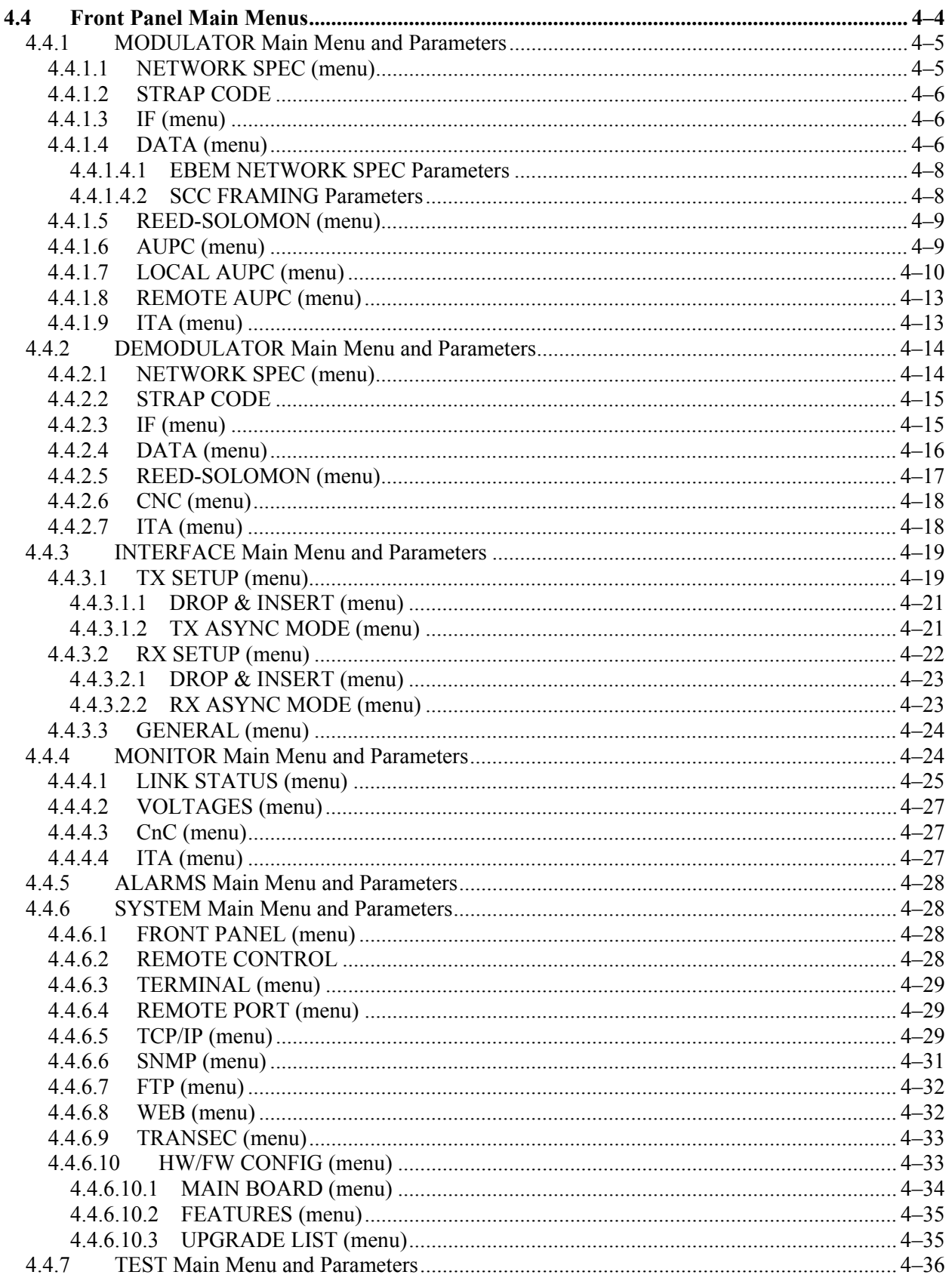

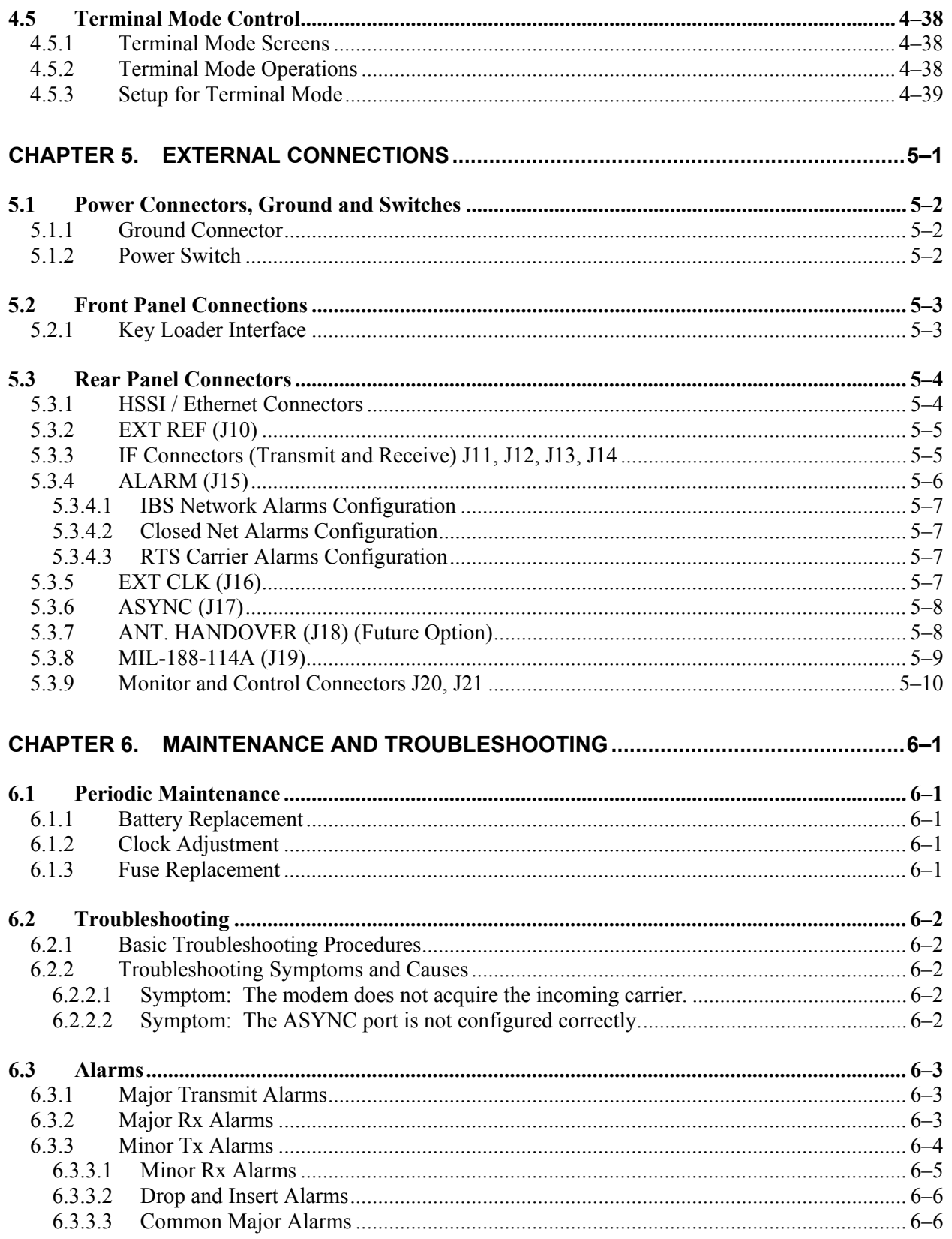

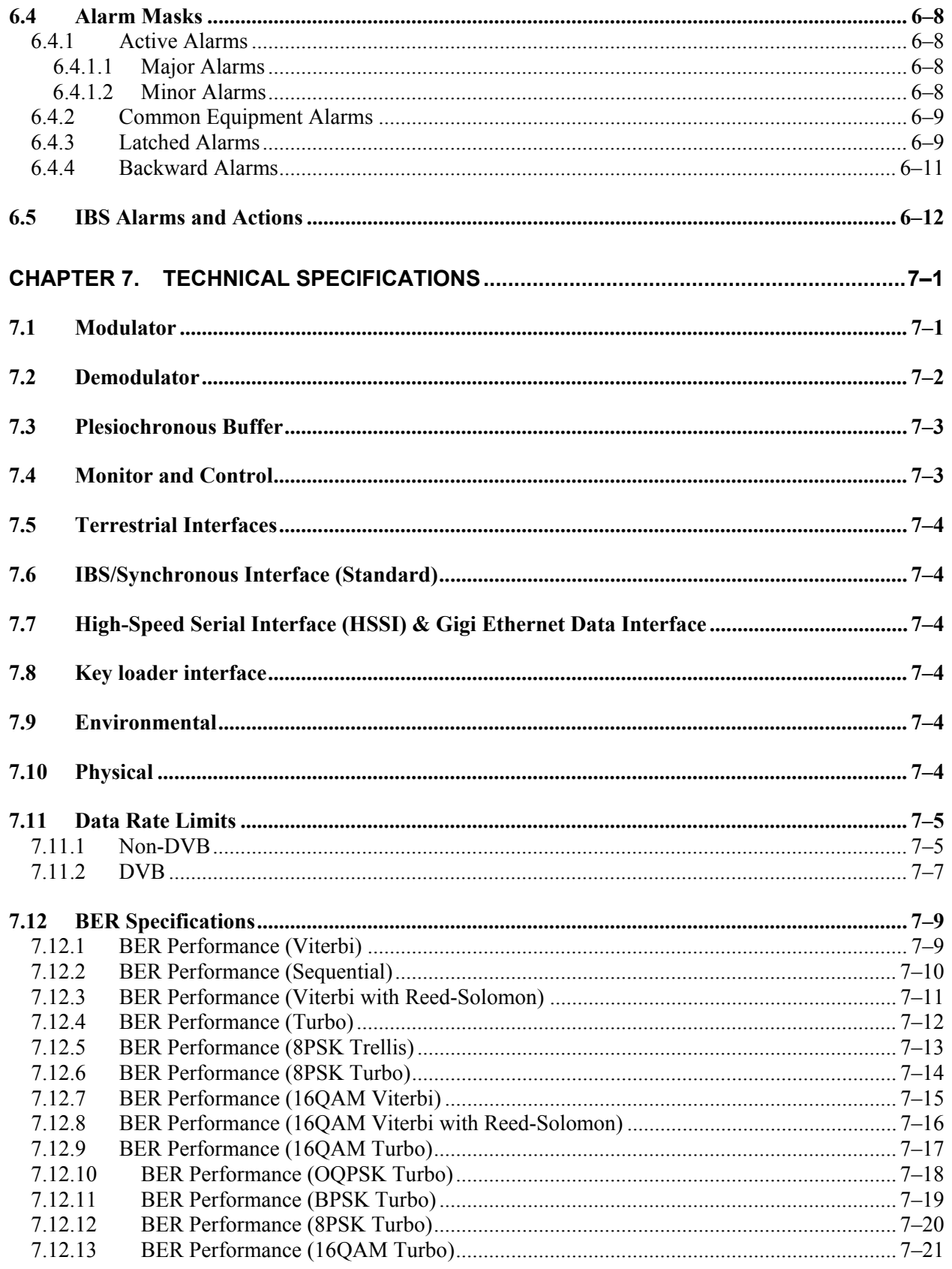

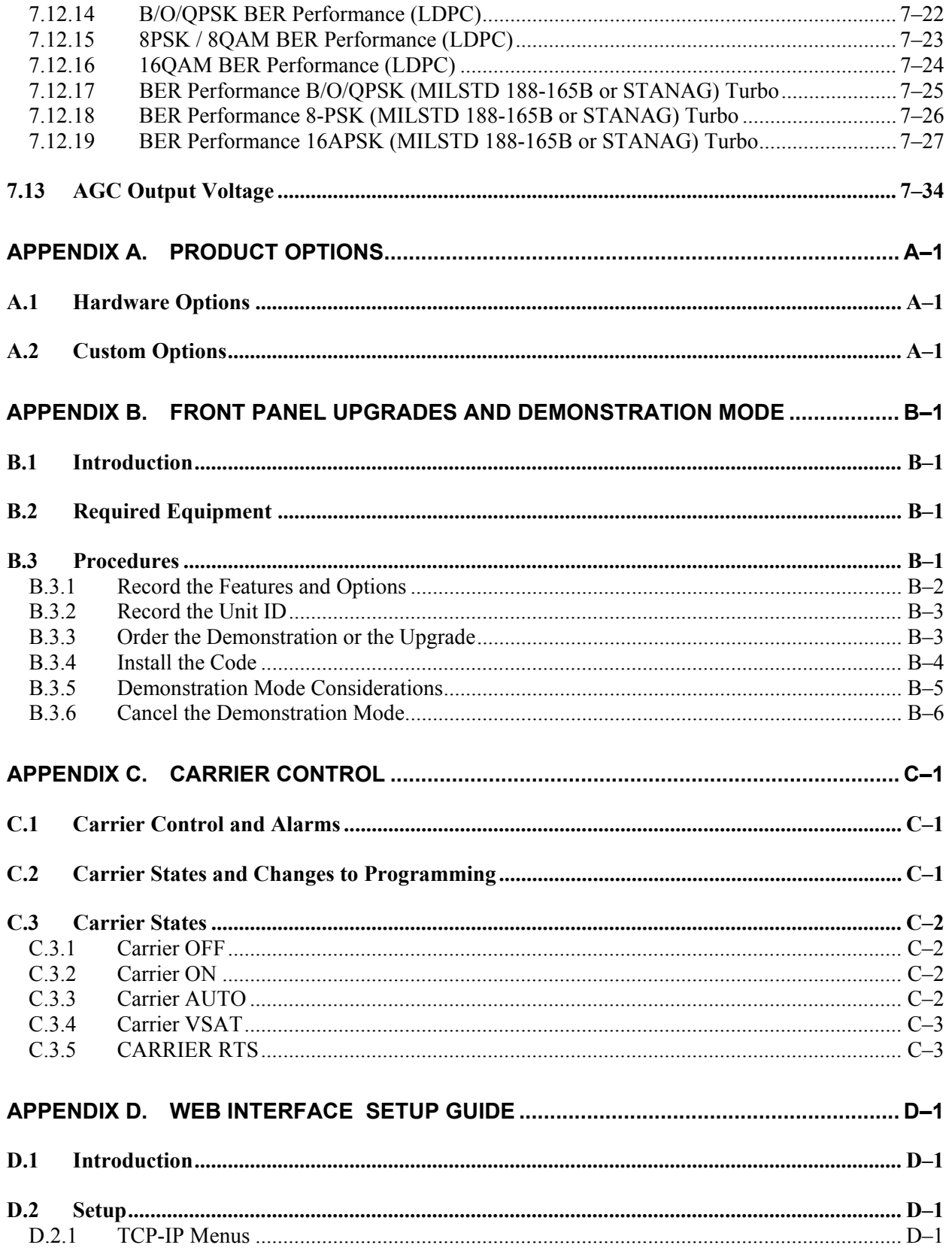

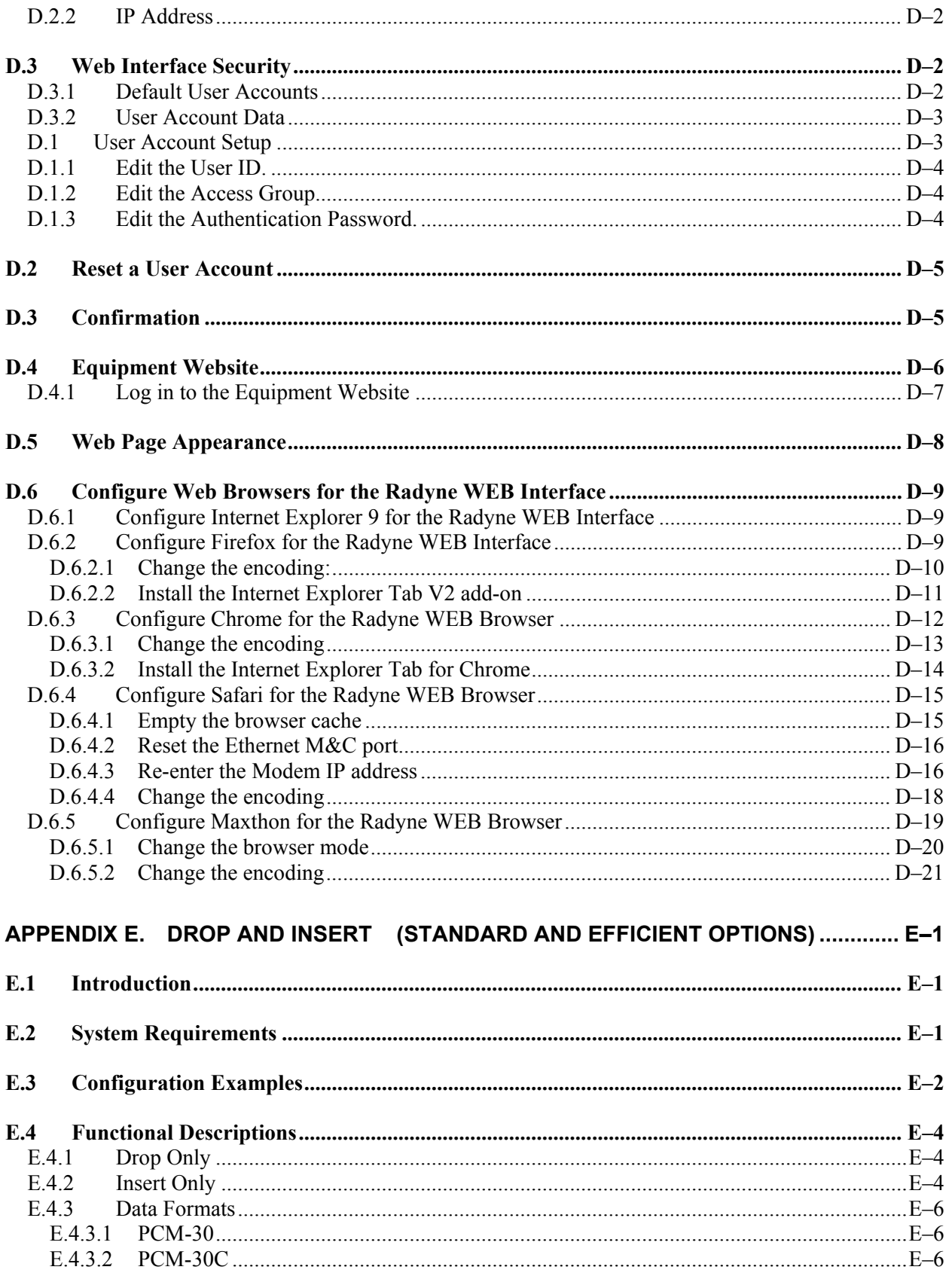

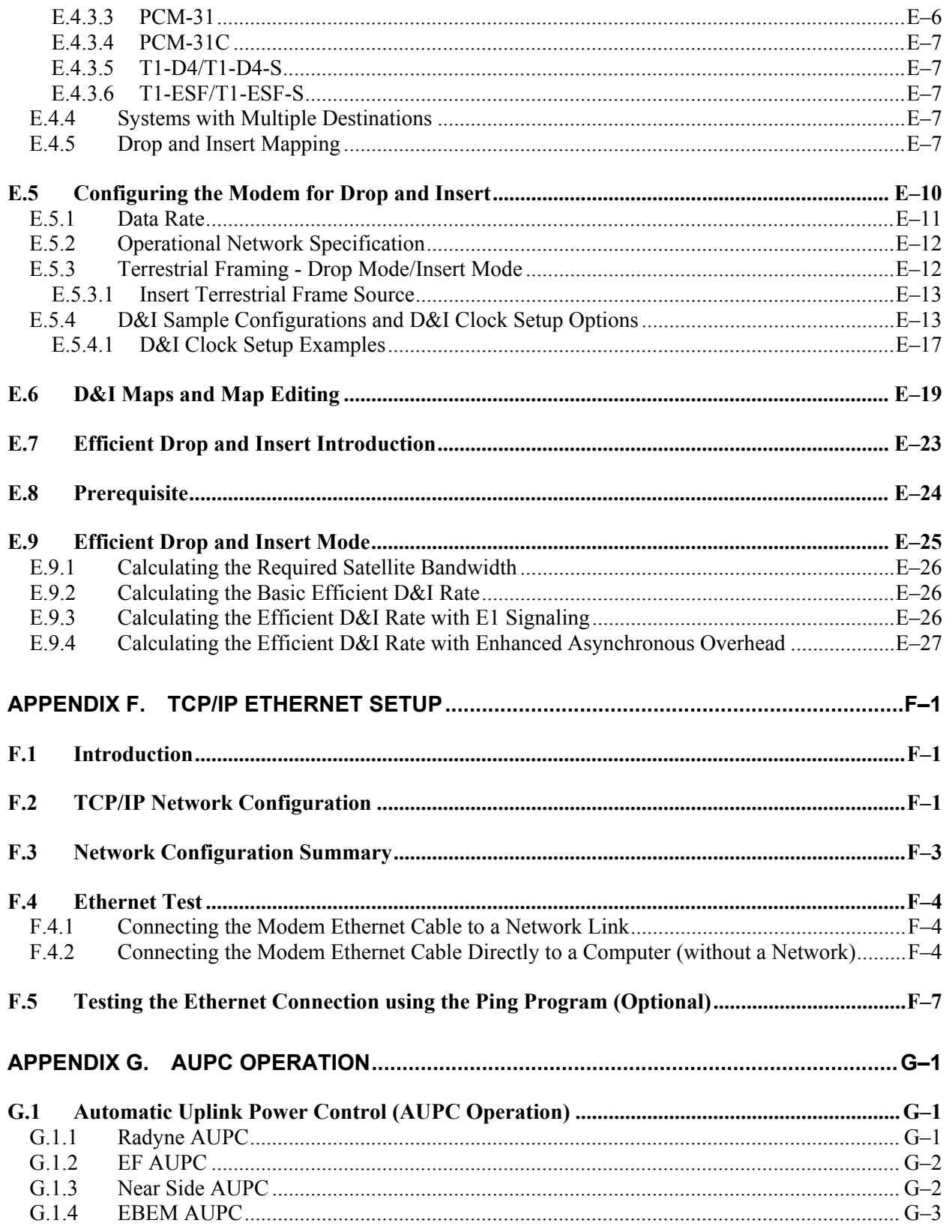

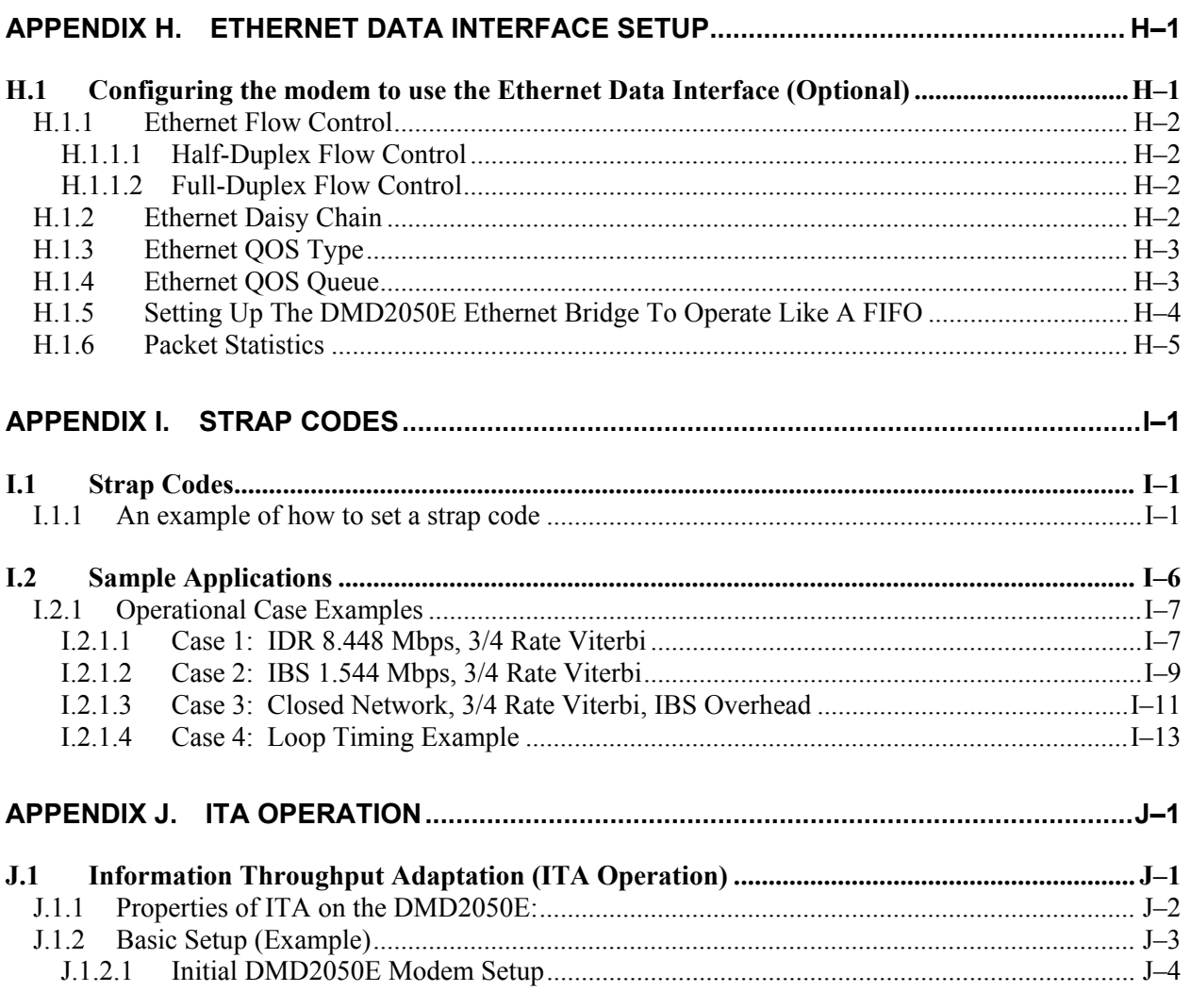

#### ADDENDUM: TRANSEC MODULE LICENSED SOFTWARE

### **Tables**

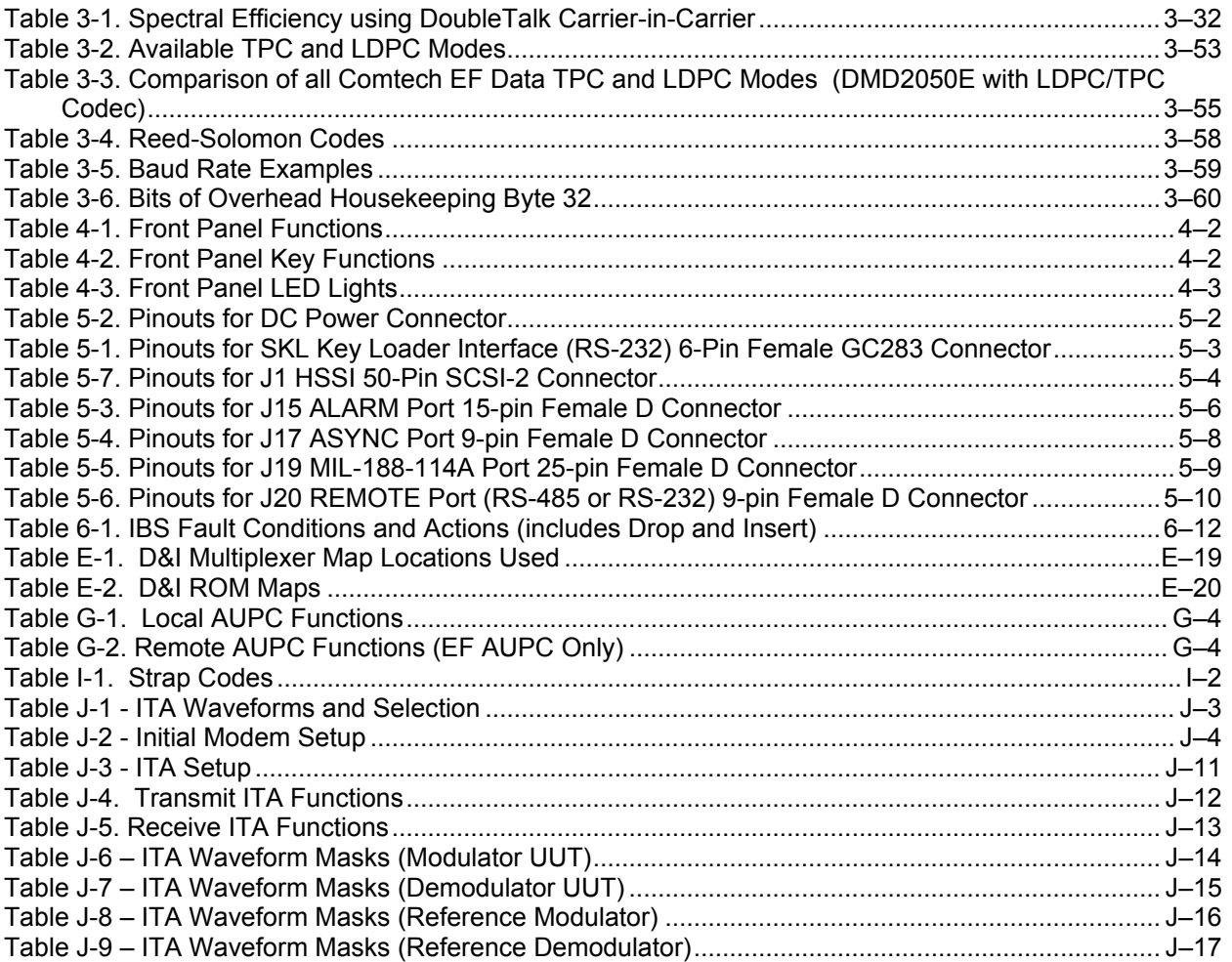

## **Figures**

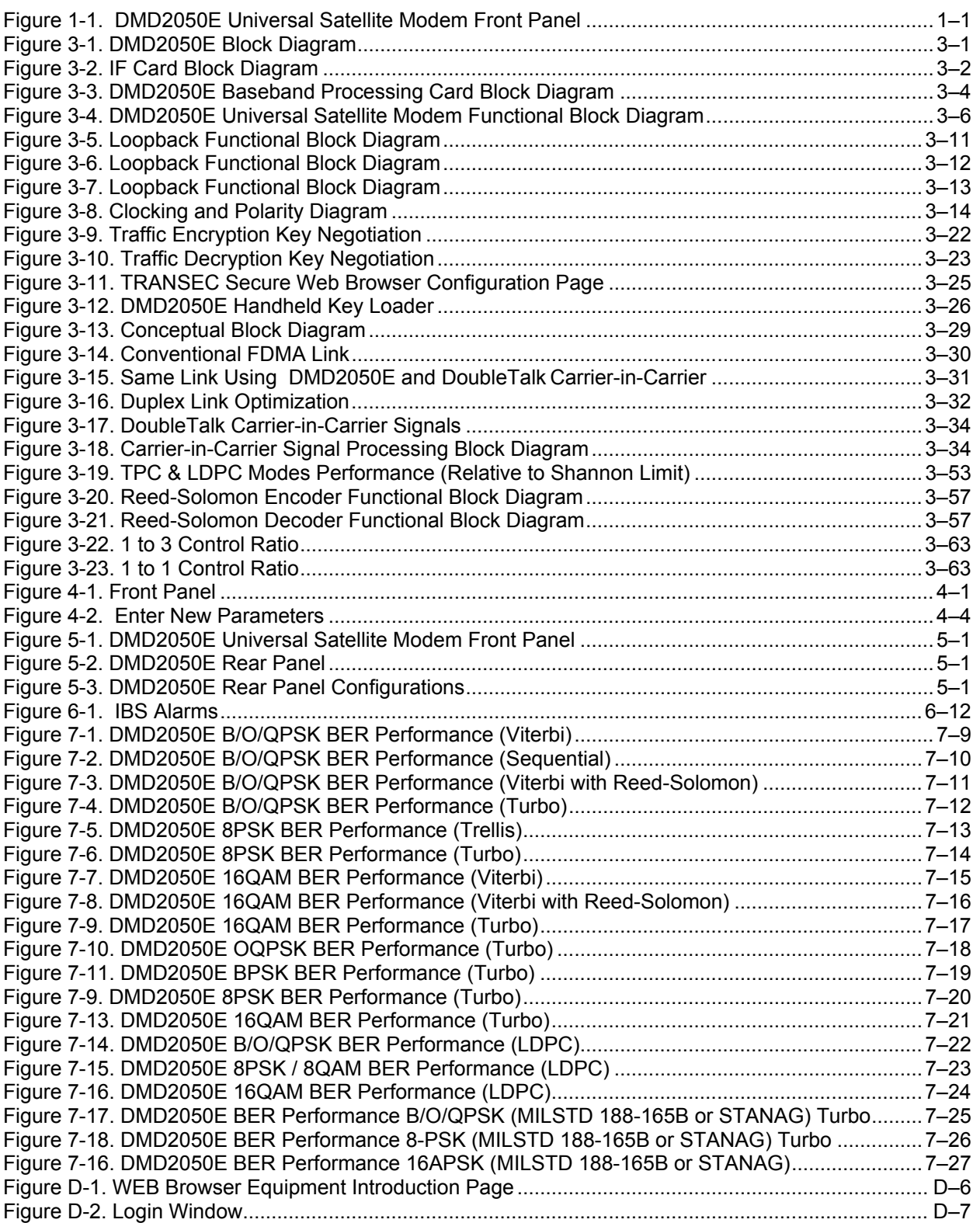

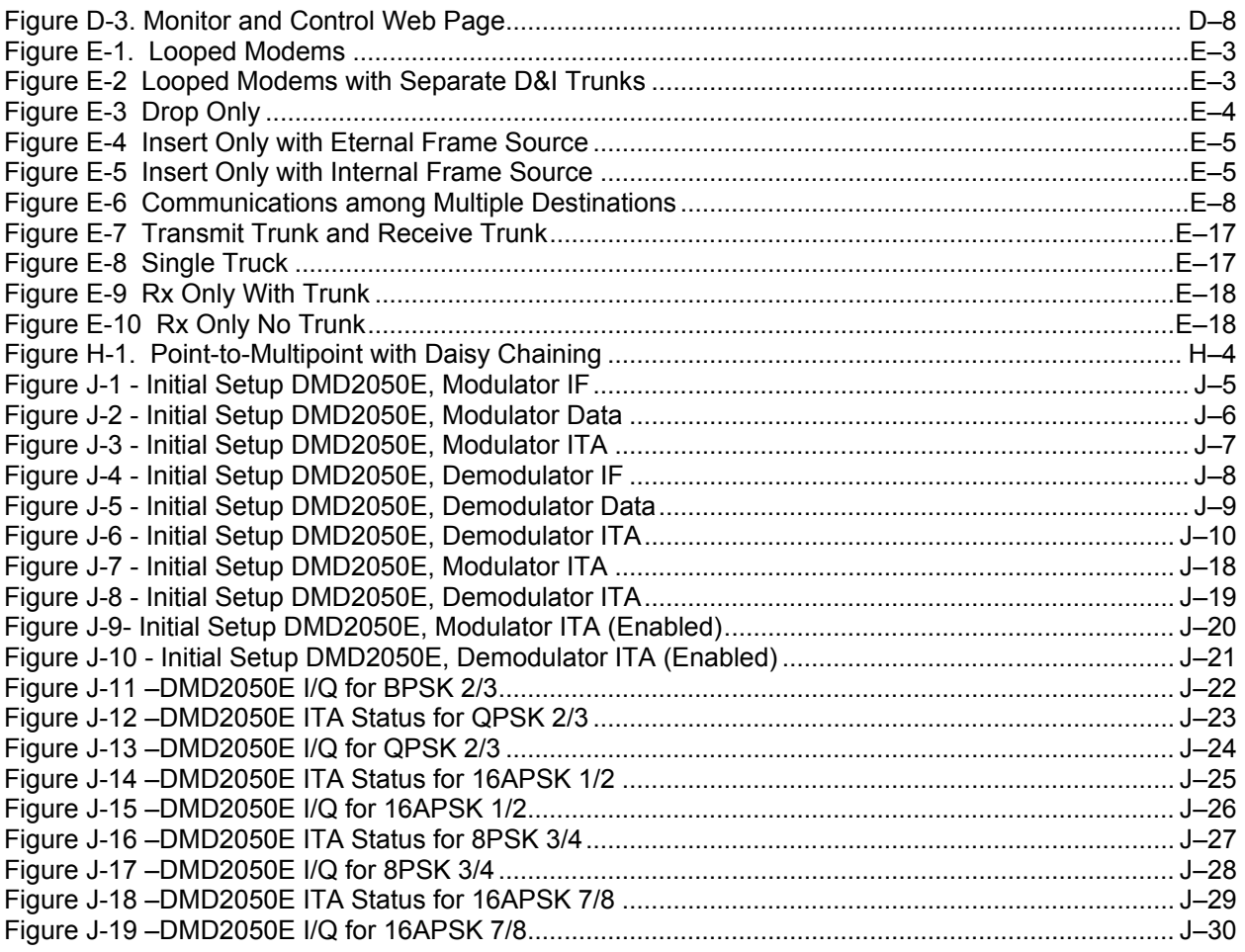

## PREFACE

#### About this Manual

This manual gives installation and operation information for the Comtech EF Data DMD2050E Universal Product Modem. This is a technical document intended for anyone who operates the unit.

#### Cautions and Warnings

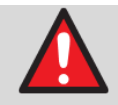

WARNING indicates a potentially hazardous situation that, if not avoided, could result in death or serious injury.

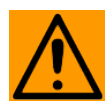

CAUTION indicates a hazardous situation that, if not avoided, may result in minor or moderate injury. CAUTION may also be used to indicate other unsafe practices or risks of property damage.

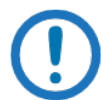

IMPORTANT or NOTE indicates information critical for proper equipment function, or a statement that is associated with the task being performed.

#### Patents and Trademarks

See all of Comtech EF Data's Patents and Patents Pending at http://patents.comtechefdata.com.

Comtech EF Data acknowledges that all trademarks are the property of the trademark owners.

- DoubleTalk<sup>®</sup> is licensed from "Raytheon Applied Signal Technology".
- DoubleTalk<sup>®</sup> is a registered trademark of "Raytheon Applied Signal Technology".
- Carrier-in-Carrier® is a registered trademark of Comtech EF Data.

#### Related Documents

- STANAG 4486 Edition 3
- Department of Defense (DOD) MIL-STD-188-165A, Interoperability and Performance Standards for SHF Satellite Communications PSK Modems (FDMA Operation) (dated November 2005)
- Department of Defense (DOD) MIL-STD-188-114A, Electrical Characteristics of Digital Interface Circuits
- EN300-421 and EN301-210 ETSI
- ETSI EN302-307
- INTELSAT Earth Station Standards IESS-308, -309, -310, and -315
- EUTELSAT SMS

#### Electrical Safety

The DMD2050E has been shown to comply with the EN 60950 Safety of Information Technology Equipment (including electrical business machines) safety standard.

The unit is rated for these nominal operating ranges:

- 100 240 volts AC nominal operating range
- 48+/-5 volts DC nominal operating range for a correctly-equipped DC option
- 250 watts maximum power consumption

#### **Battery**

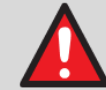

WARNING: DANGER OF EXPLOSION if the battery is incorrectly replaced. The unit contains a Lithium Battery.

Replace the battery with the same or equivalent battery as recommended by the manufacturer.

Dispose of used batteries as required by local and national regulations.

#### **Grounding**

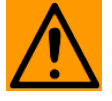

CAUTION: CORRECT GROUNDING PROTECTION REQUIRED: Always make sure the ground stud on the rear panel of the unit is connected to protective earth. Correct grounding protection helps prevent personal injury and equipment damage.

In Finland: "Laite on liitettävä suojamaadoituskoskettimilla varustettuun pistorasiaan."

In Norway: "Apparatet må tilkoples jordet stikkontakt."

In Sweden: "Apparaten skall anslutas till jordat uttag."

#### Fuses

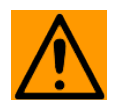

CAUTION: Always replace the fuses with the correct fuse type and rating. Use correct fuses to help prevent damage to the equipment.

The DC unit does not have fuses.

The AC unit requires two common, 2-Amp/250 volts, 20mm x 5mm Slo-Blo® fuses. The fuses are on the rear of the unit, inside the power connector, behind the small plastic cover.

#### Telecommunications Terminal Equipment Directive

In accordance with the Telecommunications Terminal Equipment Directive 91/263/EEC, this unit should not be directly connected to the Public Telecommunications Network.

#### **Environmental**

Do not operate the DMD2050E in an environment where the unit is exposed to extremes of temperature outside the ambient range 0 to 50°C, precipitation, condensation, or humid atmospheres above 95% RH, altitudes (un-pressurised) greater than 2000 metres, excessive dust or vibration, flammable gases, corrosive or explosive atmospheres.

Operation in vehicles or other transportable installations that are equipped to provide a stable environment is permitted. If such vehicles do not provide a stable environment, safety of the equipment to EN60950 may not be guaranteed.

#### Low Voltage Directive (LVD)

The following information is applicable for the European Low Voltage Directive (EN60950):

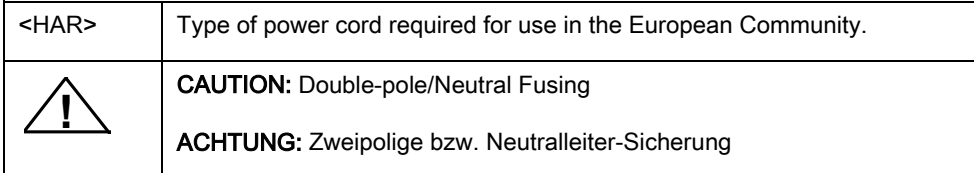

International Symbols:

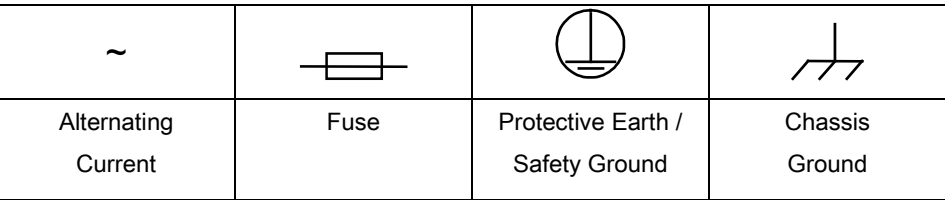

#### EMC (Electromagnetic Compatibility)

In accordance with European Directive 89/336/EEC, independent testing showed that the DMD2050E

complied with these standards:

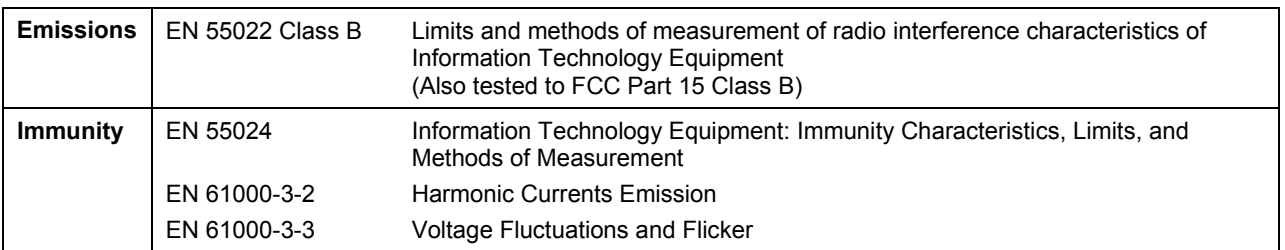

#### CE Mark

Comtech EF Data declares that the DMD2050E meets the necessary requirements for the CE Mark.

#### RoHS

The DMD2050E satisfies (with exemptions) the requirements specified in the European Union Directive on the Restriction of Hazardous Substances, Directive 2002/95/EC, (EU RoHS).

#### Product support

#### On the web

http://www.comtechefdata.com/support.asp

#### Return material authorization

http://www.comtechefdata.com/rmaform.asp

#### Support business hours

Support Business Hours: Monday through Friday, 8:00 a.m. to 5:00 p.m. (MST)

#### After hours and weekends

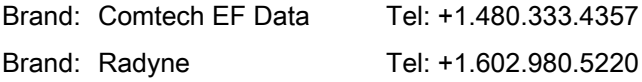

#### Comtech EF Data and Radyne support contacts

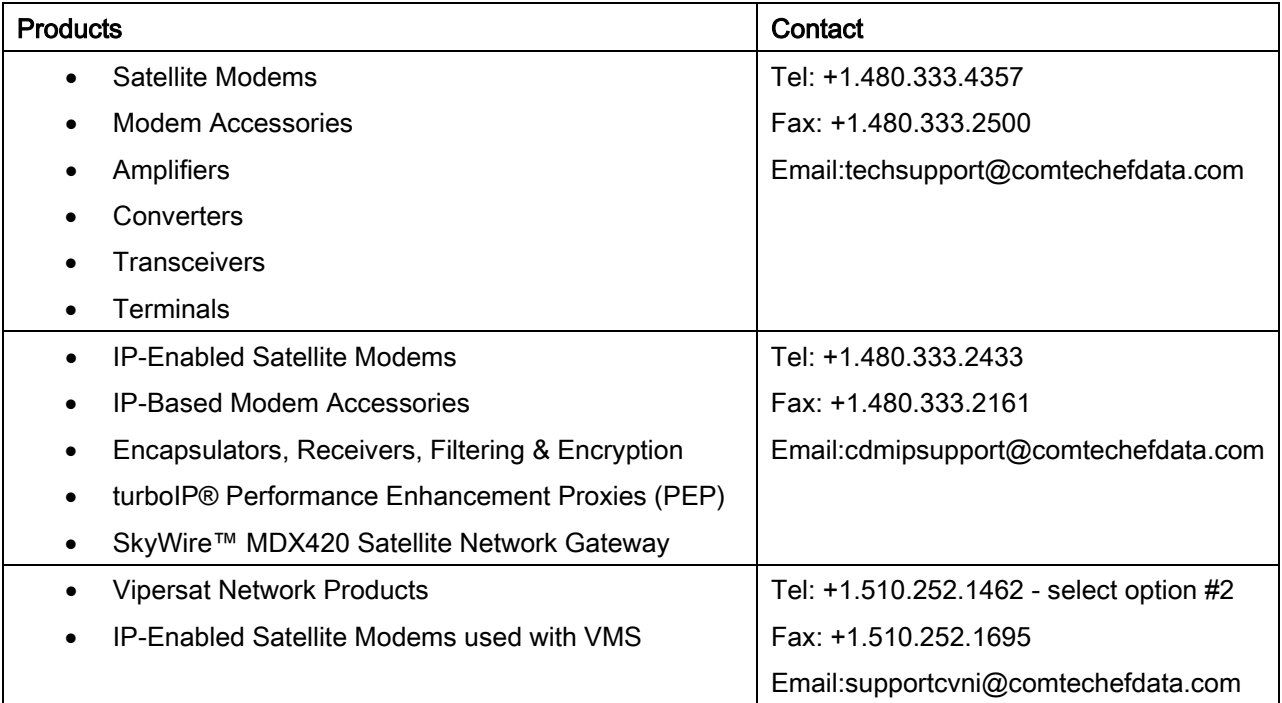

#### Warranty Policy

Comtech EF Data products are warranted against defects in material and workmanship for a specific period from the date of shipment, and this period varies by product. In most cases, the warranty period is two years. During the warranty period, Comtech EF Data will, at its option, repair or replace products that prove to be defective. Repairs are warranted for the remainder of the original warranty or a 90 day extended warranty, whichever is longer. Contact Comtech EF Data for the warranty period specific to the product purchased.

For equipment under warranty, the owner is responsible for freight to Comtech EF Data and all related customs, taxes, tariffs, insurance, etc. Comtech EF Data is responsible for the freight charges only for return of the equipment from the factory to the owner. Comtech EF Data will return the equipment by the same method (i.e., Air, Express, Surface) as the equipment was sent to Comtech EF Data.

All equipment returned for warranty repair must have a valid RMA number issued prior to return and be marked clearly on the return packaging. Comtech EF Data strongly recommends all equipment be returned in its original packaging.

Comtech EF Data Corporation's obligations under this warranty are limited to repair or replacement of failed parts, and the return shipment to the buyer of the repaired or replaced parts.

#### Limitations of Warranty

The warranty does not apply to any part of a product that has been installed, altered, repaired, or misused in any way that, in the opinion of Comtech EF Data Corporation, would affect the reliability or detracts from the performance of any part of the product, or is damaged as the result of use in a way or with equipment that had not been previously approved by Comtech EF Data Corporation.

The warranty does not apply to any product or parts thereof where the serial number or the serial number of any of its parts has been altered, defaced, or removed.

The warranty does not cover damage or loss incurred in transportation of the product.

The warranty does not cover replacement or repair necessitated by loss or damage from any cause beyond the control of Comtech EF Data Corporation, such as lightning or other natural and weather related events or wartime environments.

The warranty does not cover any labor involved in the removal and or reinstallation of warranted equipment or parts on site, or any labor required to diagnose the necessity for repair or replacement.

The warranty excludes any responsibility by Comtech EF Data Corporation for incidental or consequential damages arising from the use of the equipment or products, or for any inability to use them either separate from or in combination with any other equipment or products.

A fixed charge established for each product will be imposed for all equipment returned for warranty repair where Comtech EF Data Corporation cannot identify the cause of the reported failure.

#### Exclusive Remedies

Comtech EF Data Corporation's warranty, as stated is in lieu of all other warranties, expressed, implied, or statutory, including those of merchantability and fitness for a particular purpose. The buyer shall pass on to any purchaser, lessee, or other user of Comtech EF Data Corporation's products, the aforementioned warranty, and shall indemnify and hold harmless Comtech EF Data Corporation from any claims or liability of such purchaser, lessee, or user based upon allegations that the buyer, its agents, or employees have made additional warranties or representations as to product preference or use.

The remedies provided herein are the buyer's sole and exclusive remedies. Comtech EF Data shall not be liable for any direct, indirect, special, incidental, or consequential damages, whether based on contract, tort, or any other legal theory.

## Chapter 1. Introduction

#### 1.1 Overview

The new DMD2050E Satellite Modem (Figure 1-1) breaks new ground in flexibility and performance. The modulator has the ability to interoperate with military standards based upon MIL-STD-188-165A, MIL – STD-188-16B (Draft Standard), STANAG 4486 Edition 3, OM73 and support commercial standards that include IDR, IBS and DVB. While covering data rates up to 52 Mbps and the ability to switch between spur-free 70/140 MHz operation to L-Band, this duplex modem covers virtually all Military and Commercial Satellite IP, Telecom, Video and Internet applications.

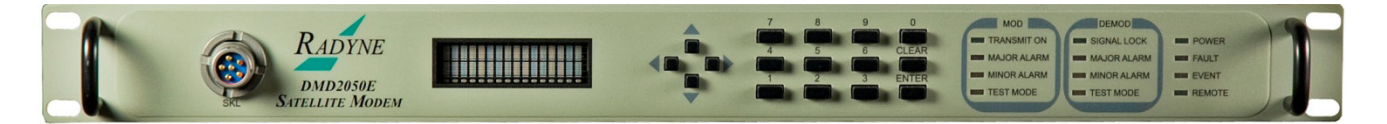

#### Figure 1-1. DMD2050E Universal Satellite Modem Front Panel

The DMD2050E provides highly advanced and bandwidth efficient forward error correction (FEC). Advanced FEC options include Low Density Parity Check (LDPC), Turbo Product Codes (TPCs) and 165B Turbo Codes. Legacy support for Viterbi, Trellis, Concatenated Viterbi Reed-Solomon, and Sequential FEC are also included. A complete range of modulation types supported include BPSK, QPSK, OQPSK, 8-PSK, 8-QAM, 16-QAM and 16-APSK.

Advanced FEC and modulation capabilities can be integrated with the revolutionary DoubleTalk® Carrier-in-Carrier® bandwidth compression allowing for maximum state-of-the-art performance under all conditions. This combination of advanced technologies enables multi-dimensional optimization, allowing satellite communications users to minimize required satellite bandwidth and maximize throughput without using additional transponder resources.

The DMD2050E supports a full range of Industry Standard Interfaces that include MIL-188-114 (EIA-530), EIA-613 (HSSI), and 10/100/1000 Base T Gigabit Ethernet Bridge. Additional features defined by STANAG 4486 include Serial, Ethernet and Asynchronous overhead data multiplexing/de-multiplexing capabilities.

The extensive list of software options allows for the deployment of a modem with today's needs while keeping an eye toward tomorrow. Additional options and configuration (such as Monitor and Control (M&C) Functions) can be activated in seconds via the front panel. Additional hardware options like Turbo, Interface Expansion, and DC operation complete the modem's dynamic feature coverage.

The DMD2050E's impressive remote accessibility surpasses all others in the field. Remote control via Radyne's trusted RLLP (Radyne Link Level Protocol), Ethernet 10 Base-T SNMP and Web Browser includes control of all the modem's features plus software maintenance. Additionally, the Vacuum Fluorescent Display (VFD) can be supplemented with terminal software running on a PC or laptop.

The modem now presents its entire monitor and control functions on the big screen. Supported by Radyne's extensive line of redundancy switches, converters, encoders and decoders, the DMD2050E can be built into any satellite requirement. Compatibility with current modems, such as Radyne's DMD20, DMD50, DMD2401, DMD15, and DISA certified MIL-188-165 compliant DMD15L are maintained for seamless substitution and addition to existing systems.

#### 1.2 DMD2050E Configurations

The DMD2050E can be configured in the following different ways:

- features and options that are installed when the unit is ordered
- feature upgrades
- hardware options that the user can install at their own location
- options that are installed to a unit that is sent to a Comtech EF Data facility

#### 1.2.1 Features

- Duplex modem operation
- Data rates up to 52 Mbps
- Switchable between spur-free 70/140 MHz and L-Band operations
- AC or DC Power Input
- Functions in virtually all Military and Commercial Satellite IP, Telecom, Video and Internet applications
- Military standards include:
	-
	- MIL-STD-188-16B (Draft Standard) OM73
	- MIL-STD-188-165A STANAG 4486 Edition 3
		-

- Commercial standards include:
	- IDR
	- IBS
	- DVB

#### 1.2.2 Advanced Forward Error Correction and Modulation

The DMD2050E has bandwidth-efficient, advanced forward error correction (FEC). Advanced FEC options include:

- Low Density Parity Check (LDPC)
- Turbo Product Codes (TPCs)
- 165B Turbo Codes

Legacy functions for Viterbi, Trellis, Concatenated Viterbi Reed-Solomon, and Sequential FEC are included.

Modulation types include:

- BPSK 8-PSK 16-QAM
	-
- QPSK 8-QAM 16-APSK
- 

• OQPSK

#### 1.2.3 Bandwidth Compression

DoubleTalk® Carrier-in-Carrier® bandwidth compression reduces satellite bandwidth requirements and increases throughput without using additional transponder resources.

#### 1.2.4 Interfaces

Industry-standard interfaces include:

- MIL-188-114 (EIA-530)
- EIA-613 (HSSI)
- 10/100/1000 Base T Gigabit Ethernet Bridge

Additional features defined by STANAG 4486 include Serial, Ethernet and Asynchronous overhead data multiplexing and demultiplexing.

#### 1.2.5 Remote Control and Monitoring

The DMD2050E has a Vacuum Fluorescent Display (VFD) on the front panel. To see monitor and control functions on a larger screen, connect a personal computer (PC) running terminal software to the DMD2050E.

Control of all the DMD2050E features and update the software remotely using RLLP (Radyne Link Level Protocol), Ethernet 10 Base-T SNMP and a web browser.

You can access all the functions with a terminal or PC connected by a serial link also.

#### 1.2.6 Compatibility

The DMD2050E is compatible with current modems such as:

- 
- DMD20 DMD15
- DMD50 DMD15L (DISA-certified MIL-188-165 compliant)
- DMD2401

#### 1.2.7 Physical Description

The DMD2050E is constructed as a 1RU high, rack-mount chassis that can be free-standing as needed. Handles at the front ease removal from and placement into a rack.

#### 1.2.7.1 Dimensional Envelope

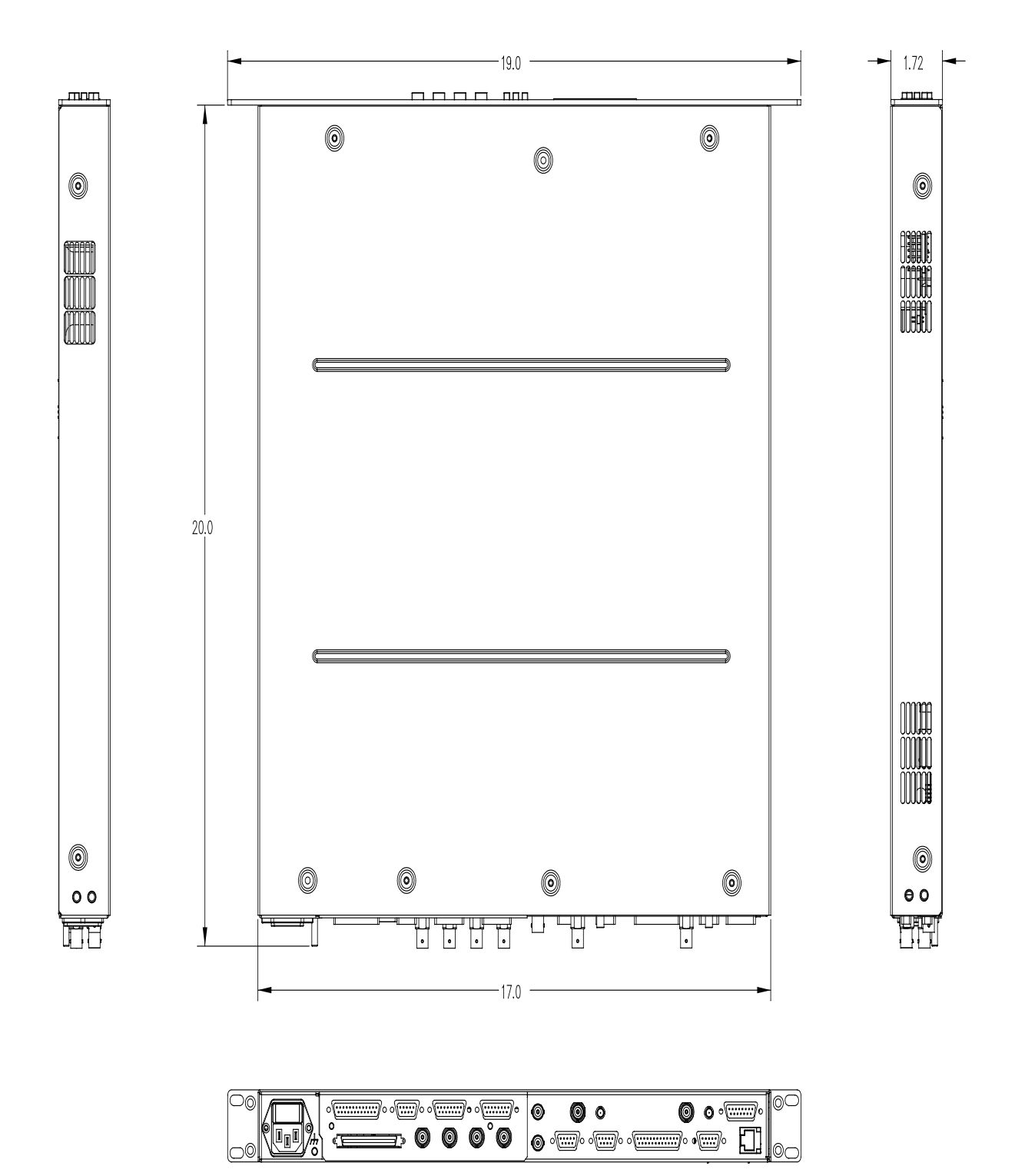
# 1.3 Configurations and Options

The DMD2050E has several configuration possibilities:

- Factory Install features and options at the factory when the unit is manufactured
- On site Using approved procedures, authorized personnel install hardware options on site
- Service center Send a unit to a Comtech EF Data service center for option installation
- Feature upgrades Operators install software options on site using an access code entered at the front panel

Contact Comtech EF Data for information about available options and feature upgrades.

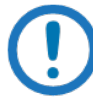

#### IMPORTANT

Only authorized service personnel must handle and install hardware options.

The options for the DMD2050E include:

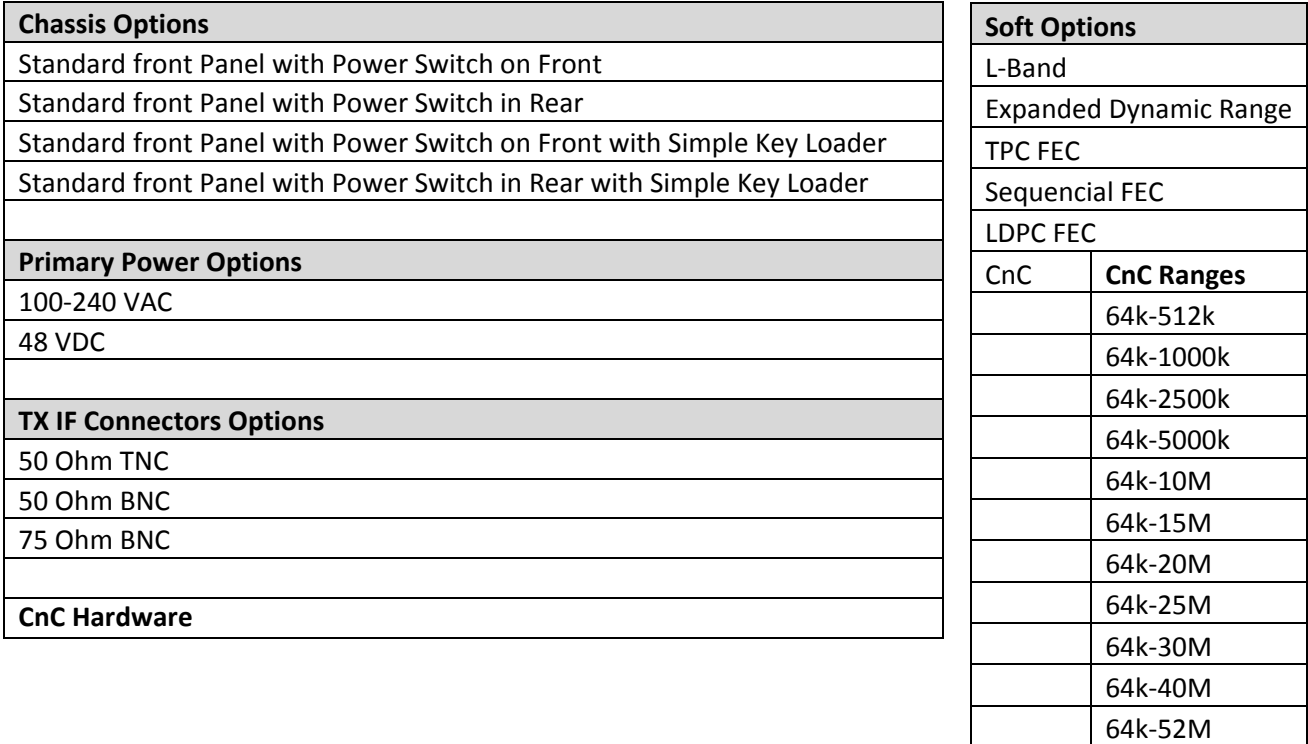

# Chapter 2. Installation

# 2.1 Unpacking and Inspection

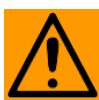

#### **CAUTION**

Do not damage the carton contents with a cutting tool. Use a cutting tool that has a maximum blade length of 1/2 inch when you open the carton.

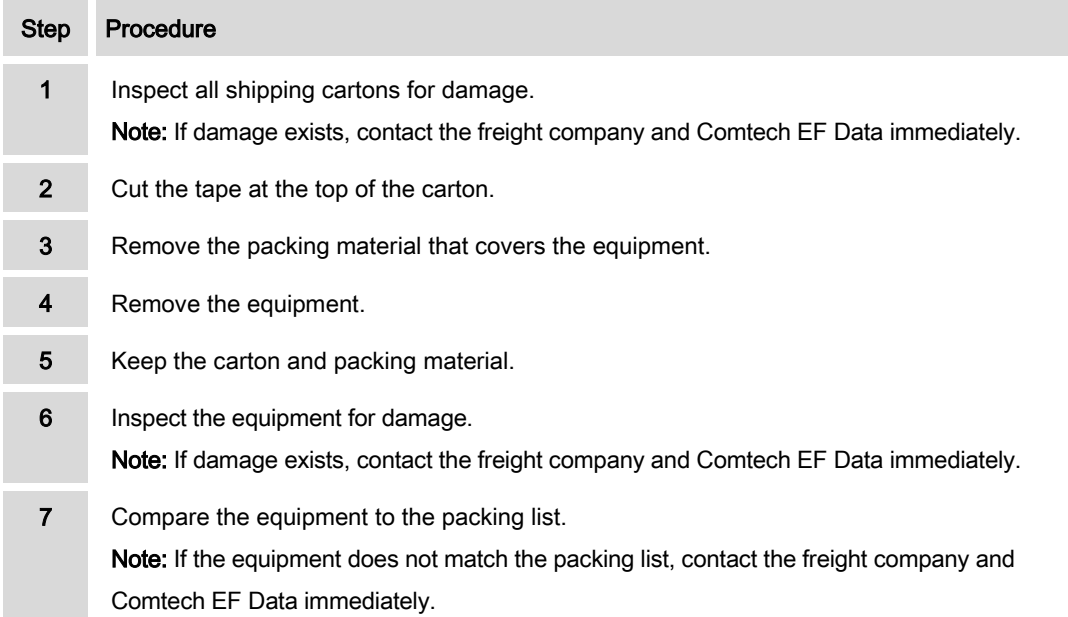

#### The carton contains:

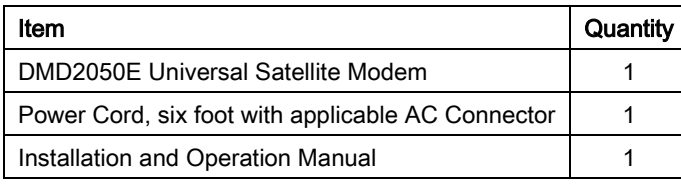

#### 2.2 Installation Safety

The unit is shipped fully assembled. Do not remove the covers when you install the unit.

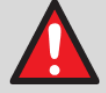

#### **WARNING**

SHOCK HAZARD - There are no user-serviceable parts or configuration settings inside the DMD2050E chassis. There is a shock hazard at the internal power supply module. DO NOT open the DMD2050E chassis under any circumstances.

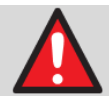

#### WARNING:

DANGER OF EXPLOSION if you replace the battery incorrectly. The unit contains a Lithium Battery. Replace the battery with the same or equivalent battery as recommended by the manufacturer.

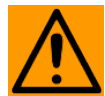

#### **CAUTION**

Protect existing communication traffic. Before you connect power and start the unit, disconnect the transmit output from the operating ground station equipment.

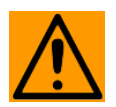

#### CAUTION: CORRECT GROUNDING PROTECTION REQUIRED

Always make sure the ground stud on the rear panel of the unit is connected to protective earth. Correct grounding protection helps prevent personal injury and equipment damage.

In Finland: "Laite on liitettävä suojamaadoituskoskettimilla varustettuun pistorasiaan." In Norway: "Apparatet må tilkoples jordet stikkontakt."

In Sweden: "Apparaten skall anslutas till jordat uttag."

#### 2.3 Installation Considerations

- 
- Do not install rack slides on the sides of the chassis. Rack slides block airflow to the cooling fans inside the unit.
- Make sure that there is sufficient space for airflow at the sides of the unit.
- In racks where heat is high, make sure to install forced air cooling at the top or bottom of the rack.
- Do not let the temperature inside the rack exceed 50°C (122°F).

#### 2.3.1 Location

The unit is intended for indoor use only. Do not install the unit in an unprotected outdoor location. Direct contact with rain, snow, wind or sun causes damage to the unit.

Do not put units above high heat or an EMF generator. High heat and EMF have an unwanted effect on output signals and receive operations.

Install the unit into any standard 19-inch equipment cabinet or rack. The unit is a one rack unit (RU) (1.75 inches) high and 19 inches deep. It requires a minimum rack depth of 22 inches for cables. If necessary, put the unit on a table or other suitable surface.

When viewed from the rear of the unit, the rear panel lets power enter from the left and IF cables enter from the right. Data and control cables enter from either side, depending on installed options.

You can stack up to a maximum of ten units. Make sure there is a minimum of one RU of empty space for every ten stacked units. The empty space lets air flow in the rack.

# 2.3.2 Airflow

Make sure the unit has adequate airflow and the airflow is clean and relatively dry.

# 2.3.3 Temperature

The ambient temperature in the rack must be in the range of  $10^{\circ}$  and  $35^{\circ}$  C. The unit operates best in constant temperature.

# 2.3.4 Electrical Power

The power supply is intended for universal application. The power supply specifications are 100 to 240 VAC, 50 to 60 Hz, 1.0A.

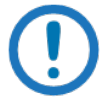

#### **NOTE**

If necessary for installing the unit correctly in your location, replace the power cable or power connector with applicable parts.

# 2.3.5 Cables

To meet EMC directives, make sure to use shielded cables that have the shield terminated to the conductive backshells. To meet low voltage directives, use cables that have insulation flammability ratings of 94 VO or better.

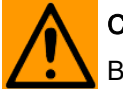

#### **CAUTION**

Before you install the mating connectors, first make sure to start the unit and set the Interface Type (MIL-188-114A, G.703, etc.) from the front panel. If you do not set the Interface Type, there is a risk of damage to the Universal Interface Module.

# 2.4 Initial Configuration Check

The unit leaves the factory with preset configuration defaults.

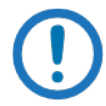

#### IMPORTANT

The transmit and receive interface type settings vary depending on the options ordered from the factory.

When you first start the unit, do an inspection of the preset configuration. To lock up the unit, enter 'IF Loopback Enable' in the Test Menu, or connect a loopback cable from J1 to J2 on the rear of the unit.

See also:

Chapter 4. User Interfaces

#### 2.4.1 Standard Factory Configuration

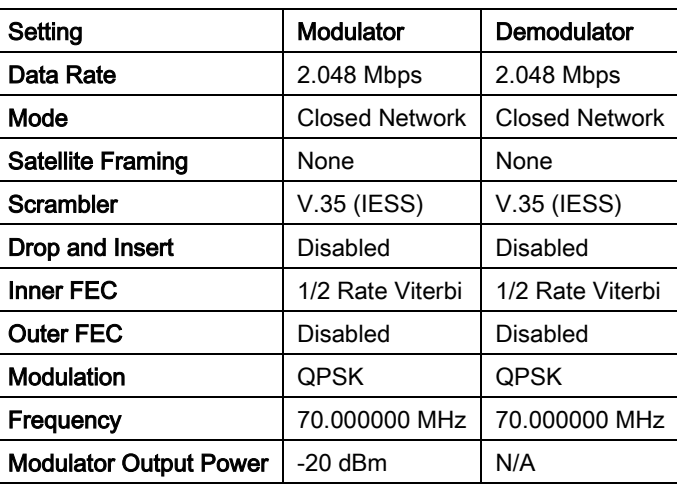

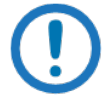

#### IMPORTANT

Strap Code 26 can set the following modem configuration. The Frequency and Modulator Output Power are set independently of the strap code.

See also:

Appendix I. Strap Codes

# 2.5 Modulator Checkout

Make sure that the unit is installed near applicable electrical power and supporting equipment.

# 2.5.1 Initial Start Up

Typically, new units are shipped from the factory with the Transmit Carrier set to OFF.

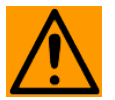

#### **CAUTION**

Protect existing communication traffic. Before you connect power and start the unit, disconnect the transmit output from the operating ground station equipment.

Disconnect the transmit output from the operating ground station equipment before starting the unit for the first time. Starting the unit with incorrect settings could disrupt the existing communications traffic.

At the rear of the unit, set the power switch to ON. The unit does a diagnostic test each time it is started. If the diagnostic test finds a failure, the Fault LED comes on.

Do the initial configuration check using the front panel or the terminal mode.

The terminal mode shows a full screen of all of the configuration settings. However, you must have a separate terminal or computer and software to use the terminal mode. Start the terminal mode using the front panel to go to the System M&C submenus.

# 2.5.2 Factory Terminal Settings

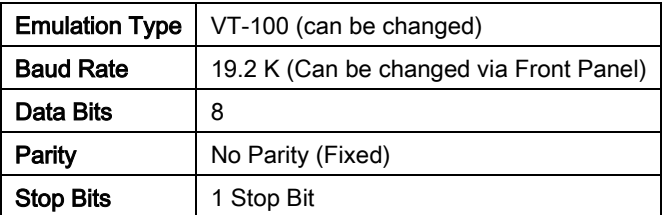

# BLANK PAGE

# Chapter 3. Theory of Operation

# 3.1 DMD2050E Hardware

The DMD2050E is based on a two printed circuit card (minimum configuration) design with additional optioned printed circuit cards available for additional features. The minimum configuration consists of an L-Band/IF Assembly and a Digital Baseband Assembly. The optional printed circuit cards include a Turbo Codec printed circuit card and one of several types of Interface printed circuit card (refer to Appendix A). A block diagram of the DMD2050E is shown in Figure 3-1.

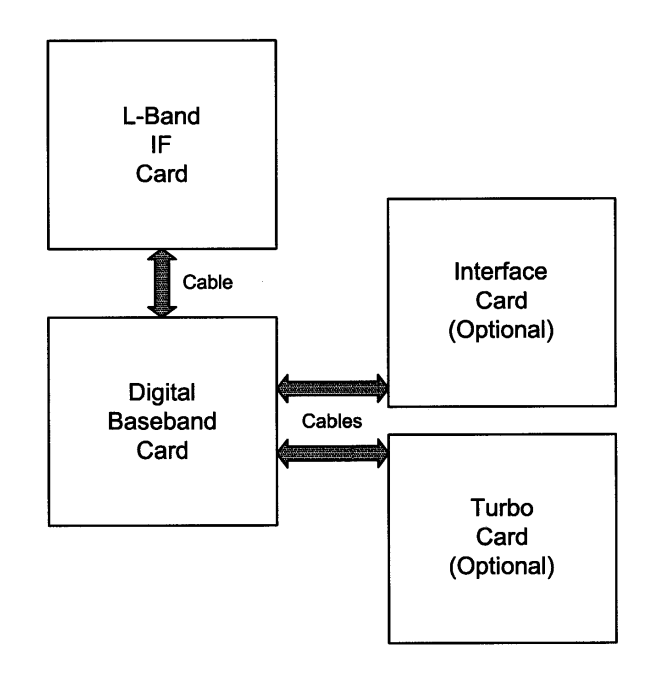

Figure 3-1. DMD2050E Block Diagram

# 3.1.1 DMD2050E L-Band/IF Printed Circuit Card

The L-Band/IF Printed Circuit Card consists of an analog modulation function, an analog complex downconversion, and two wide-band digital synthesizers. The block diagram of the L-Band/IF Assembly is shown in Figure 3-2.

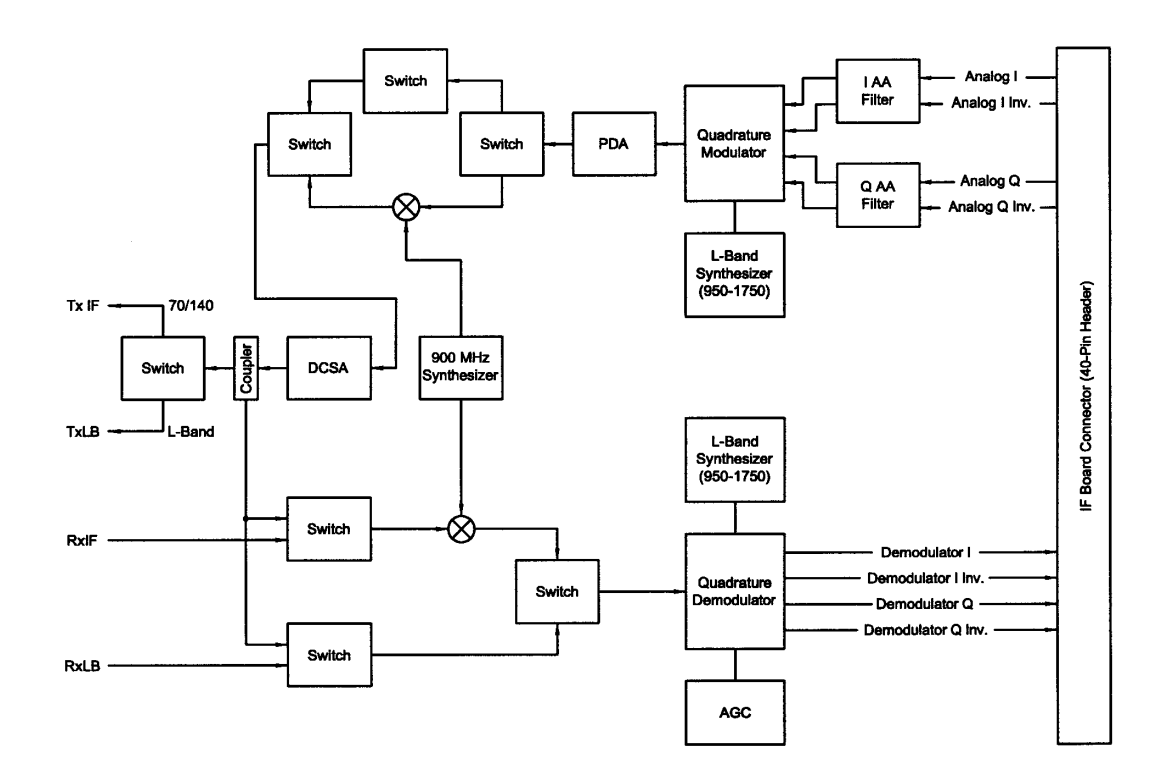

#### Figure 3-2. IF Card Block Diagram

In the modulator, analog in-phase (I) and quadrature (Q) signals are generated on the Digital Baseband Printed Circuit Card, routed to the L-Band/IF Printed Circuit Card, and modulated at the desired frequency. The L-Band or 70/140 modulated signal is then passed through a microprocessor controlled variable attenuator providing gain control of the output signal.

In the complex downconverter, the signal for demodulation is amplified and sent through a variable wideband attenuator for AGC. The gain-controlled signal is then passed through a complex downconverter to a low IF.

#### 3.1.2 DMD2050E Baseband Processing Printed Circuit Card

The advent of million-plus gate count FPGAs, advanced logic synthesis tools, and DSPs providing hundreds of MIPs enabled the design of a software configurable modem. Large, fast FPGAs now provide designers with what is essentially an on the fly programmable ASIC. High speed, complex digital logic functions that previously could only be implemented in dedicated integrated circuits are now downloaded from a micro-controller through a serial or peripheral interface. When a new digital logic function is needed, a new configuration file is loaded into the FPGA. There is no limit to the number of digital logic configurations available to the FPGA, aside from the amount of Flash memory available to the system microprocessor for storage of configuration files.

The DMD2050E Baseband Processing Printed Circuit Card provides a flexible architecture that allows many different modes of terrestrial and satellite framing, various FEC options, digital voice processing, and several different modulation/demodulation formats. Also included on the Baseband Printed Circuit Card are three synchronous interfaces, an EIA-530 Interface supporting MIL-188-114A and RS-422. All three interfaces are provided on the same DB-25 Connector, and are selectable from the front panel.

A block diagram of the Baseband Processing Card is shown in Figure 3-3.

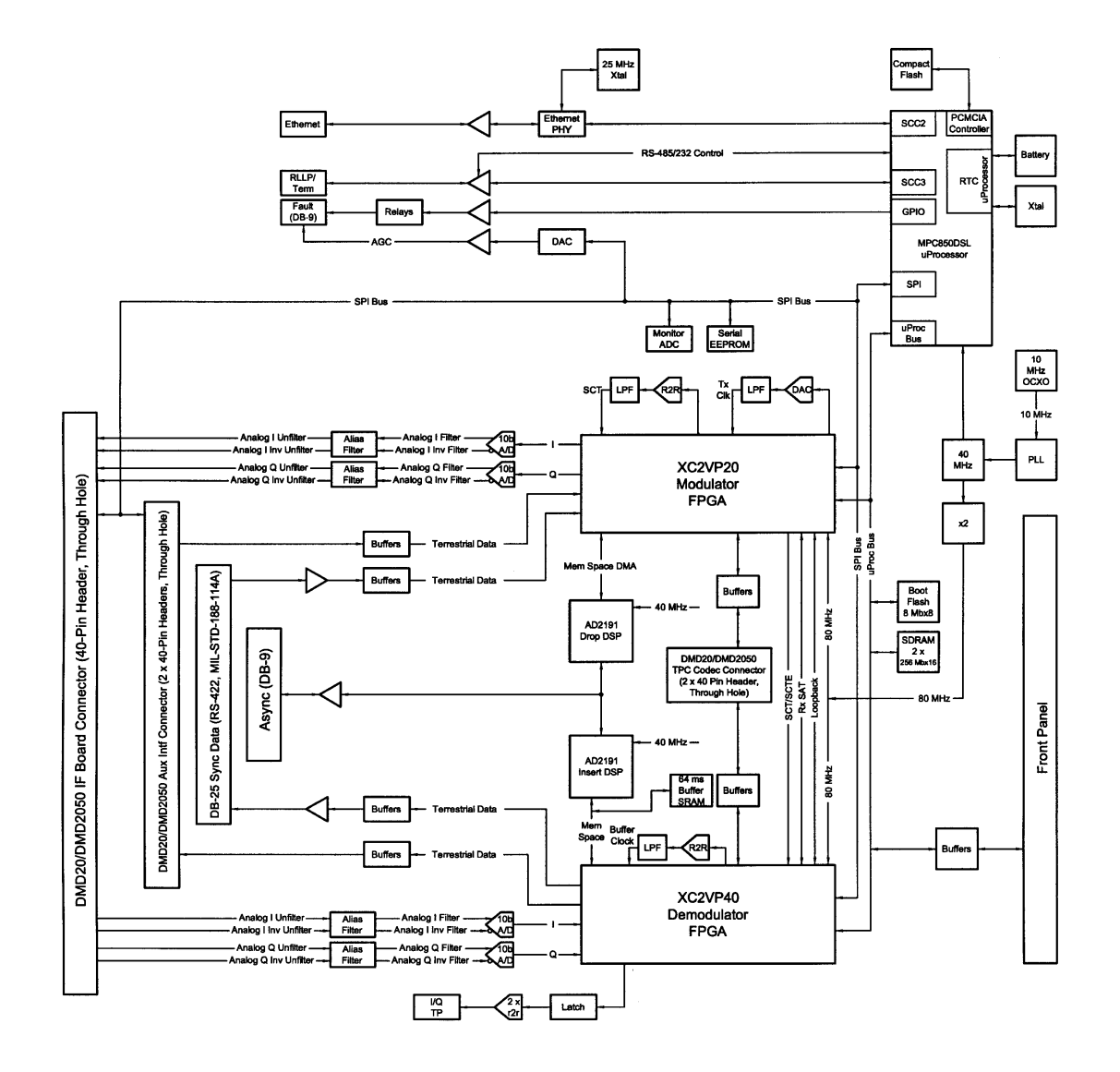

#### Figure 3-3. DMD2050E Baseband Processing Card Block Diagram

The Baseband Printed Circuit Card also contains the Monitor and Control (M&C) Circuitry responsible for:

- Programmable part setup and initialization
- Continuous control and adjustment of some functions
- Calibration
- Monitoring fault status
- Calculating and displaying measurements
- Calculations
- Monitor and control interface, including front panel and remote
- Configuration and feature set for the unit

The M&C System is based on a powerful microprocessor with a large amount of Flash memory. Several bus architectures are used to interconnect the M&C to all components of the DMD2050E. Communication to the outside world is done via connections to the remote port, terminal port, Ethernet port, and alarm ports. The M&C runs off software programmed into its Flash memory. The memory can be reprogrammed via the Ethernet port to facilitate changes in software.

#### 3.1.3 Enhanced Interface Printed Circuit Card

The normal terrestrial data for the Baseband Processing Card can be re-routed to the enhanced interface card. The enhanced interface card adds a variety of connections to the modem for additional applications

#### 3.2 DMD2050E Functional Block Diagram

Figure 3-4 represents the DMD2050E Functional Blocks. The modem is shown in a typical application with customer data, Tx/Rx RF equipment and an antenna.

#### 3.2.1 Front Panel

The Front Panel includes a 2 x 16 vacuum flourescent display, Indicator LEDs, and a Numeric Keypad (refer to Section 4.1).

#### 3.2.2 Baseband Processing

The Baseband Processor performs all of the functions required for an IBS/IDR Framing Unit, a Reed-Solomon Codec, and an E1/T1 Drop and Insert System. In addition, the Baseband Processing Section provides for transmit clock selection and rate adaptation as well as a rate adapter and Plesiochronous/Doppler (PD) Buffer in the receive direction. A multiplexer is also provided for the SCT Clock Source for Loop Timing Applications. The transmit and receive paths may be configured independently under processor control.

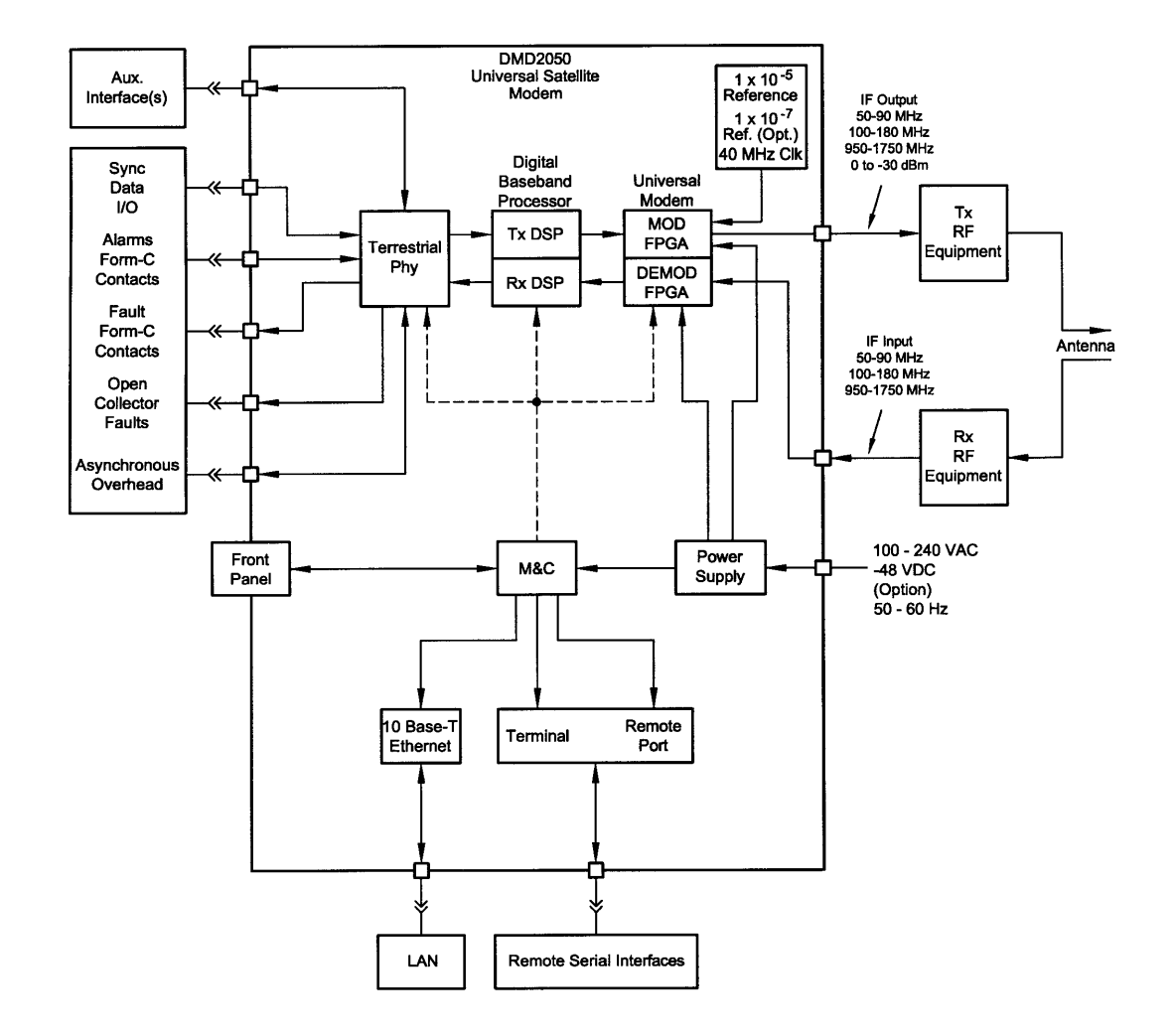

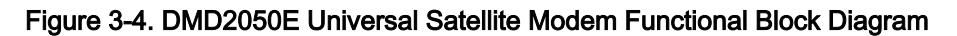

# 3.2.3 Tx Baseband Processing

The Tx Data and Clock enters the Baseband Processor, passes through a Rate Adapting FIFO and enters the Framer/Drop Processor. In Closed-Net Mode, the data passes through the framer unaltered. In IDR, IBS, and D&I Modes, the framer adds the appropriate framing and ESC as defined in IESS-308 and 309. In D&I Mode, the framer acquires the terrestrial framing structure, E1 or T1, and synchronizes the Drop Processor. The Drop Processor extracts the desired time slots from the terrestrial data stream and feeds these channels back to the framer. The framer then places the 'dropped' terrestrial time slots into the desired satellite channel slots. The data is then sent to the Reed-Solomon Encoder.

The Reed-Solomon Encoder, encodes the data into Reed-Solomon Blocks. The blocks are then interleaved and synchronized to the frame pattern as defined by the selected specification (IESS-308, IESS-309, DVB, etc.). After Reed-Solomon Encoding, the composite data and clock are applied to the BB Loopback Circuit.

#### 3.2.4 Rx Baseband Processing

The Receive Processor performs the inverse function of the Tx Processor. Data received from the satellite passes through the BB Loopback Circuit to the Reed-Solomon Decoder to the Deframer. The Deframer acquires the IBS/IDR/DVB frame, synchronizes the Reed-Solomon Decoder and extracts the received data and overhead from the frame structure, placing the data into the PD Buffer, sending the overhead data to the UIM. In Closed-Net Mode, the data is extracted from the buffer and is sent to the UIM. Backward Alarm indications are sent to the M&C Subsystem. In Drop and Insert Mode, the Insert Processor synchronizes to the incoming terrestrial T1/E1 Data Stream, extracts satellite channels from the PD Buffer, and then inserts them into the desired terrestrial time slots in the T1/E1 Data Stream.

#### 3.2.5 Monitor & Control (M&C) Subsystem

The modems M&C system is connected to most of the circuitry on any board contained in the modem. These connections provide status on the working condition of the circuitry as well as providing the data required for the various measurements the modem provides. The M&C processes this information and generates status indications as well as alarms when necessary. Detailed status information is available via the modems various user interfaces including the remote and terminal ports. An external summary fault is available on the RS422 Data interface

The M&C contains a high-performance microprocessor and is responsible for overall command and control of modem functions. The M&C is constantly monitoring all subsystems of the modem by performing a periodic poll routine and configures the modem by responding to commands input to the system. During each poll cycle, the status of each of the subsystems is collected and reported to each of the external ports. Performance statistics such as Eb/No, buffer fill %, etc. are compiled. If faults are detected, the M&C will take appropriate actions to minimize the effect of such faults on the system (refer to the Fault Matrices in Chapter 6).

The modem supports the following M&C protocols:

- Terminal Interface (Section 3.2.6)
- Remote Port Interface (Section 3.2.7)
- Ethernet M&C, Web Browser & SNMP (Section 3.2.8)

• Modem Status, Alarms & Contact Closures (Section 3.2.9)

#### 3.2.6 Terminal Port

This port supports an asynchronous control protocol as described in Chapter 4. It is configured to support RS-232 signal levels. This port is intended for use in computer-based remote M&C. All functions of the modem may be monitored and controlled from this port via a common terminal connected to the Terminal Port. This function is front panel selectable.

The Terminal Mode Control allows the use of an external terminal or computer to monitor and control the modem from a full screen interactive presentation operated by the modem itself. No external software is required other than VT-100 Terminal Emulation Software (e.g. "Procomm" for a computer when used as a terminal. The Control Port is normally used as an RS–232 Connection to the terminal device. The RS-232 operating parameters can be set using the modem Front Panel and stored in Non-volatile memory for future use.

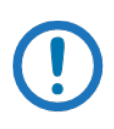

#### IMPORTANT

Refer to the Remote Protocol Manual (MN-DMDREMOTEOP) for the Terminal, Remote and SNMP screens and protocols.

#### 3.2.7 Modem Remote Communications (RLLP)

The Remote Port located on J20 allows for control and monitoring of parameters and functions via an RS-232 Serial Interface, or RS-485 for RLLP Protocol. 'Equipment Remote Mode' setup can be entered from the front panel or the Web Browser interface under the "System" menu. This requires the user to first set the Remote Port Control to "Remote" then set the Multidrop Address as needed followed by setting the Remote Interface to RS232 or RS485.

Control and status messages are conveyed between the modem and all subsidiary modems and the host computer using packetized message blocks in accordance with a proprietary communications specification. This communication is handled by the Radyne Link Level Protocol (RLLP), which serves as a protocol 'wrapper' for the remote M&C data. Complete information on monitor and control software is contained in the following sections.

#### 3.2.8 Ethernet M&C Port

This port is dedicated for Ethernet Communications supporting SNMP, FTP and Web Browser. The port is configured for 10 Base-T communications protocols. The Ethernet M&C Interface requires a standard RJ45 Male connector.

See also:

Appendix D, Web Interface Setup Guide

Appendix F, TCP/IP Ethernet Setup

#### 3.2.9 Modem Monitor Status

The modems M&C system is connected to most of the circuitry on any board contained in the chassis. These connections provide status on the working condition of the circuitry as well as providing the data required for the various measurements the modem provides. The M&C processes this information and generates status indications as well as alarms when necessary. Detailed status information is available via the modems various user interfaces (front panel, remote and terminal). A summary of this information can be connected to external equipment, switches or alarms via the open collector and/or form-C fault connections

#### Form-C Contacts:

The UIM provides three Form-C Relays under processor control that appear at J15.

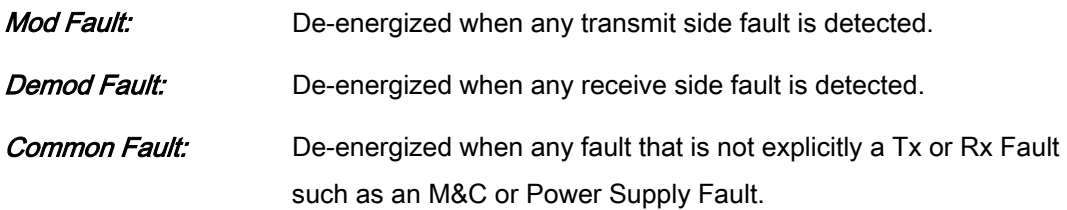

#### Open Collector Faults:

The UIM provides two Open Collector Faults that appear at Pins 18 & 21 on J19.

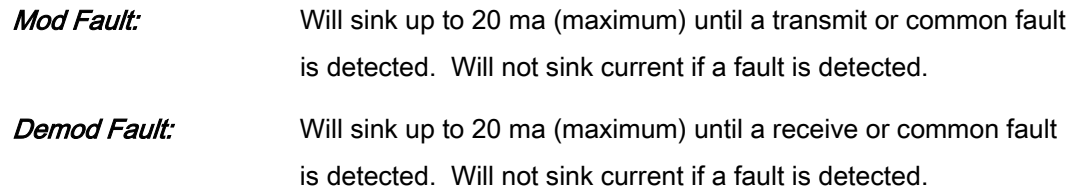

The open collector faults are intended for use in redundancy switch applications in order to provide quick status indications.

#### 3.3 Internal Clock

The time and date is kept in order to 'time-tag' system events. User can change the Internal Clock via the front panel, Web Browser or Terminal ports.

#### 3.4 Loopback Features (Terrestrial & IF)

The modem provides for a number of different loopbacks. The Loopback supported are:

- IF Loopback Tx IF port is looped back to the Rx IF port
- TX Terrestrial Loopback Tx Data port is looped back to the Rx Data port after the interface driver/receiver. (prior to the framing unit)
- TX Baseband Loopback Tx Data port is looped back to the Rx Data port after the interface driver/receiver. (after the fraiming unit)
- RX Terrestrial Loopback Receive Data from the satellite is looped back for retransmission to the satellite, providing a far end loopback. (prior to the framing unit)
- RX Baseband Loopback Receive Data from the satellite is looped back for retransmission to the satellite, providing a far end loopback. (after to framing unit)
- TX/RX Terrestrial Loopback provides both Terrestrial loopbacks simultaneously
- TX/RX Baseband Loopback provides both Baseband loopbacks simultaneously

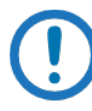

#### IMPORTANT

Using the loopback with the Ethernet data interface causes unwanted network loops. Before you do any type of data test with an Ethernet data interface, connect two modems back-to-back. Doing the test with one modem and a loopback does not give correct results.

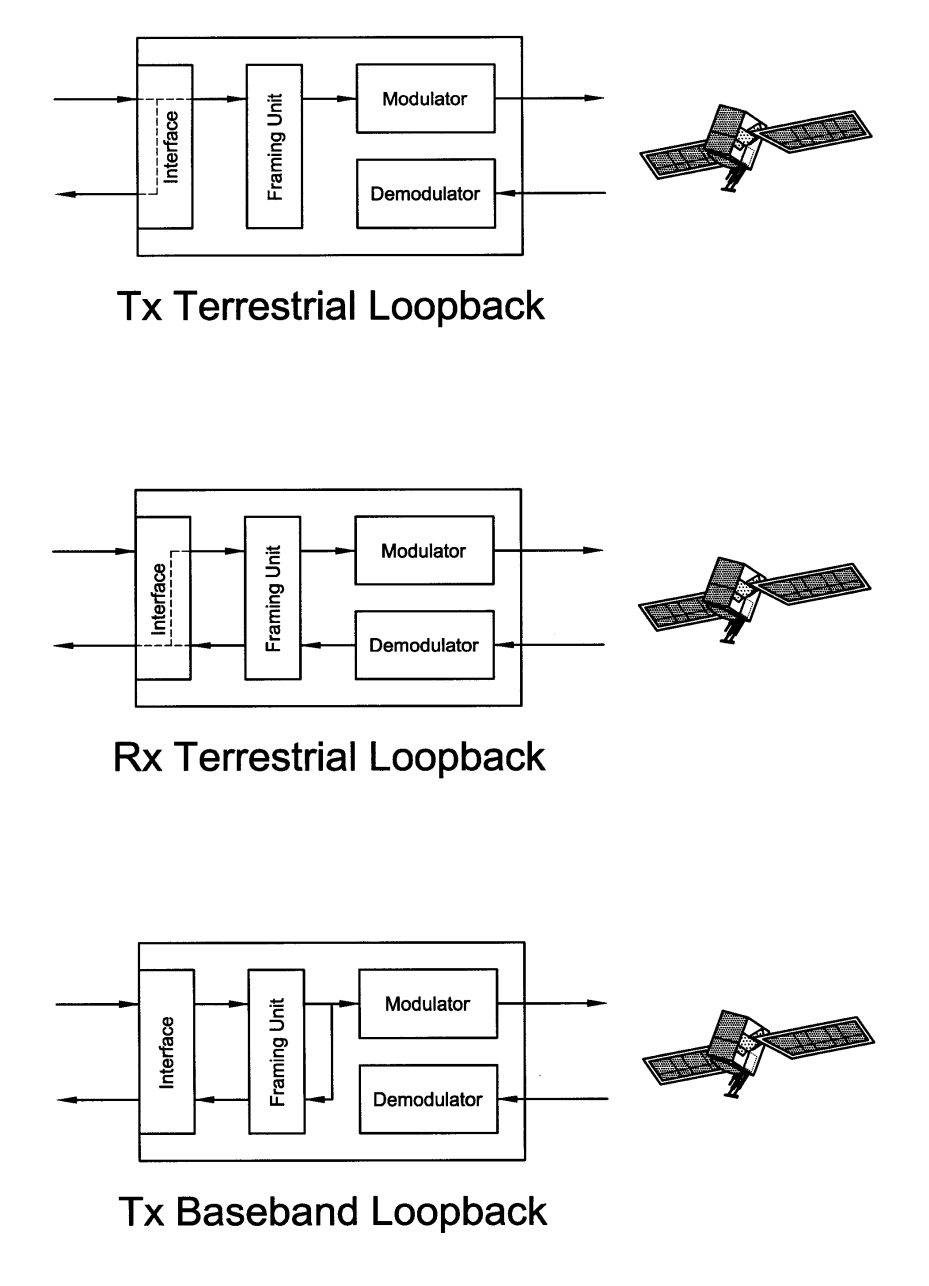

Figure 3-5. Loopback Functional Block Diagram

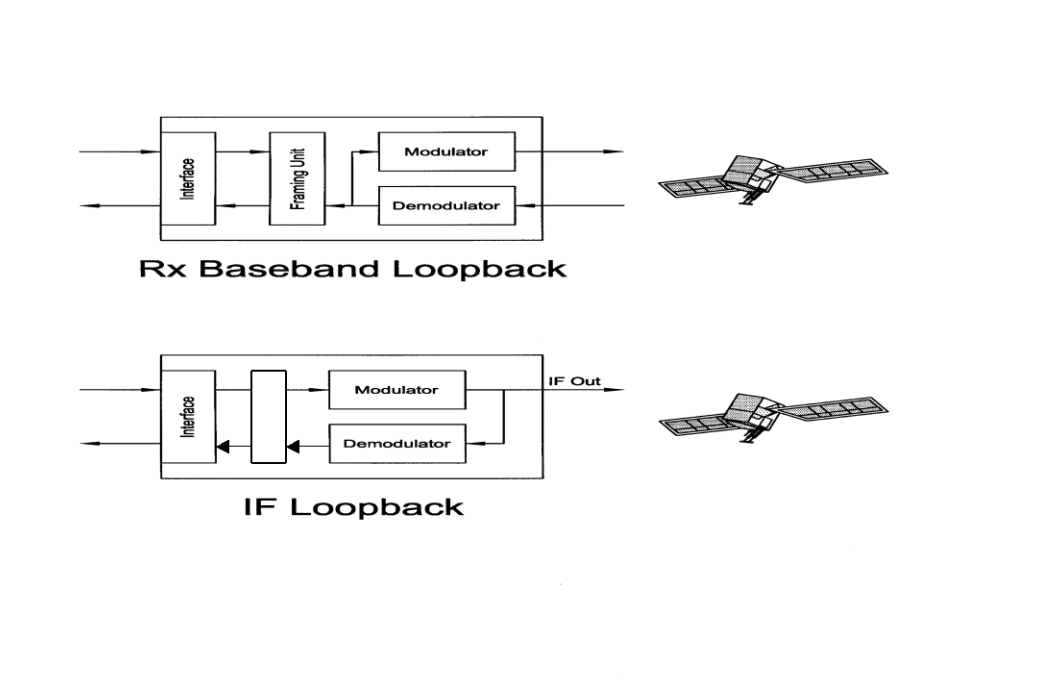

Figure 3-6. Loopback Functional Block Diagram

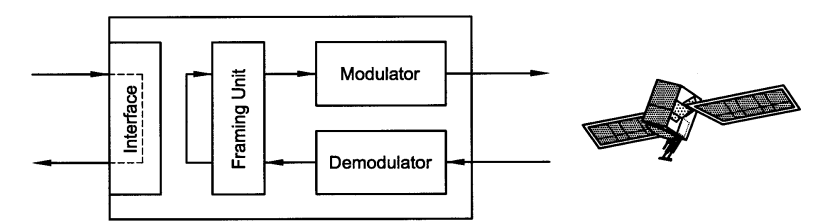

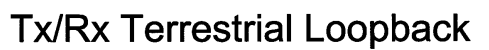

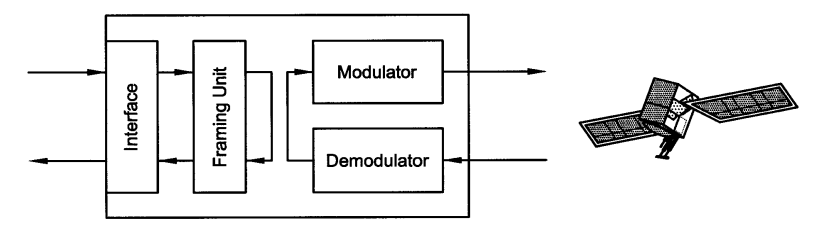

**Tx/Rx Baseband Loopback** 

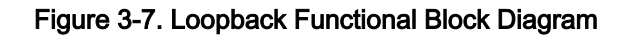

# 3.5 DMD2050E Clocking Options

The following paragraphs define the types of clocking options available to the user at the Front Panel of the DMD2050E. Refer to Figure 3-8 for clocking and polarity.

# 3.5.1 Clock Selection

The modem supports a number of different clocking options that can be recovered from the satellite or the terrestrial links. The various clocking options allow users to determine which clock will best fit their applications. Figure 3-7 gives an overview on how the modem processes the various clocks for the Tx Clock source and the Rx Buffer Clock source. Tx and Rx Clocks may be independently locked.

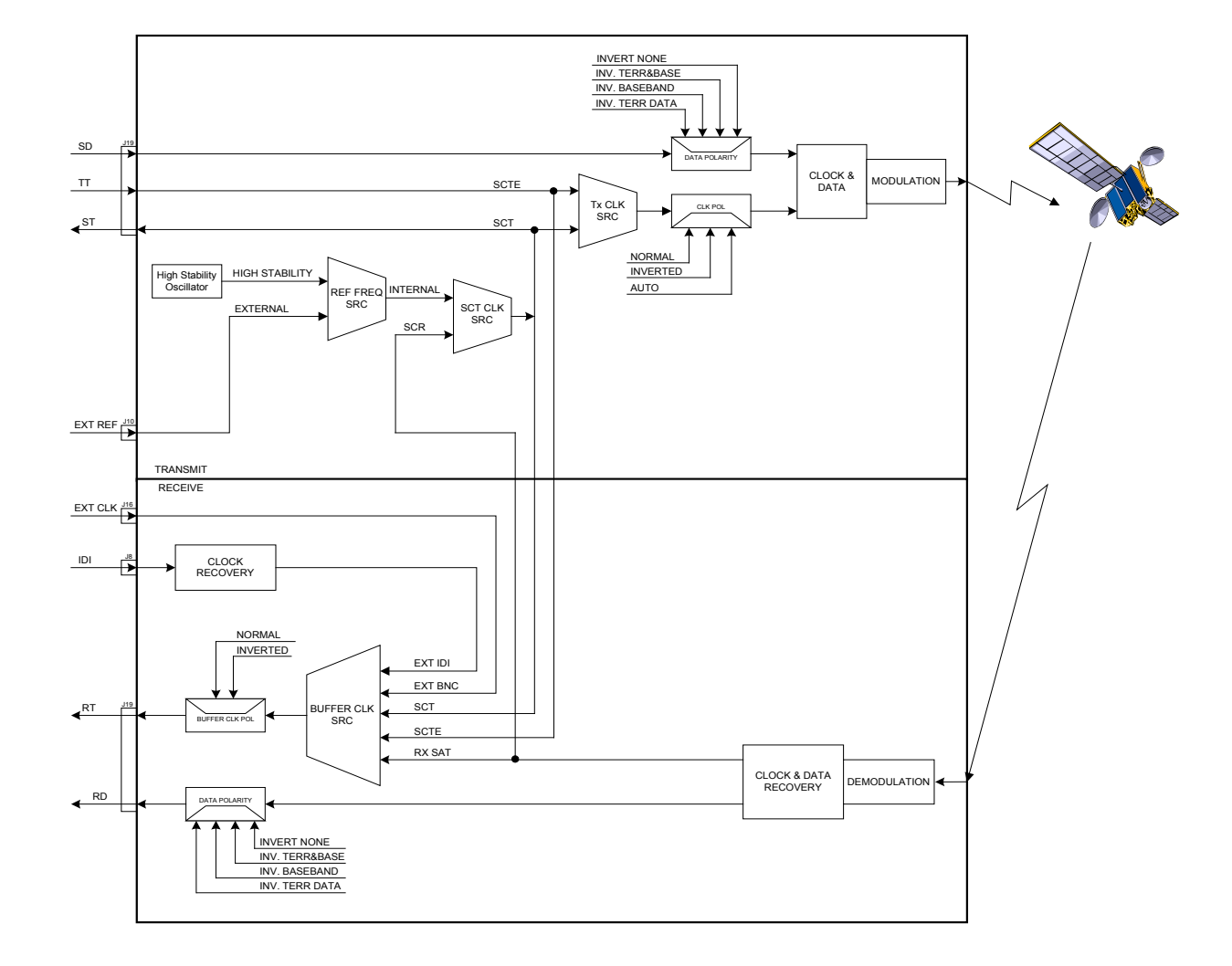

Figure 3-8. Clocking and Polarity Diagram

# 3.5.2 TX Clock Options

TX clock options can be recovered from the terrestrial interface, satellite interface or internally generated. The allows users to select SCTE Clock (Terrestrial) or the SCT internal clock. The modem also allows user to recover the SCT Clock from the satellite (SCR) or from the modem internally. The modem allows users to select clock polarity. The types of clocking options that are available at the Front Panel include:

- SCT (Internal Oscillator)
- SCTE (External Tx Terrestrial Clock)
- Rx Satellite Clock

#### 3.5.2.1 SCTE: Serial Clock Transmit External

The SCTE clock is the Transmit Terrestrial Clock associated with the data interface. SCTE is an external clock received from the terrestrial equipment and the modem utilizes the terrestrial clock to lock the internal clock.

In Figure 3-7, the Transmit Terrestrial Data enters the modem and is clocked into a dejitter FIFO. Data is clocked out of the FIFO by the Modulator Clock. The Modulator Clock and Phase-Locked Loop (PLL), in conjunction with the Dejitter FIFO, which reduces the input jitter. Jitter reduction exceeds the jitter transfer specified in CCITT G.821.

SCTE is sometimes referred to as Tx Terrestrial Timing or Terminal Timing. Terminal Timing is reference to the RS422 synchronous interfaces.

# 3.5.2.2 SCT: Serial Clock Transmit

The SCT clock can be generated internally or recovered from the satellite. The SCT clock source can be used as the TX clock source, RX Buffer Clock source and the Terrestrial Terminal equipment for clocking the transmit data. If the SCT clock is recovered from the satellite, then it is referred to as SCR. SCR is also referred to as Receive Clock, Satellite Clock, or Receive Timing (RT).

When SCT clock is configured as Internal, the frequency of the clock is set the same as the Transmit Terrestrial Clock rate. If SCT clock is configured as SCR, the internal clock is set to the same rate as the incoming receive satellite clock. SCT is sometimes referred to as Internal Timing or Send Timing (ST). In the event that the satellite clock is lost, the modem will automatically switch over to the Internal Clock and revert back to SCR when activity is detected.

If SCT is selected, then Terrestrial data that is synchronous to the SCT Clock is required to be supplied by the modem. It is intended for the terminal equipment to use the SCT as its clock source. The Autophase Circuit will automatically ensure that the data is clocked correctly into the modem. Therefore, a return clock is not necessary. The Clock Polarity should be set to Auto.

# 3.5.3 RX Buffer Clock Options

The modem supports a number of RX Buffer clock options that can be recovered from the satellite, terrestrial links, internally or externally. The various clocking options allow users to determine which clock will best fit their applications. Figure 3-7 gives an overview on how the modem processes the various clocks for the Tx Clock and the Rx Buffer Clock. The modem allows users to select clock polarity Tx and Rx Clocks may be independently locked. The following RX Buffer clock selections are available:

- Rx Satellite Clock (Recovered from Satellite)
- SCTE (External Tx Terrestrial Clock)
- SCT (Internal Oscillator)
- EXC Clock/EXT BNC (External Clock Source)
- EXT IDI (Drop and Insert)

The modem handles RX Buffer clock selections based on source priority levels. The user assigns priorities to the clock sources based on source selections. Source 1 has the highest priority and Source 5 being the last resort or lowest priority. If a fallback clock is selected and activity is lost at the highest priority source, the modem will fall back to the next highest priority clock with activity. When activity resumes on a higher priority source, the modem resumes using the higher priority source

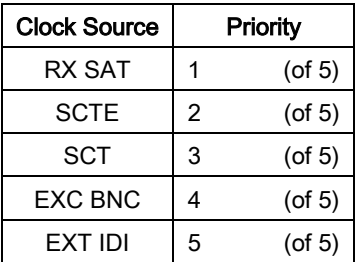

Refer to Front panel setup menus or Web Browser manual MN-DMDREMOTEOP.

#### 3.5.3.1 RX SAT Clock

The RX Sat clock is recovered from the satellite that is received from the distant end. If selected the Buffer Clock is lock to the RX sat clock.

#### 3.5.3.2 SCTE: Serial Clock Transmit External

When SCTE is selected as the Rx Buffer clock, the modem receives the clock from the Transmit Terrestrial interface.

#### 3.5.3.3 SCT: Serial Clock Transmit

If SCT clock is selected as the RX Buffer clock source, then it should be configured for internal. SCT is sometimes referred to as Internal Timing or Send Timing (ST).

#### 3.5.3.4 EXT CLK/EXT BNC: External Clock, J16

The External Clock that can be selected as the RX Buffer clock source. This is a 75ohm unbalanced BNC connector. This clock source is also identified as EXT BNC. The External Clock is often used as the station master clock. The RX Clock selection can be accessed in the INTERFACE/RX SETUP menu. The clock frequency, EXT FREQ can be selected, in the Interface/General Menu.

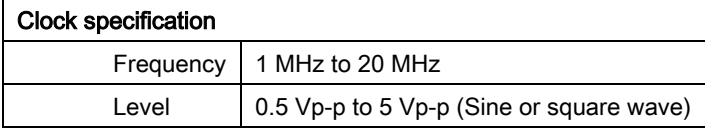

#### 3.5.3.5 EXT IDI: Insert Data In

External IDI is used only for E1/T1 Drop and Insert applications. The available T1/E1 Frame Source selections are External, Internal, and IDI/DDO Loopback. The T1/E1 Frame Source selections can be accessed in the INTERFACE/RX SETUP menus. If Ext IDI is selected as the RX Buffer clock, then user must first specify T1/E1 Frame Source.

- External (RX Buffer Clock recovered from the data)
- Internal (RX Buffer Clock recovered from the internal clock)
- IDI/DDO Loopback (RX Buffer Clock recovered from the data and looped back)

# 3.5.4 EXT REF: External Reference, Top BNC Port, J10

This is not actually a clock, but does have some clocking implications. When the external reference is used, the master oscillator within the modem is locked to the external reference, and the internal accuracy and stability of the unit assumes that of the External Reference. Therefore, not only are the transmit frequencies locked to the external reference, but the modem's internal SCT Oscillator is locked to the external reference as well.

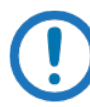

#### IMPORTANT

The external reference port input is specified as 0 to +6 dBm.

#### 3.6 Transmit Timing Options

As shown in Figure 3-7, Transmit Terrestrial Data enters the modem and is clocked into a dejitter FIFO. Data is clocked out of the FIFO by the Modulator Clock. The Modulator Clock and Phase-Locked Loop (PLL), in conjunction with the Dejitter FIFO, reduces the input jitter. Jitter reduction exceeds the jitter transfer specified in CCITT G.821.

# 3.6.1 MIL-188-114A, RS-422 (TX Clock Source - SCT or SCTE)

Data must be clocked into the modem by either the SCTE or SCT Source. If EXT CLK is desired as the Tx Clock Source, then SCTE must be supplied to the modem. The output of the dejitter buffer will be clocked with EXT CLK. This case should only be used if SCTE has excessive jitter and will degrade link performance.

If SCTE is selected, then SCTE *must* be supplied to the modem. The Clock Polarity should be set to AUTO.

If SCT is selected, then only data that is synchronous to the SCT Clock is required to be supplied to the modem. It is intended for the terminal equipment to use the SCT as its clock source. The Autophase Circuit will automatically ensure that the data is clocked correctly into the modem. Therefore, a return clock is not necessary. The Clock Polarity should be set to Auto.

#### 3.6.2 G.703 Interface

If the G.703 Interface is selected, then the Tx Clock Source will default to SCTE and the Clock Polarity will default to Auto.

Loop timing with a G.703 Interface or Asymmetrical Data Rates requires external equipment at the remote end that is capable of using the recovered RD Clock as source timing for (SCTE) SD. The modem will not manipulate the clock frequency. Therefore, the transmit and receive clock rates must be equal in order for the modem to perform loop timing.

#### 3.6.3 HSSI Interface

If the HSSI Interface is selected, then the Tx Clock Source will default to SCTE and the Clock Polarity will default to Auto.

#### 3.6.4 Ethernet Data Interface (Optional)

The modem support a single port 10/100/1000 Base T Interface. When this interface is selected additional menus will be displayed. Refer to Appendix H for interface set up and description of supporting features.

When Ethernet Data Interface is selected, the Tx Clock Source will default to SCTE and the Clock Polarity will default to Normal. In addition, the Buffer Clock will default to RxSat and the Buffer Clock Polarity will default to Normal.

#### 3.7 Receive Timing Options

Any of the clocking selections, SCTE, SCT, EXT CLK, or RxSat (SCR) may be selected as the Buffer Clock. Data will be clocked out of the buffer at the data rate synchronous to the selected clock source.

# 3.7.1 Loop Timing

If loop timing is desired (i.e.; the modem timing is slaved to the far end master station), the modem clocks can be configured as follows:

# 3.7.2 Transmit (MIL-188-114A, RS-422)

Set SCT Source to 'SCR'. The Tx Terminal Equipment must clock the TX Data with the SCT Clock and return data and SCTE (Optional). If SCTE is returned to the modem from the terminal equipment, set TX CLK SRC to SCTE. If SCTE is not returned to the modem, set TX CLK SRC to SCT. The TX CLK POL should be set to AUTO.

#### 3.7.3 G.703 Interface or Asymmetrical Data Rates

Loop timing with a G.703 Interface or Asymmetrical Data Rates requires external equipment at the remote end that is capable of using the recovered RD Clock as source timing for (SCTE) SD. The modem will not manipulate the clock frequency. Therefore, the transmit and receive clock rates must be equal in order for the modem to perform loop timing.

#### 3.7.4 Receive

Select the Buffer clock to RxSAT (SCR).

#### 3.8 Ebem Framing Unit

The DMD2050E EBEM framing Unit provides the ability to multiplex both Serial (MIL-STD-188- 114A or Hgh Speed Serial Interface – HSSI) with Bridged Ethernet payload, overhead and embedded channel data within the over-the-air transport stream.

# 3.8.1 DMD2050E Information Throughput Adpatation (ITA)

Refer to Appendix I for additional information.

#### 3.8.2 Embedded Channel

The embedded channel is used for exchanging messages between DMD2050E units. ITA, AUPC and TRANSEC traffic encryption/decryption key negotiation are typical examples of messages sent through the DMD2050E embedded channel. The nominal rate of the embedded channel is 4 kbps.

# 3.9 STANAG Turbo Coding

The DMD2050E provides STANAGE Turbo coding FEC for all specified baseband data rates (64 kbps to 52.0 Mbps) and modulation formats (BPSK, QPSK, 8-PSK, and 16-APSK) with the following code rates: None, 1/2, 2/3, 3/4, 7/8, or 19/20. A decoding function for all Turbo encoded data is also provided.

Turbo codes come extremely close to achieving the absolute maximum channel capacity, in bits per second, for a given transmit power level. For traffic that can tolerate decoding delay and require a low Bit Error Rate (BER) (i.e., 1×10–10), Turbo coding can be used. For traffic such as speech, where excessive decoding delays cannot be tolerated and higher BER can be tolerated.

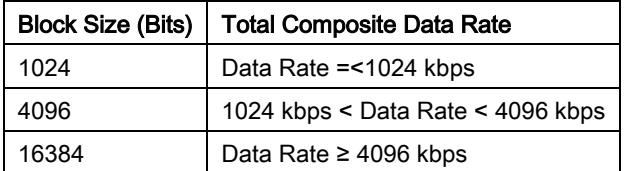

#### STANAG Turbo Block Sizes

#### 3.10 FIPs TRANSEC Module

The DMD2050E FIPS Security Module provides bulk encryption and decryption of traffic over the satellite that conforms to Security Level 2 as defined in FIPS PUB 140-2 using NIST approved 256-bit AES encryption (Advanced Encryption Standard). Bulk Encryption includes all data coming from the baseband user ports (baseband serial port, overhead channel port and the embedded channel). Bulk Decryption decrypts all of the data coming from the baseband demodulator going to the baseband user ports and the embedded channel. Bulk Encryption and Bulk Decryption are supported by independent AES engines, AES keys and counters.

#### 3.10.1 Traffic Encryption and Decryption Keys and Key Generation

The AES key and the initial counter value of the counter are negotiated using the key negotiation algorithm and messages. The resulting key and initial counter value are then loaded into the AES engine.

#### 3.10.1.1 Key Agreement

The Encryption application has the responsibility for negotiating the traffic encryption keys (TEK) used on the link. To accomplish this, the Encryption application utilizes Initiator and Responder roles. The initiator starts the key agreement protocol with the goal of negotiating a TEK used to encrypt the data transmitted on the link by the initiator. The responding end responds to the messages in the key agreement protocol, using the TDK to decrypt the data received on the link. The Initiator is synonymous with Transmitter (modulator) of a link while Responder is synonymous with Receiver (demodulator) of the same link.

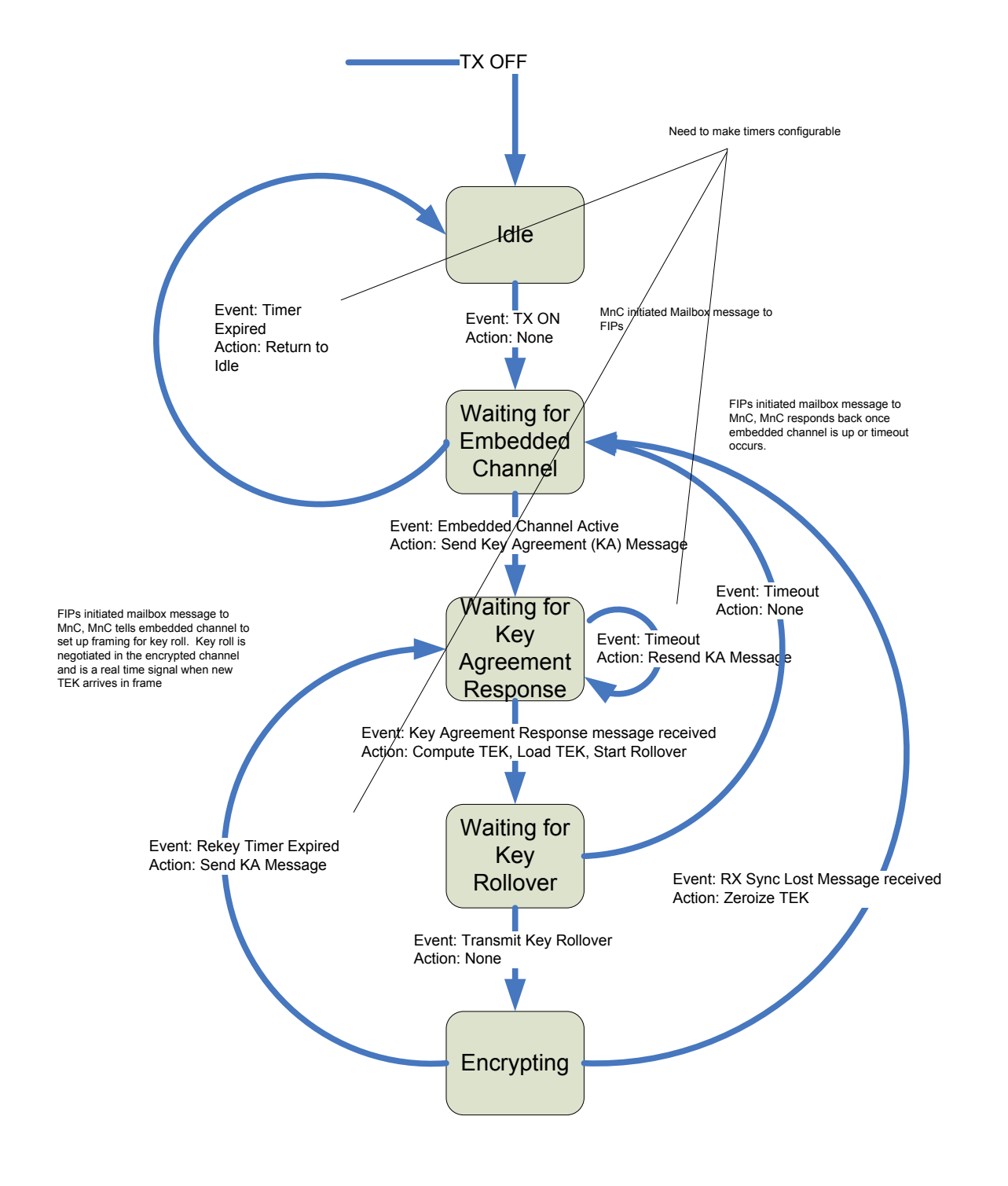

Figure 3-9. Traffic Encryption Key Negotiation

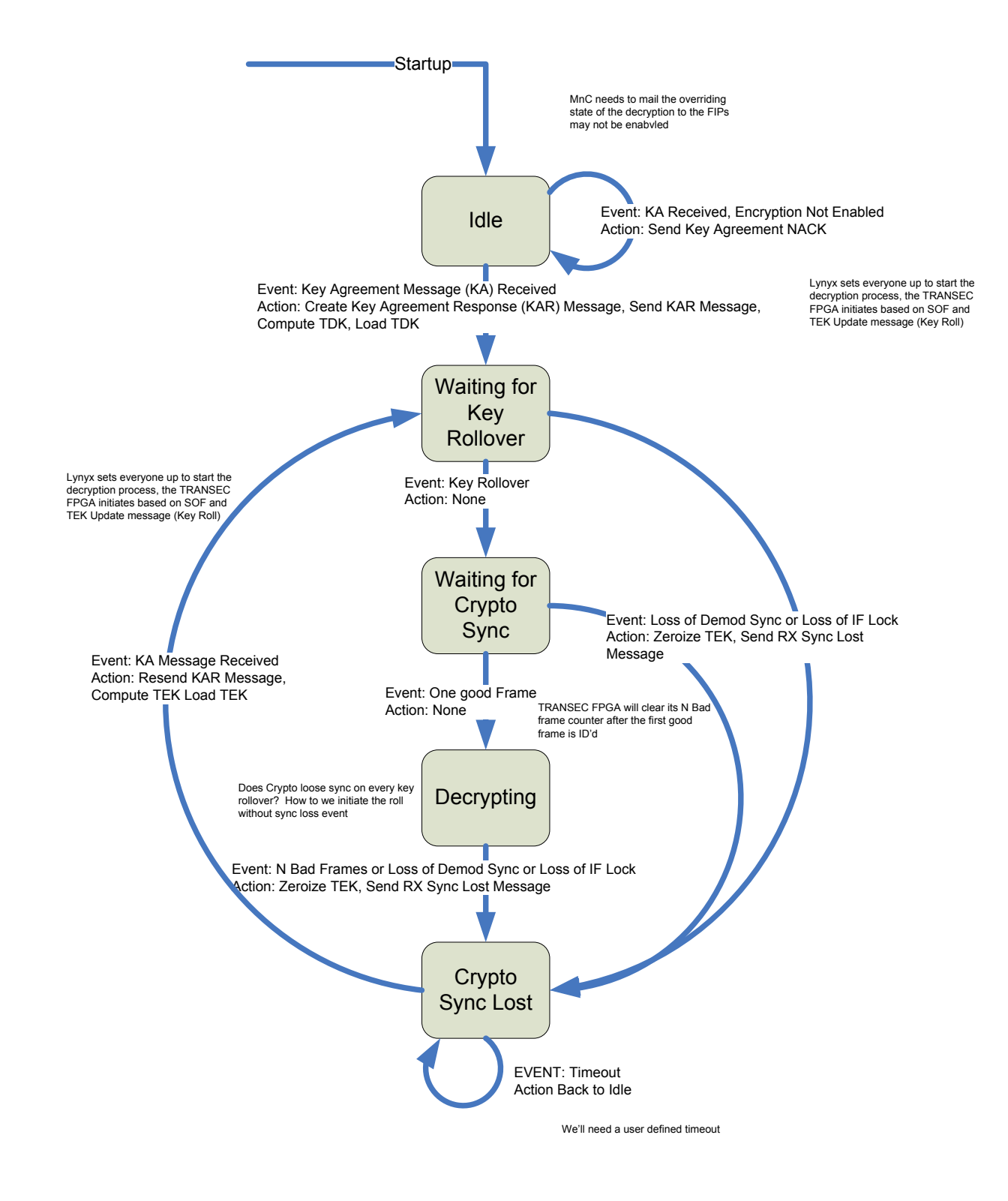

Figure 3-10. Traffic Decryption Key Negotiation

#### 3.10.1.2 Key Agreement Algorithm

The key agreement algorithm used to negotiate a shared secret is the Ephemeral Unified Model, Elliptic Curve Cryptography Cofactor Diffie-Hellman C(2,0,ECC CDH) as specified in the elliptic curve parameters section of NIST SP 800-56A(3).

#### 3.10.1.2.1 Key Derivation

Once the shared secret has been negotiated, the TEK is generated from the shared secret using the Concatenation Key Derivation Function (KDF) as specified in NIST SP 800-56A Section 5.8.1(3). All hashing algorithms use SHA-512 as defined in FIPS 180-2(4).

#### 3.10.1.3 Accessing Encryption/Decryption Features

The DMD2050E enables the Crypto Officer to administer the FIPs module through authentication. The Crypto Officer Administrator can:

- Load software
- Load key material
- Configure operating parameters
- Monitor performance

The Crypto Officer Administrator must log in from the front panel or the handheld key loader.

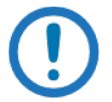

#### IMPORTANT

Any operator can Enable and Disable encryption.

Any operator with access to the front panel can zeroize the unit.

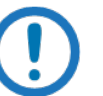

#### NOTE

To configure the modem for legacy mode operation, first use the front panel to disable Encryption.

#### 3.10.1.4 Enabling Encryption from the Front Panel

Use the front panel Modulator and Demodulator menus to enable or disable Encryption. The menu paths are:

- MODULATOR->DATA->ENCRYPTION {DISABLE, ENABLE}
- DEMODULATOR->DATA->ENCRYPTION {DISABLE, ENABLE}

This allows Encryption to function in half-duplex operation.

After you have enabled Encryption from the front panel, set up the Encryption Control parameters.

- 1. Use the secure web interface (Figure 3-11) or the handheld key-loader (Figure 3-12) to enter Encryption Control parameters.
- 2. Enter a maximum of 78 numeric characters into the Random Number Generator (RNG) Seed field.
- 3. Enter a maximum of 40 alpha numeric characters into the Shared Message Authentication Token (SMAT) field.

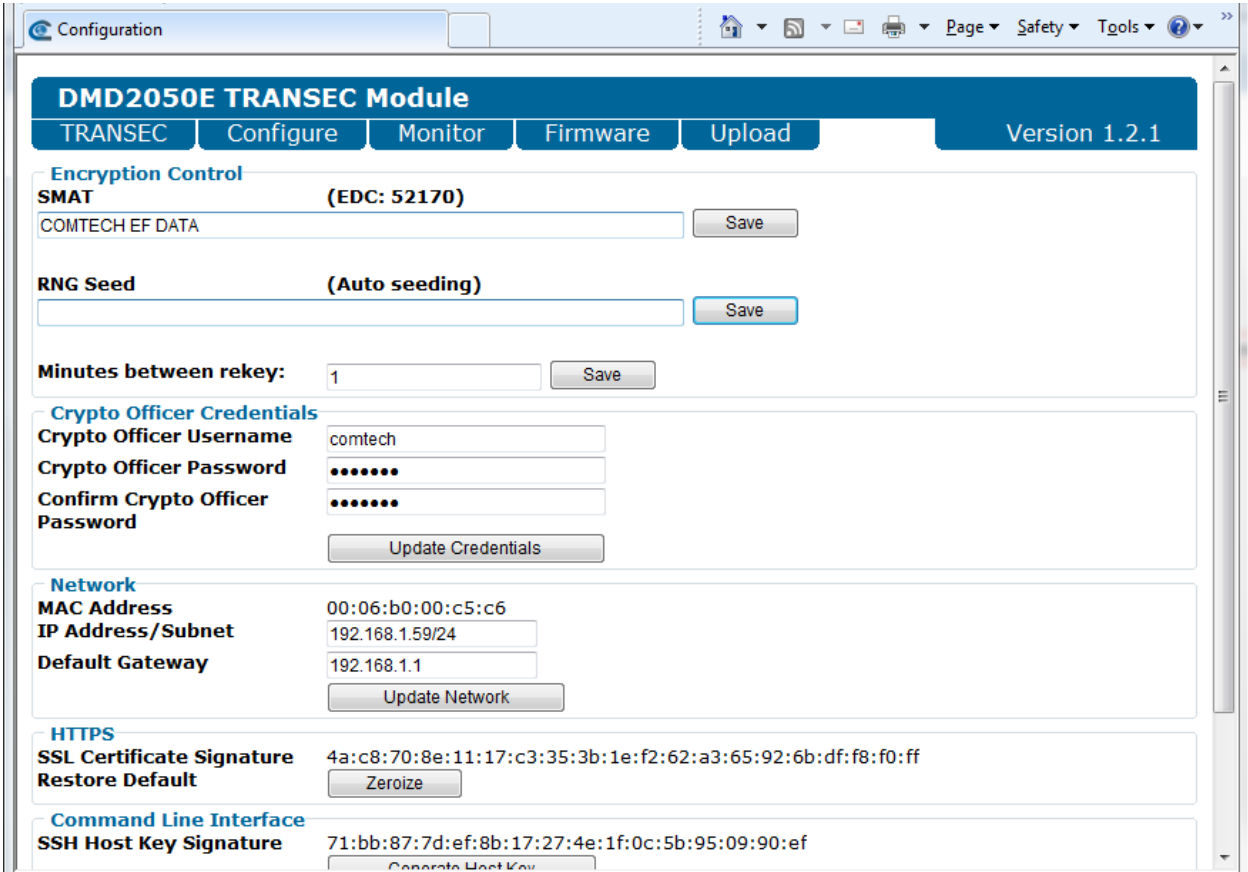

Figure 3-11. TRANSEC Secure Web Browser Configuration Page

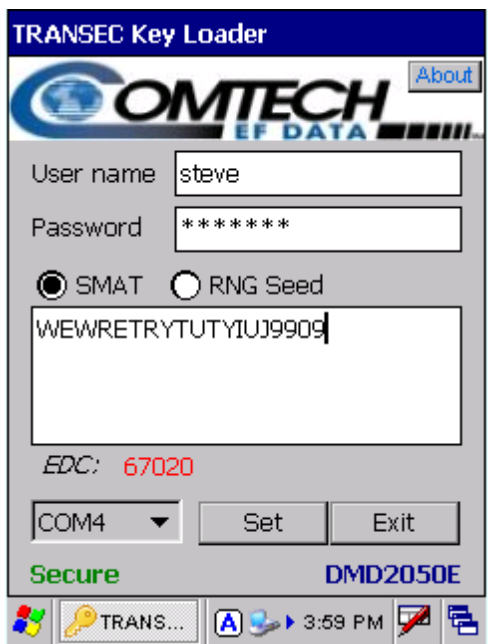

Figure 3-12. DMD2050E Handheld Key Loader

# 3.11 DoubleTalk Carrier-in-Carrier Option

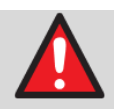

#### WARNING

Before you commission a satellite link with Carrier-in-Carrier, make sure that the link is sufficient for normal operation and all system settings are correct. Incorrect link setup has an unwanted effect on the system.

Space segment costs are typically the most significant operating expense for any satellite-based service, having a direct impact on the viability and profitability of the service. For a satellite transponder that has finite resources in terms of bandwidth and power, the leasing costs are determined by bandwidth and power used. Therefore, a satellite circuit should be designed for optimal utilization to use a similar share of transponder bandwidth and power.

The traditional approach to balancing a satellite circuit – once the satellite and earth station parameters are fixed – involves trade-off between modulation and coding. A lower order modulation requires less transponder power while using more bandwidth; conversely, higher order modulation reduces required bandwidth, albeit at a significant increase in power.

Comtech EF Data has added a new dimension to satellite communication optimization: DoubleTalk Carrier-in-Carrier.

#### 3.11.1 What is DoubleTalk Carrier-in-Carrier?

The DMD2050E DoubleTalk Carrier-in-Carrier option utilizes a patented signal processing algorithm developed by Raytheon Applied Signal Technology, that allows both the forward and reverse carriers of a full duplex link to share the same segment of transponder bandwidth, using patented "Adaptive Cancellation." Raytheon Applied Signal Technology uses the term DoubleTalk®, and Comtech EF Data refers to it as DoubleTalk® Carrier-in-Carrier® (CnC).

CnC was first introduced in Comtech EF Data products in the CDM-Qx Satellite Modem and, more recently, in the CLO-10 Link Optimizer.

The implementation of DoubleTalk Carrier-in-Carrier in the DMD2050E has been further refined, and some of the limitations that existed in the CDM-Qx implementation have been overcome.

This innovative technology provides a significant improvement in bandwidth and power utilization, beyond what is possible with FEC and modulation alone, allowing users to achieve unprecedented savings. When combined with advanced modulation and FEC, it allows for multidimensional optimization:

- Reduced operating expense (OPEX) e.g., Occupied Bandwidth & Transponder Power;
- Reduced capital expenditure (CAPEX) e.g., Block Up Converter/High-Power Amplifier (BUC/HPA) size and/or antenna size;
- Increased throughput without using additional transponder resources;
- Increased link availability (margin) without using additional transponder resources;
- A combination of any of the above to meet different objectives.

Summary: When carriers share common bandwidth, up to 50% savings in transponder utilization is possible.

#### 3.11.2 Application Requirements

The following conditions are necessary in order to operate DoubleTalk Carrier-in-Carrier:

- Link must be full duplex.
- A DMD2050E must be used at the end of the link where the cancellation needs to take place.
- The transponder is operated as Loopback. That is, each end of the link must be able to see a copy of its own signal in the return (downlink) path from the satellite. The looped back signal is then subtracted which leaves the signal from the distant end of the link. DoubleTalk Carrier-in-Carrier cannot be used in spot beam systems.

• The transponder needs to be "bent-pipe" – meaning no on-board processing, demodulation, regeneration can be employed. Demodulation/remodulation does not preserve the linear combination of the forward and return signals and the resulting reconstituted waveform prevents recovery of the original constituent signals.

Figure 3-1 shows a simplified conceptual block diagram of CnC processing. The two ends of the link are denoted A and B and the uplink and downlink are shown.

This performance is achieved through advanced signal processing algorithms that provide superior cancellation while tracking and compensating for the following common link impairments:

Time varying delay: In addition to the static delays of the electronics and the round-trip delay associated with propagation to the satellite and back, there is a time-varying component due to movement of the satellite. The CnC module tracks and compensates for this variation.

Frequency offset and drift: Common sources are satellite Doppler shift, up and down converter frequency uncertainties, and other drift associated with the electronics in the DMD2050E itself. The CnC module tracks and compensates for this frequency offset and drift.

Atmospheric effects: Fading and scintillation can affect amplitude, phase, and spectral composition of the signal and the degree to which it correlates with the original signal. The CnC module tracks and compensates for these atmospheric related impairments.

Link Asymmetries: Various asymmetries in the forward and return link can produce differences in the relative power of the two received signal components. These can be both deterministic (static) or random (and time varying). An example of the former would be the differences resulting from antenna size/gain variations between the two ends of the link. An example of the latter would be transient power differences due to different levels of atmospheric fading in the uplinks. CnC compensates for the asymmetries, up to a certain extent.

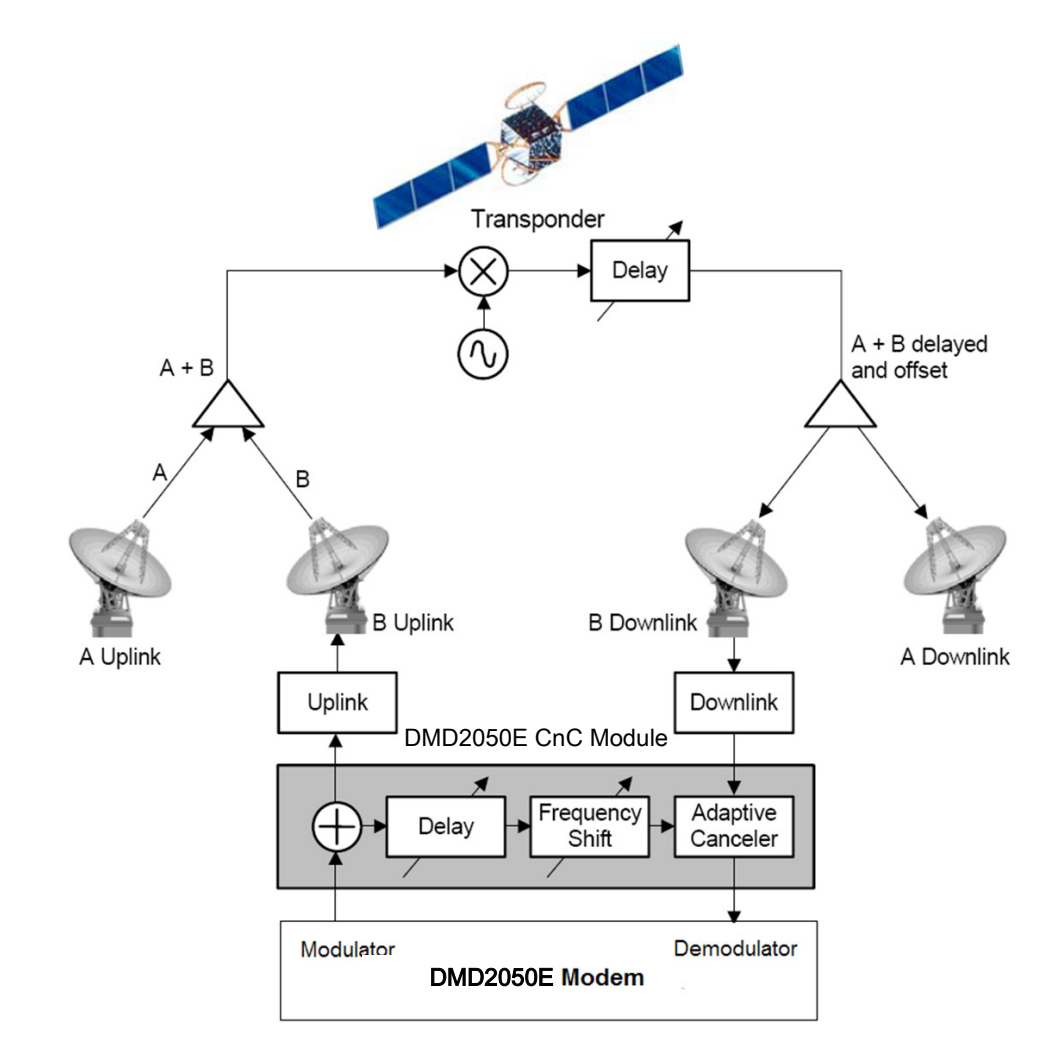

Figure 3-13. Conceptual Block Diagram

In a number of ways, CnC carriers behave similar to conventional carriers in satellite links. They are both exposed to adjacent carriers, cross-polarization and rain fade, and exhibit impairments when any of these become too great. In addition, CnC operates in an environment where:

- Carriers intentionally occupy the same spectral slot;
- Performance depends upon desired and co-located interfering carrier.

#### 3.11.3 Operational Guidelines

The rules for CnC operation are summarized below:

- Both earth stations share the same footprint so each sees both carriers;
- CnC carriers are operated in pairs;
- One outbound with multiple return carriers is not allowed;
- Asymmetric data rates are allowed;
- The ratio of power spectral density is normally less than 11 dB;
- CnC operates with modems not modulators only or demodulators only.

In addition, to minimize 'false' acquisition, observe the following:

- Use of IESS-315 V.35 Scrambler is highly recommended;
- Keep the search delay range as narrow as possible once the modem has reported the search delay, narrow the search delay range to the nominal reported value +/- 5 ms – for example, if the modem reported delay is 245 ms, narrow the search range to say 240 – 250 ms.
- Use external data source (e.g. Firebird) or internal BER tester when testing Carrier-in-Carrier performance.
- To prevent self-locking in case the desired carrier is lost, it is recommended that the two carriers have some configuration difference – for example, use different settings for Spectrum Inversion.

### 3.11.4 System Functionality and Operational Considerations

Figure 3-10 illustrates a conventional, full duplex satellite link where two carriers are placed in non-overlapping channels.

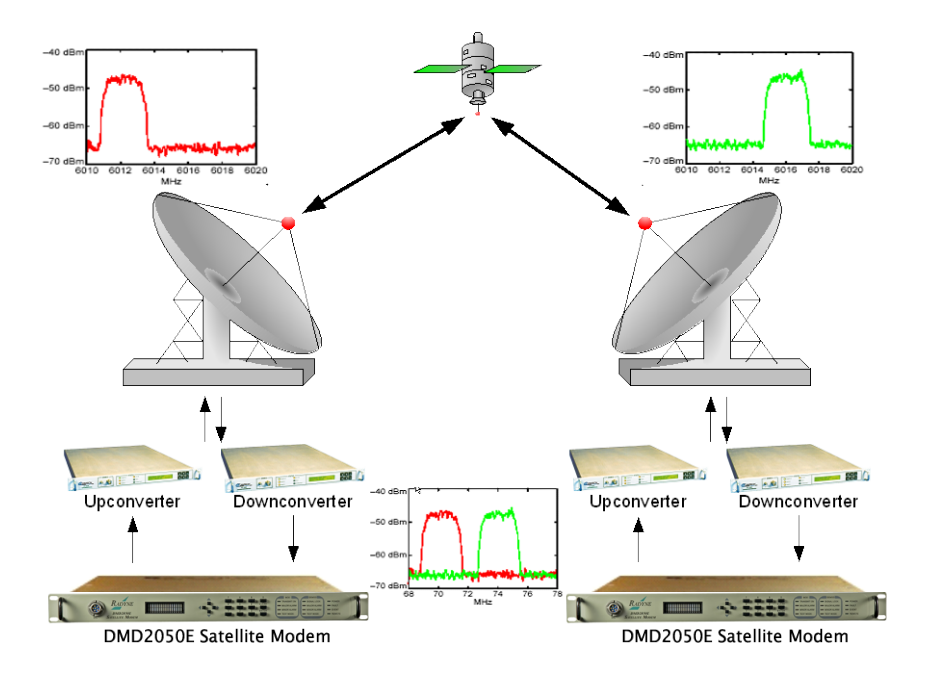

Figure 3-14. Conventional FDMA Link

Figure 3-11 shows the same link using the DMD2050E equipped with the DoubleTalk Carrier-in-Carrier option. Note that now only 50% of the bandwidth is being used, as now both carriers are occupying the same bandwidth.

The transponder downlinks the composite signal containing both carriers on the same band to the DMD2050E which then translates the signal to near baseband where it can be filtered (decimated) and then processed as a complex envelope signal. The DMD2050E then suppresses the version of the near end carrier on the downlink side and then passes the desired carrier to the demodulator for normal processing.

To further illustrate, as shown in Figure 3-4, without DoubleTalk Carrier-in-Carrier, the two carriers in a typical full duplex satellite link are adjacent to each other. With DoubleTalk Carrier-in-Carrier, only the composite signal is visible when observed on a spectrum analyzer. Carrier 1 and Carrier 2, shown here for reference only, are overlapping, thus sharing the same spectrum.

The DMD2050E CnC module operates on the near-zero signal before the demodulator, and is waveform agnostic. This means that no prior knowledge of the underlying modulation, FEC, or any other waveform specific parameter is required in order to perform the signal suppression operation. The only caveat to this is that the waveform must be *sufficiently random*.

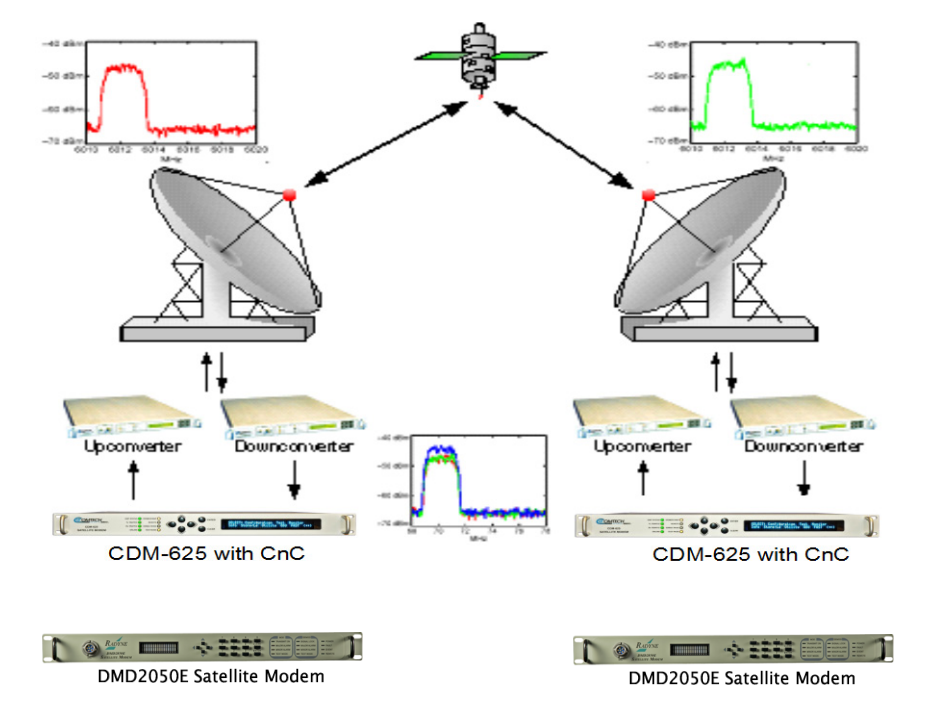

Figure 3-15. Same Link Using DMD2050E and DoubleTalk Carrier-in-Carrier

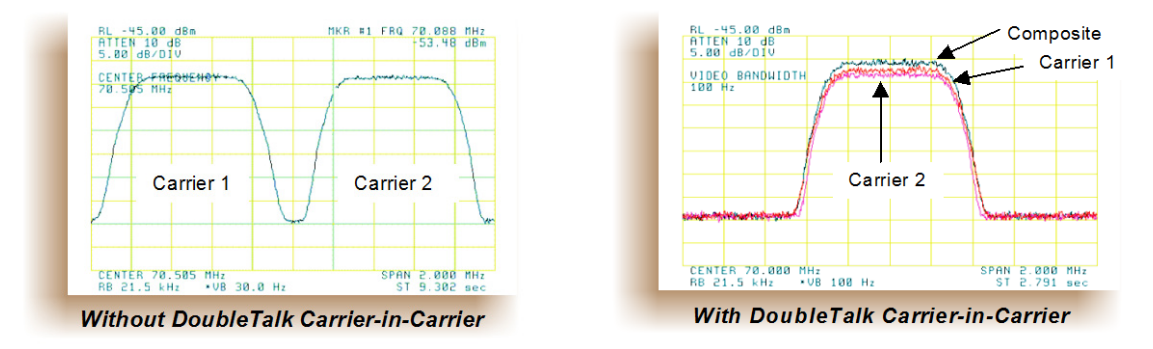

### Traditional Full Duplex Link Duplex Link with DoubleTalk Carrier-in-Carrier

### Figure 3-16. Duplex Link Optimization

Because acquiring the delay and frequency offset of the interfering carrier is fundamentally a correlation operation, anything deterministic in the interfering carrier (within the correlation window of the algorithm) will potentially produce false correlation peaks and result in incorrect delays and/or frequency. Normally, this is not a problem, since energy dispersal techniques are utilized in the vast majority of commercial and military modems. However, it is something that must be kept in mind when troubleshooting a system that utilizes the DoubleTalk Carrier-in-Carrier technique for signal suppression.

One possible way to mitigate false peaks is to narrow the correlation window. For example, if the delay is known to be around 240ms, set the minimum search delay to 230ms and the maximum search delay to 250ms.

As all advances in modem technologies – including advanced modulation and FEC techniques – approach their theoretical limits of power and bandwidth efficiencies, DoubleTalk Carrier-in-Carrier allows satellite users to achieve spectral efficiencies (bps/Hz) that cannot be achieved with modulation and FEC alone. Table 3-1 illustrates how DoubleTalk Carrier-in-Carrier, when used with 16-QAM, approaches the bandwidth efficiency of 256-QAM (8bps/Hz).

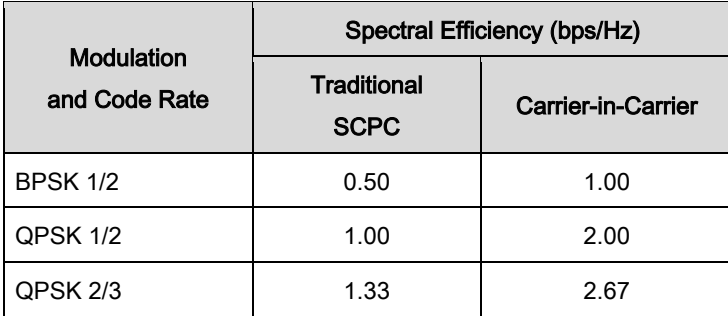

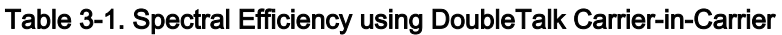

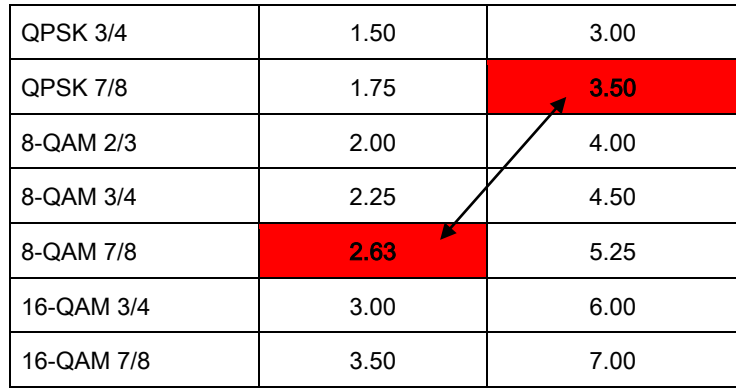

As shown here, DoubleTalk Carrier-in-Carrier allows equivalent spectral efficiency using a lower order modulation and/or FEC Code Rate; CAPEX is therefore reduced by allowing the use of a smaller BUC/HPA and/or antenna. And, as DoubleTalk Carrier-in-Carrier can be used to save transponder bandwidth and/or transponder power, it can be successfully deployed in bandwidthlimited as well as power-limited scenarios.

### 3.11.5 DoubleTalk Carrier-in-Carrier Cancellation Process

The state-of-the-art signal processing technology employed via DoubleTalk Carrier-in-Carrier continually estimates and tracks all parametric differences between the local uplink signal and its image within the downlink. Through advanced adaptive filtering and phase locked loop implementations, it dynamically compensates for these differences by appropriately adjusting the delay, frequency, phase and amplitude of the sampled uplink signal, resulting in excellent cancellation performance.

When a full duplex satellite connection is established between two sites, separate satellite channels are allocated for each direction. If both directions transmitted on the same channel, each side would normally find it impossible to extract the desired signal from the aggregate due to interference originating from its local modulator. However since this interference is produced locally, it is possible to estimate and remove its influence prior to demodulation of the data transmitted from the remote location.

For the DoubleTalk Carrier-in-Carrier cancellation, it is necessary to provide each demodulator with a copy of its local modulator's output.

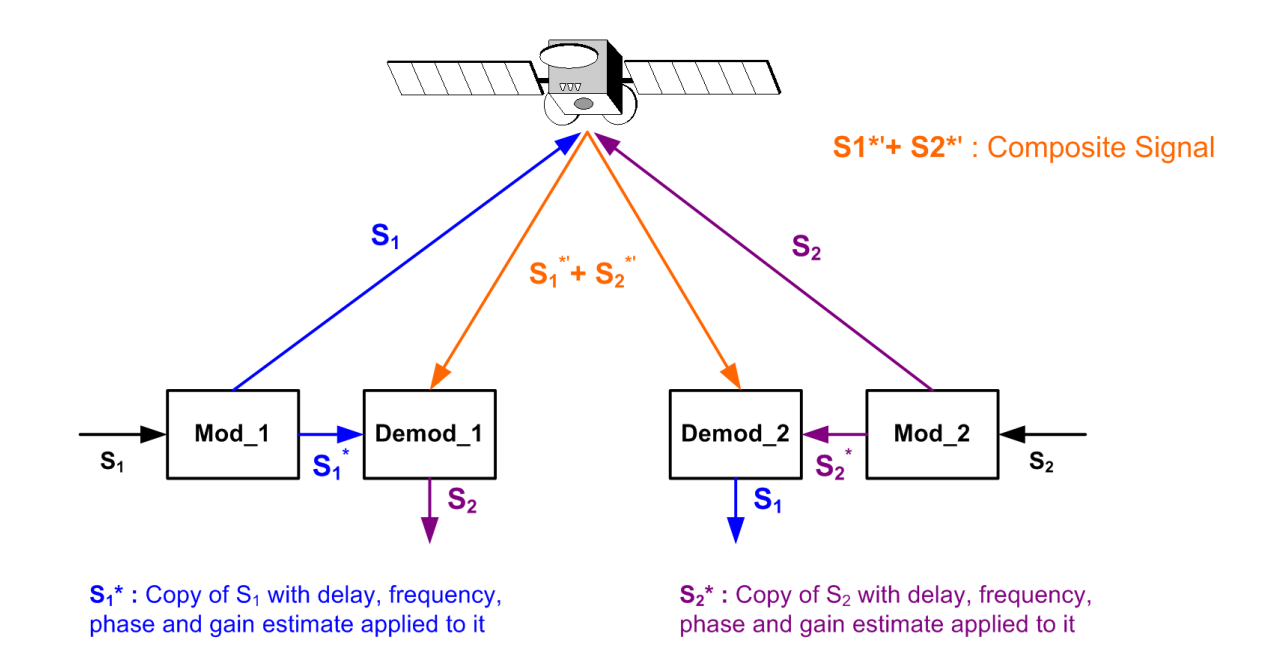

#### Figure 3-17. DoubleTalk Carrier-in-Carrier Signals

Referring to Figure 3-5: Modem 1 and Modem 2 transmit signals S1 and S2 respectively. The satellite receives, translates, and retransmits the composite signal. The downlink signals S1<sup>\*</sup> and S2\*, received at Modem 1 and Modem 2 differ from the transmit signals primarily in terms of phase, frequency, and delay offsets.

Referring to Figure 3-6: For round trip delay estimation, a search algorithm is utilized that correlates the received satellite signal to a stored copy of the local modulator's transmitted signal. The interference cancellation algorithm uses the composite signal and the local copy of S1 to estimate the necessary parameters of scaling (complex gain/phase), delay offset and frequency offset. The algorithm continuously tracks changes in these parameters as they are generally timevarying in a satellite link.

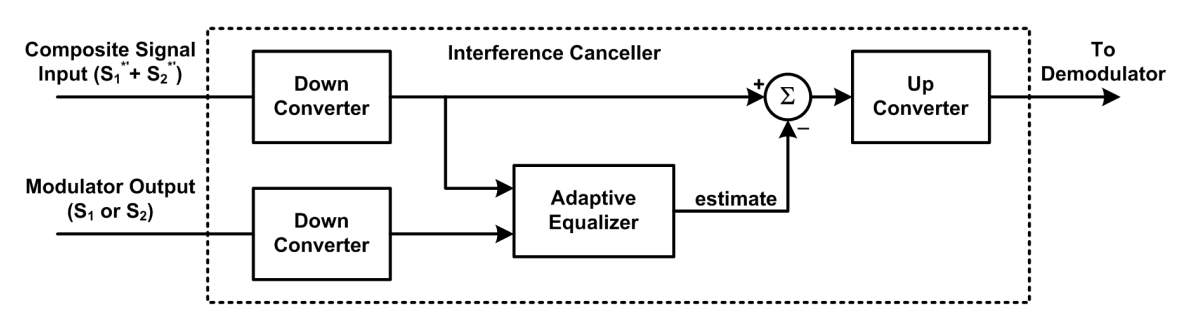

### Figure 3-18. Carrier-in-Carrier Signal Processing Block Diagram

The resulting estimate of the unwanted interfering signal is then subtracted from the composite signal. In practical applications, the estimate of the unwanted signal can be extremely accurate. Unwanted interfering signal suppression of 30 dB or more has been achieved in commercial products with minimal degradation of the demodulator performance.

# 3.11.6 Margin Requirements

Typical interfering signal cancellation is 28 to 35 dB (depending on the product). The residual interfering signal appears as noise causing a slight degradation of the Eb/No. To compensate for the residual noise, a small amount of additional link margin is required to maintain the BER. Margin requirements depend on the product, modulation and power ratios. For the DMD2050E, the additional margin requirements are:

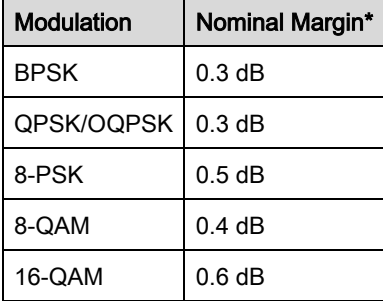

\* Equal power and equal symbol rate for the interfering carrier and the desired carrier, i.e., 0 dB PSD ratio. Measured at IF with AWGN, +10 dBc Adjacent Carriers, 1.3 spacing.

### 3.11.7 Carrier-in-Carrier Latency

Carrier-in-Carrier has no measurable impact on circuit latency.

### 3.11.8 Carrier-in-Carrier and Adaptive Coding and Modulation

Carrier-in-Carrier is fully compatible with STANAG TURBO Information Throughput Adaptation (ITA) mode of operation in the DMD2050E.

Carrier-in-Carrier combined with STANAG TURBO ITA can provide 100 – 200% increase in average throughput.

### 3.11.9 Carrier-in-Carrier Link Design

Carrier-in-Carrier link design involves finding the FEC and modulation combination that provides optimal bandwidth utilization. Just like conventional link design, it is an iterative process that

involves trying different FEC and modulation combinations with Carrier-in-Carrier until an optimal combination is found.

For optimal Carrier-in-Carrier performance, it is recommended that the two carriers have similar symbol rate and power. This can be achieved by selecting appropriate MODCODs as shown in following sections.

### 3.11.9.1 Symmetric Data Rate Link

Consider the following example:

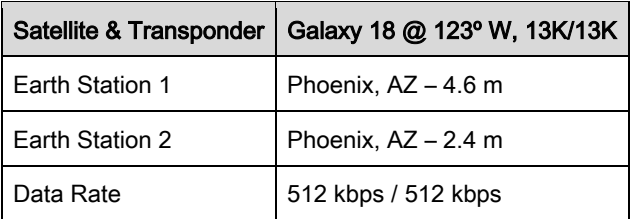

The traditional link was based on QPSK TPC 3/4 and required 0.96 MHz of leased BW. The LST<sup>1</sup> summary for the traditional link is as follows:

1

<sup>1</sup> LST is Intelsat's Lease Transmission Plan Program.

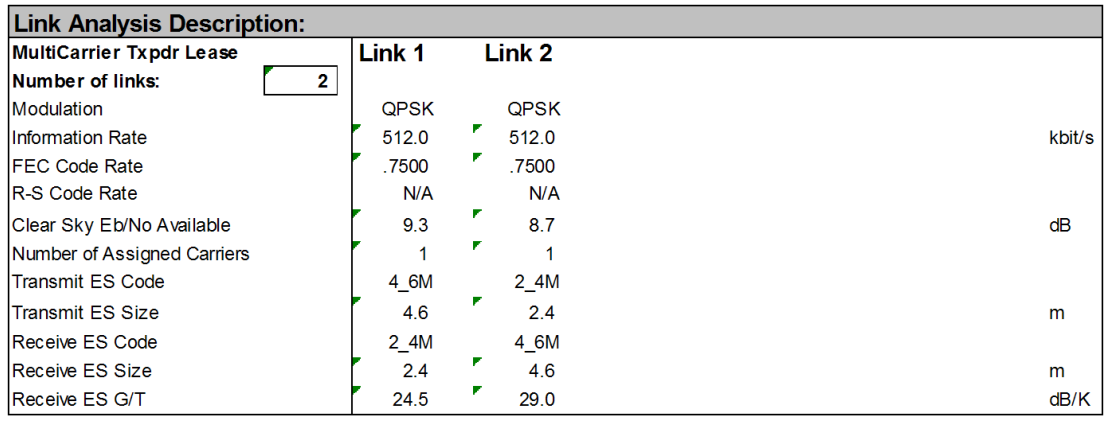

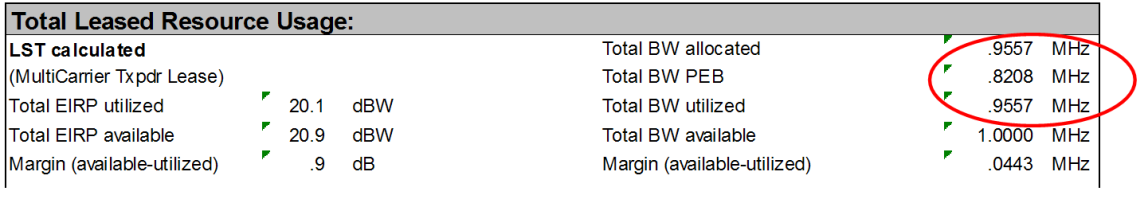

Allocated BW =  $0.9557$  MHz  $PEB = 0.8208 MHz$ Leased BW =  $0.9557$  MHz

Carrier-in-Carrier link design involved trying different Modulation & FEC Code Rates to find the optimal combination:

- 8-QAM, LDPC 2/3 with Carrier-in-Carrier
- QPSK, LDPC 3/4 with Carrier-in-Carrier
- QPSK, LDPC 2/3 with Carrier-in-Carrier
- QPSK, LDPC 1/2 with Carrier-in-Carrier

Link parameters and LST summary for QPSK, LDPC 2/3 with Carrier-in-Carrier is as follows:

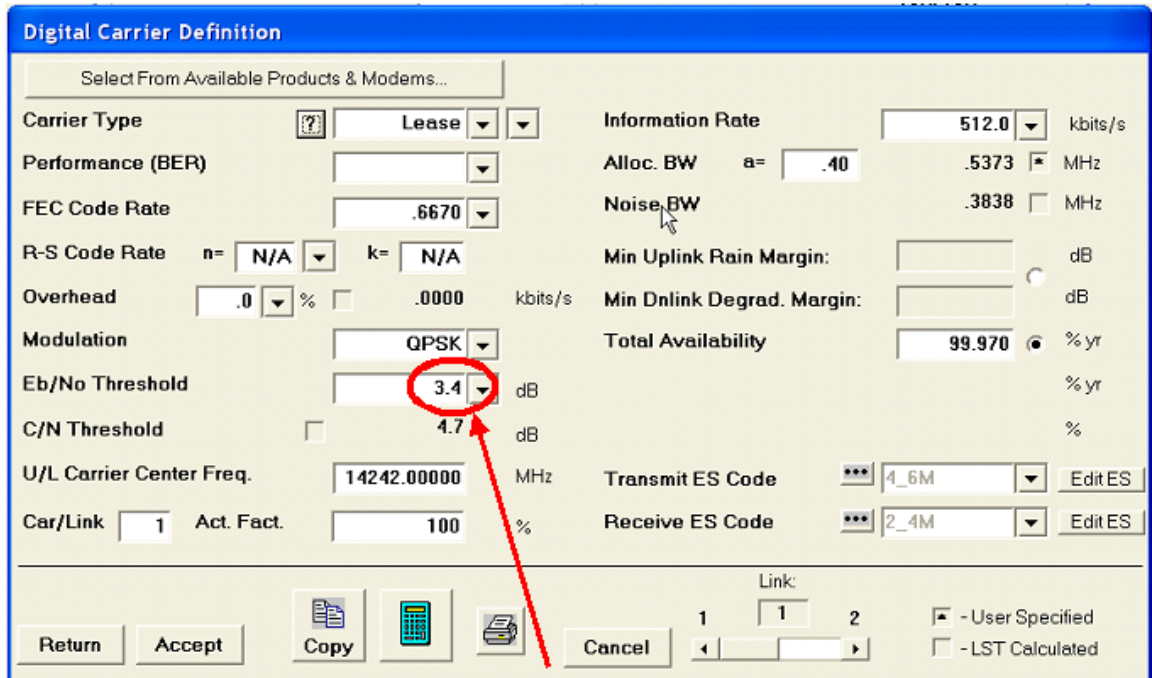

### Includes IF-RF Margin and CnC Margin

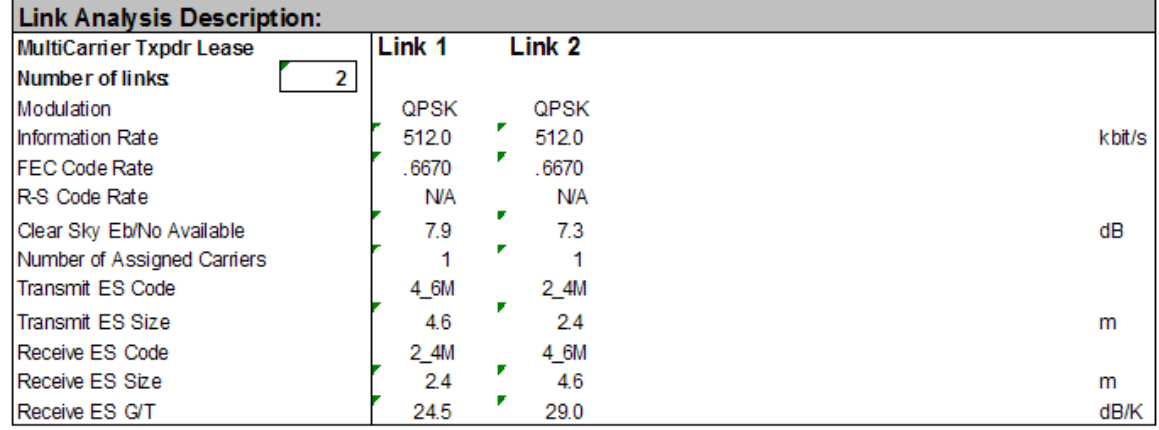

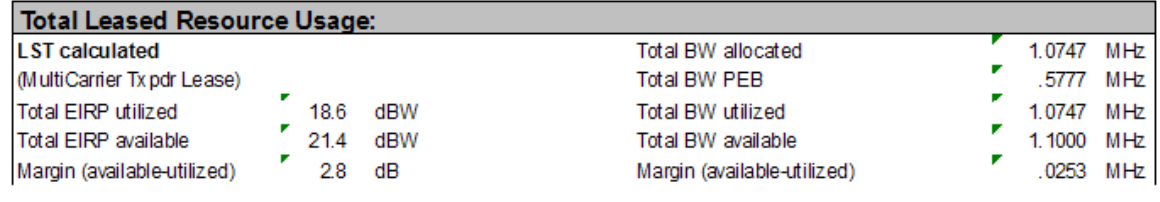

### CnC Allocated BW = 1.0747 / 2 = 0.53735 MHz CnC PEB = 0.5777 MHz CnC Leased BW = 0.5777 MHz

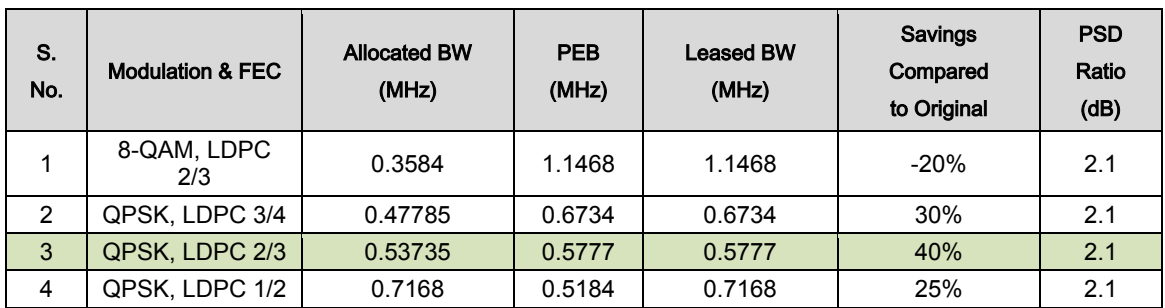

The link budget summary for the different MODCOD combinations is as follows:

Based on this analysis, QPSK, LDPC 2/3 with Carrier-in-Carrier provides the maximum savings of 40%.

In addition to 40% reduction in Leased Bandwidth, using Carrier-in-Carrier also reduced the required HPA Power by almost 40%:

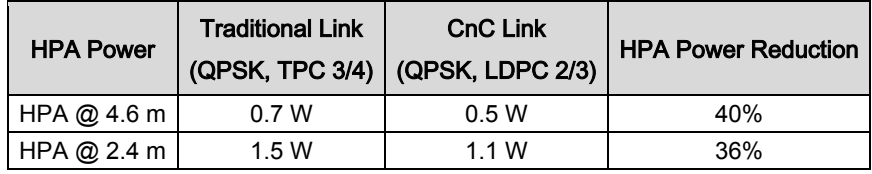

## 3.11.9.2 Asymmetric Data Rate Link

As occupied (or allocated) bandwidth of a Carrier-in-Carrier circuit is dictated by the larger of the two carriers, it is strongly recommended that the smaller carrier be spread as much as possible using a lower order modulation and/or FEC, while meeting the PSD ratio spec. Spreading the smaller carrier using a lower order modulation has multiple benefits:

- Lower order modulation is always more robust;
- Lower order modulation uses less transponder power this reduces total transponder, and increases available link margin;
- Lower order modulation uses less transmit power on the ground this can significantly reduce the BUC/SSPA size by not only reducing the transmit EIRP, but also reducing the BUC/SSPA backoff

Consider the following example:

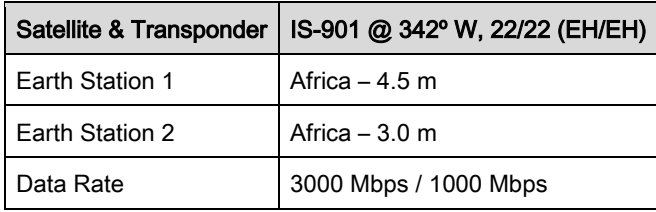

While the traditional link was based on QPSK, TPC 3/4 and required 3.9 MHz of leased bandwidth, the Carrier-in-Carrier link was based on QPSK, LDPC 3/4 and QPSK, LDPC 1/2 and required 2.8 MHz of leased bandwidth.

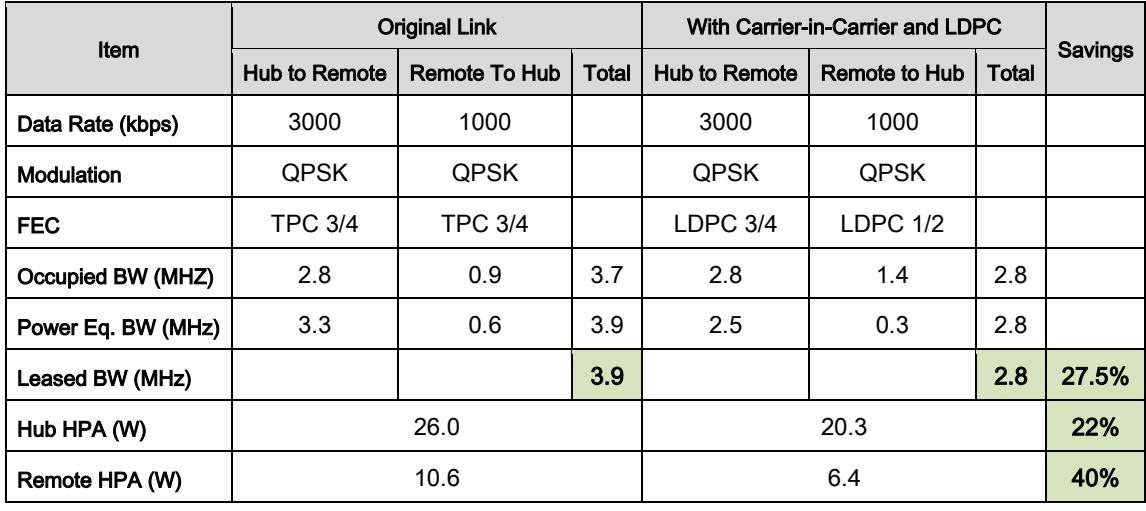

The savings summary is as follows:

If this link was designed using QPSK, LDPC 3/4 in both directions, it would have required:

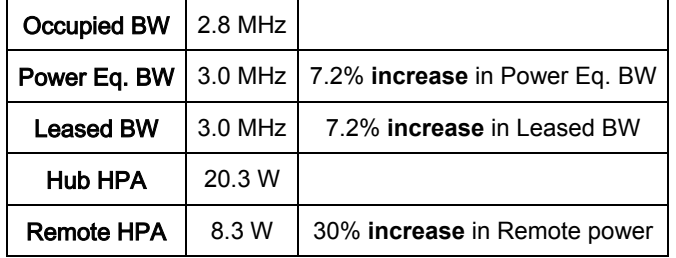

### 3.11.9.3 Power Limited Links

Carrier-in-Carrier can provide substantial savings even when the original link is power limited. Spreading the carrier by using a lower modulation and/or FEC along with the latest FEC can substantially reduce the total power which can then be traded with bandwidth using Carrier-in-Carrier. The concept is illustrated with the following examples.

The conventional link is using 8-PSK, TPC 3/4:

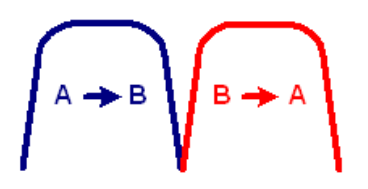

Switching to an advanced FEC and using a lower order modulation – e.g., QPSK, STANAG TURBO 7/8 increases the total occupied bandwidth, while reducing the total power equivalent bandwidth:

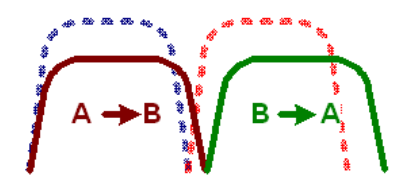

Now using DoubleTalk Carrier-in-Carrier, the second QPSK, STANAG TURBO 7/8 carrier can be moved over the first carrier – thereby significantly reducing the total occupied bandwidth and total power equivalent bandwidth when compared to the original side-by-side 8PSK, TPC 3/4 carriers:

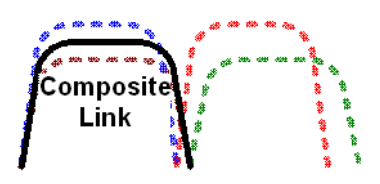

Consider this example:

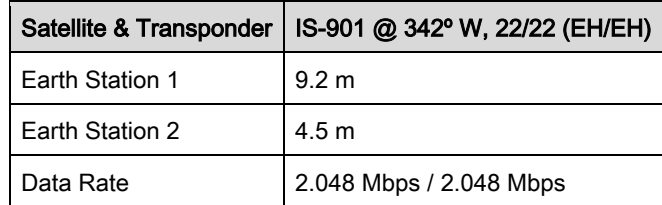

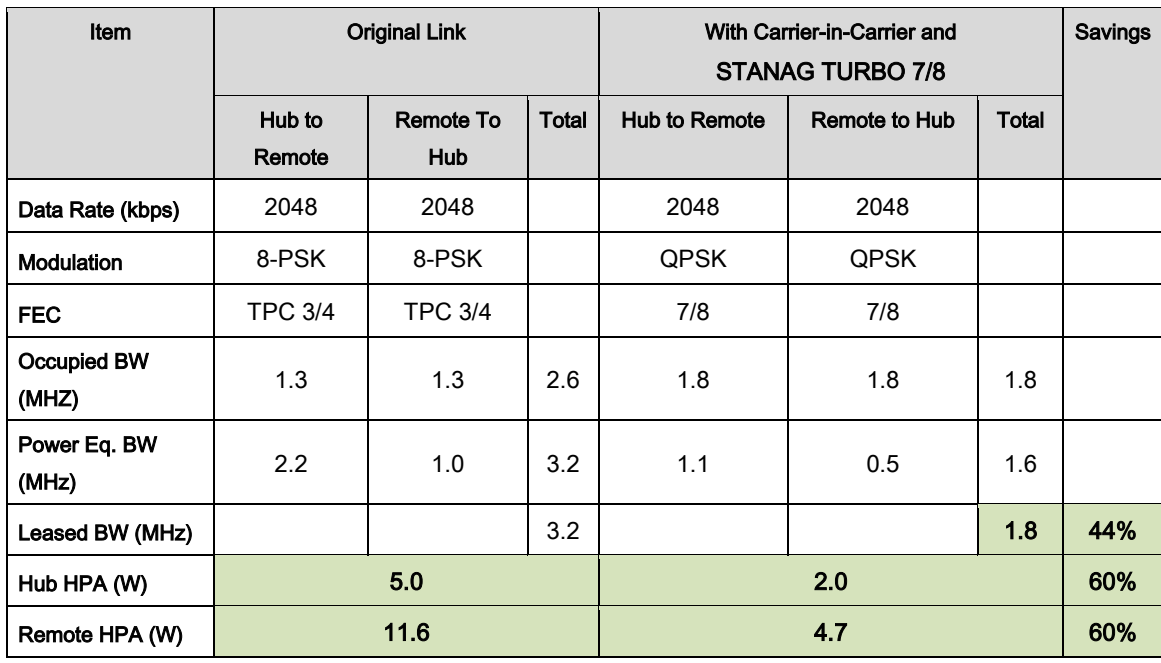

Whereas the original link used 8-PSK TPC 3/4, the Carrier-in-Carrier link used QPSK STANAG TURBO 7/8. The savings summary is as follows:

Note: 1 dB HPA BO for QPSK, 2 dB HPA BO for 8-PSK, 1 dB Feed Loss.

Using Carrier-in-Carrier and STANAG TURBO 7/8 reduced the leased bandwidth by almost 44% and HPA power by 60%.

### 3.11.10 Carrier-in-Carrier Commissioning and Deployment

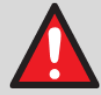

### WARNING

Before you commission a satellite link with Carrier-in-Carrier, make sure that the link is sufficient for normal operation and all system settings are correct. Incorrect link setup has an unwanted effect on the system.

First, make sure to do a complete test of the link without Carrier-in-Carrier. Make sure all system adjustments are correct, including external interference, antenna pointing, cabling and SSPA backoff.

Do the following steps for Carrier-in-Carrier commissioning and deployment. You can repeat the steps for different PSD ratio and Eb/No.

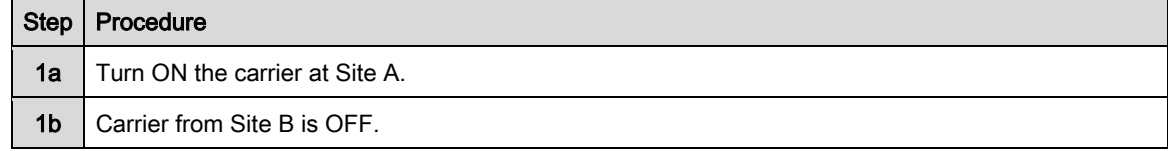

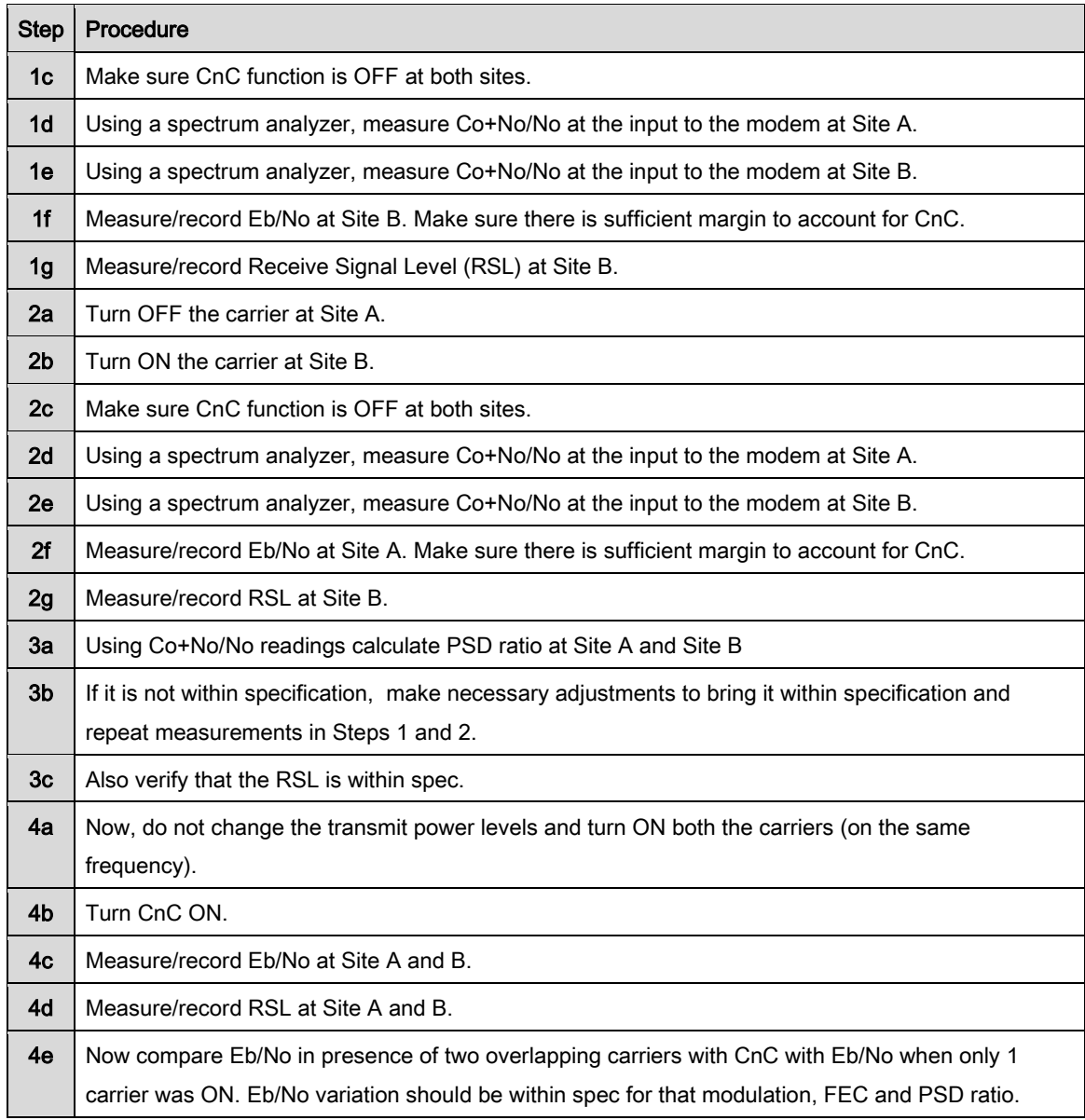

# 3.11.11 Validating Carrier-in-Carrier Performance

Carrier-in-Carrier performance can be easily validated by verifying that Eb/No degradation because of Carrier-in-Carrier is within published specification for the observed Power Spectral Density Ratio.

The following steps are recommended for validating Carrier-in-Carrier performance:

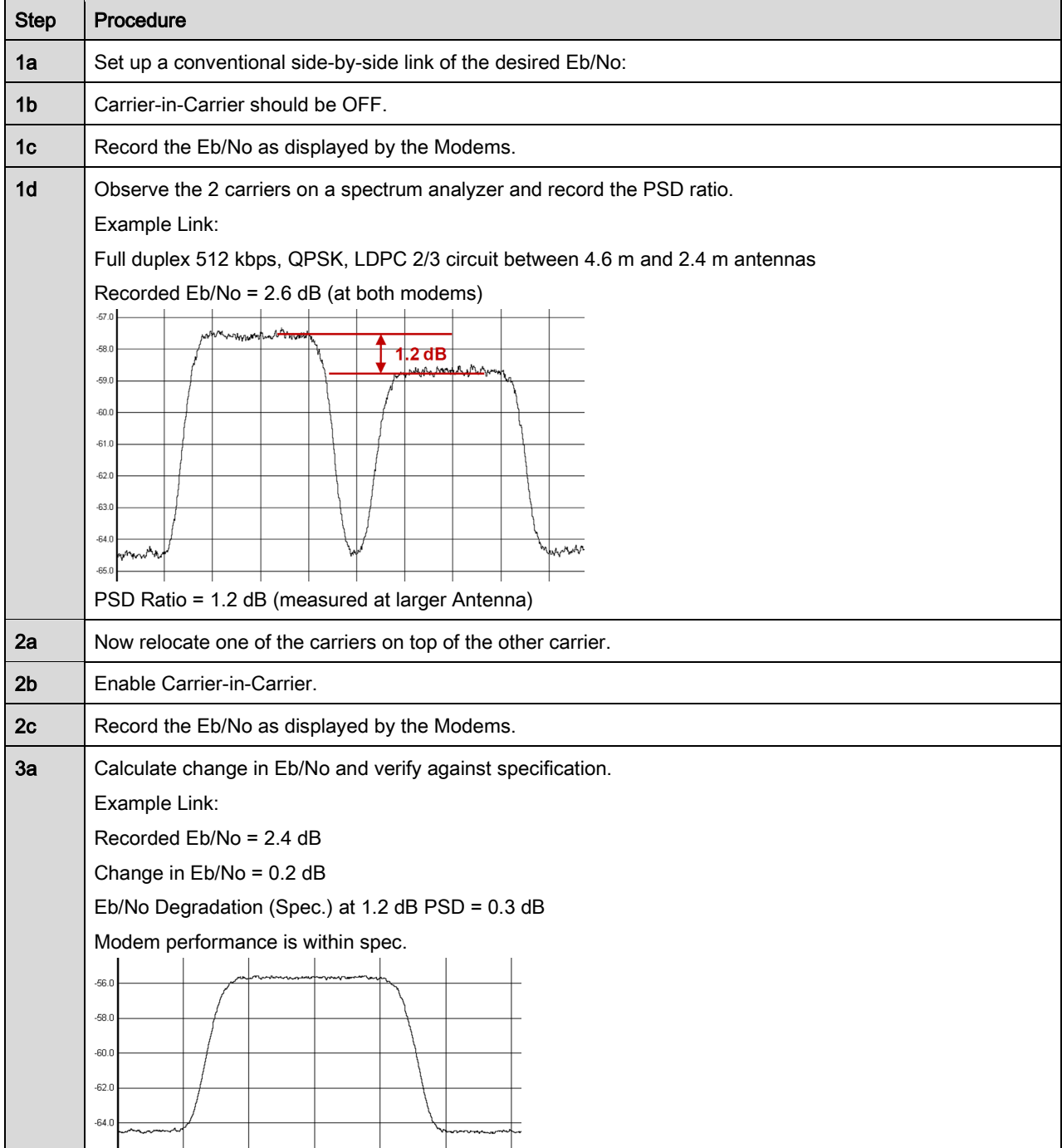

# 3.11.12 Operational References

## 3.11.12.1 Carrier-in-Carrier Link Budget Calculation

The following steps are required for calculating the link budget for a Carrier-in-Carrier Link:

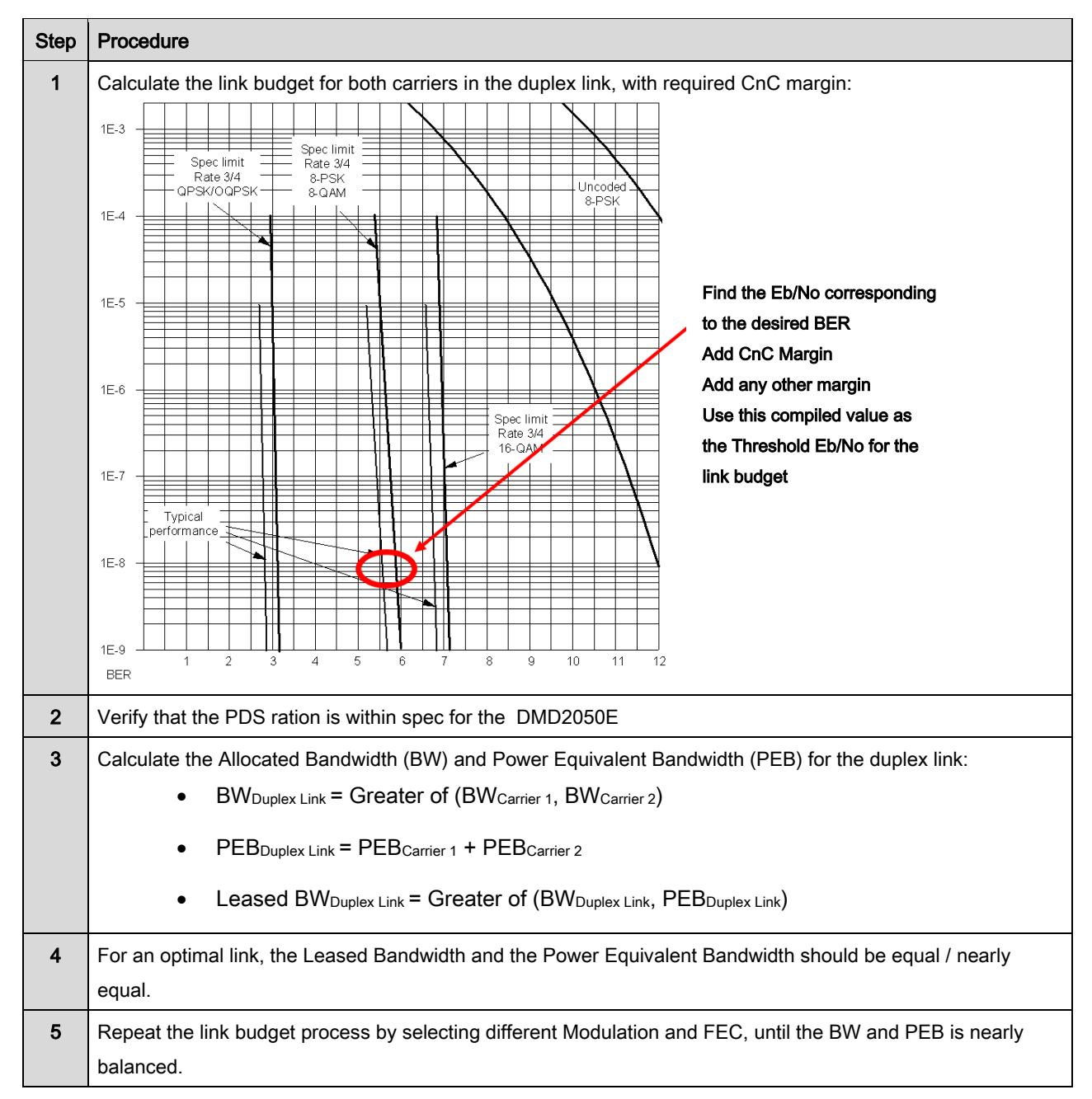

## 3.11.12.2 Estimating PSD Ratio

PSD can be estimated from a link budget using Downlink EIRP and Symbol Rate:

PSD = Downlink EIRP – 10 \* Log (Symbol Rate)

PSD Ratio Example:

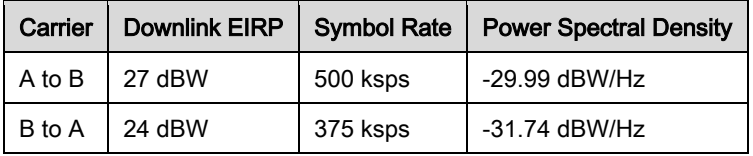

PSD Ratio ( $@A$ ) = -29.99 – (-31.74) = 1.75 dB

PSD Ratio (@ B) = 01.74 – (-29.99) = -1.75 dB

### 3.11.12.3 Estimating PSD Ratio from LST

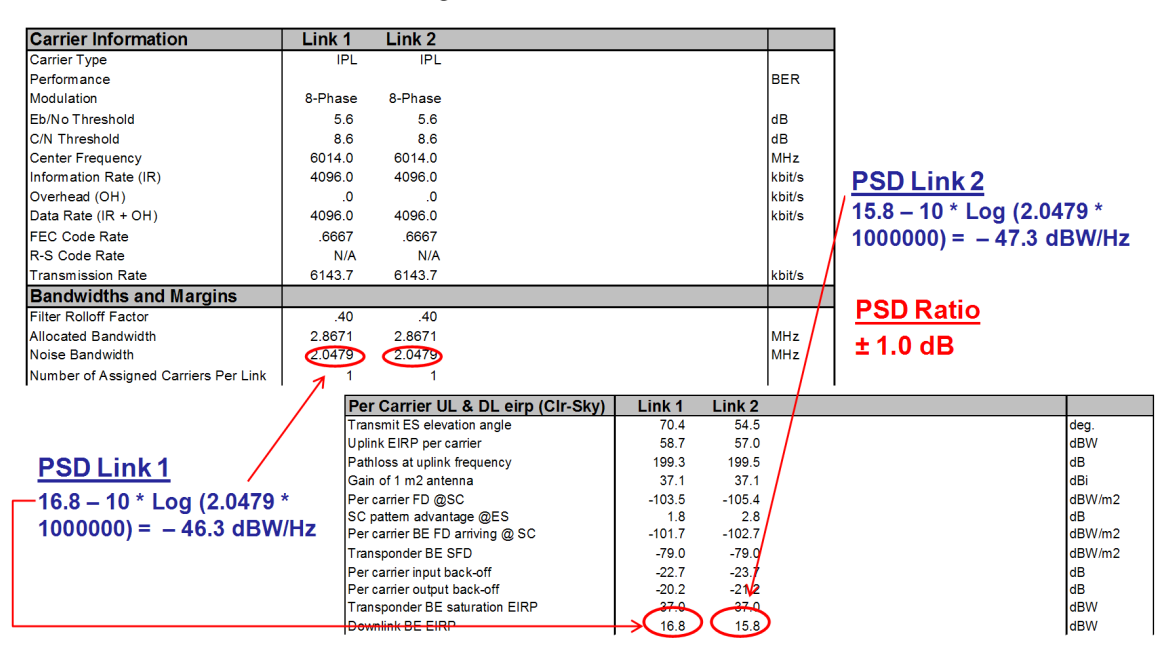

# 3.11.12.4 Estimating PSD Ratio from Satmaster

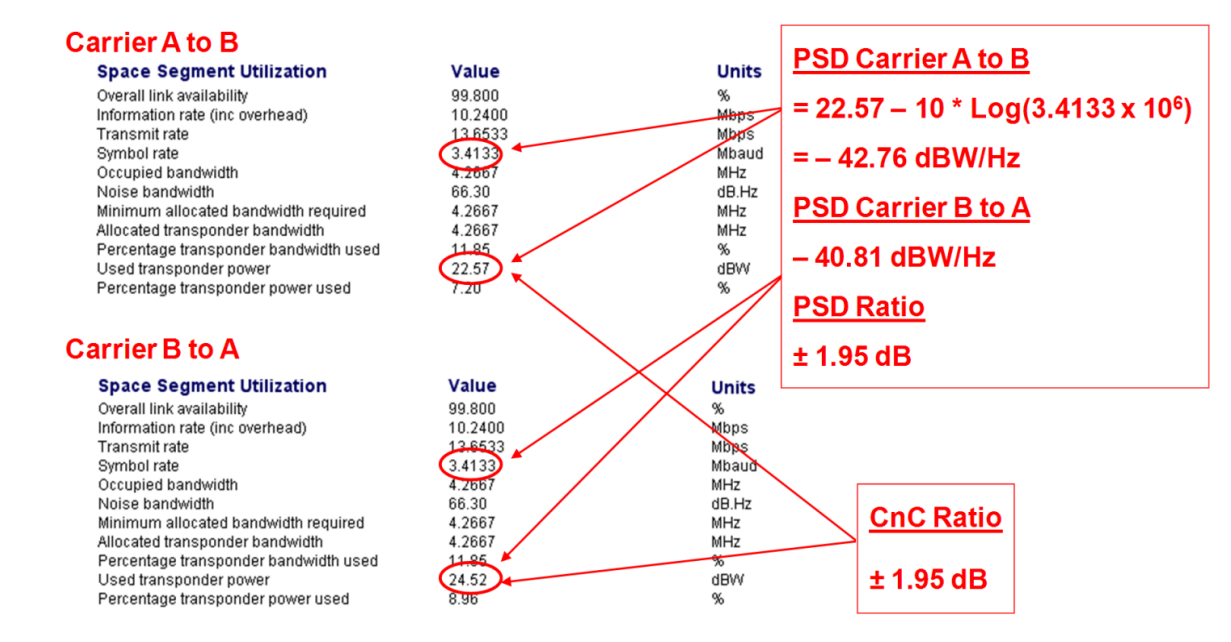

# 3.11.12.5 Estimating PSD Ratio Using Spectrum Analyzer

PSD Ratio or CnC Ratio can also be estimated using a Spectrum Analyzer capable of integrating the signal power in a given bandwidth.

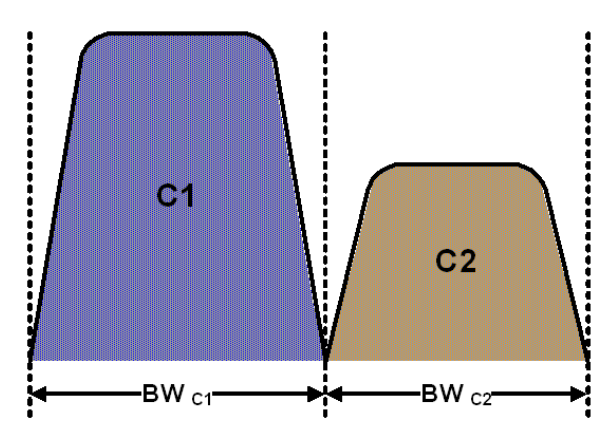

CnC Ratio (in dB) = Power $_{C1}$  (in dBm) – Power $_{C2}$  (in dBm)

PSD Ratio (in dB) = (Power<sub>C1</sub> – 10 log BW<sub>C1</sub> (in Hz)) – (Power<sub>C2</sub> – 10 log BW<sub>C2</sub> (in Hz))

 $=$  CnC Ratio – 10 log (BW<sub>C1</sub> / BW<sub>C2</sub>)

If the two carriers have same Symbol Rate / Bandwidth, then the CnC Ratio is same as the PSD Ratio.

# 3.11.13 DoubleTalk Carrier-in-Carrier Specifications

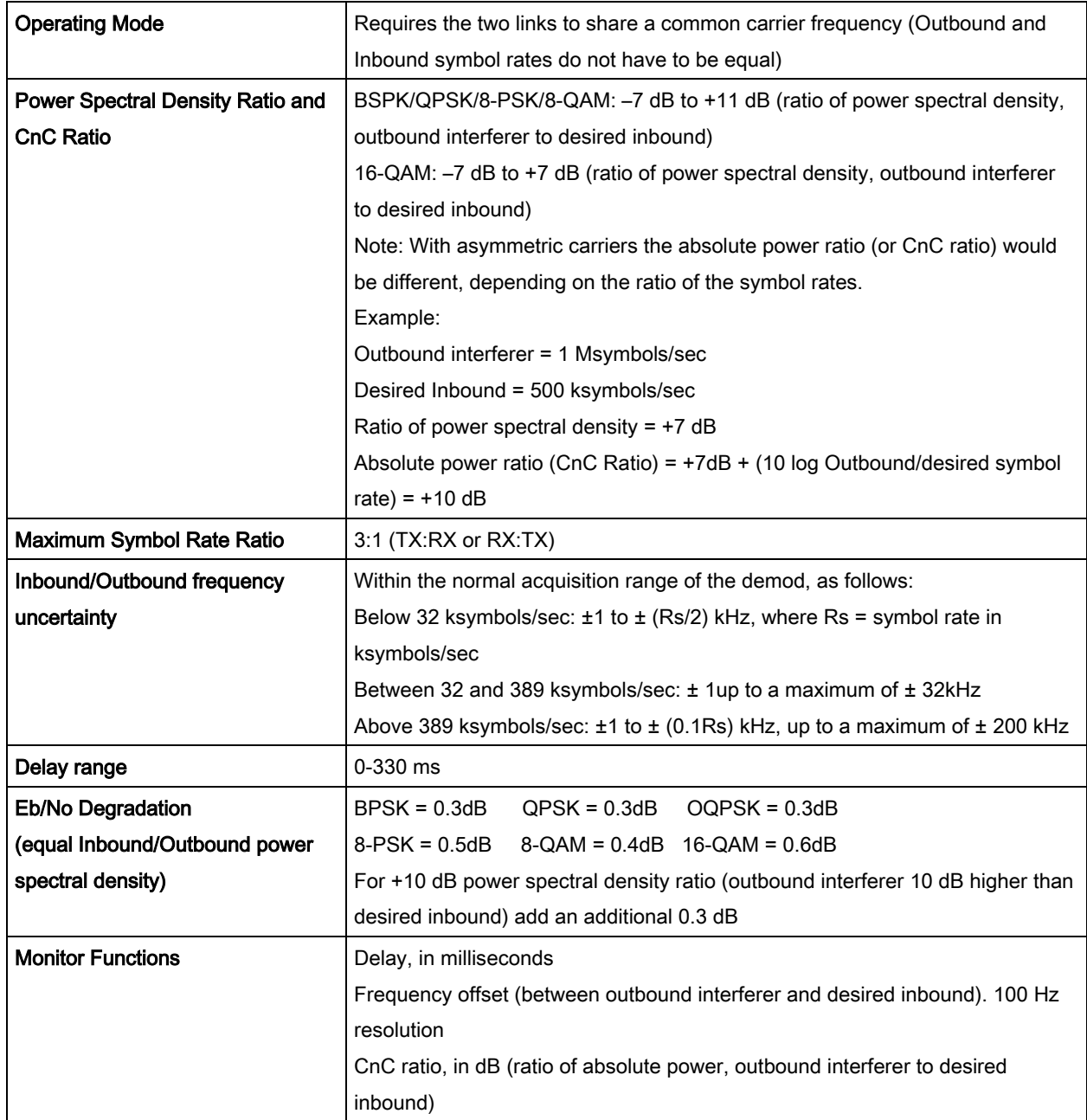

## 3.11.14 Carrier-in-Carrier Summary

Comtech EF Data's DoubleTalk Carrier-in-Carrier can provide significant savings in operational expenses. The following should be considered when evaluating DoubleTalk Carrier-in-Carrier:

- DoubleTalk Carrier-in-Carrier can only be used for full duplex links where the transmitting earth station is able to receive itself.
- DoubleTalk Carrier-in-Carrier can be used in both bandwidth limited and power limited situations.
- The maximum savings is generally achieved when the original link is symmetric in data rate.

### 3.11.15 Glossary

#### *Allocated Bandwidth*

Bandwidth or Allocated Bandwidth or Occupied Bandwidth is the frequency space required by a carrier on a transponder.

For example, a Duplex E1 (2.048 Mbps) Circuit with 8-PSK Modulation, FEC Rate 3/4 and 1.4 Spacing requires:

2.548 MHz =  $2.048 / (3 * 0.75) * 1.4 * 2$ 

For a 36 MHz transponder, 2.548 MHz corresponds to 7.078% Bandwidth Utilization.

#### *Power Equivalent Bandwidth*

Power Equivalent Bandwidth (PEB) is the transponder power used by a carrier, represented as bandwidth equivalent.

#### PEB Calculation Example:

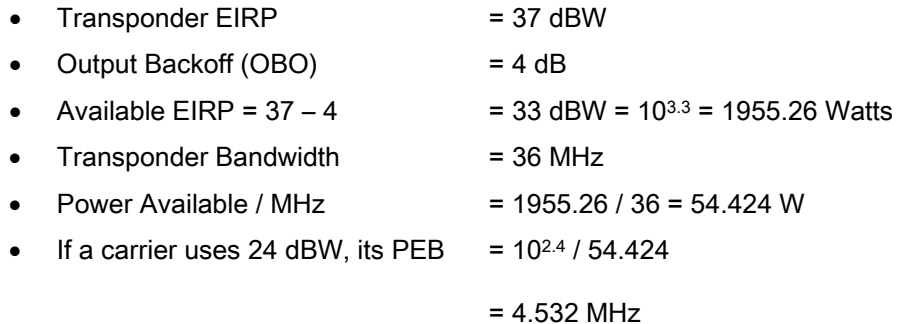

This corresponds to 12.59% of available transponder power.

#### *Leased bandwidth*

Almost all satellite operators charge for the Leased Bandwidth (LBW). Leased Bandwidth or Leased Resource is the greater of the Allocated Bandwidth and Power Equivalent Bandwidth.

For example, if a carrier requires 3 MHz of Allocated BW and 4.5 MHz of PEB, the Leased Bandwidth is 4.5 MHz

#### *Power Spectral Density (PSD)*

Power Spectral Density (PSD) is the signal power per unit bandwidth: **dBW** / Hz or dBm / Hz

For example: Signal power = 20 dBm Signal bandwidth = 500 kHz PSD = 20 – 10 \*log (500 \* 1000)  $= -36.99$  dBm / Hz

#### *PSD Ratio*

PSD ratio is the ratio of power spectral density of the interfering carrier and the desired carrier. If looking at the 2 carriers side-by-side on a spectrum analyzer:

Co+No (Carrier 1) **PSD** Ratio Co+No (Carrier 2)

#### *Eb/No*

Ratio of Energy per bit (Eb) to Noise density (No): Unit is dB

#### *C/N*

Carrier Power (C) to Noise (N) ratio: Unit is dB

#### *C/No*

Carrier Power (C) to Noise Density  $(N_0)$  ratio: Unit is dBHz

### *Co+No/No*

Carrier Density  $(C_0)$  + Noise  $(N_0)$  to Noise Density  $(N_0)$  ratio: Unit is dB

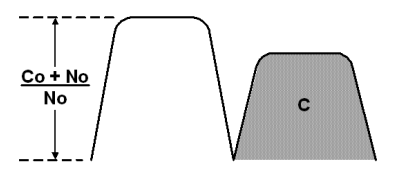

 $C/N = C/N_0 - 10 \log B$  [where B is bandwidth in Hz]  $E_b/N_o = C/N_o - 10 \log R$  [where R is data rate in bits/sec]  $= C/N + 10 log B - 10 log R$ = C/N – 10 log (Spectral Efficiency)  $E_b/N_o = 10 \log (10^{((Co+No/No)/10)} - 1) - 10 \log (Spectral Efficiency)$ [*Spectral Efficiency is in bps / Hz*]

## 3.12 TPC and Low Density Parity Check (LDPC) Coding

In the past few years there has been an unprecedented resurgence in interest in Forward Error Correction (FEC) technology. The start of this new interest has its origins in the work done by Claude Berrou et al, and the 1993 landmark paper, Near Shannon Limit Error Correcting Coding and Decoding - Turbo Codes. FEC is considered an essential component in all wireless and satellite communications in order to reduce the power and bandwidth requirements for reliable data transmission.

Claude Shannon, considered by many to be the father of modern communications theory, first established the concept of Channel Capacity in his 1948 paper A Mathematical Theory of Communication. This places an absolute limit on how fast it is possible to transmit error-free data within a channel of a given bandwidth, and with given noise conditions within that channel. He concluded that it would only be possible to approach this limit through the use of source encoding – what is familiar today as Forward Error Correction.

Shannon postulated that if it were possible to store every possible message in the receiver, finding the stored message that most closely matched the incoming message would yield an optimum decoding method. However, for all but the shortest bit sequences, the memory required for this, and the time taken to perform the comparisons, makes this approach impractical. For all practical purposes, the memory requirement and the decoding latency become infinite.

For many years, there were few advances in the quest to approach the Shannon Limit. The Viterbi algorithm heralded a major step forward, followed in the early 1990s by the concatenation of a Viterbi decoder with Reed-Solomon hard-decision block codes. It remained clear, however, that the Shannon Limit was still an elusive target.

Berrou' s work on Turbo Codes showed, through the use of an ingeniously simple approach (multiple, or *iterative* decoding passes) that it is possible to achieve performance close to the Shannon Limit. Berrou' s early work dealt exclusively with iteratively-decoded convolutional codes (Turbo Convolutional Coding, or TCC), but in time the iterative approach was applied to a particular class of block codes called Product Codes – hence Turbo Product Coding (TPC). TPC

exhibits inherently low decoding latency compared with TCC, and so is considered much more desirable for 2-way, interactive satellite communications applications.

In August 1999, Comtech became the first company in the world to offer satellite modems that incorporate TPC. Since its inception, Comtech has continued to develop and refine its implementation of TPC in its products, and now offers a comprehensive range of code rates (from Rate 5/16 to Rate 0.95) and modulations (from BPSK to 16-QAM). However, in the past few years, as part of the general interest in Turbo coding, a third class of Turbo coding has emerged: Low Density Parity Check Codes (LDPC).

LDPC is more like TPC than TCC in that it is an iteratively-decoded block code. Gallager first suggested this in 1962 but, at the time, the implementation complexity was considered to be too great; for decades, it remained of purely academic interest. Further interest in LDPC was stimulated in 2003, when the Digital Video Broadcasting (DVB) committee adopted LDPC codes (proposed by Hughes Network Systems) as the basis for the new DVB-S2 standard. Now, however, with silicon gates being cheap, plentiful and fast, an LDPC decoder can easily be accommodated in a large Field Programmable Gate Array (FPGA) device.

The LDPC method on its own produces an undesirable 'flaring' in the Bit Error Rate (BER) *vs.* Eb/No characteristic, and for this reason it is desirable to concatenate a short BCH code with LDPC. This concatenation produces almost vertical BER  $\kappa s$ . Eb/No curves, as can be seen in the performance graphs that are presented later. In order to take full advantage of the coding gain increase that LDPC provides, it became necessary to find an alternative to 8-PSK. Comtech EF Data has therefore developed an 8-QAM approach that permits acquisition and tracking at much lower values of Eb/No than 8-PSK. Comtech's implementation of 8-QAM is the subject of a U.S. Patent, granted in 2007.

Comtech EF Data chose the CDM-600 platform as the first satellite modem in which to implement both LDPC and 8-QAM, and the DMD2050E includes a newer technology version of the original design.

### 3.12.1 LDPC versus TPC

Is LDPC better than TPC? The answer must be 'sometimes, but not always', and there are issues such as latency that must be taken into consideration. Figure 3-15 graphs the performance of various TPC and LDPC modes relative to the Shannon Limit – the Channel Capacity is shown for both QPSK and 8-PSK. Error free transmission is not possible for values of spectral efficiency (capacity)  $vs.$  Eb/No above these limit curves. The horizontal distance to the limit provides a metric of overall performance.

It can be seen from this graph that, for Code Rates above 3/4, Comtech's TPCs are very close (1-1.5 dB) to the Shannon Limit. However, at 3/4 and below, LDPCs are performing 0.7-1.2 dB better than TPCs.

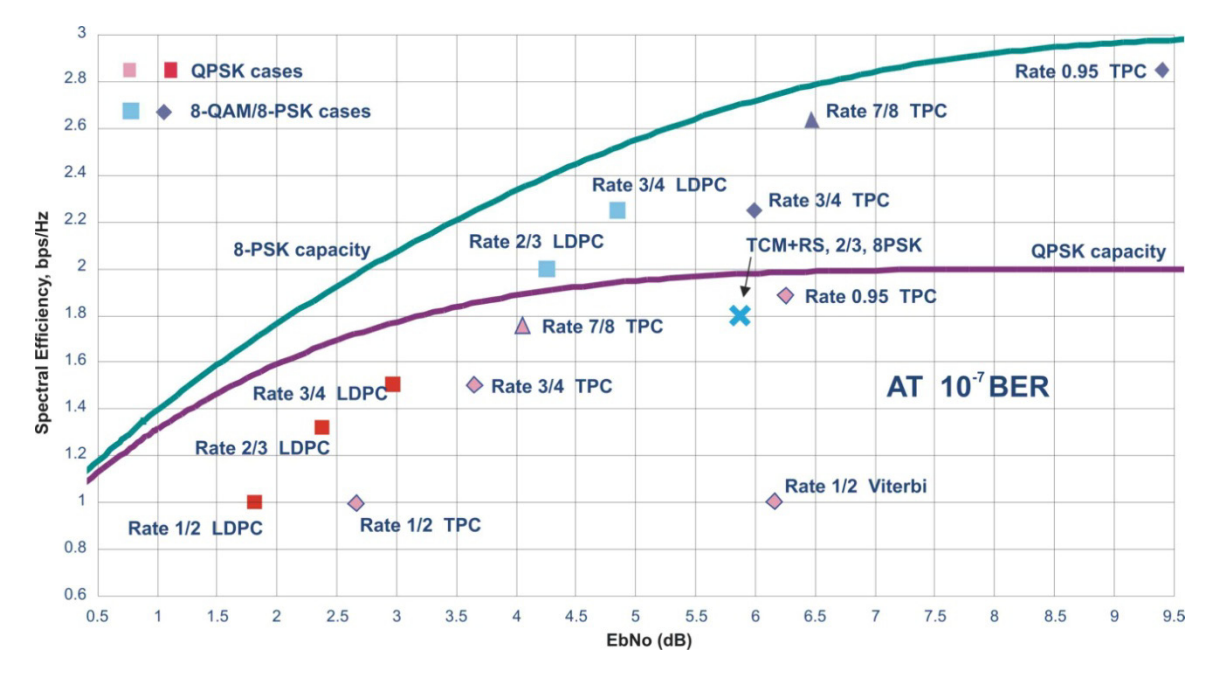

### Figure 3-19. TPC & LDPC Modes Performance (Relative to Shannon Limit)

It is clear that, in order to provide the best possible performance over the range of code rates from 1/2 to 0.95, both an LDPC and a TPC codec need to be offered.

In order to meet this requirement, Comtech EF Data has developed a combination LDPC/TPC Codec module that can be added to the DMD2050E Modem. Table 3-2 outlines the operating modes provided by this module.

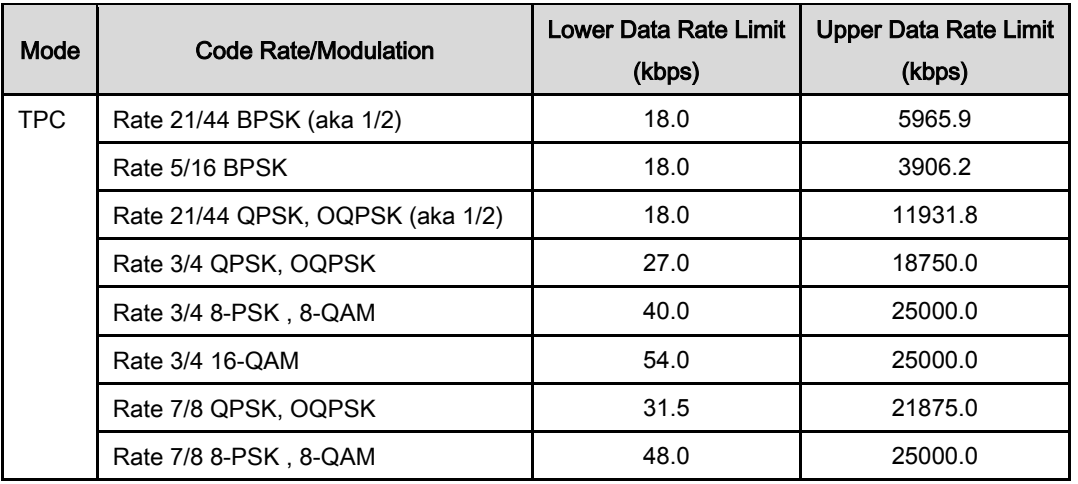

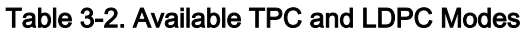

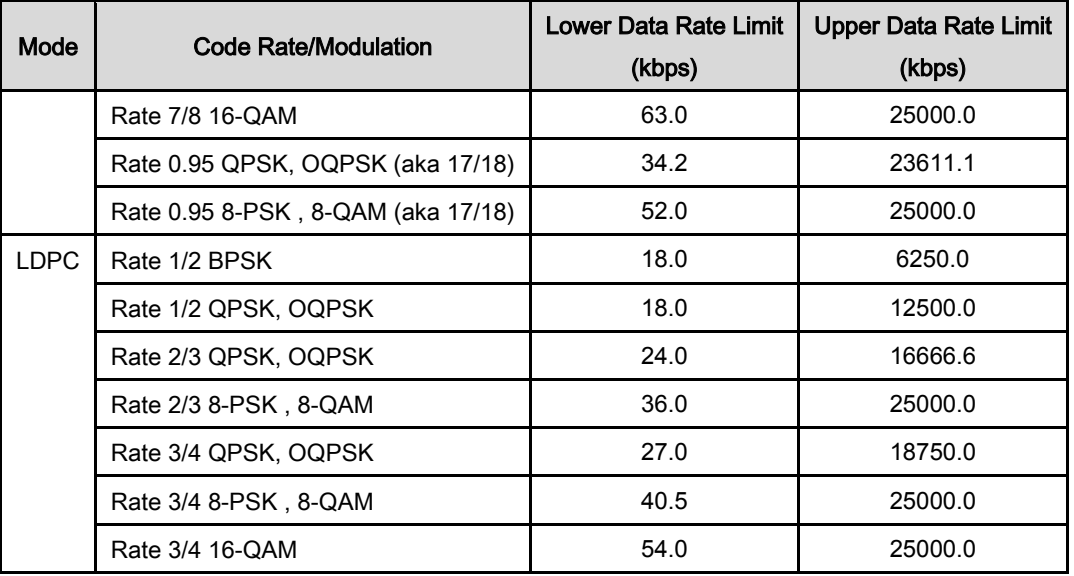

This new LDPC/TPC codec module may be installed in any existing DMD2050E as a simple field upgrade, or can be pre-installed in new modems ordered from the factory. It also requires the appropriate FAST codes for enabling operation beyond the base data rate limit of 5 Mbps.

Please contact the Sales Department at Comtech EF Data for pricing and delivery information.

Table 3-3 compares all TPC and LDPC modes available in Comtech EF Data's DMD2050E, and shows Eb/No performance and spectral efficiency (occupied bandwidth) for each case. This information will be of particular interest to satellite operators wishing to simultaneously balance transponder power and bandwidth. The large number of modes offered will permit, in the majority of cases, significant power and/or bandwidth savings when compared with existing schemes such as concatenated Viterbi/Reed-Solomon, or the popular 8-PSK/Trellis/Reed-Solomon (Intelsat IESS-310).

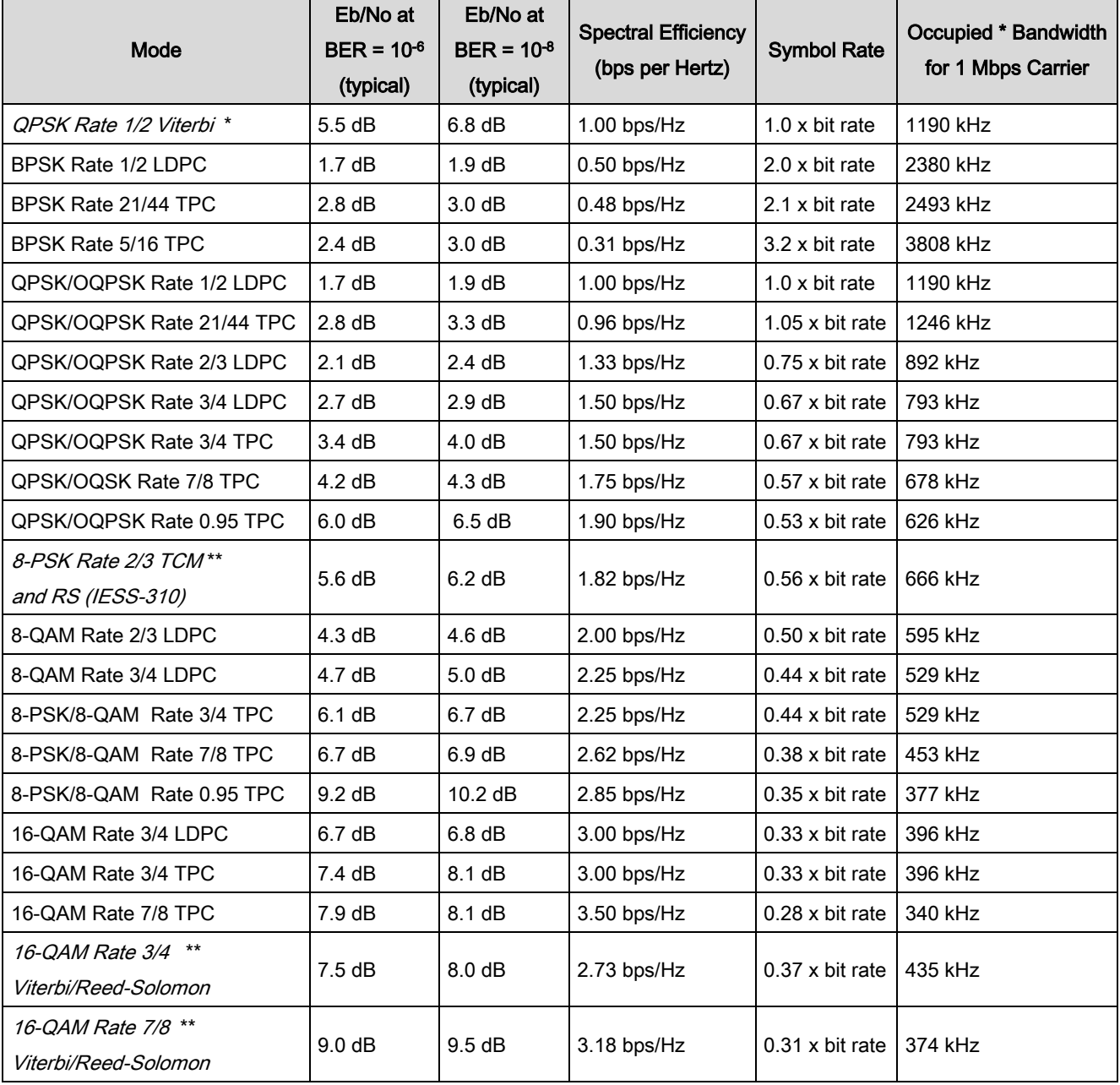

### Table 3-3. Comparison of all Comtech EF Data TPC and LDPC Modes (DMD2050E with LDPC/TPC Codec)

\* The occupied bandwidth is defined at the width of the transmitted spectrum taken at the –10 dB points on the plot of power spectral density. This equates to 1.19 x symbol rate for the DMD2050E transmit filtering.

\*\* Included for comparative purposes

# 3.12.2 TPC and LDPC Summary

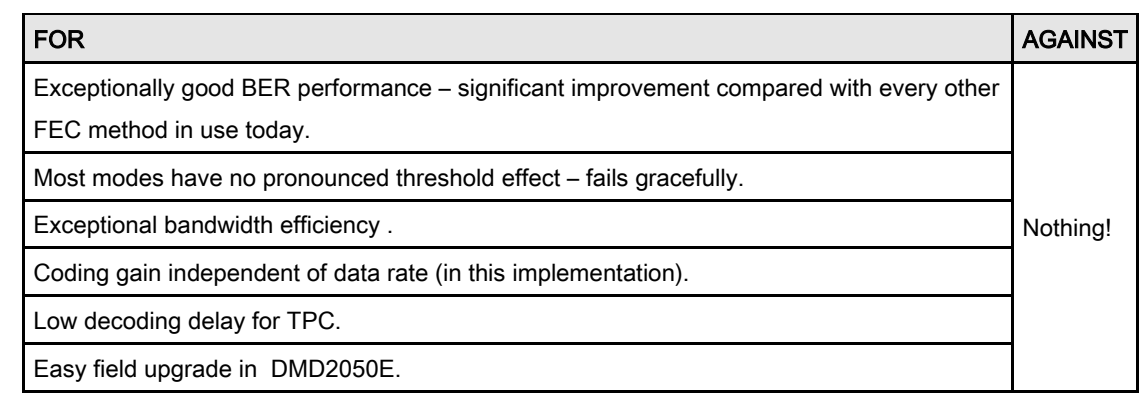

### 3.13 Reed-Solomon Codec

Utilizing a Reed-Solomon (R-S) Outer Codec concatenated with a Convolutional Inner Codec is an effective way to produce very low error rates even for poor signal-to-noise ratios while requiring only a small increase in transmission bandwidth. Typically, concatenating an R-S Codec requires an increase in transmission bandwidth of only  $9 - 12\%$  while producing a greater than 2 dB improvement in Eb/No. R-S is a block Codec where K data bytes are fed into the encoder which adds  $2t = (N - K)$  check bytes to produce an N byte R-S block. The R-S decoder can then correct up to "t" erred bytes in the block.

#### See also:

Figure 3-20. Reed-Solomon Encoder Functional Block Diagram

Figure 3-21. Reed-Solomon Decoder Functional Block Diagram

Table 3-1. Spectral Efficiency using DoubleTalk Carrier-in-Carrier

### 3.13.1 Reed-Solomon Operation in the DMD2050E

When the Reed-Solomon Codec is enabled, data is fed to the R-S Encoding Section of the DMD2050E where it is scrambled, formed into blocks, R-S encoded, and interleaved. Unique words are added so that the blocks can be reformed in the Receiving Modem (see Figure 3-20 and Figure 3-21). Data is then sent to the modulator where it is convolutionally encoded, modulated and transmitted to the satellite.

When the signal is received and demodulated by the Receiving Modem, it is fed to a Viterbi Decoder for the first layer of error correction. After error correction is performed by the Viterbi Decoder, the unique words are located and the data is deinterleaved and reformed into blocks. The R-S Decoder then corrects the leftover errors in each block. The data is then descrambled and output from the R-S Section.

### 3.13.2 Reed-Solomon Code Rate

The R-S Code Rate is defined by  $(N, K)$  where N is the total R-S block size in bytes - data + check bytes - and K is the number of data bytes input into the R-S Encoder. The transmission rate expansion required by the R-S Codec is then defined by N/K. The DMD2050E automatically sets the correct R-S code rate for IDR/IBS open network operation in accordance with the data shown in Table 3-4. In Closed Net Mode, the DMD2050E allows the following N and K setting: (126, 112), (219, 201), (194, 178), (225, 205).Variable Reed-Solomon rates are available on the optional AS/5167 Super Card. Refer to Appendix A for further information.

### 3.13.3 Interleaving

The DMD2050E allows for interleaving depths of 4 or 8 R-S Blocks. This allows burst errors to be spread over 4 or 8 R-S blocks in order to enhance the error correcting performance of the R-S Codec. For Intelsat Network Modes, the DMD2050E automatically sets the interleaving depth to 4 for QPSK or BPSK, or 8 for 8PSK. In Closed Network Mode, the interleaver depth can be manually set to 4 or 8, and in DVB Network Mode, the DMD2050E automatically sets the interleaver depth to 12.

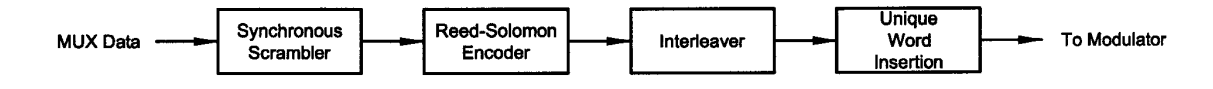

Figure 3-20. Reed-Solomon Encoder Functional Block Diagram

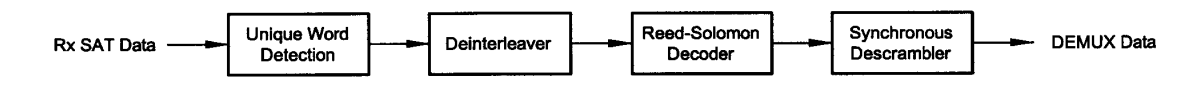

Figure 3-21. Reed-Solomon Decoder Functional Block Diagram

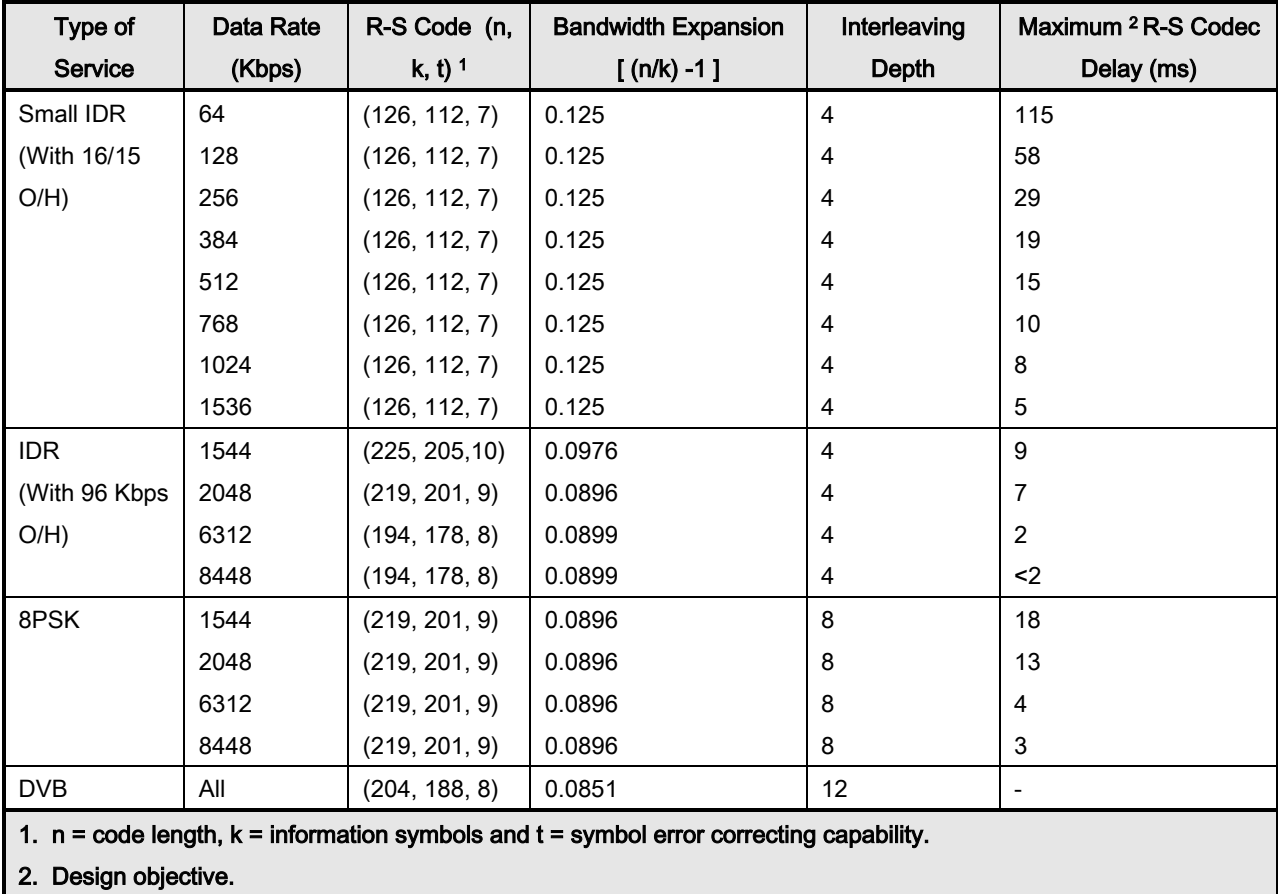

### Table 3-4. Reed-Solomon Codes

# 3.14 DMD2050E Automatic Uplink Power Control (AUPC Operation)

Refer to Appendix G for additional information.

# 3.15 Asynchronous Overhead Operation (Async Port / ES-ES

### Communications)

This port is dedicated for ES-ES Communications supported by either RS232 or RS485 signal levels. The baud rate and protocol can be selected from the Front Panel. The port may be configured for a number of communications protocols. Overhead data to/from the UIM is routed to/from the framer/deframer. This port is also used by SCC Framing for the in-band data.

The Asynchronous Framing/Multiplexer is capable of multiplexing a relatively low-speed overhead channel onto the terrestrial data stream resulting in a slightly higher combined or aggregate data

rate through the modem. The overhead channel is recovered at the far end. This added channel is termed variously "An Overhead Channel", "Service Channel", "Async Channel" or in IESS terminology an "ES to ES Data Channel." The basic frame structure used by the multiplexer is that specified in the IESS-309 Standard, resulting in a 16/15 Aggregate t0 through-Data Ratio.

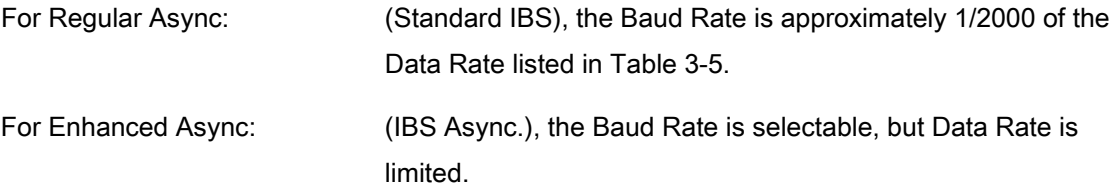

The maximum Baud Rate is 19,200 bps for IBS Async. Two software-controlled modes are designed into the card to best utilize the available bits; "Standard IBS" and "IBS (Async)". The characteristics of the Channel Interface is also determined by the standard or Async mode.

The Async Channel can be set under software-control to either RS-232 or RS-485 mode. The pin assignments for both modes are shown in Table 3-5. The "RS-485" Setting controls the output into tri-state when the modem is not transmitting data, allowing multiple modem outputs to be connected together.

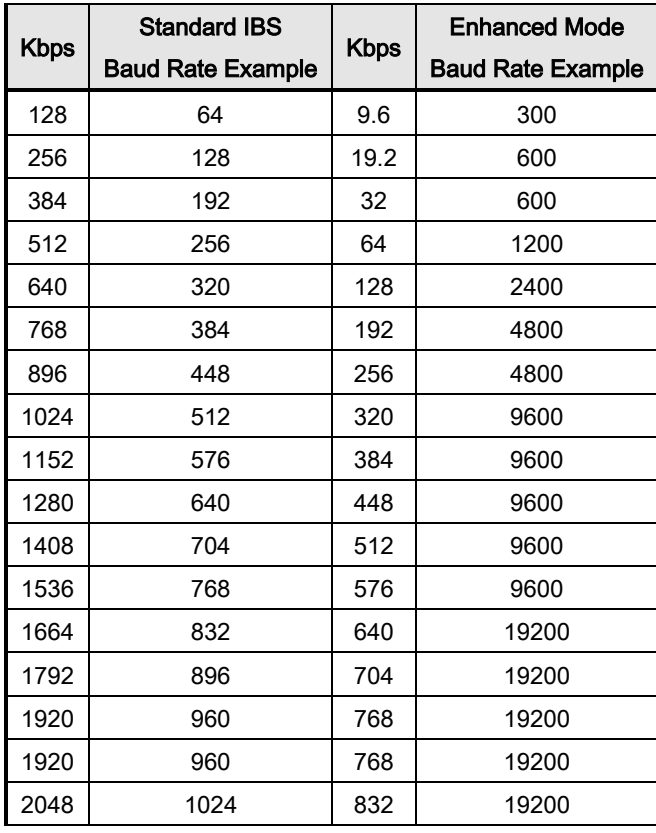

#### Table 3-5. Baud Rate Examples

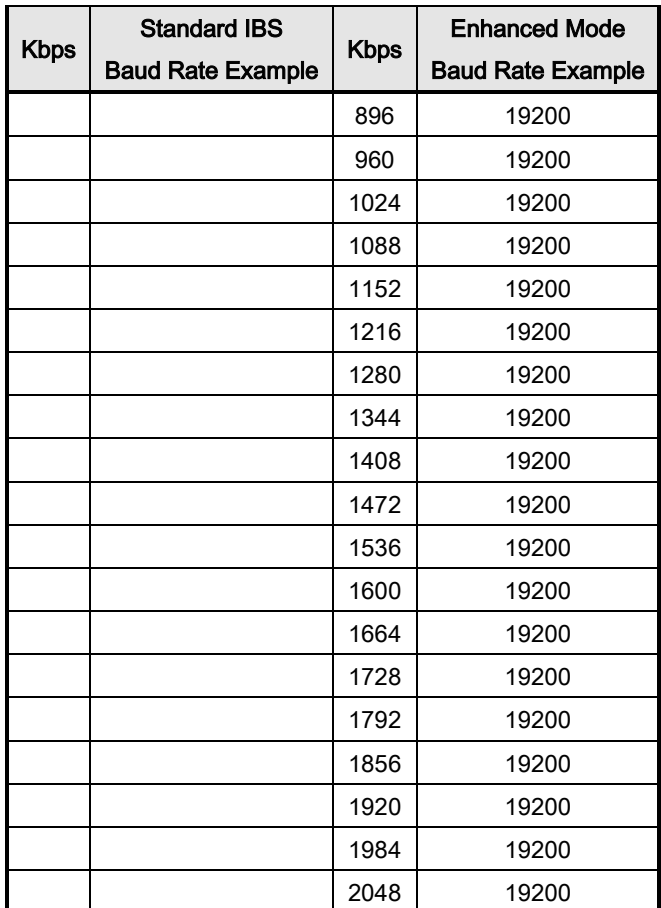

# 3.16 Standard IBS Mode

In the first or "Normal" mode, all bit assignments are per the IBS standard. The bits of Overhead Housekeeping byte 32 are implemented as shown in Table 3-6.

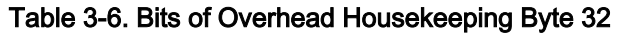

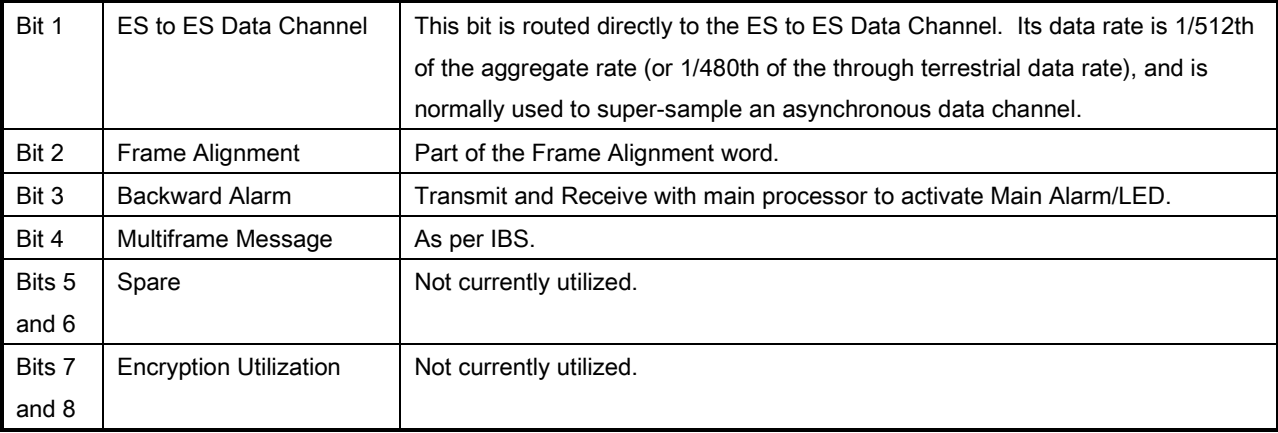

The ratio of the Through Terrestrial Data Channel Rate to the aggregate rate is 15/16. The standard transmit and receive channels of the ES to ES Data Channel in Standard IBS Mode are raw channels operating at the specific bit rate as controlled by the data channel rate, without buffering. In addition, no clocks are provided with this channel. Since it would be rare that the data rate provided was exactly that required for a standard rate device, the only method of communicating using this channel is to allow it to super-sample the user data.

### 3.17 Asynchronous Multiplexer Mode

Since many of the frame bits in the standard IBS mode are not used, an "Enhanced" Multiplexer Mode has been implemented that can be engaged under software control. Since this mode changes the use of many of the framed non-data bits, this mode is only usable when the DMD2050E is at both ends of a link. In this mode, the overhead signaling bytes 16 and 48 can be used to implement a significantly higher speed ES to ES Data Channel under software control. When implemented, this rate is 16 times that of the normal IBS standard, or  $1/30<sup>th</sup>$  of the terrestrial data rate (1/32<sup>nd</sup> of the aggregate rate).

# NOTE For true asynchronous channel operation, select the IBS Async mode.

### 3.18 ESC Backward Alarms

When running in IDR Mode and if the modem has the ESC Option, there will be four Backward Alarms available for use by the earth stations at each end of the link (both ends must have the ESC option). These alarms are accessed via the ESC ALARMS Port. The four alarms are controlled by four relays, each having a normally open, normally closed, and a common connection. The common connections of these relays (referred to as Backward Alarm Inputs) can be connected to whichever system on the earth station that the user wishes to trigger the backward alarm. When ground is applied to the Common (Input) Connection of one of these relays, that relay and associated backward alarm will then be in a "no fault" state. When the ground is removed, the relay and the associated Tx Backward Alarm will toggle to the faulted state. When in the faulted state, the receive end of the link will receive that backward alarm that is initiated at the transmit end of the link.

The user can connect whichever systems on the earth stations that they desire to these Backward Alarms Relays as long as they will supply ground to the Backward Alarm Relay Input in the "no fault" condition and the ground will be removed in the "faulted" condition.

For example: the user could connect the Demod Summary Fault of the modem to the Backward Alarm 1 Input, so that if the demod went into Major Alarm (such as a Carrier Loss), Backward Alarm 1 would be transmitted to the receive end of the link. At the receive end, it would show up as Rx Backward 1 (Receive Backward Alarm 1).

### 3.18.1 To Disable the ESC Backward Alarms

If the ESC ALARMS Port will not be used and the Backward Alarm Indications are to be disabled, you will need to connect pins 19, 11, 22 and 23 to pin 1 (Gnd).

### 3.19 Satellite Control Channel (SCC)

The SCC format uses a variable overhead rate to transmit an asynchronous data channel in addition to the normal data channel. The SCC asynchronous mode implemented on the DMD2050E is "PassThru" Mode.

In Pass Thru Mode, there is no formatting or deformatting of the input data in the buffer, and it is transmitted on a first-in first-out basis. In band data entering the remote port is inserted into the user data stream. The in-band data is received and passed on to the user without any deformatting or depacketizing involved. The maximum in band rate supported is 115200bps.

The Asynchronous Data Interface (J17) is a 9-Pin Female "D" Connector. The data interface is either RS232 or RS485 via a front panel selection.

See also:

Chapter 5. External Connections

### 3.19.1 SCC Framing Structure

Each SCC frame consists of the following:

- A 10-bit synchronization pattern called the Synchronizing Word.
- Multiple variable length slots filled with user data.
- Multiple 10-bit control words that contains eight bits of in-band data (the extra two bits are for the async start/stop).

The number of user data slots and control words per frame is selected by the SCC Control Ratio Parameter. This can be any value from 1 to 1 through 1 to 7. A higher ratio allows a lower overhead rate but since there are less Sync Words, there is a higher acquisition time.

The following examples show a control ratio of 1 to 3 and 1 to 1. Example 1 shows three Control Words for every Synchronizing Word, and Example 2 shows one Control Word for every Synchronizing Word.

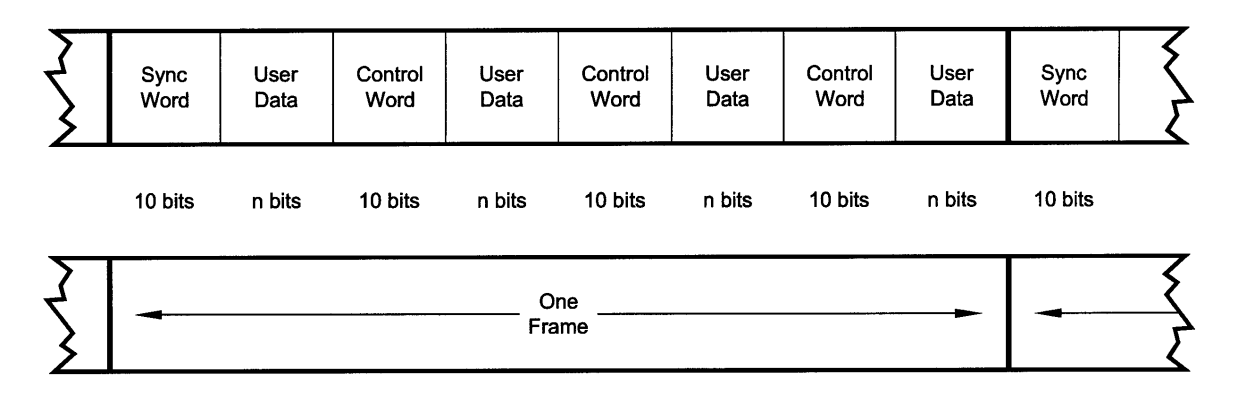

Figure 3-22. 1 to 3 Control Ratio

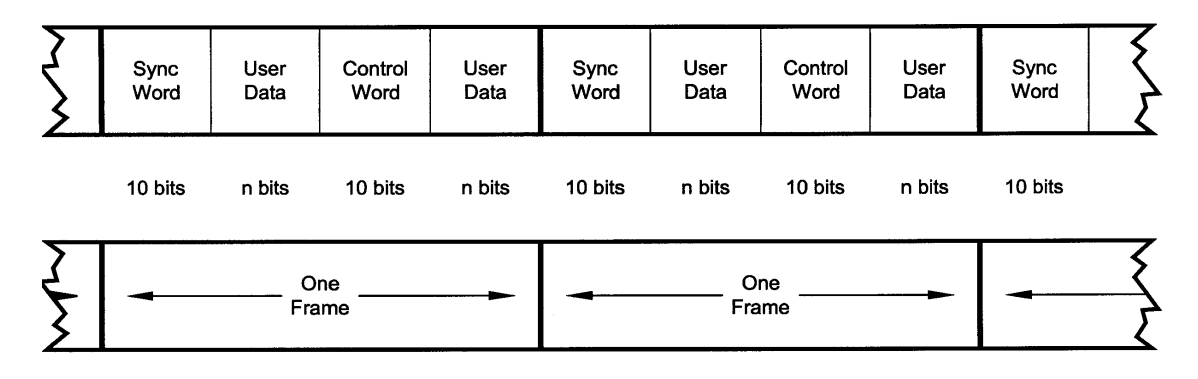

Figure 3-23. 1 to 1 Control Ratio

The Control Ratio of the receiving units must match the Control Ratio of the transmitting unit.

## 3.19.2 Aggregate Data Rate

The aggregate data rate equals the following:

#### User Data Rate + In-Band Rate + Synchronizing Overhead Rate

Because SCC must adjust the overhead so that there are an equal number of user data bits in each slot, the synchronizing overhead cannot be easily calculated. However, dividing the In-Band Rate by the Control Ratio can approximate it. The following equation shows the basic calculation of this rate:

Aggregate Date Rate = User Data Rate + In-Band Rate + (In-Band Rate/Control Ratio)

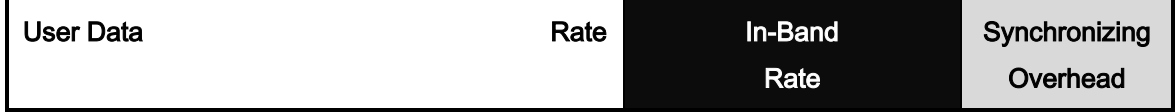

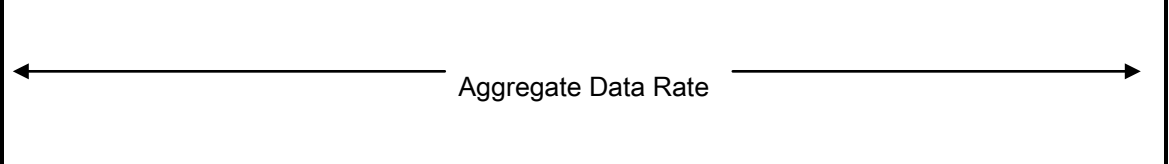

As an example, given the following parameters:

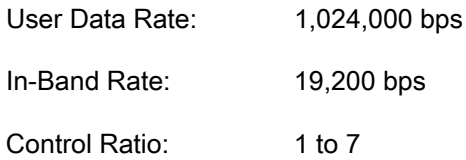

Aggregate data rate = 1,024,000 + 19,200 + (19,200/7) or approximately 1,045,942 (actually 1045974).

This gives an overhead ratio of 1,045,974/1,024,000 = 1.021

In addition, another constraint changes the actual Aggregate Data Rate. The user data slot size is limited to 2,500 bits. Because of this, the modem increases the in-band rate to reduce the user data slot size. This only happens at higher user data rates.

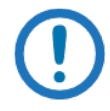

### IMPORTANT

The maximum In-Band Rate is 115200. The Async Interface Rate must be equal to or greater than 115200.

# 3.19.3 Overhead Rate Comparison

The SCC Overhead Ratio varies depending on the User Data Rate, the In-Band Rate, and the Control Ratio. This gives SCC the advantage of lower overhead rates when compared to IBS, which has a fixed overhead ratio of 16/15 or 1.067. The following table gives some example overhead rates for different user data and control ratios.

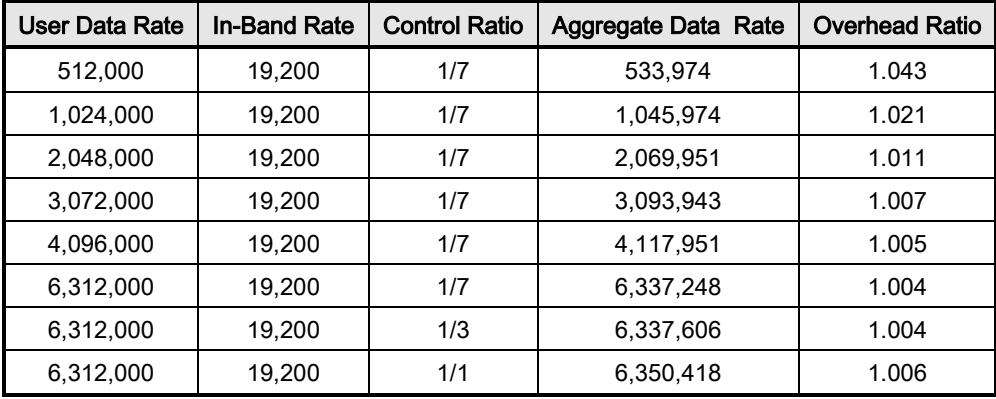
#### 3.19.4 Actual Overhead Rate Calculation

The following is the actual calculation the modem does to calculate the overhead ratio:

1. The modem calculates the minimum in-band rate to limit the size of the user data slots to 2,500 bits (the result is truncated to an integer).

Minimum In-Band = (User Data Rate \* Control Ratio)/((Control Ratio + 1) \* 250)

2. Using the bigger of Minimum In-Band or the selected In-Band, the modem calculates the number of bits for each user data slot (result is truncated to an integer).

Slot Bits = (User Data Rate \* (Control Ratio \* 10))/(In-band Rate \* (Control Ratio + 1))

The actual ratio the modem uses is:

Actual Ratio = (Slot Bits + 10)/Slot Bits

#### Example 1:

User Data Rate:1,024,000 bps In-Band Rate: 19,200 bps Control Ratio: 1 to 7 Minimum In-Band =  $(1,024,000 * 7)/((7 + 1) * 250) = 3,584$  (less than In-Band Rate) Slot Bits =  $(1,024,000 * (7 * 10))/(19,200 * (7 * 1)) = 466$ Actual Ratio = (466 + 10)/466 = 1.021

#### Example 2:

User Data Rate:6,312,000 bps In-Band Rate: 19,200 bps Control Ratio: 1 to 7 Minimum In-Band =  $(6,312,000 * 7)/(7 + 1) * 250$  = 22,092 (*more than In-Band Rate*) Slot Bits =  $(6,312,000 * (7 * 10))/(22,092 * (7 * 1)) = 2,500$ Actual Ratio = (2,500+ 10)/2,500= 1.004

#### 3.20 SCC OVERHEAD CHANNEL SETUP

1. Set the Framing Mode (located under Mod and Demod Data Menus) to SCC. After doing this, two new menus will appear to the right of the Framing Menu, for both the Mod and Demod. The new menus will be:

#### SCC CTL RATIO

#### SCC INBAND RATE

2. Set the desired SCC control ratio:

SCC CTL RATIO {1/1, 1/2, 1/3, 1/4, 1/5, 1/6, 1/7}

This allows the user to simulate the framing used by the Satellite Control Channel Option (Pass-Thru Mode only). The SCC CTL RATIO is the ratio of overhead in-band data to synchronizing words.

3. Set the desired SCC in-band rate:

SCC INBAND RATE {300 to 115200}

This allows the user to request the rate of in-band data for the overhead channel. This sets the overhead amount only. The actual amount of data that can be passed through the overhead channel will be set under "ES Baud Rate" (see Step 6 below).

- 4. Under the Interface > General menus, locate the TX ASYNC MODE (menu).
- 5. Under the TX ASYNC MODE Menu, set the desired ES Interface type:

ES INTERFACE {RS-232, RS-485}

This allows the user to select the interface type.

6. Under TX ASYNC MODE Menu, set the desired baud rate for the ASYNC Port (J17). This will be the baud rate that will pass through the overhead channel:

ES BAUD RATE {150 - 115200}

This allows the user to select the baud rate of the ASYNC port (J17) in SCC Mode.

7. Under TX ASYNC MODE Menu, set the desired ES BITS/CHAR:

ES BITS/CHAR {7,8}

This allows the user to choose between 7 or 8 bits of data.

8. Repeat Steps 4 through 7 under the RX ASYNC MODE (menu)

9. The physical connection to the DMD2050E for the overhead channel will be the DB-9 Female Port labeled ASYNC (J17).

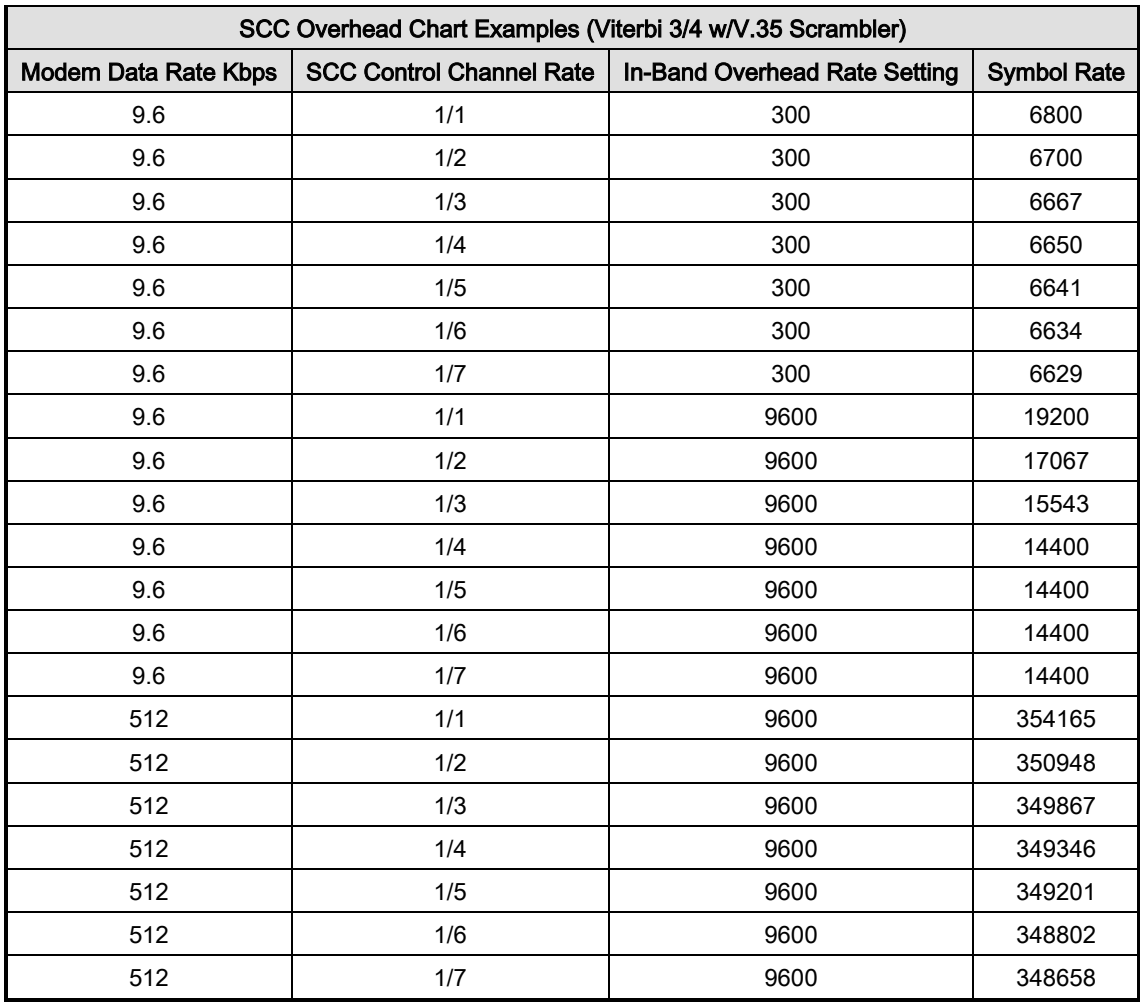

#### 3.21 Locating the DMD2050E ID Code Operational Procedure

Unique ID codes let you add feature upgrades to the unit. You do not have to return the unit to the factory.

After you purchase new features, Comtech EF Data gives you a new ID code. Enter the new ID code into the unit to activate the new features.

Find the unique ID Code:

- 1. Make sure that the unit is on.
- 2. Use the Arrow Keys  $(4 \rightarrow 4)$  on the front panel to go to the System Menu. This is the top-level menu.
- 3. Press the Down Arrow  $\blacktriangledown$  once, then press the Left Arrow  $\blacktriangleleft$  once to go to the HW/FW Config Screen.
- 4. Press the Down Arrow  $\blacktriangledown$  once, then press the Left Arrow  $\blacktriangleleft$  once to go to the Features Screen.
- 5. Press the Down Arrow  $\blacktriangledown$  once.

A two-row screen appears . The top row is the unique ID number for the unit. It is a 12 digit code (3 sets of 4 digits). Write down the unique ID number for your Comtech EF Data sales representative.

####.####.#### ----.----.----

The second row shows three groups of dashes (----.----.----). The dashes show where to enter the new ID code given to you by Comtech EF Data.

6. Use the number keys on the front panel to enter the new ID code from Comtech EF Data and press ENTER.

If the new ID code is accepted (within three attempts), the screen shows "Upgrade Mgr: Entry Accepted" and the new features are unlocked. After the new features are unlocked, dashes (----.----.----) replace the new ID code on the screen.

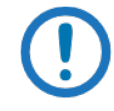

If the new ID code is not accepted, the display shows "Further Attempts Require a Reboot". You must stop and start the power before you can try again.

# BLANK PAGE

# Chapter 4. User Interfaces

#### 4.1 User Interfaces

The DMD2050E has three interfaces available for typical operations:

- Front Panel
- Remote Port
- Terminal

#### 4.2 Front Panel Interface

Figure 4-1 shows the front panel. Table 4-1 describes each of the functional areas:

- Vacuum Fluorescent Display (VFD)
- Arrow Keys
- Numeric Keys
- **LED Lights**

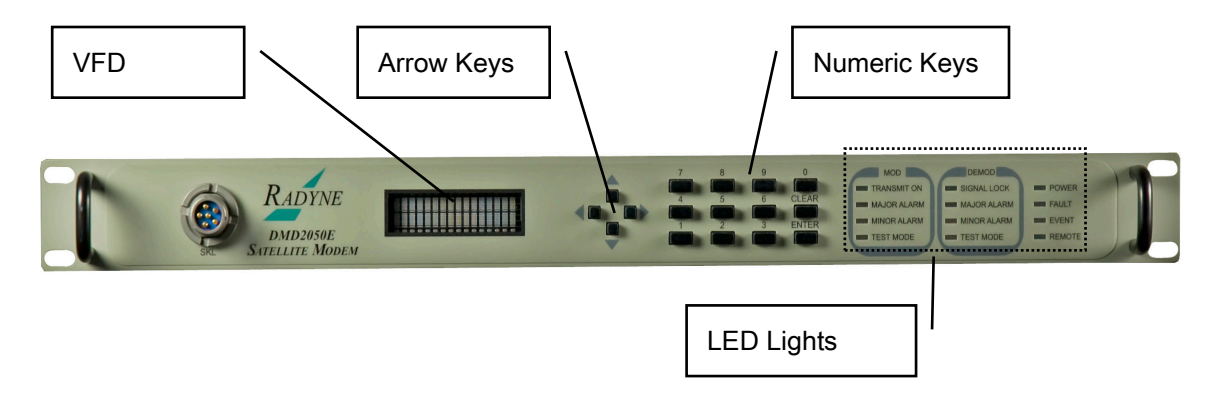

Figure 4-1. Front Panel

#### Table 4-1. Front Panel Functions

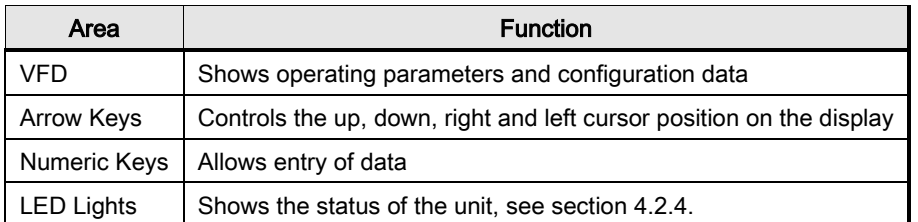

#### 4.2.1 VFD - Vacuum Fluorescent Display

The VFD is a 2-line by 16-character vacuum fluorescent display. The light dims automatically after the VFD has been inactive for some time.

The VFD shows different data in two areas. The upper area shows the parameter that is being monitored, such as Frequency or Data Rate. The lower area shows the value of the monitored parameter.

#### 4.2.2 Arrow Keys

Use the arrow keys ( $\leftrightarrow$   $\rightarrow$  ), to

- Move through menus and parameters
- Move the cursor on the display
- Increase or decrease values
- Change parameters

#### 4.2.3 Numeric Keys

Use the Numeric, Clear and Enter keys to enter data into the unit.

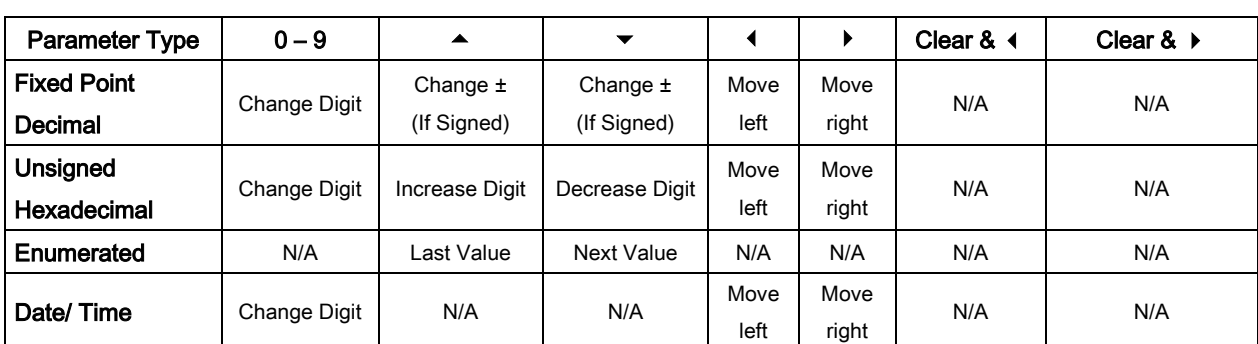

#### Table 4-2. Front Panel Key Functions

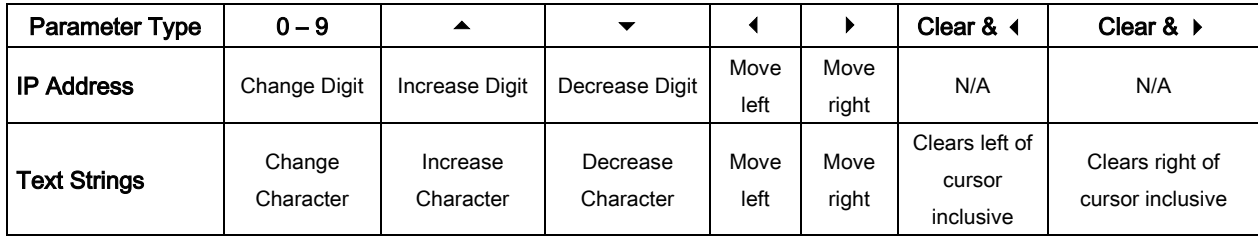

# 4.2.4 LED Lights

LED lights on the front panel show the status of the unit. The colors of the LEDs have these meanings:

- Green = normal operating condition
- Yellow = incorrect operating condition
- $\bullet$  Red = fault condition that causes lost communications

#### Table 4-3. Front Panel LED Lights

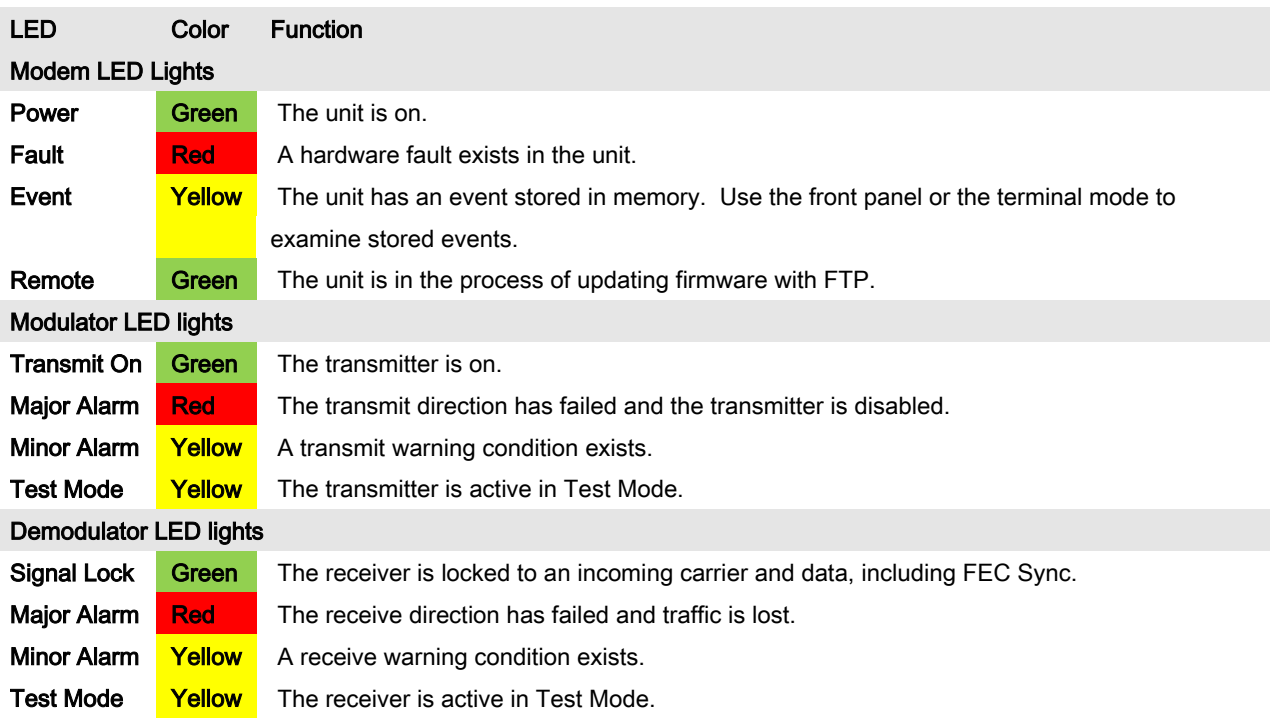

#### 4.3 Parameter Setup

#### 4.3.1 Select a Parameter

Use the arrow keys to move through the menus. To select a parameter, press ENTER. The first space of the parameter flashes to show it is selected.

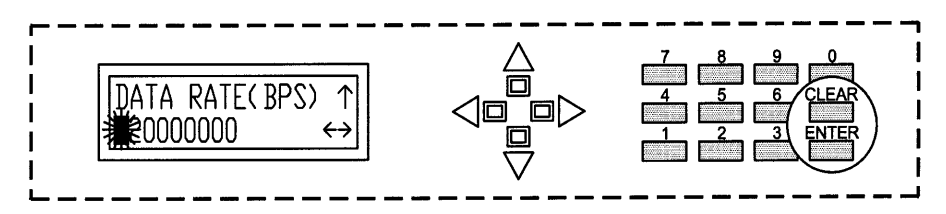

Figure 4-2. Enter New Parameters

#### 4.3.2 Enter and Save a New Parameter

Use the numeric keys to enter new data into the parameter.

Press ENTER to save the new data.

#### 4.3.3 Change a New Parameter Before Saving

To make changes before you press ENTER, press CLEAR. After you press CLEAR, the display shows the original parameter without any changes. Press ENTER, then enter the new data, and press ENTER once again to save the new data.

#### 4.4 Front Panel Main Menus

The Front Panel control screens are organized into several Main Menus.

- **Modulator**
- **Demodulator**
- **Interface**
- **Monitor**
- Alarms
- **System**
- **Test**

Main menus have parameters and submenus. Arrows on the VFD show which arrow keys to use to move through the parameters and submenus.

Г

#### 4.4.1 MODULATOR Main Menu and Parameters

# 4.4.1.1 NETWORK SPEC (menu)

The NETWORK SPEC command activates a group of preset parameters. These preset parameters help reduce keystrokes and potential compatibility problems.

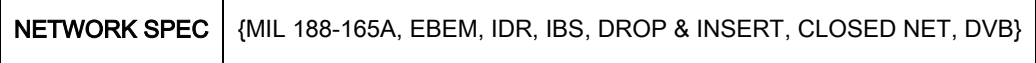

NETWORK SPECS and data rates must be compatible. If you set data rates first, the system allows only the applicable NETWORK SPEC. If you set the NETWORK SPEC first, the system allows only the applicable data rates.

The following parameters are set for each NETWORK SPEC. You cannot change these parameters while the unit is operating in the selected NETWORK SPEC mode:

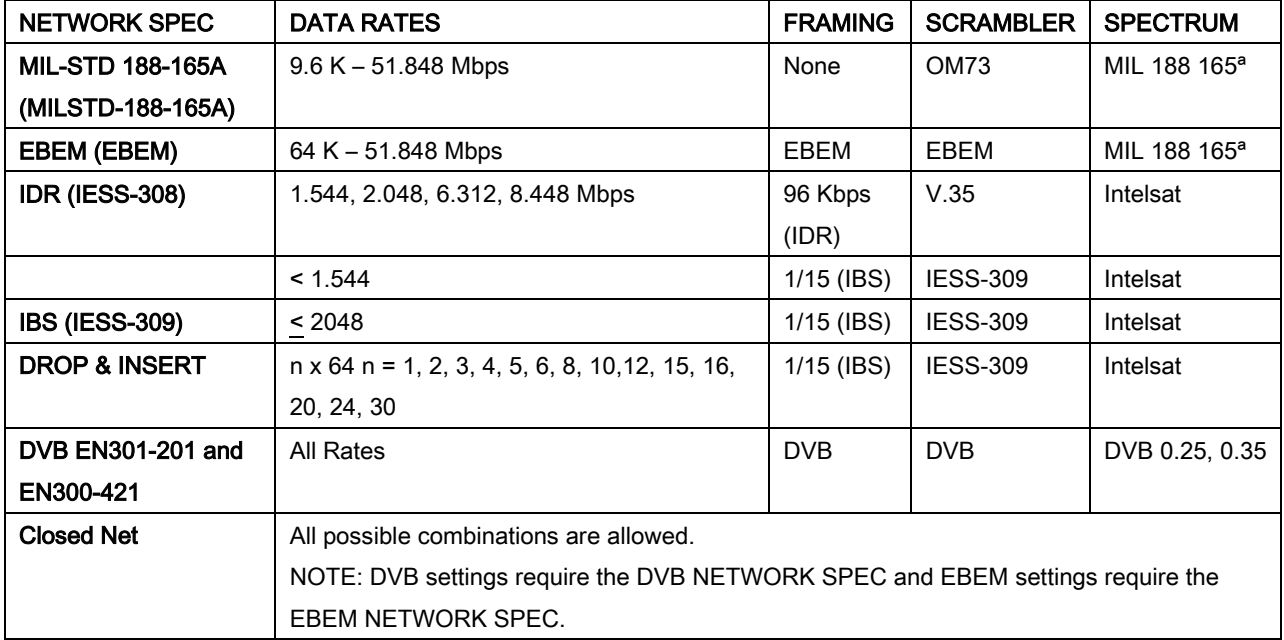

#### 4.4.1.2 STRAP CODE

The STRAP CODE is another means for quickly setting several parameters at one time. STRAP CODE parameters include:

- 
- Satellite Framing Scrambler
- 
- 
- Data Rate  **Inner Code Rate** 
	-
- Drop and Insert Outer Code Rate (Reed-Solomon)
- Modulation Network Spec

See Appendix I, Strap Codes for more data.

#### 4.4.1.3 IF (menu)

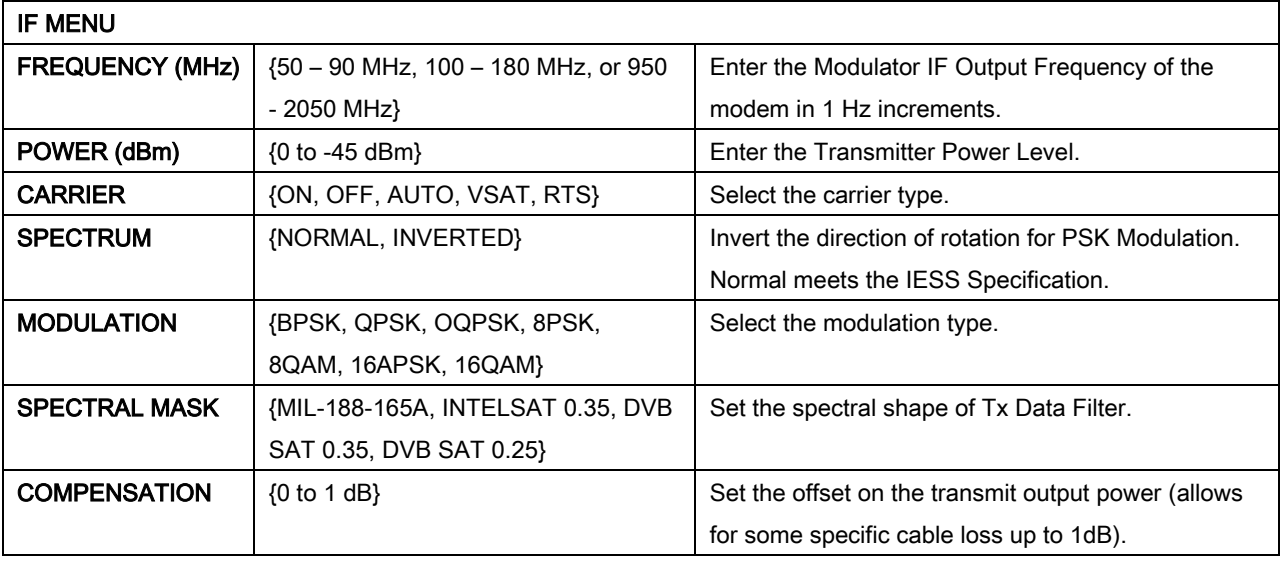

# 4.4.1.4 DATA (menu)

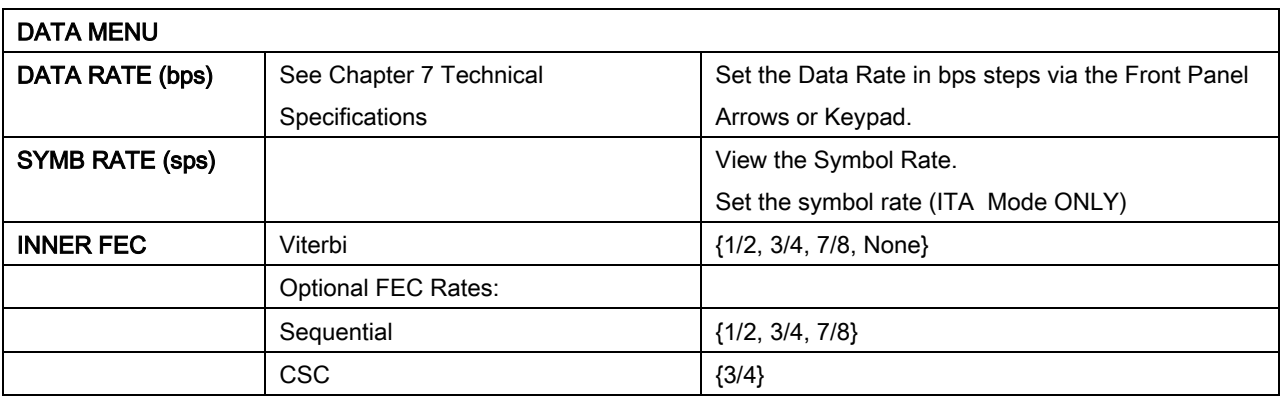

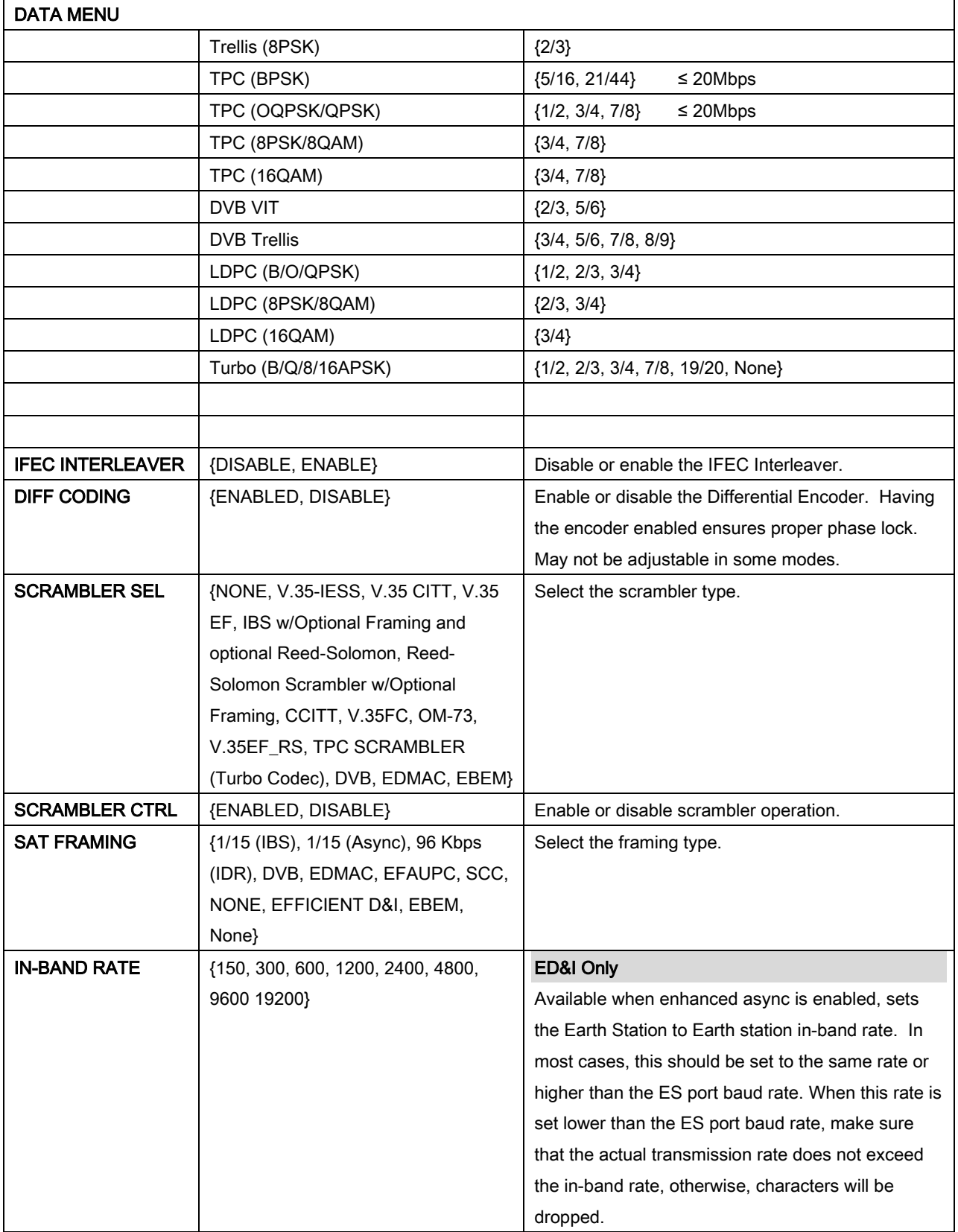

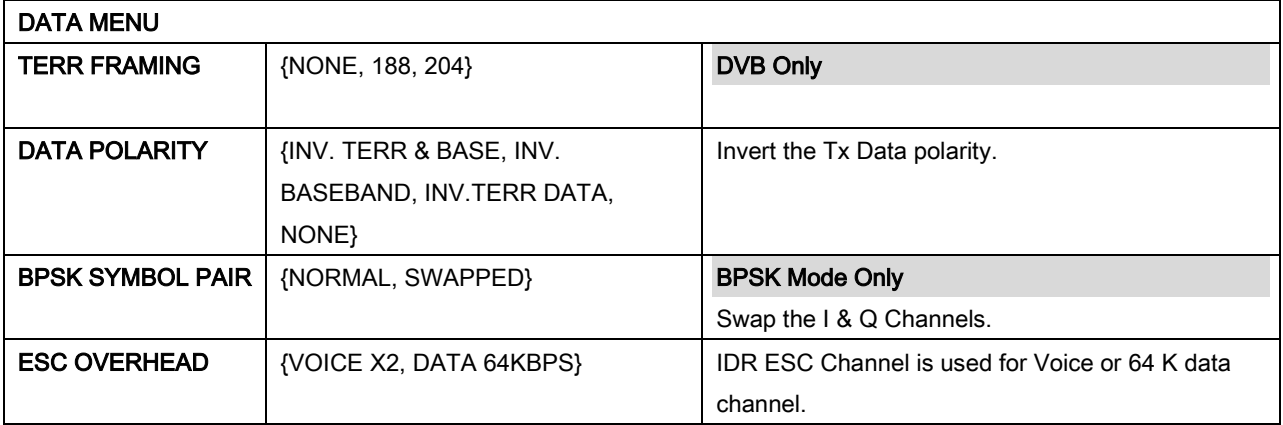

# 4.4.1.4.1 EBEM NETWORK SPEC Parameters

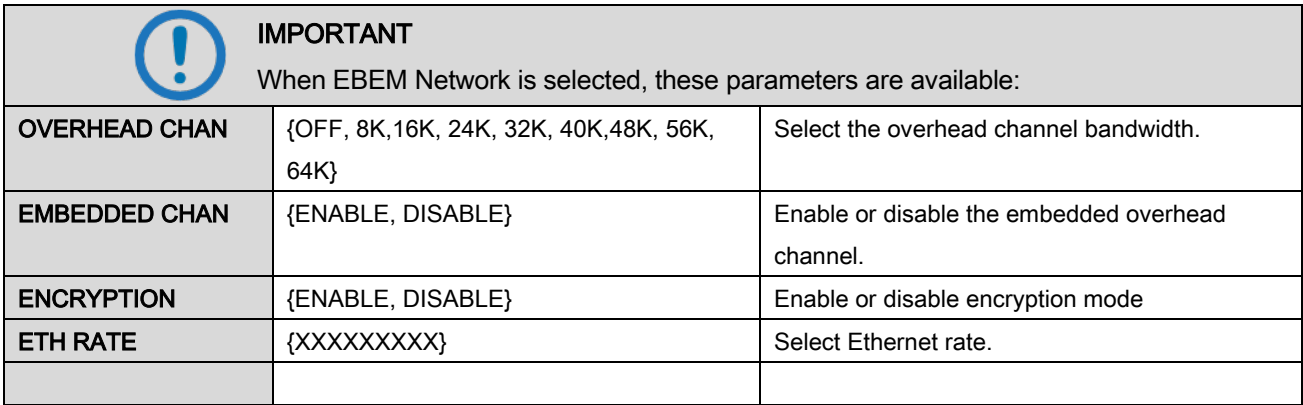

# 4.4.1.4.2 SCC FRAMING Parameters

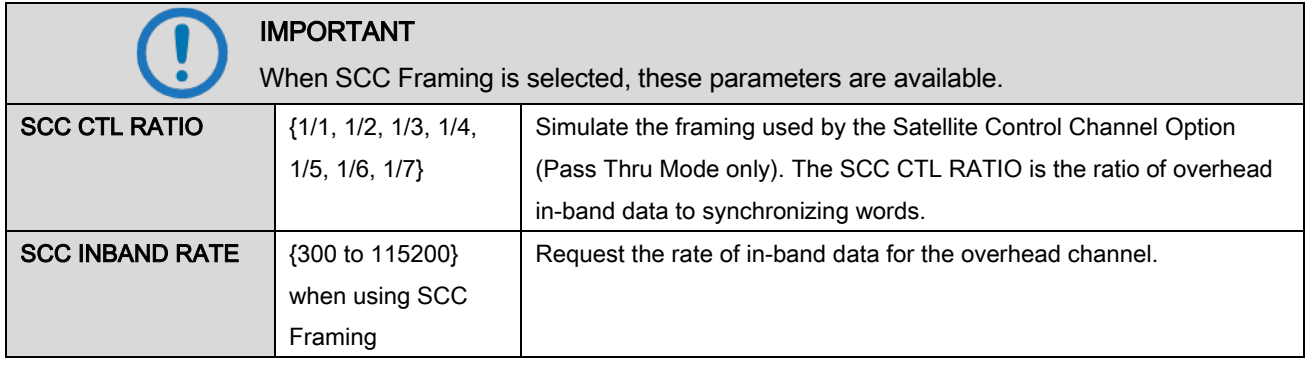

# 4.4.1.5 REED-SOLOMON (menu)

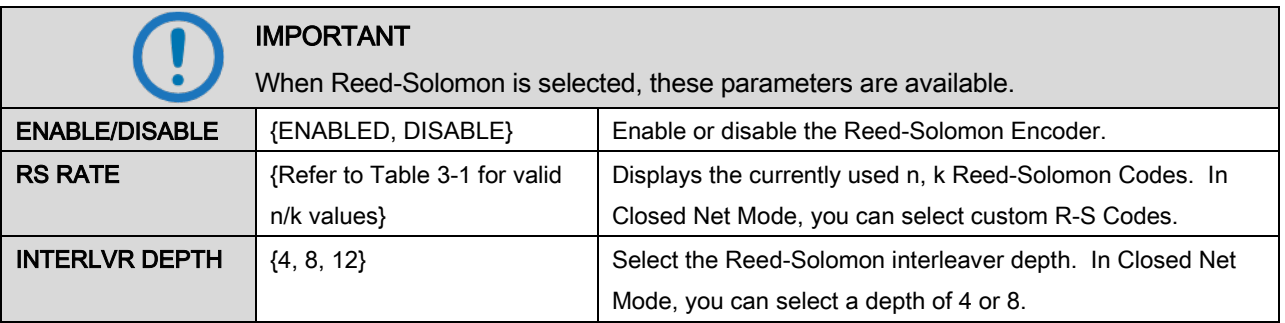

# 4.4.1.6 AUPC (menu)

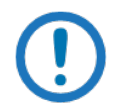

# IMPORTANT

AUPC Menus are available only when these conditions are true:

- The modulator is in Closed Net Network Spec
- Framing is set to EFAUPC or IBS 1/15
- Or the modulator is in EBEM mode and ITA is not enabled

NOTE

# 4.4.1.7 LOCAL AUPC (menu)

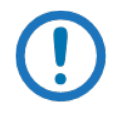

When modems are configured for Radyne AUPC, the remote Eb/No is displayed in the Monitor Menus.

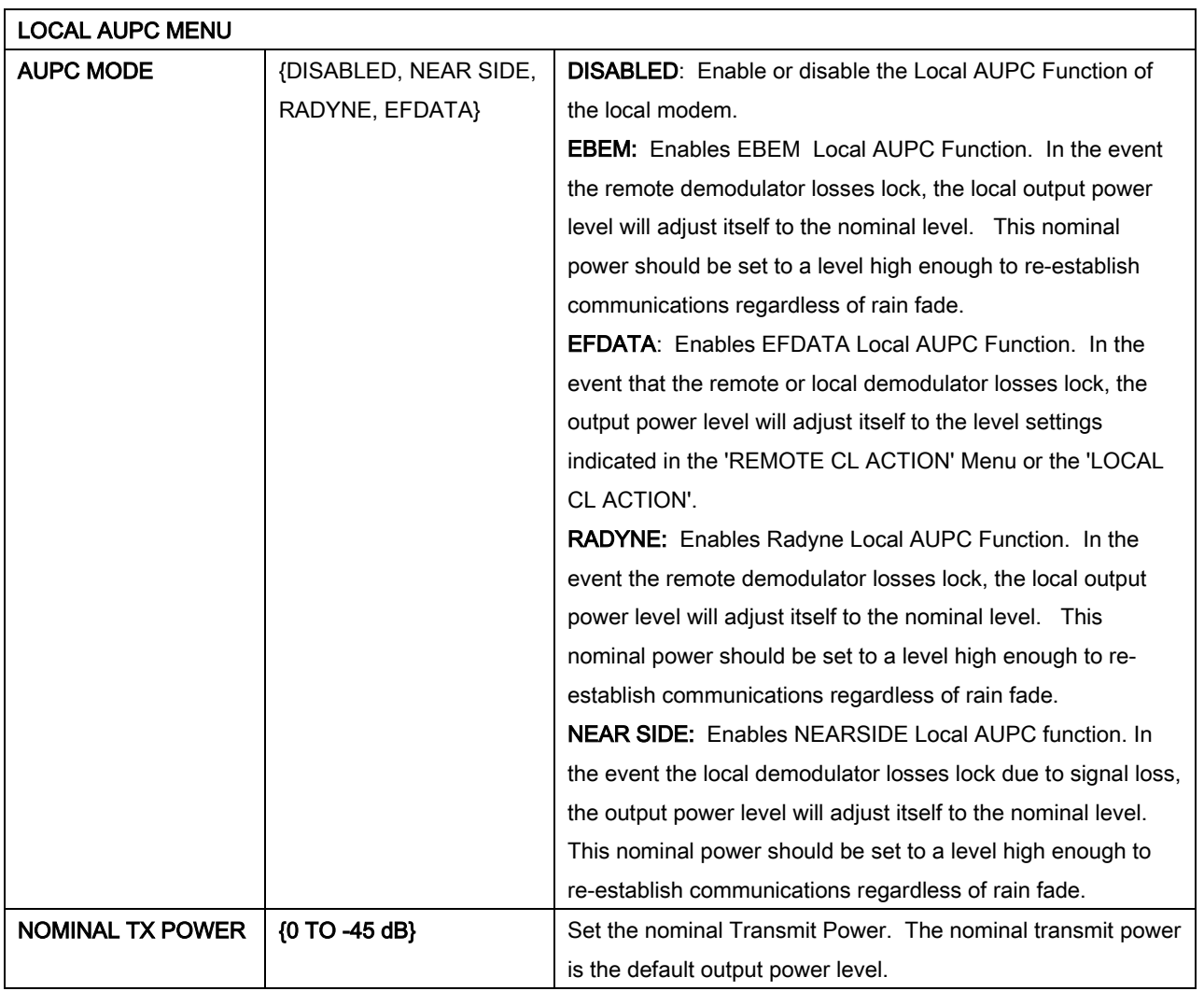

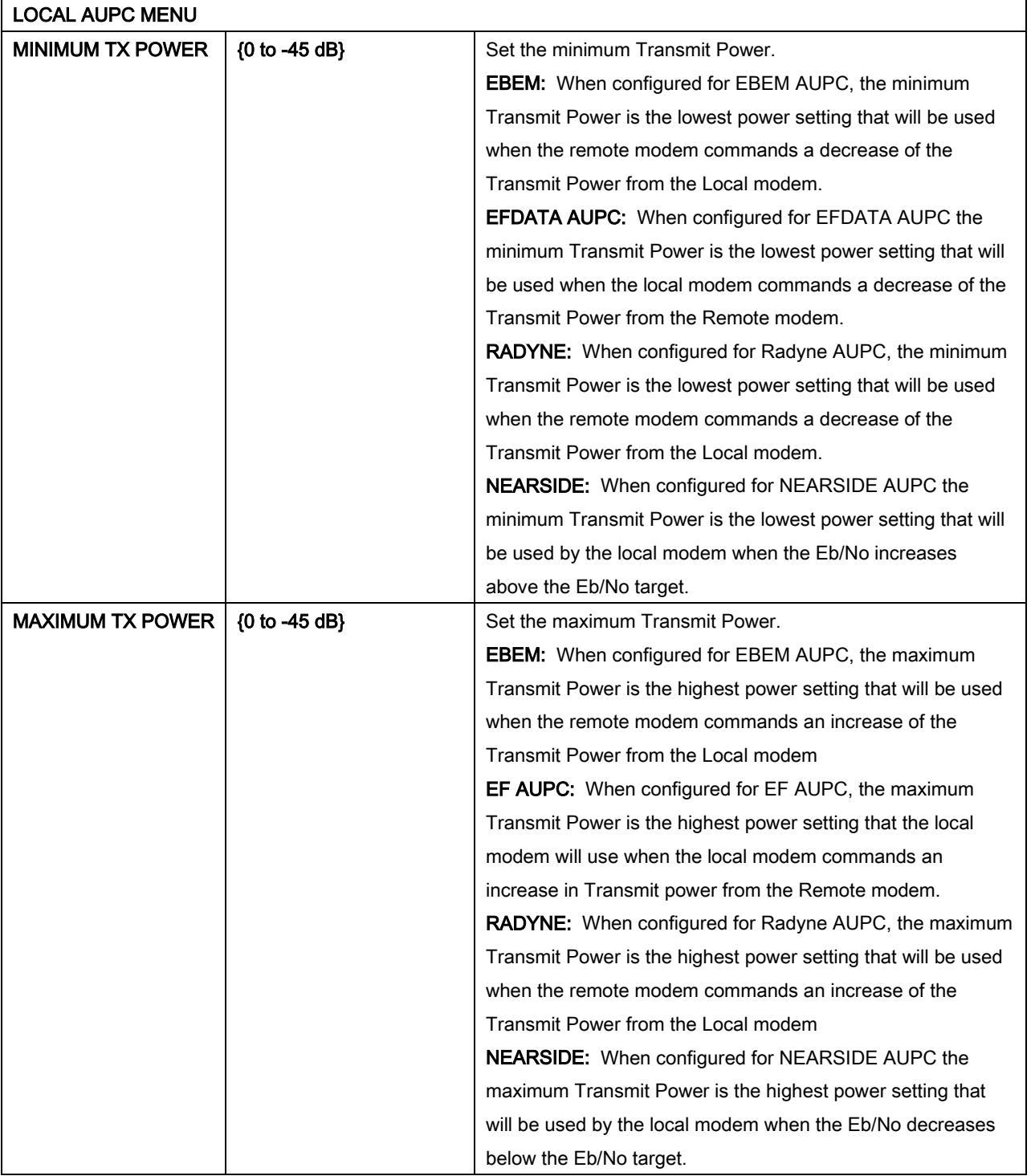

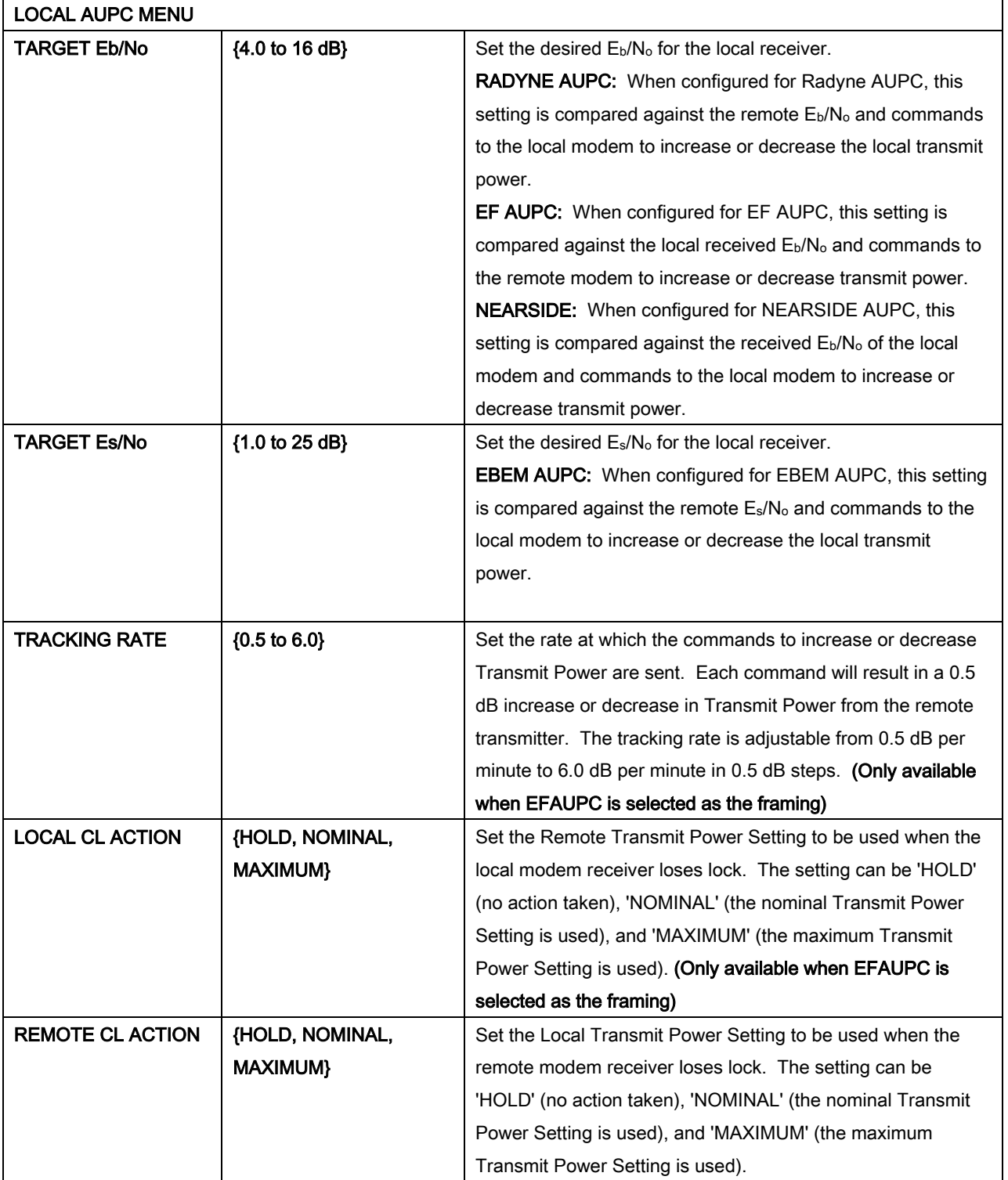

# 4.4.1.8 REMOTE AUPC (menu)

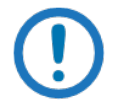

#### NOTE

Remote AUPC Menus are available only when the modem is configured for EF AUPC.

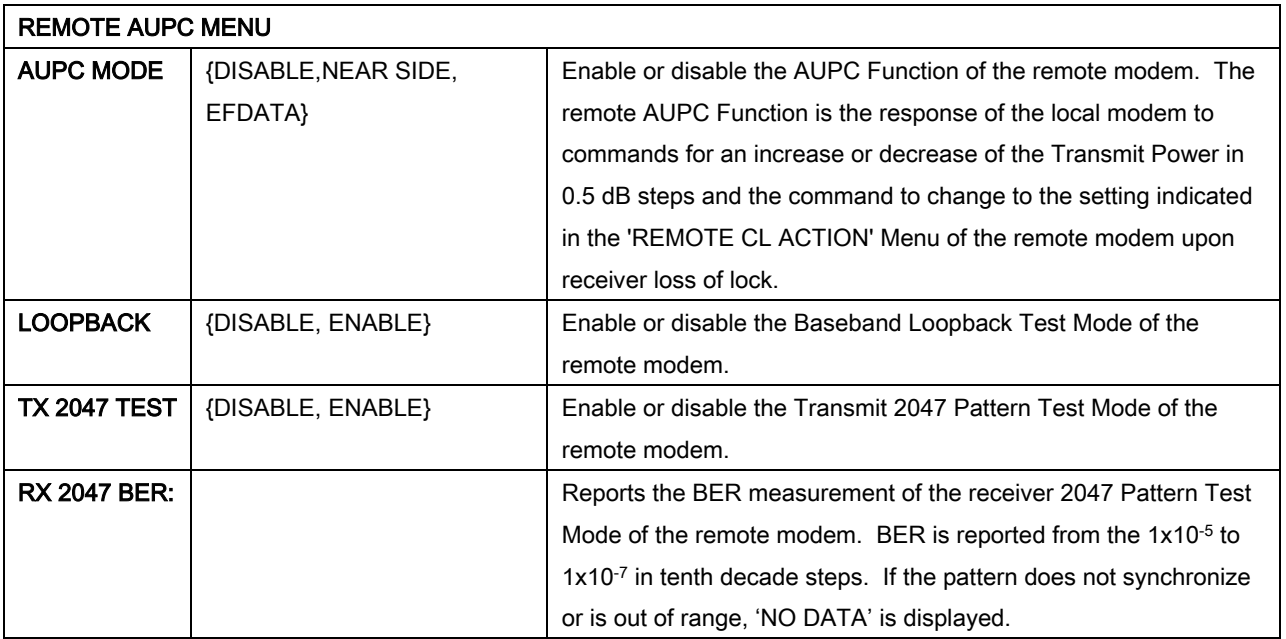

# 4.4.1.9 ITA (menu)

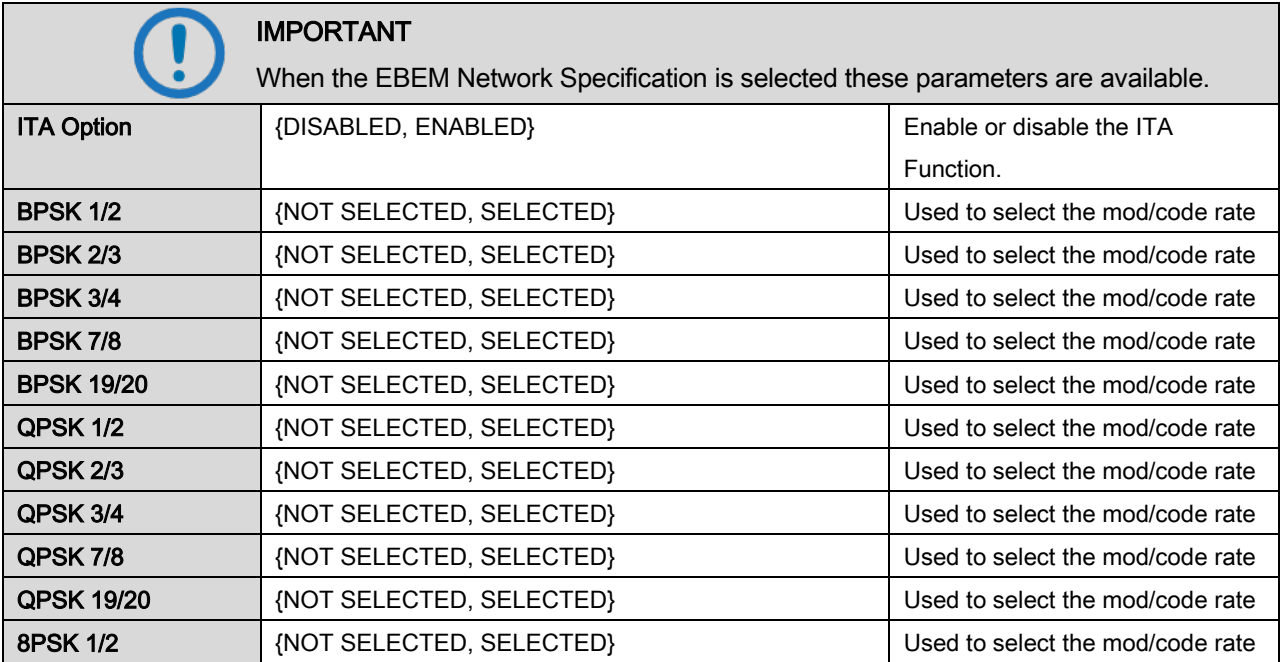

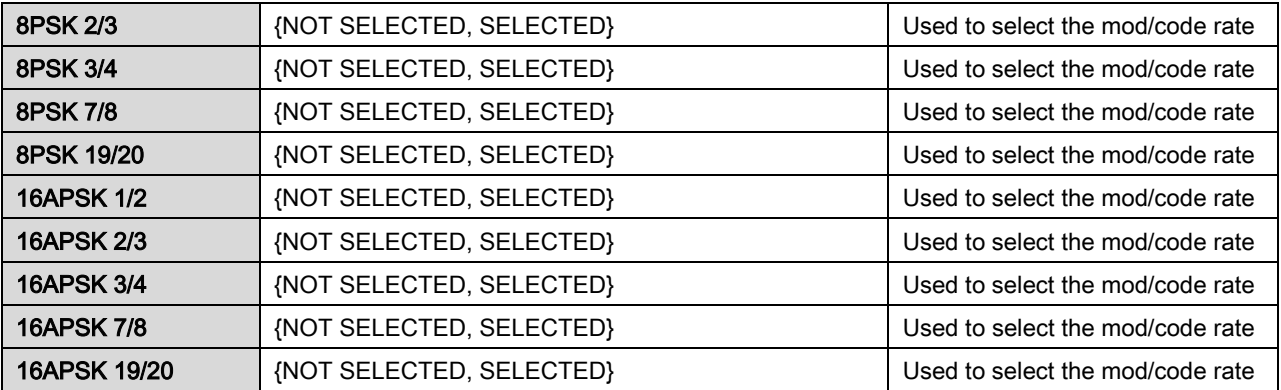

#### 4.4.2 DEMODULATOR Main Menu and Parameters

#### 4.4.2.1 NETWORK SPEC (menu)

The NETWORK SPEC command activates a group of preset parameters. These preset parameters help reduce keystrokes and potential compatibility problems.

NETWORK SPEC | {MIL 188-165A, EBEM, IDR, IBS, DROP & INSERT, CLOSED NET, DVB}

NETWORK SPECS and data rates must be compatible. If you set data rates first, the system allows only the applicable NETWORK SPEC. If you set the NETWORK SPEC first, the system allows only the applicable data rates.

The following parameters are set for each NETWORK SPEC. You cannot change these parameters while the unit is operating in the selected NETWORK SPEC mode:

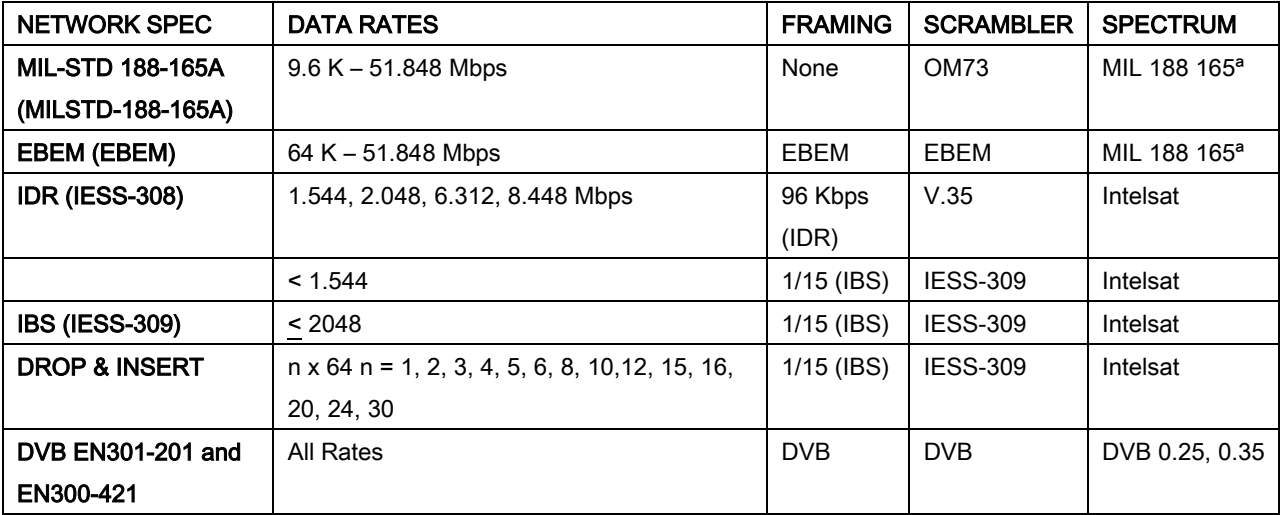

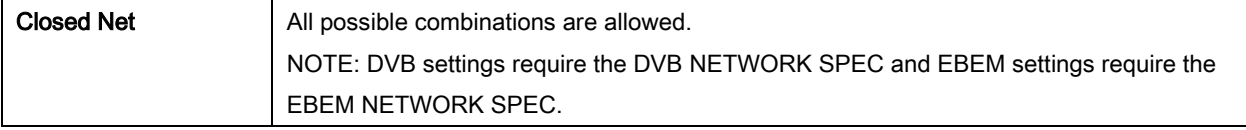

# 4.4.2.2 STRAP CODE

The STRAP CODE is another means for quickly setting several parameters at one time. STRAP CODE parameters include:

- Data Rate Inner Code Rate
- Satellite Framing Scrambler
- Drop and Insert Outer Code Rate (Reed-Solomon)
- Modulation Network Spec
- 

See Appendix I, Strap Codes for more data.

#### 4.4.2.3 IF (menu)

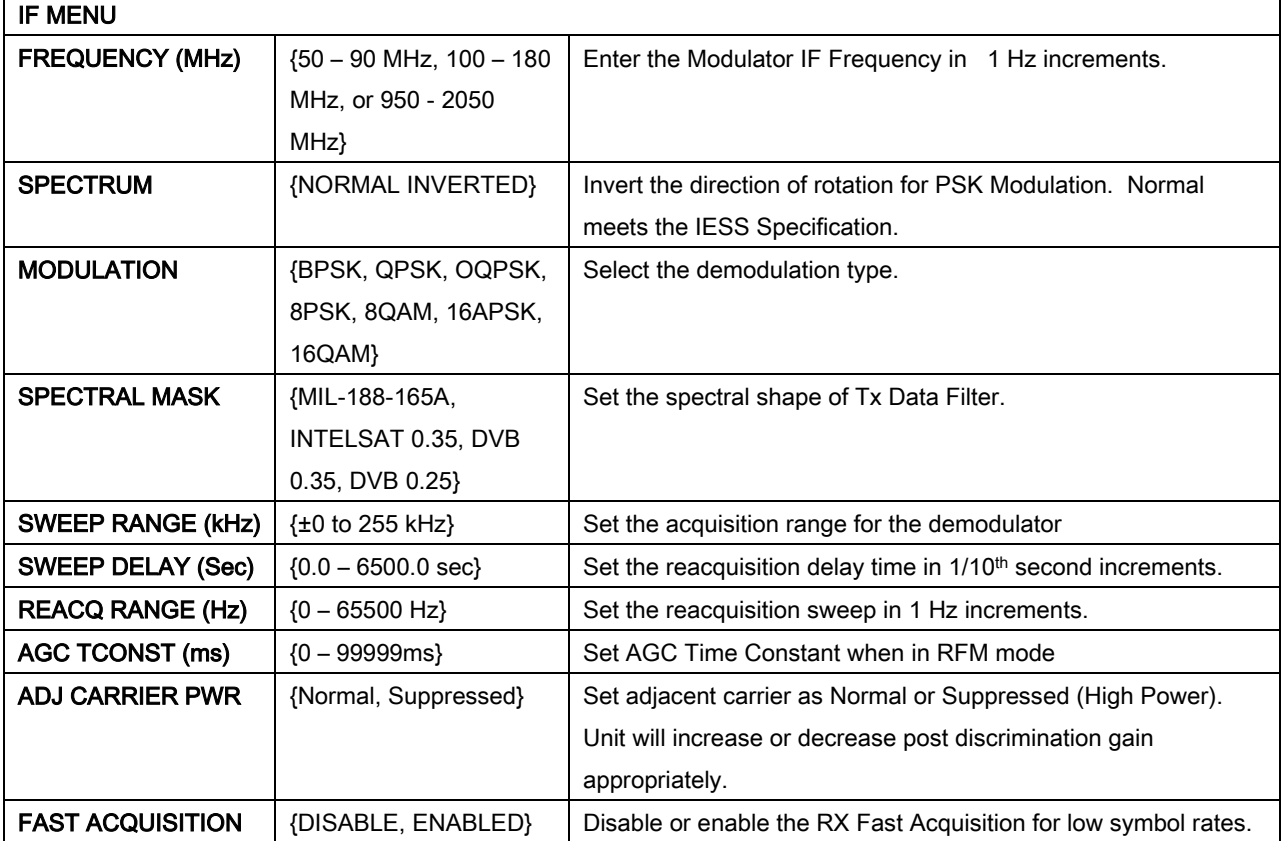

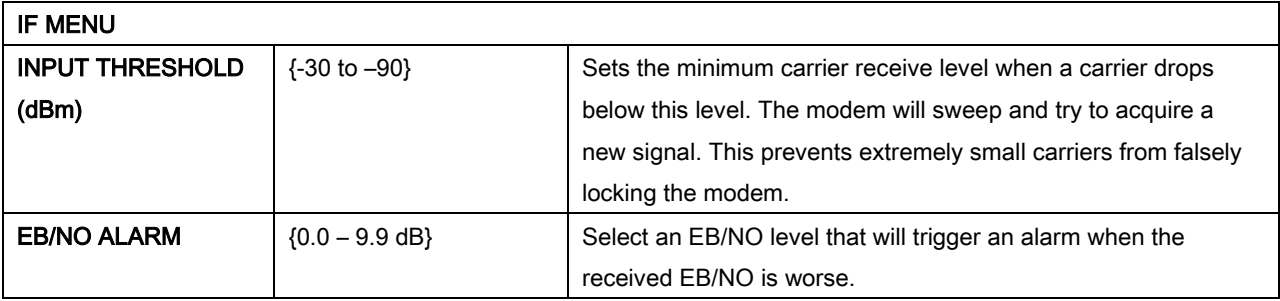

# 4.4.2.4 DATA (menu)

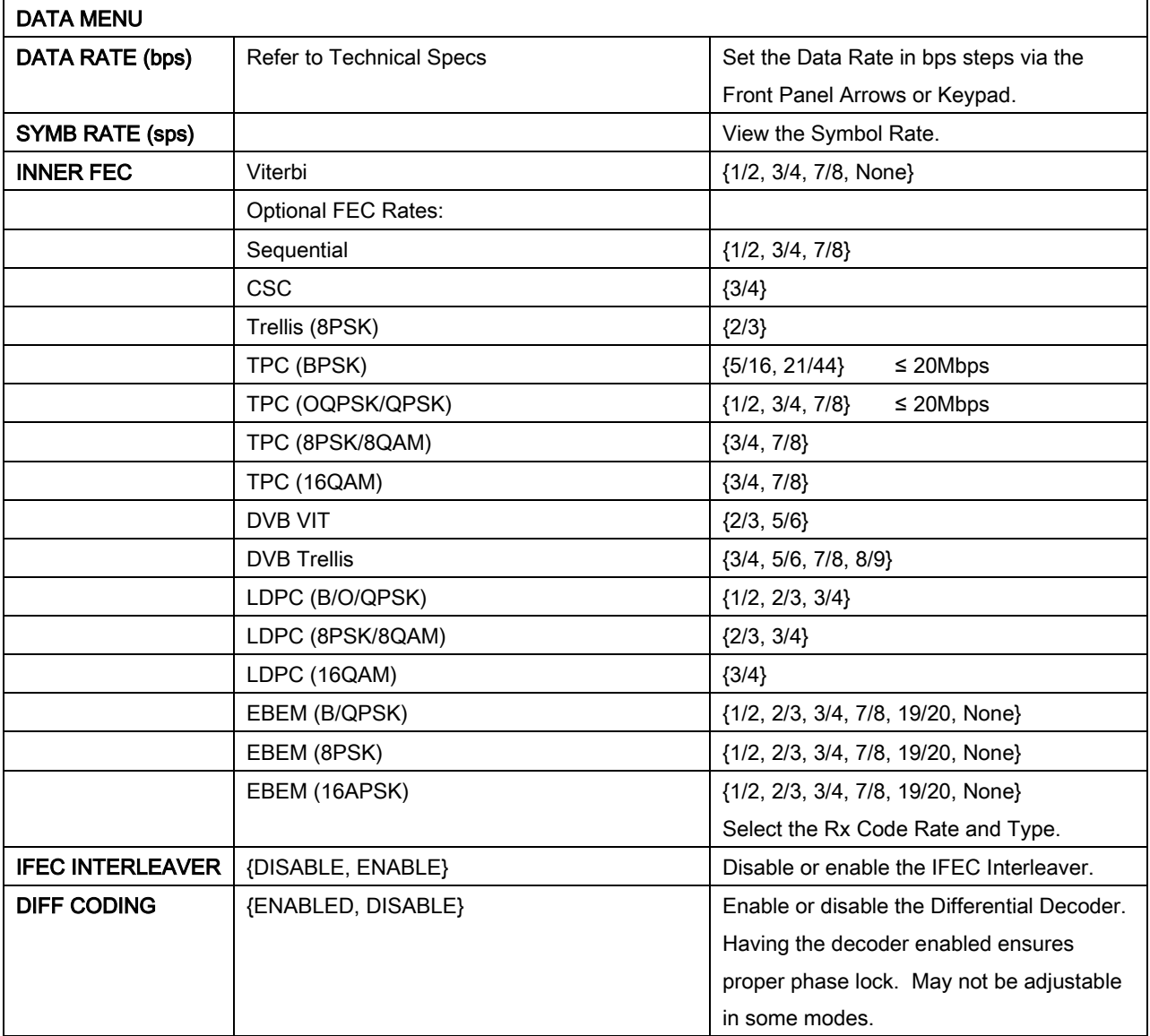

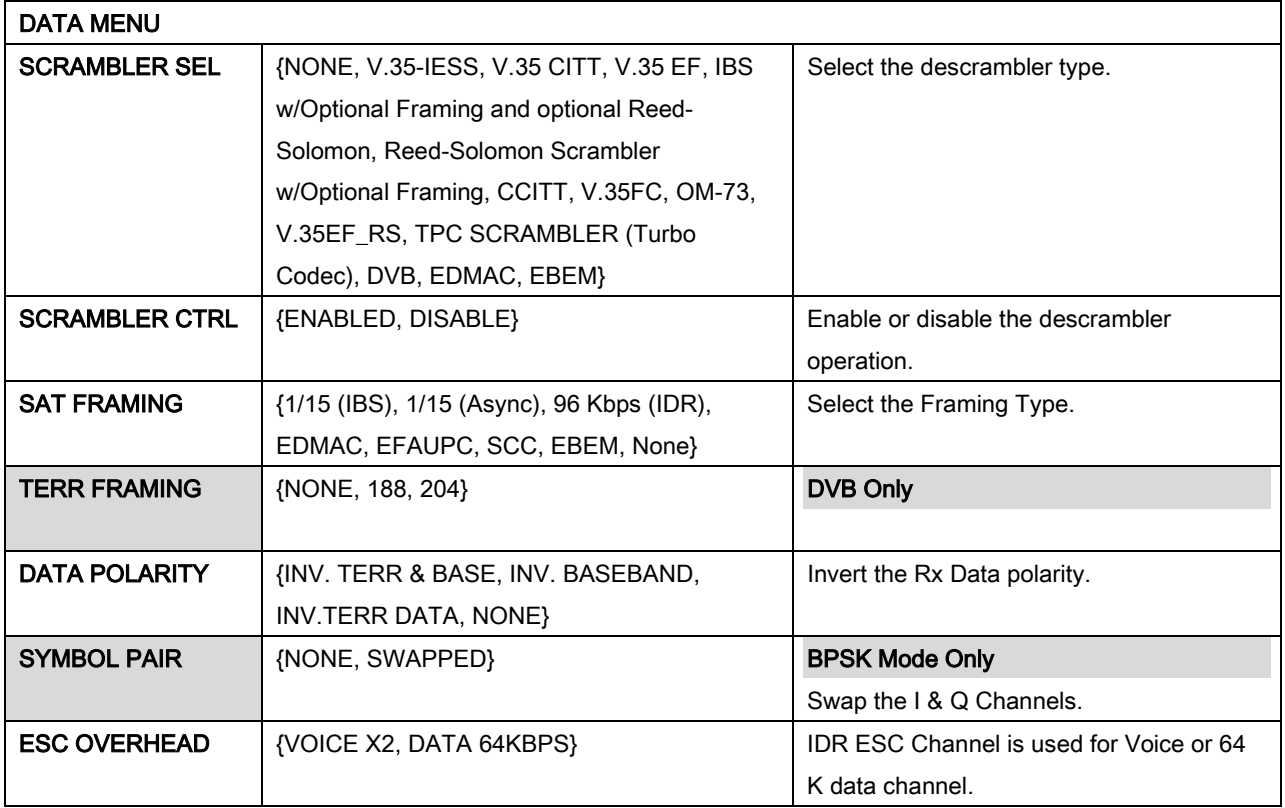

See also:

#### 4.4.1.4.1 EBEM NETWORK SPEC Parameters

4.4.1.4.2 SCC FRAMING Parameters

# 4.4.2.5 REED-SOLOMON (menu)

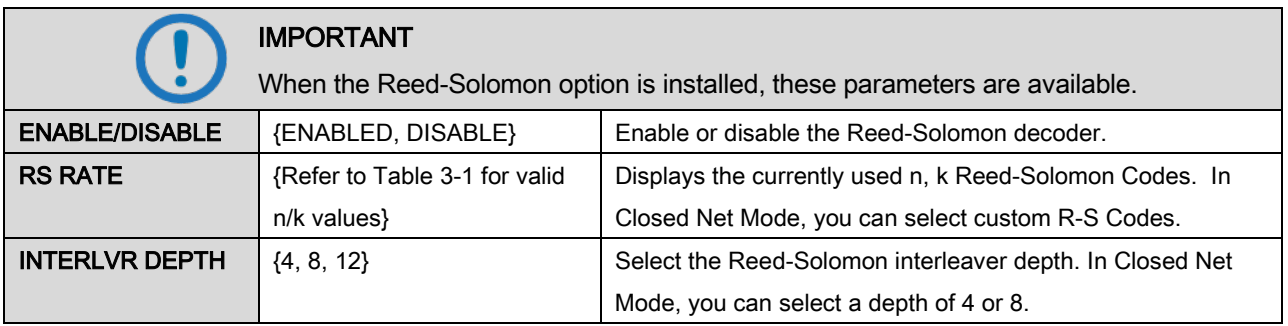

# 4.4.2.6 CNC (menu)

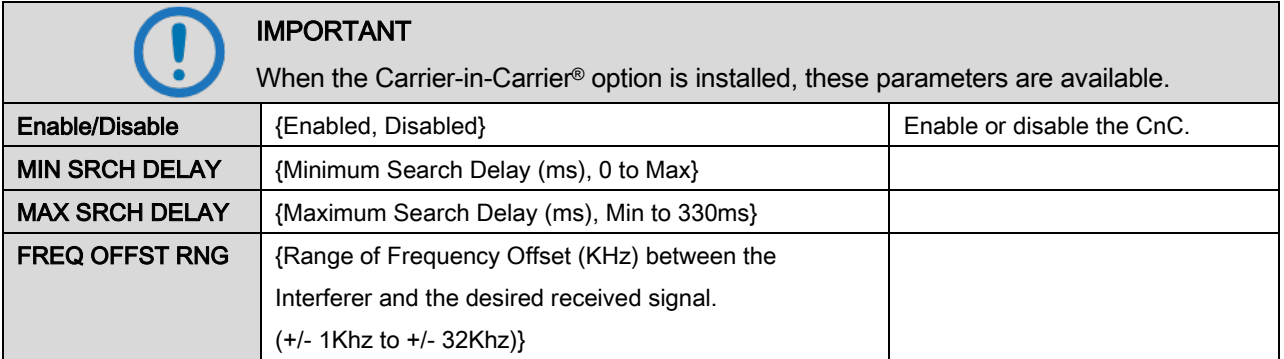

# 4.4.2.7 ITA (menu)

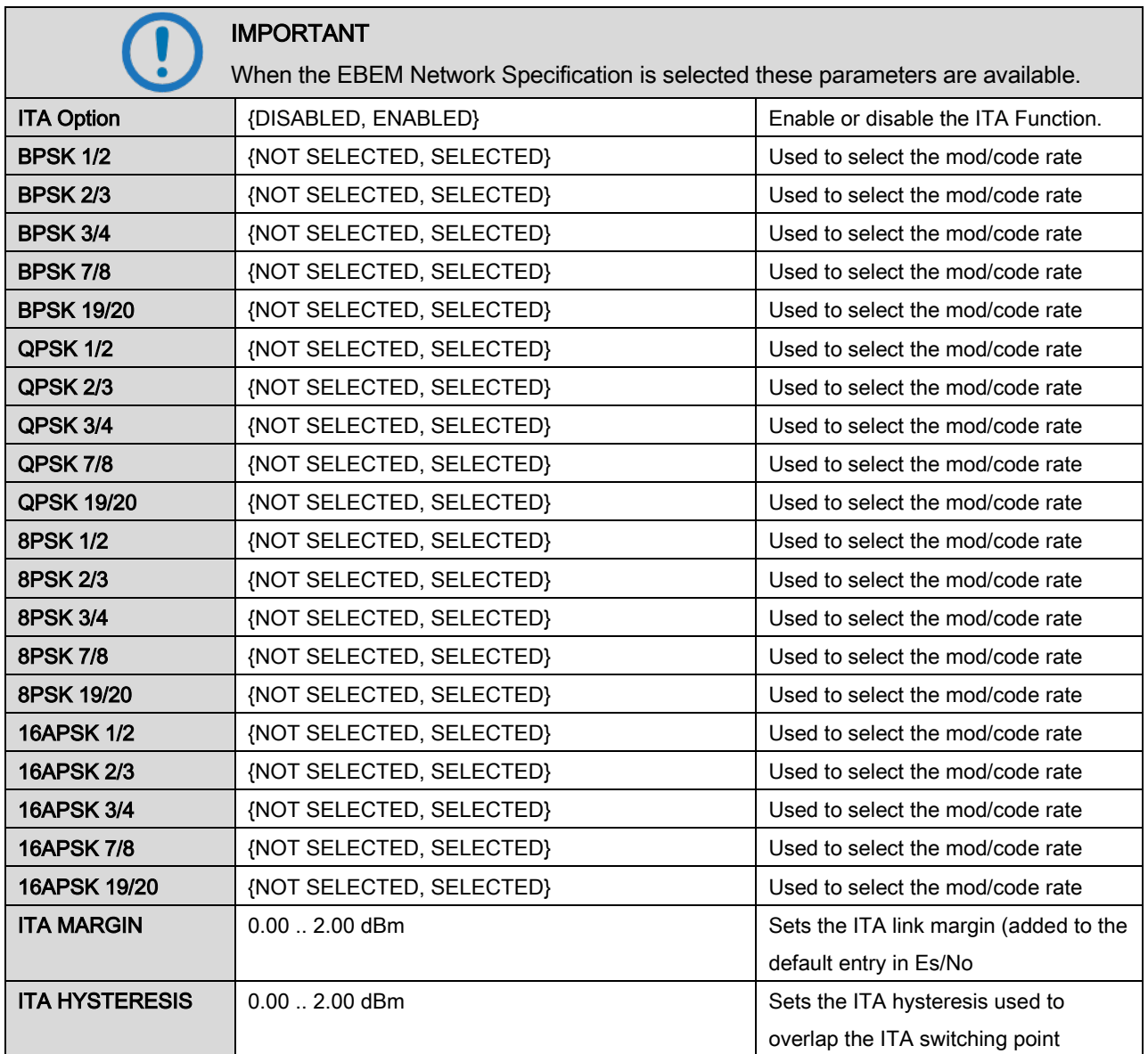

# 4.4.3 INTERFACE Main Menu and Parameters

# 4.4.3.1 TX SETUP (menu)

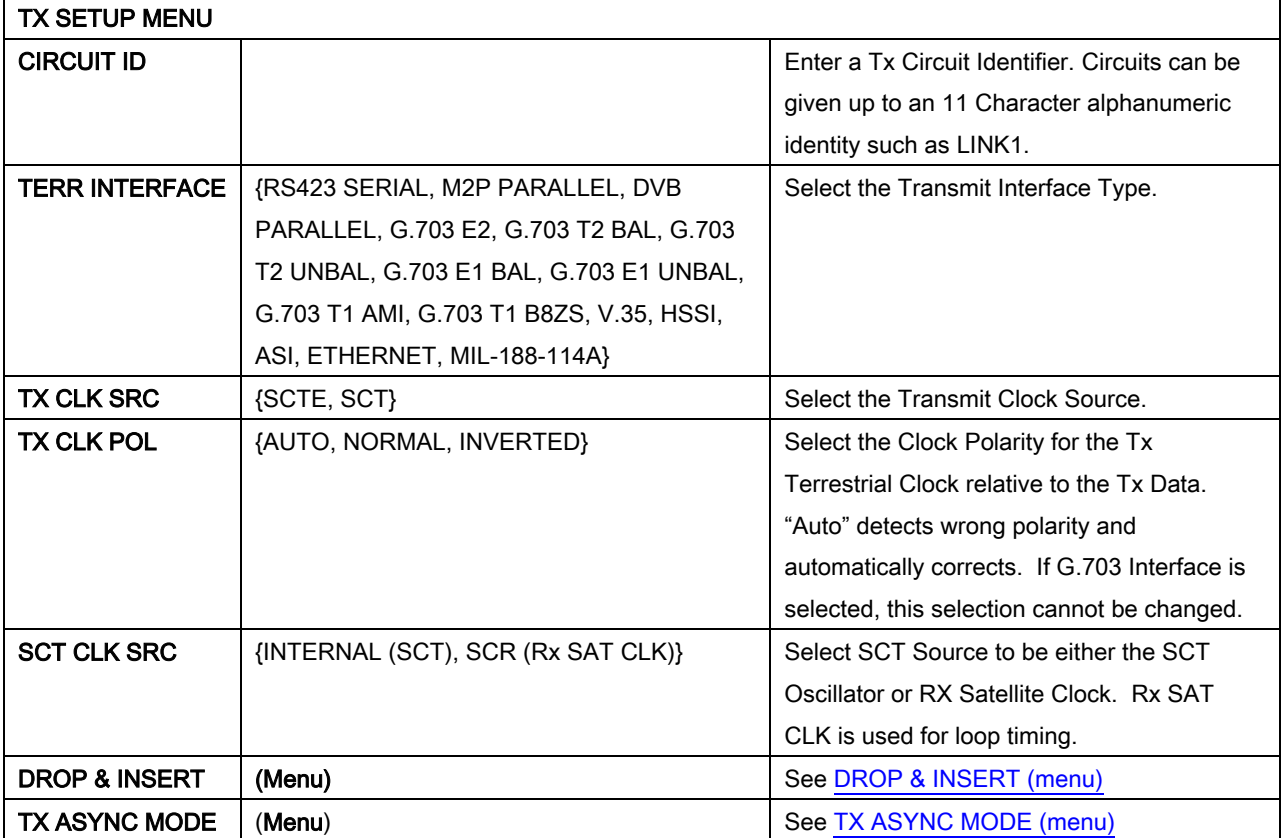

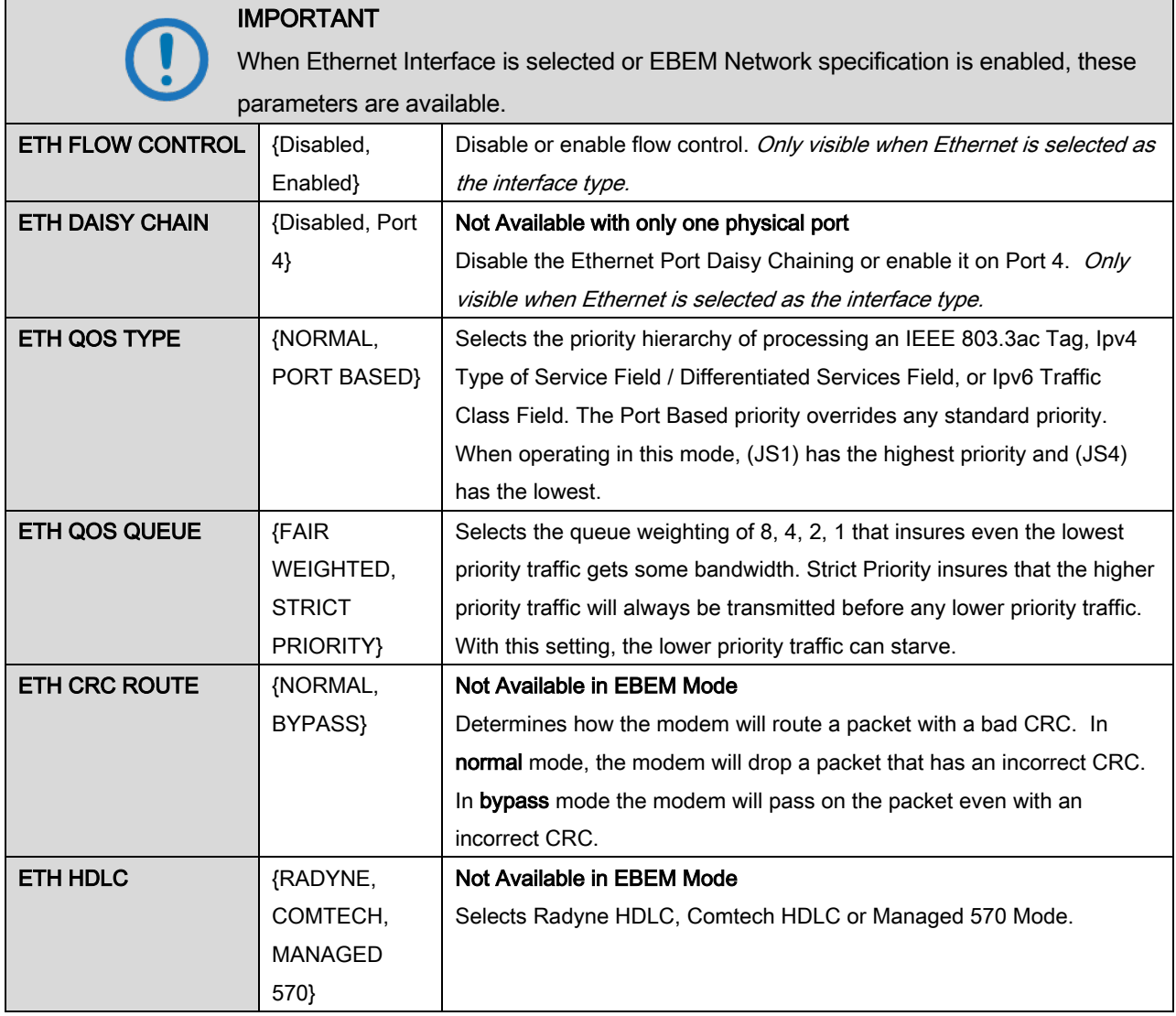

# 4.4.3.1.1 DROP & INSERT (menu)

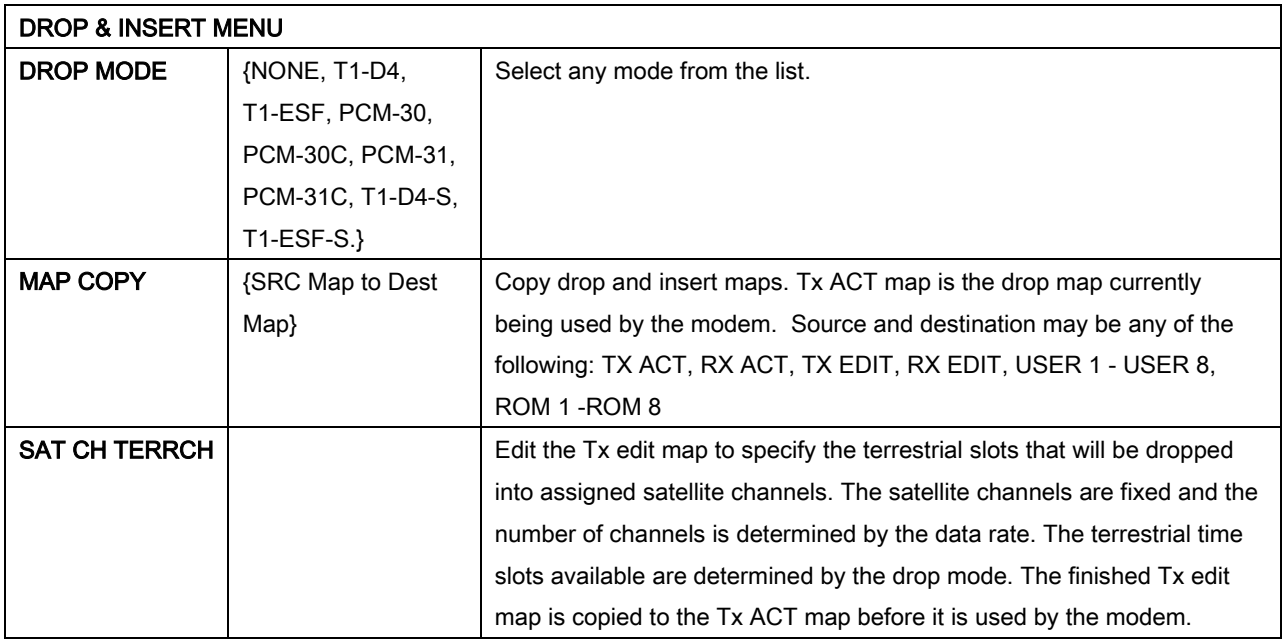

# 4.4.3.1.2 TX ASYNC MODE (menu)

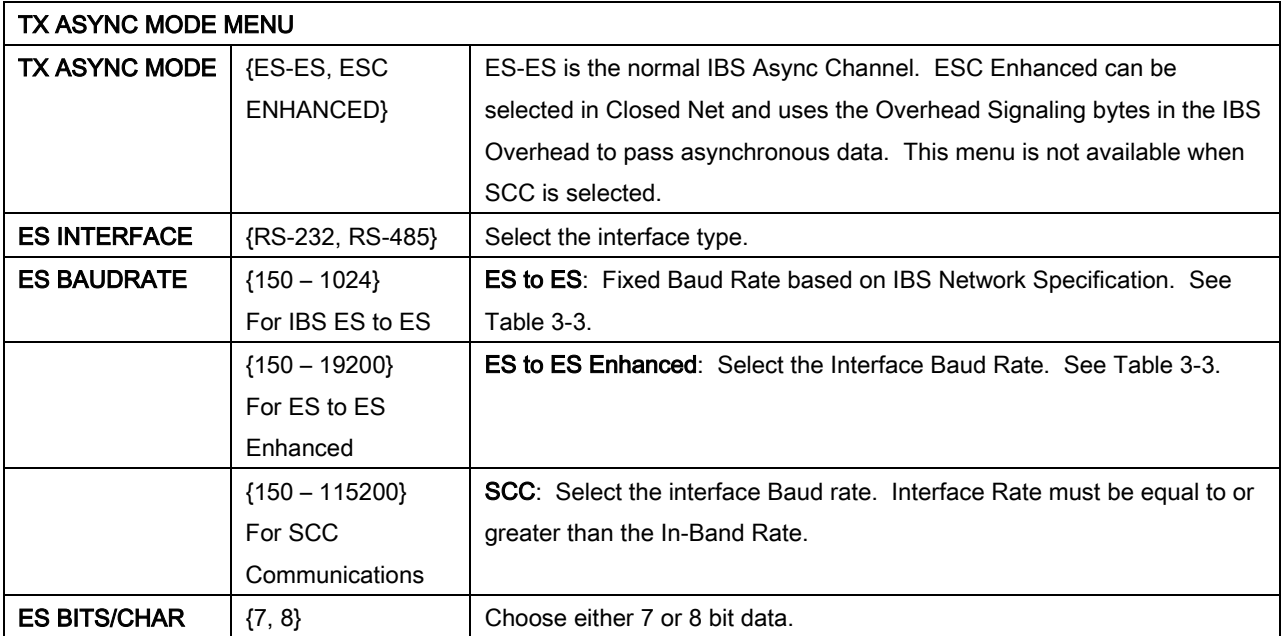

# 4.4.3.2 RX SETUP (menu)

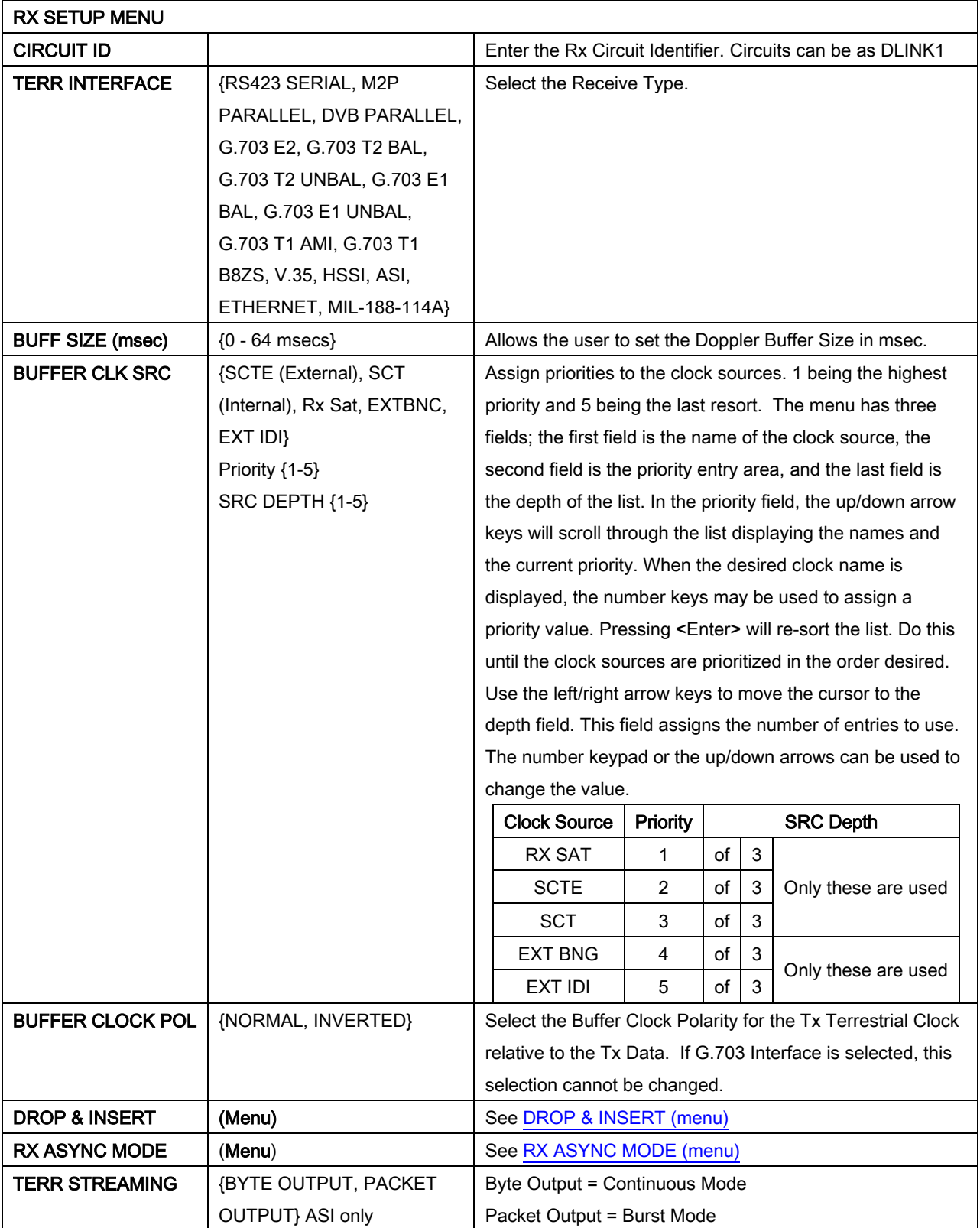

# 4.4.3.2.1 DROP & INSERT (menu)

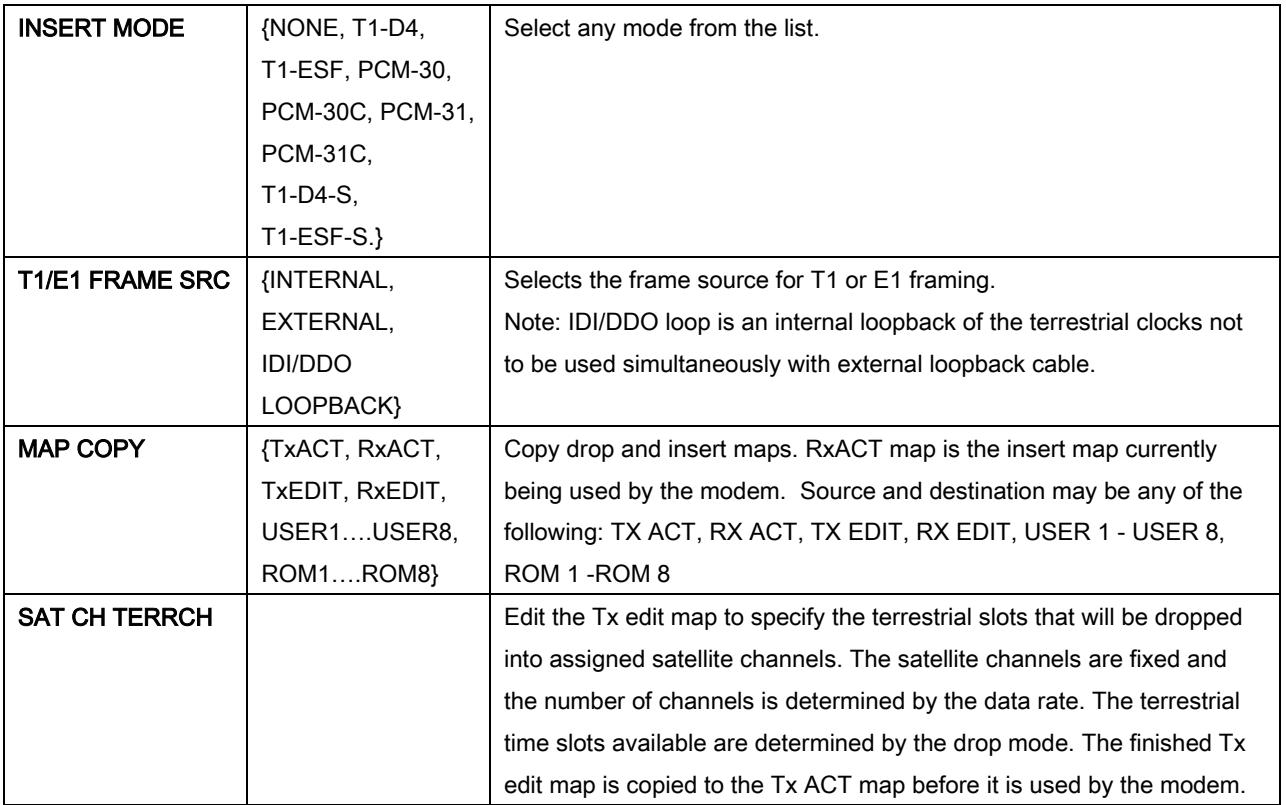

# 4.4.3.2.2 RX ASYNC MODE (menu)

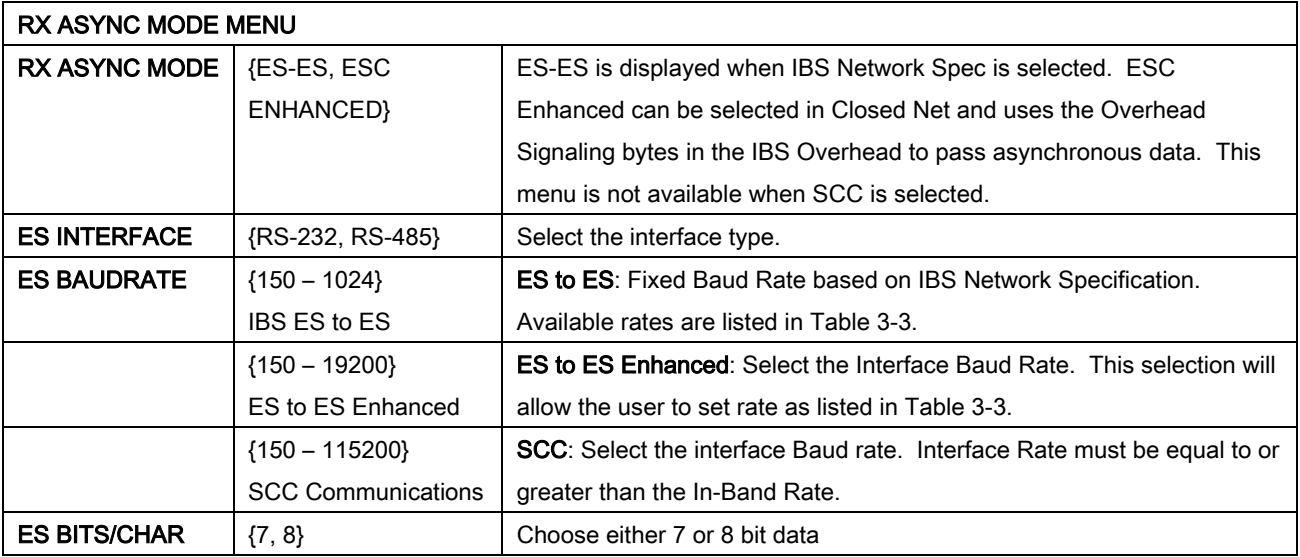

# 4.4.3.3 GENERAL (menu)

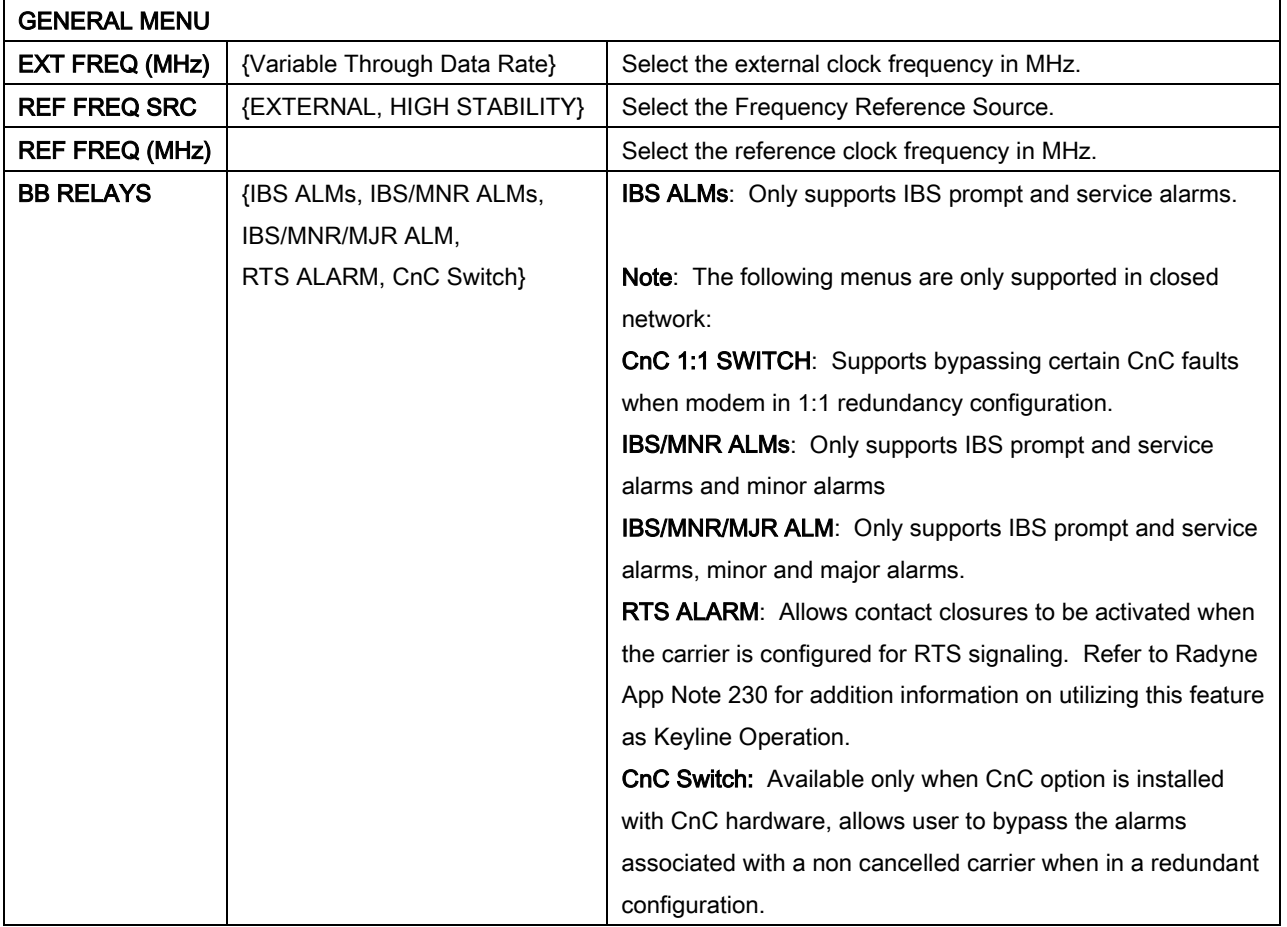

# 4.4.4 MONITOR Main Menu and Parameters

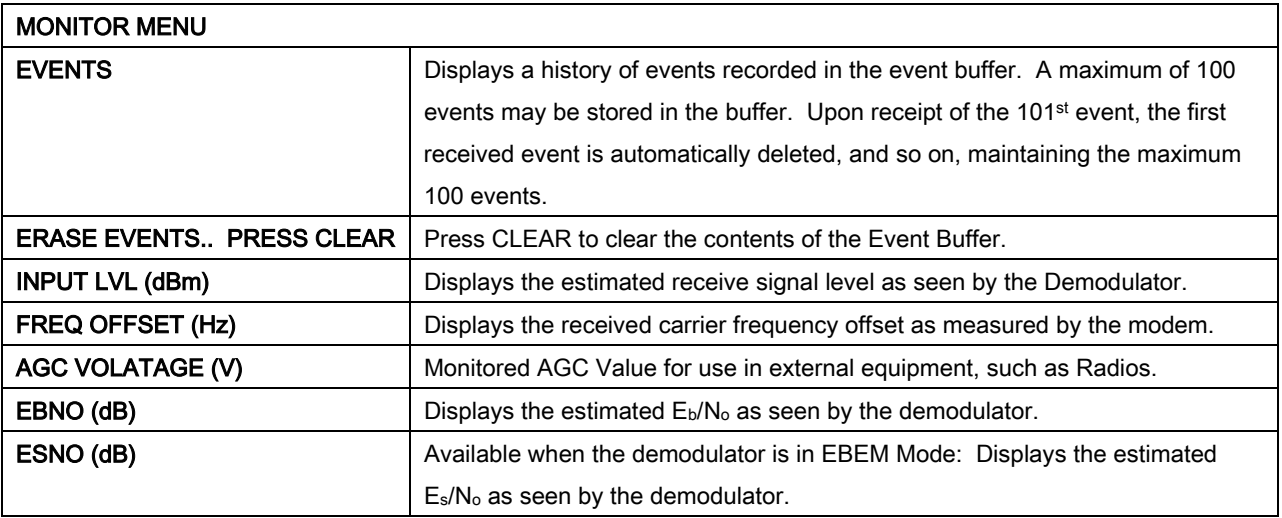

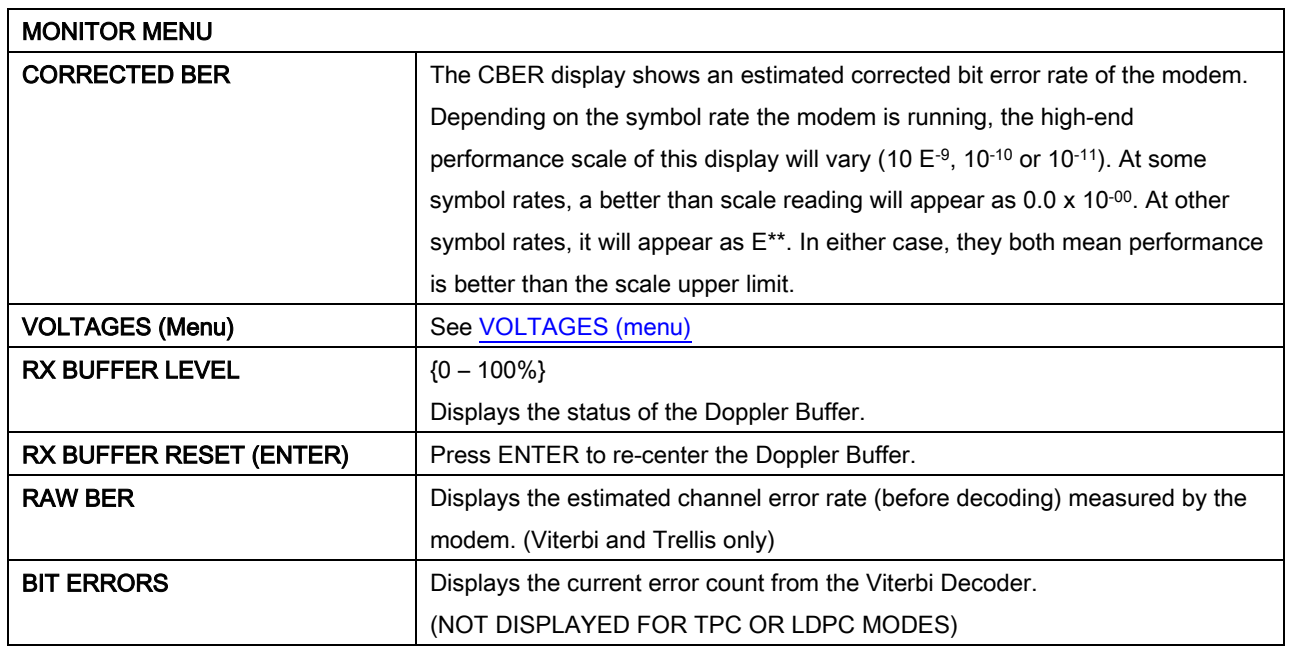

# 4.4.4.1 LINK STATUS (menu)

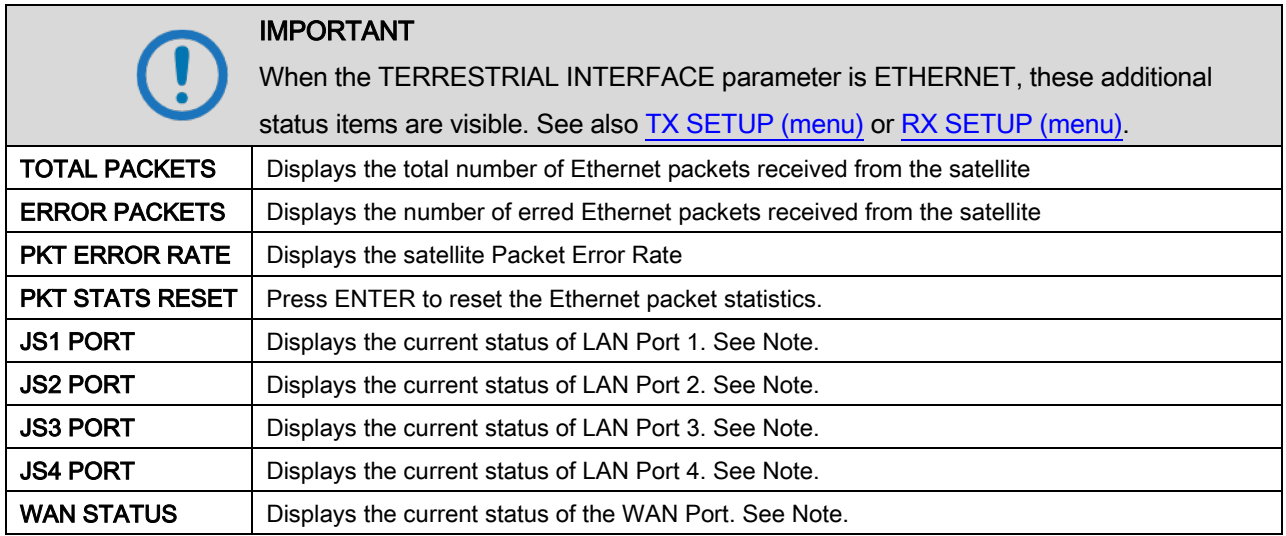

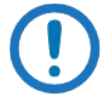

# NOTE

Port status indicators are:

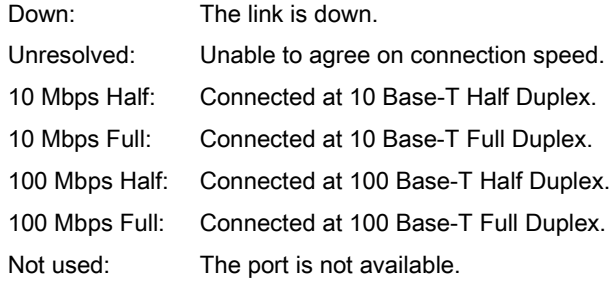

# 4.4.4.2 VOLTAGES (menu)

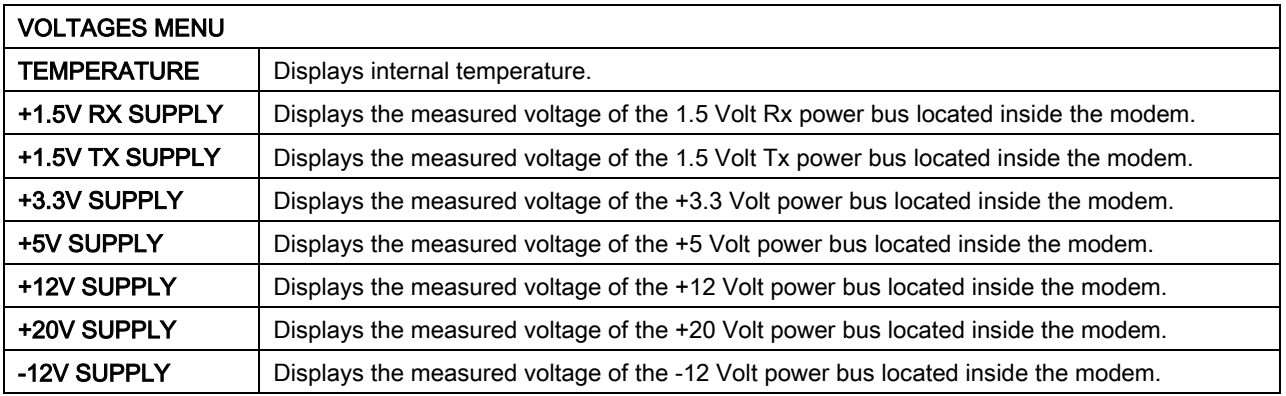

# 4.4.4.3 CnC (menu)

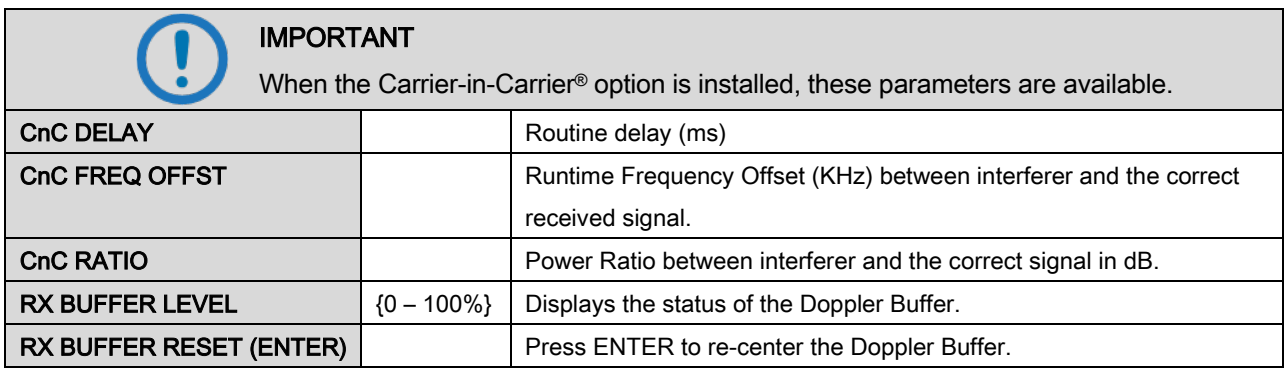

# 4.4.4.4 ITA (menu)

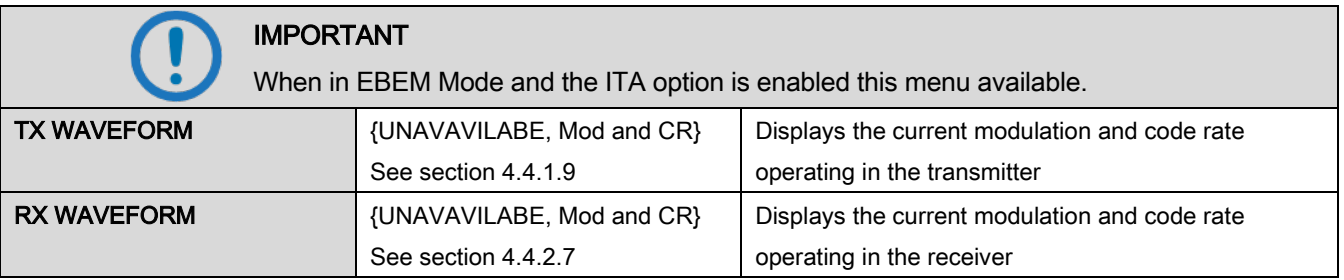

#### 4.4.5 ALARMS Main Menu and Parameters

Alarm details are described in Chapter 6, Maintenance and Troubleshooting.

CAUTION

Masked alarms can cause unwanted effects in the performance of the unit.

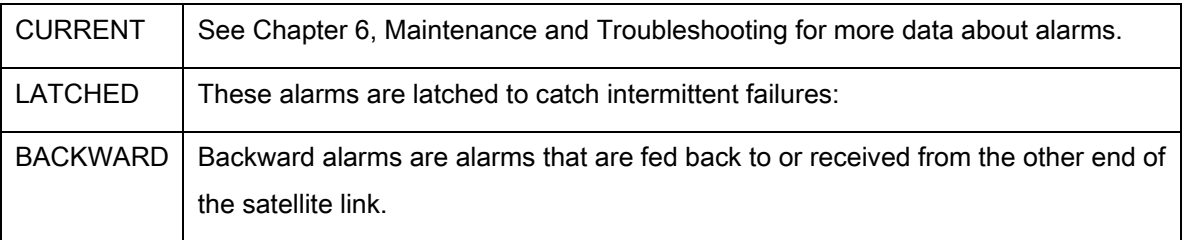

#### 4.4.6 SYSTEM Main Menu and Parameters

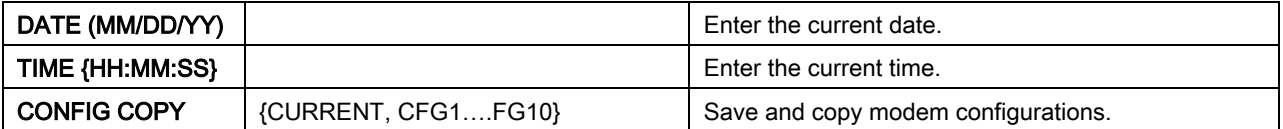

# 4.4.6.1 FRONT PANEL (menu)

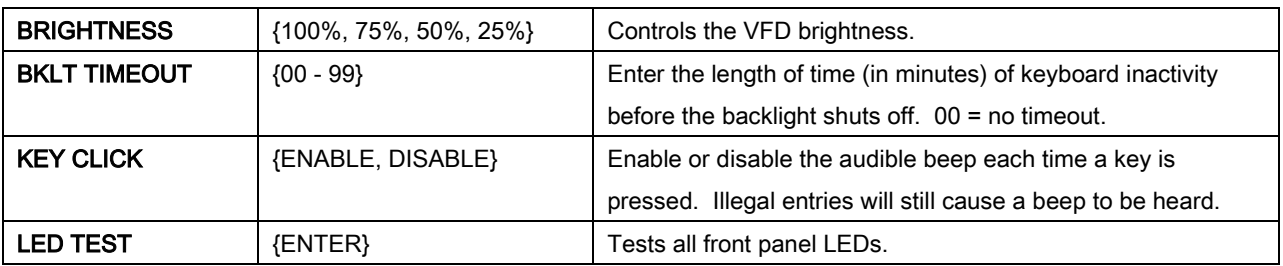

# 4.4.6.2 REMOTE CONTROL

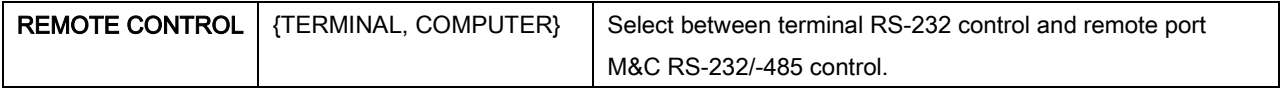

# 4.4.6.3 TERMINAL (menu)

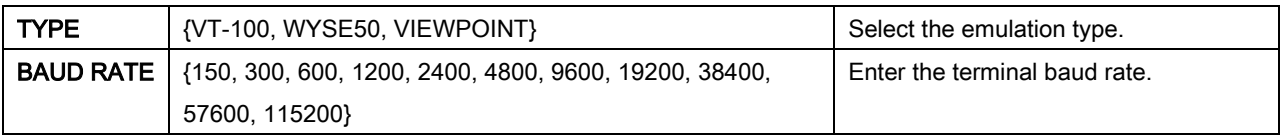

# 4.4.6.4 REMOTE PORT (menu)

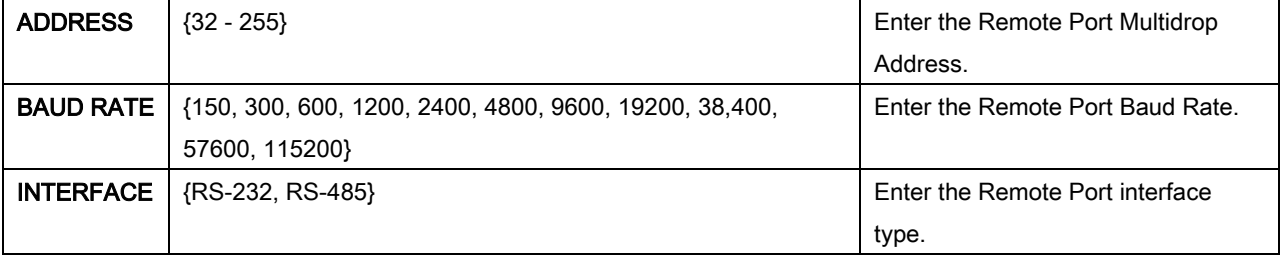

# 4.4.6.5 TCP/IP (menu)

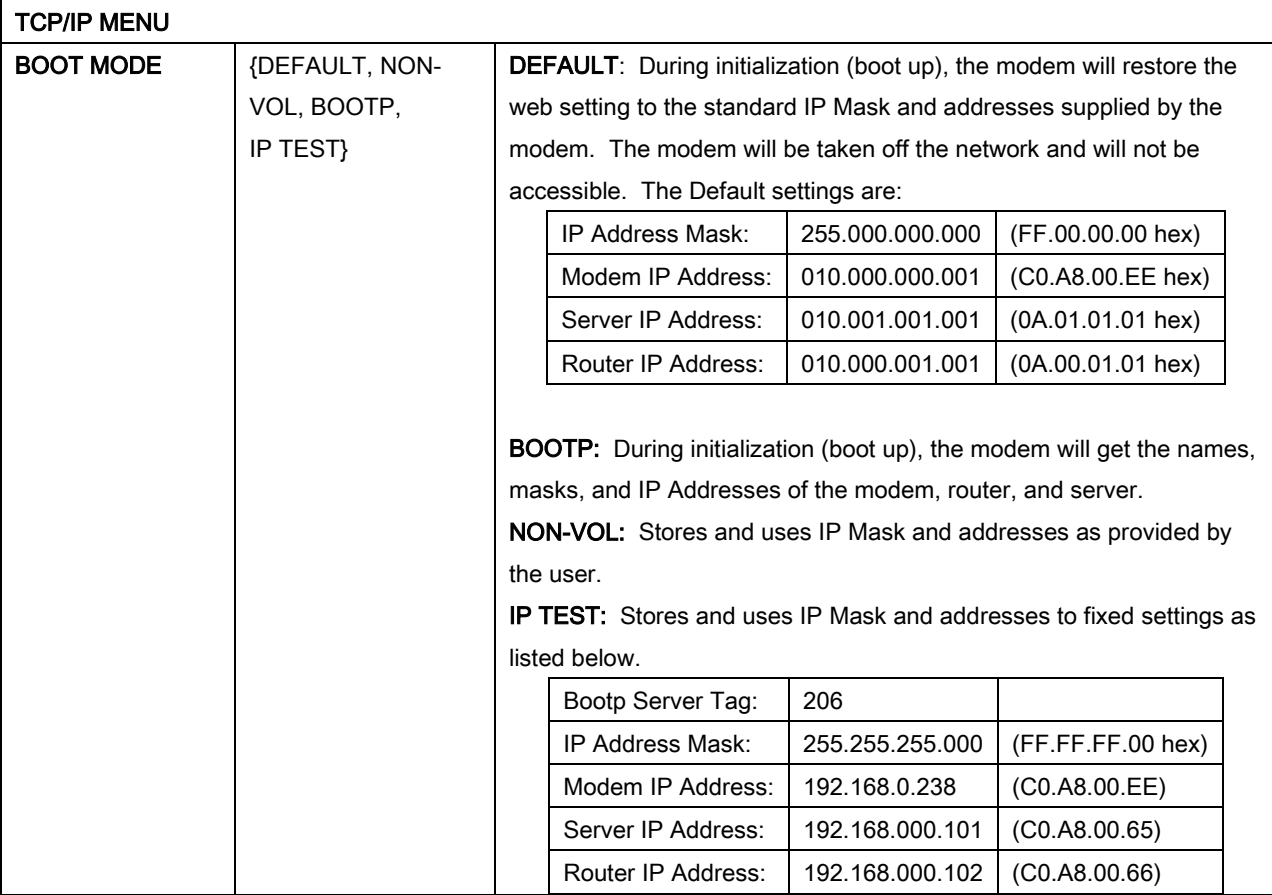

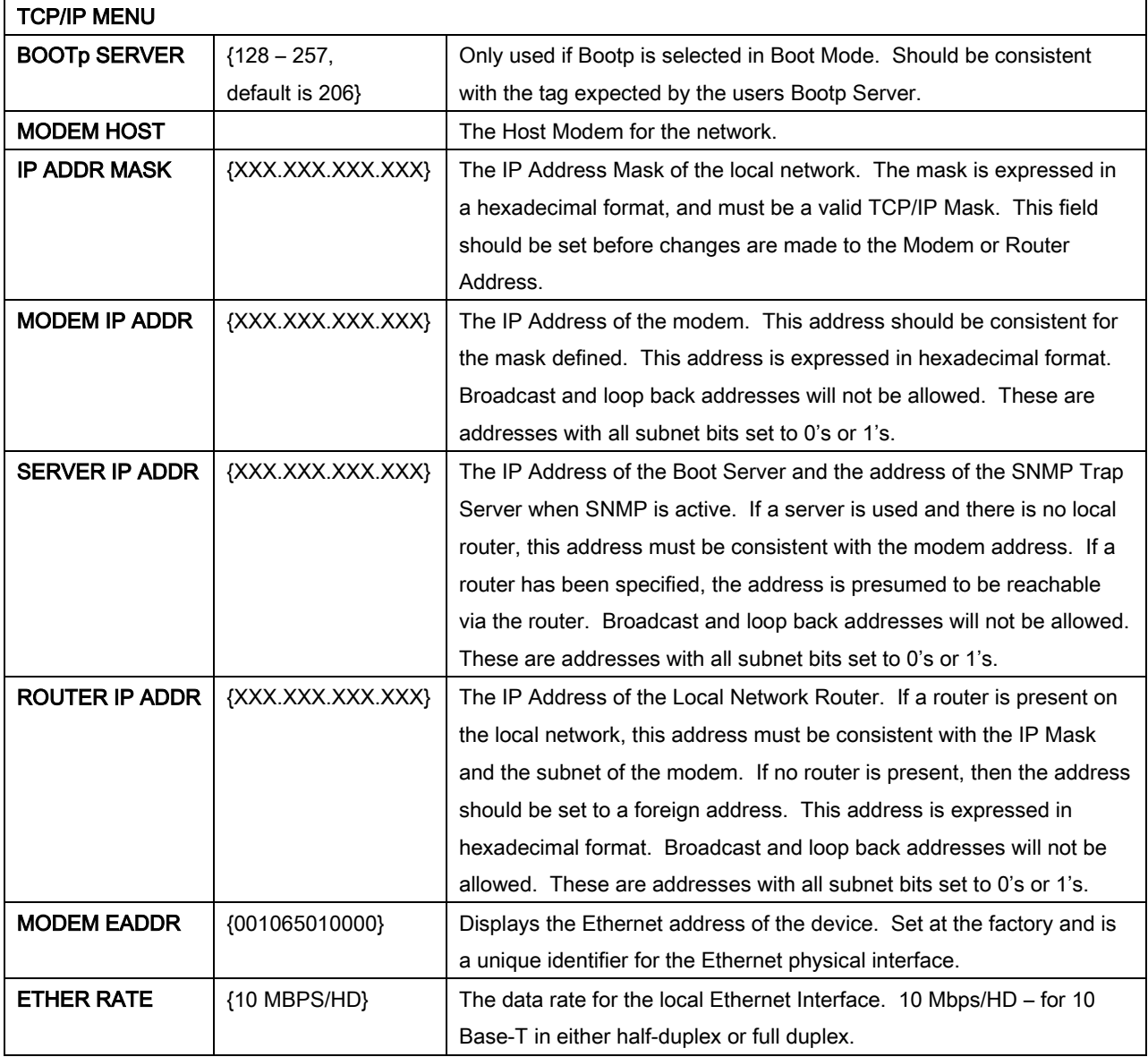

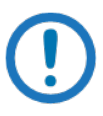

#### IMPORTANT

To change the display for the IP ADDRESS MASK, MODEM IP ADDRESS, SERVER IP ADDRESS, and ROUTER IP ADDRESS, press all four arrow keys simultaneously.

 $\overline{\phantom{0}}$ 

# 4.4.6.6 SNMP (menu)

A description of OID organization is provided in the MIB portion of this manual (Appendix C).

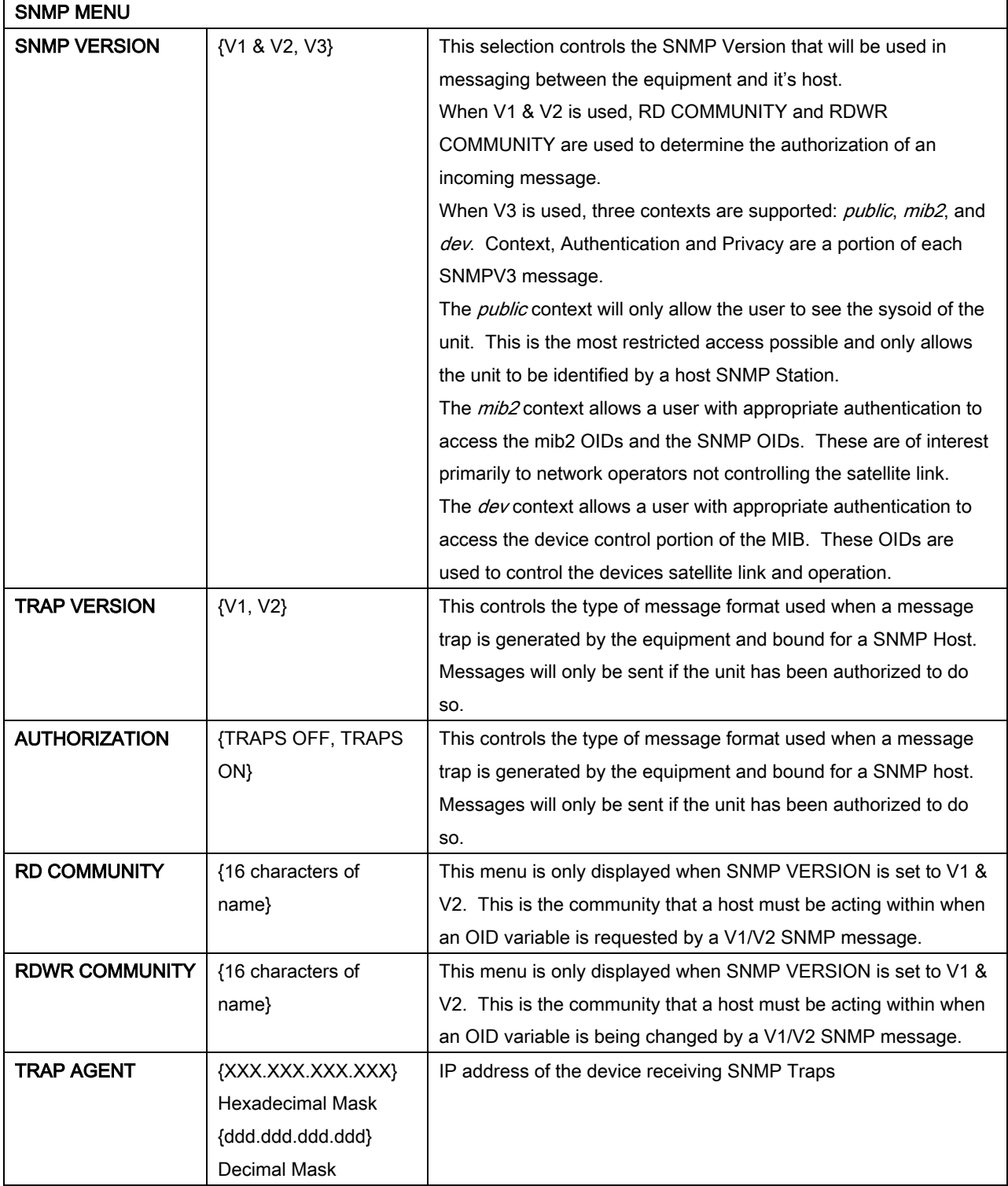
# 4.4.6.7 FTP (menu)

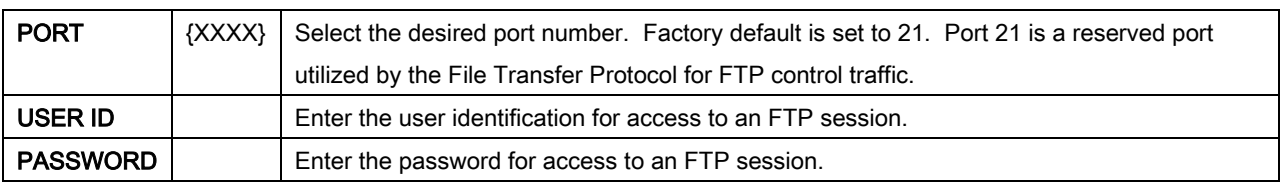

# 4.4.6.8 WEB (menu)

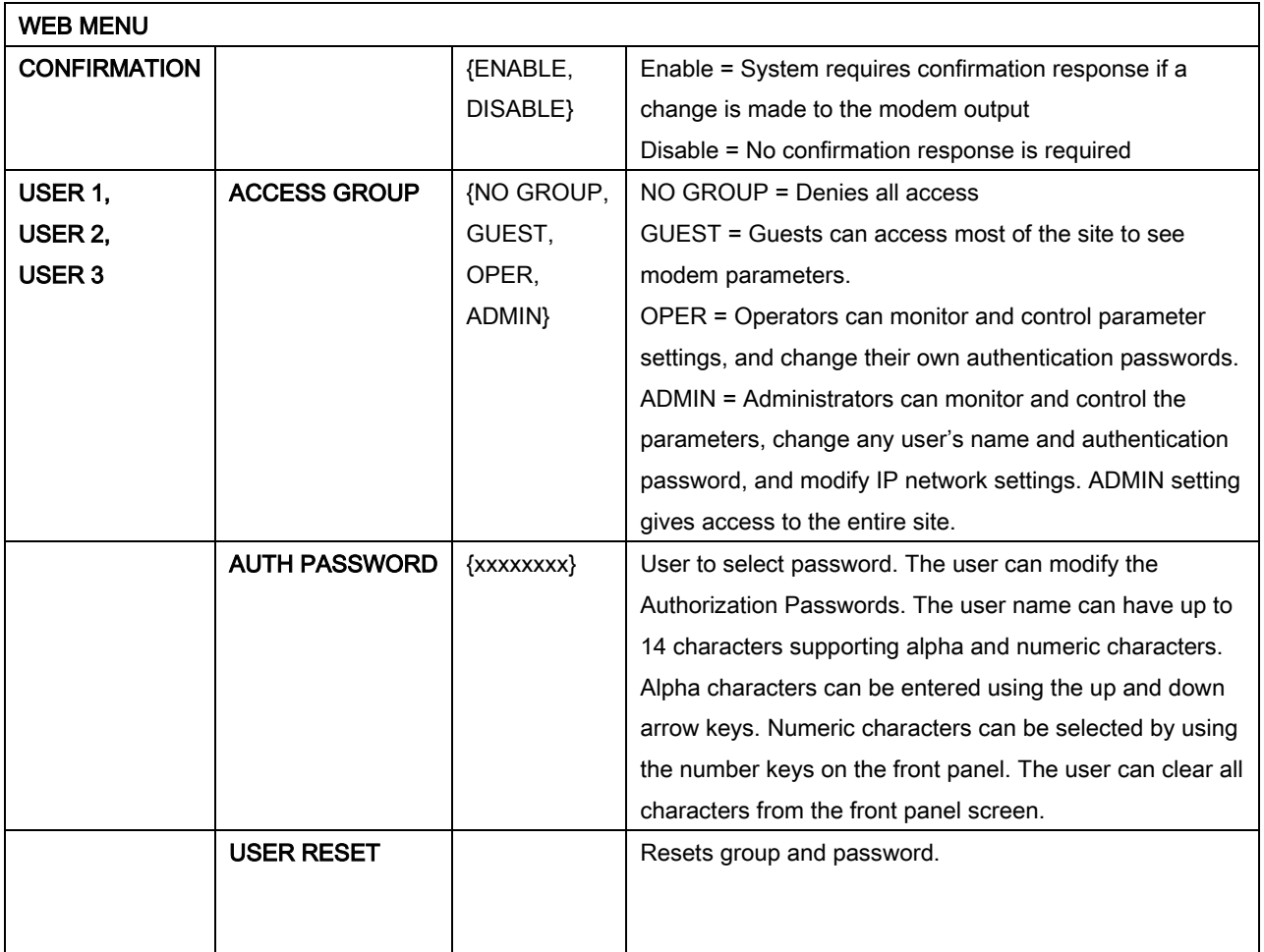

# 4.4.6.9 TRANSEC (menu)

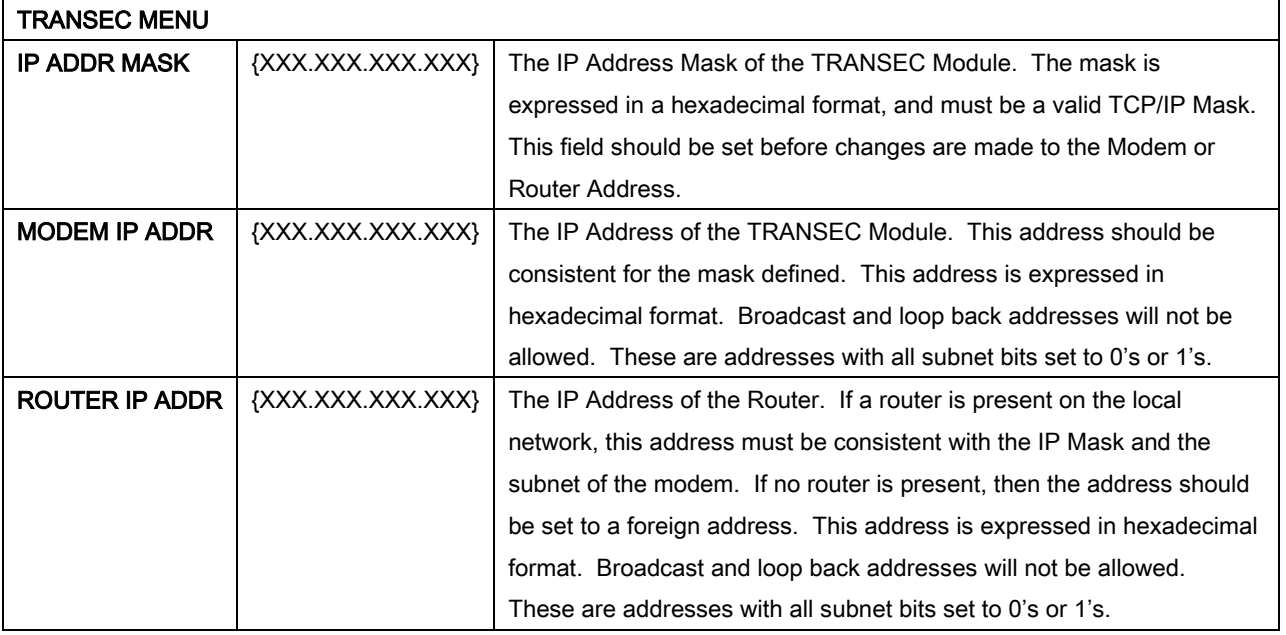

# 4.4.6.10 HW/FW CONFIG (menu)

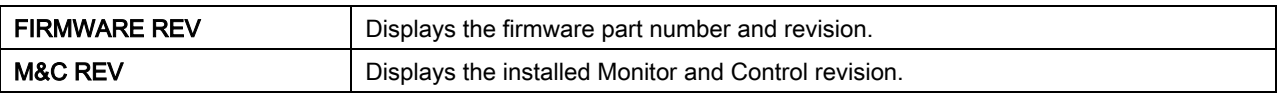

# 4.4.6.10.1 MAIN BOARD (menu)

NOTE

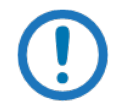

Only the applicable VCO adjustment screens are displayed.

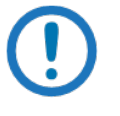

#### IMPORTANT

These fields are protected to prevent accidental changes. To change a field, press all four arrow keys at the same time.

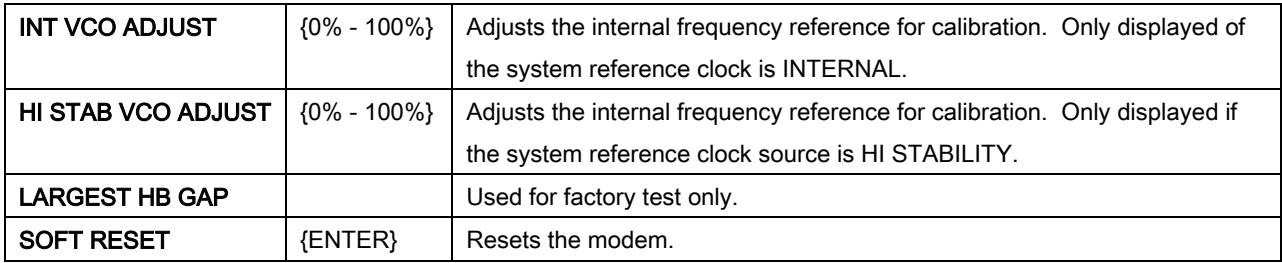

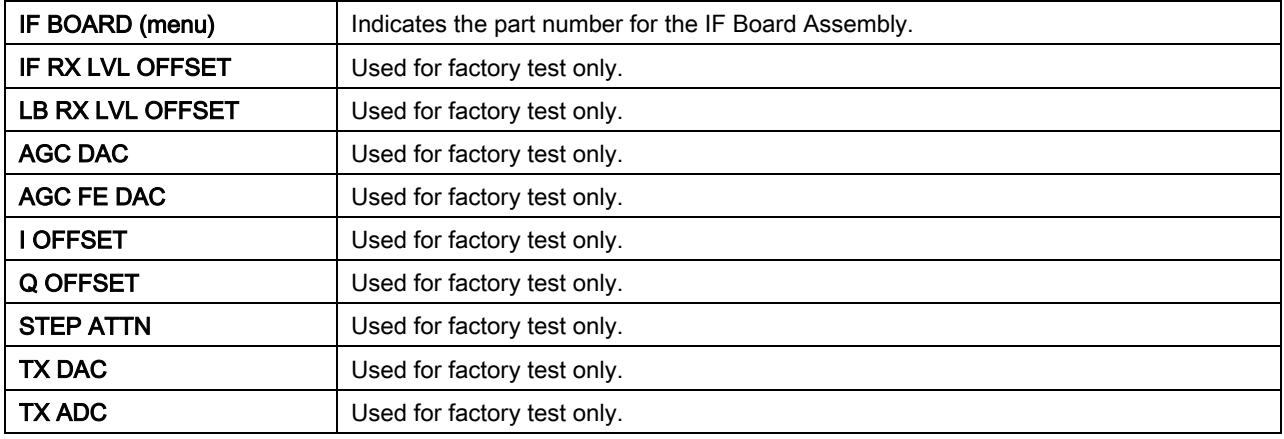

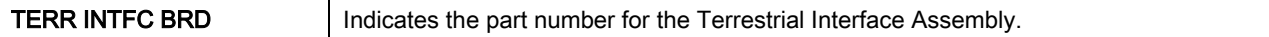

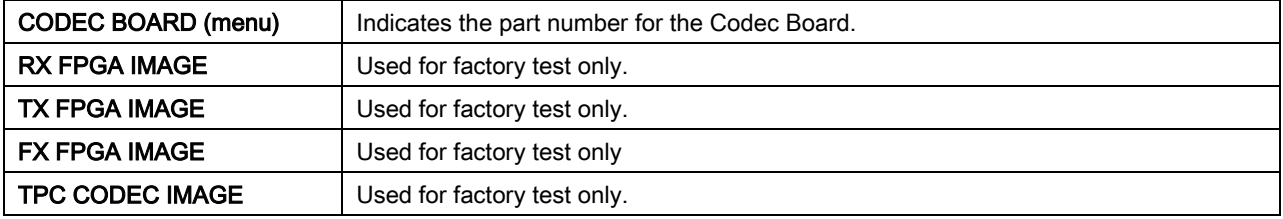

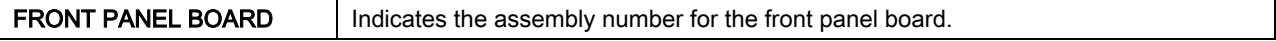

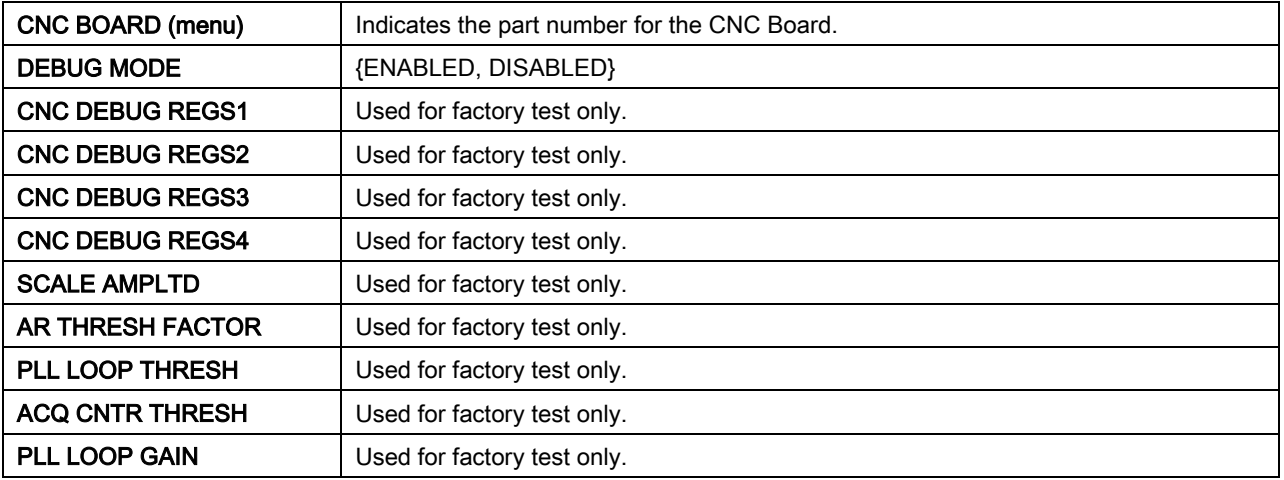

# 4.4.6.10.2 FEATURES (menu)

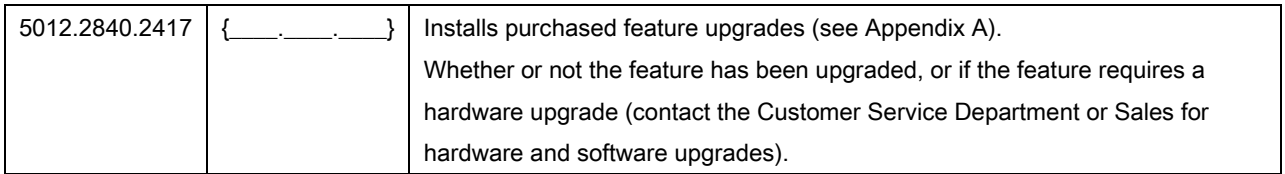

# 4.4.6.10.3 UPGRADE LIST (menu)

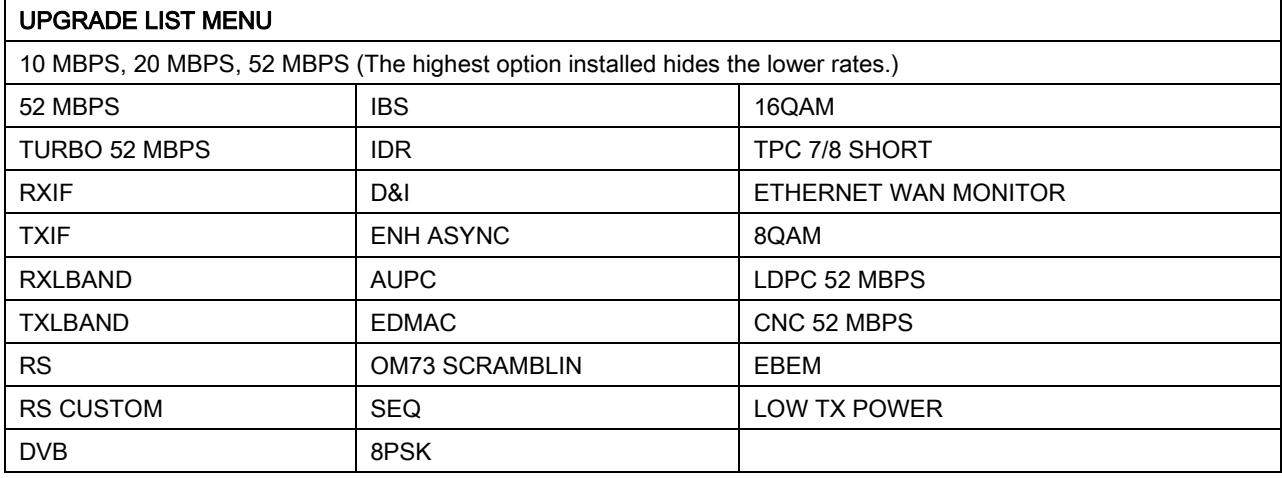

# 4.4.7 TEST Main Menu and Parameters

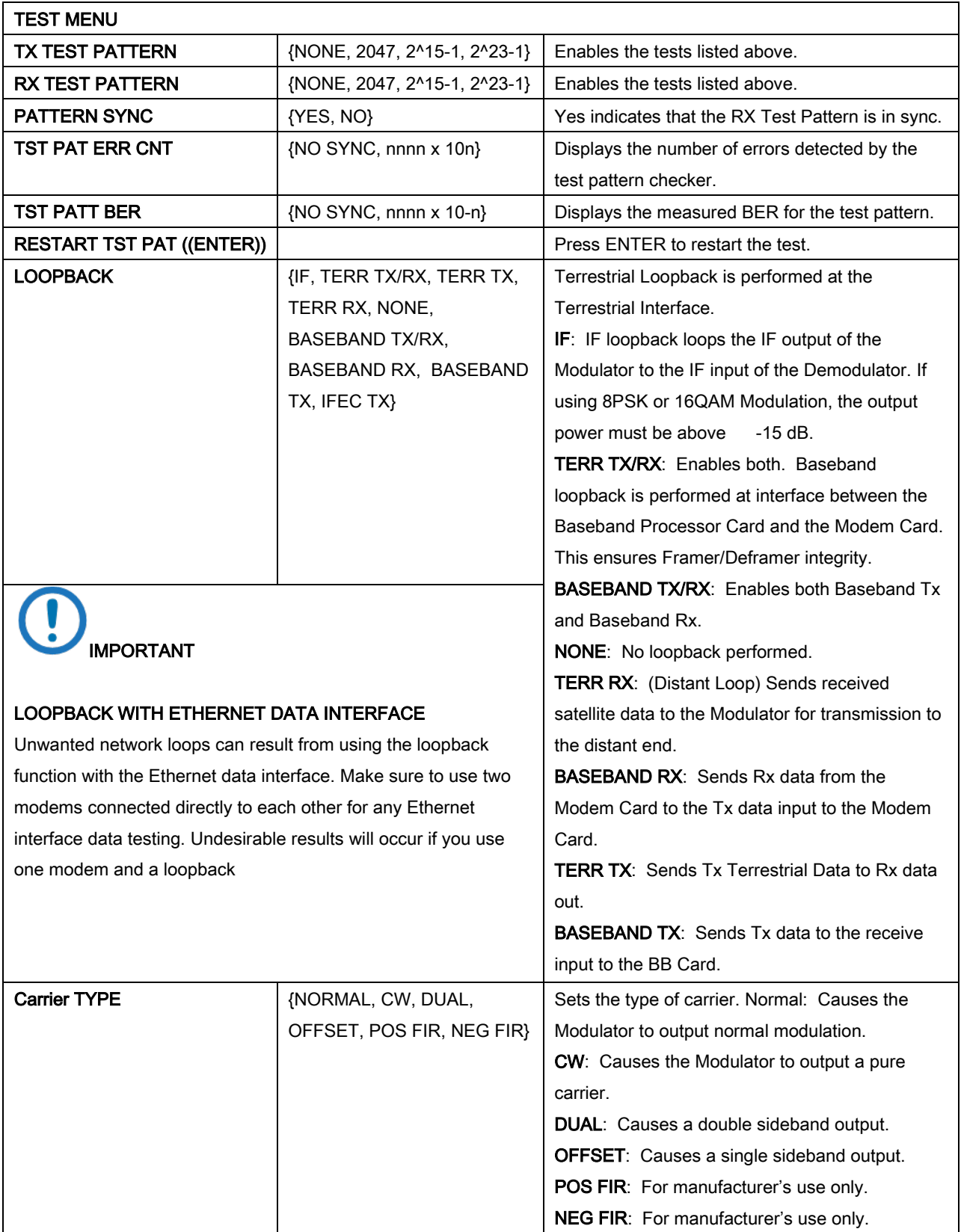

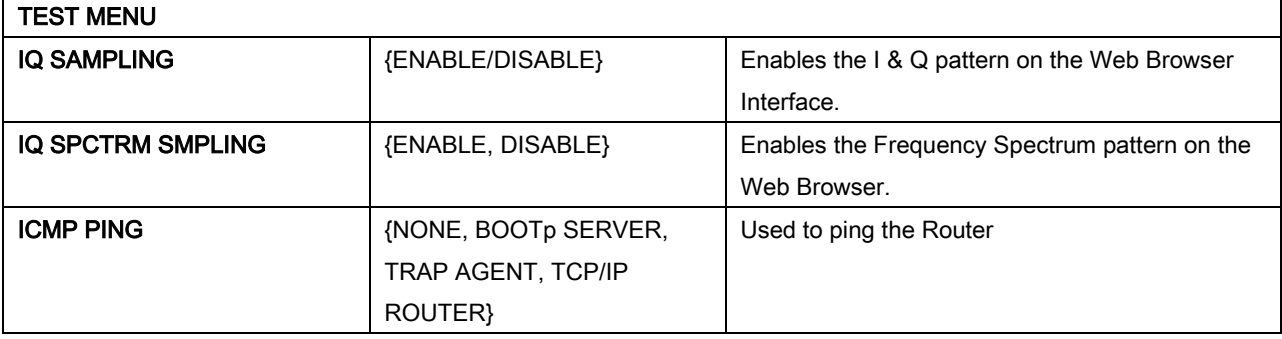

#### 4.5 Terminal Mode Control

The Terminal Mode Control lets you use an external terminal or computer to monitor and control the unit. Typically, the Control Port is the RS–232 Serial Interface connection to the terminal device.

In Terminal Mode Control, the unit shows a full-screen, interactive display using built-in software. The only external software that is required is VT-100 Terminal Emulation Software.

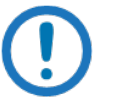

#### **NOTE**

Refer to the Remote Protocol Manual (MN-DMDREMOTEOP) for the terminal screens.

#### 4.5.1 Terminal Mode Screens

The Terminal Mode has eight screens. Use these screens to set the following parameters:

- Modulator Event Latched Alarm Insert Controls
- Demodulator Alarm Drop Controls Interface

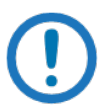

#### NOTE

Refer to the Remote Protocol Manual (MN-DMDREMOTEOP) for the terminal screens.

#### 4.5.2 Terminal Mode Operations

Use the interactive Terminal Mode screens to program the unit. Typically, you select a parameter by entering the applicable ID number, then enter and save new data for that parameter.

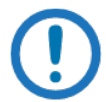

#### NOTE

Items without ID numbers show status only and you cannot change them.

For example, to change the transmit data rate, enter ID number '33' at the terminal. The screen then requests either multiple-choice or numerical input.

For multiple-choice input, press SPACE until your choice is shown. Press ENTER to save the choice.

For numerical input, use the number keys to input the data. Press ENTER to save the data.

To cancel numerical input before you save it, press ESC.

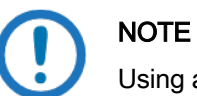

Using an invalid input key causes the terminal to show an error message.

#### 4.5.3 Setup for Terminal Mode

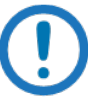

#### NOTE

When you use the terminal for the first time, use the \$ (dollar) character to reset the memory.

- 1. Connect the RS-232 cable between the terminal device and the REMOTE J20 connector on the rear of the unit.
- 2. Set up Terminal Mode Communications and Protocol from the front panel of the unit.
	- a. Set the System > Remote Control Mode parameter to Terminal.
	- b. Set the System > Terminal > Baud Rate parameters as necessary:
		- Select from serial baud rates of 150, 300, 1200, 2400, 4800, 9600, 19200, 38400, 57600 or 115200
- 3. Set the System > Terminal > Type.
- Select from the three emulation types: VT100, WYSE50, VIEWPOINT
- Set terminal parameters to  $(8, N, 1)$ :
	- 8 data bits
	- No parity
	- 1 stop bit

If using a computer as a terminal, set emulation to VT100. Use HyperTerminal or ProComm on the computer.

# BLANK PAGE

# Chapter 5. External Connections

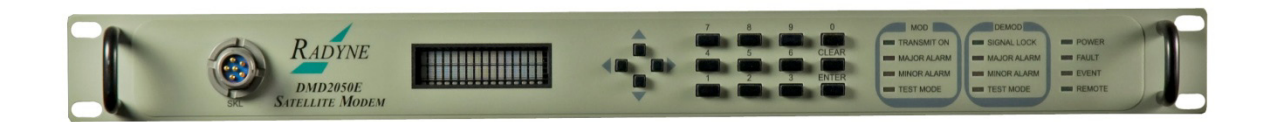

Figure 5-1. DMD2050E Universal Satellite Modem Front Panel

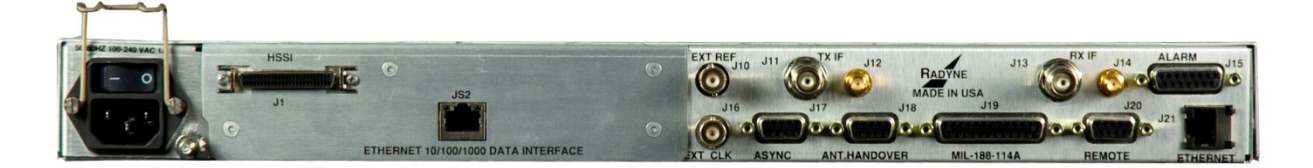

Figure 5-2. DMD2050E Rear Panel

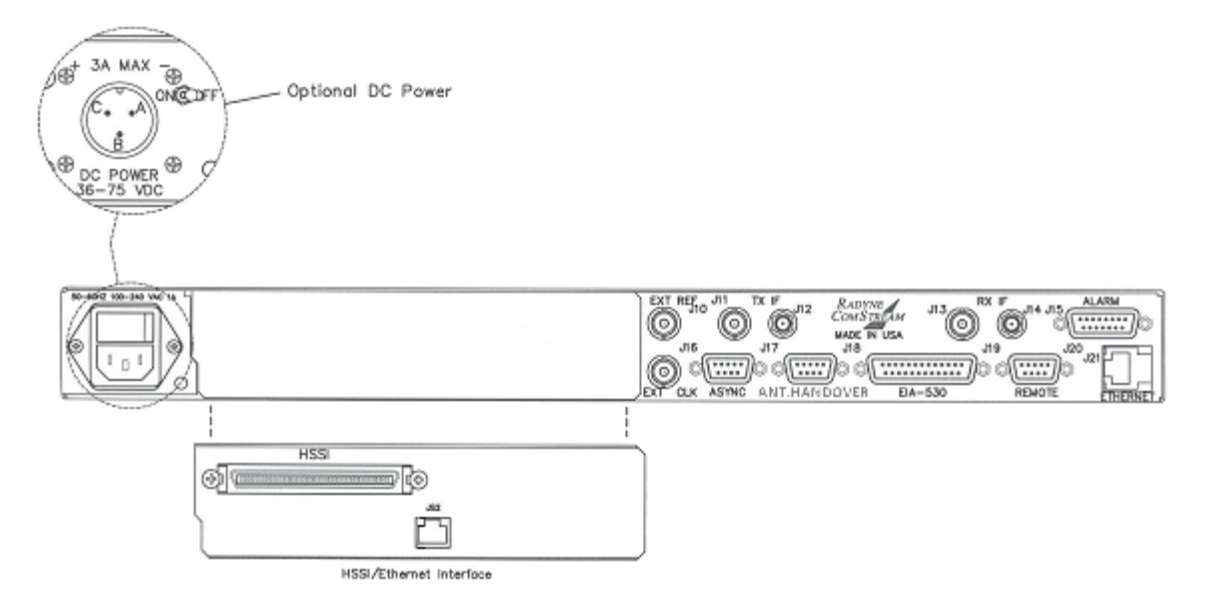

Figure 5-3. DMD2050E Rear Panel Configurations

#### 5.1 Power Connectors, Ground and Switches

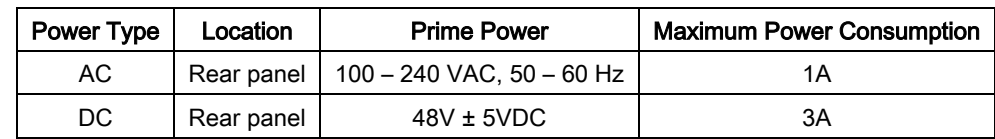

The DMD2050E units have either AC or DC power connectors (see Figure 5-3).

#### Table 5-1. Pinouts for DC Power Connector

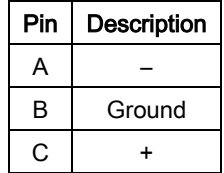

#### 5.1.1 Ground Connector

A chassis ground connector (#10-32 threaded stud), is adjacent to the power connector.

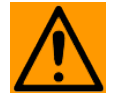

CAUTION: CORRECT GROUNDING PROTECTION REQUIRED: Always make sure the ground stud on the rear panel of the unit is connected to protective earth. Correct grounding protection helps prevent personal injury and equipment damage.

In Finland: "Laite on liitettävä suojamaadoituskoskettimilla varustettuun pistorasiaan."

In Norway: "Apparatet må tilkoples jordet stikkontakt."

In Sweden: "Apparaten skall anslutas till jordat uttag."

#### 5.1.2 Power Switch

The DMD2050E units have the power switch located either adjacent to the power connector or on the front panel.

# 5.2 Front Panel Connections

#### 5.2.1 Key Loader Interface

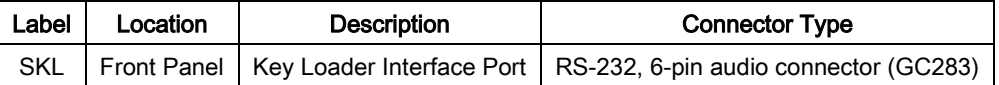

Connect a hand-held PC to the Key Loader Interface to upload the Shared Message Authentication Token (SMAT) to the modem. See the MN-DMD2050E-TKL manual for more information

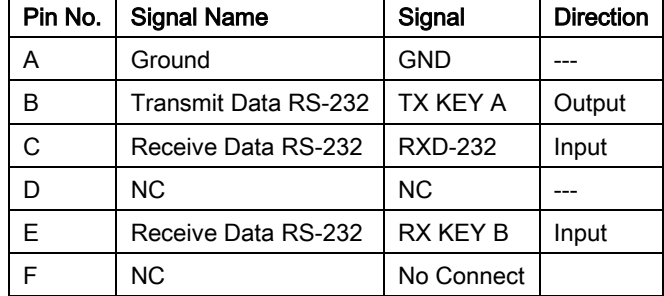

#### Table 5-2. Pinouts for SKL Key Loader Interface (RS-232) 6-Pin Female GC283 Connector

# 5.3 Rear Panel Connectors

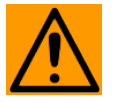

**CAUTION** 

Before you connect any cable to the unit, examine the connector labels. Make sure to use the correct mating connector when you connect a cable to the unit.

# 5.3.1 HSSI / Ethernet Connectors

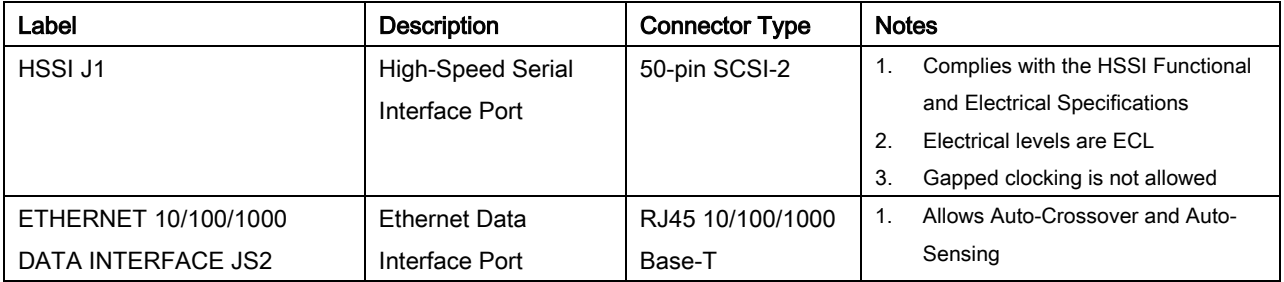

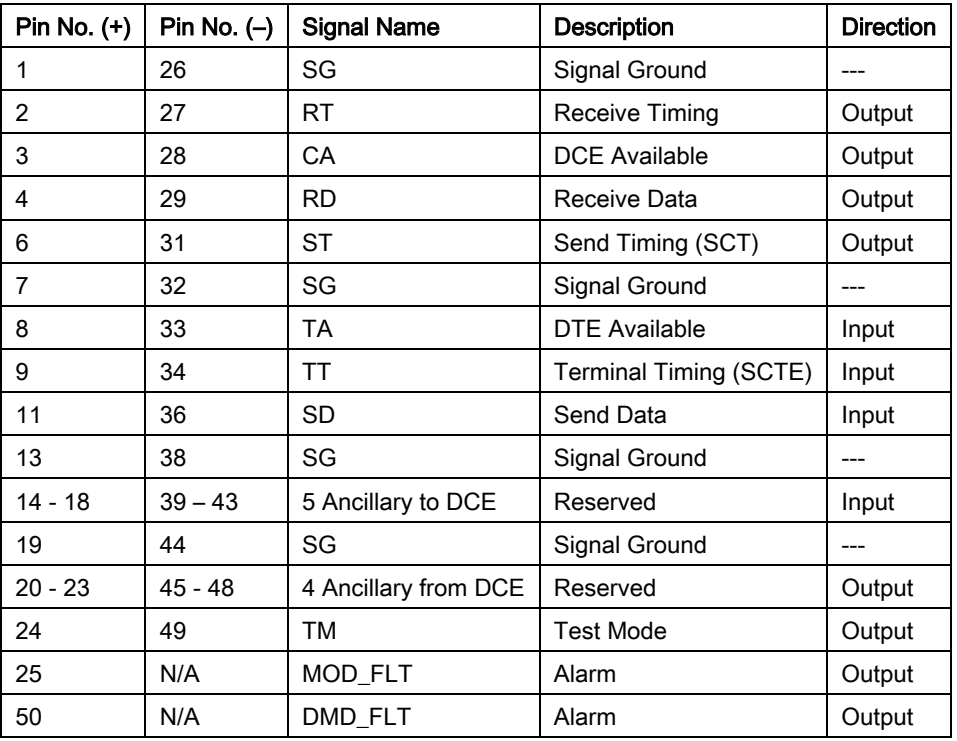

#### Table 5-3. Pinouts for J1 HSSI 50-Pin SCSI-2 Connector

# 5.3.2 EXT REF (J10)

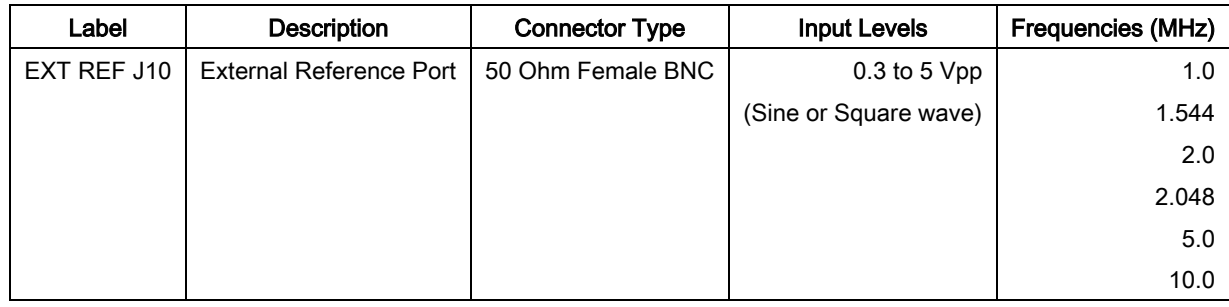

# 5.3.3 IF Connectors (Transmit and Receive) J11, J12, J13, J14

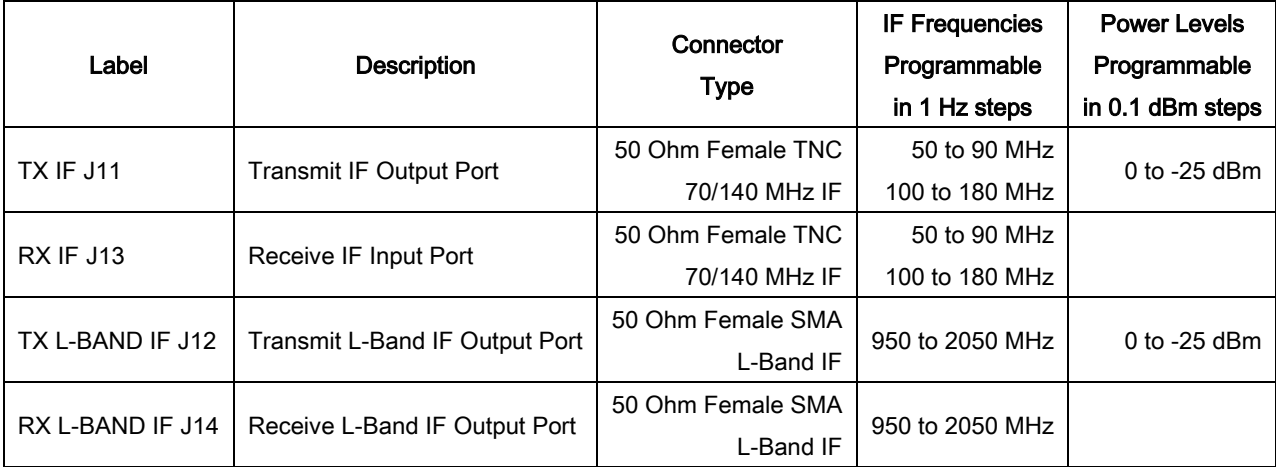

# 5.3.4 ALARM (J15)

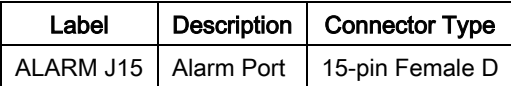

The Alarm port uses contact closures to identify the status of the unit. Pins 1 through 6 supply Form C contacts for major alarm status on the modulator and demodulator.

Normally Open or Normally Closed conditions indicate a FAULTED or OFF state.

- C = Closed
- NO = Normally Open
- NC = Normally Closed

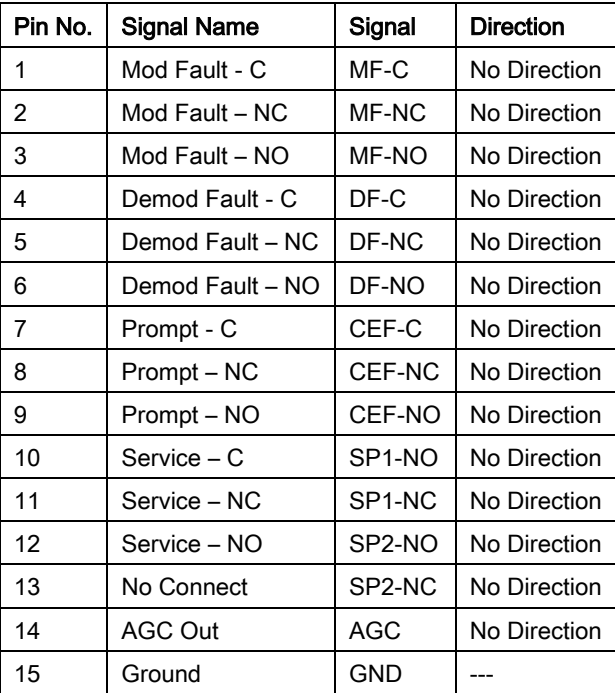

#### Table 5-4. Pinouts for J15 ALARM Port 15-pin Female D Connector

Use the front panel to set up Prompt and Service alarm summaries. Select one summary type for each alarm type:

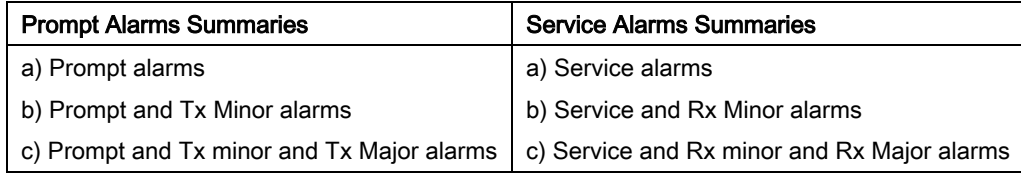

#### 5.3.4.1 IBS Network Alarms Configuration

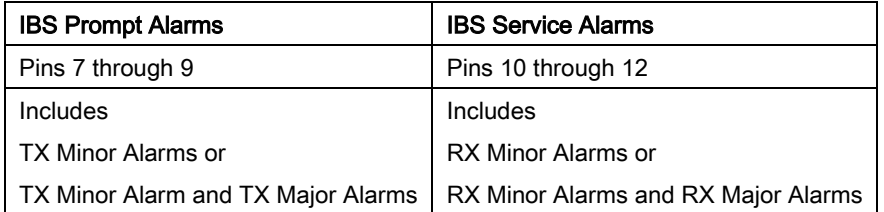

#### 5.3.4.2 Closed Net Alarms Configuration

When the unit is configured for a Closed Net operation, the contact closures for Prompt and Service alarms are used for a summary of either:

- All major and minor alarms
- All minor alarms

Use the General menu, Baseband Relays to configure this operation.

#### 5.3.4.3 RTS Carrier Alarms Configuration

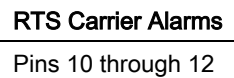

Service alarms can be configured for the RTS Carrier Alarms. The Baseband Relay can be set to monitor the RTS Carrier. When the RTS Carrier is used and the Baseband Relay is configured for RTS Keyline, the Service alarms pins 10 through 12 are used for monitoring the RTS signal. See Radyne App Note 230 for more information.

## 5.3.5 EXT CLK (J16)

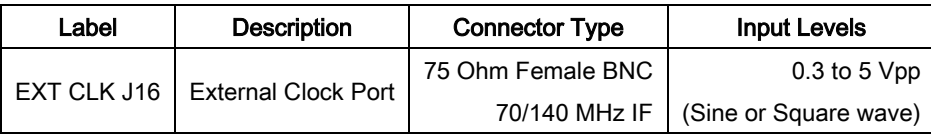

# 5.3.6 ASYNC (J17)

| Label | <b>Description</b>                                            | Connector Type |
|-------|---------------------------------------------------------------|----------------|
|       | ASYNC J17   Asynchronous Data Interface Port   9-pin Female D |                |

Table 5-5. Pinouts for J17 ASYNC Port 9-pin Female D Connector

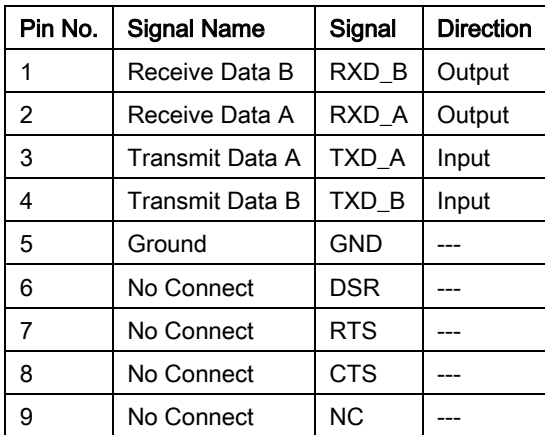

# 5.3.7 ANT. HANDOVER (J18) (Future Option)

# 5.3.8 MIL-188-114A (J19)

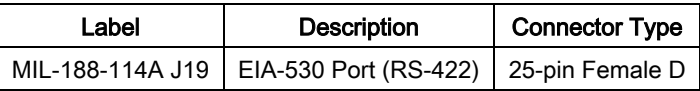

#### Table 5-6. Pinouts for J19 MIL-188-114A Port 25-pin Female D Connector

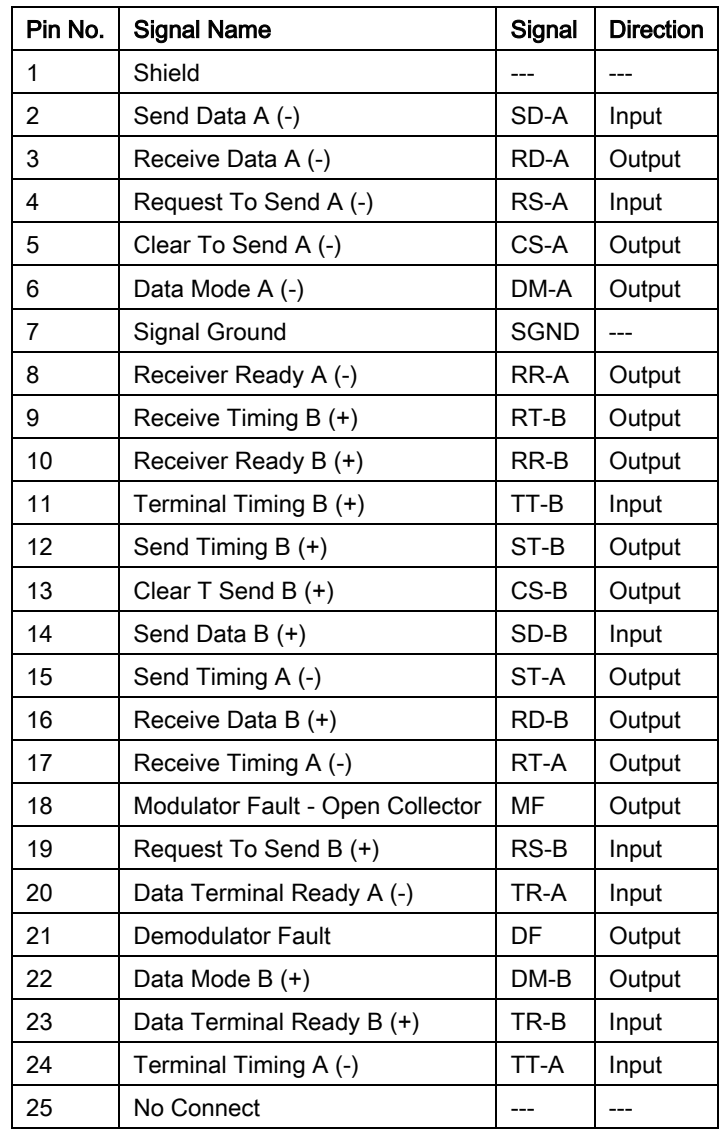

# 5.3.9 Monitor and Control Connectors J20, J21

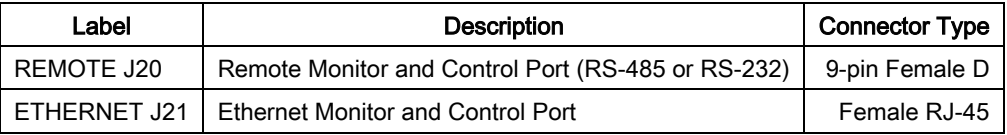

#### Table 5-7. Pinouts for J20 REMOTE Port (RS-485 or RS-232) 9-pin Female D Connector

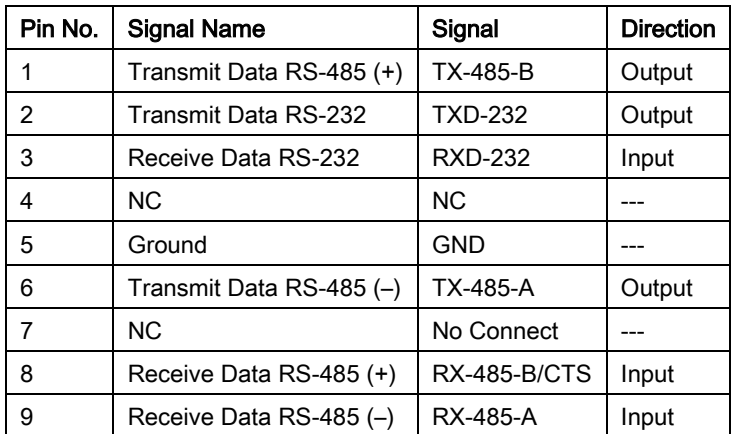

# Chapter 6. Maintenance and **Troubleshooting**

#### 6.1 Periodic Maintenance

#### 6.1.1 Battery Replacement

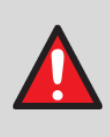

WARNING: DANGER OF EXPLOSION if the battery is incorrectly replaced. The unit contains a Lithium Battery. Replace it with an equivalent battery that is specified by the manufacturer. Dispose of used batteries in compliance with local and national regulations.

#### 6.1.2 Clock Adjustment

Adjust the clock only when an internal clock source is not accurate. Adjust internal VCO speed from the front panel.

#### 6.1.3 Fuse Replacement

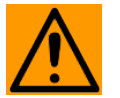

CAUTION: Always replace the fuses with the correct fuse type and rating. Use correct fuses to help prevent damage to the equipment.

A DMD2050E with a front panel switch has an external fuse on the rear of the unit, inside the power connector, behind the small plastic cover.

A DMD2050E with a rear panel power switch does not have an external fuse.

#### 6.2 Troubleshooting

#### 6.2.1 Basic Troubleshooting Procedures

- 1) Make sure all interface signals are correct.
- 2) If the unit is not operating correctly, replace it with an equivalent unit that is known to operate correctly.
- 3) If replacing the unit does not correct the problem, examine the power supply and electrical wiring for problems.

#### 6.2.2 Troubleshooting Symptoms and Causes

#### 6.2.2.1 Symptom: The modem does not acquire the incoming carrier.

Causes:

- There is an incorrect receive input to modem.
- The receive carrier level is too low.
- The receive carrier frequency is outside of the acquisition range.
- The transmit carrier is incompatible.
- The modem is in test mode.

#### 6.2.2.2 Symptom: The ASYNC port is not configured correctly.

Causes:

• The switches are set incorrectly.

## 6.3 Alarms

# 6.3.1 Major Transmit Alarms

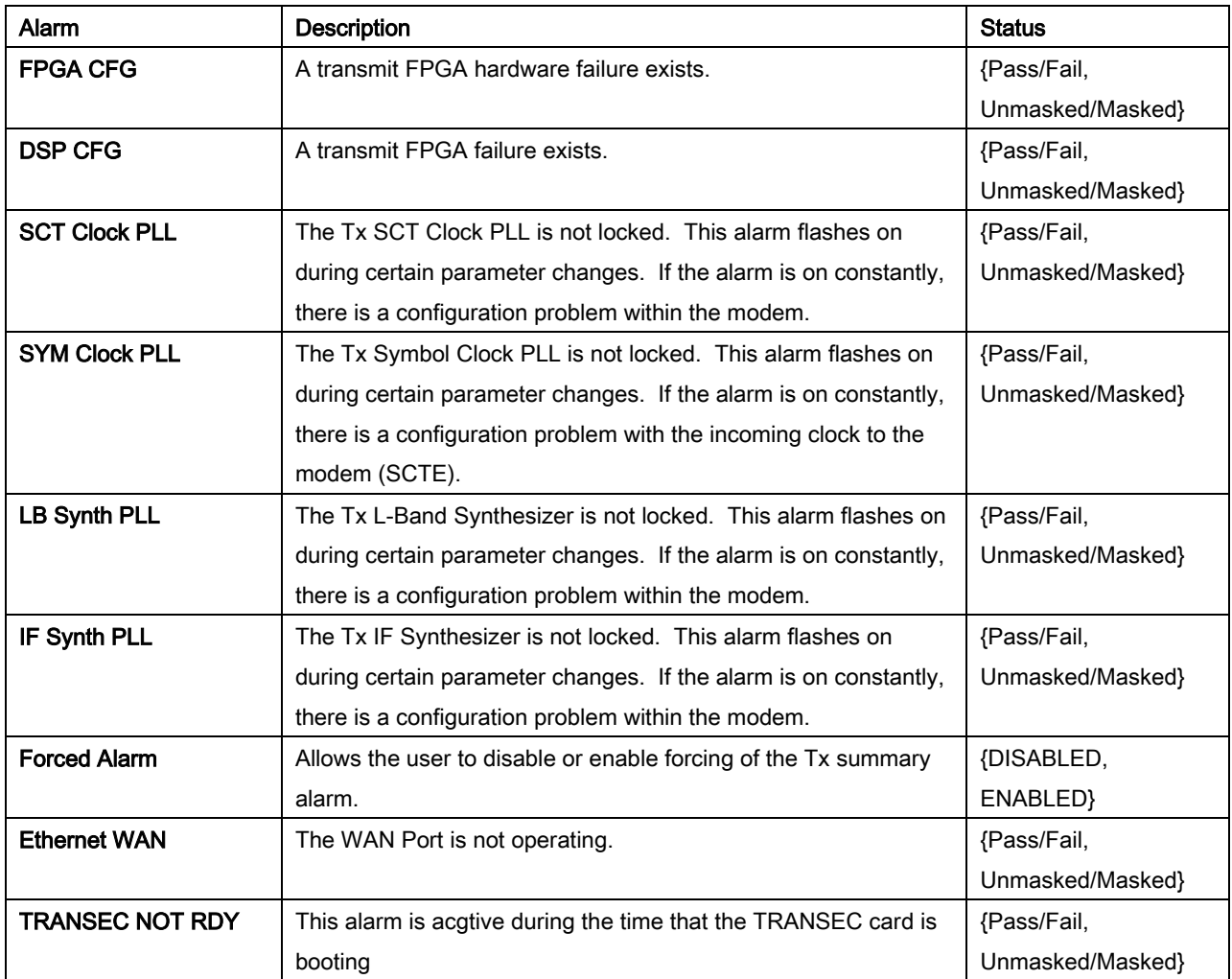

# 6.3.2 Major Rx Alarms

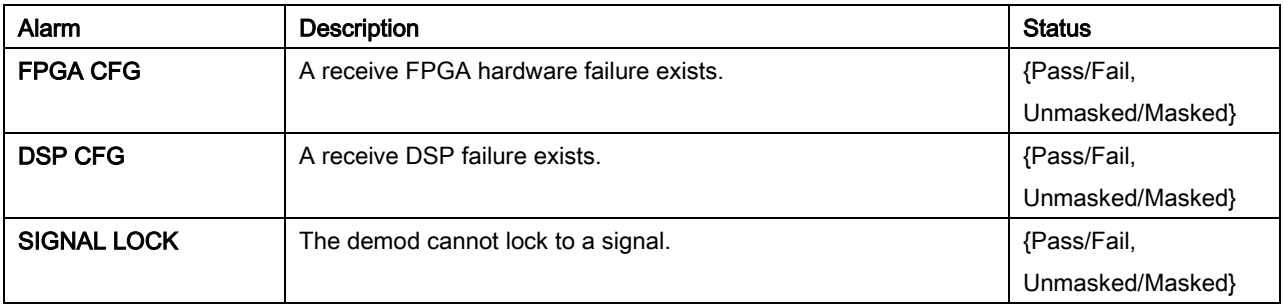

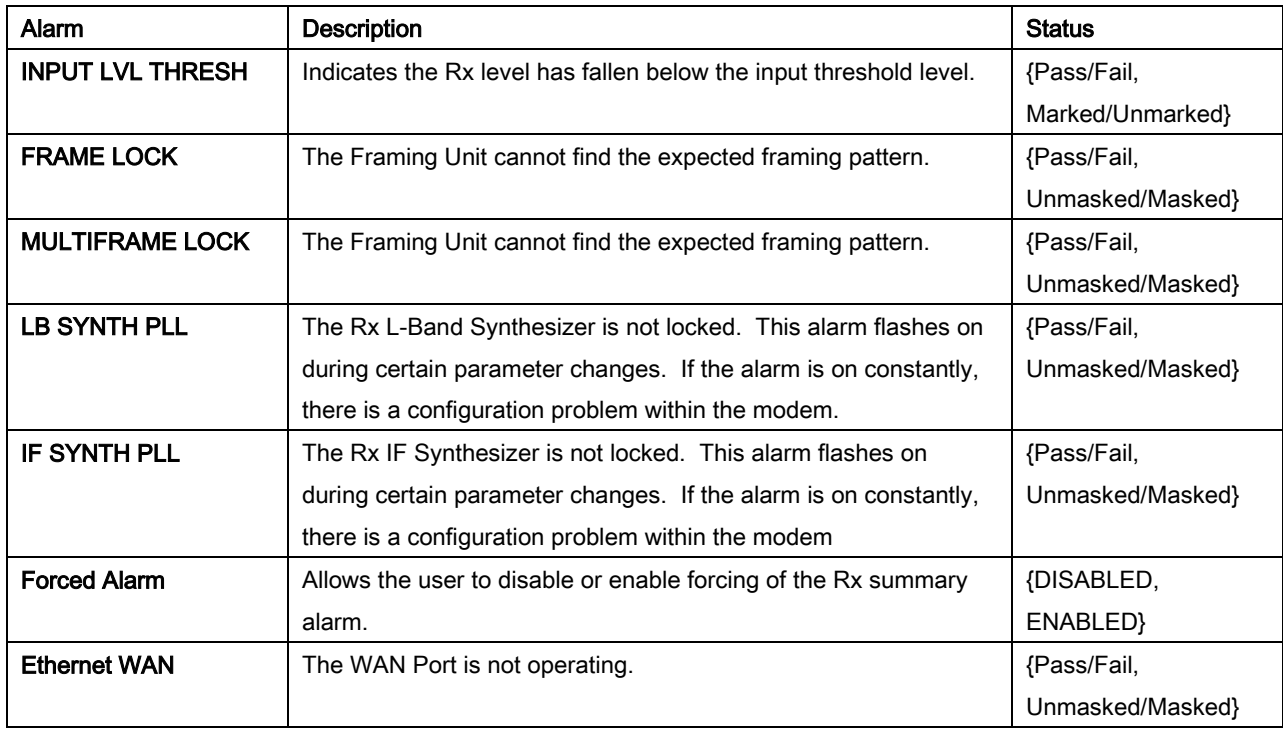

# 6.3.3 Minor Tx Alarms

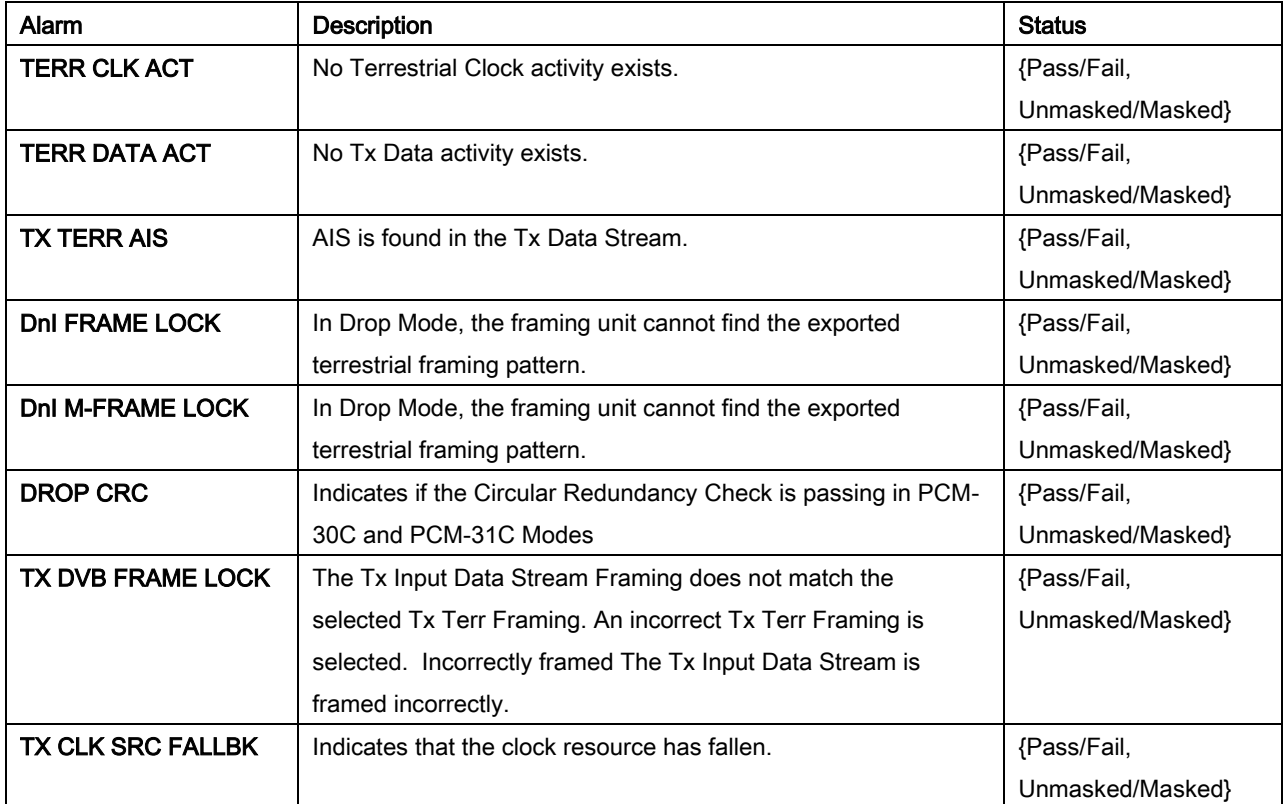

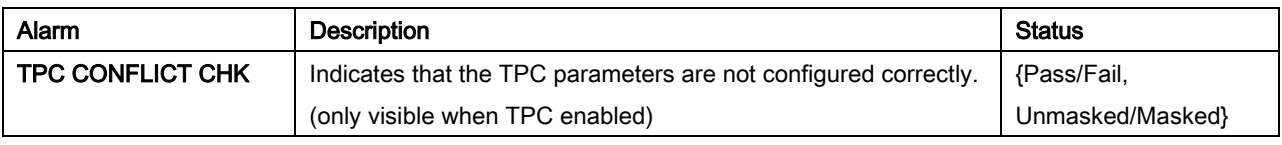

# 6.3.3.1 Minor Rx Alarms

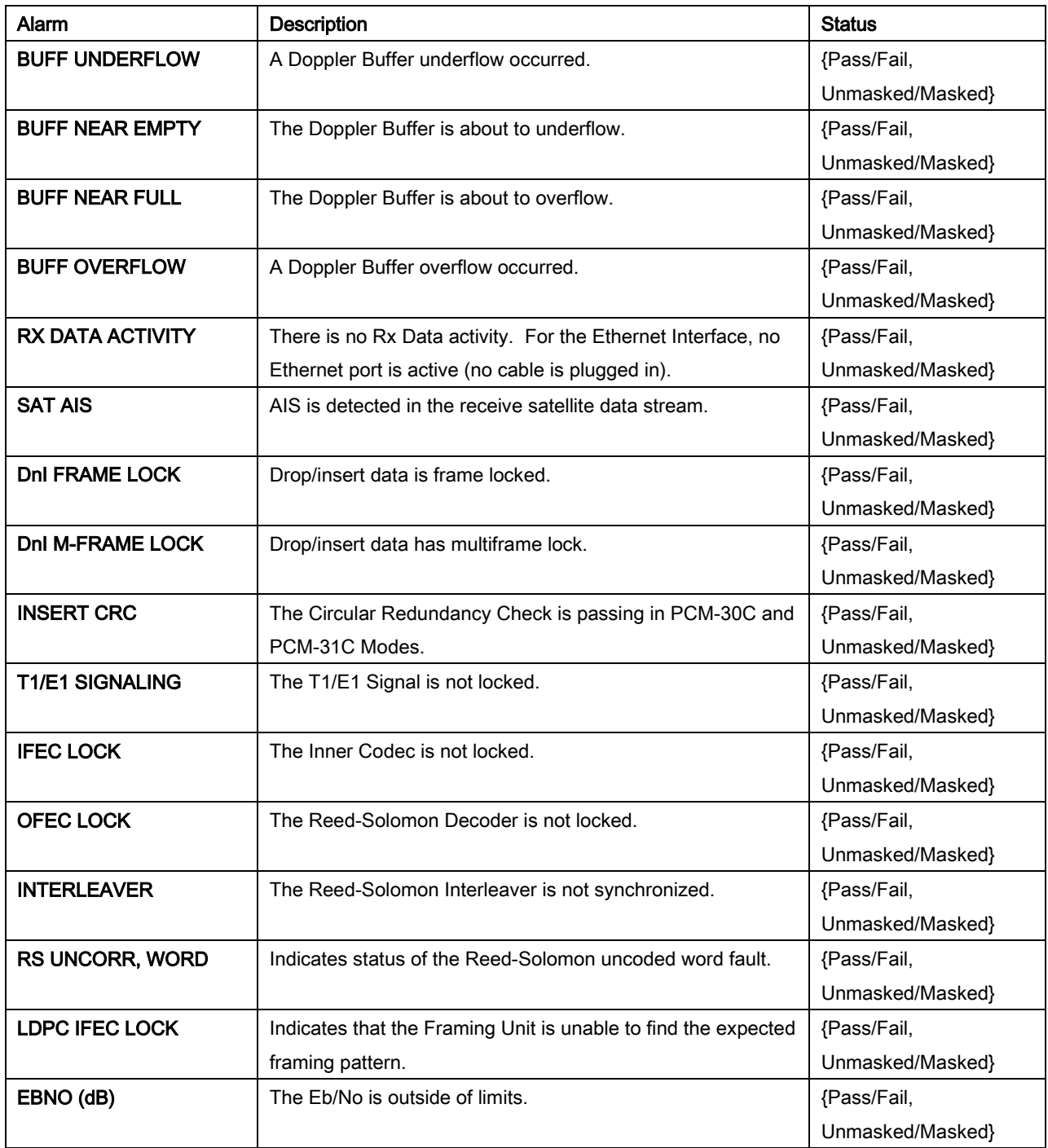

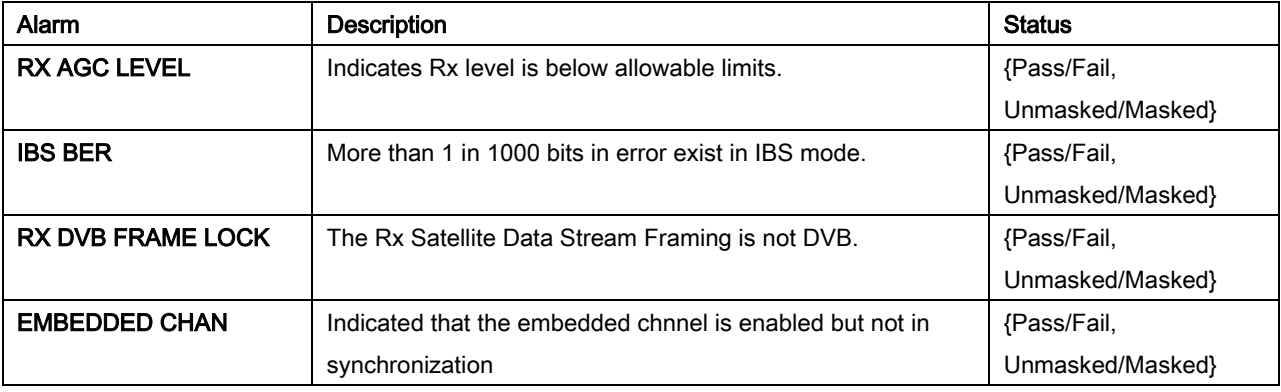

# 6.3.3.2 Drop and Insert Alarms

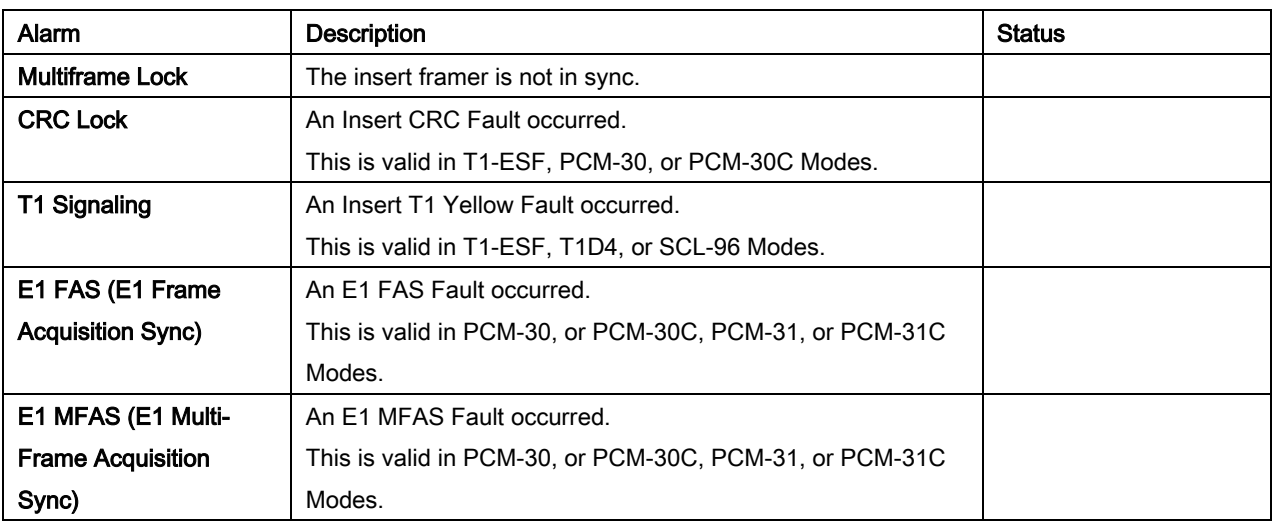

# 6.3.3.3 Common Major Alarms

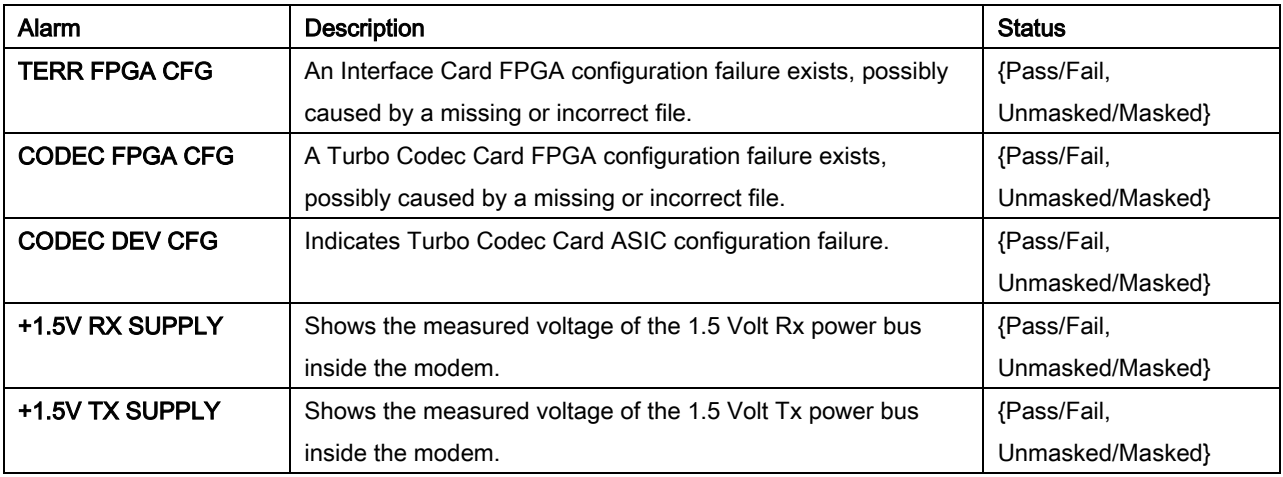

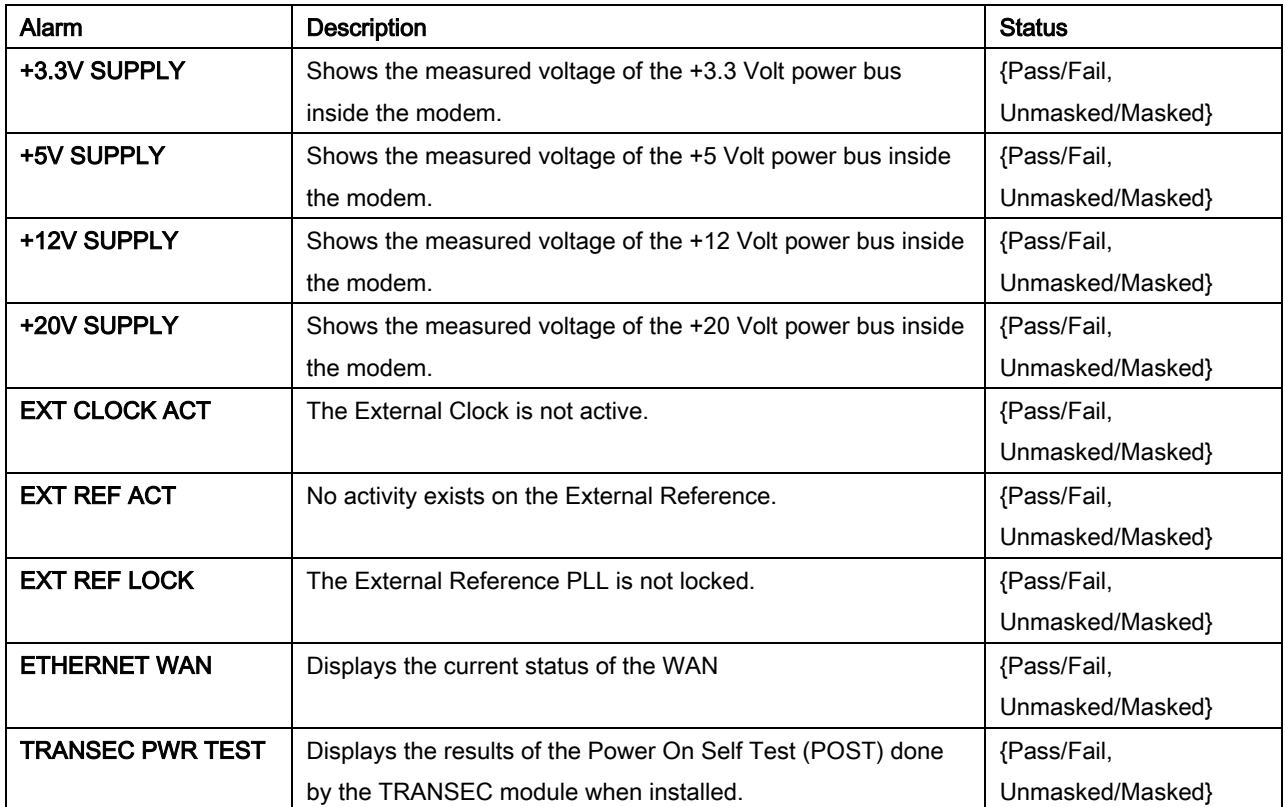

#### 6.4 Alarm Masks

The DMD2050E self-monitors and isolates faults. Alarms for these faults are categorized as:

- Active Alarms
- **Common Equipment Alarms**
- Backward Alarms

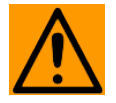

#### **CAUTION**

Masked alarms can cause unwanted effects in the performance of the unit.

You can mask certain alarms. Masking alarms can be helpful during debugging, or when you need to to lock out a known failure.

When an alarm is masked, the front panel LEDs and the Fault Relays are not activated, but the Alarm is shown in the display.

#### 6.4.1 Active Alarms

#### 6.4.1.1 Major Alarms

If a major alarm is on constantly, the modem has a hardware failure.

A major alarm flashes briefly during configuration changes and power-up. No action is necessary.

Alarms are grouped into transmit and receive alarms. Transmit and receive alarms are completely independent of each other.

#### 6.4.1.2 Minor Alarms

Minor alarms show that a problem exists outside of the modem. Examples of such problems are:

- Loss of terrestrial clock
- Loss of terrestrial data activity
- Transmit or receive AIS condition

Alarms are grouped into transmit and receive alarms. Transmit and receive alarms are completely independent of each other.

#### 6.4.2 Common Equipment Alarms

Common equipment alarms occur when the unit has problems that affect both transmit and receive operations. Most common equipment alarms occur when there is a hardware failure in the unit, such as a malfunctioning power supply.

External reference and external clock alarms occur when a unit has a configuration problem, not a hardware failure.

#### 6.4.3 Latched Alarms

Latched alarms are used for intermittent failures. If a fault occurs, the fault indication is "latched" even if the alarm goes away.

After the unit is configured and operating correctly, clear any latched alarms.

CLEAR LATCHED ((ENTER)) | Press ENTER to reset the latched alarms.

These alarms are latched to catch intermittent failures:

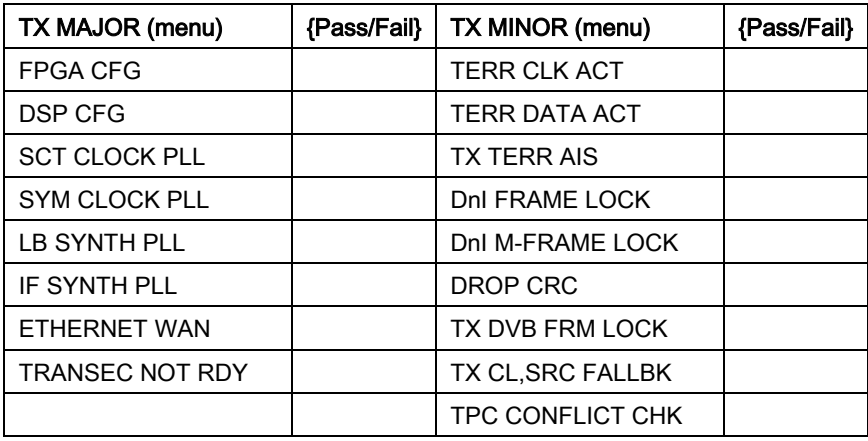

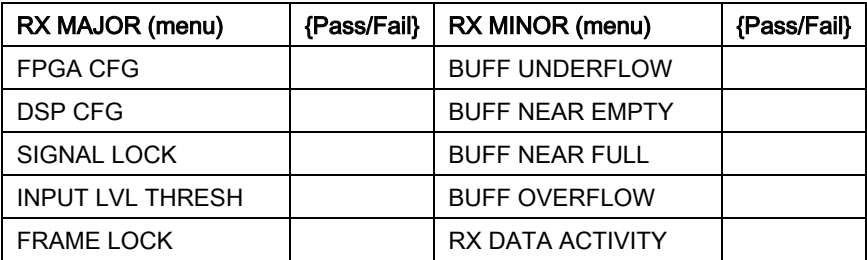

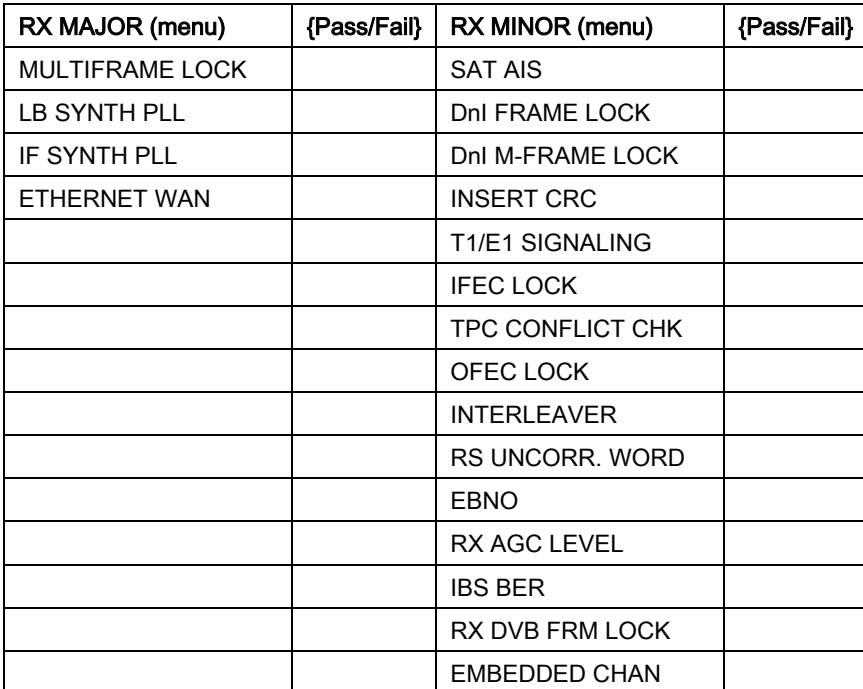

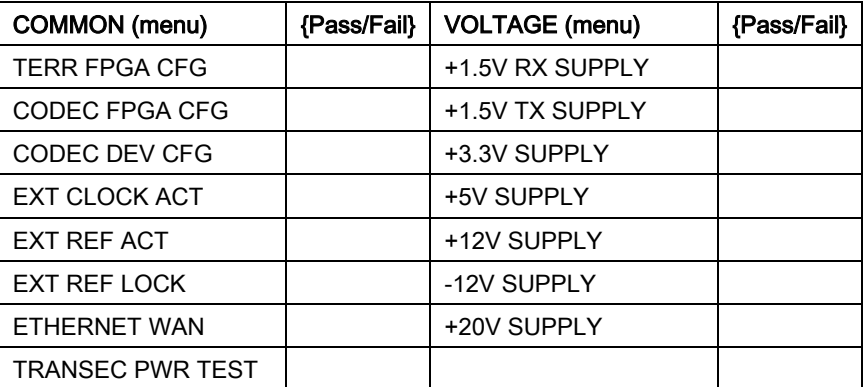

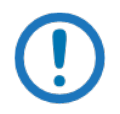

NOTE These alarms show the status of the alarms RECEIVED FROM the distant satellite end.

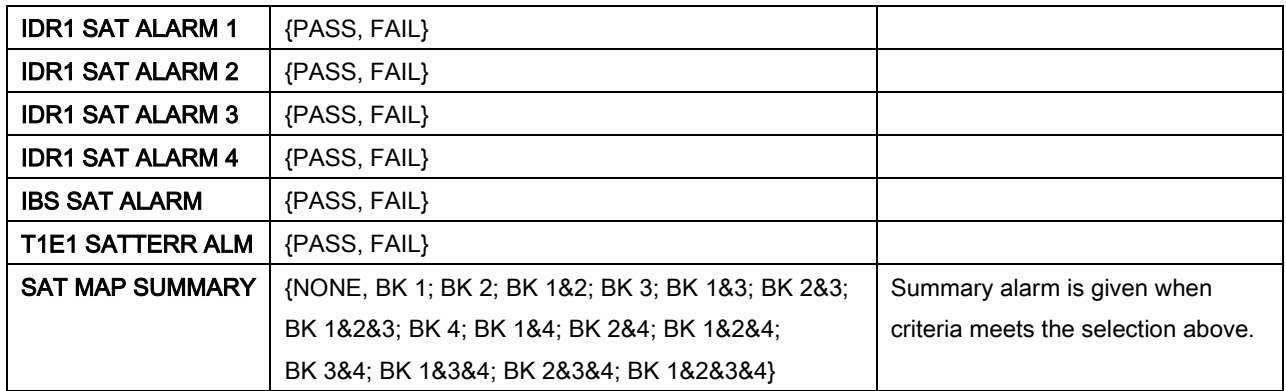

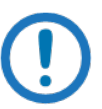

# **NOTE**

These alarms show the control status of the alarms TRANSMITTED TO the distant satellite end.

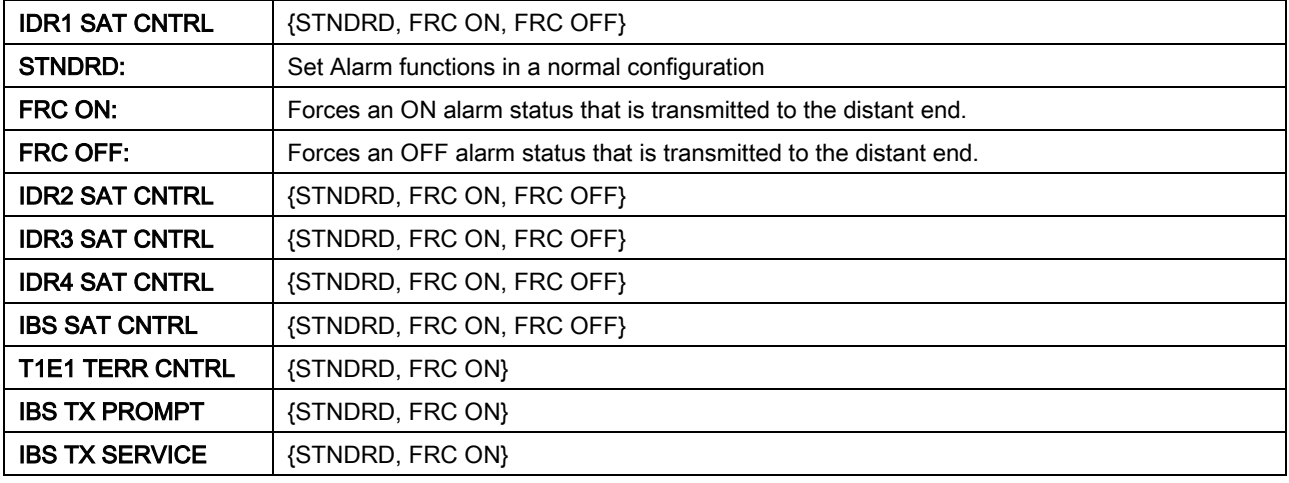

#### 6.4.4 Backward Alarms

Backward alarms are received from the distant end of the satellite link.

In IBS mode (including Drop & Insert), Backward Alarm 1 is the only alarm used. If the demodulator at the distant end loses the signal lock, Backward Alarm 1 is received.

#### 6.5 IBS Alarms and Actions

Figure 6-1 and Table 6-1show the IBS alarms and actions to be taken at the earth station, the terrestrial data stream and the satellite. These alarms include those detected on the terrestrial link and those detected from the satellite.

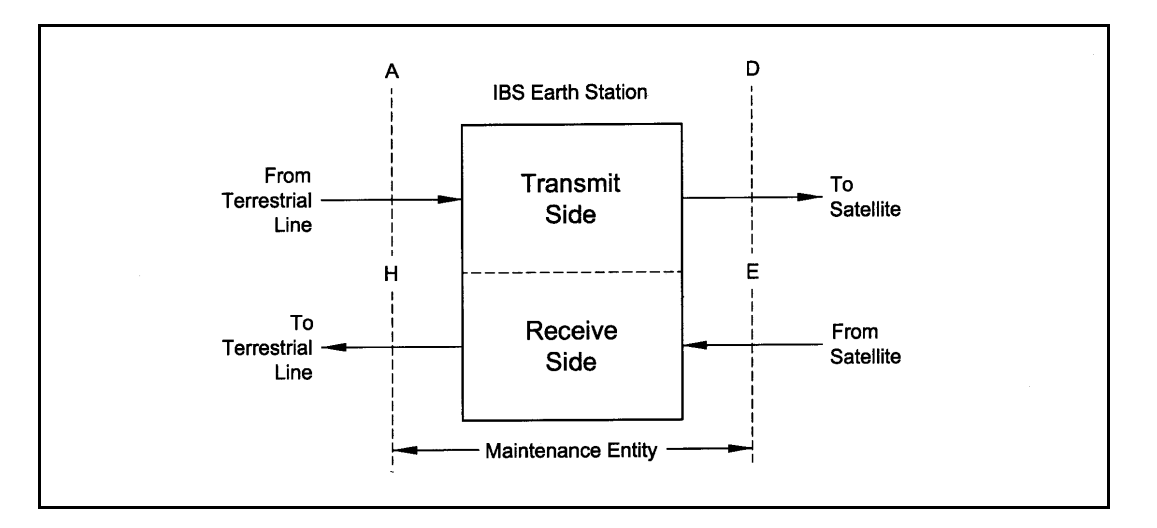

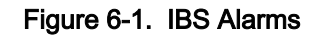

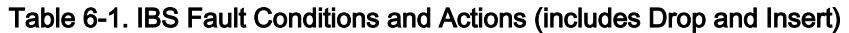

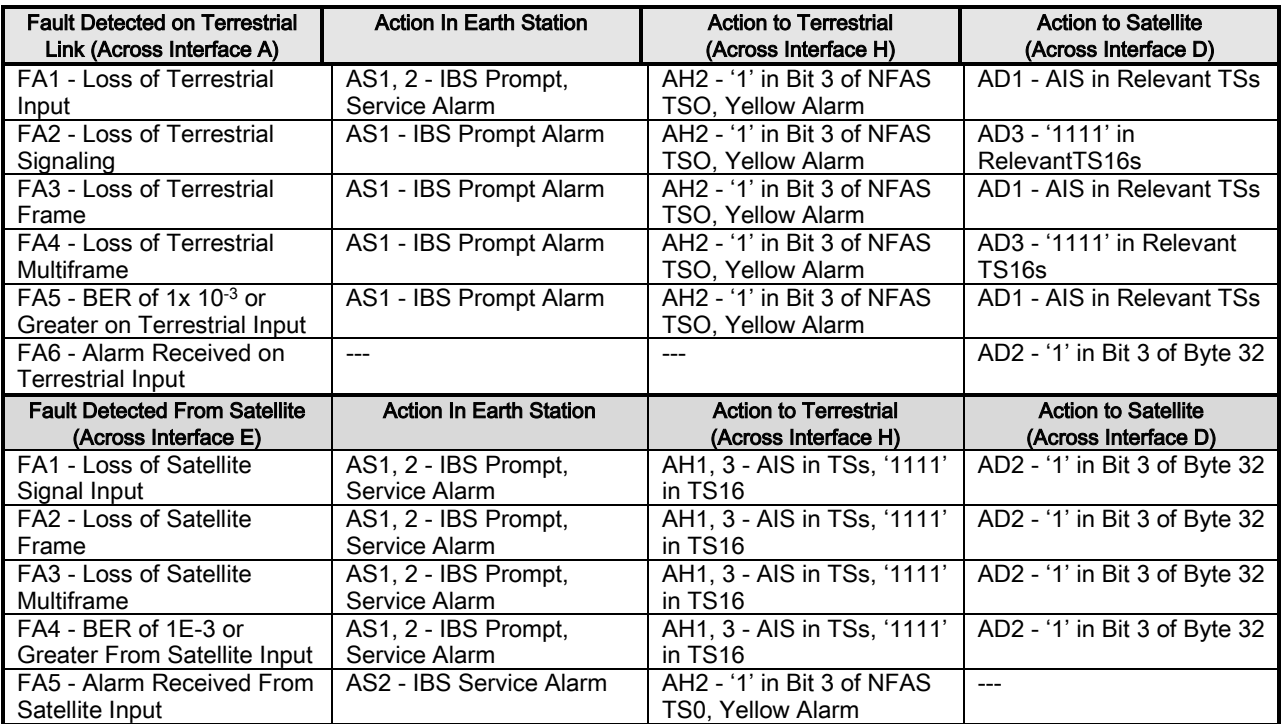

# Chapter 7. Technical Specifications

#### 7.1 Modulator

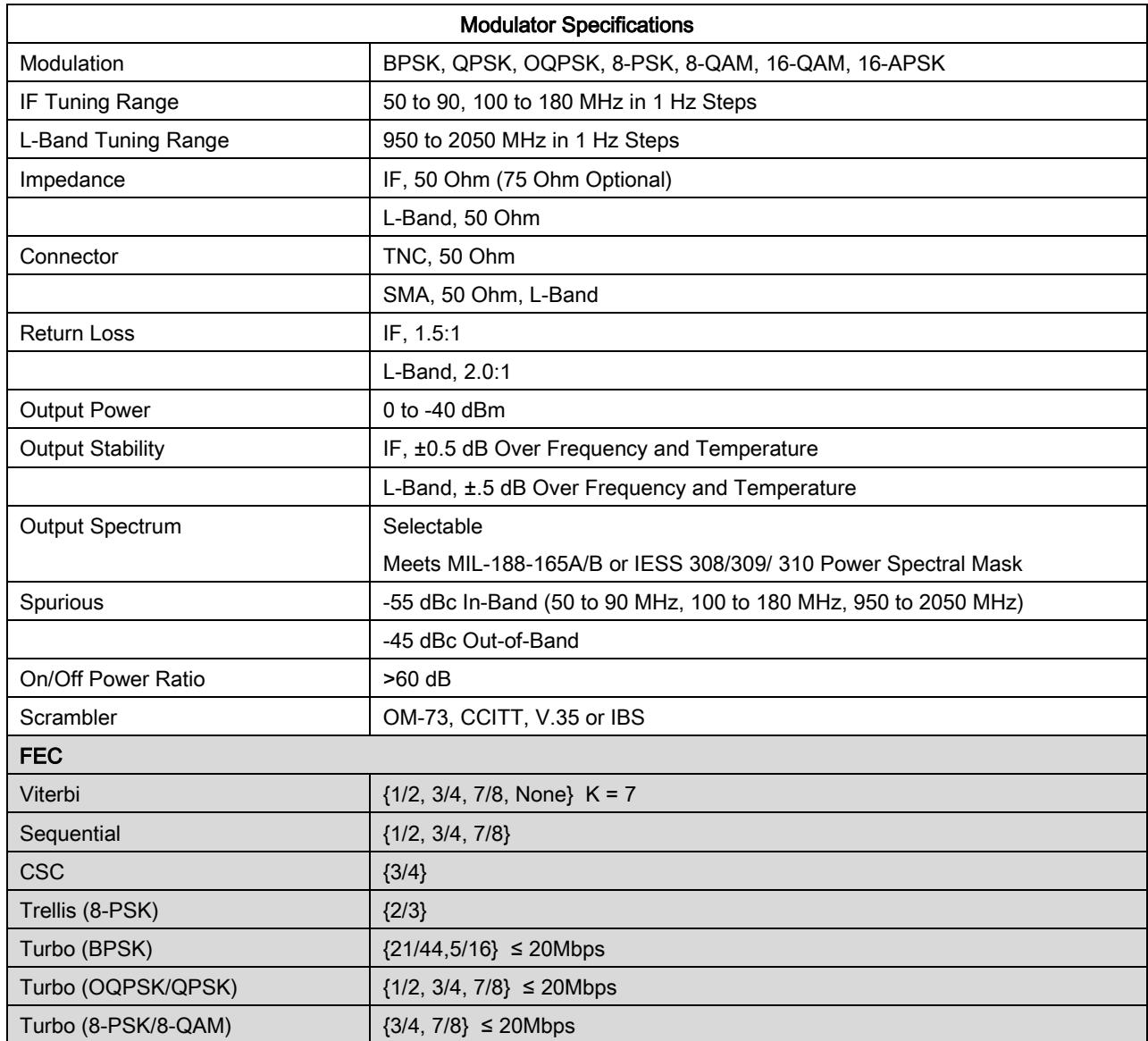

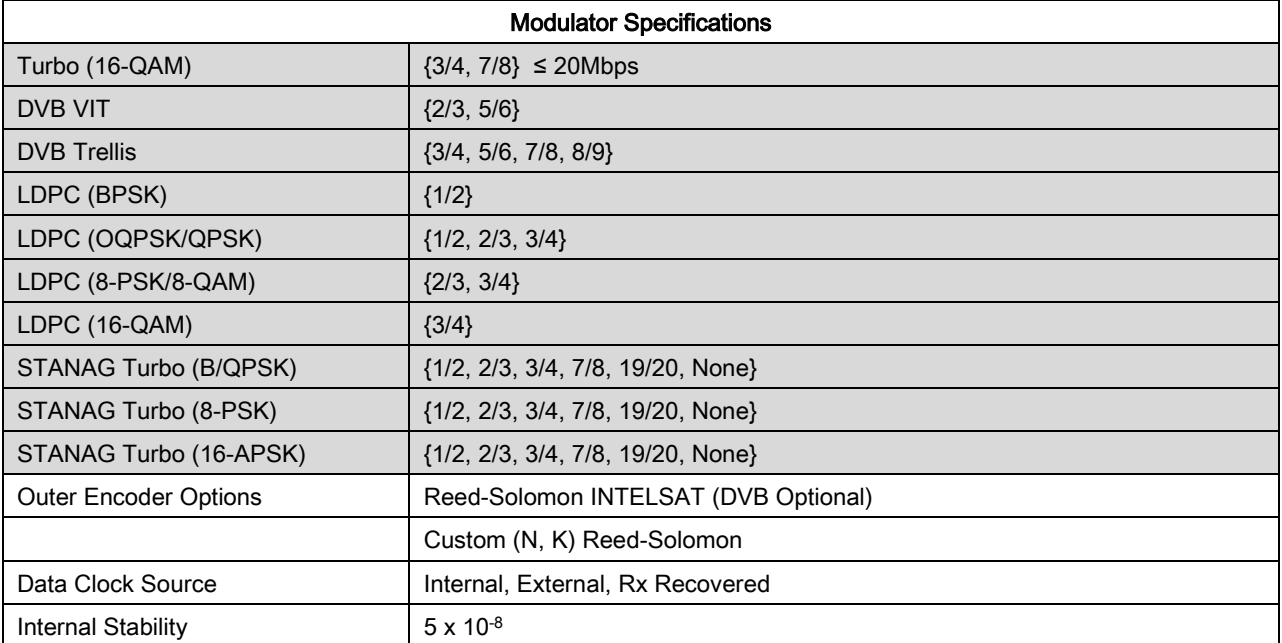

# 7.2 Demodulator

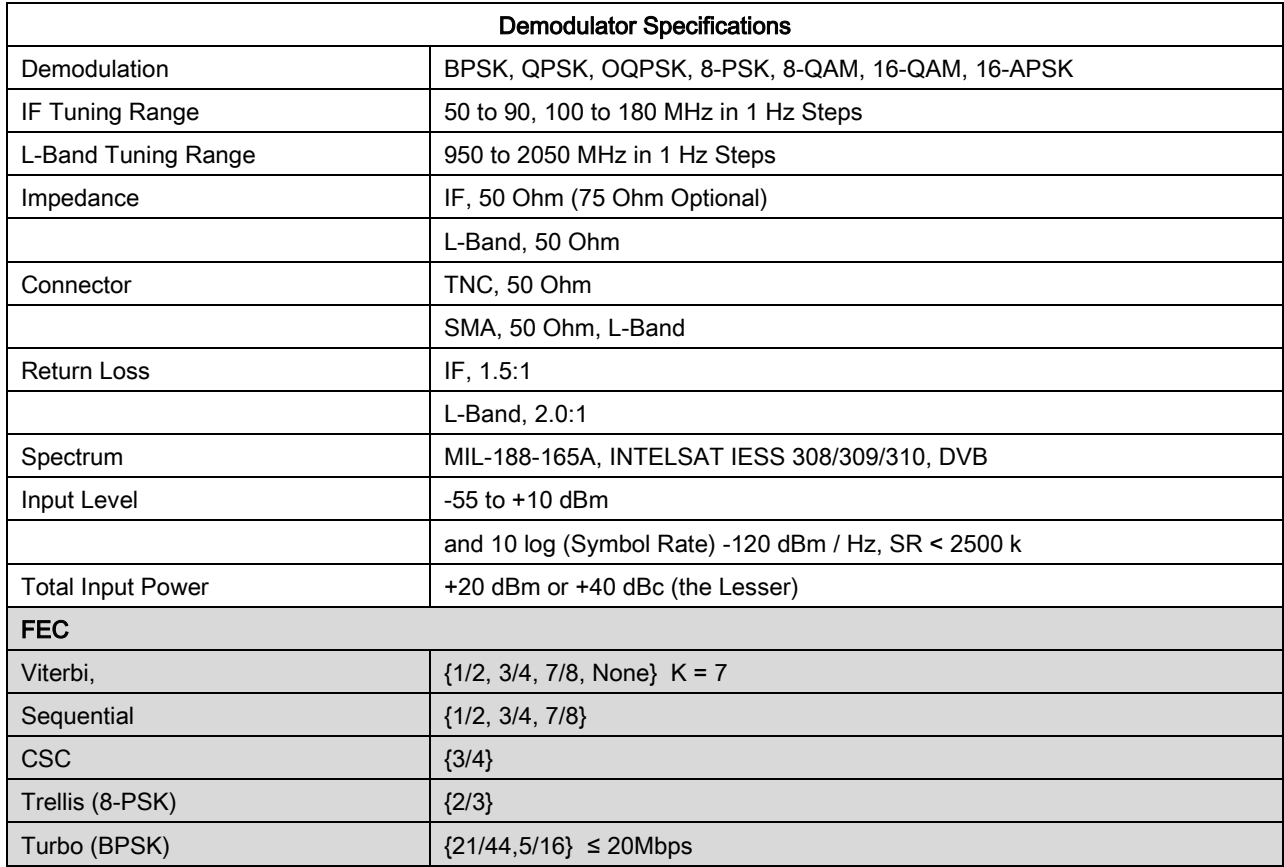

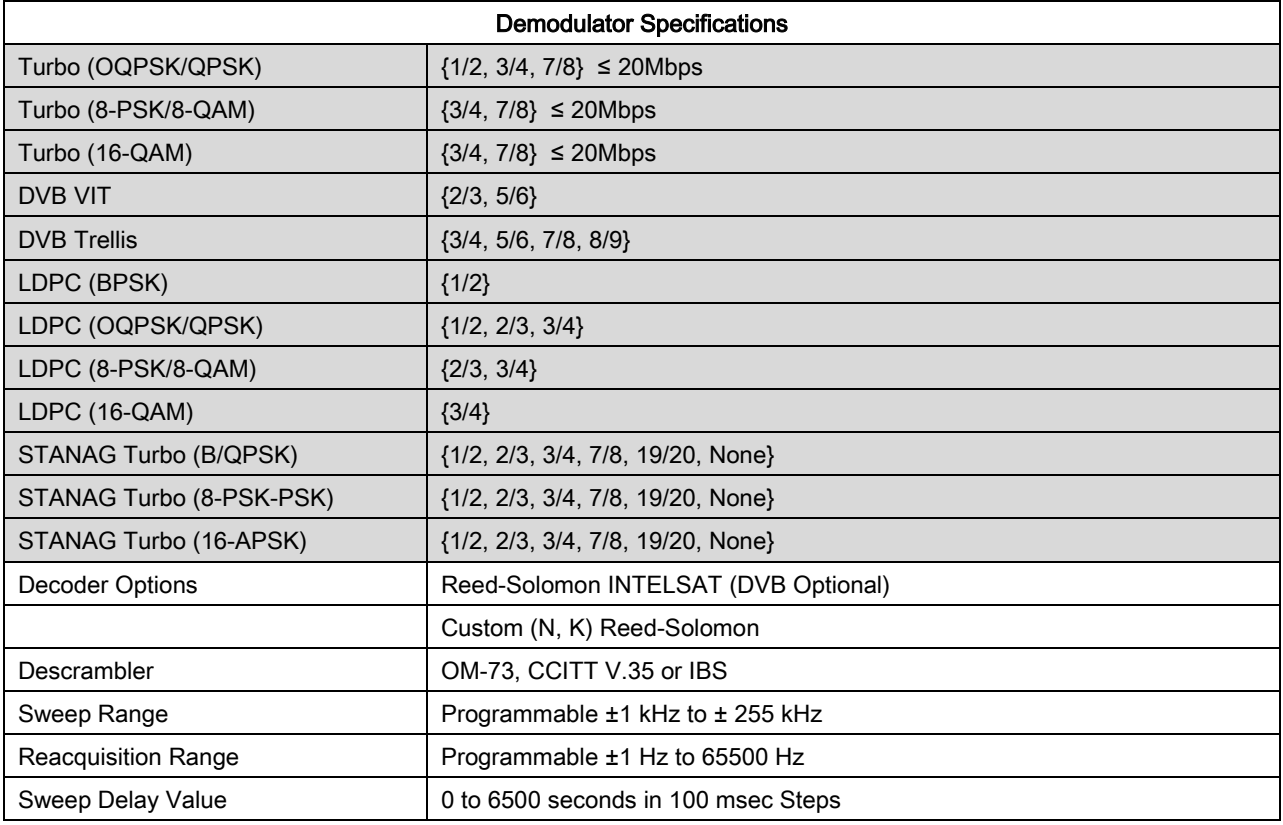

# 7.3 Plesiochronous Buffer

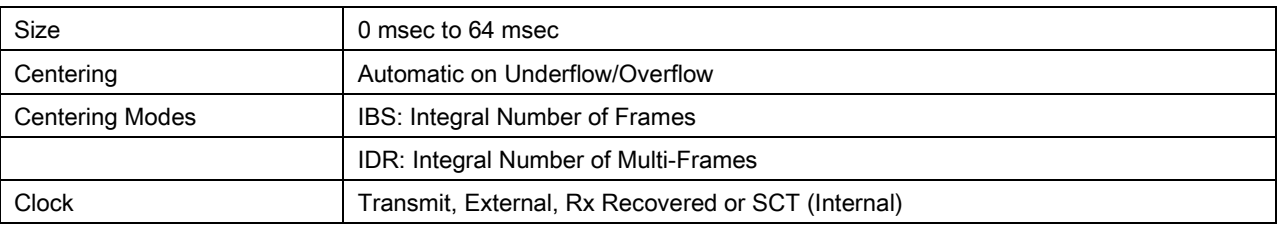

# 7.4 Monitor and Control

Ethernet 10 BaseT/Web Browser Remote RS-485/Terminal RS-232/DMD15 Protocol Compatible

#### 7.5 Terrestrial Interfaces

MIL-188-114A, HSSI GiGE 10/100/1000 Base-T

# 7.6 IBS/Synchronous Interface (Standard)

MIL-188-144A/RS-422/-530 | All Rates, Differential, Clock/Data, DCE

# 7.7 High-Speed Serial Interface (HSSI) & Gigi Ethernet Data Interface

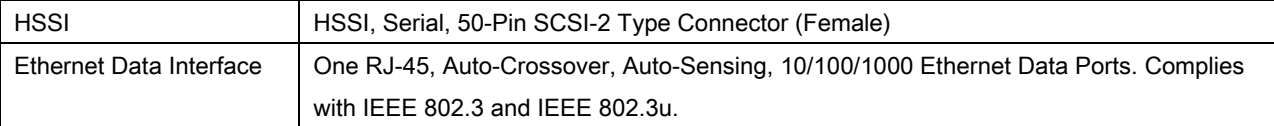

#### 7.8 Key loader interface

RS-232 Audio 6-Pin/GC283

#### 7.9 Environmental

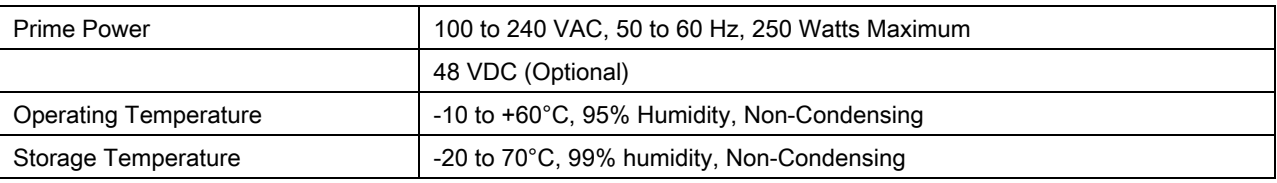

#### 7.10 Physical

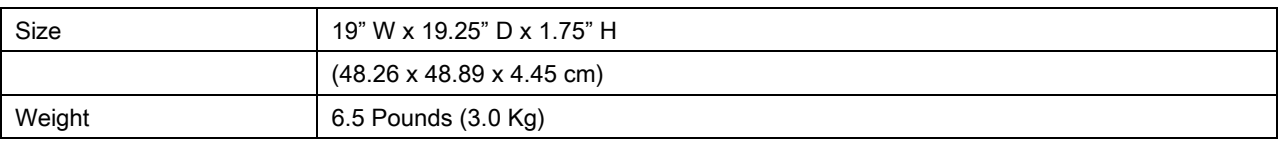

# 7.11 Data Rate Limits

# 7.11.1 Non-DVB

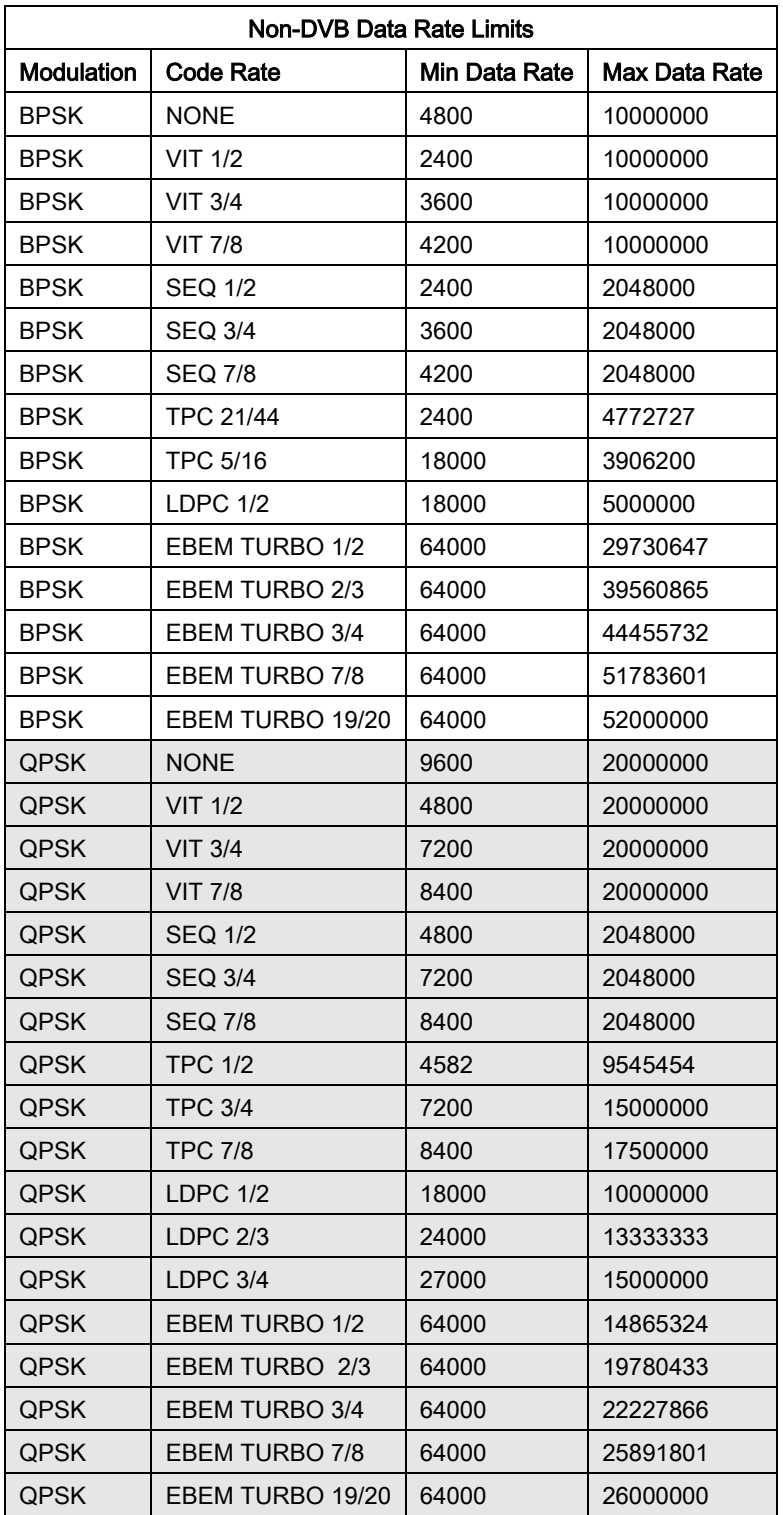
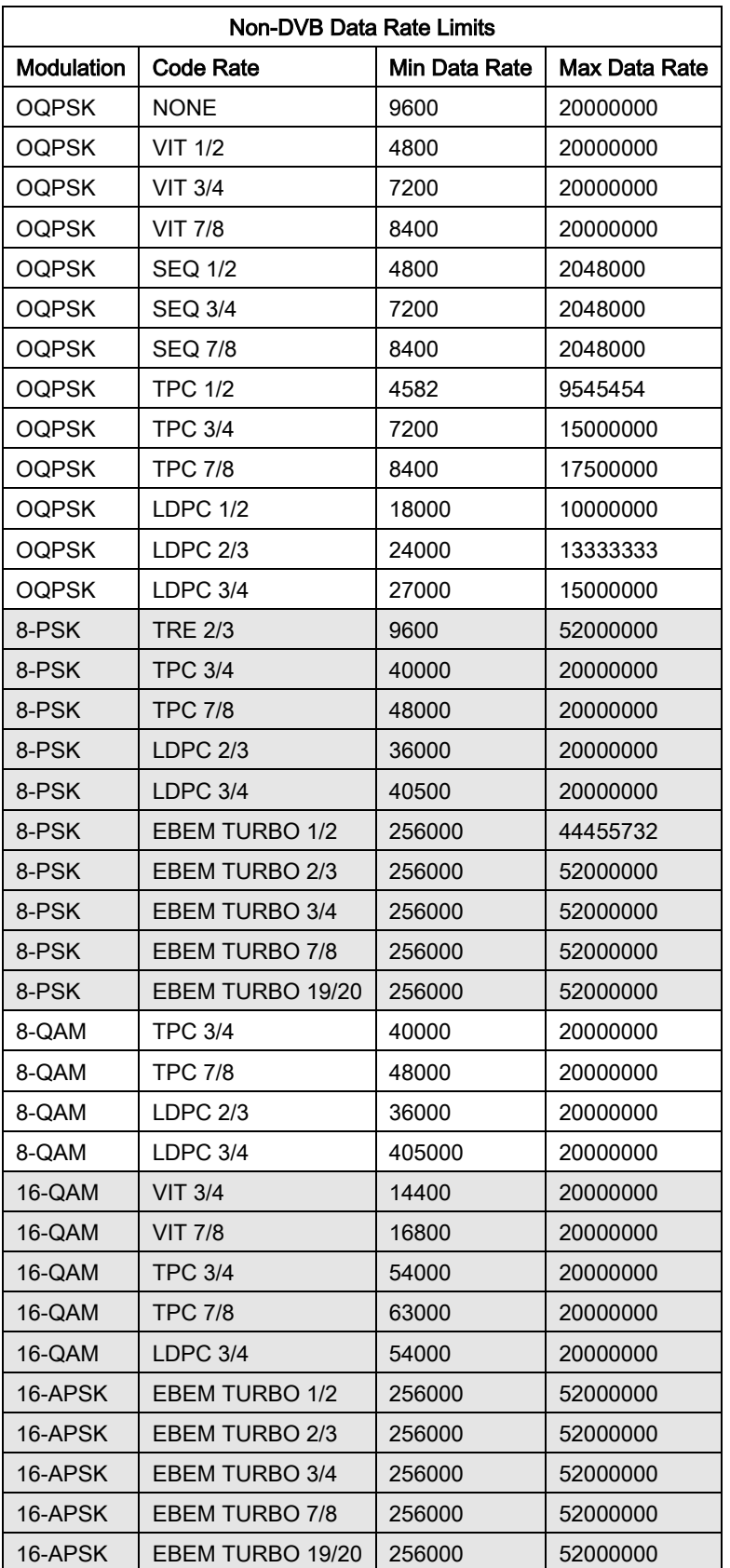

# 7.11.2 DVB

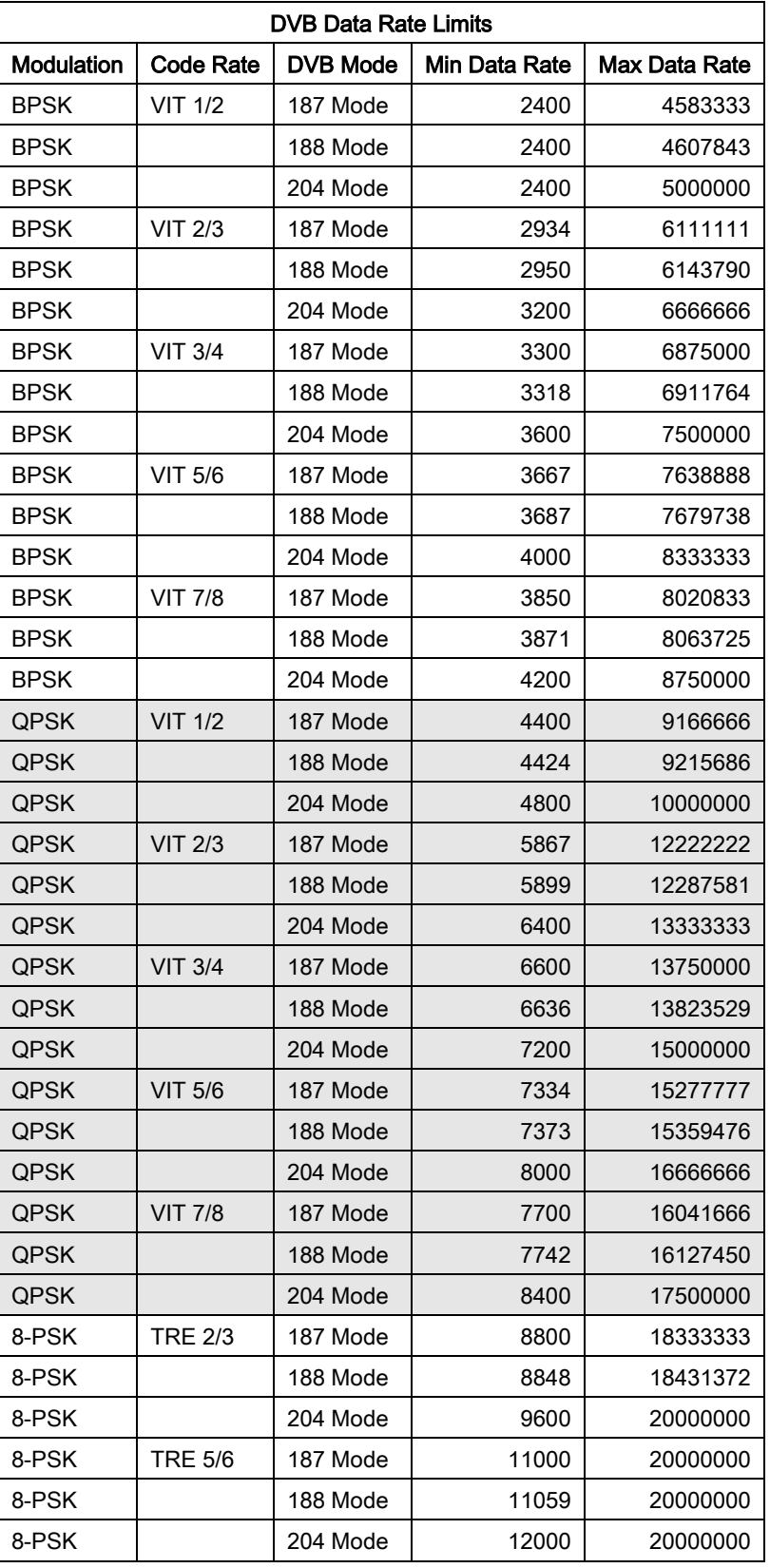

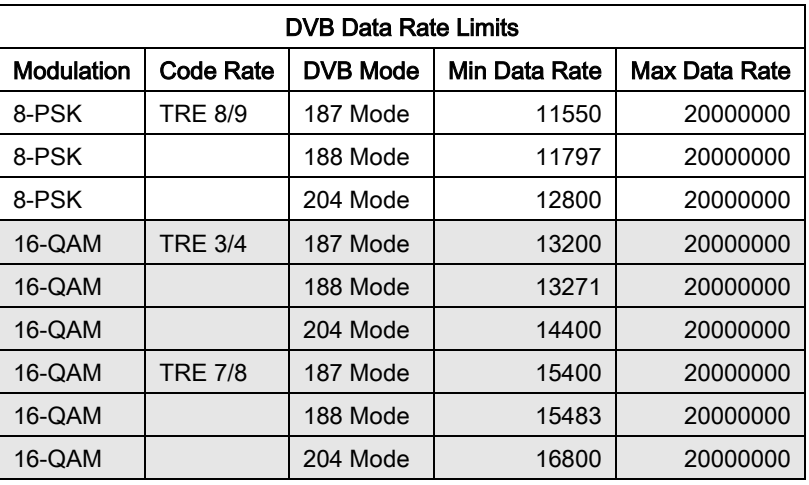

# 7.12 BER Specifications

# 7.12.1 BER Performance (Viterbi)

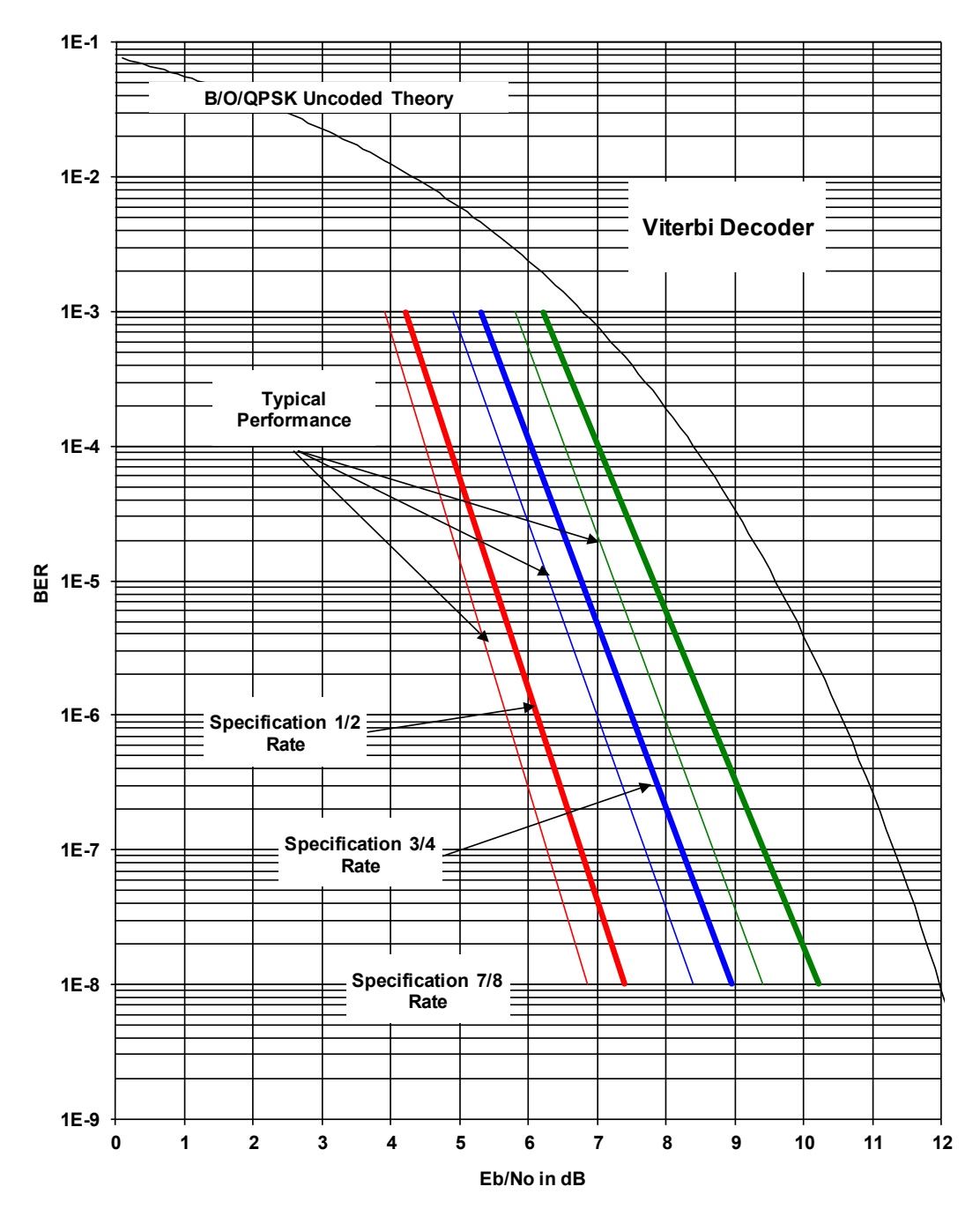

#### Figure 7-1. DMD2050E B/O/QPSK BER Performance (Viterbi)

Note: Eb/No values include the effect of using differential decoding and v.35 descrambling.

# 7.12.2 BER Performance (Sequential)

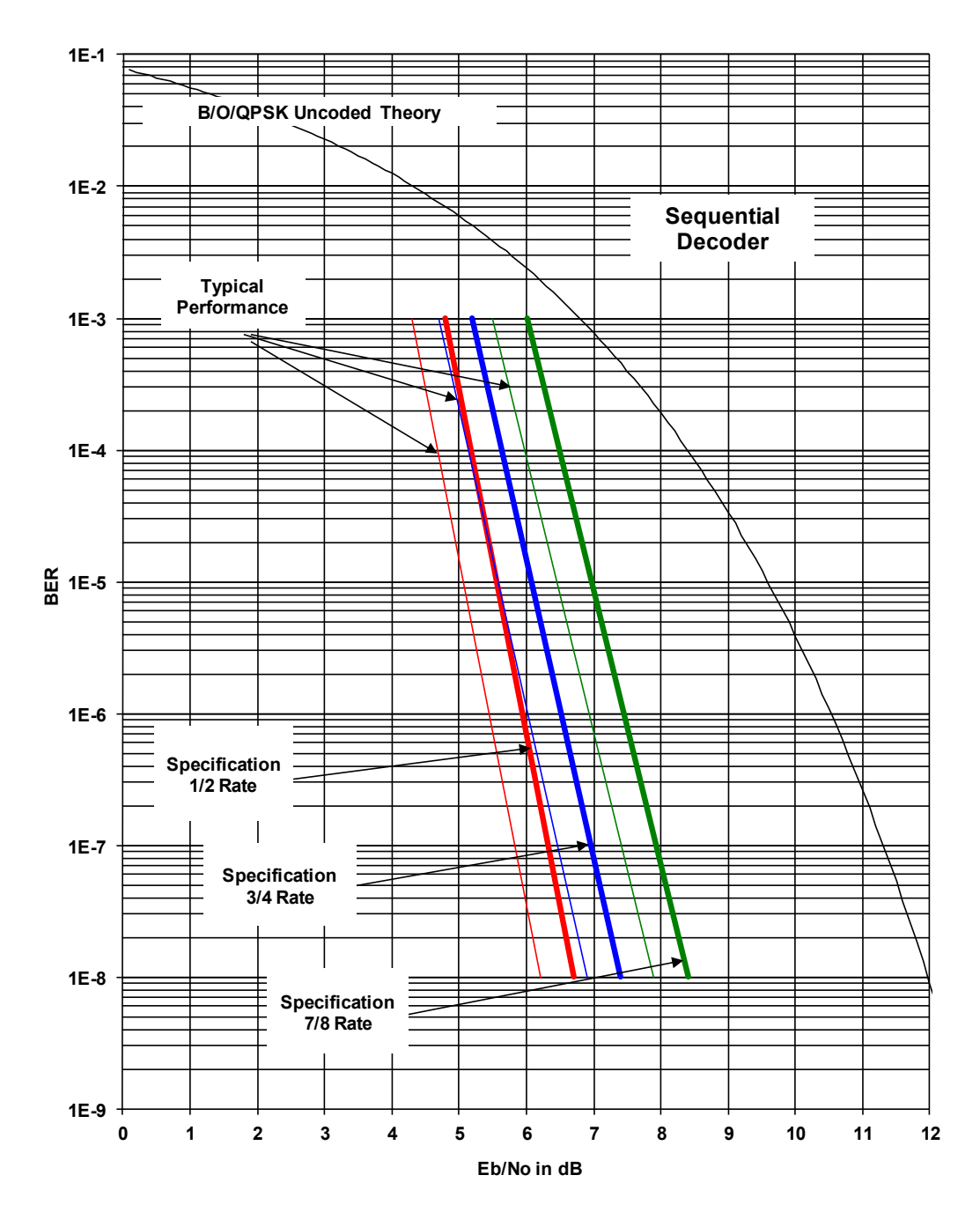

Figure 7-2. DMD2050E B/O/QPSK BER Performance (Sequential)

Note: Eb/No values include the effect of using differential decoding and v.35 descrambling.

# 7.12.3 BER Performance (Viterbi with Reed-Solomon)

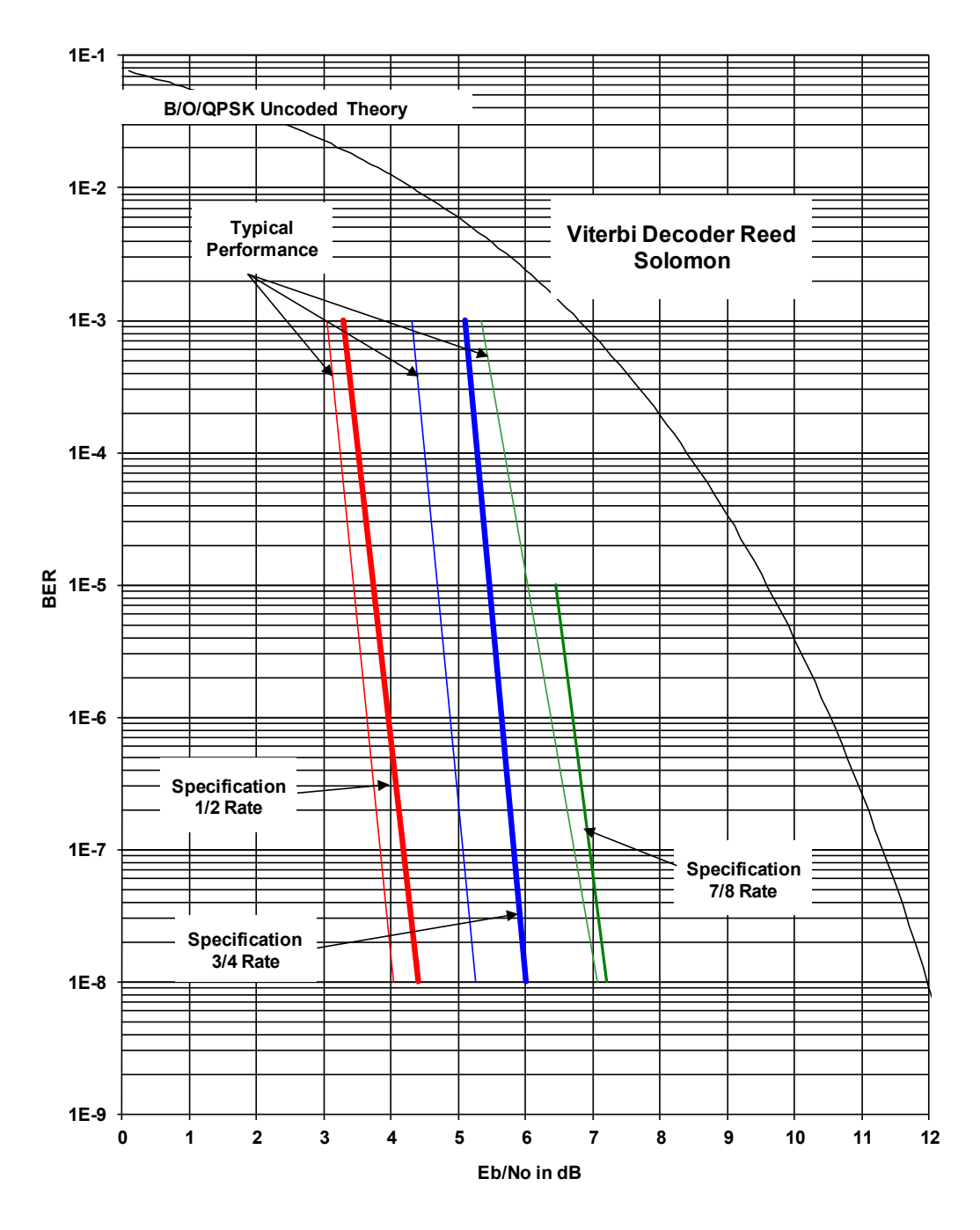

#### Figure 7-3. DMD2050E B/O/QPSK BER Performance (Viterbi with Reed-Solomon)

Note: Eb/No values include the effect of using differential decoding.

# 7.12.4 BER Performance (Turbo)

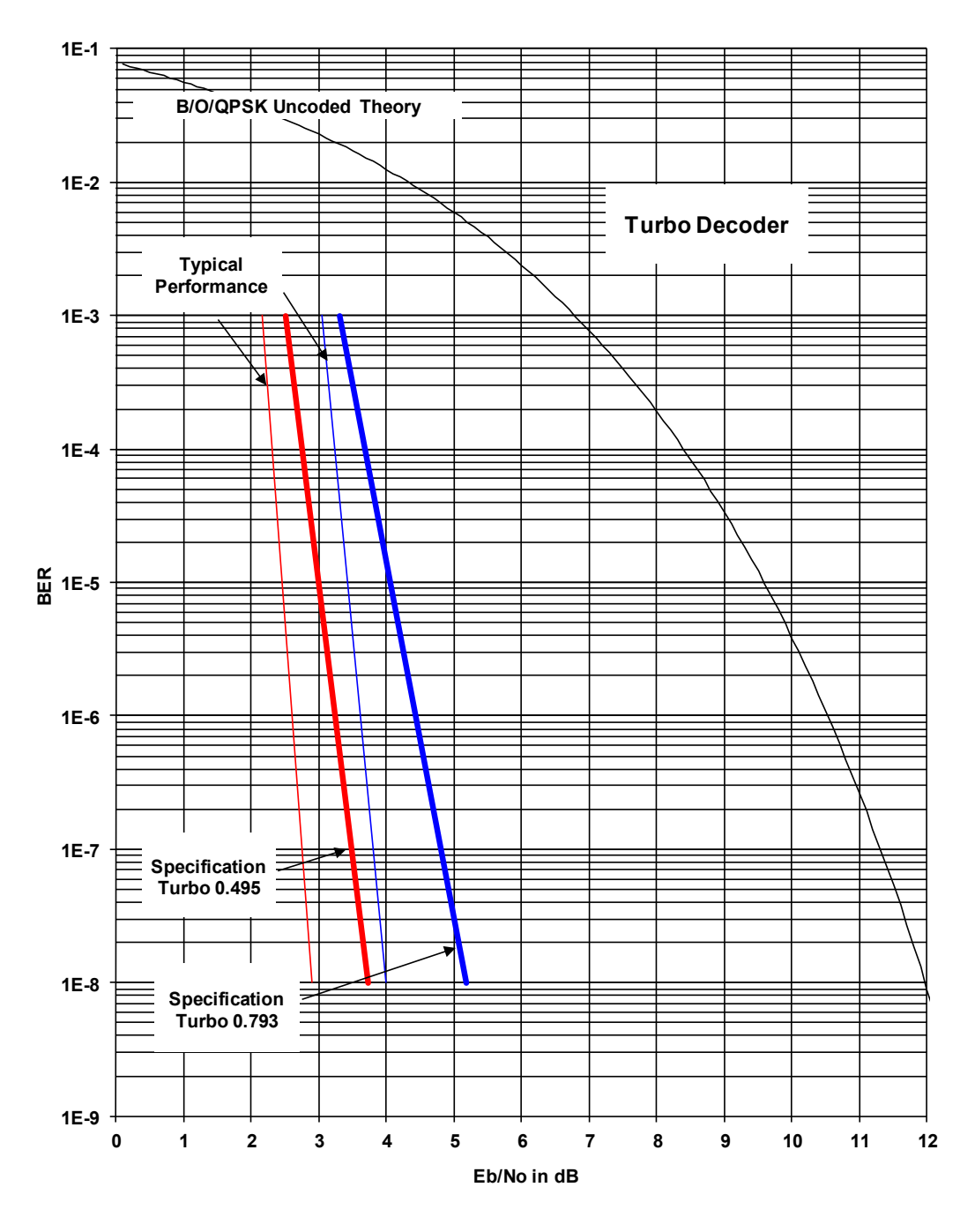

Figure 7-4. DMD2050E B/O/QPSK BER Performance (Turbo)

Note: Eb/No values include the effect of using interleaving and maximum iterations.

# 7.12.5 BER Performance (8PSK Trellis)

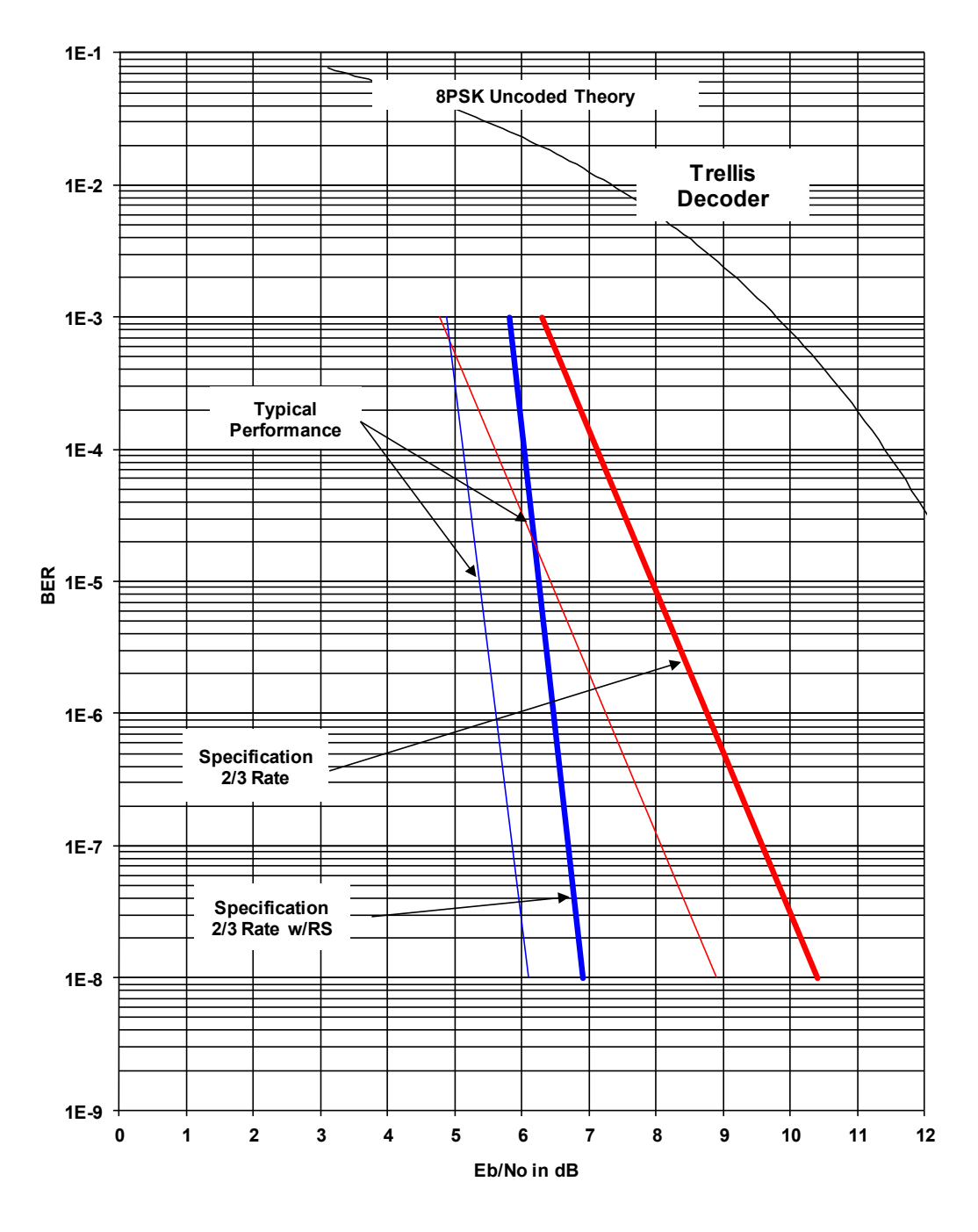

Figure 7-5. DMD2050E 8PSK BER Performance (Trellis)

Note: Eb/No values include the effect of using differential decoding and v.35 descrambling.

# 7.12.6 BER Performance (8PSK Turbo)

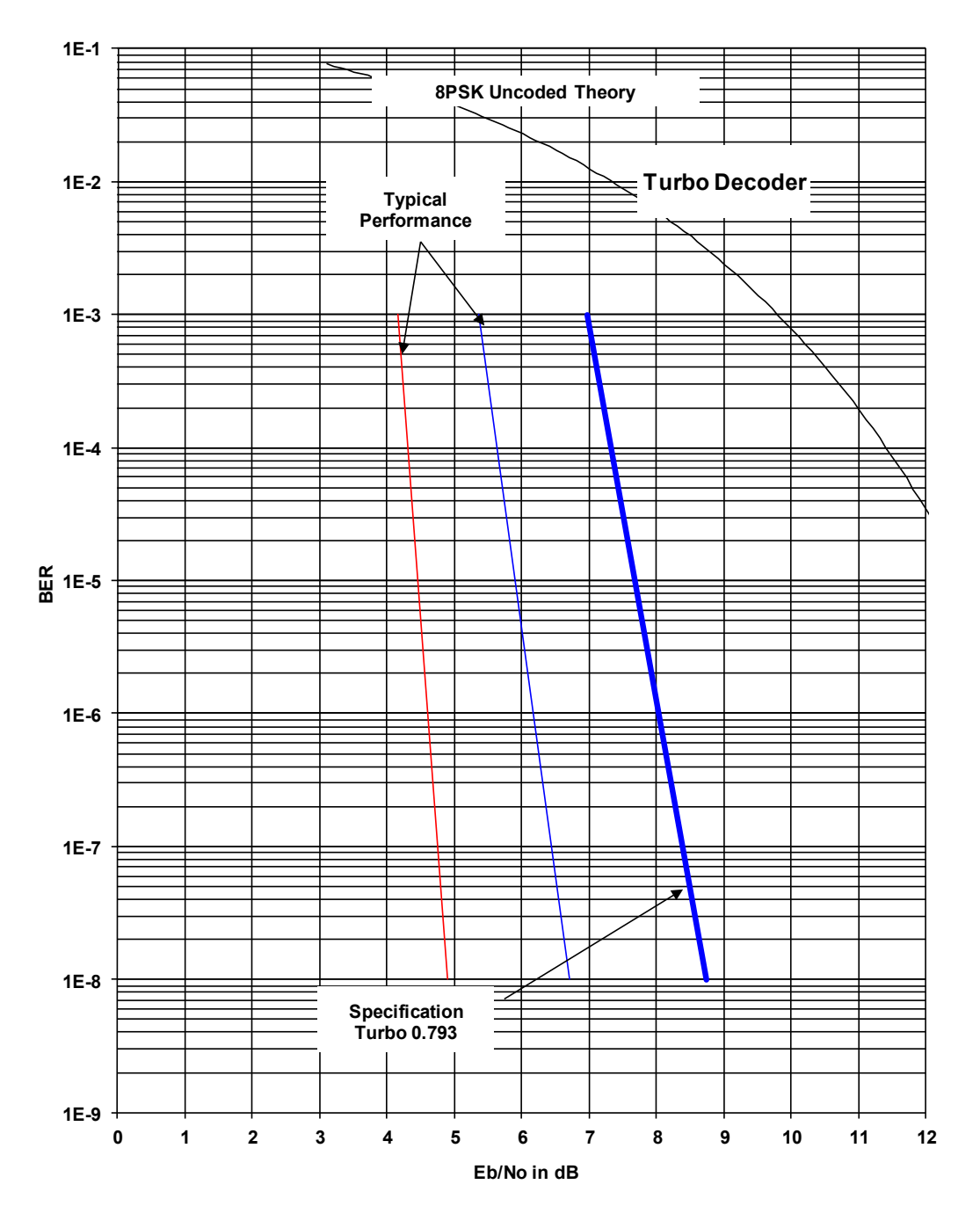

Figure 7-6. DMD2050E 8PSK BER Performance (Turbo)

Note: Eb/No values include the effect of using interleaving and maximum iterations.

# 7.12.7 BER Performance (16QAM Viterbi)

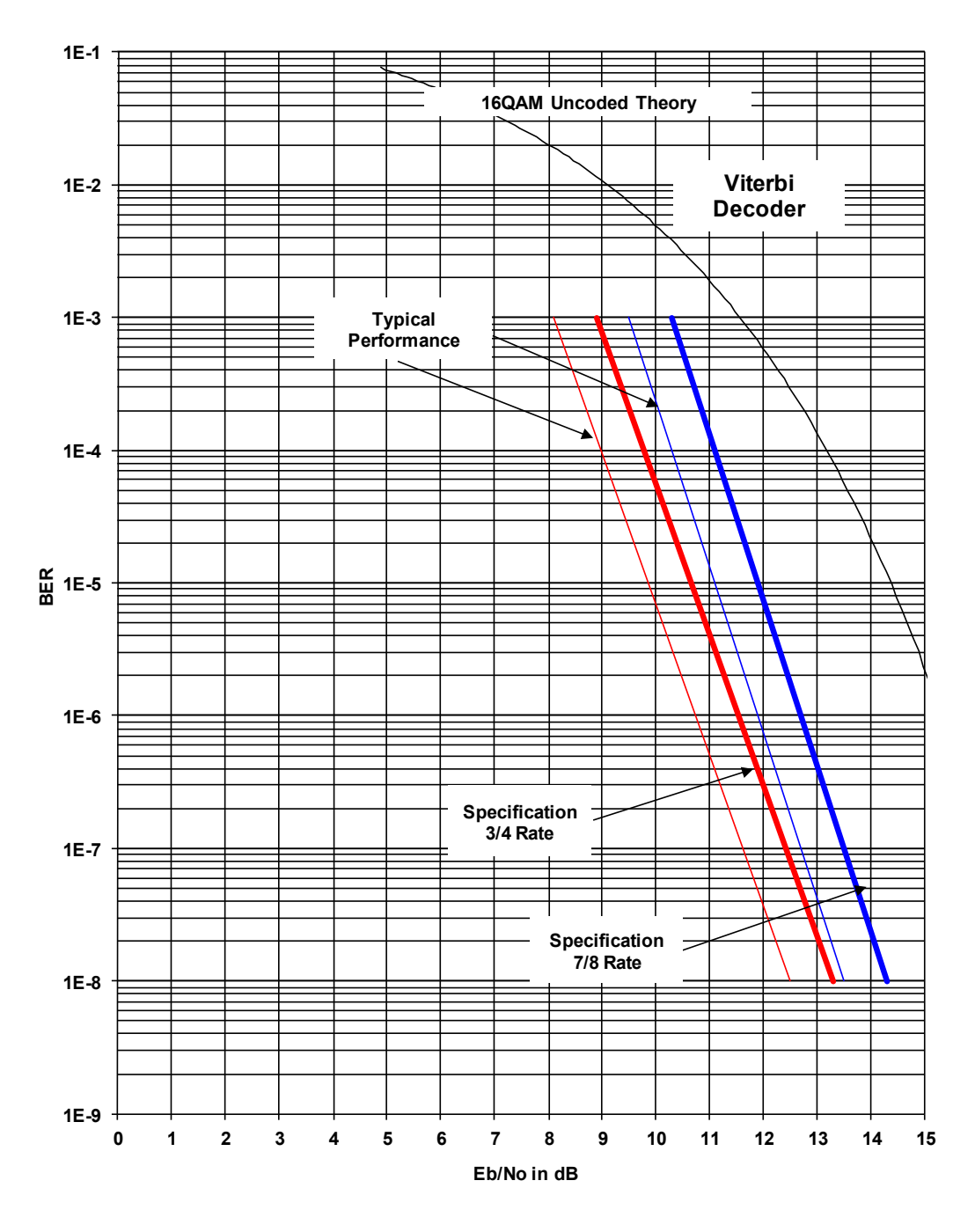

Figure 7-7. DMD2050E 16QAM BER Performance (Viterbi)

Note: Eb/No values include the effect of using differential decoding and v.35 descrambling.

# 7.12.8 BER Performance (16QAM Viterbi with Reed-Solomon)

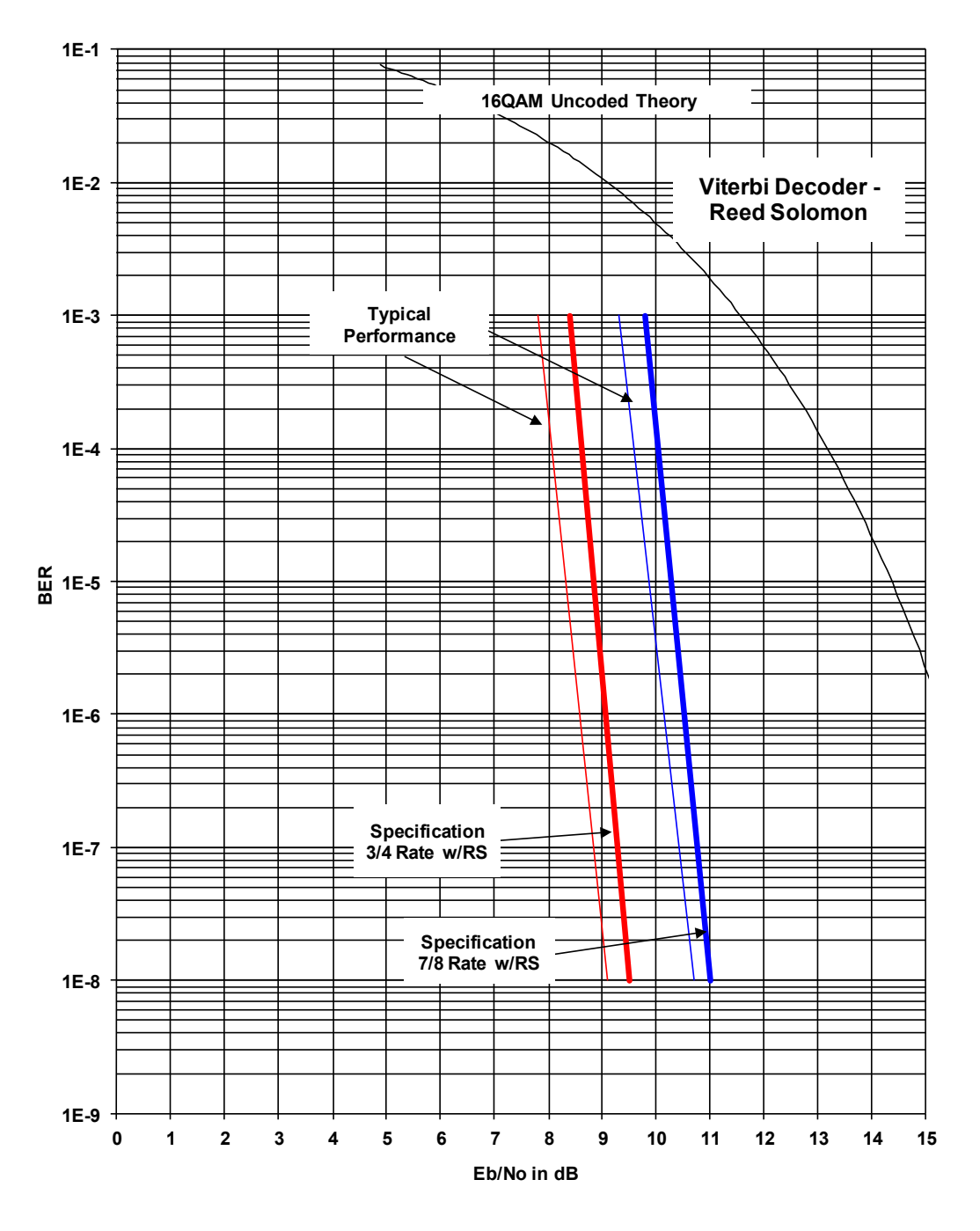

#### Figure 7-8. DMD2050E 16QAM BER Performance (Viterbi with Reed-Solomon)

Note: Eb/No values include the effect of using differential decoding.

# 7.12.9 BER Performance (16QAM Turbo)

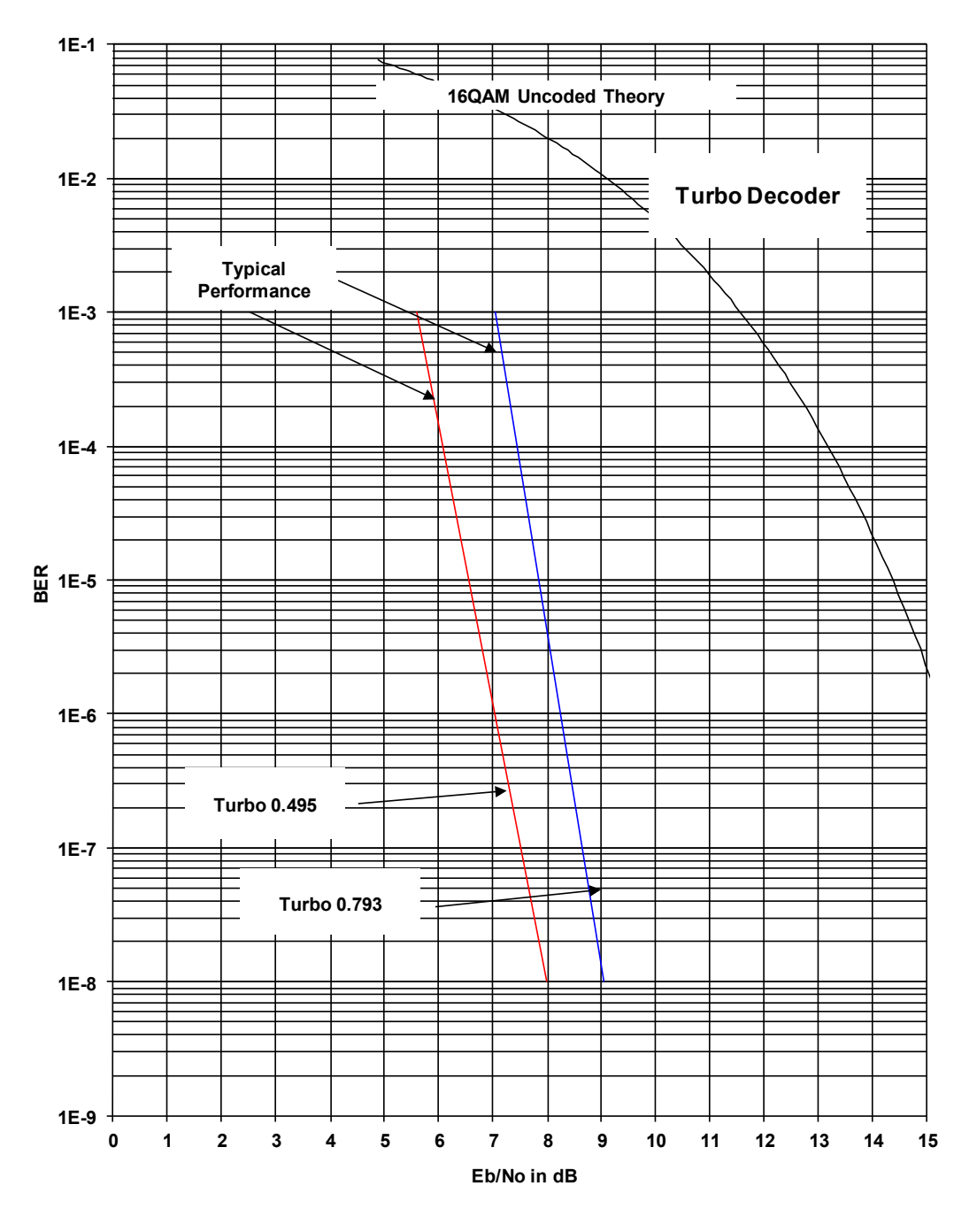

Figure 7-9. DMD2050E 16QAM BER Performance (Turbo)

Note: Eb/No values include the effect of using interleaving and maximum iterations.

# 7.12.10 BER Performance (OQPSK Turbo)

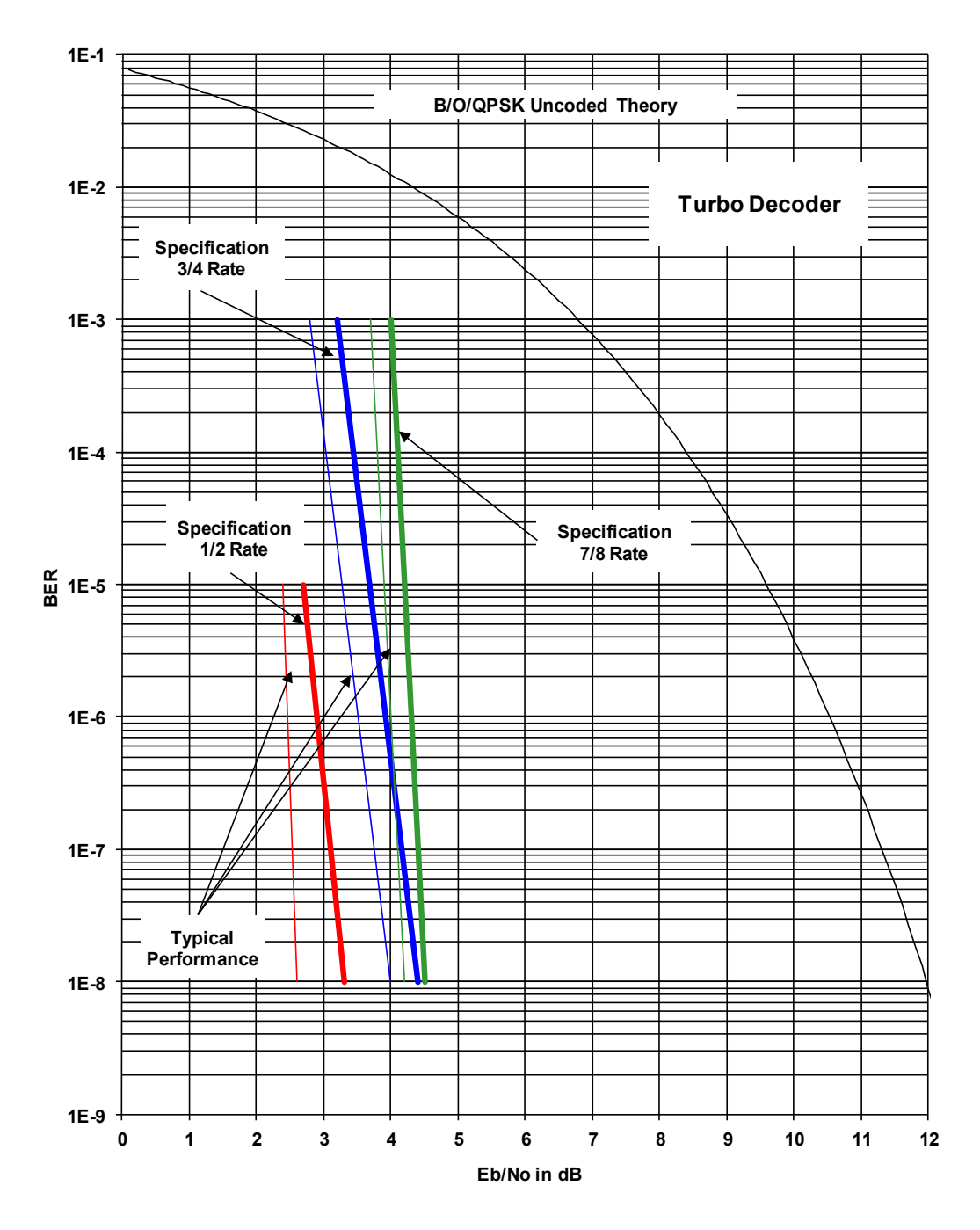

Figure 7-10. DMD2050E OQPSK BER Performance (Turbo)

# 7.12.11 BER Performance (BPSK Turbo)

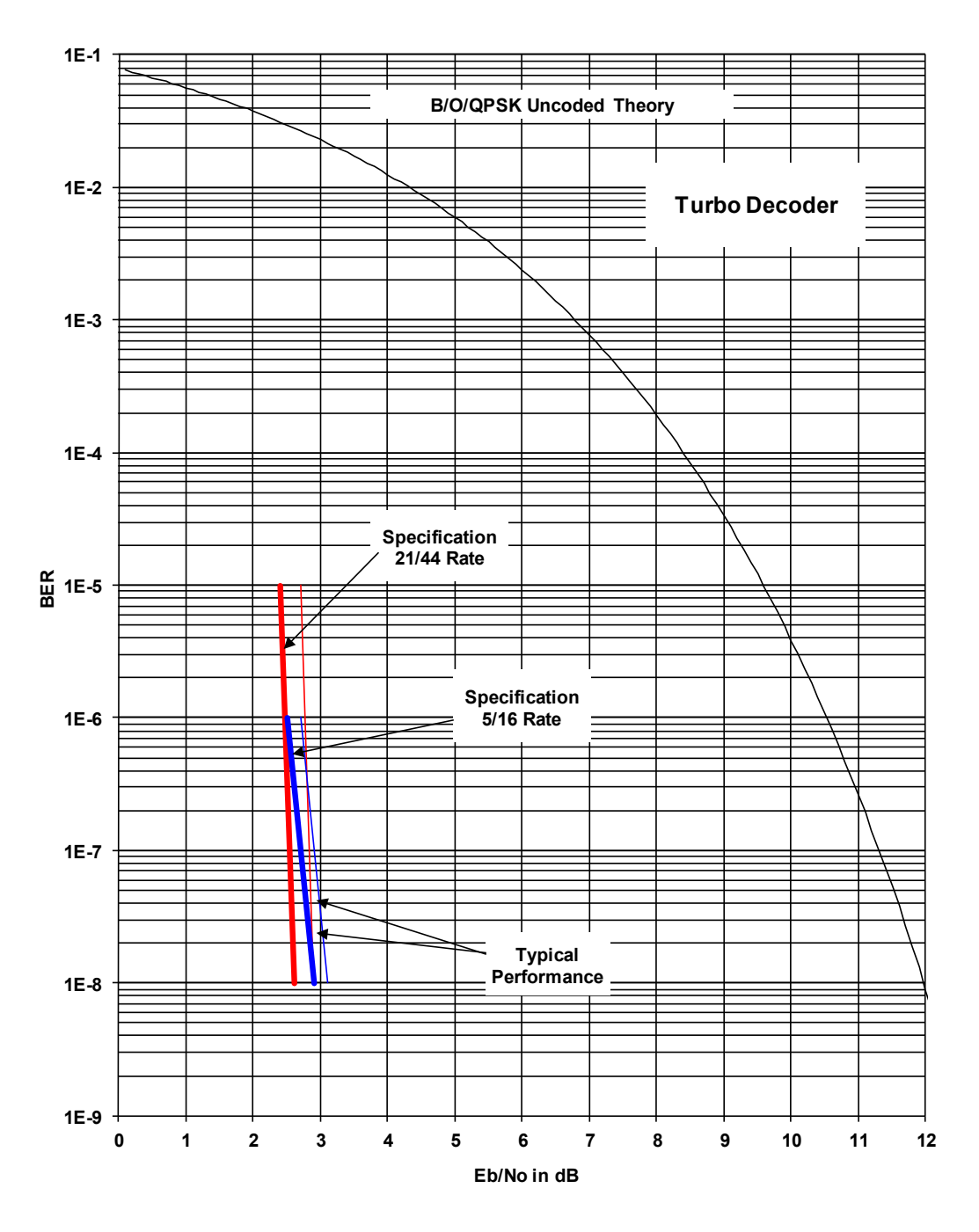

Figure 7-11. DMD2050E BPSK BER Performance (Turbo)

# 7.12.12 BER Performance (8PSK Turbo)

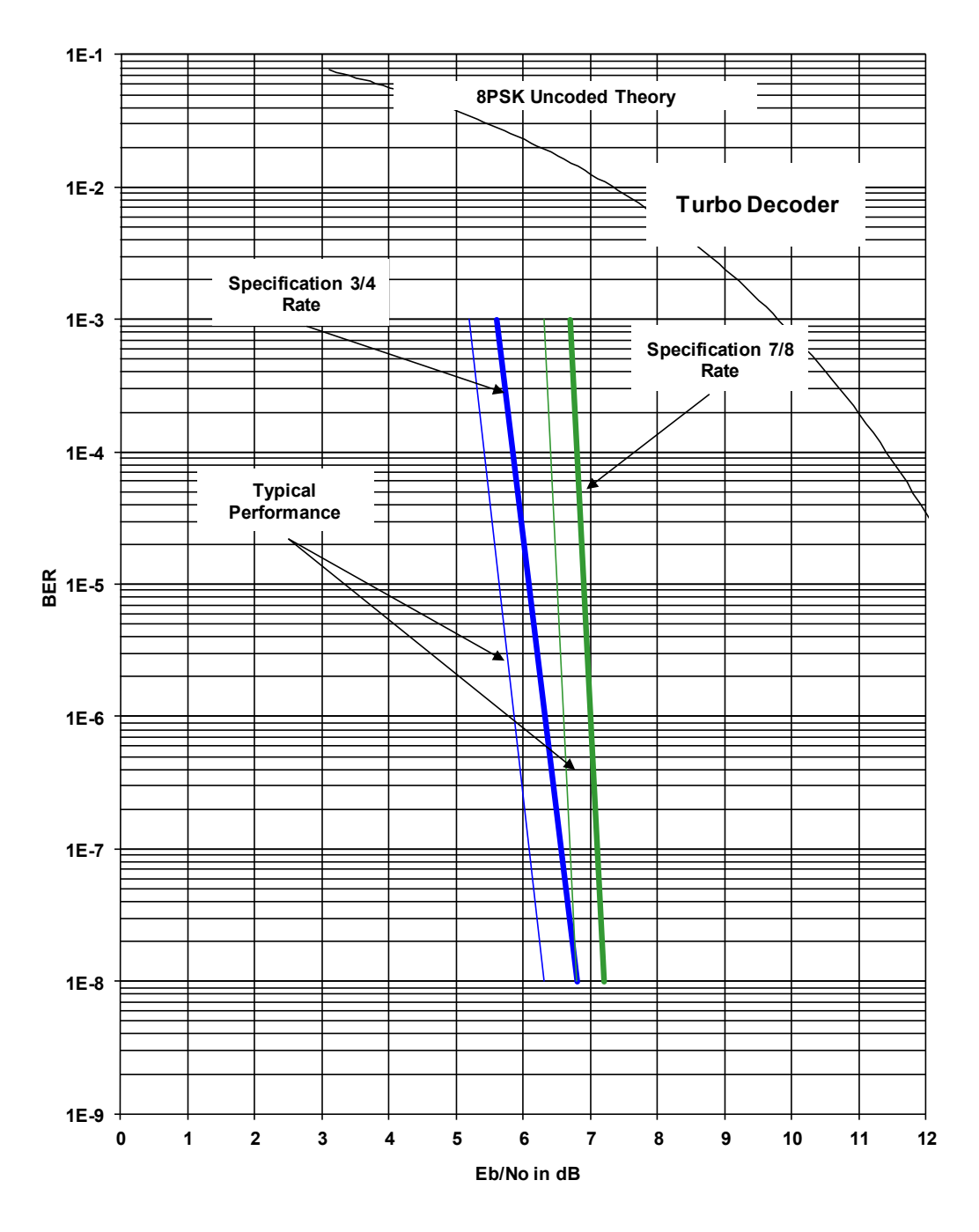

Figure 7-12. DMD2050E 8PSK BER Performance (Turbo)

# 7.12.13 BER Performance (16QAM Turbo)

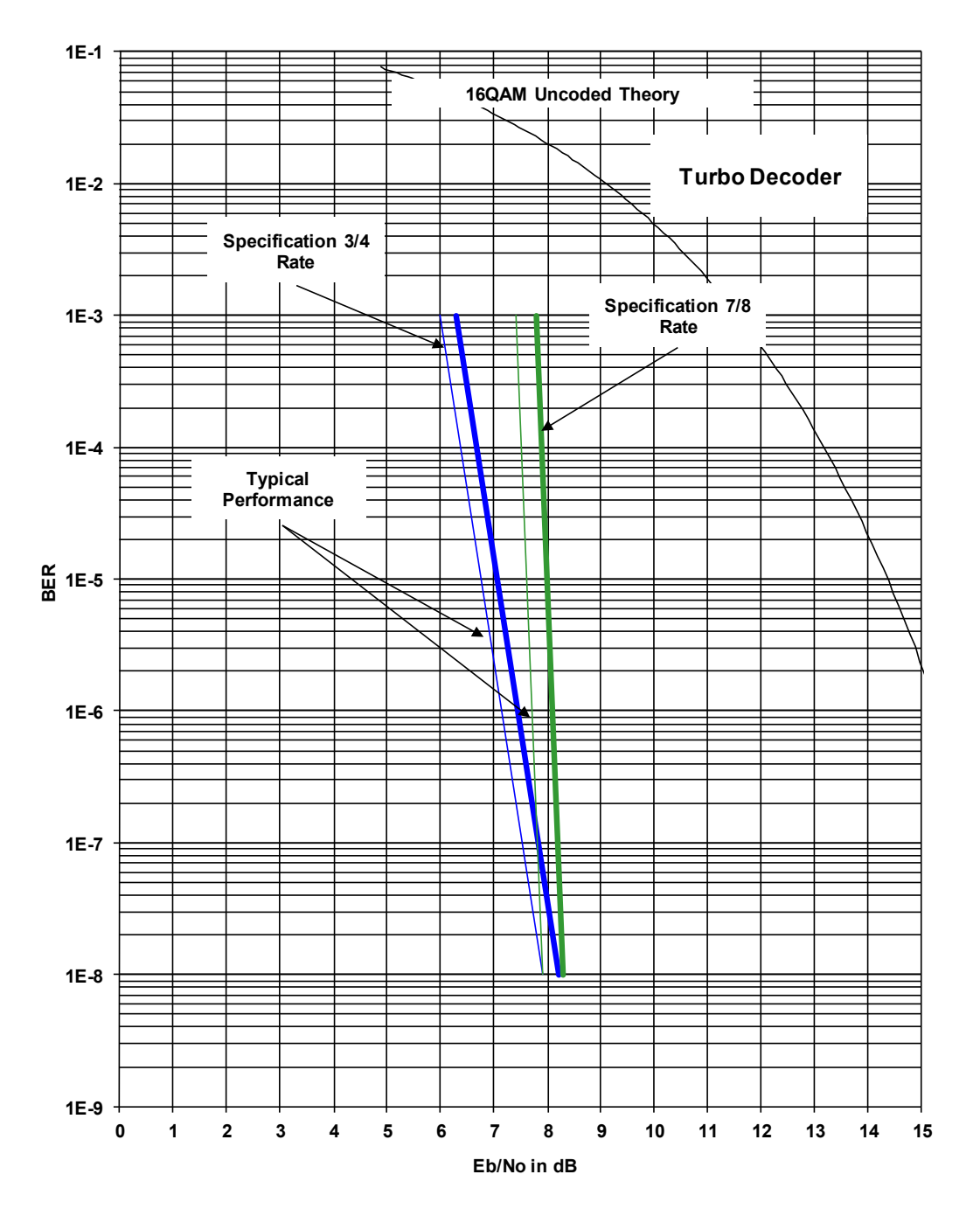

Figure 7-13. DMD2050E 16QAM BER Performance (Turbo)

# 7.12.14 B/O/QPSK BER Performance (LDPC)

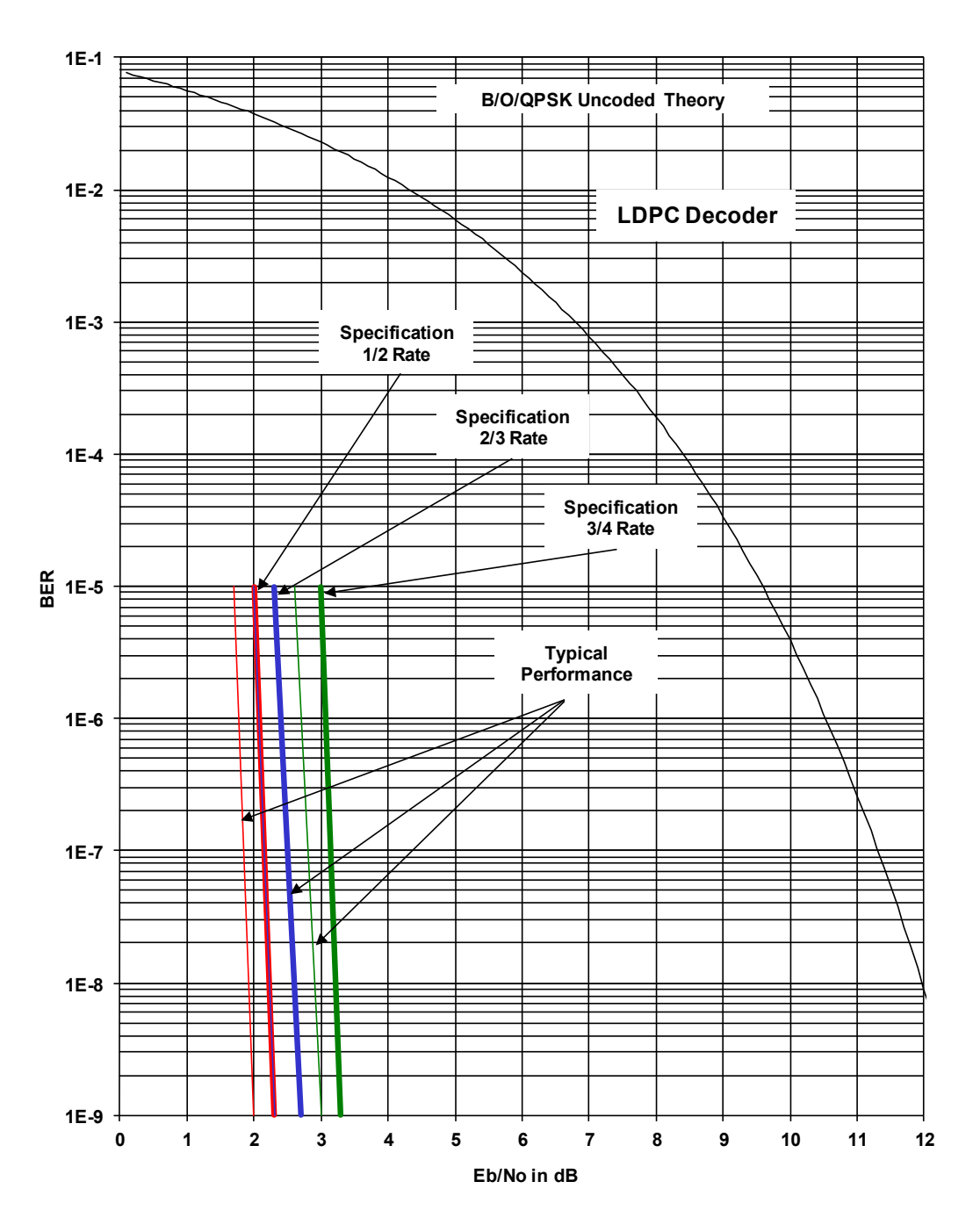

Figure 7-14. DMD2050E B/O/QPSK BER Performance (LDPC)

# 7.12.15 8PSK / 8QAM BER Performance (LDPC)

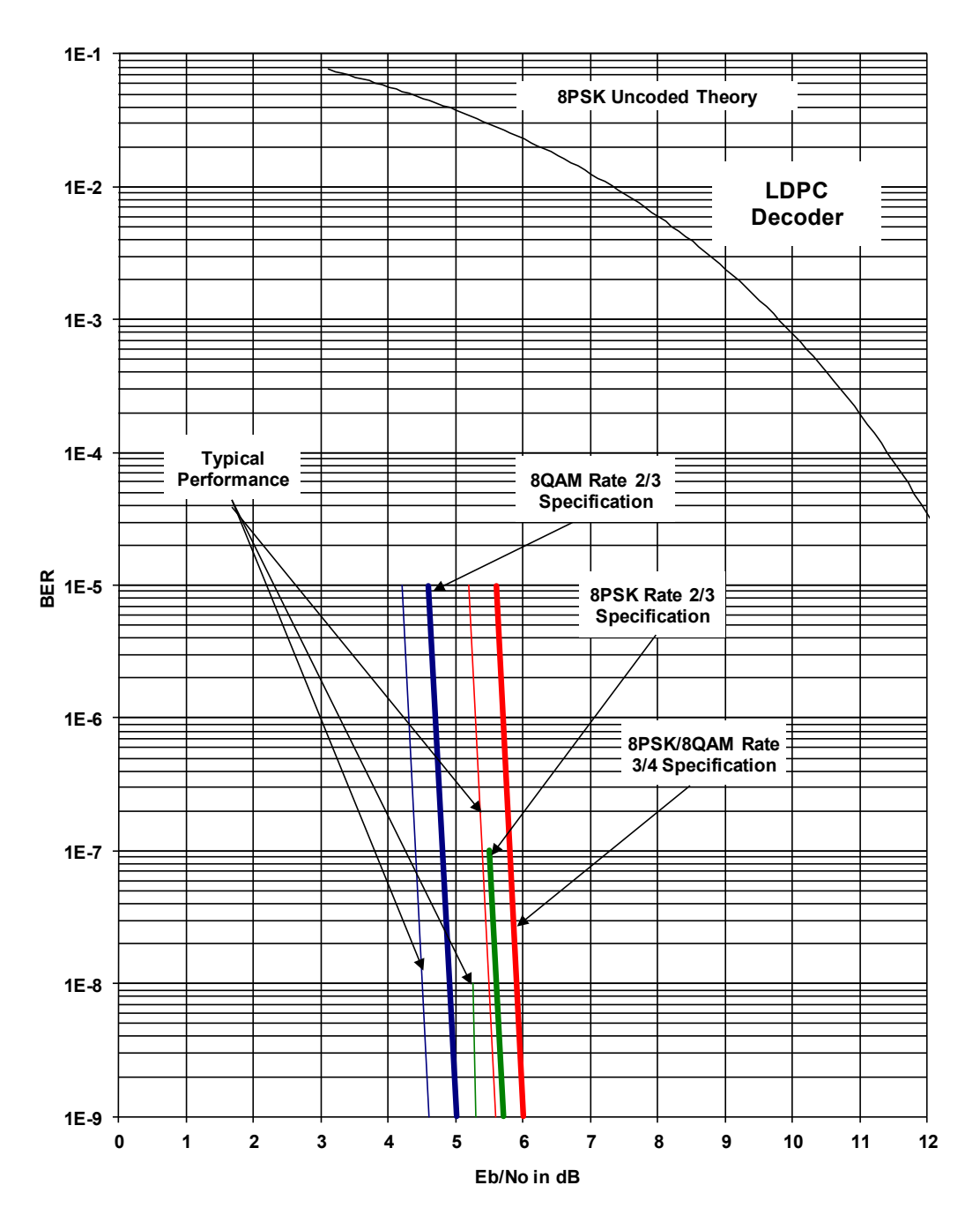

Figure 7-15. DMD2050E 8PSK / 8QAM BER Performance (LDPC)

# 7.12.16 16QAM BER Performance (LDPC)

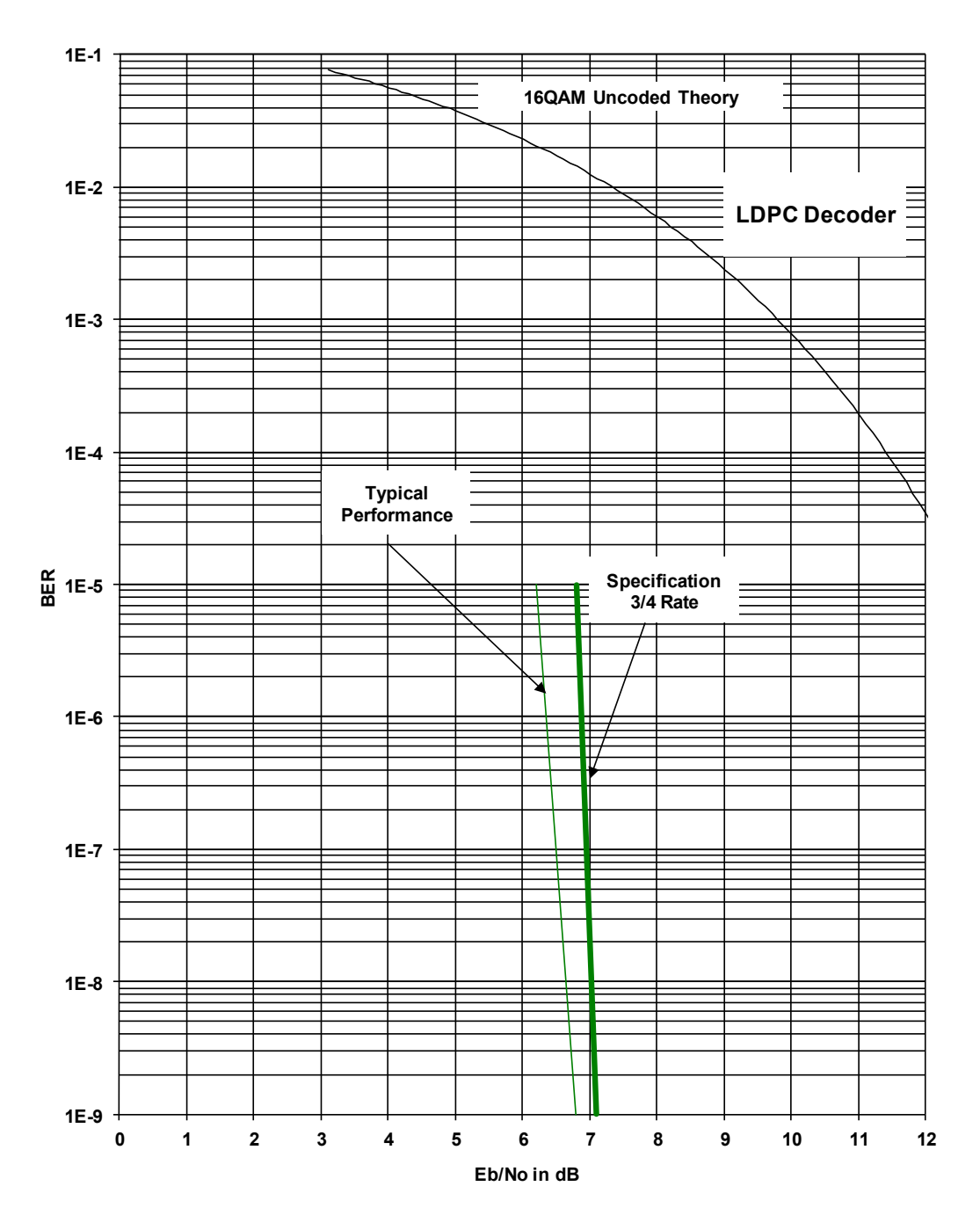

Figure 7-16. DMD2050E 16QAM BER Performance (LDPC)

# 7.12.17 BER Performance B/O/QPSK (MILSTD 188-165B or STANAG)

Turbo

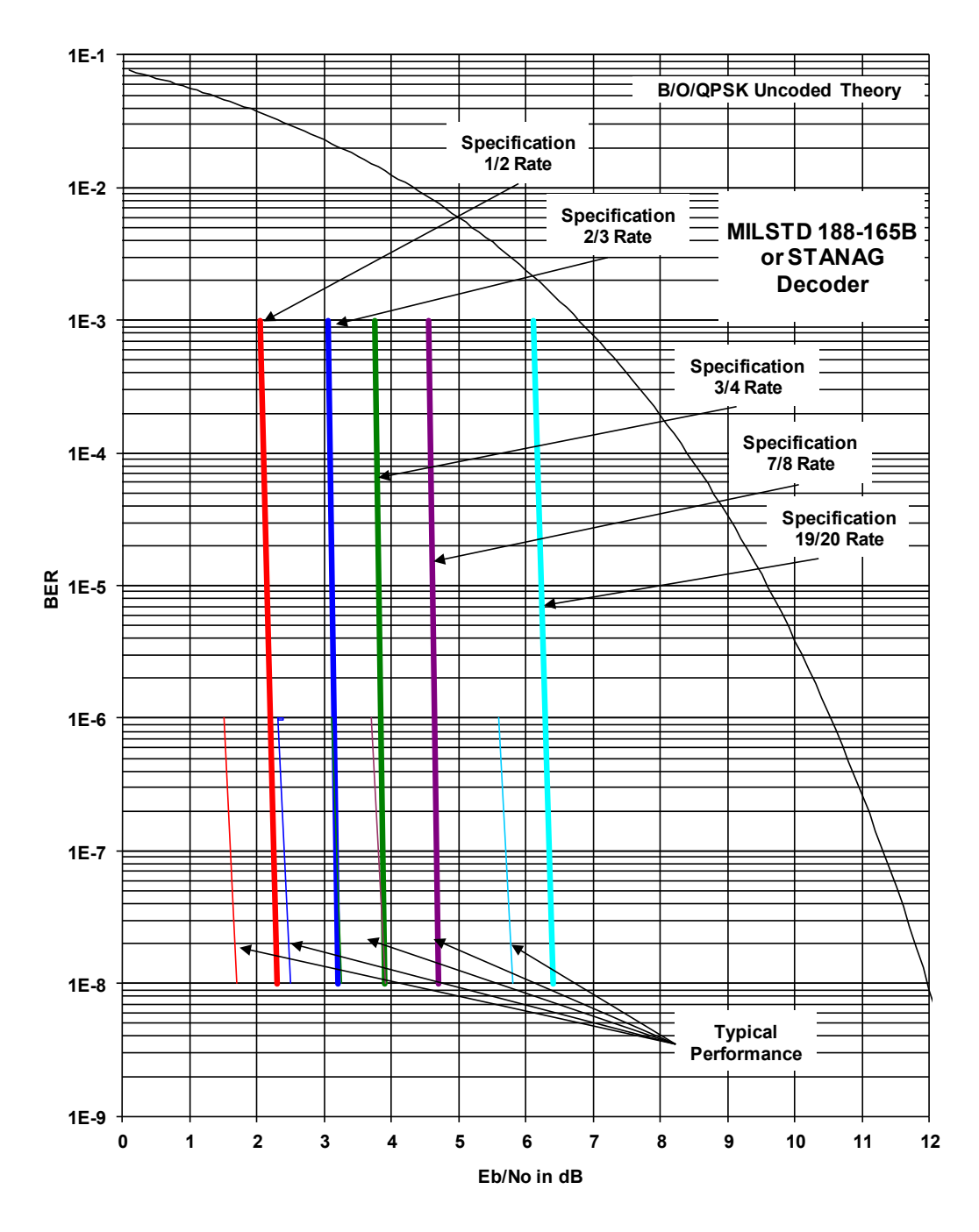

#### Figure 7-17. DMD2050E BER Performance B/O/QPSK (MILSTD 188-165B or STANAG) Turbo

Note: Eb/No to Bit-Error-Ratio 77values based on 16k block size

# 7.12.18 BER Performance 8-PSK (MILSTD 188-165B or STANAG) Turbo

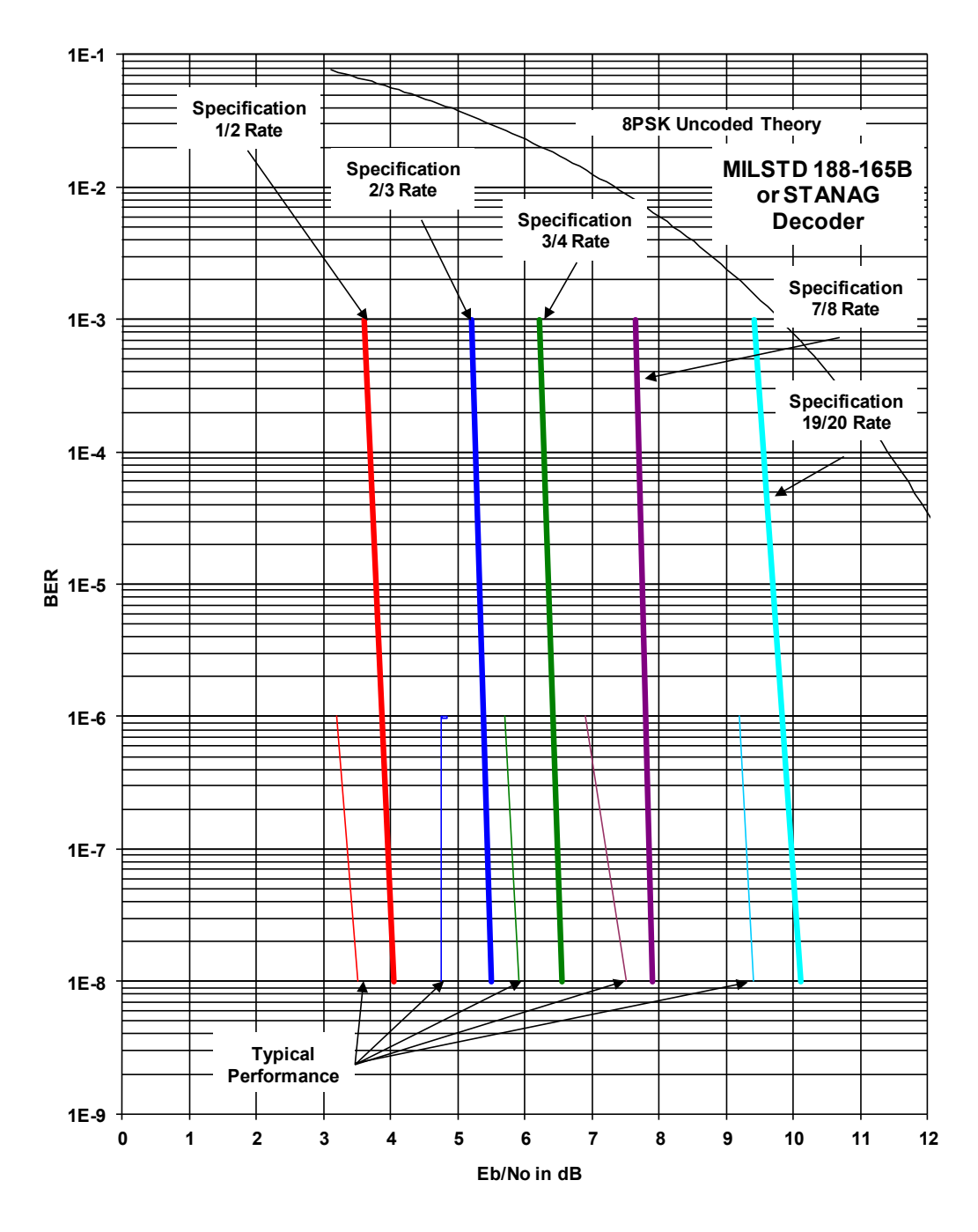

#### Figure 7-18. DMD2050E BER Performance 8-PSK (MILSTD 188-165B or STANAG) Turbo

Note: Eb/No to Bit-Error-Ratio 77values based on 16k block size

# 7.12.19 BER Performance 16APSK (MILSTD 188-165B or STANAG) Turbo

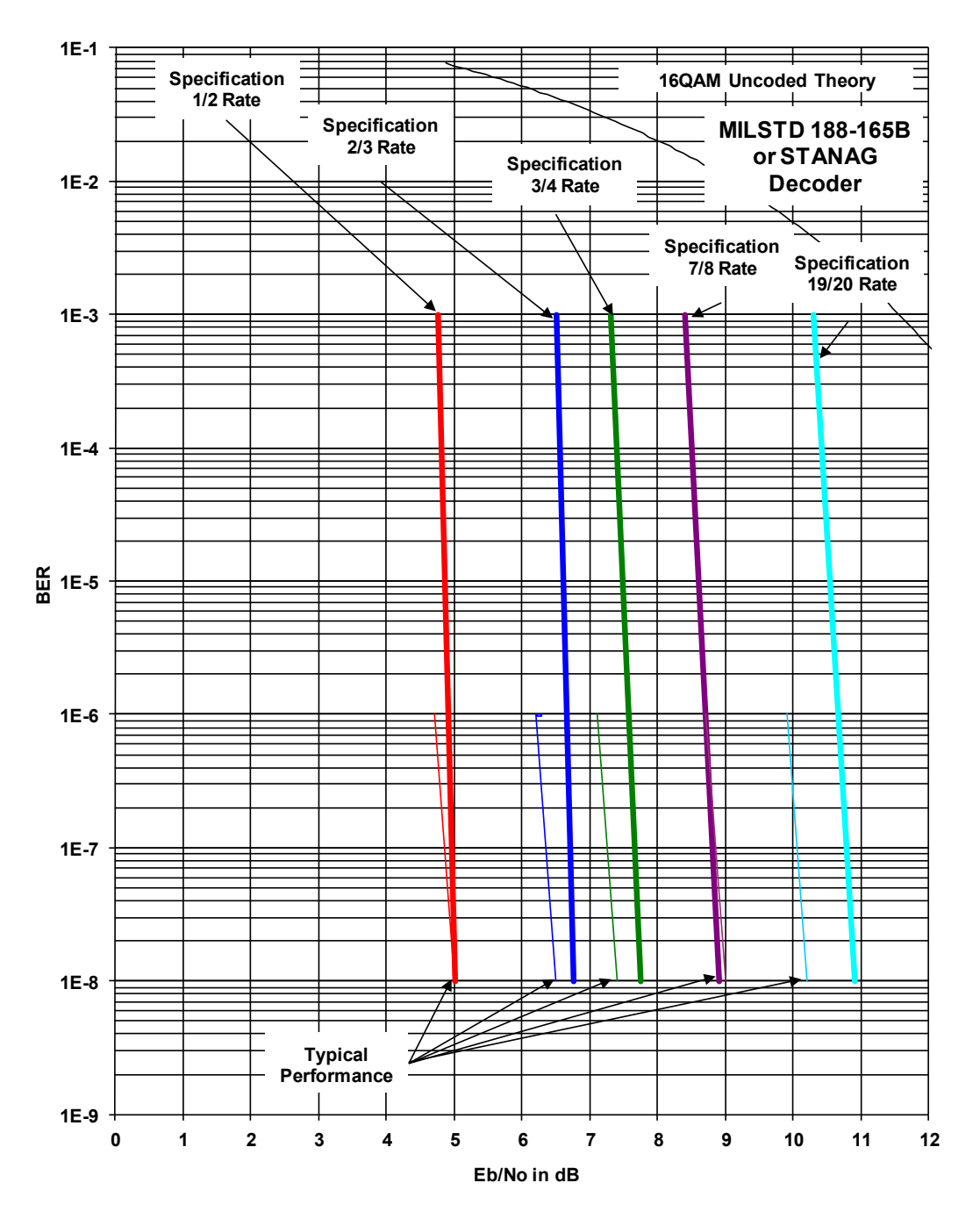

#### Figure 7-19. DMD2050E BER Performance 16APSK (MILSTD 188-165B or STANAG)

Note: Eb/No to Bit-Error-Ratio 77values based on 16k block size

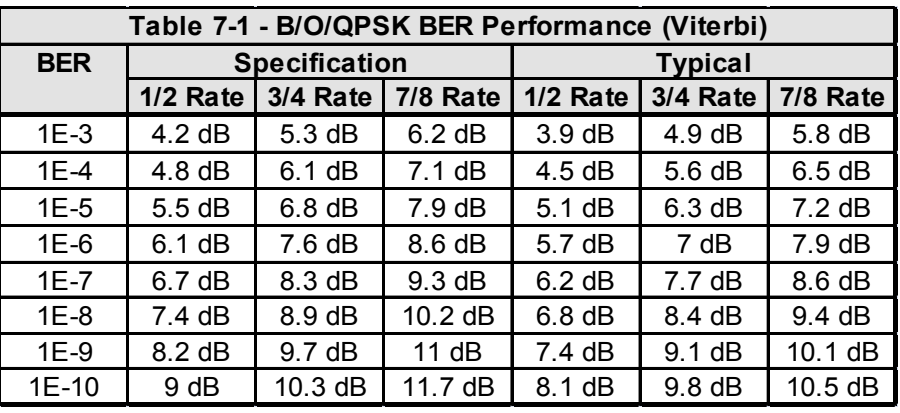

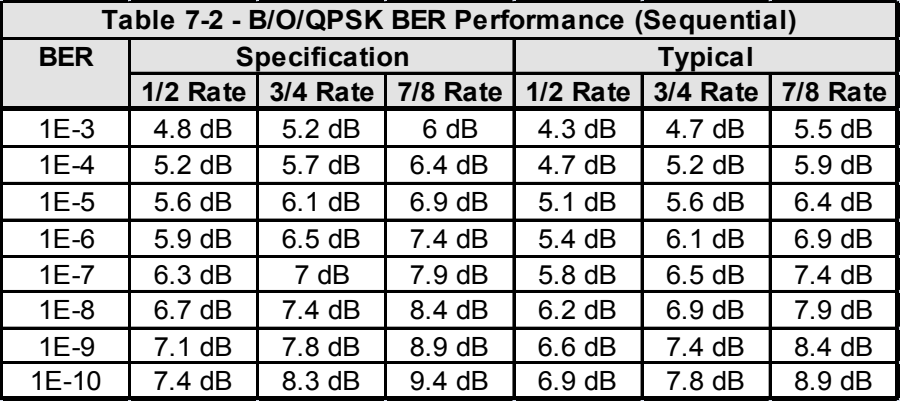

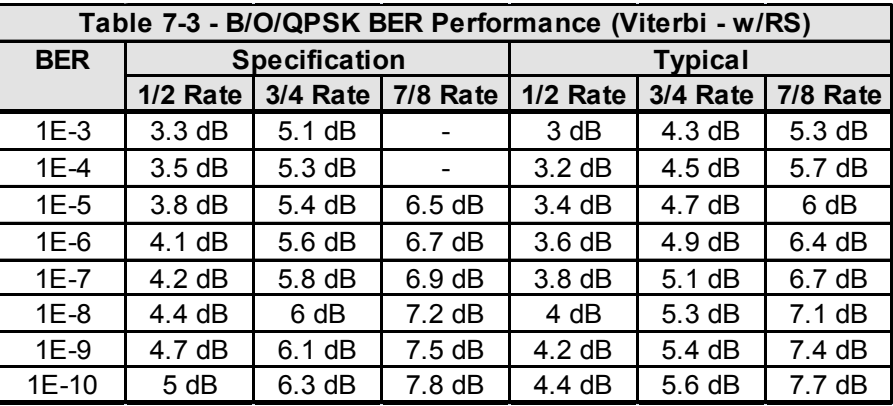

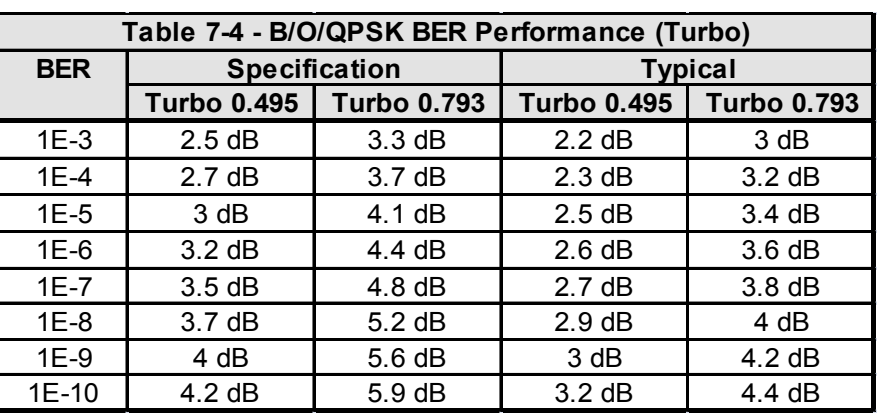

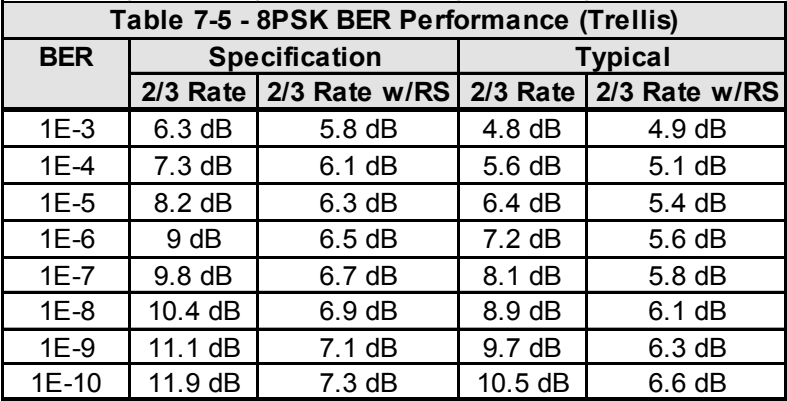

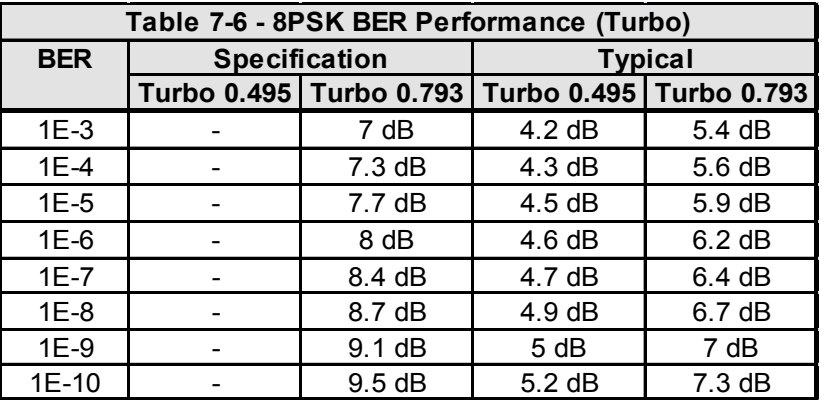

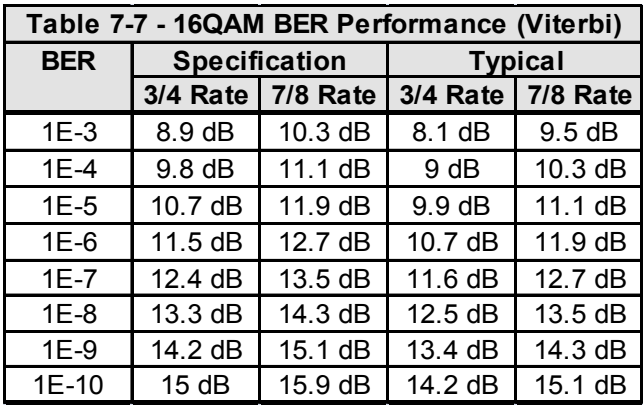

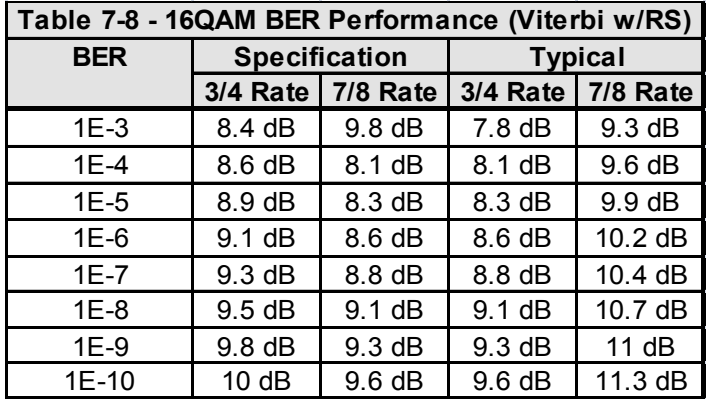

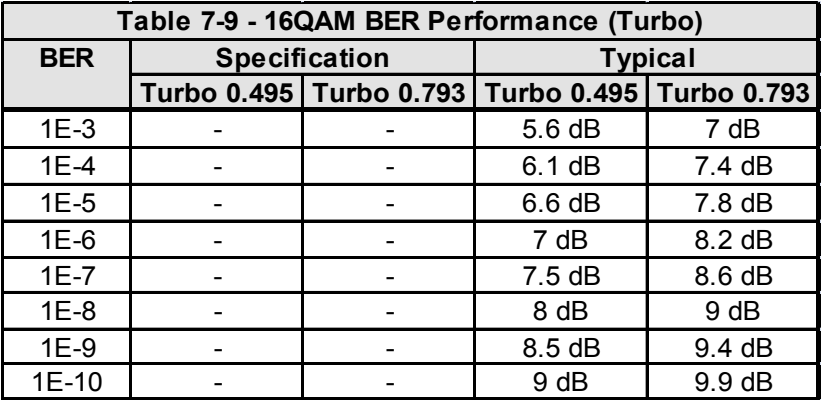

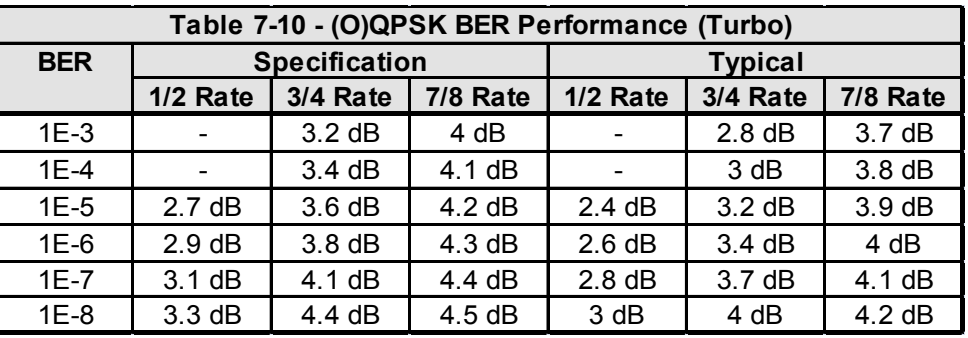

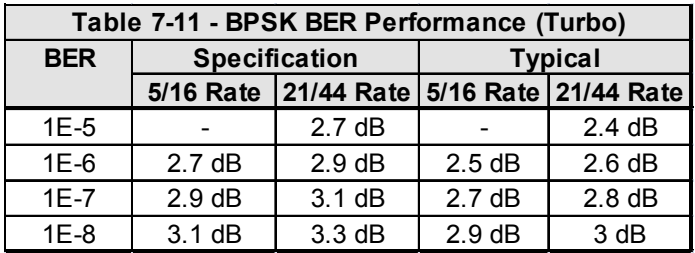

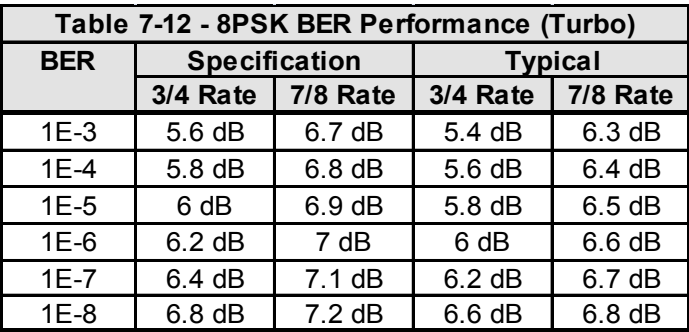

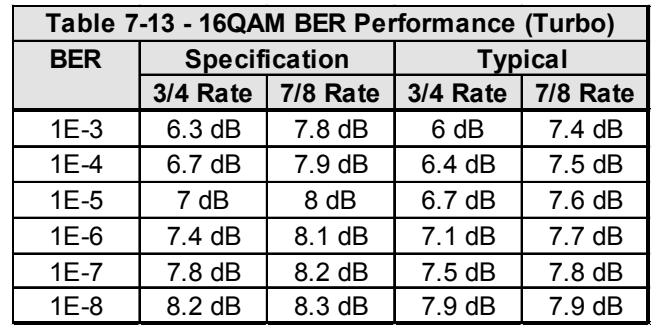

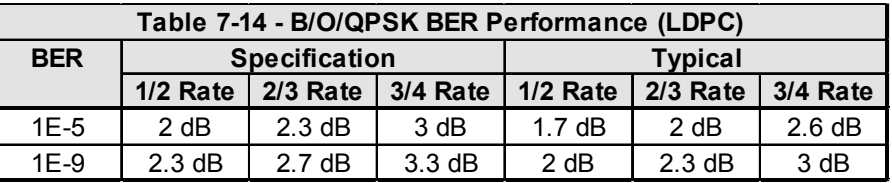

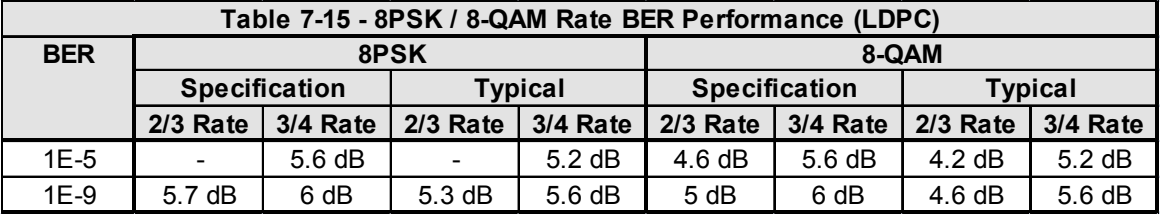

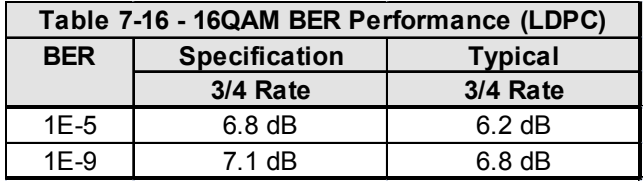

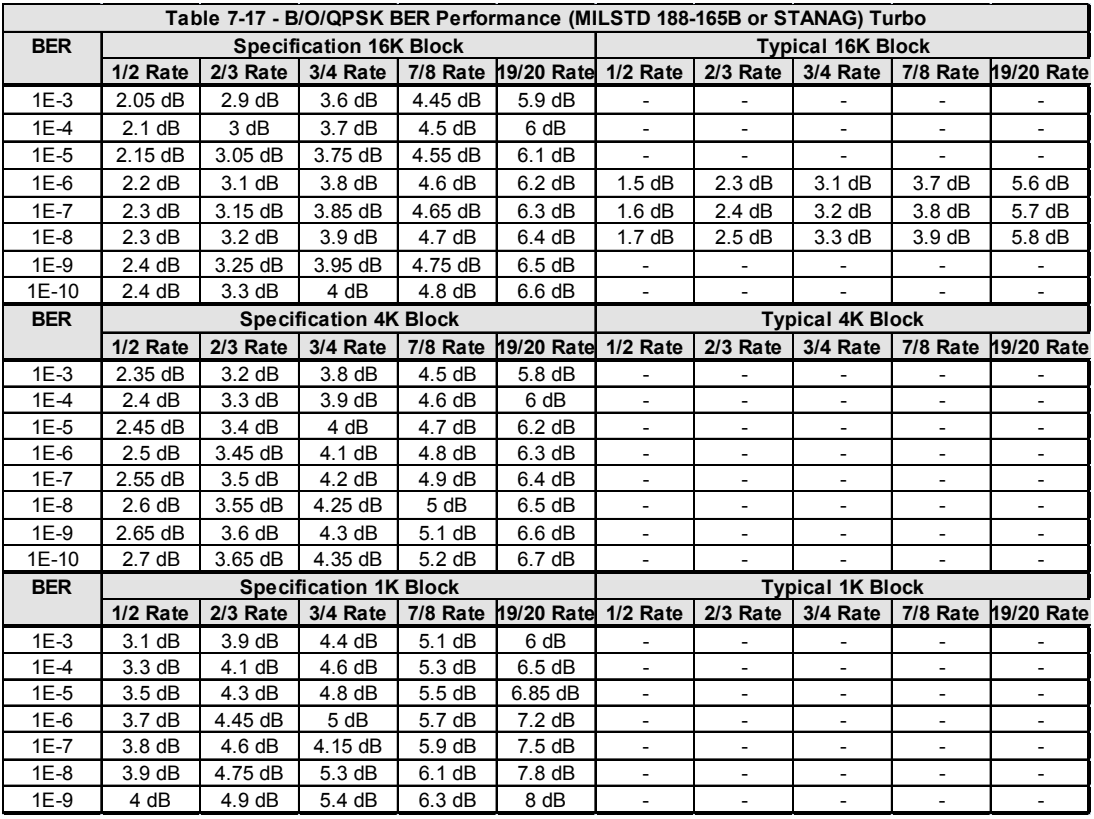

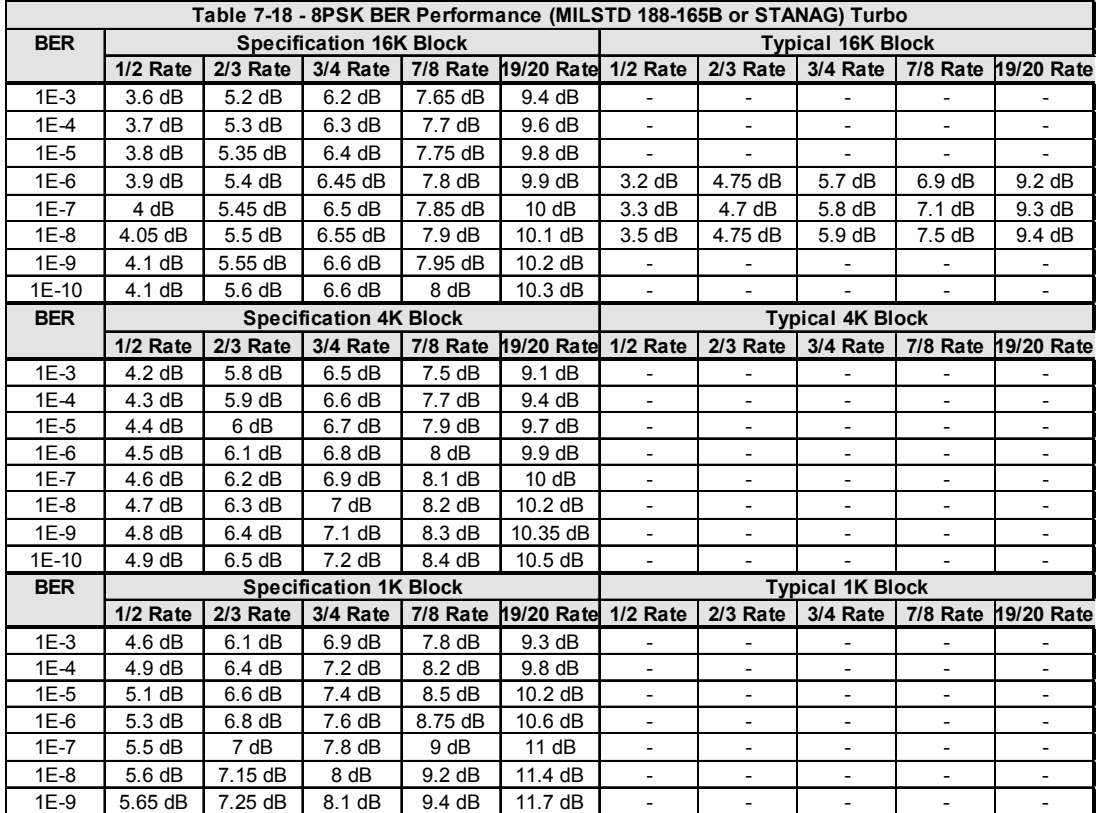

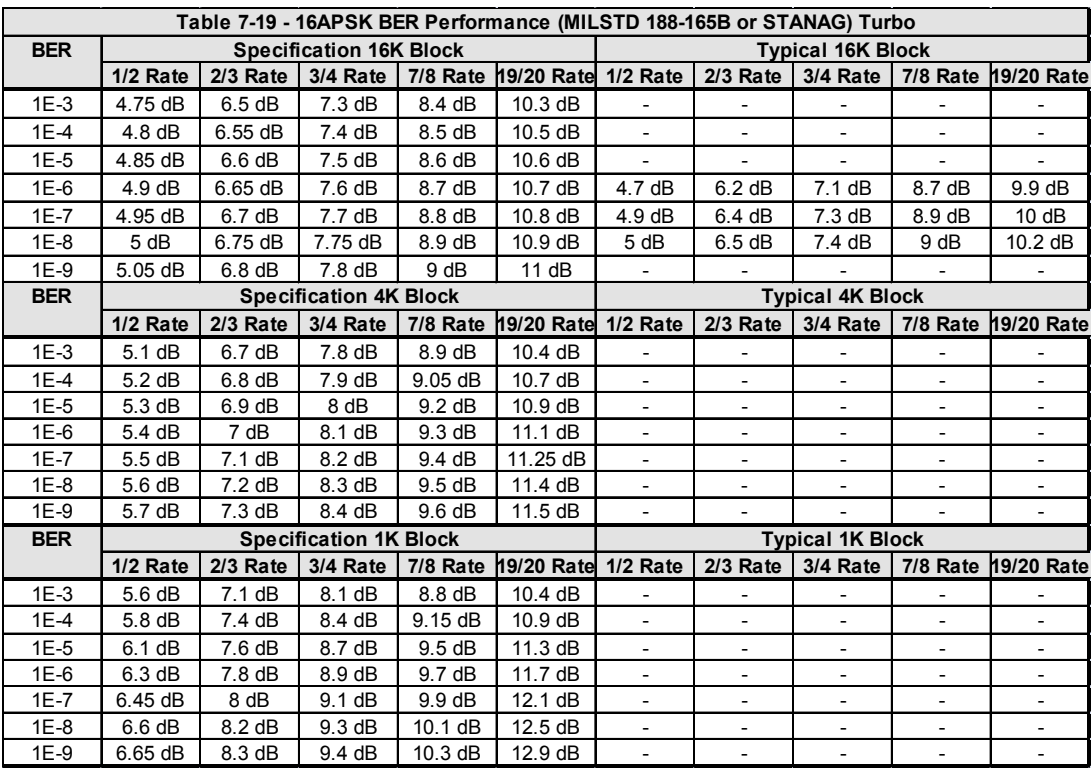

# 7.13 AGC Output Voltage

The AGC Output Voltage is a function of the Input Power Level in dBm. The AGC Output Voltage is found on the Alarm connector Pin 14 of J15.

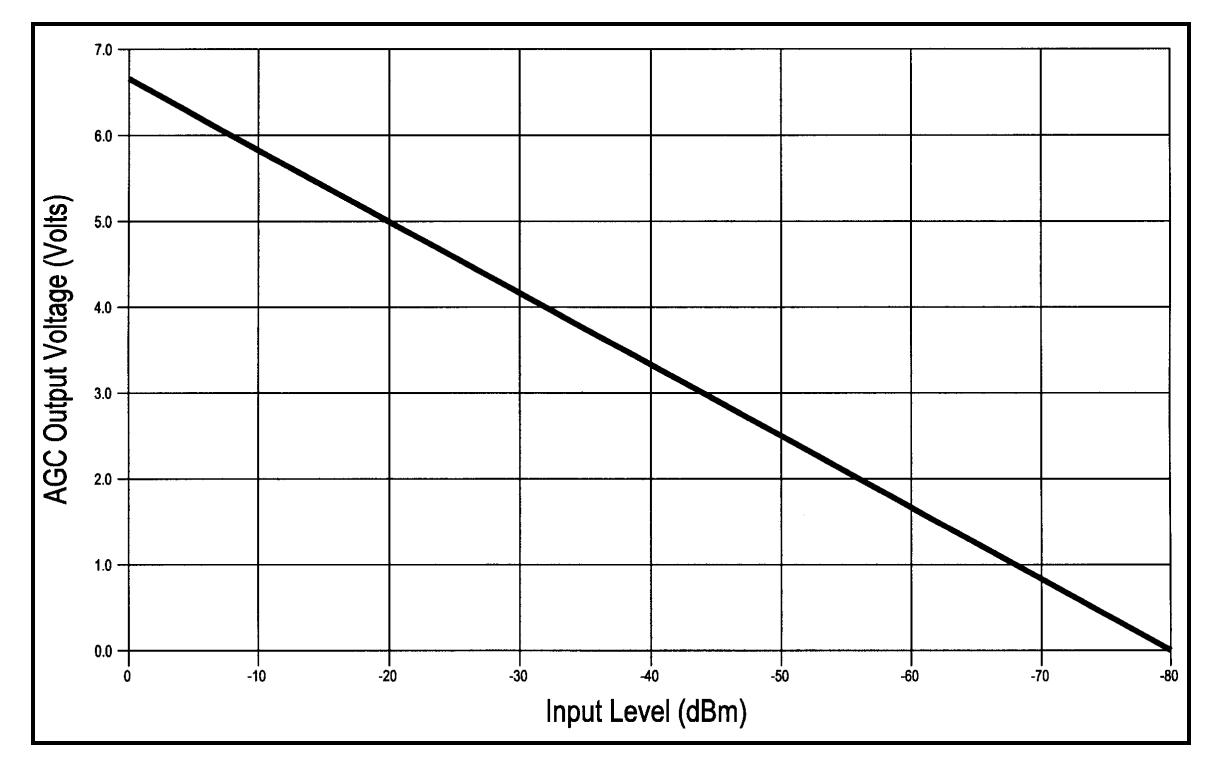

Figure 7-13. AGC Voltage Monitor

# Appendix A. Product Options

# A.1 Hardware Options

These enhanced interface cards are available:

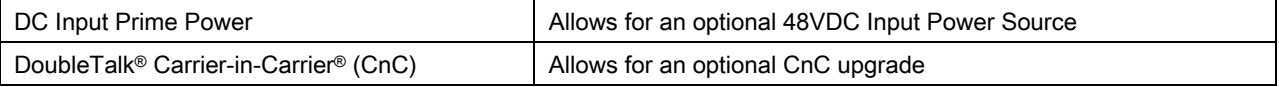

# A.2 Custom Options

Custom options are available for the DMD2050E. Get most custom options through firmware and software changes.

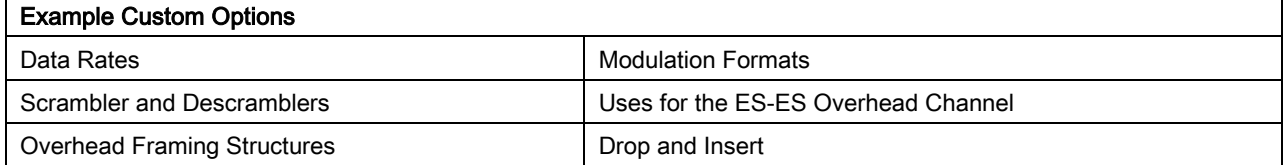

# BLANK PAGE

# Appendix B. Front Panel Upgrades and Demonstration Mode

#### B.1 Introduction

The DMD2050E Universal Satellite Modem allows you to install feature demonstrations and permanent upgrades using the front panel.

Demonstration upgrades operate only during a 30-day evaluation period. Purchased upgrades continue to operate as part of the permanent configuration.

#### B.2 Required Equipment

The unit is shipped fully assembled. Do not remove the covers when you install the unit.

#### B.3 Procedures

Whether you are demonstrating or installing upgrades, the procedures are similar.

- Find and record the features and options that you want to add to the unit.
- Find and record the Unit ID.
- Order the demonstration or upgrade code from Comtech.
- Use the front panel to enter this code and install the demonstration or upgrade

If you use the demonstration mode, another procedure is necessary to cancel the demonstration before the trial period automatically ends.

## B.3.1 Record the Features and Options

Find and record the features and options that you want to add to the unit.

- 1. Go to the MAIN Menu.
- 2. Go to the SYSTEM Menu.
- 3. Go to the HW/FW CONFIG Menu.
- 4. Go to the FEATURES Menu. The lower line shows NORMAL.
- 5. Go to the UPGRADE LIST Menu.
- 6. Scroll through the list of features and options.
- 7. Record the items you want to upgrade.

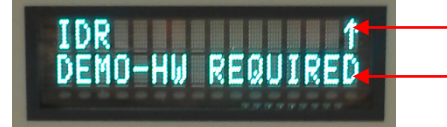

The Option is on the top line.

The Status is on the bottom line.

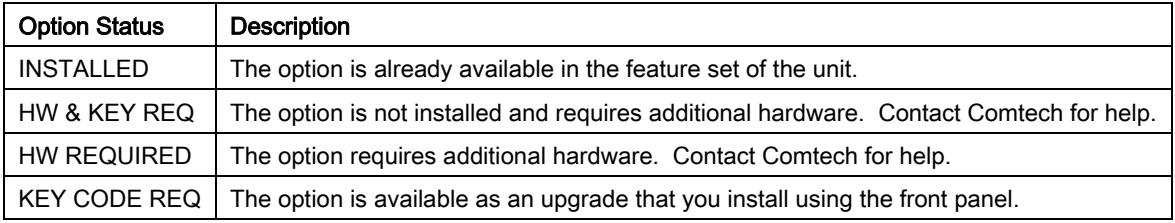

### B.3.2 Record the Unit ID

Comtech requests the Unit ID when you order an upgrade or a demonstration. Use the front panel to find and record the Unit ID:

- 1. Go to the MAIN Menu.
- 2. Go to the SYSTEM Menu.
- 3. Go to the HW/FW CONFIG Menu.
- 4. Go to the FEATURES Menu. (The lower line shows NORMAL.)
- 5. Press  $\blacktriangleright$  to show the Unit ID.
- 6. Record the Unit ID.

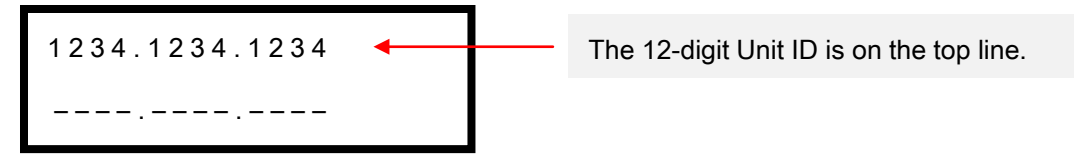

## B.3.3 Order the Demonstration or the Upgrade

Contact Comtech to order the demonstration or the upgrade. Record the 12-digit code that Comtech gives you. This code operates only with the applicable Unit ID.

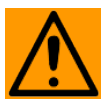

#### **CAUTION**

When the demonstration period ends, the demonstration upgrades stop. The unit returns to the permanent configuration automatically. Traffic can be interrupted and data paths can require restoration.

To prevent these service problems, cancel the demonstration mode before the demonstration period ends.

#### B.3.4 Install the Code

Use the front panel to enter this code and install the upgrade:

- 1. Go to the MAIN Menu.
- 2. Go to the SYSTEM Menu.
- 3. Go to the HW/FW CONFIG Menu.
- 4. Go to the FEATURES Menu. (The lower line shows NORMAL.)
- 5. Press  $\blacktriangleright$  to show the Unit ID.
- 6. Press ENTER to start data entry. The cursor flashes to show that data entry is available.
- 7. Use the numeric keys to enter the new code.
- 8. Press ENTER to accept the data.

1234.1234.1234

The data entry area is on the bottom line.

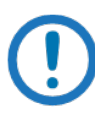

# NOTE

If the code is correct, the display shows CODE ACCEPTED. If the code is invalid, the display shows INVALID CODE.

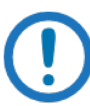

#### IMPORTANT

Make sure to enter the correct code. After three invalid attempts, set the power switch to OFF, then ON, before you can try again.

# B.3.5 Demonstration Mode Considerations

The unit uses several indicators to show that it is in demonstration mode:

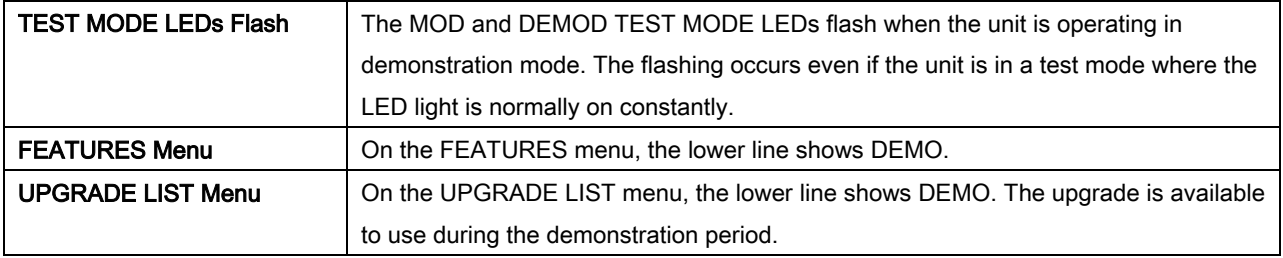

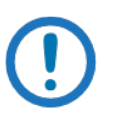

#### IMPORTANT

If you let the demonstration mode expire, service interruption is possible.
## B.3.6 Cancel the Demonstration Mode

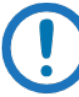

#### IMPORTANT

If you cancel the demonstration mode, the unit returns to operating with the former permanent configuration immediately. After a demonstration mode has been canceled, you cannot restart it with the same

demonstration code. Request a new code to start a new demonstration.

Use the front panel to cancel the demonstration mode:

- 1. Go to the MAIN Menu.
- 2. Go to the SYSTEM Menu.
- 3. Go to the HW/FW CONFIG Menu.
- 4. Go to the FEATURES Menu. (The lower line shows DEMO.)
- 5. Press  $\blacktriangleright$  to show the Unit ID.
- 6. Press ENTER to start data entry. The cursor flashes to show that data entry is available.
- 7. Use the numeric keys to enter the cancel code: 0000 0000 0000.
- 8. Press ENTER to accept the code.

The demonstration mode stops immediately. The permanent configuration features return to operation. The TEST MODE LEDs stop flashing.

# Appendix C. Carrier Control

#### C.1 Carrier Control and Alarms

If a TX major alarm occurs, modulator output is muted automatically. This automatic muting prevents the modulator from using an unknown spectrum and possibly disturbing adjacent carriers.

To override an automatic muting of the output, mask the alarm that is causing the fault. This mask lets the transmission continue, even if the fault occurs.

#### C.2 Carrier States and Changes to Programming

The carrier states affect how the modulator output restarts after you change the modulator output and satellite footprint.

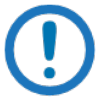

NOTE

The interface (front panel or terminal) also affects how the modulator output restarts after this type of change is made.

The table compares the effects of using the interfaces and carrier states.

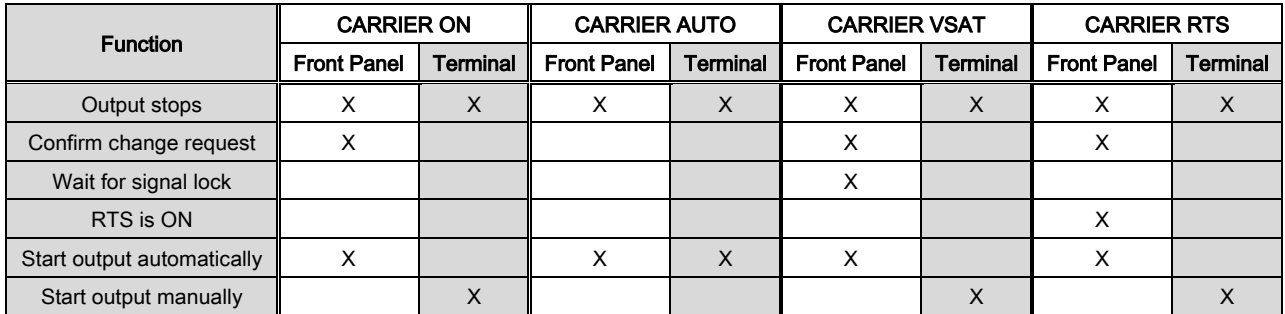

#### C.3 Carrier States

These are the carrier states:

- - Carrier OFF Carrier VSAT
- 
- Carrier ON Carrier RTS
- Carrier AUTO

You set the carrier states using the CARRIER menu. The path is:

MODULATOR  $\triangleright$  IF  $\triangleright$  CARRIER {OFF, ON, AUTO, VSAT, RTS}

#### C.3.1 Carrier OFF

The modulator output is OFF.

If you change the modulator output and satellite footprint, then the unit sets the carrier state to Carrier OFF. The carrier state stays OFF until you confirm the change.

#### C.3.2 Carrier ON

The carrier state is Carrier ON.

You change the modulator output and the satellite footprint.

If you use the front panel to make the change:

- 1. The output is stopped automatically.
- 2. A popup message prompts you to confirm the change.
- 3. The output starts again automatically.

If you use a terminal to make the change:

- 1. The output is stopped automatically.
- 2. You restart the output.

#### C.3.3 Carrier AUTO

The carrier state is Carrier AUTO.

You change the modulator output and the satellite footprint.

If you use the front panel OR a terminal to make the change:

1. The output is stopped automatically.

2. The output starts again automatically.

#### C.3.4 Carrier VSAT

The carrier state is Carrier VSAT.

You change the modulator output and the satellite footprint.

If you use the front panel to make the change:

- 1. The output is stopped automatically.
- 2. A popup message prompts you to confirm the change.
- 3. The unit waits for signal lock to occur on the demodulator.
- 4. The output starts again automatically.

If you use a terminal to make the change:

- 1. The output is stopped automatically.
- 2. You restart the output.

#### C.3.5 CARRIER RTS

The carrier state is Carrier RTS.

You change the modulator output and the satellite footprint.

If you use the front panel to make the change:

- 1. The output is stopped automatically.
- 2. A popup message prompts you to confirm the change.
- 3. The unit checks the Request to Send (RTS) status.
- 4. If RTS is ON, the output starts again automatically.
- 5. If RTS is OFF, the output does not start.

If you use a terminal to make the change:

- 1. The output is stopped automatically.
- 2. You restart the output.

# BLANK PAGE

# Appendix D. Web Interface Setup Guide

#### D.1 Introduction

The web interface lets Radyne products connect and communicate through the Ethernet port. The connection is a 10Base-T Ethernet connection.

You use the web interface to control and monitor the parameters and functions of these connected units.

To find out if the unit has the Web interface, use the front panel <SYSTEM> control screen and make sure that you can see the WEB submenu. If you do not see the WEB submenu, contact customer service for help.

See also:

Radyne Remote Operations, part number MN-DMDREMOTEOP

# D.2 Setup

#### D.2.1 TCP-IP Menus

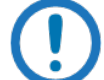

#### IMPORTANT

Before you use the web interface, make sure that the TCP-IP menus are set up correctly.

See also:

Appendix F, TCP-IP Ethernet Setup

#### D.2.2 IP Address

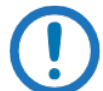

IMPORTANT

Before you set an IP address, contact the IT authority in your organization for help.

The BOOT MODE setting controls access to the IP address for the unit. The unit is shipped from the factory with the BOOT MODE set to DEFAULT (a fixed address that is not accessible).

To access the unit through the Ethernet port, set the Boot Mode to IP TEST (a fixed IP address that is accessible).

To use an alternate IP address, change the BOOT MODE to NON-VOL. You can program NON-VOL to any valid IP address.

#### D.3 Web Interface Security

Access rights and authentication parameters are stored in the web user database. Anyone who uses the web interface must have a user account in the web user database. A user account contains four parameters:

- User ID
- Access Group
- Authentication Password
- Web User

#### D.3.1 Default User Accounts

Initially, the web user database contains three factory-default user accounts. The parameters in those accounts are:

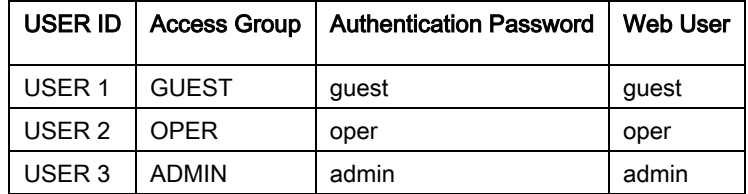

## D.3.2 User Account Data

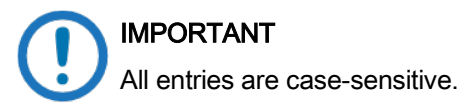

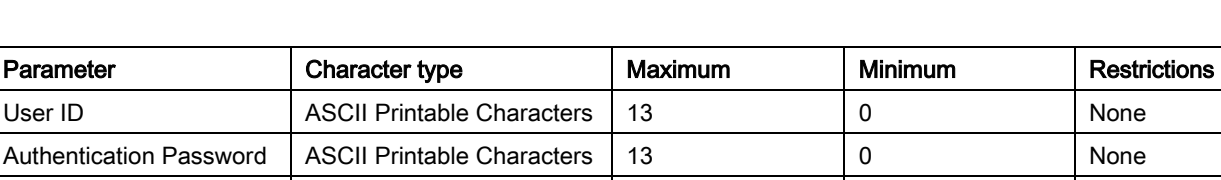

Web User **ASCII Printable Characters** 13 0 0 None

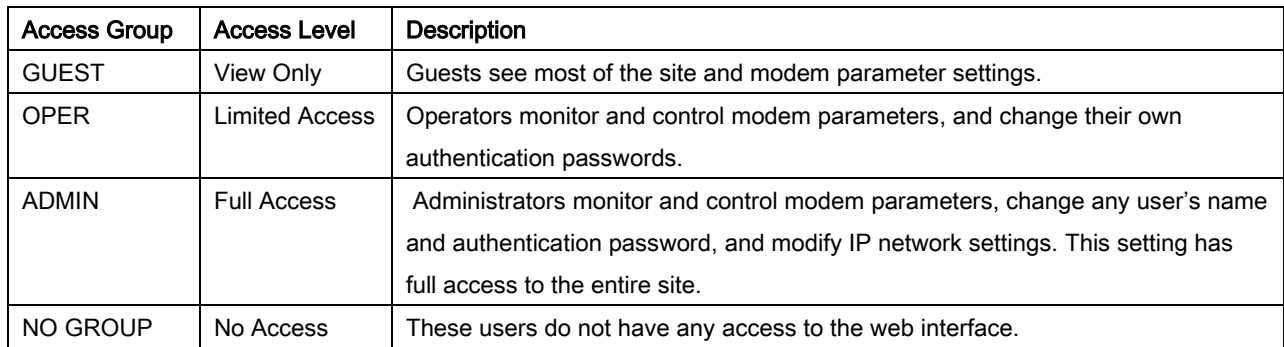

# D.1 User Account Setup

The front panel gives full administrative access to the parameters that control the unit, including web interface security.

Use the arrow keys to move through the menus and parameters:

SYSTEM

 $WEB -$ 

CONFIRMATION -

USER  $1\text{-}$ 

ACCESS GROUP {GUEST, OPER, ADMIN, NO GROUP}

AUTH PASSWORD

USER RESET

USER  $2\star$ 

USER  $3\blacktriangleright$ 

IMPORTANT All entries are case-sensitive.

To set up a User Account, do these steps:

- 1. Edit the User ID.
- 2. Edit the Access Group.
- 3. Edit the Authentication Password.

#### D.1.1 Edit the User ID.

- 1. Select the User ID.
- 2. Press ENTER.
- 3. Move the cursor to the first character.
- 4. Press CLEAR and the  $\blacktriangleright$  right button to delete the characters.
- 5. Use the direction buttons and numeric keys to enter the new User ID.
- 6. Press ENTER to save the change.

#### D.1.2 Edit the Access Group.

- 1. Select ACCESS GROUP.
- 2. Press ENTER.
- 3. Press the  $\blacktriangleright$  down button until you see the new Access Group.
- 4. Press ENTER to save the change.

#### D.1.3 Edit the Authentication Password.

- 1. Select AUTH PASSWORD.
- 2. Press ENTER.
- 3. Move the cursor to the first character.
- 4. Press CLEAR and the  $\blacktriangleright$  right button to delete the characters.
- 5. Use the direction buttons and numeric keys to enter the new authentication password.
- 6. Press ENTER to save the change.

#### D.2 Reset a User Account

Sometimes, it is necessary to reset a user account to the factory defaults. For example, a user account may be locked because of too many incorrect password attempts. Release the lock by resetting the user account. Then, set up the user account again.

To reset a User Account, do these steps:

- 1. Select the User ID.
- 2. Press the  $\blacktriangledown$  down button.
- 3. Press the  $\blacktriangleright$  right button until you see USER RESET.
- 4. Press ENTER to reset the User Account.
- 1. USER 1: This will allow the operator to change the user name, assign the Access group, authorized password for "USER 1". Upon entering the following fields will be displayed:
	- a. ACCESS GROUP: This will allow the assignment of "No Group", "ADMIN", "OPER", or GUEST to USER 1.
	- b. AUTH PASSWORD: This will allow for the entry of the password for USER 1.
	- c. USER RESET: Using this command will allow the factory defaults (as listed in the table above) to be restored to USER 1. This can be used in the event that USER 1 is locked out due to password restriction.
- 2. USER 2: This has the same menu structure as USER 1.
- 3. USER 3: This has the same menu structure as USER 1.

Radyne's Web configuration allows for the support of 3 user profiles. These are configured through the 'PASSWORD/SETUP ACCESS section in the Web Browser.

#### D.3 Confirmation

You can enable or disable a confirmation prompt.

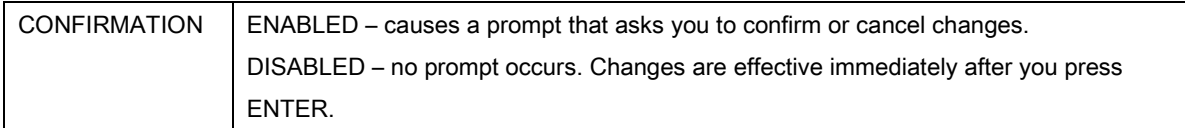

#### D.4 Equipment Website

Once you know that the modem is accessible through the internet, do these steps:

- 1. Start the internet browser.
- 2. Type the modem's IP address in the address field, and then press [Enter].

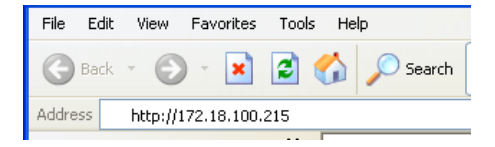

The WEB browser equipment introduction page opens.

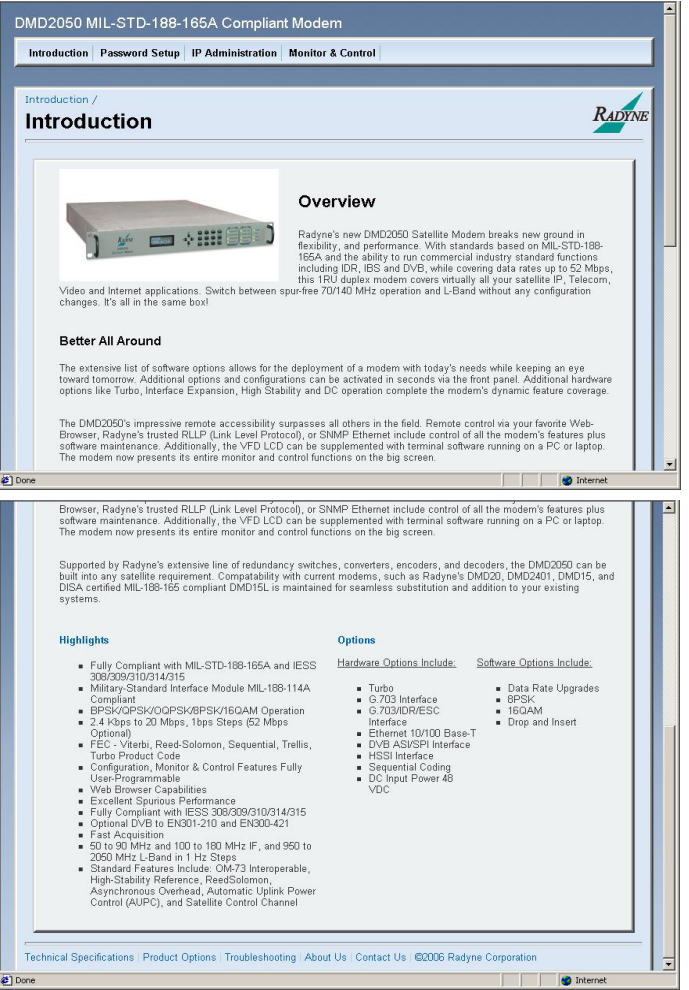

Figure D-1. WEB Browser Equipment Introduction Page

The Introduction page shows general information, such as:

- Type of equipment
- Equipment features and capabilities overview
- Hardware and software options that are available

Other links are available on the Introduction page:

- Links to the PDF files that contain technical specifications and product options
- Links to the Comtech EF Data website and customer service pages

#### D.4.1 Log in to the Equipment Website

You must log in before you can go to other pages in the website. The login controls your access to resources and actions in the website.

If you attempt to go to any other page in the website, the Login window requests your login.

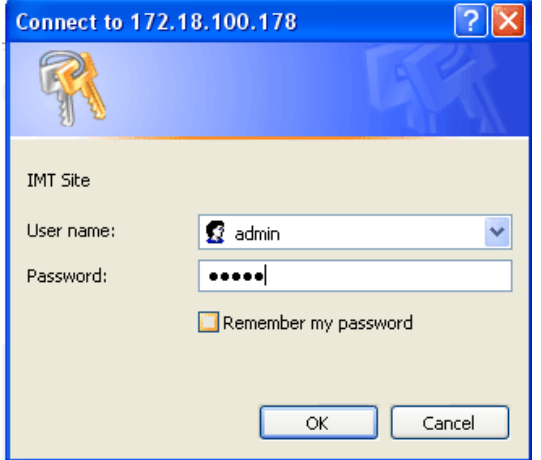

Figure D-2. Login Window

See section D.3.1 for the factory default user name and password.

Enter "admin" for the user name and "admin" for the password to gain access with full privileges to the other pages within the browser.

After a successful login, you can go to the other pages in the website.

#### D.5 Web Page Appearance

This page displays the Monitor and Control section of the modem web interface. The page has an appearance that resembles the DMD2050E layout.

The front panel display section of the page shows the current front panel alarm status of the modem. This display is updated immediately any time the status changes.

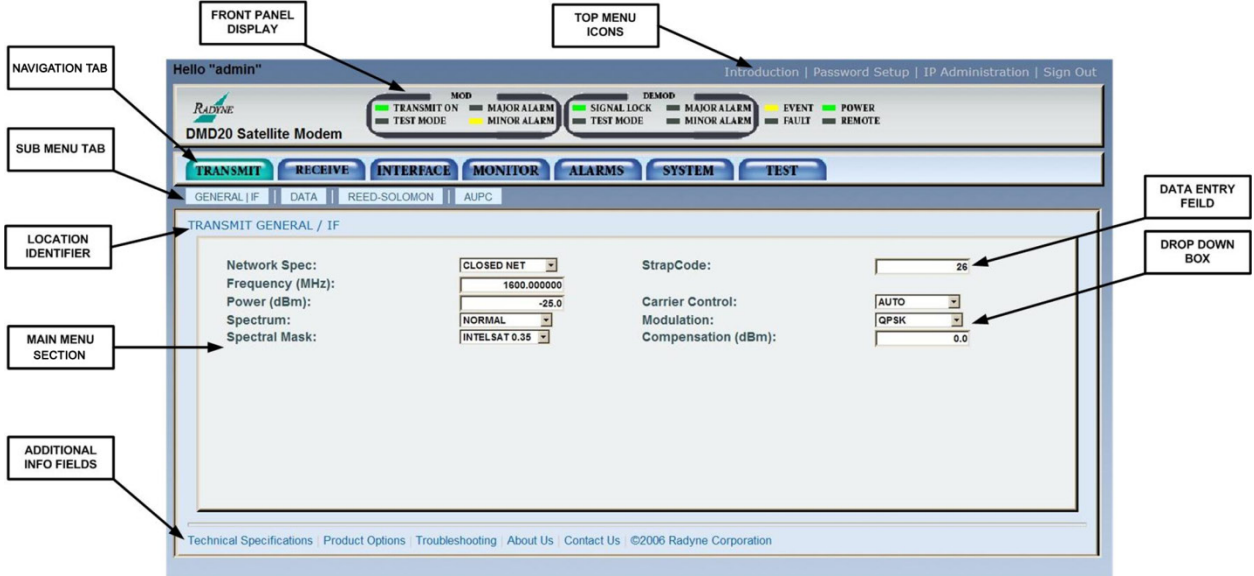

Figure D-3. Monitor and Control Web Page

The navigation tabs correspond to the front panel top-level menus. Move the cursor over a navigation tab to see the related sub-menu. The sub-menus correspond to the front panel submenus.

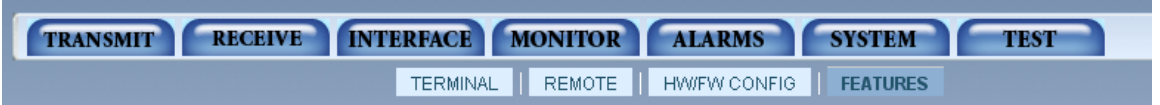

Below the navigation tabs, the main menu section shows the current programmed control state. At the top of the main menu section, location identifiers show the path to the current page.

#### D.6 Configure Web Browsers for the Radyne WEB Interface

#### D.6.1 Configure Internet Explorer 9 for the Radyne WEB Interface

Click the Compatibility View button on the address bar.

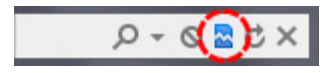

When **Compatibility View** is active, the color of the button is blue.

If **Compatibility View** is active, the **Monitor & Control** window should be displayed correctly.

#### D.6.2 Configure Firefox for the Radyne WEB Interface

On the Monitor & Control, Password Setup or IP Administration windows, some fields may be blank or contain Update.

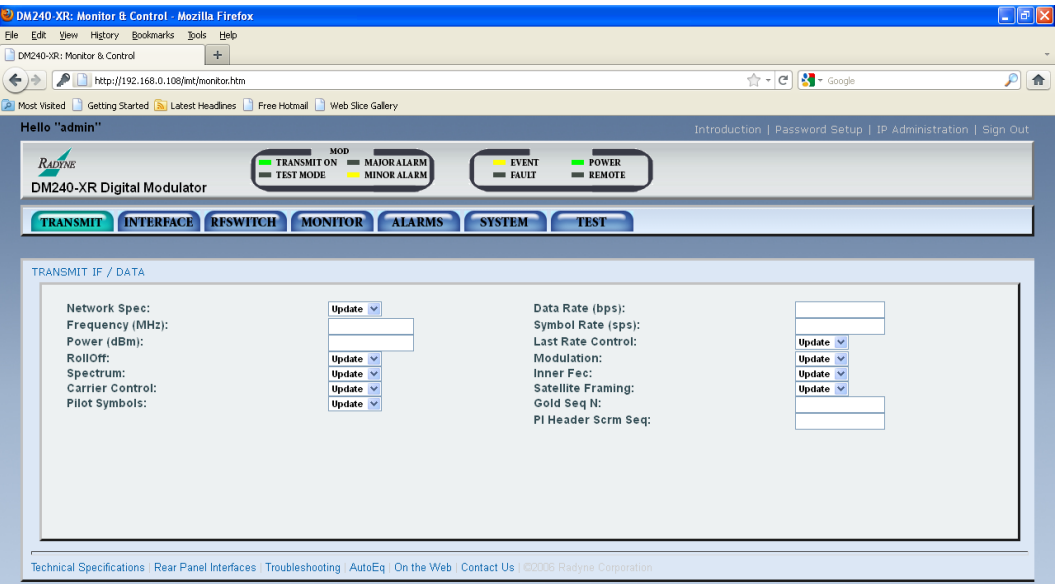

To correct the display, either 1) change the encoding, or, 2) install the Internet Explorer Tab V2 add-on.

**NOTE** If you leave a window and return, it may be necessary to correct the display again.

# D.6.2.1 Change the encoding:

Click  $V$ iew on the Firefox menu bar.</u>

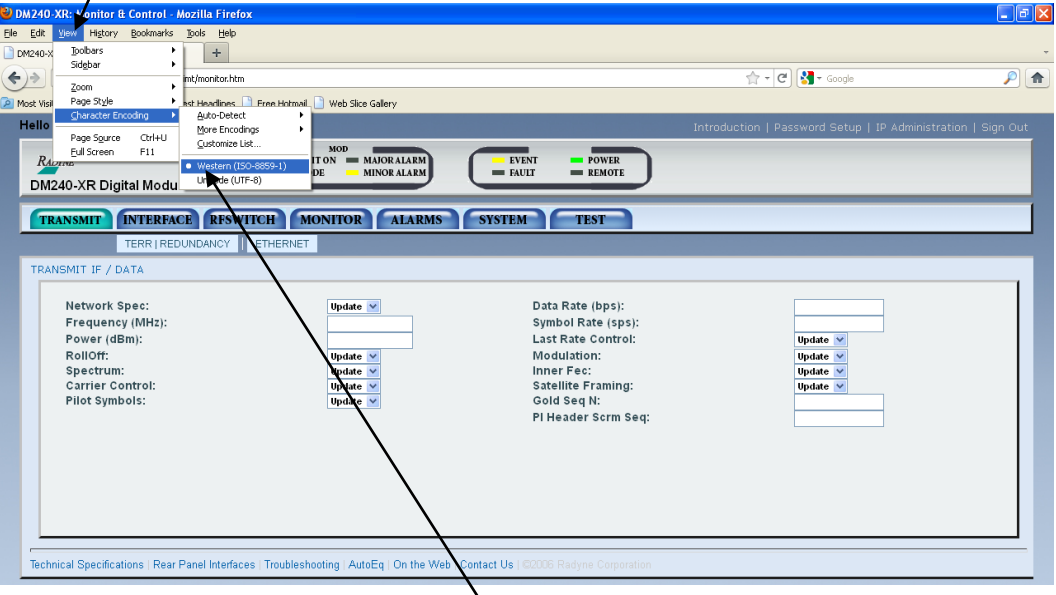

Select Character Encoding and click Western (ISO-8859-1). The page refreshes and shows the correct values.

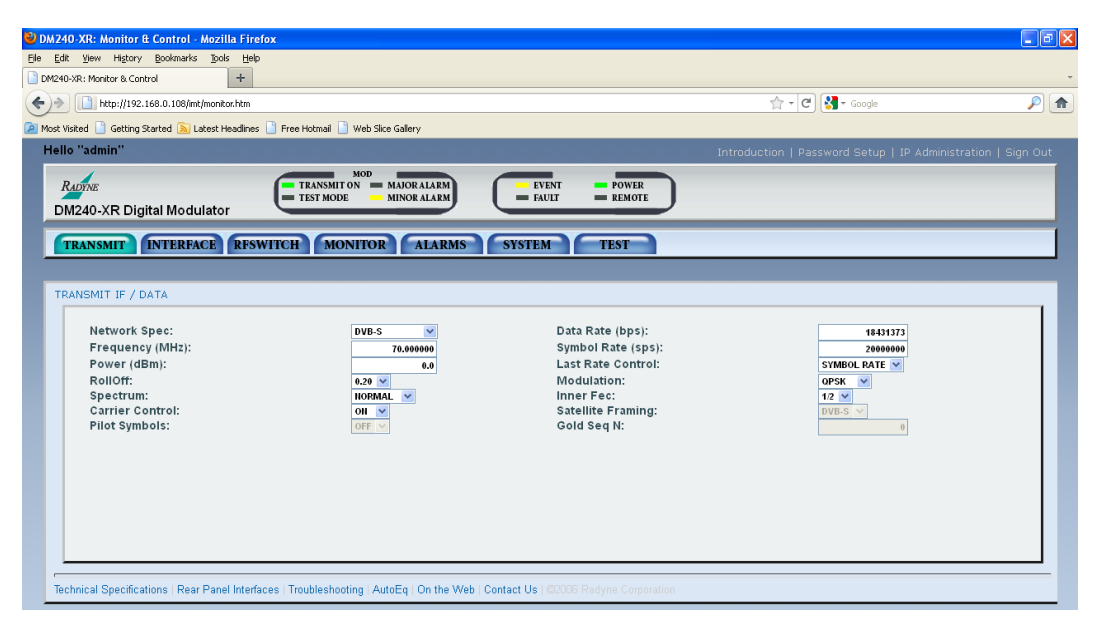

#### D.6.2.2 Install the Internet Explorer Tab V2 add-on

The Internet Explorer (IE) Tab V2 add-on lets you open WEB browser pages in Internet

Explorer 7 mode. The link to the add-on is https://addons.mozilla.org/en-US/firefox/addon/ie-tab-

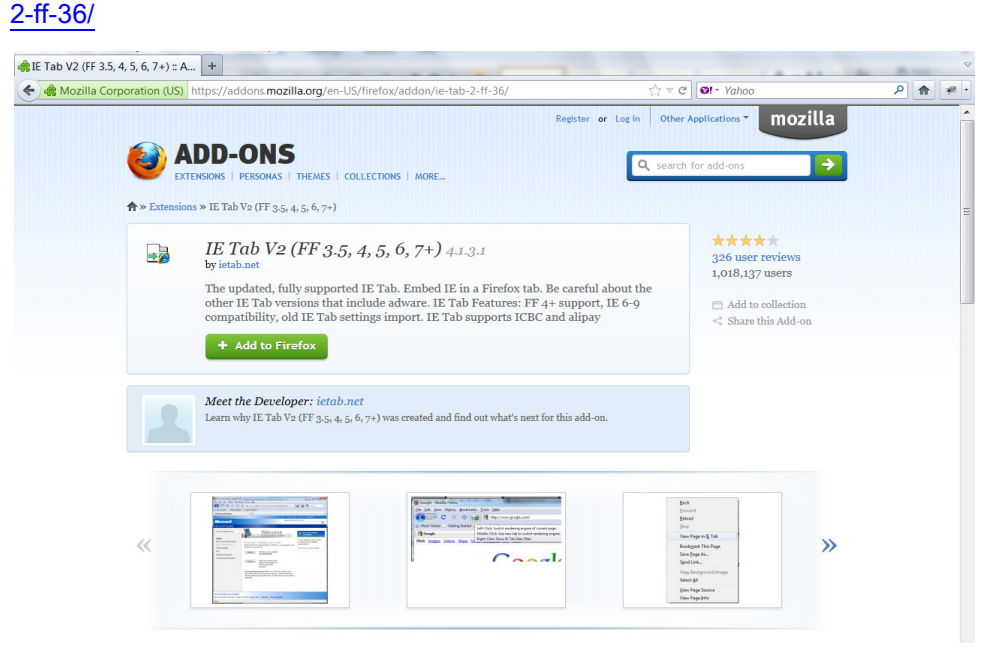

Download and install IE Tab V2. After IE Tab V2 is installed, Firefox restarts.

Go to Tools / IE Tab 2 Options and add the Radyne product IP address to the Sites Filter.

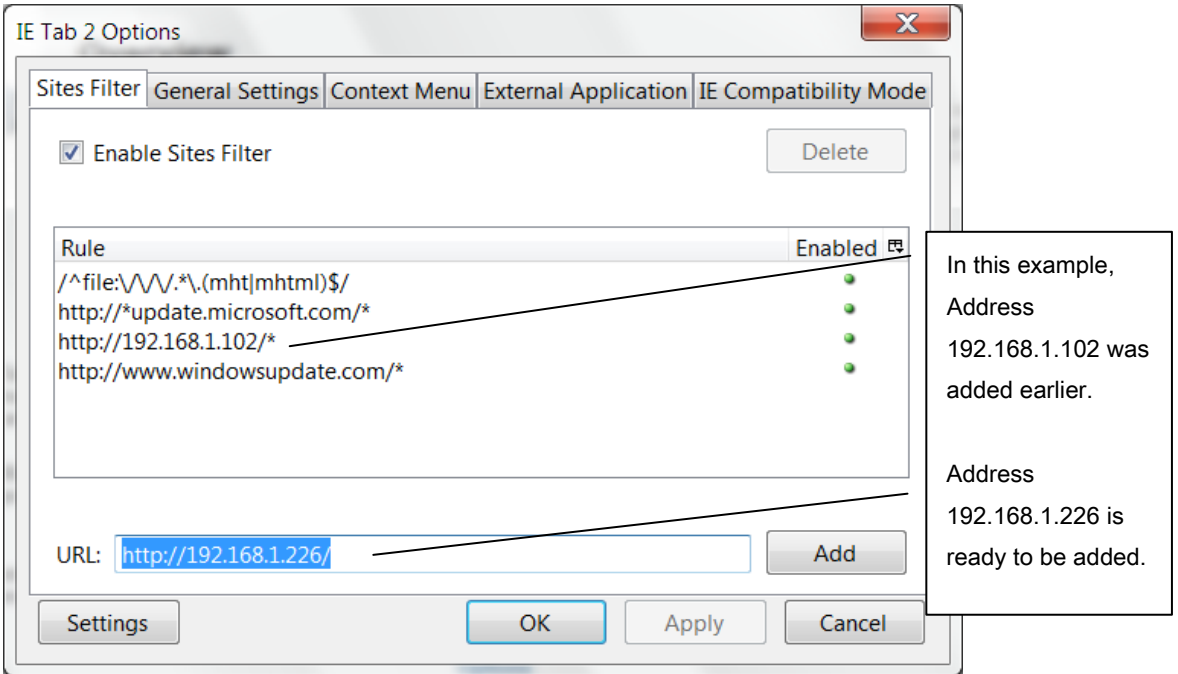

After the IP address is added to the Sites Filter, the WEB browser pages show correct values.

# D.6.3 Configure Chrome for the Radyne WEB Browser

When you open the Monitor & Control window, you may see the error message "This webpage is not available".

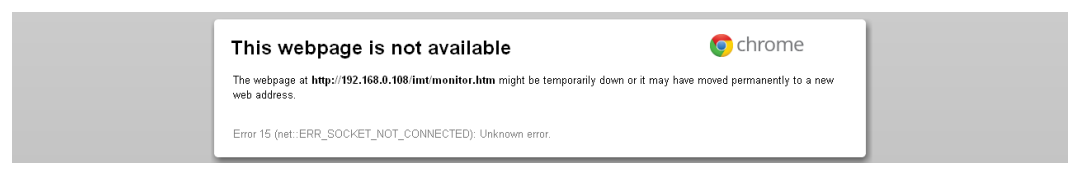

#### Click the Chrome address bar.

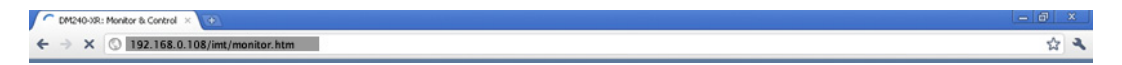

Make sure the full address is highlighted, and then press Enter. The Monitor & Control window opens.

On the Monitor & Control, Password Setup or IP Administration windows, some fields may be blank or contain Update.

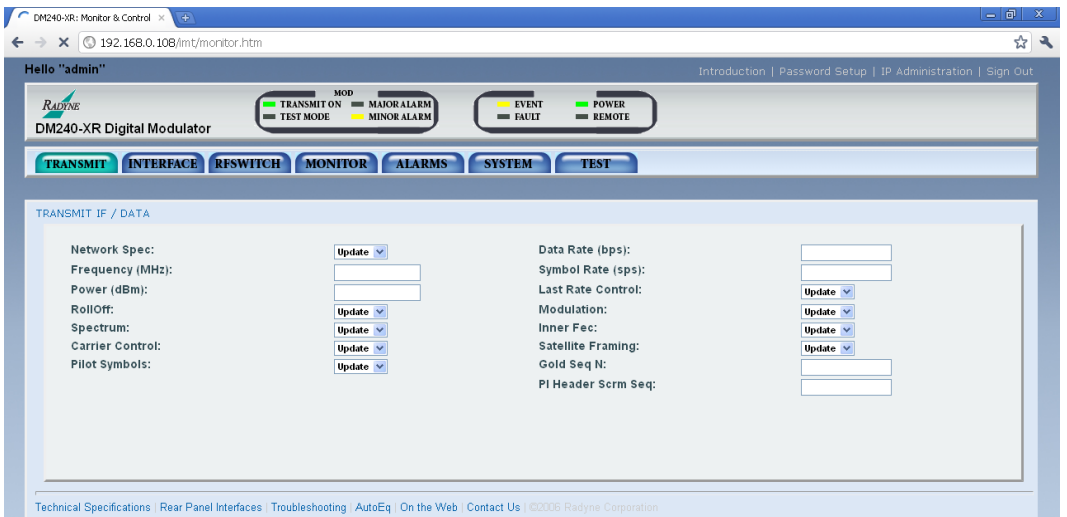

To correct the display, either 1) change the encoding, or, 2) install the Internet Explorer Tab V2 add-on.

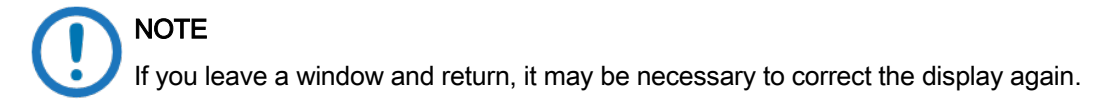

# D.6.3.1 Change the encoding

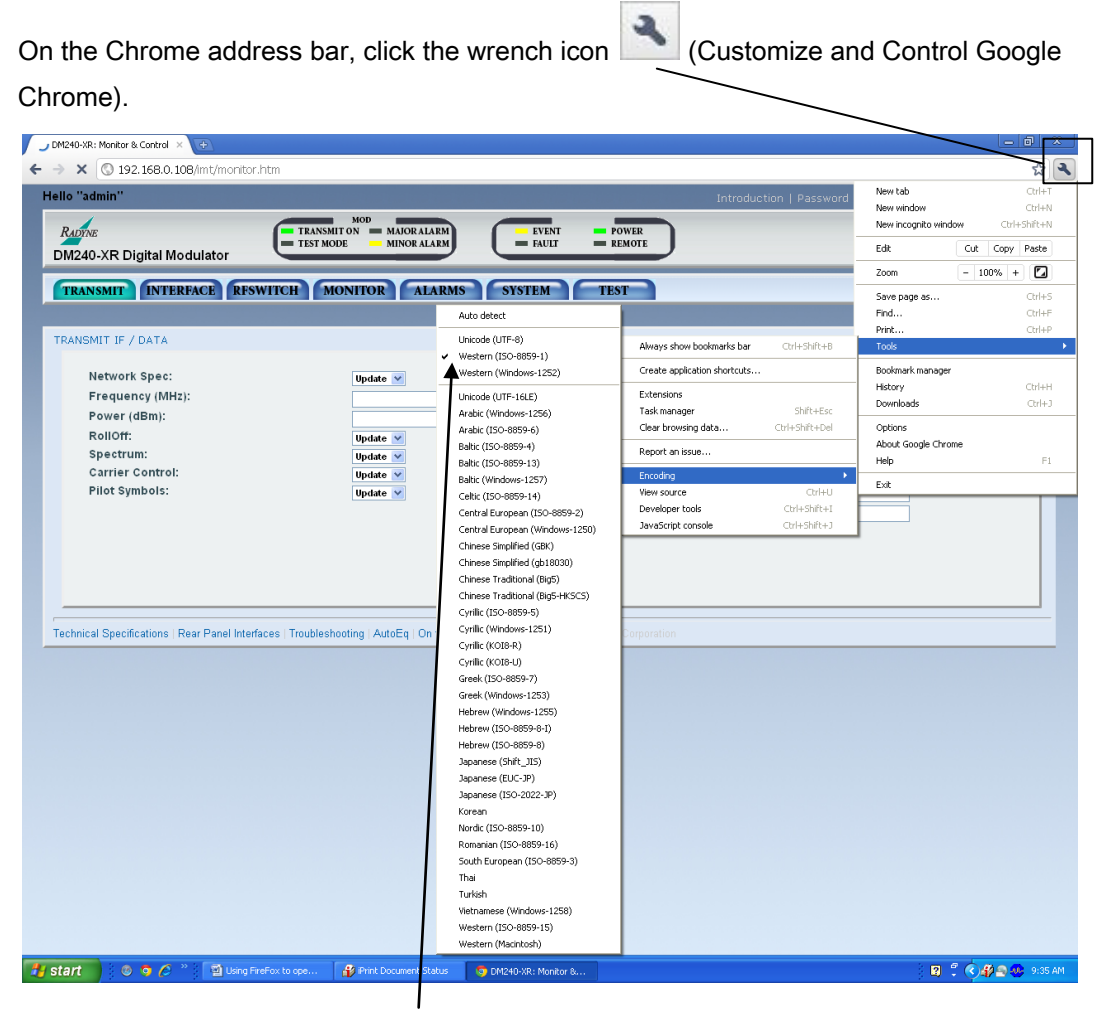

Go to Tools / Encoding and click Western (ISO-8859-1). The page refreshes and shows the correct values.

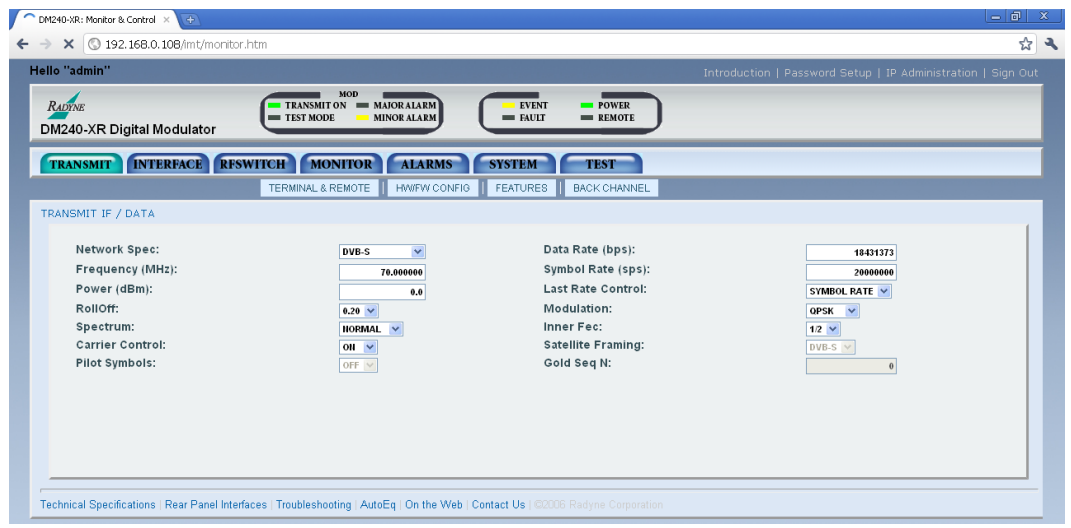

# D.6.3.2 Install the Internet Explorer Tab for Chrome

The Internet Explorer (IE) Tab lets you open WEB browser pages in Internet Explorer 7 mode. The link to install IE Tab is:

https://chrome.google.com/webstore/search/IE%20Tab?utm\_source=chrome-ntp-icon

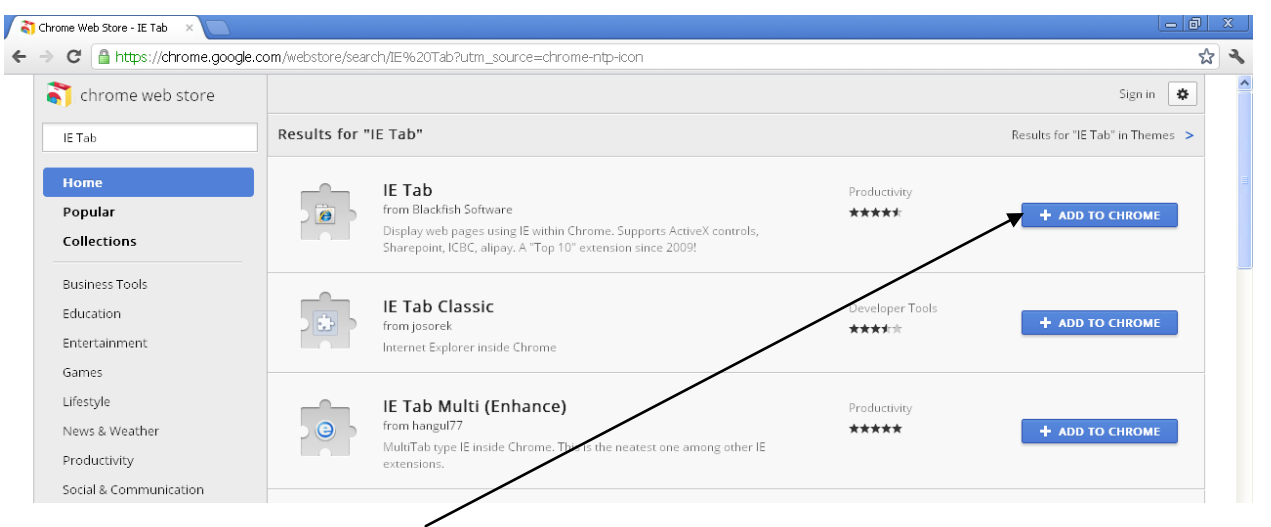

To install IE Tab, click + ADD TO CHROME next to IE Tab.

After IE Tab is installed, the IE Tab icon  $\Box$  shows in the address bar.

To use IE Tab, click the icon. After IE Tab is started, the WEB browser pages show correct values.

# D.6.4 Configure Safari for the Radyne WEB Browser

IMPORTANT First, make sure to empty the browser cache.

## D.6.4.1 Empty the browser cache

On the Safari menu bar, click Edit and then click Empty Cache...

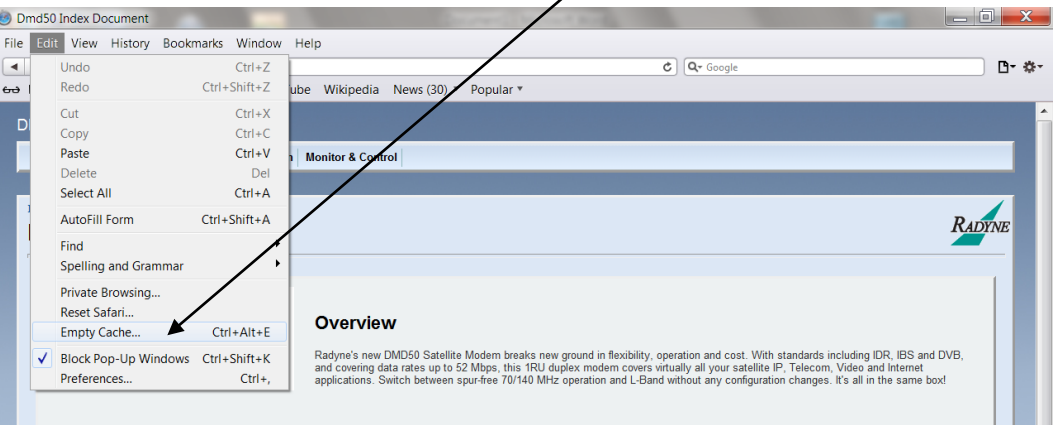

Click [Empty] on the confirmation popup window.

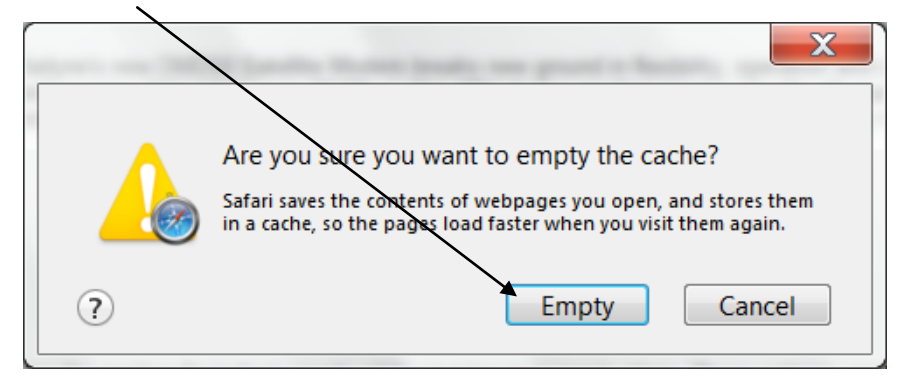

After the browser cache is empty, open the **Monitor & Control** page.

If you do not empty the browser cache before you open the Monitor & Control page, communication can be lost. If communication is lost, you must reset the Ethernet M&C port on the Radyne product.

**CAUTION** 

### D.6.4.2 Reset the Ethernet M&C port

To reset the Ethernet M&C port, either 1) cycle the electrical power OFF and ON, or, 2) re-enter the Modem IP Address. Re-entering the Modem IP Address avoids traffic disruption.

#### D.6.4.3 Re-enter the Modem IP address

- 1. Go to SYSTEM / TCP/IP / MODEM IP ADDR.
- 2. Press ENTER.
- 3. Type the new IP Address and press ENTER.
- 4. Press ENTER again.
- 5. Retype the new IP Address and press ENTER.

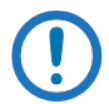

#### IMPORTANT

You must change the IP Address. If you just press ENTER repeatedly without changing the IP Address, the Ethernet M&C port is not reset.

On the Monitor & Control, Password Setup or IP Administration windows, some fields may be blank or contain Update.

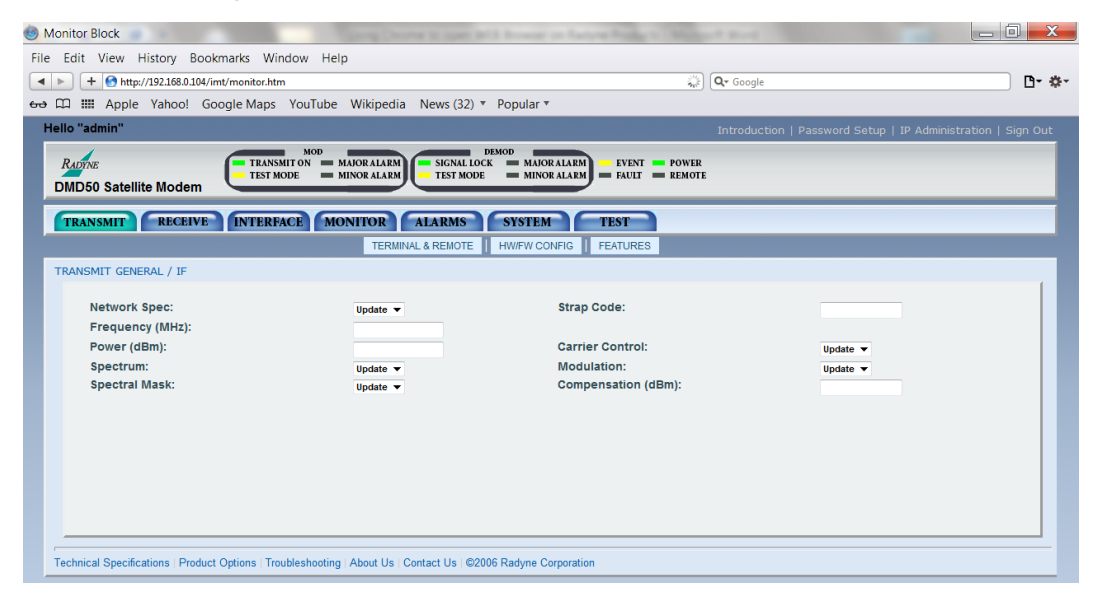

To correct the display, change the encoding.

**NOTE** If you leave a window and return, it may be necessary to correct the display again.

# D.6.4.4 Change the encoding

Click View on the Safari menu bar.

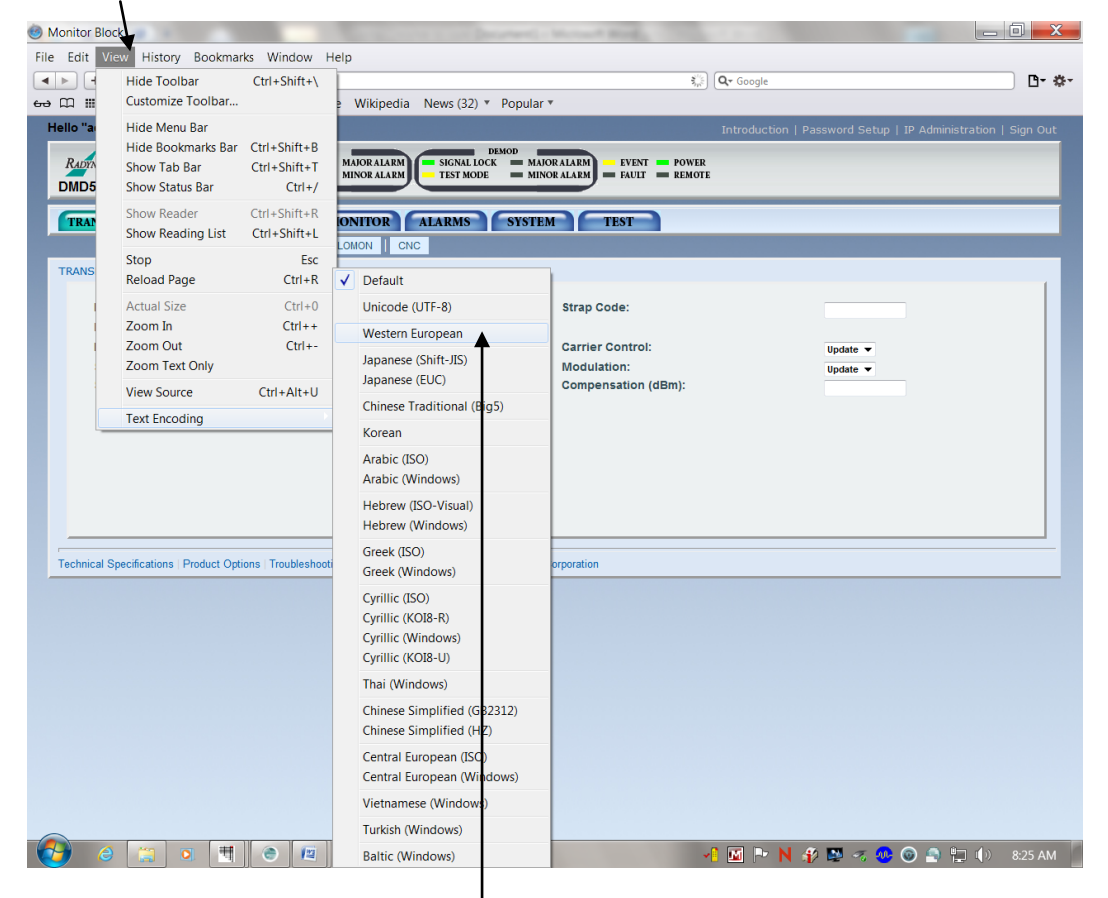

Select Text Encoding and click Western European. (The Default selection is not applicable.) The page refreshes and shows the correct values.

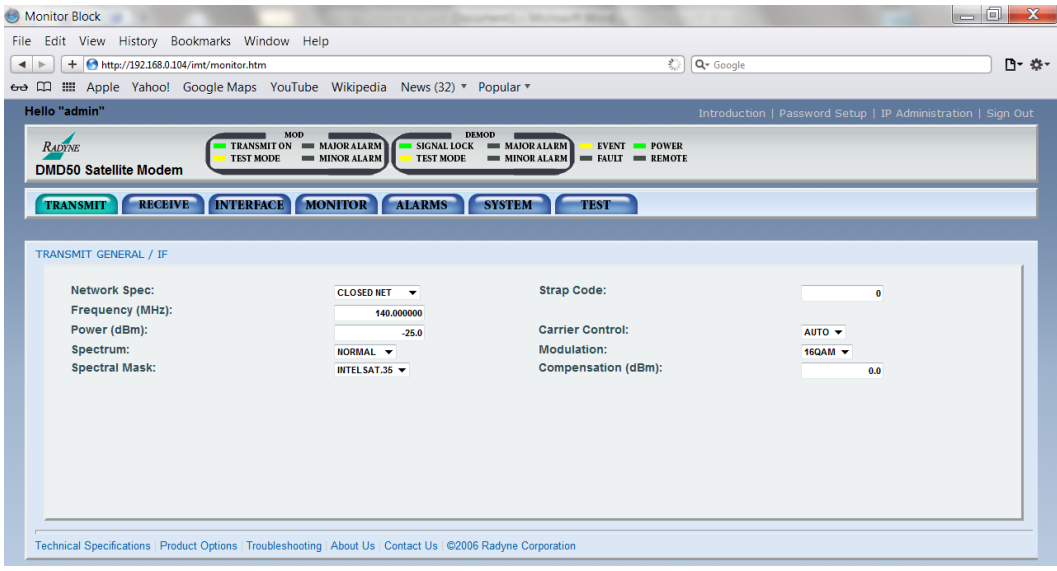

# D.6.5 Configure Maxthon for the Radyne WEB Browser

On the Monitor & Control, Password Setup or IP Administration windows, some fields may be

blank or contain Update.

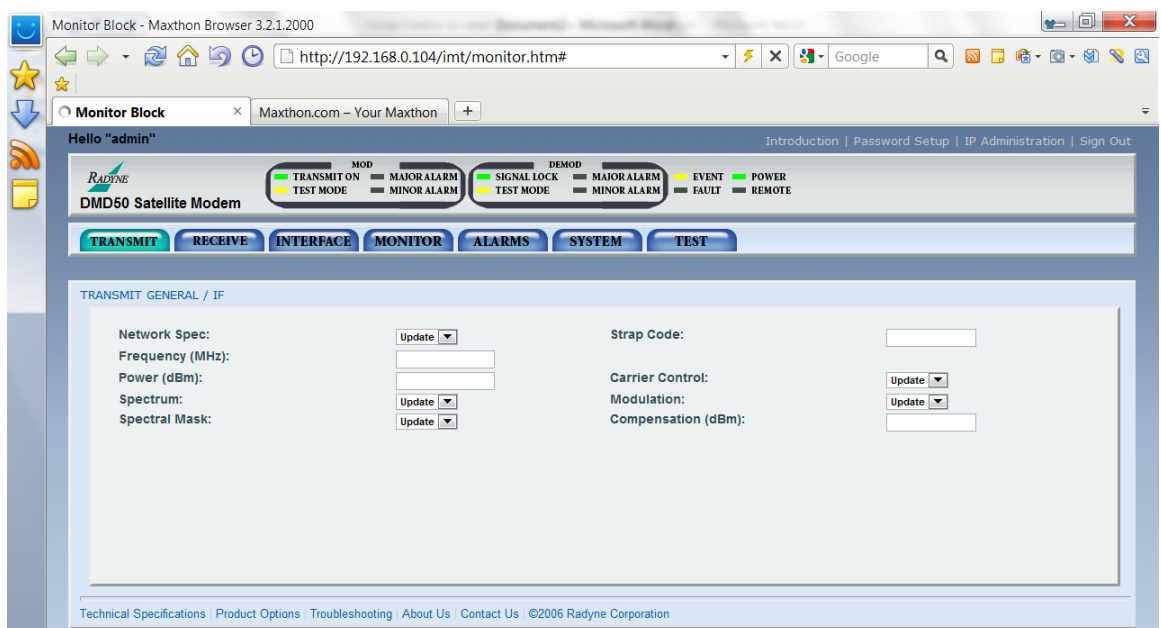

To correct the display, either 1) change the browser mode, or, 2) change the encoding.

NOTE If you leave a window and return, it may be necessary to correct the display again.

# D.6.5.1 Change the browser mode

Two browser modes are possible:

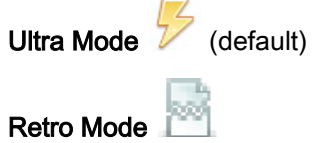

Click the browser mode icon at the right of the address bar.

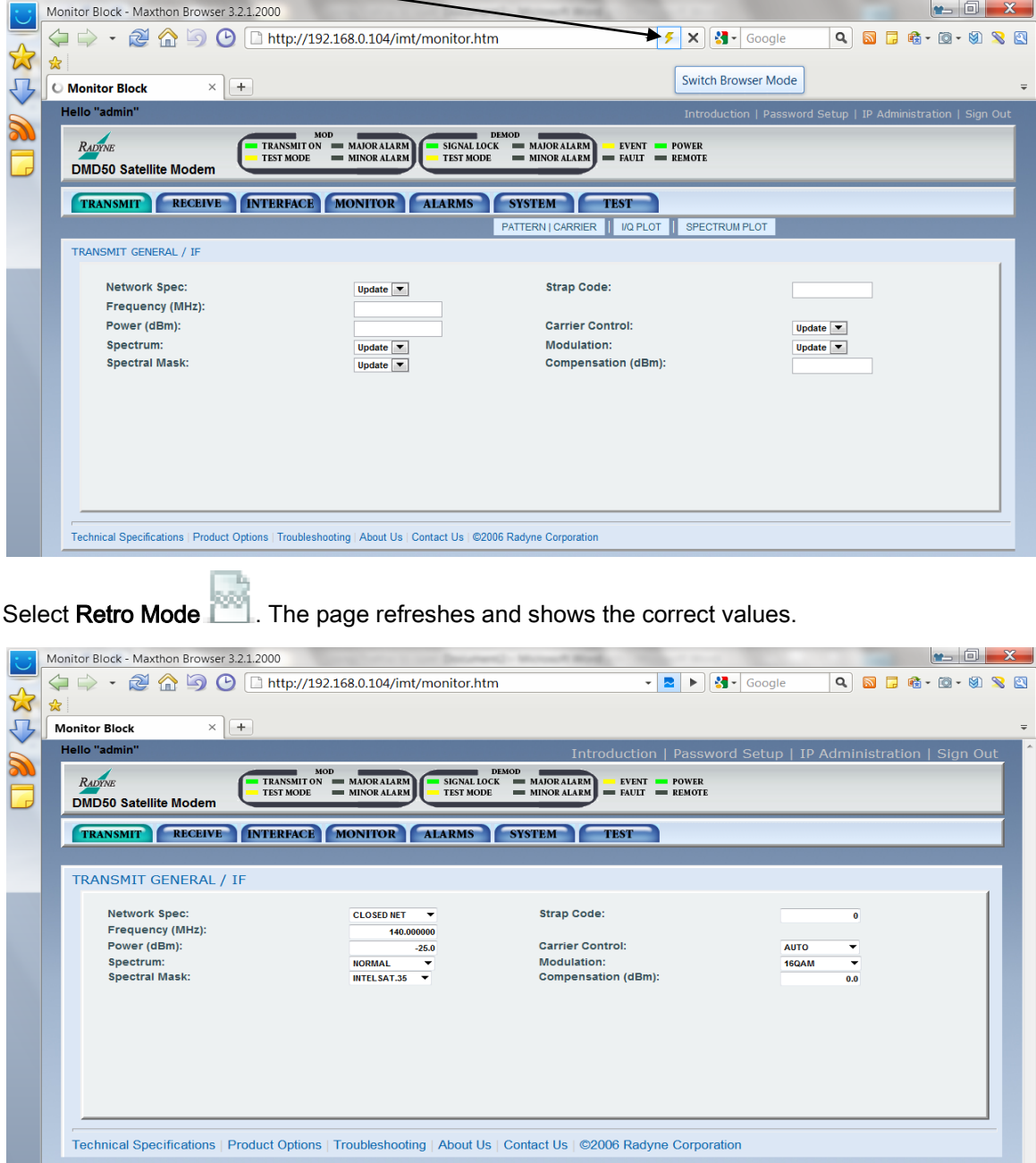

# D.6.5.2 Change the encoding

On the Monitor & Control page, right click to open the browser menu.

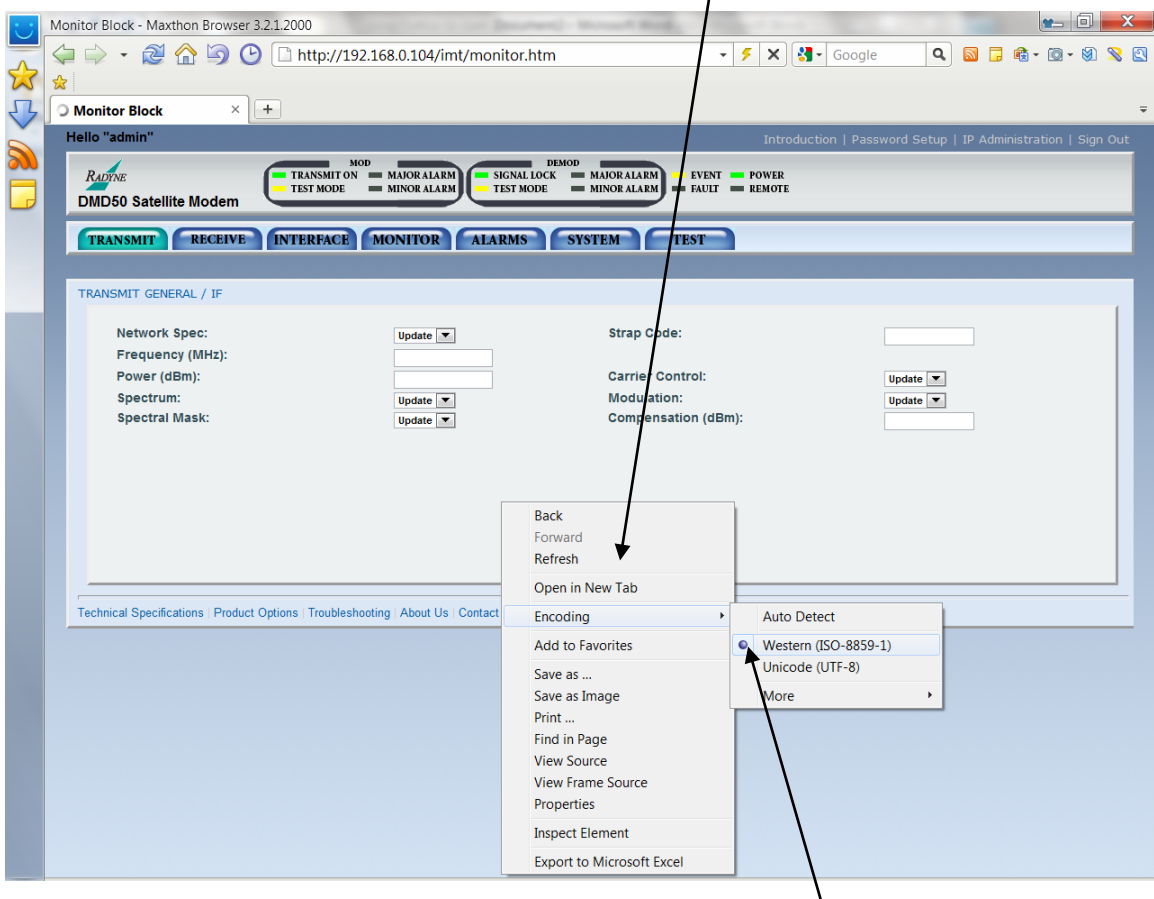

Select Encoding, and then click the encoding type that is already selected. The page refreshes and shows the correct values.

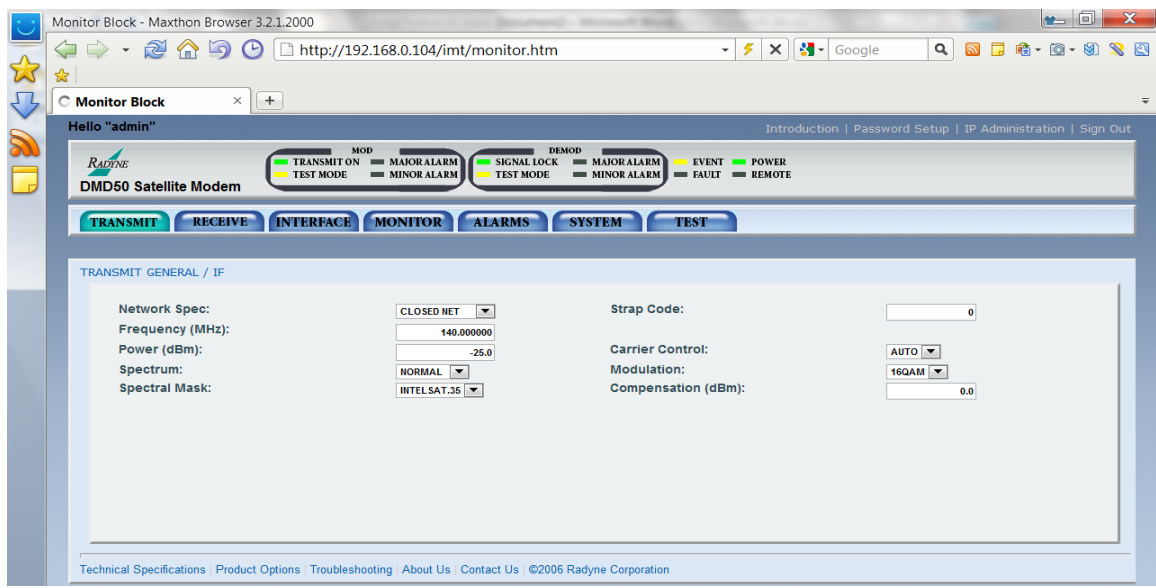

# BLANK PAGE

# Appendix E. Drop and Insert (Standard and Efficient Options)

#### E.1 Introduction

Drop and Insert (D&I) functions let a full T1 or E1 terrestrial trunk and a fractional Nx64 Kbps satellite channel work together.

The framing of the terrestrial trunk is specified in CCITT G.704. The D&I specifications agree with IBS, small IDR, and Radyne Proprietary Efficient D&I Framing Structures.

The Drop and Insert functions are independent of each other. The Drop function lets you select the timeslots that are dropped for transmission over the link in the specified satellite channels. The Insert function lets you select the timeslots into which the received satellite channels are inserted.

#### E.2 System Requirements

The unit must have all of these requirements before you can use D&I:

- G.703 interface card installed
- Open Network Drop and Insert installed
- Firmware Revision F05058-AY 6.1 (or later)

Compare the system requirements with the configuration of the unit.

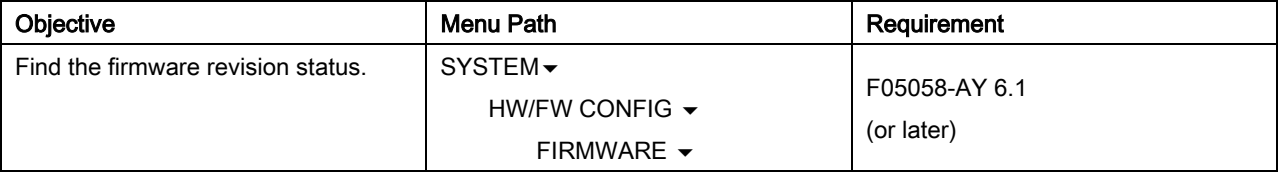

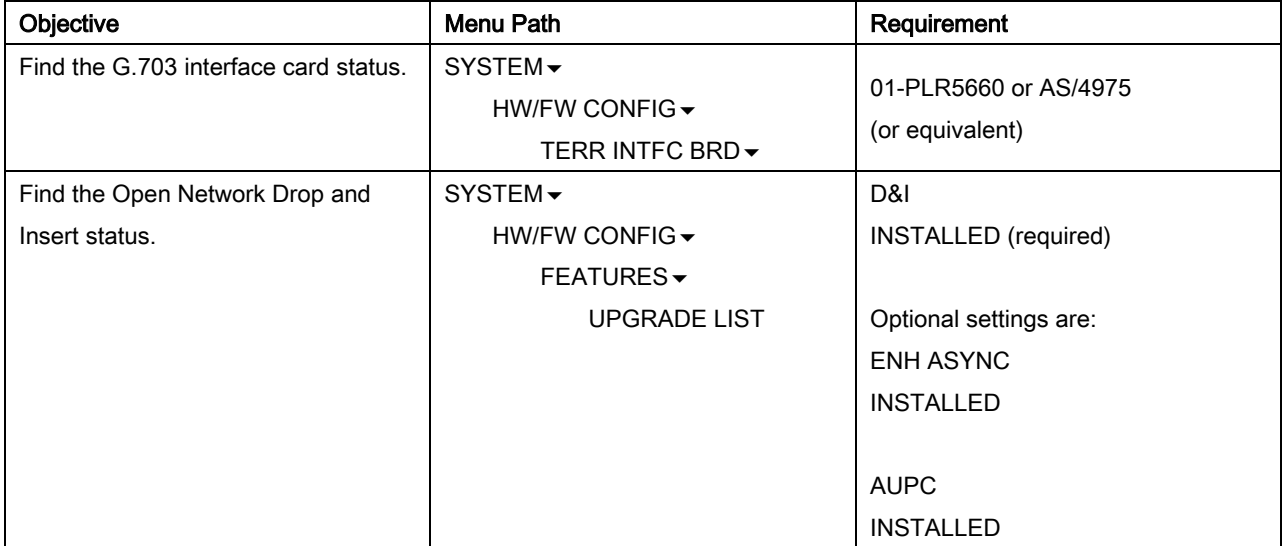

Update the unit with the latest firmware, if necessary. Download the latest firmware from the Comtech website.

# E.3 Configuration Examples

The four-port G.703 Interface allows one or more modems to be looped together using the same T1 or E1 trunk.

The Transmit Data Trunk is brought into the modem via the Send Data In (SDI) Port. From there, the TX Baseband Processor extracts the selected timeslots from the G.704 Frame and prepares them for transmission. The original trunk data is sent out of the modem unaltered via the Send Data Out (SDO) Port. The Receive Data Trunk is brought into the modem via the Insert Data In (IDI) Port. The data is buffered inside the modem and the RX Baseband Processor inserts satellite data into the selected timeslots in the G.704 Frame. The modified terrestrial trunk is then output via the Receive Data Out (RDO) Port.

Figure E-1 shows two modems looped together. This configuration could be simplified to just use one modem, or extended to use more than two modems. Figure E-2 shows an alternative method of looping where all of the drop (transmit) data is processed prior to performing any insert (receive) processing. In both configurations, the terrestrial trunk is providing the timing for the satellite transmission and for the terrestrial receive.

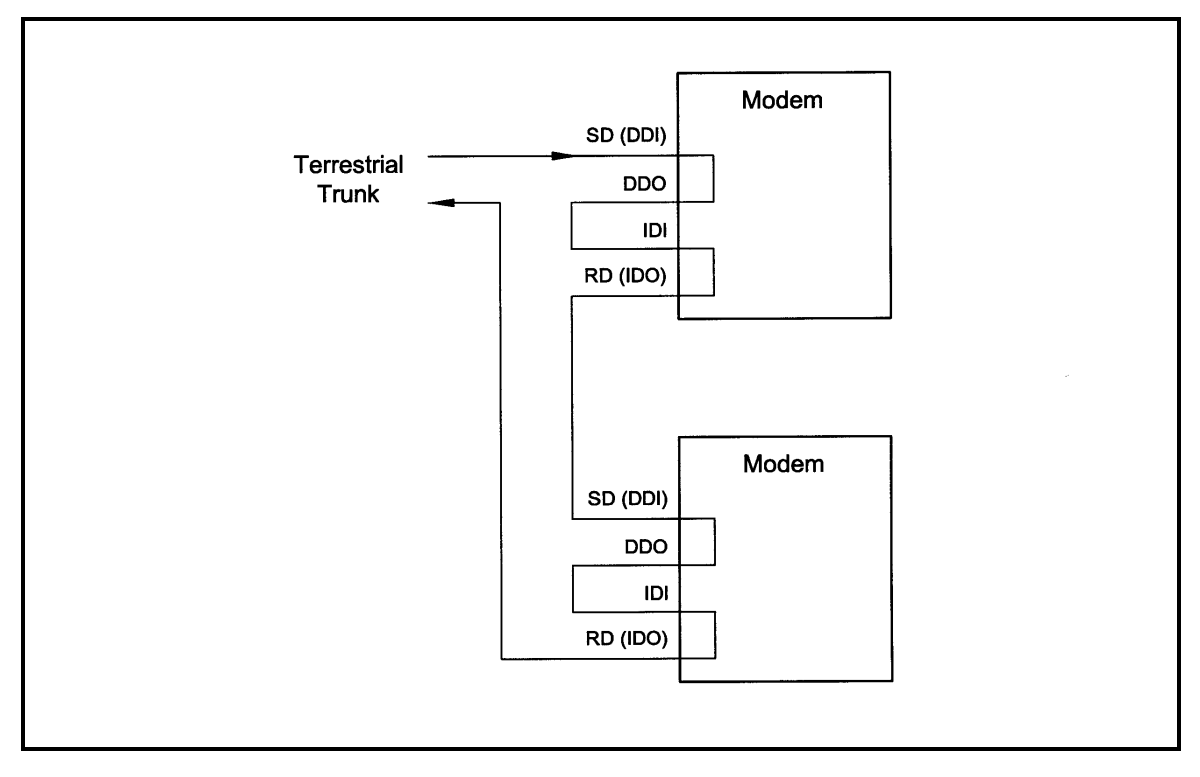

Figure E-1. Looped Modems

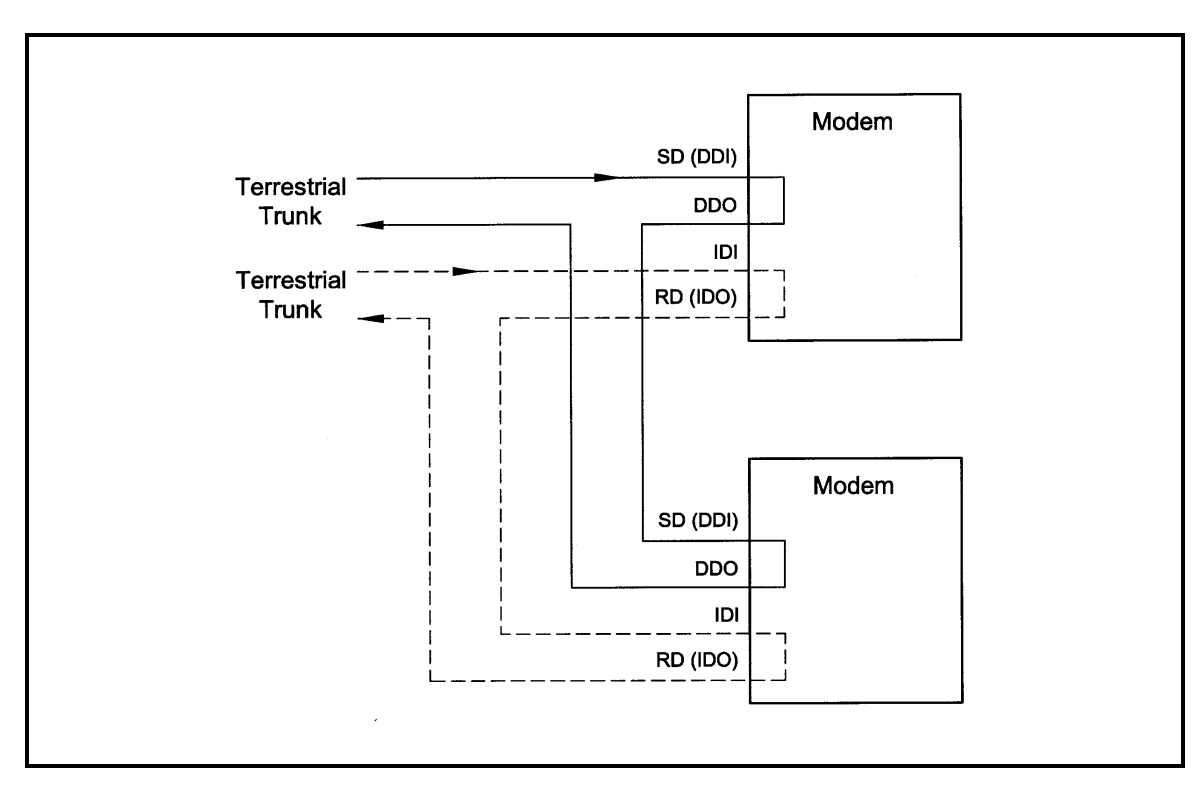

Figure E-2 Looped Modems with Separate D&I Trunks

#### E.4 Functional Descriptions

### E.4.1 Drop Only

When Drop is enabled and Insert is disabled, the unit performs a drop-only function. Framed E1 or T1 Data is input via the Send Data In Port, the selected timeslots are dropped into the IBS frame structure, and the unaltered terrestrial data is output via the Send Data Out Port (see Figure E-3).

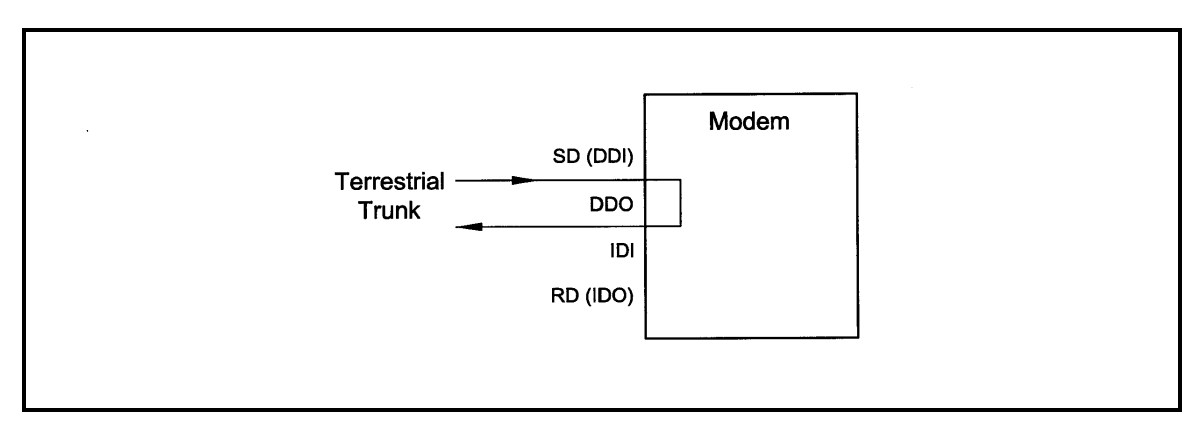

#### Figure E-3 Drop Only

#### E.4.2 Insert Only

When Insert is enabled and Drop is disabled, the unit performs an insert-only function. If framed terrestrial E1 or T1 Data is available, it should be input via the Insert Data In Port. The Terrestrial Data is buffered inside the Modem. The RX Baseband Processor inserts satellite data into the selected timeslots in the G.704 Frame and the modified terrestrial data is then output via the Receive Data Out Port (see Figure E-4).

If framed terrestrial data is not available, selection of the Internal T1/E1 frame source will cause the modem to generate the required G.704 Frame. The Satellite Data will be inserted into the selected timeslots, and the resulting terrestrial data will be output via the Receive Data Out Port. Any non-inserted timeslots in the G.704 Frame will be filled with the appropriate Idle Code (see Figure E-5).

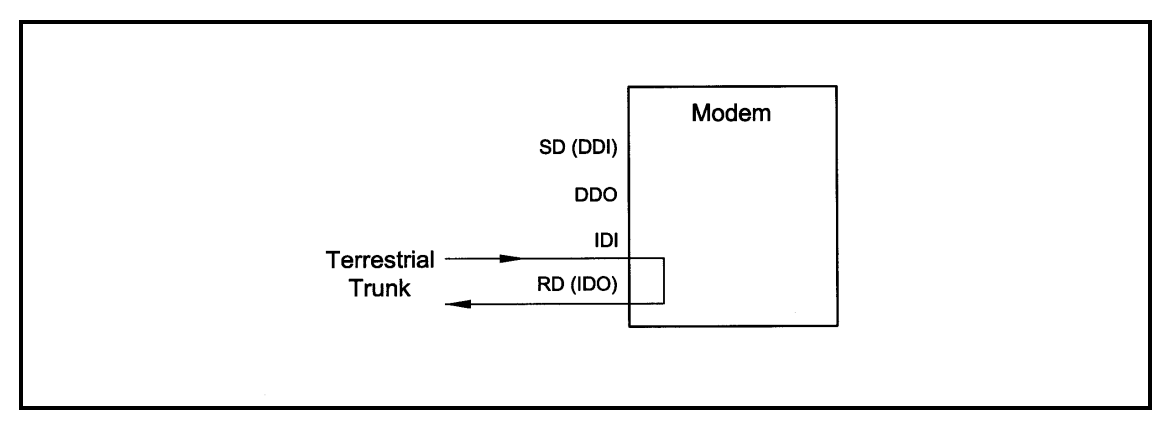

Figure E-4 Insert Only with Eternal Frame Source

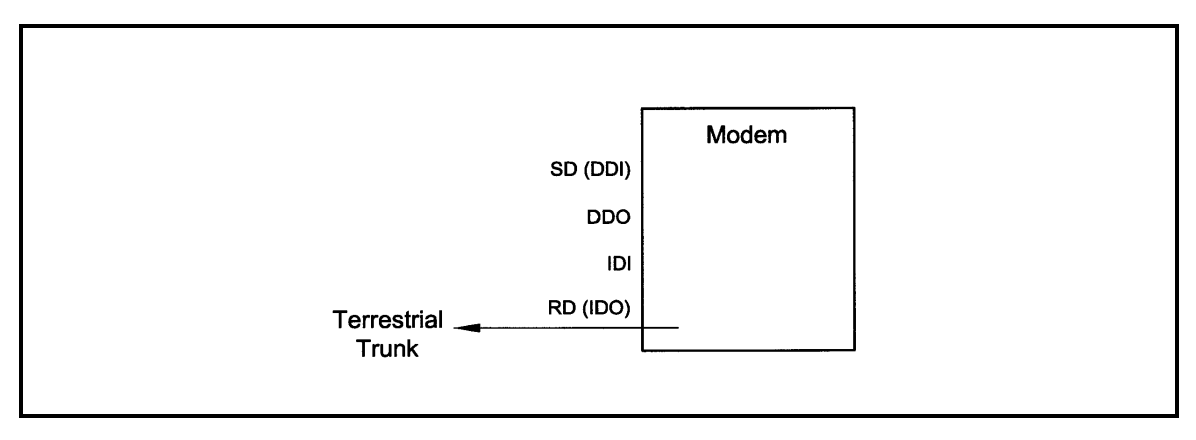

Figure E-5 Insert Only with Internal Frame Source

#### E.4.3 Data Formats

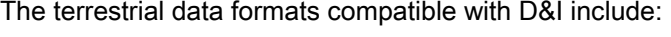

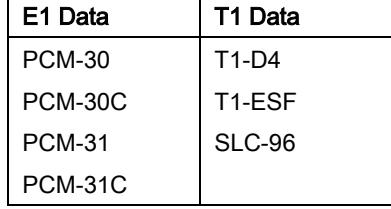

#### E.4.3.1 PCM-30

The PCM-30 Mode of Operation supports an E1 Interface with Multiframe Alignment (MFAS) and Channel Associated Signaling (CAS). The user may independently program n timeslots to drop and n timeslots to insert where n = 1, 2, 3, 4, 5, 6, 8, 10, 12, 15, 16, 20, 24, or 30. In addition to the selected drop timeslots, the Transmit Function also extracts the appropriate ABCD signaling bits from terrestrial timeslot 16 for transmission in IBS Frame as required. Conversely, the Receive Function extracts received ABCD signaling bits from the IBS Frame and inserts them in timeslot 16 of the appropriate terrestrial frame. This transmission and reception of ABCD signaling based upon the drop and insert timeslots is performed automatically and is transparent to the user. In PCM-30 mode, the user may *not* select timeslot 16 as a Drop or Insert Timeslot.

# E.4.3.2 PCM-30C

The PCM-30C Mode of Operation supports an E1 Interface with Multiframe Alignment (MFAS) and Channel Associated Signaling (CAS). In addition, the Drop function verifies the received terrestrial CRC checksum and the Insert function calculates the required CRC checksum. The user may independently program n timeslots to drop and n timeslots to insert where  $n = 1, 2, 3, 4$ . 5, 6, 8, 10, 12, 15, 16, 20, 24, or 30. In addition to the selected Drop timeslots, the Transmit Function also extracts the appropriate ABCD signaling bits from terrestrial timeslot 16 for transmission in IBS Frame as required. Conversely, the Receive Function extracts received ABCD signaling bits from the IBS frame and inserts them in timeslot 16 of the appropriate terrestrial frame. This transmission and reception of ABCD signaling based upon the Drop and Insert timeslots is performed automatically and is transparent to the user. In PCM-30C Mode, the user may not select timeslot 16 as a Drop or Insert Timeslot.

#### E.4.3.3 PCM-31

The PCM-31 Mode of Operation supports an E1 Interface with no Multiframe Alignment (MFAS) or Channel Associated Signaling (CAS). The user may independently program n timeslots to

drop and n timeslots to insert where  $n = 1, 2, 3, 4, 5, 6, 8, 10, 12, 15, 16, 20, 24, or 30$ . Because there is no implied ABCD signaling, the user is free to select timeslot 16 as a Drop or Insert Timeslot.

#### E.4.3.4 PCM-31C

The PCM-31C Mode of Operation supports an E1 Interface with no Multiframe Alignment (MFAS) or Channel Associated Signaling (CAS). In addition, the Drop Function verifies the received terrestrial CRC checksum and the Insert Function calculates the required CRC checksum. The user may independently program 'n' timeslots to drop and 'n' timeslots to insert where 'n' = 1, 2, 3, 4, 5, 6, 8, 10, 12, 15, 16, 20, 24, or 30. Because there is no implied ABCD signaling, the user is free to select timeslot 16 as a Drop or Insert Timeslot.

#### E.4.3.5 T1-D4/T1-D4-S

The T1-D4 Mode of Operation supports a T1 Interface with 12 frames per multiframe. The user may independently program n timeslots to drop and n timeslots to insert where  $n = 1, 2, 3, 4, 5, 6$ , 8, 10, 12, 15, 16, 20, 24, or 30. Robbed Bit Signaling (RBS) is handled without any need for operator intervention and is transparent to the user.

## E.4.3.6 T1-ESF/T1-ESF-S

The T1-ESF Mode of Operation supports a T1 Interface with 24 frames per multiframe. The CRC-6 checksum is automatically checked by the Drop Function and generated by the Insert Function and placed in the appropriate F-bit positions in the terrestrial multiframe. The user may independently program n timeslots to drop, and n timeslots to insert, where  $n = 1, 2, 3, 4, 5, 6, 8$ , 10, 12, 15, 16, 20, 24, or 30. Robbed Bit Signaling (RBS) is handled without any need for operator intervention and is transparent to the user.

#### E.4.4 Systems with Multiple Destinations

The independence of the Drop and Insert functions works well in systems with multiple destinations. Figure E-6 shows a system with one Hub site and three remote sites. At the Hub site, thirty channels are being transmitted to all three remote sites and a fractional set of channels is being received from each remote site. At the other end of the link, each remote site is transmitting a fractional E1 to the Hub site as well as receiving all 30 channels from the Hub site. It also identifies those channels intended for it, and inserts them into the terrestrial data stream.

#### E.4.5 Drop and Insert Mapping

The following displays under Interface D&I Setup (both Tx and Rx), are editing displays only:

#### SATCh TS

#### Enter to Edit

Any changes made in these displays are made on the screen, but *are not* entered into the modem. Once these menus are configured, the Mapping Menu must be used to actually enter the settings into the modem.

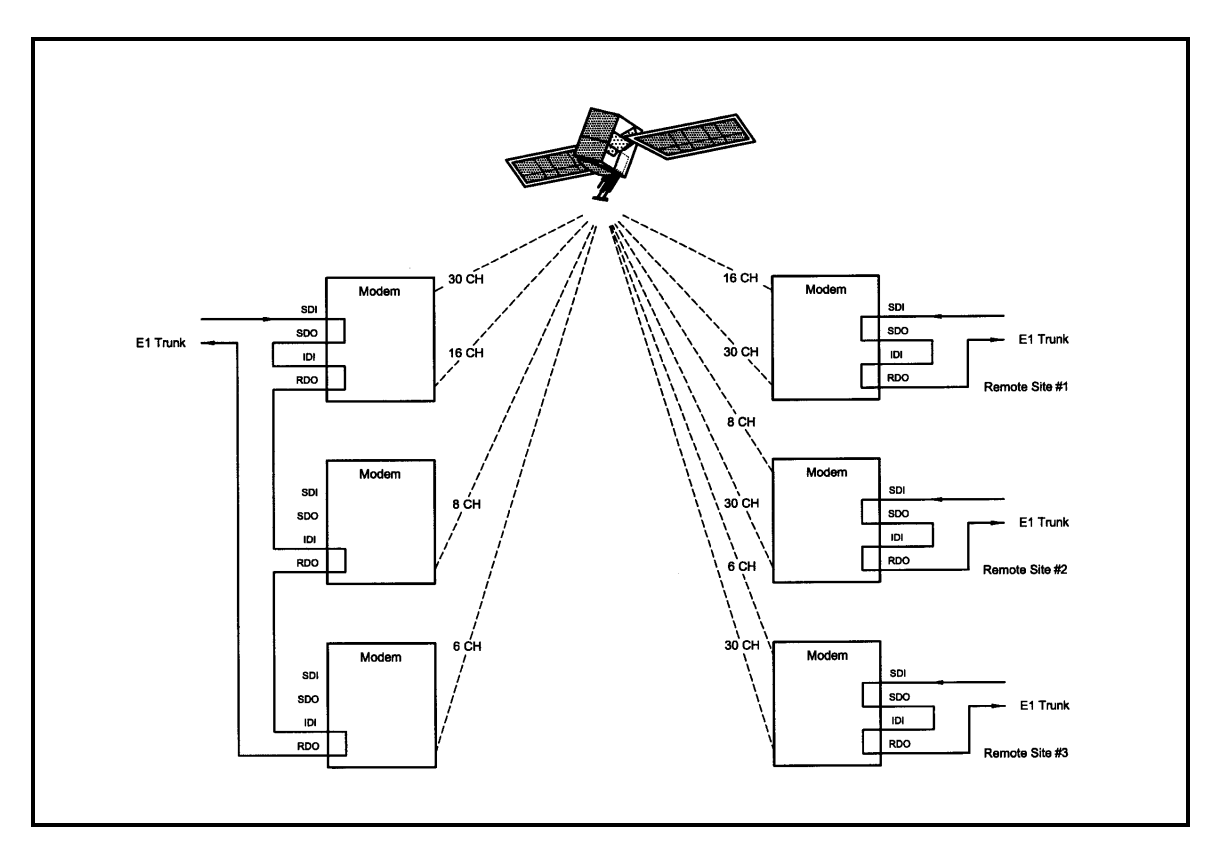

Figure E-6 Communications among Multiple Destinations

#### Example :

For a modem w/ Drop and Insert enabled at a data rate of 256 (with timeslots assigned 1 - 1, 2 - 2, etc.). At a data rate of 256, the modem will allow 4 channels to assign timeslots. Under the Tx Menu, assign the timeslots that are to be used to the 4 channels. CH1 is assigned to TS1 (Timeslot #1), CH2 to TS 2, CH3 to TS3 and CH4 to TS4, <ENTER> must be depressed after assigning each individual TS. Once the timeslots are assigned to the channels, use the Left or Right Arrow Key to scroll to the Mapping Menu. This menu will appear in the following way:

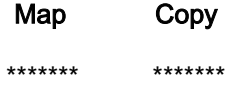

This is the menu where the channel assignments are actually entered into the modem. To do this, perform the following steps:

#### For the Transmit Side:

- 1. Push <ENTER> to get the flashing cursor.
- 2. Use the Up Arrow Key to make the left portion of the display read "TX EDIT".
- 3. Use the Right or Left Arrow Keys to switch the flashing cursor to the right portion of the display.
- 4. Use the Up or Down Arrow Key to until the right hand portion displays "TX ACTIVE".
- 5. The mapping display should now look like this:

#### Map Copy

#### TX EDIT > TX ACTIVE

6. Push <ENTER> to enter this command. This tells the modem to configure to the settings that were assigned in the Channel/Timeslot display.

#### For the Receive Side:

- 1. With Rx Side Channels configured as follows: CH1 to TS1, CH2 to TS2, CH3 to TS3, and CH4 to TS4.
- 2. After the timeslots are assigned properly, scroll to the Mapping Menu and use the above procedure to enter the settings into the modem.
- 3. Set the display to read:
#### Map Copy

#### RX EDIT > RX ACTIVE

4. Press <ENTER> to enter the settings into the modem.

#### To View the current Timeslot Assignment:

- 1. If there is a question of the channels not being entered properly, the Mapping Menu may be used to see how the channels/timeslots are configured in the modem.
- 2. Use <ENTER> and the Arrow Keys to make the mapping menu read (for the Tx Side):

Map Copy

#### TX ACTIVE > TX EDIT

- 3. Press <ENTER>. The modem has now copied the current Tx Settings to the Tx Channel/Timeslot Display.
- 4. For the Rx Side:

Map Copy

#### RX ACTIVE > RX EDIT

5. Press <ENTER>. The modem has now copied the current Rx Settings to the Rx Channel/Timeslot display ).

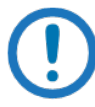

#### IMPORTANT

It is not mandatory to assign timeslots in sequential order, although the lowest timeslot must be entered in the lowest channel. For example, timeslots may be assigned 1 - 2, 2 - 5, etc.; but not 1 - 5, 2 - 2.

## E.5 Configuring the Modem for Drop and Insert

Several dependencies exist when configuring the modem for Drop and Insert (D&I). The following paragraphs explain these dependencies and provide the user with the information required to ensure smooth transition into D&I and to minimize the potential impact of these dependencies.

## E.5.1 Data Rate

Data Rate affects the Drop and Insert function in the following ways:

- It determines the number of Satellite Channels that will be displayed in the Edit Maps.
- It contributes to the Operational Mode selection process. Trying to change the Operational Mode to D&I when a data rate is not set to a valid D&I rate will result in the error message 'INVALID DATA RATE,' and the mode change will not be allowed.
- It contributes to the Terrestrial Framing Mode selection process. Trying to select a T1 type Drop Mode such as T1-ESF with the mod data rate set to 1920000 bps (a valid E1 D&I rate but not a valid T1 rate) will result in the error message 'INVALID DROP MODE' and the selection will not be allowed. Trying to select a T1 type Insert Mode such as T1- D4 with the demod data rate set to 1920000 bps will result in the error message INVALID INSERT MODE and the selection will not be allowed.
- Once D&I Mode has been selected, trying to change the data rate to something other than another valid D&I data rate will result in the error message 'RATE OUT OF BOUNDS' and the change will not be allowed.
- Once D&I Mode has been selected with a T1 Terrestrial Framing Mode, attempting to change the data rate to 1920000 will result in the error message 'RATE OUT OF BOUNDS' and the change will not be allowed.

Therefore, the data rate should be entered as the first step in configuring the modem for D&I. The Mod Data Rate should be set according to the number of timeslots to be dropped and the Demod Data Rate should be set according to the number of timeslots to be inserted. The following table gives the allowable D&I data rates based on the number of slots (n) to be dropped or inserted.

 $n = 1$ , data rate = 64000

$$
n = 2
$$
, data rate = 128000

- n = 3, data rate = 192000
- n = 4, data rate = 256000
- n = 5, data rate = 320000
- n = 6, data rate = 384000
- n = 8, data rate = 512000
- n = 10, data rate = 640000

n = 12, data rate = 768000

n = 15, data rate = 960000

n = 16, data rate = 1024000

n = 20, data rate = 1280000

n = 24, data rate = 1536000

 $n = 30$ , data rate = 1920000 (valid with E1 Interface only)

#### E.5.2 Operational Network Specification

The Network Specification of the Modem often determines which additional menus and displays are available for use by the operator. The D&I Mode-specific menus will not be displayed unless the Network Specification of the modem is set to D&I. Therefore, the second step in configuring the modem should be to set the Network Specification to D&I. At this point, the D&I specific menus in the Interface section will become available and will remain available until the Network Specification of the modem is changed to something other than D&I.

When the Network Specification is changed to something other than D&I, the D&I specific menus will automatically disappear.

### E.5.3 Terrestrial Framing - Drop Mode/Insert Mode

The Drop Mode Selection and the Insert Mode Selection identify the Terrestrial Data-Framing Format. As previously mentioned, their selection is influenced by the Modulator and Demodulator Data Rates, and trying to select a T1 Type Framing Format with a data rate of 1920000 bps will result in an error message. In turn, the selection of the terrestrial framing formats influences the satellite channel to terrestrial timeslot mappings in the following manner:

The selection of T1-D4, T1-ESF, or SLC-96 type terrestrial framing format limits the terrestrial timeslots to values from 1 - 24.

The selection of PCM-30 or PCM-30C type terrestrial framing limits the terrestrial timeslots to values from 1 - 15, 17 - 31. In these modes, terrestrial timeslot 16 is reserved for ABCD signaling and may not be dropped or inserted.

The selection of PCM-31 or PCM-31C type terrestrial framing limits the terrestrial timeslots to values from 1 - 31. Therefore, the terrestrial framing format should be identified via the Drop Mode and Insert Mode entries prior to editing the Drop or Insert satellite channel to terrestrial timeslot maps.

## E.5.3.1 Insert Terrestrial Frame Source

The Insert Terrestrial Frame Source selection tells the Modem from where the Insert Terrestrial Frame is coming.

External: Indicates that the terrestrial frame is to be input via the Insert Data In Port.

Internal: Indicates that the modem needs to generate the terrestrial frame and that all noninserted timeslots need to be filled with the appropriate idle code based upon the terrestrial framing (T1 or E1).

The selection of the Insert Terrestrial Frame Source also influences the Buffer Clock selection in the following manner:

When the Insert Terrestrial Frame Source selection is set to External, the received satellite data will be clocked out of the Doppler Buffer based upon the clock recovered from the insert data input. Therefore, the Buffer Clock selection will automatically be set to External and cannot be modified. Attempts to select a different buffer clock will result in the error message INVALID BUFFER CLOCK and the selection will not be allowed.

When the Insert Terrestrial Frame Source selection is set to Internal, the operator needs to specify how data should be clocked out of the Doppler Buffer. In this case, the operator will be able to select SCTE, SCT, RX SAT, or EXT EXC as the source for the Buffer Clock. Therefore, the Insert Terrestrial Frame Source selection should be made prior to attempting to change the Buffer Clock. In most instances, the Insert Terrestrial Frame Source selection will be set to External and the Buffer Clock will automatically be set to External.

## E.5.4 D&I Sample Configurations and D&I Clock Setup Options

The following are several examples of how to configure the modem for D&I. Also, see Figures 3- 14 through 3-17 for the D&I Clocking Setup Options Available.

**Example 1:** Drop 512 Kbps from a T1 trunk, 3/4 Rate Viterbi

Insert 512 Kbps into a T1 trunk, 3/4 Rate Viterbi

Drop 512 Kbps from a T1 trunk, 3/4 Rate Viterbi

Under Interface:

Under TX Setup:

Set Tx Type according to your hardware configuration (example: G703BT1B8ZS)

Set Tx Clock = SCTE

Under Tx D&I:

Set Drop Mode = T1-D4

Use SATCh TS edit capability to define desired mapping of

Satellite Channels to drop Terrestrial Slots

Use Map Copy to copy Tx Edit to Tx Active

Under Modulator:

Under Mod Data:

Set Data Rate = 512000

Set Conv Enc = 3/4 Rate VIT

Under Modulator:

Set Network Spec. = Drop and Insert

Under Interface:

Under TX Setup:

Set Tx Type according to your hardware configuration (example: G703BT1B8ZS)

Set Tx Clock = SCTE

Under Tx D&I:

Set Drop Mode = T1-D4

Use SATCh TS edit capability to define desired mapping of

Satellite Channels to drop Terrestrial Slots

Use Map Copy to copy Tx Edit to Tx Active

Under Modulator:

Under Mod IF:

Set Frequency to desired value

Turn IF Output Power On

Under Demodulator:

Under Demod Data:

Set Data Rate = 512000

```
Set Conv Enc = 3/4 Rate VIT
```
Under Interface:

Under RX Setup:

Set Rx Type according to your hardware configuration

Set Buff Size to desired depth

Under Rx D&I:

Set Insert Mode = T1-D4

Set T1 E1 Frm Src = External

Use SATCh TS edit capability to define proper mapping of

Satellite Channels to insert Terrestrial Slots

Use Map Copy to copy Rx Edit to Rx Active

Under Demodulator:

Under Demod IF:

Set Frequency to desired value

Under Demodulator:

Set Network Spec. = Drop and Insert

**Example 2:** Multidestinational Remote Site Programming

Drop 512 Kbps from a T1 trunk, 3/4 Rate Viterbi.

Extract 512 Kbps from a 1536 Kbps carrier and insert into a

T1 trunk, 3/4 Rate Viterbi.

Drop 512 Kbps from a T1 trunk, 3/4 Rate Viterbi

Configuration setup is exactly as previously shown in Example 1.

Extract 512 Kbps from a 1536 Kbps carrier and insert into a T1 trunk, 3/4 Rate Viterbi

Under Interface:

Under RX Setup:

Set Rx Type according to your hardware configuration

Set Buff Size to desired depth

Under Rx D&I:

Set Insert Mode = T1-D4

Set T1 E1 Frm Src = External

Use SATCh TS edit capability to define proper mapping of Satellite Channels to insert Terrestrial Slots

For Satellite Channels that are not to be inserted, enter "NI" (No Insert) for the Terrestrial Slot

Use Map Copy to copy Rx Edit to Rx Active

Under Demodulator:

Under Demod Data:

Set Data Rate = 1536000

Set Conv Enc = 3/4 Rate VIT

Under Demodulator:

Set Network Spec. = Drop and Insert

Under Demodulator:

Under Demod IF:

Set Frequency to desired value.

## E.5.4.1 D&I Clock Setup Examples

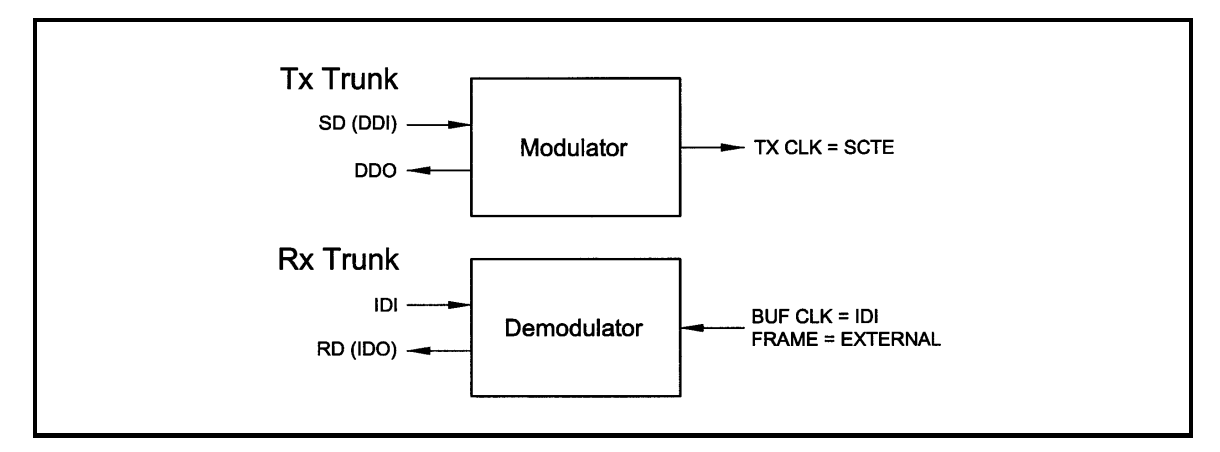

Figure E-7 Transmit Trunk and Receive Trunk

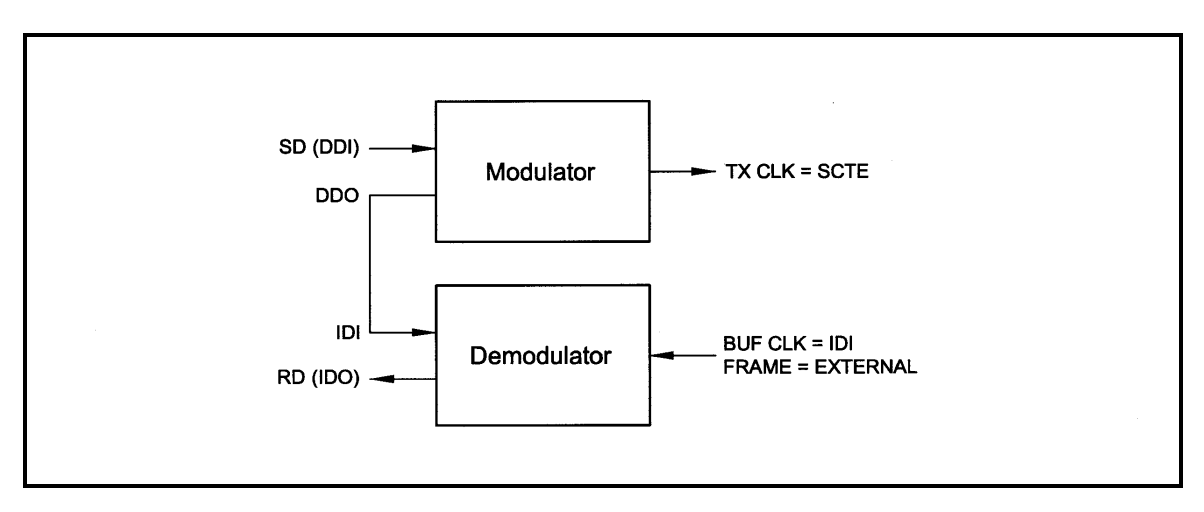

Figure E-8 Single Truck

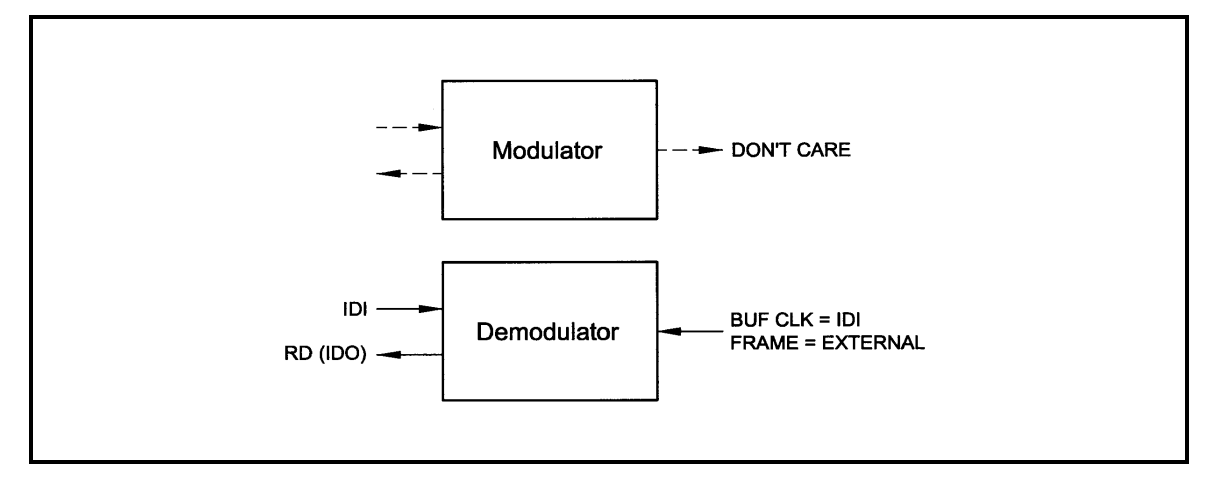

Figure E-9 Rx Only With Trunk

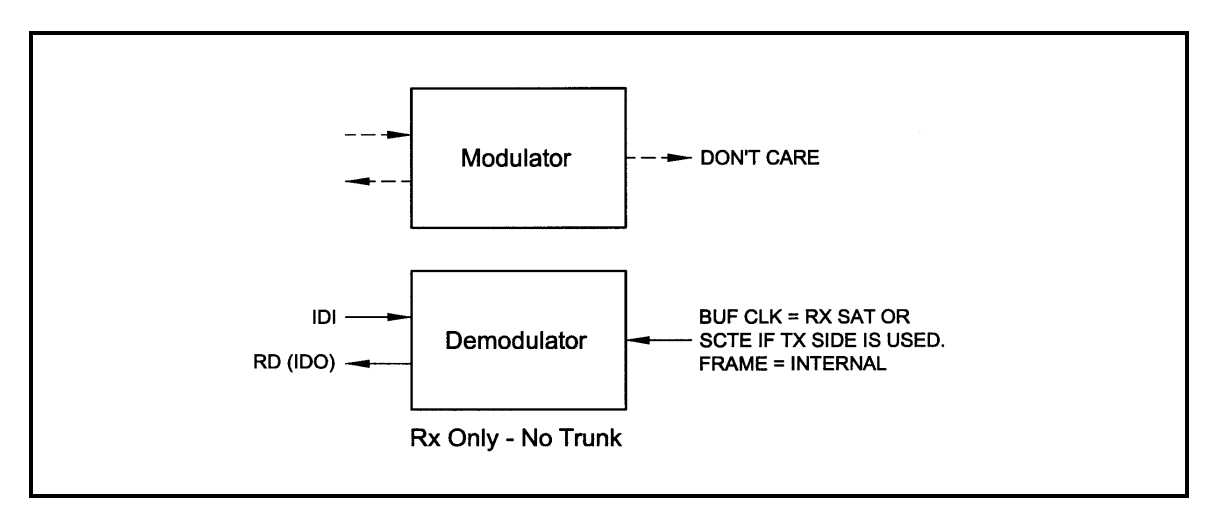

Figure E-10 Rx Only No Trunk

## E.6 D&I Maps and Map Editing

The Drop and Insert multiplexer is programmed by loading it with a transmit and receive map. Maps always contain 30 entries, although, only the first "n" entries are relevant (see Table E-1).

The modem includes provisions to copy, change, and store the D&I transmit and receive maps directly from the Front Panel or via the remote MandC link. These maps are tables that are used to define and configure the D&I functions. Each map contains up to 30 entries, which are enough to define the channel assignments for a T1 (24 channel) or E1 (30 channel) frame structure. Maps that are created are stored in non-volatile battery backed-up memory within the modem and remain unchanged after a power-down.

| Data Rate (Kbps) | Map Locations Used ( $n = 1, 2, 4, 8, 16, 24, 30$ ) |
|------------------|-----------------------------------------------------|
| 64               | 1                                                   |
| 128              | $1 - 2$                                             |
| 256              | $1 - 4$                                             |
| 384              | $1 - 6$                                             |
| 512              | $1 - 8$                                             |
| 768              | $1 - 12$                                            |
| 1024             | $1 - 16$                                            |
| 1536             | $1 - 24$                                            |
| 1920             | $1 - 30$                                            |

Table E-1. D&I Multiplexer Map Locations Used

It is important to understand that each map contains up to 30 usable entries. In many cases a smaller number of entries will be relevant, except when the data rate is 1920 Kbps, in which case 30 entries will used by the multiplexer. To determine the number of relevant entries, divide the data rate by 64 Kbps.

#### For example:

At 384 Kbps, 384/64 = 6 entries.

Therefore, in this case only the first six entries of the map would be relevant.

The Modem is equipped with eight permanently stored default maps, which are designated ROM 1 through ROM 8. The user may also define, modify, and save an additional eight maps which are designated USER 1 through USER 8.

#### IMPORTANT

ROM maps are read-only and may not be modified (see Table H-2).

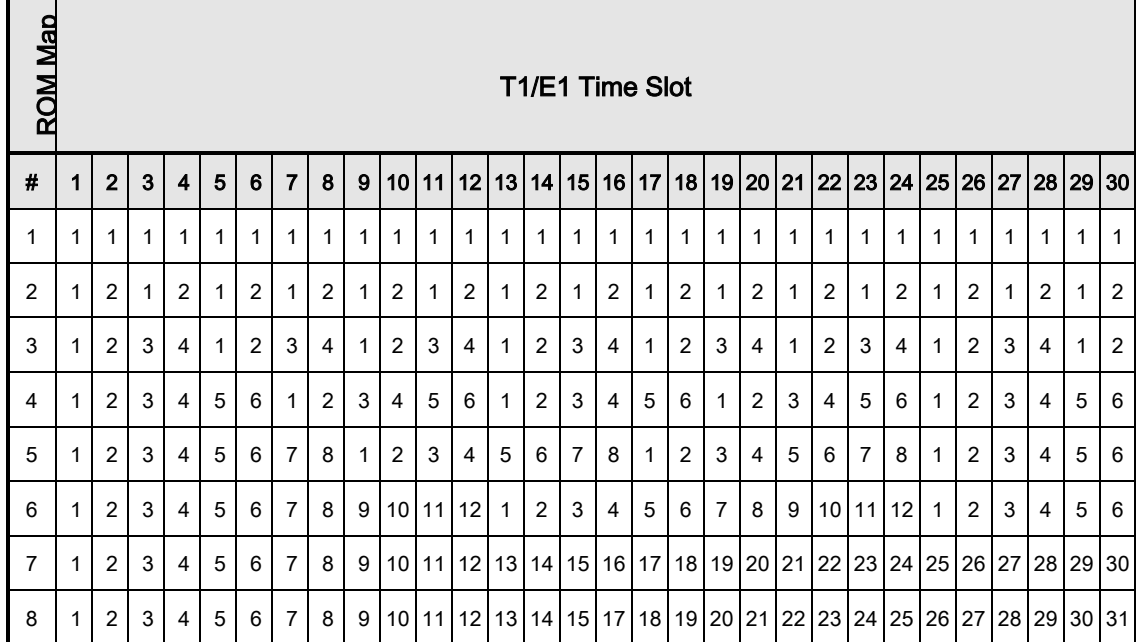

#### Table E-2. D&I ROM Maps

Since the D&I Functions are separate and distinct, two separate maps must be configured at the start of the D&I Multiplexer Operation. These are the Tx (transmit) Active Map for Drop Mapping and the Rx (receive) Active Map for Insert Mapping. The number of entries in each map is determined by the data rates selected. Each map entry consists of an IBS Time Slot assignment and the Terrestrial (T1 or E1) Channel Number to which it is assigned. Drop Mapping and Insert Mapping are completely separate and independent.

The map that is actually used for the Drop Function is the Tx Active Map; the map that is actually used for the Insert function is the Rx Active Map. Two additional maps exist: the Tx Edit Map and the Rx Edit Map. The Edit Maps are the buffer areas that are used when creating or modifying a

map through the modem's LCD; when editing is complete, the appropriate map should be copied to the Active Map.

Any map may be copied to any other map with the exception of the ROM maps. These maps may only be the source of the data used to create a User, Edit, or Active Map.

Maps can be created in the map editor and stored as "User Maps". New "Active Maps" can be downloaded during Modem Operation but this will result in a temporary disruption of service on the terrestrial line or the Satellite transmission.

The following paragraphs give examples of typical configurations that could use the ROM Maps as templates. The ROM Map used would have to be first copied to the appropriate Active Transmit (Drop) and/or Active Receive (Insert) Map(s) before it could be used. To use a modification of a ROM Map, the ROM Map must first be copied to the appropriate Edit Map, then modified, and then copied to the appropriate Active Map.

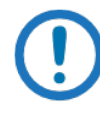

#### IMPORTANT

The mapping of channels to time slots is arbitrary; it is not necessary to map CH1 to TS1, CH2 to TS2, etc. The channel to the time slot mapping may be in any order within the constraints of the number of available channels.

For example, ROM Map 1 could be used as the template for an Active Transmit (Drop) Map within a modulator configured for 64 Kbps operation. Only the first time slot of the T1 or E1 frame would be dropped into the modulator transmit path. The Drop Multiplexer would know to look only at the first entry in the Active Transmit table and would ignore the other 29 entries. If the map contained an "8" in its first entry, the eighth channel of the T1/E1 frame would be sent to the modulator.

ROM Map 2 could be used as the template for an Active Receive (Insert) Map within a demodulator configured for 128 Kbps operation. The demodulated data in the receive path would be inserted into the first two time slots of the T1 or E1 frame. The Insert Multiplexer would know to look only at the first two entries in the Active Receive table and would ignore the other 28 entries. If the first two entries were modified to contain a 27 and 28, the data would be inserted into the  $27<sup>th</sup>$  and  $28<sup>th</sup>$  time slots of the E1 frame.

ROM Map 3 could be used as the template for an Active Transmit (Drop) Map with a modulator and/or demodulator configured for 256 Kbps operation. The T1 or E1 Data in the transmit path or the demodulated data in the receive path would be dropped from and/or inserted into the first four

time slots of the T1 or E1 frame. The Multiplexer would know to look only at the first four entries in the Active map(s) and would ignore the other 26 entries.

ROM Map 4 could be used as the template for an Active Transmit (Drop) or Active Receive (Insert) Map with a modulator and/or demodulator configured for 384 Kbps operation. The T1 or E1 Data in the transmit path or the demodulated data in the receive path would be dropped from and/or inserted into the first six time slots of the T1 or E1 frame. The Insert Multiplexer would know to look only at the first six entries in the Active map(s) and would ignore the other 24 entries. To Drop the last six channels of a T1 frame into a modulator transmit path, the first six entries of the Active Transmit map should contain 19, 20, 21, 22, 23, and 24.

ROM Map 5 could be used as the template for an Active Transmit (Drop) and/or Active Receive (Insert) Map with a modulator and/or demodulator configured for 512 Kbps operation. The T1 or E1 Data in the transmit path or the demodulated data in the receive path would be dropped from and or inserted into the first eight time slots of the T1 or E1 frame. The Multiplexer would know to look only at the first eight entries in the Active map(s) and would ignore the other 22 entries.

To insert data received from a demodulator into channels 17 through 24 of an E1 frame, the first eight entries of the Active Receive map should contain 17, 18, 19, 20, 21, 22, 23, and 24.

ROM Map 6 could be used as the template for an Active Transmit (Drop) and/or Active Receive (Insert) Map with a modulator and/or demodulator configured for 768 Kbps operation. The T1 or E1 Data in the transmit path or the demodulated data in the receive path would be dropped from and or inserted into the first 12 time slots of the T1 or E1 frame. The Multiplexer would know to look only at the first 12 entries in the Active map(s) and would ignore the other 18 entries. To insert data received from a demodulator into channels 3 through 14 of an E1 frame, the first 12 entries of the Active Receive map should contain 3, 4, 5, 6, 7, 8, 9, 10, 11, 12, 13, and 14.

ROM Map 7 could be used as the template for an Active Transmit (Drop) and/or Active Receive (Insert) Map with a modulator and/or demodulator configured for 1920 Kbps operation. This would be used with E1 frames where time slot 16 is not used for the multiframe alignment signal and therefore channels 1 through 30 are mapped directly with time slots 1 through 30.

ROM Map 7 could also be used as the template for an Active Transmit (Drop) and/or Active Receive (Insert) Map with a modulator and/or demodulator configured for 1024 Kbps operation. This would be used with T1 or E1 frames where channels 1 through 16 are mapped into time slots 1 through 16 (in any order). Map slots 17 through 30 would be ignored.

ROM Map 7 could also be used as the template for an Active Transmit (Drop) and/or Active Receive (Insert) Map with a modulator and/or demodulator configured for 1536 Kbps operation. This would be used with T1 frames where channels 1 through 24 are mapped into time slots 1 through 24 (in any order). Map slots 25 through 30 would be ignored.

ROM Map 8 could also be used as the template for an Active Transmit (Drop) and/or Active Receive (Insert) Map with a modulator and/or demodulator configured for 1920 Kbps operation. However, this mapping would be relevant with E1 frames where time slot 16 is used for the multiframe alignment signal and therefore channels 1 through 30 are mapped to time slots 1 through 16 and 17 through 31.

## E.7 Efficient Drop and Insert Introduction

The following paragraphs describe the menu structure and procedure for configuring a Radyne DMD20 / DMD2050 / DMD50 modem for Efficient Drop and Insert Mode.

### E.8 Prerequisite

In order for a modem to be configured for efficient Drop and Insert, the modem must have a G.703 Interface card installed and Open Network Drop and Insert must be enabled. If you modem does not have the required hardware and/or feature set enabled, you will need to contact your Comtech salesperson to order the appropriate hardware and/or feature set upgrade. If your modem has the appropriate hardware, but the software revision is prior to AY, you will need to download the latest modem firmware from the Comtech FTP website.

The following menus illustrate how to determine whether or not your modem has the required hardware and feature set options.

or later required

#### **SYSTEM**

HW/FW CONFIG

FIRMWARE

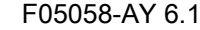

**SYSTEM** 

HW/FW CONFIG

TERR INTFC BRD

01-AS/4975 or PLR5660 or equivalent required

#### **SYSTEM**

HW/FW CONFIG

FEATURES

UPGRADE LIST

D&I

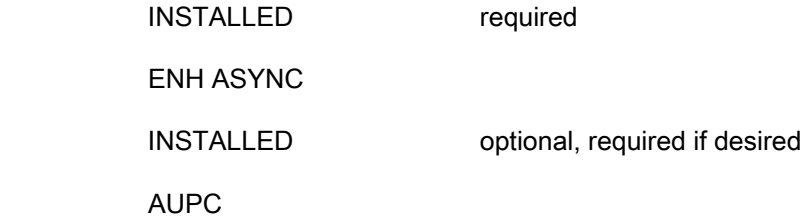

INSTALLED optional, required if desired

## E.9 Efficient Drop and Insert Mode

With Efficient Drop and Insert, the terrestrial interface selections, terrestrial framing modes, terrestrial to satellite mapping, ES to ES channel, satellite and terrestrial backward alarm functionality, and the In Station Prompt and Deferred Service alarm operation are identical to that of the Open Network standard. In addition, the selection and operation of Enhanced Async and AUPC are identical to their closed network IBS counterparts. For more information on these selections, see the appropriate section of the User's manual.

The following menu selections are utilized for controlling the additional functionality available with efficient Drop and Insert:

#### MODULATOR or DEMODULATOR

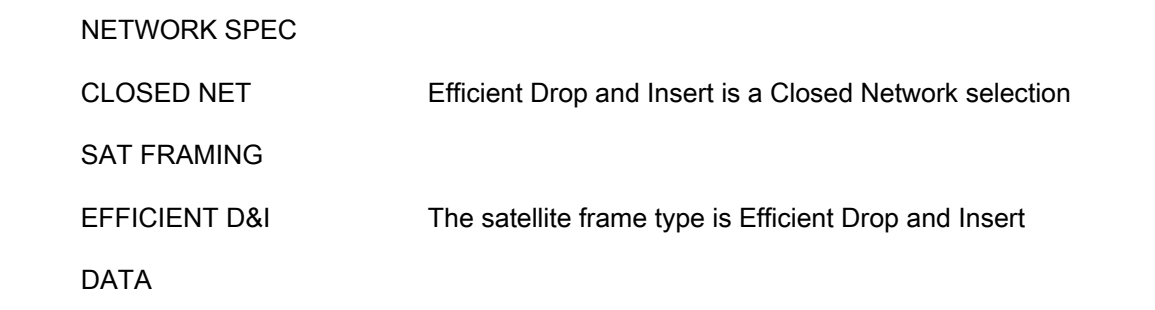

DATA RATE (bps)

N x 64000 The data rate can be set to any N x 64 kbps rate based on the desired number of drop or insert slots. The following values of N are allowed based on the terrestrial interface and terrestrial framing types shown

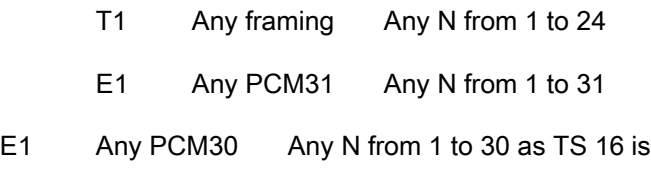

automatically transmitted

#### SCRAMBLER CTRL

 DISABLED The Efficient Drop and Insert mode utilizes a frame synchronous energy dispersal technique that is always on, thus there is no need for any additional scrambling

#### INBAND RATE

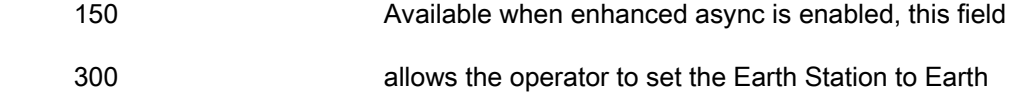

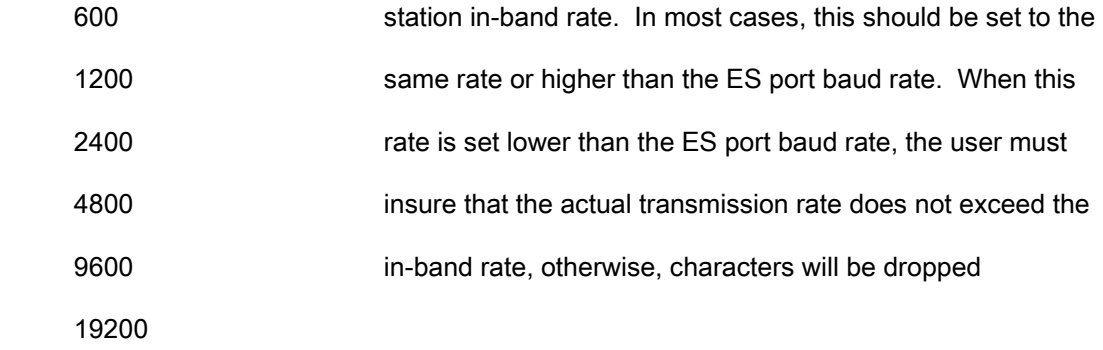

## E.9.1 Calculating the Required Satellite Bandwidth

In order to calculate the satellite bandwidth (i.e. the symbol rate), we must first calculate the Efficient D&I Rate (i.e. the data rate plus the overhead required for Efficient Drop and Insert). From there, the calculation of the required satellite bandwidth is identical to all other modes of operation and simply takes into account modulation type and forward error correction.

In this section, we will cover the calculation of the basic Efficient D&I Rate, as well as, the two cases that alter the basic rate.

## E.9.2 Calculating the Basic Efficient D&I Rate

When E1 signaling is not required (all T1 and PCM31 cases) and Enhanced Async is not enabled (the Earth Station to Earth station link is the standard ES-ES), the Efficient D&I Rate for N timeslots is as follows:

Efficient D&I Rate = Data Rate + (N \* 250 bps)

In other words, the basic Efficient Drop and Insert Rate only requires 250 bps of overhead per slot, while at the same time providing all of the functionality found in the open network standard plus Automatic Uplink Power Control. By comparison, the open network standard requires 4267 bps per slot, so by utilizing Efficient Drop and Insert, Radyne customers can realize a bandwidth savings of over 4000 bps per slot.

## E.9.3 Calculating the Efficient D&I Rate with E1 Signaling

When E1 signaling is enabled (PCM-30, PCM30C), an additional 2000 bps per slot are required to carry the E1 signaling. So the Efficient D&I Rate for N timeslots is:

Efficient D&I Rate increase = N \* 2000 bps

With the open network standard requiring 4267 bps per slot, Efficient Drop and Insert provides a bandwidth savings of over 2000 bps per slot when E1 signaling is required.

#### E.9.4 Calculating the Efficient D&I Rate with Enhanced Asynchronous Overhead

The amount of overhead required to carry the Enhanced Async is driven by the in-band baud rate. The calculation is a two step process involving the in-band baud rate and the number of slots as follows:

 $X =$  Truncation of (In-Band Baud Rate / (N  $*$  125))

Efficient D&I Rate increase =  $X * N * 125$  bps

Because of the truncation, this increase in bandwidth is guaranteed to be less than the baud rate itself.

#### Summary and Examples:

The following examples further illustrate how to calculate the Efficient D&I rate which can be summarized for N timeslots as:

Efficient D&I Rate  $=$  Data Rate +  $(N * 250$  bps)

With E1 signaling add

N \* 2000 bps

With Enhanced Async add

(Truncation (In-Band Baud / (N  $*$  125)))  $*$  (N  $*$  125) bps

#### Example 1a:

5 Drop Slots with T1-D4 framing, standard ES to ES overhead

For 5 Drop Slots, the Data Rate would be 5 \* 64000 or 320000 bps

The Efficient D&I Rate would be  $320000 + (5 * 250)$  bps =  $321250$  bps

The Open Network rate is over 20,000 bps higher at 341333 bps.

#### Example 1b:

Change to E1-PCM30 framing (E1 Signaling), standard ES to ES overhead

Add 5 \* 2000 bps to our previous calculation gives 331250 bps

Still saving over 10,000 bps compared to the open network standard.

#### Example 1c:

Change to Enhanced Async with In-Band Baud Rate of 1200

 $X =$  Truncation of (1200 / (5  $*$  125)

 $X =$  Truncation of (1.92)

 $X = 1$ 

Add 1 \* 5 \* 125 bps to our previous calculation gives 331875 bps

An increase of 625 bps to carry 1200 baud

#### Example 2a:

10 Drop Slots with T1-D4 framing, standard ES to ES overhead

For 10 Drop Slots, the Data Rate would be 10 \* 64000 or 640000 bps

The Efficient D&I Rate would be  $640000 + (10 * 250)$  bps =  $642500$  bps

The Open Network rate is over 40,000 bps higher at 682667 bps.

#### Example 2b:

Change to E1-PCM30 framing (E1 Signaling), standard ES to ES overhead

Add 10 \* 2000 bps to our previous calculation gives 662500 bps

Still saving over 20,000 bps compared to the open network standard.

#### Example 2c:

Change to Enhanced Async with In-Band Baud Rate of 1200

X = Truncation of (1200 / (10 \* 125)

 $X =$ Truncation of (0.96)

 $X = 0$ 

The rate stays at the previous value of 662500

With 10 slots, there is no increase required to carry 1200 baud Enhanced Async. It is passed transparently in the Efficient Drop and Insert overhead.

## Appendix F. TCP/IP Ethernet Setup

## F.1 Introduction

The modem supports SNMP, FTP protocols and the Web Browser. Utilization of the protocols is dependent upon proper set up of the TCP-IP menus. This document is to be used only as a guideline for setting up the TCP-IP menus. Contact the IT manager for proper guidance to ensure setup is successful. For additional information on the various WEB or SNMP configurations and descriptions refer to the Remote Protocol Manual (MN-DMDREMOTEOP).

#### F.2 TCP/IP Network Configuration

Using the Front Panel display and arrow keys, scroll thru the System menu until the TCP / IP sub menu is displayed. Each unit requires proper configuration with the correct network settings.

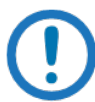

#### IMPORTANT

Before you set any IP address, contact the IT authority in your organization for help.

Enter into the TCP / IP menu and the following Sub menus will appear, however the order may vary.

- 1. Boot Mode: This allows for the selection of the operating boot mode for the TCP / IP. Several selections are available and are described below. When configuring the modem for Web Browser, Boot Mode must be set to "NON-VOL". A brief description of the available selections are:
	- a. Default: If the Ethernet interface is not to be used, select this mode. No IP Address or mask changes will be allowed while in this mode of operation. The following parameters will be set and will not change until the boot mode is changed. The IP addresses are non accessible addresses.
		- IP MASK 255.000.000.000
- MODEM IP ADDR 010.000.000.001
- SERVER IP ADDR 010.001.001.001
- ROUTER IP ADDR 010.000.001.001
- b. BOOTp: When enabled, at boot time, the modem will use the Bootp Protocol to automatically get names, masks, and IP Addresses of the modem, router, and server from the Network Manager. This should be consistent with the tag expected by the users Bootp Server (see the next menu selection for setting the BOOTp TAG). If Bootp is not enabled, the modem will ignore the BOOTp Tag setting.
- c. NON-VOL: This will allow for setting up all required IP Addresses and will store the information to the non-volatile memory. Upon power cycle, the modem will restore the saved settings into the correct fields.
- d. IP TEST: The IP Test selection is similar in behavior to the Default selection. When enabled, the following preset parameters will be programmed and will not change until the selection is changed. To edit these parameters, change the boot mode to NON-VOL.
	- IP MASK 255.255.255.000
	- MODEM IP ADDR 192.168.000.238
	- SERVER IP ADDR 192.168.000.101
	- ROUTER IP ADDR 192.168.000.102
- 2. BOOT SERVER TAG: This allows for the selection of the operating boot tag when operating in the BOOTp Mode. The default setting of 206 is automatically selected when the boot mode is set to 'DEFAULT' (factory preset mode).
- 3. MODEM HOST: This displays the unit Host name that is operating, such as "DMD20". This is a read only display.
- 4. **IP ADDR MASK:** This will allow for the entry of the IP Address Mask. This will need to be entered based on the Network settings. Refer to your IP Administrator if you do not know this address for the correct address setting. Example IP Address Mask setting: 255.255.000.000.
- 5. MODEM IP ADDR: This will allow for the entry of the Modem's individual network IP Address. Each device on the network will have a unique address. Refer to the IT administrator for the correct address setting. Example Modem IP Address setting: 172.018.100.215.
- 6. SERVER IP ADDR: This allows for the setup of the Network Server IP Address. This section refers to the Host that will be used to optionally boot the DMD20 on power-up and is the SNMP Trap Server. This IP Address needs to be consistent with the Modem IP Address. Broadcast

and loop back addresses will not be allowed. Example Server IP Address setting: 172.018.004.250.

- 7. ROUTER IP ADDR: This allows for the setup of the Network Router IP Address. If a router is present on the local network, and it is to be used, this address must be consistent with the IP Address Mask and the subnet of the modem. If no router is present, then the address should be set to a foreign address. Broadcast and loop back addresses will not be allowed. Router not used example: Router IP Address setting: 010.000.001.001.
- 8. MODEM EADDR: This displays the Modem (Unit) Ethernet Address. The Modem Ethernet Address is configured at the factory. It is a unique Radyne equipment identifier Address. Example: 0010650903EB
- 9. ETHER RATE: This displays the current Ethernet port data rate. If multiple rates are available, then a selection can be made to specify the Ethernet port data rate (10BaseT). Example Ethernet port Data Rate: 10 MBPS/HD

## F.3 Network Configuration Summary

If the above steps were followed and the information was entered, then the following would be the TCP / IP configuration summary for a 'no router specified' setup:

- 1. Boot Mode = NON-VOL
- 2. Bootp Server Tag = 206
- 3. Modem Host= DMD20
- 4. IP Address Mask = 255.255.0.0
- 5. Modem IP Address = 172.18.100.215
- 6. Server IP Address = 172.18.4.250
- 7. Router IP Address = 010.000.001.001
- 8. Modem Ethernet Address= 0010650903EB
- 9. Ethernet Rate = 10 MBPS/HD

## F.4 Ethernet Test

## F.4.1 Connecting the Modem Ethernet Cable to a Network Link

1. Connect the Network Switch (Hub) to the Modem Ethernet port (J9) using standard RJ-45 to RJ-45 10BaseT (CAT-5) Cables as shown below.

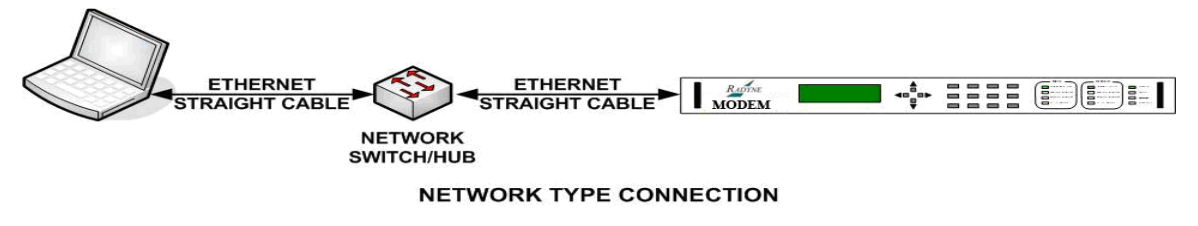

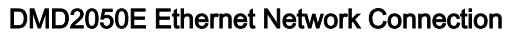

## F.4.2 Connecting the Modem Ethernet Cable Directly to a Computer (without a Network)

The user can directly connect to the equipment without connecting to a network. This will often occur at remote sites where a network is not available. To connect, the user will need an Ethernet Crossover (Null) cable. The pinout for this cable is as follows,

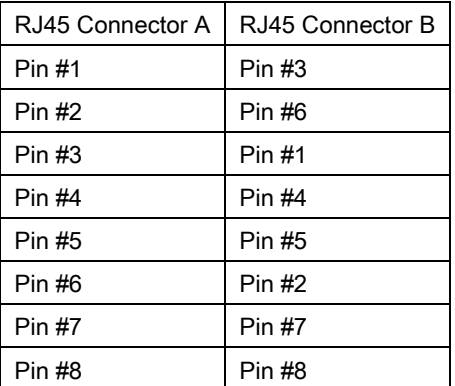

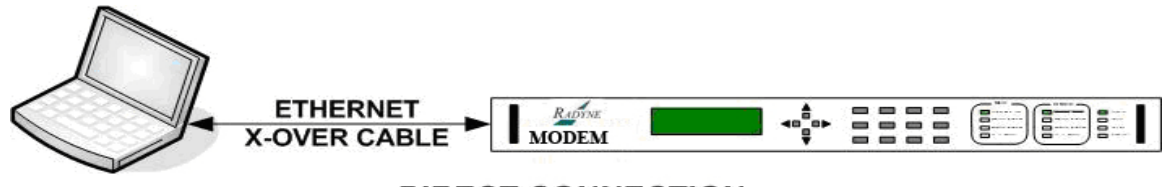

### **DIRECT CONNECTION**

The computer TCP/IP must be configured correctly to obtain connectivity. The following instructions apply to Windows 2000 or XP Classic specifically.

- 1. Click the Start button.
- 2. Select Settings and click Control Panel.
- 3. Double-click Network Connections.
- 4. Select Local Area Connection for the applicable Ethernet adapter. Typically, it is the first Local Area Connection listed.
- 5. Double-click Local Area Connection.
- 6. Click Properties.

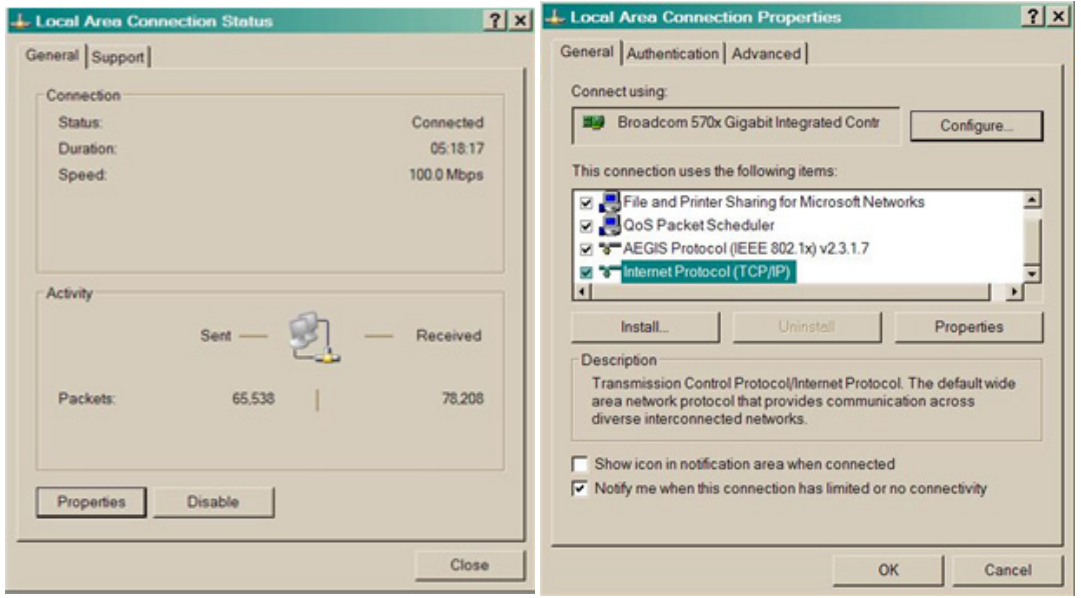

Local Area Connection Status and Properties Windows

- 7. Make sure that Internet Protocol (TCP/IP) is checked.
- 8. Select Interconnect Protocol (TCP/IP) and click the Properties button.

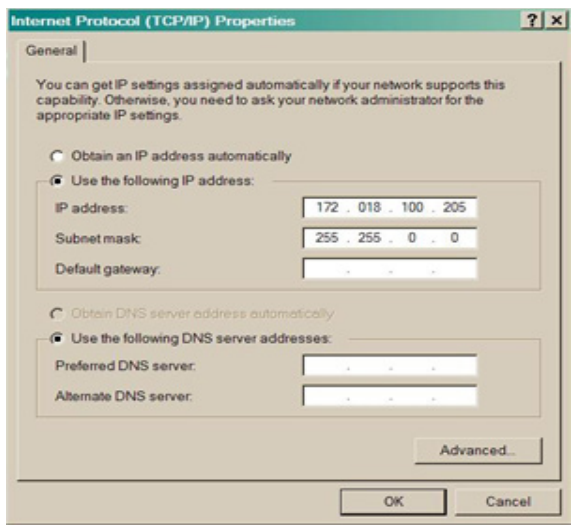

Internet Protocol (TCP/IP) Properties

- 9. Select "Use the following IP Address".
- 10. Enter an IP Address that is different from the equipment IP address by at least 5 digits. The computer and the equipment cannot use the same address.
- 11. Enter a Subnet Mask. This must be the same subnet mask that is programmed into the equipment.
- 12. Click the OK button to complete the PC Configuration. You may need to restart the computer for the changes to take effect.

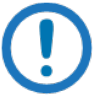

#### NOTE

To reconnect the computer to a network, Select "Obtain an IP address automatically".

## F.5 Testing the Ethernet Connection using the Ping Program (Optional)

To verify that connectivity and settings are correct, use the Ping command to report if the Host (Equipment) is correctly responding. This is accomplished by opening the MSDOS Command Prompt and executing a Ping command as shown in the following example.

1. Open MSDOS Command Prompt. The Screen will display:

#### Microsoft Windows XP [Version 5.1.2600]

#### (C) Copyright 1985-2001 Microsoft Corp.

2. At the Command Prompt Enter "ping 172.18.100.215" (Enter the IP Address of the equipment to be tested). The screen will display:

#### Microsoft Windows XP [Version 5.1.2600]

(C) Copyright 1985-2001 Microsoft Corp.

#### C:\> ping 172.18.100.215

3. If the ping is successful the screen will display:

#### C:\>ping 172.18.100.215

Pinging 172.18.100.215 with 32 bytes of data:

Reply from 172.18.100.215: bytes=32 time=109ms TTL=64

Reply from 172.18.100.215: bytes=32 time<1ms TTL=64

Reply from 172.18.100.215: bytes=32 time=2ms TTL=64

Reply from 172.18.100.215: bytes=32 time=123ms TTL=64

Ping statistics for 172.18.100.215:

Packets: Sent = 4, Received = 4, Lost =  $0$  (0% loss),

Approximate round trip times in milli-seconds:

Minimum = 0ms, Maximum = 123ms, Average = 58ms

4. If the ping is unsuccessful the screen will display:

C:\>ping 172.18.100.215

Pinging 172.18.100.215 with 32 bytes of data:

Request timed out.

Request timed out.

Request timed out.

Request timed out.

Ping statistics for 172.18.100.215:

Packets: Sent = 4, Received = 0, Lost = 4 (100% loss),

#### Check the following items that may lead to the unsuccessful response:

- a. Verify that the correct cables are connected to the Ethernet port and that they are secured.
- b. The Link Light is illuminated.
- c. The IP Address that is used matches the Modem's IP Address.
- d. The Server and Modem are on the same subnet.

## Appendix G. AUPC Operation

## G.1 Automatic Uplink Power Control (AUPC Operation)

The modem has an optional built-in provision for Automatic Uplink Power Control, AUPC. AUPC is useful when operating power levels are affected by environmental changes in the atmosphere. AUPC attempts to adjust local power output to maintain a constant Eb/No at the receiver location.

The modem supports three versions of AUPC. They include Radyne AUPC, EF AUPC and Near Side AUPC. Radyne AUPC and EF AUPC use satellite overhead to send messages between the local and remote ends of an SCPC link. The messaging is done with IBS 1/15 and EF AUPC Framing messages.

## G.1.1 Radyne AUPC

In this case, Target Eb/No indicates the remote value the local unit wants to maintain by adjusting the local power level.

Radyne AUPC can be set to operate on either or both directions of a link but always require a bidirectional channel. Enabling AUPC on one side of the link will activate AUPC on the distant end of the link. It is necessary that both the Modulator and Demodulator be set to the appropriate framing for AUPC options to be editable and for the AUPC function to operate properly.

Examples of the basic Radyne AUPC Operations are described as follows:

Assume that the two modems, one at each end of the link, are set to Radyne AUPC operation. Only one direction is discussed, but the same functions could be occurring in both directions simultaneously.

Local Modem is transmitting to Remote modem under normal conditions and the Remote modem has a receive Eb/No of 7.5 dB. Local modem has been set to a Target Eb/No of 7.5 dB with an output power level of -15 dBm.

It begins raining at Remote site and the Eb/No drops to –7.0 then –6.8 dB. Remote Modem is constantly sending update messages of its Eb/No to Local modem. When Local modem sees the drop in the remote Eb/No, it slowly begins to raise the output power, and will continue to adjust if the remote Eb/No continues to drop. As the rain increases in intensity, the remote Eb/No decreases but Local modem continues to increase its power level to compensate.

When the rain diminishes, Local modem will see the remote Eb/No begin to increase. Local modem will lower its power level. The operation is therefore a feedback control loop with the added complication of a significant time delay.

## G.1.2 EF AUPC

In EF AUPC mode, the Target Eb/No indicates the local unit wants the remote unit to maintain a power level sufficient to provide the local Eb/No value.

EF AUPC can be set to operate on either or both directions of a link but always require a bidirectional channel. Enabling AUPC on one side of the link will activate AUPC on the distant end of the link. It is necessary that both the Modulator and Demodulator be set to the appropriate framing for AUPC options to be editable and for the AUPC function to operate properly.

Examples of the basic EF AUPC Operations are described as follows:

Assume that the two modems, one at each end of the link, are set to AUPC operation. Only one direction is discussed, but the same functions could be occurring in both directions simultaneously.

The local modem is transmitting to modem at a remote locale under normal conditions. The remote modem has a receive Eb/No of 7.5 dB. The local modem has been set with a Target Eb/No of 7.5 dB, and has a current power output of –15 dBm.

It begins to rain at the local site, and the Eb/No drops to –7.0 then –6.8 dB. The local modem is constantly sending update messages of its Eb/No to the remote modem. When the remote modem sees the drop in the Eb/No, it slowly begins to raise its output power, and will continue to do so until the Target Eb/No is restored at the local site.

When the rain diminishes, the local modem's Eb/No will begin to increase. The remote modem will now lower its power level to restore the target value. The operation is therefore a feedback control loop with the added complication of a significant time delay.

## G.1.3 Near Side AUPC

Near Side AUPC is a loop back system that adjusts the broadcast uplink signal when local conditions change. This is done by having the Near Side AUPC attempt to adjust the outbound power to compensate for local weather.

The local receiver must be tuned and locked to the transmitter and then the internal Eb/No., is used for feedback. This creates a Tx-Satellite-Rx control loop.

Near Side AUPC is primarily used for broadcast applications since the modem cannot expect to receive data from a distant location. Near Side AUPC can be utilized with any satellite framing or Network mode.

There are safeguards built into the AUPC System. First, the modulator has two parameters, which allow control of the maximum and minimum output power Levels. Second, a nominal, or default, power level is specified which takes effect if the receive signal or messaging is lost. This nominal power should be set to a level high enough to re-establish communications regardless of rain fade.

EF AUPC also provides some control over the rate of power change; while the Radyne and Near Side AUPC use a optimized rate for rain fade compensation.

## G.1.4 EBEM AUPC

In this case, Target Es/No indicates the remote value the local unit wants to maintain by adjusting the local power level.

EBEM AUPC can be set to operate on either or both directions of a link but always require a bidirectional channel operating in EBEM Mode. Enabling AUPC on one side of the link will activate AUPC on the distant end of the link. It is necessary that both the Modulator and Demodulator be set with the embedded channel enabled and ITA mode disabled for EBEM AUPC options to be editable and for the AUPC function to operate properly.

Examples of the basic EBEM AUPC Operations are described as follows:

Assume that the two modems, one at each end of the link, are set to EBEM AUPC operation. Only one direction is discussed, but the same functions could be occurring in both directions simultaneously.

Local Modem is transmitting to Remote modem under normal conditions and the Remote modem has a receive Es/No of 7.5 dB. Local modem has been set to a Target Es/No of 7.5 dB with an output power level of -15 dBm.

It begins raining at Remote site and the Es/No drops to –7.0 then –6.8 dB. Remote Modem is constantly sending update messages of its Es/No to Local modem through the embedded channel. When Local modem sees the drop in the remote Es/No, it slowly begins to raise the output power, and will continue to adjust if the remote Es/No continues to drop. As the rain increases in intensity, the remote Es/No decreases but Local modem continues to increase its power level to compensate.

When the rain diminishes, Local modem will see the remote Es/No begin to increase. Local modem will lower its power level. The operation is therefore a feedback control loop with the added complication of a significant time delay.

The AUPC Menu Functions and their descriptions are shown in Table G-1 and Table G-2.

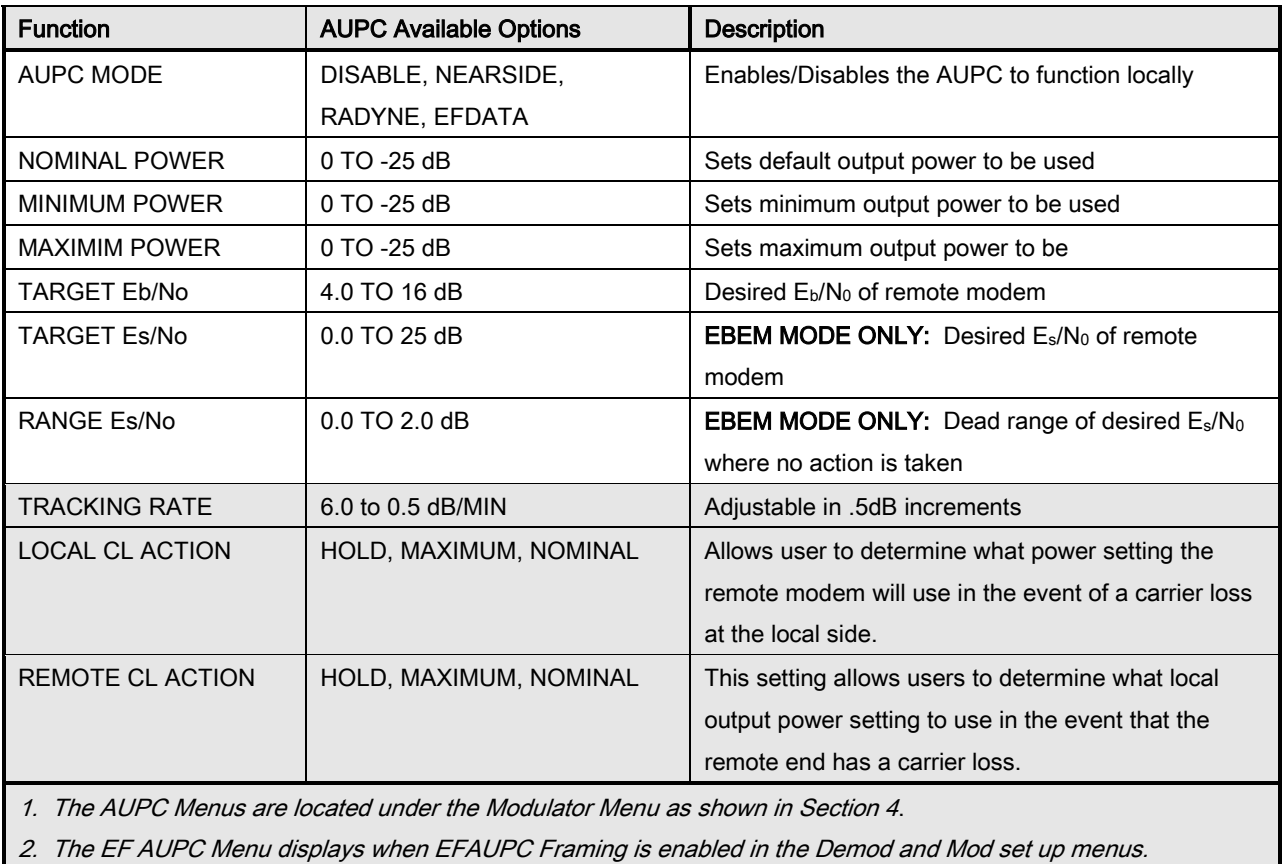

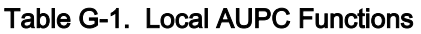

3. Highlighted areas are activated when modem is set to EF AUPC

#### Table G-2. Remote AUPC Functions (EF AUPC Only)

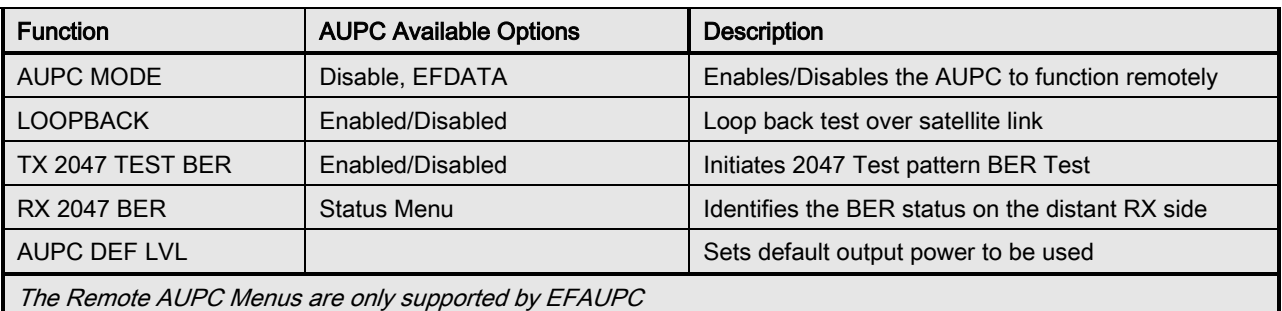

# Appendix H. Ethernet Data Interface Setup

## H.1 Configuring the modem to use the Ethernet Data Interface (Optional)

When the optional Ethernet Data Interface Card is installed, all of the Ethernet related menus become available and can be used to control the interface as follows:

Under the Interface Menu:

Under the Tx Setup Menu:

Set the Terrestrial Interface to Ethernet.

Set the Ethernet Flow Control as desired.

Set the Ethernet Daisy Chain as desired.

Set the Ethernet QOS Type as desired.

Set the Ethernet QOS Queue as desired.

Set the Tx Clock to SCTE.

Set the Tx Clock Polarity to Normal.

Under the Interface Menu:

Under the Rx Setup Menu:

Set the Terrestrial Interface to Ethernet.

Set the Buffer Size to Zero.

Set the Buffer Clock to Rx Sat.

Set the Buffer Clock Polarity to Normal.

When Ethernet Data Interface is selected, the Tx Clock Source will default to SCTE and the Clock Polarity will default to Normal. In addition, the Buffer Clock will default to RxSat and the Buffer Clock Polarity will default to Normal.

See also:

Chapter 4, User Interfaces

## H.1.1 Ethernet Flow Control

When disabled, if a packet is received for transmission and no packet buffer space is available, the incoming packet is discarded.

When enabled, flow control is used to throttle the transmission station in order to avoid overrunning the transmit buffers, which would in turn cause packets to be dropped. The throttling mechanism used depends upon the interface and whether it is half-duplex or full duplex.

## H.1.1.1 Half-Duplex Flow Control

In half-duplex mode, the unit uses industry standard backpressure to support flow control as follows:

When available buffer space is almost gone, the modem will force a collision on the input port when it senses an incoming packet. This collision will cause the transmitting station to back off and retry the transmission.

The interface will stop forcing collisions as soon as free buffer space becomes available.

## H.1.1.2 Full-Duplex Flow Control

In full-duplex mode, the interface implements IEEE 8802.3x flow control as follows:

When available buffer space is almost gone, the unit sends out a pause frame with the maximum pause time to stop the remote nodes from transmitting.

The interface sends out another pause frame with the pause time set to zero as soon as free buffer space becomes available.

## H.1.2 Ethernet Daisy Chain

When disabled, Port 4 (JS4) on the Ethernet Data Interface operates normally. Data received on Port 4 that is not addressed to other equipment on the LAN side, is transmitted over the satellite.

When Port 4 is selected for Daisy Chain, any data received on Port 4 (JS4) is forwarded to of the other LAN side ports (Ports 1 - 3) and is not transmitted over the satellite. This is extremely useful in a point-to -multipoint configuration as illustrated in Figure H-1.

## H.1.3 Ethernet QOS Type

When Normal QOS is selected, the interface determines a packets priority based on the following:

- IEEE 803.3ac Tag when present
- IPv4 Type of Service / Differentiated Services Field
- Ipv6 Traffic Class

When Port Based QOS is selected, the interface determines the priority of a packed based upon the port on which it arrived.

- Port 1 (JS1) has the highest priority
- Port 2 (JS2) has the second highest priority
- Port 3 (JS3) has the second lowest priority
- Port 4 (JS4) has the lowest priority

## H.1.4 Ethernet QOS Queue

When Fair Weighted queuing is selected, the interface transmits packets at a rate of 8, 4, 2, and 1 from the highest priority queue to the lowest respectively. With fair weighted queuing, all queues with data in them are guaranteed to receive some bandwidth.

When Strict Priority is selected, the interface transmits packets from the highest priority queue until it is empty. It then begins transmitting data from the next highest priority queue. If higher priority data arrives, the interface finishes the current packet and then goes back to transmitting packets from the higher priority queue until it is again empty. Care must be taken when selecting Strict Priority, as it is entirely possible for the lower priority queues to be stalled indefinitely.

## H.1.5 Setting Up The DMD2050E Ethernet Bridge To Operate Like A FIFO

In certain circumstances, it may be desirable to have the Ethernet interface operate in a FIFO like manner with no reordering of packets. This can be established by using a single port on the Ethernet interface and setting the Ethernet QOS Type to Port Based and the Ethernet QOS Queue to Strict Priority. When Setup and used in this manner, the packets will be transmitted in the exact order in which they are received.

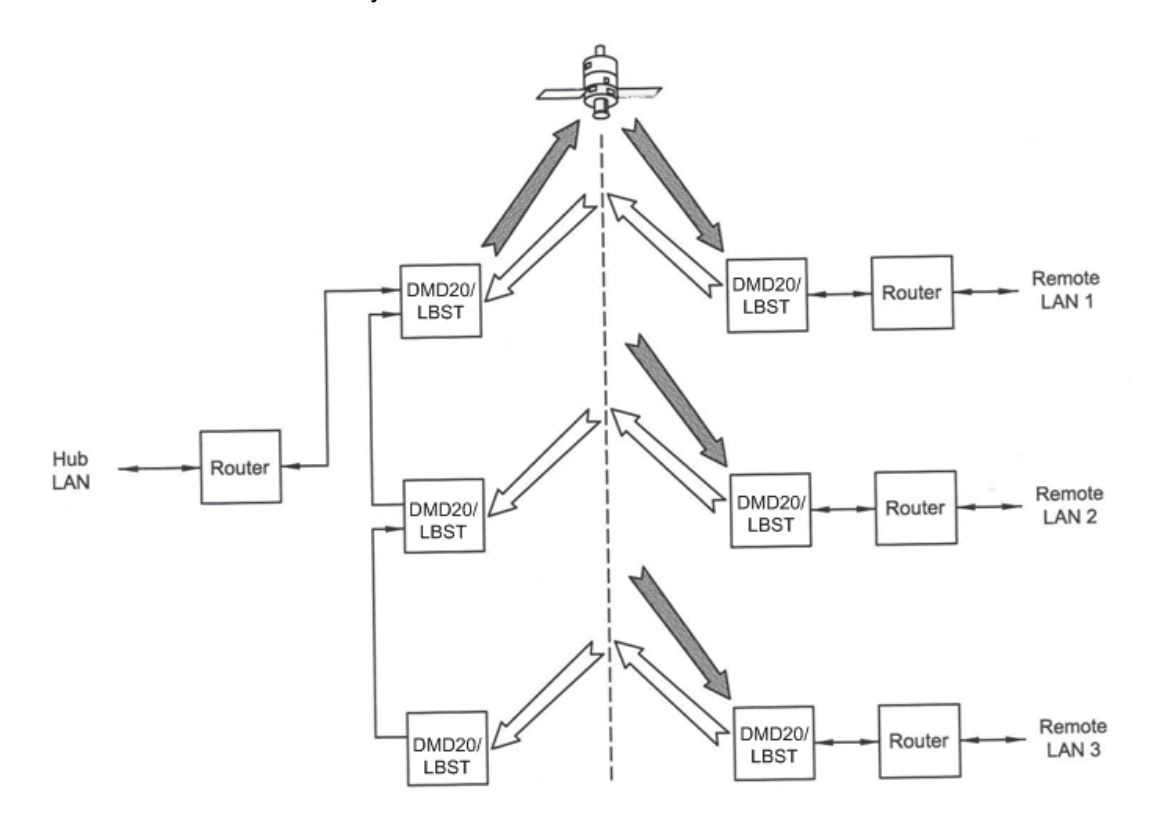

Figure H-1. Point-to-Multipoint with Daisy Chaining

## H.1.6 Packet Statistics

The following statistics are available under the Monitor Menu when the Ethernet Data Interface is selected.

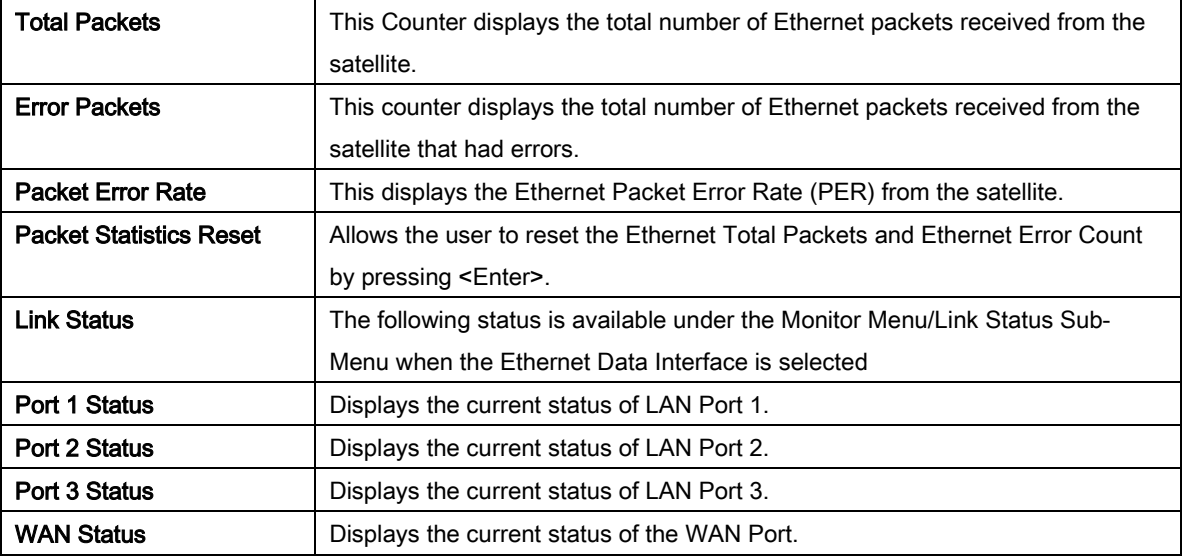

For each of the above-listed ports, the status may take on one of the following values/meanings.

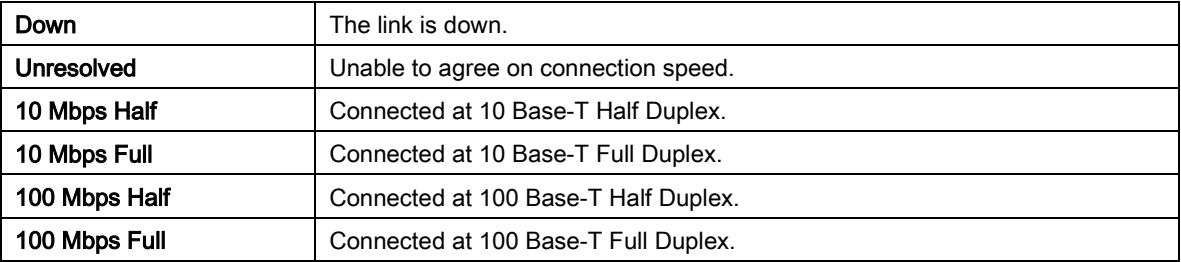

If all four LAN Ports are down, a Tx Data Activity Minor Alarm will be generated.

If the WAN Port is down, ax and Rx Ethernet WAN Major Alarm will be generated.
# BLANK PAGE

# Appendix I.Strap Codes

# I.1 Strap Codes

The Strap Code is a quick set key that sets many of the modem parameters. For quick setup of the modem, Strap Codes are very helpful. When a Strap Code is entered, the modem is automatically configured for the code's corresponding data rate, overhead, code rate, framing, scrambler type and modulation.

# I.1.1 An example of how to set a strap code

*Example:* At the Front Panel <Modulator> Menu, depress  $\downarrow$ , then move  $\rightarrow$  to the 'Strap Code' Submenu and enter #16. The modem will be automatically configured to the parameters shown below in the highlighted row 'Strap Code 16'.

For the available strap codes, see Table I-1.

 $\blacksquare$ 

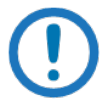

 $\mathbf{\overline{1}}$ 

NOTE Dis = Disable in Table I-1.

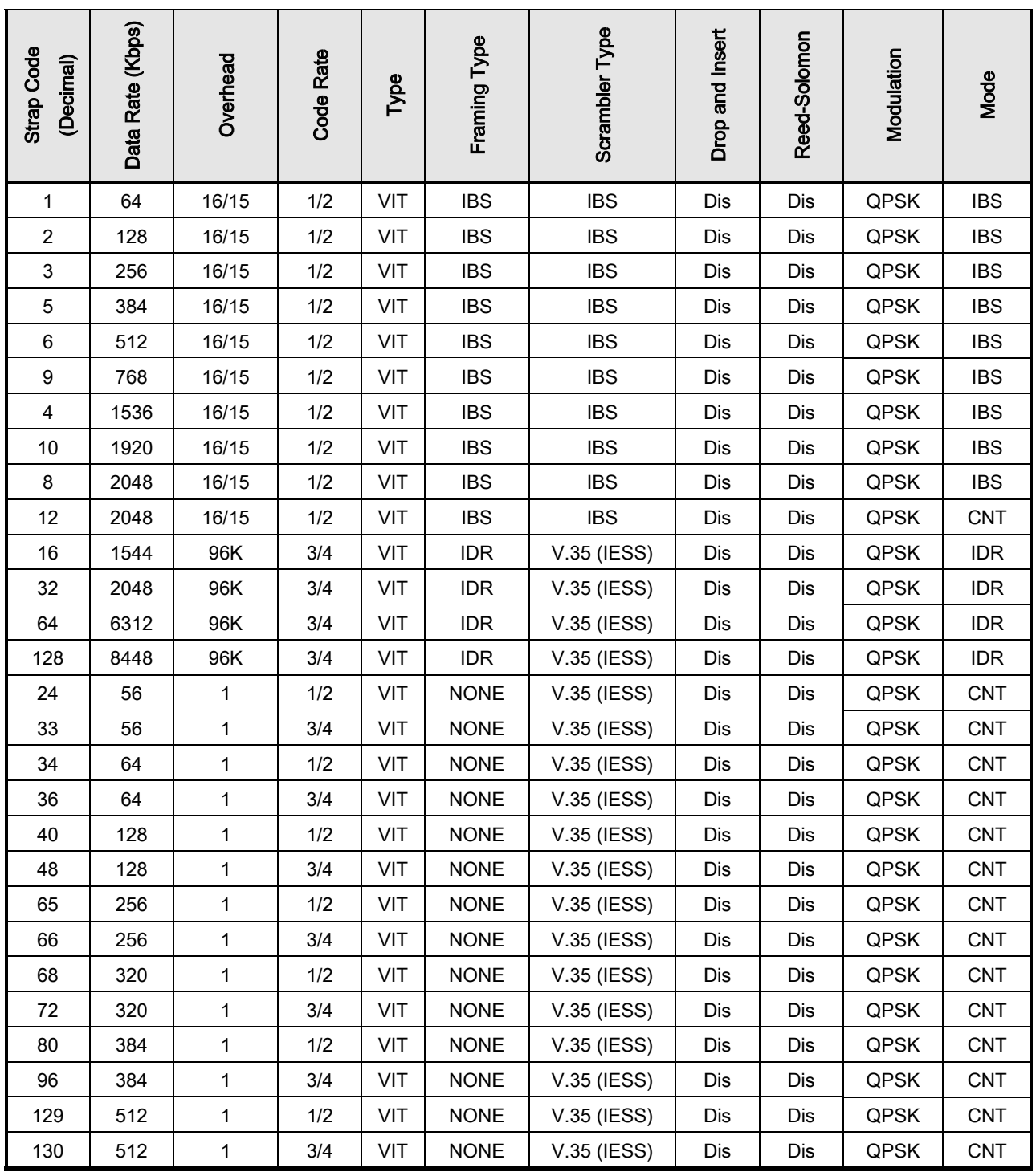

# Table I-1. Strap Codes

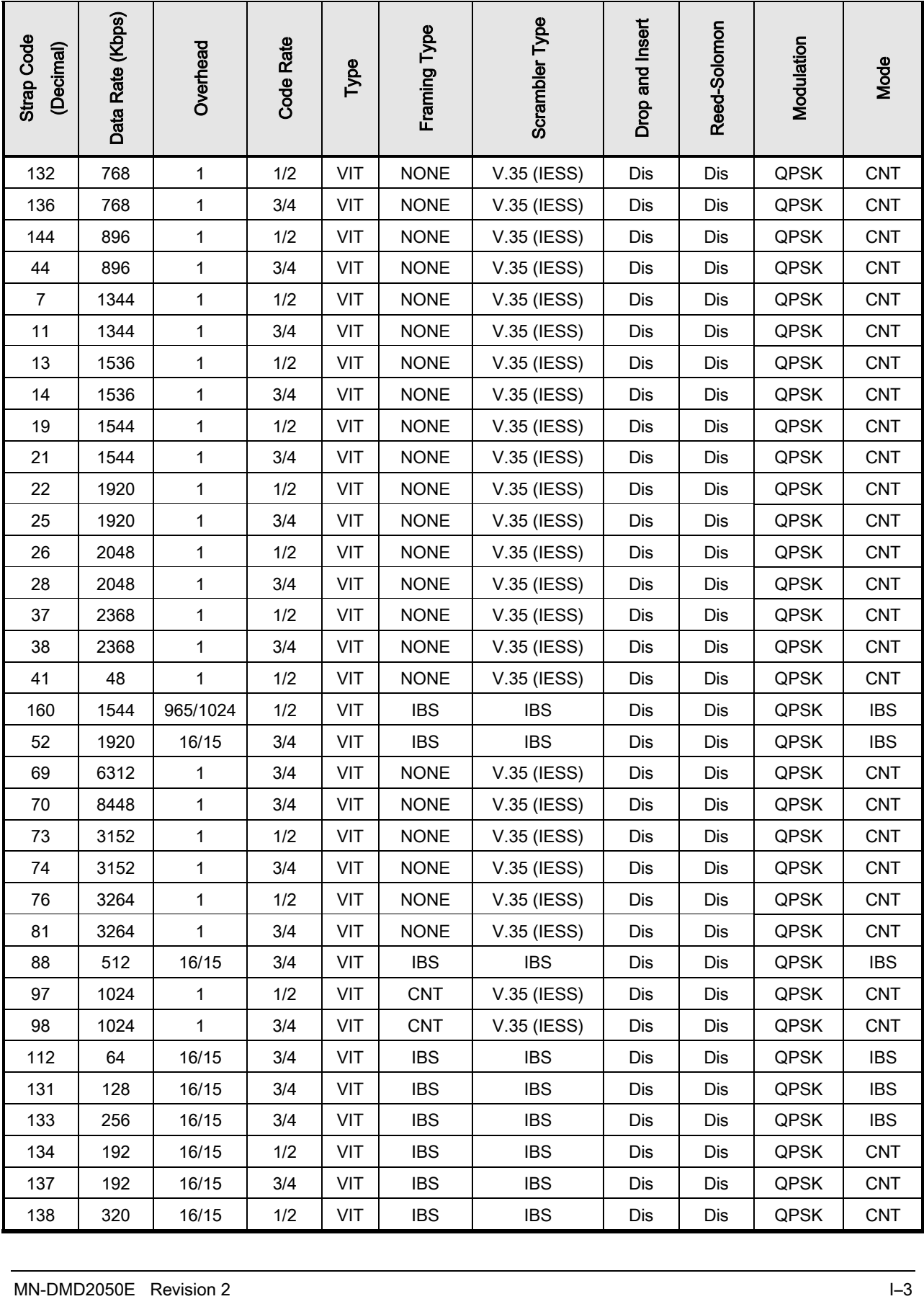

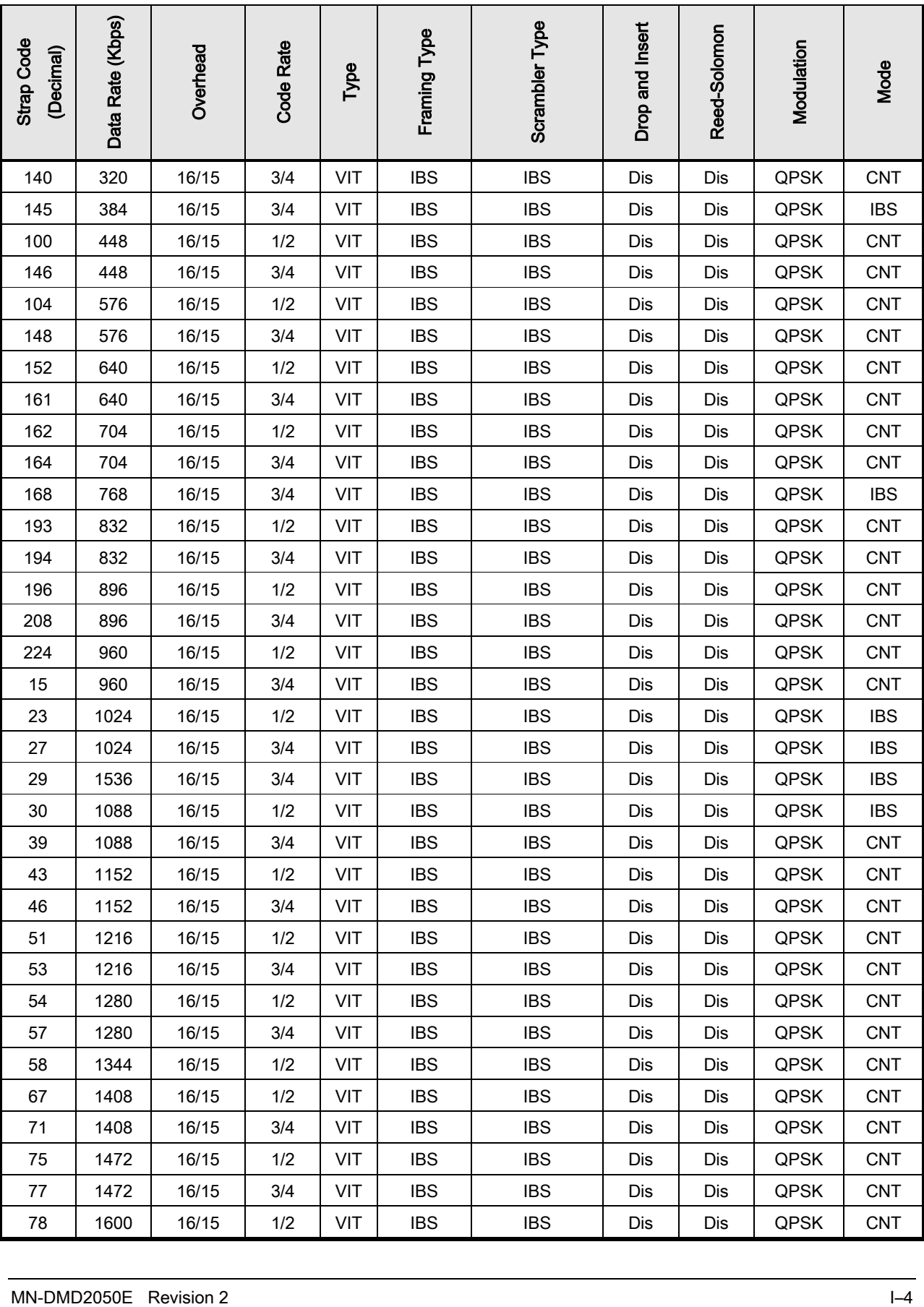

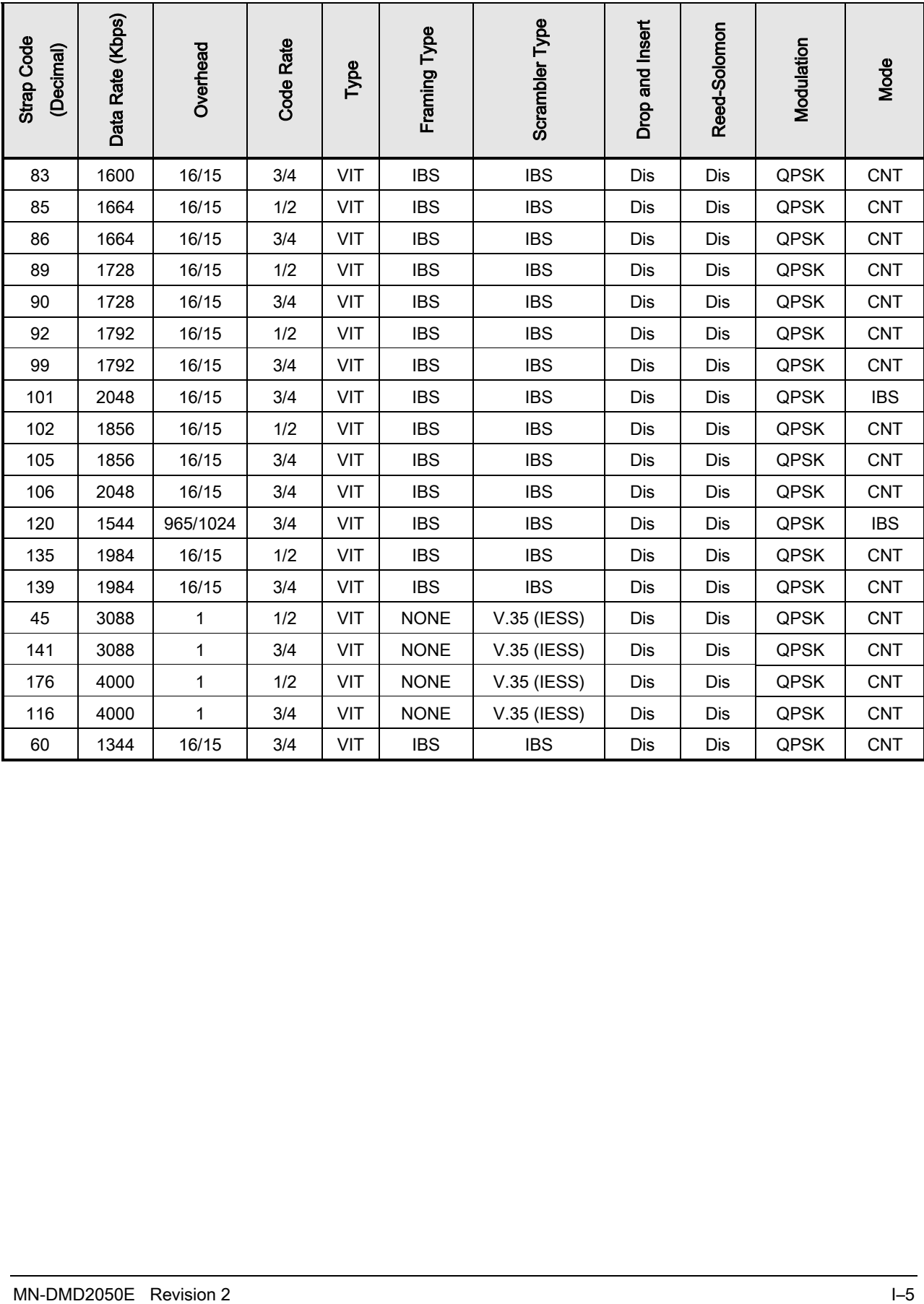

# I.2 Sample Applications

The following section provides brief application notes for operating the modem and explains by example how to configure the modem for some of the most popular configurations.

The following information illustrates the allowable combinations for Mode and Data Rate.

Allowable Combinations: Mode/Rate/Framing.

#### IDR:

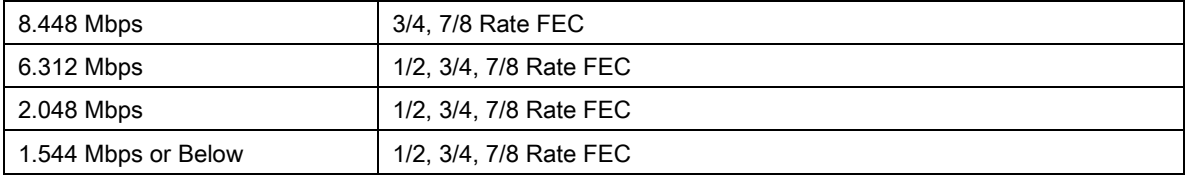

#### IBS:

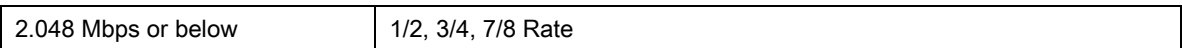

#### Closed Network:

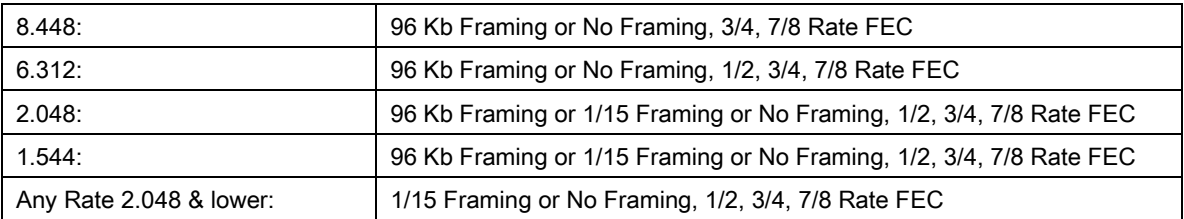

# I.2.1 Operational Case Examples

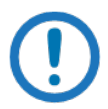

# IMPORTANT

Make sure to set the data rate to 512 Kbps initially. This data rate is applicable to all modes of operation.

# I.2.1.1 Case 1: IDR 8.448 Mbps, 3/4 Rate Viterbi

Start with the Data Rate = 512 Kbps

#### Modulator:

#### Method 1 -

Under Interface Menu:

Set Interface type

Set Tx clock selection

Set mode to IDR

Under Mod Data Menu:

Set code rate to 3/4 VIT

Set data rate for 8448000

Under Mod IF Menu:

Set desired Tx frequency and power level

Turn IF ON

#### Method 2 -

Under Interface Menu:

Set Interface type

Set Tx clock selection

Set Mod strap code to: 128

Under Mod IF Menu:

#### Set desired Tx frequency and power level

Turn IF on

#### Demodulator:

### Method 1 -

Under Interface Menu:

Set Interface type

Set Buff clock selection

Set Buffer Size

Set mode to IDR

Under Demod IF Menu:

Set desired Rx frequency

Under Demod data Menu:

Set code rate to 3/4 VIT

Set data rate for 8448000

#### Method 2 -

Under Interface Menu:

Set Interface type

Set Buff clock selection

Set Buffer Size

Set Demod strap code to 128

Under Demod IF Menu

Set desired Rx frequency

# I.2.1.2 Case 2: IBS 1.544 Mbps, 3/4 Rate Viterbi

Start with the Data Rate – 512 Kbps

## Modulator:

### Method 1 -

Under Interface Menu:

Set Interface type

Set Tx clock selection

Set Framing to 1/15

Set mode to IBS

Under Mod Data Menu:

Set code rate to 3/4 VIT

Set data rate for 1544000

Under Mod IF Menu:

Set desired Tx frequency and power level

Turn IF ON

#### Method 2 -

Under Interface Menu:

Set Interface type

Set Tx clock selection

Set Mod strap code to: 120

Under Mod IF Menu:

Set desired Tx frequency and power level

Turn IF on

#### Demodulator:

# Method 1 -

Under Interface Menu:

Set Interface type

Set Buff clock selection

Set Buffer Size

Set Framing to 1/15:

Set mode to IBS:

Under Demod IF Menu:

Set desired Rx frequency

Under Demod Data Menu:

Set code rate to 3/4 VIT

Set data rate for 1544000

Under Interface Menu:

Set Interface type Set Buff clock selection Set Buffer Size

### Method 2 -

Under Interface Menu:

Set Interface type

Set Buff clock selection

Set Buffer Size

Set Demod strap code to: 120

Under Demod IF Menu:

Set desired Rx frequency

# I.2.1.3 Case 3: Closed Network, 3/4 Rate Viterbi, IBS Overhead

Start with the Data Rate = 512 Kbps

### Modulator:

### Method 1 -

Under Interface Menu:

Set Interface type

Set Tx clock selection

Set mode to IDR

Under Mod Data Menu:

Set code rate to 3/4 VIT

Set Framing for 1/15

Under Mod IF Menu:

Set desired Tx frequency and power level

Turn IF ON

## Method 2 -

Under Interface Menu:

Set Interface type

Set Tx clock selection

Set Mod strap code to: 101

Under Mod IF Menu:

Set desired Tx frequency and power level

Turn IF on

#### Demodulator:

#### Method 1 -

Under Interface Menu:

Set Interface type

Set Buff clock selection

Set Buffer Size

Set mode to: Closed Net

Under Demod IF Menu:

Set desired Rx frequency

Under Demod data Menu:

Set code rate to 3/4 VIT

Set Framing for 1/15

#### Method 2 -

Under Interface Menu:

Set Interface type

Set Buff clock selection

Set Buffer Size

Set Demod strap code to: 101

Under Demod IF Menu:

Set desired Rx frequency

# I.2.1.4 Case 4: Loop Timing Example

#### Method 1 -

Under Interface Menu:

Under Tx Setup Menu:

Set INTF to RS-422

Set SCT Source to SCR

Set Tx Clock to SCTE

Set mode to IBS

## Method 2 -

Under Interface Menu:

Under Tx Setup Menu: Set INTF to RS-422 Set SCT Source to SCR Set Tx Clock to SCTE Set mode to Closed Net

# BLANK PAGE

# Appendix J. ITA Operation

# J.1 Information Throughput Adaptation (ITA Operation)

Information Throughput Adaptation (ITA) also known as Adaptive Coding and

Modulation (ACM), allows the DMD2050E to mitigate downlink rain-fades by means of adapting the throughput of the modem effectively decreasing the modulation and coding by fixing the symbol rate and changing data rate to keep a constant power spectral density. When ITA is operating using the DMD2050E partner modem indicates the highest possible data rate constrained to a fixed symbol rate.

ITA turns fade margin into increased link capacity – gains of 100% or more are possible, compared to traditional static FDMA links. This is accomplished by automatically adapting the modulation type and FEC code rate to give highest possible information throughput. ITA maximizes throughput regardless of link conditions (noise or other impairments, clear sky, rain fade, etc). Initial setup is easy, and then requires no further user intervention. With a static traditional FDMA system, severe rain fading can cause the total loss of the link, and zero throughput. ITA keeps the link up (with lower information throughput) – and can yield much higher system availability. ITA in the DMD2050E used in conjunction with the EBEM framing unit adjusting the IP traffic in either IP Only or mixed serial IP mode.

# J.1.1 Properties of ITA on the DMD2050E:

- The DMD2050E output power remains constant before, during, and after state changes.
- The DMD2050E output spectral density remains constant before, during, and after state changes.
- When ITA is enabled, the DMD2050E will automatically constrain the dynamic bit rate to conform to the limitations of the terrestrial interface that is selected for use in the DMD2050E configuration.
- ITA can only be enabled when the DMD2050E is operating in the EBEM mode.
- Operation of ITA and AUPC are mutually exclusive, both cannot be active at the same time.
- The code rate block size will remain fixed for the duration of the ITA operation, independent of the bit rate.
- When the link is set up for ITA, the symbol rate is entered by the operator, at a resolution of 1 sps. The DMD2050E will automatically calculate the data rate.
- The embedded channel is used for exchanging ITA messages between DMD2050E modems.

# J.1.2 Basic Setup (Example)

The modems will be initially configured in the lowest modulation and coding rate for the characteristic of the link. ITA uses a combination or composite data rate (serial + Ethernet) that will allow selection of any ITA waveforms. This means that all combinations of modulation and code rate have enough Ethernet bandwidth to achieve proper configuration and that all modulation and code rates are of the same block size. The setup will cover each of the four modulations and each of the five code rates by selecting various combinations. Table J-1 is a rank ordering of modulation and coding rates entered by the operator, by Es/No requirement. The bits/Symbol provides an indication of the efficiency of the particular combination selected. The test case ITA waveforms are shown in Table J-1.

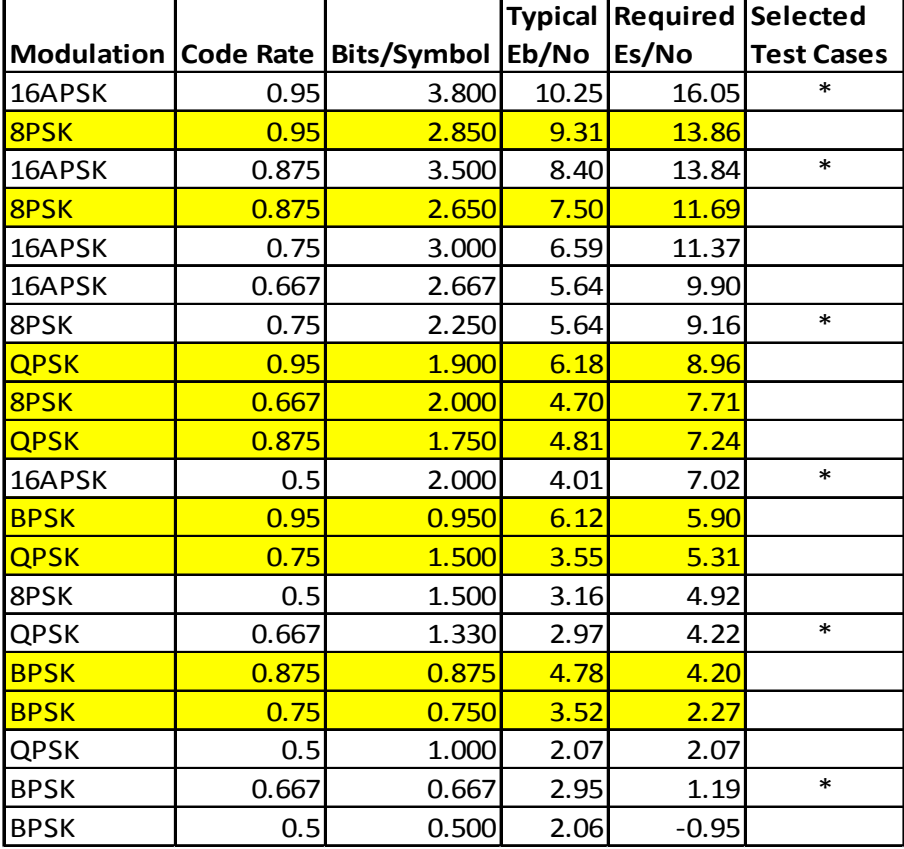

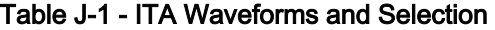

Initial configuration will be the lowest modulation and coding combination. In this example BPSK Turbo 2/3 Rate. Selecting a serial rate of 2048k and a symbol rate of 640k allows all possible combinations (except BPSK 1/2) this will be relevant later, to be achieved within a common block size, so this was selected, shown in Table J-2. The ITA configuration is then entered as shown in Table J-3, and shown in Figure J-1 through Figure J-6.

# J.1.2.1 Initial DMD2050E Modem Setup

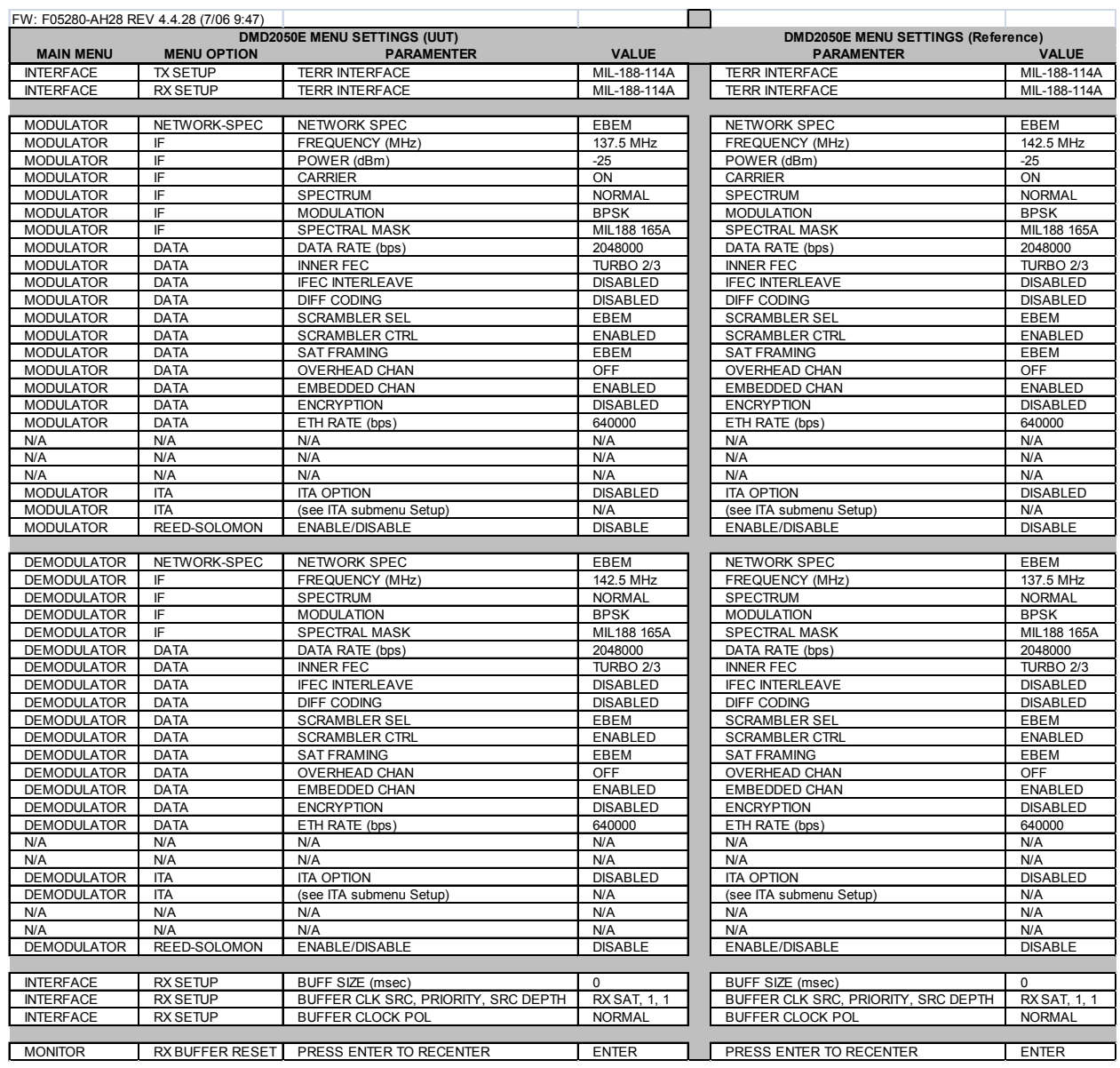

# Table J-2 - Initial Modem Setup

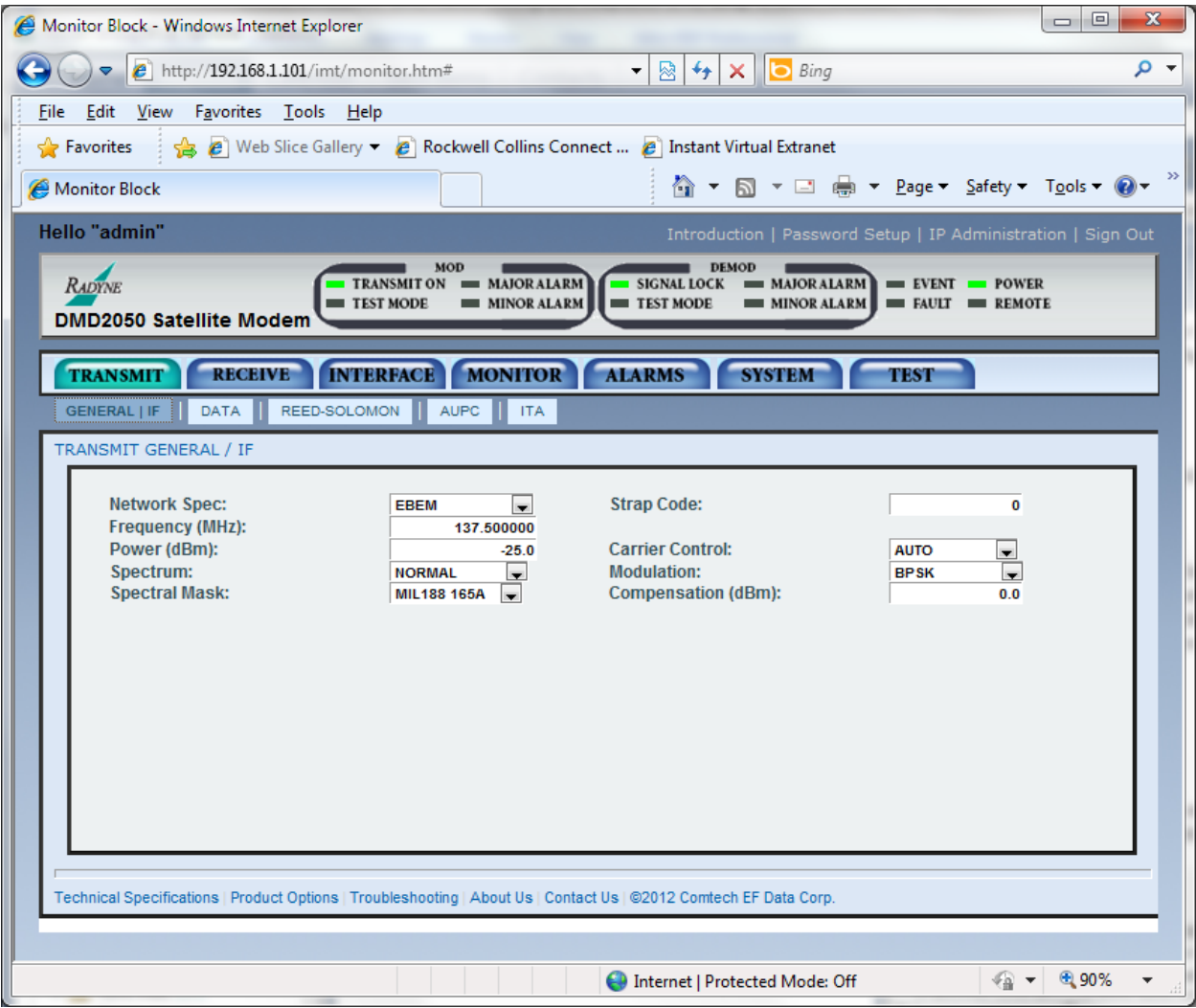

Figure J-1 - Initial Setup DMD2050E, Modulator IF

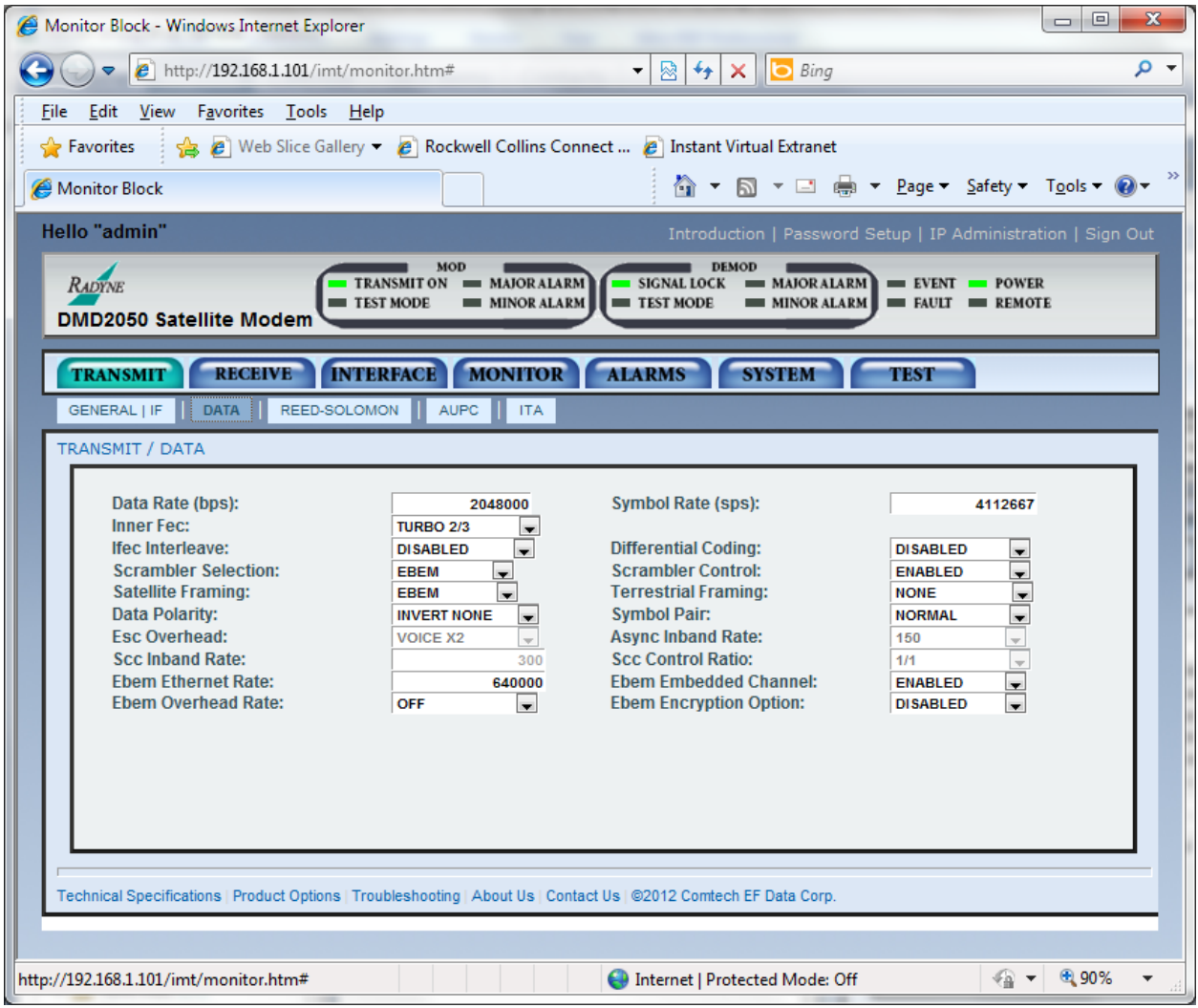

Figure J-2 - Initial Setup DMD2050E, Modulator Data

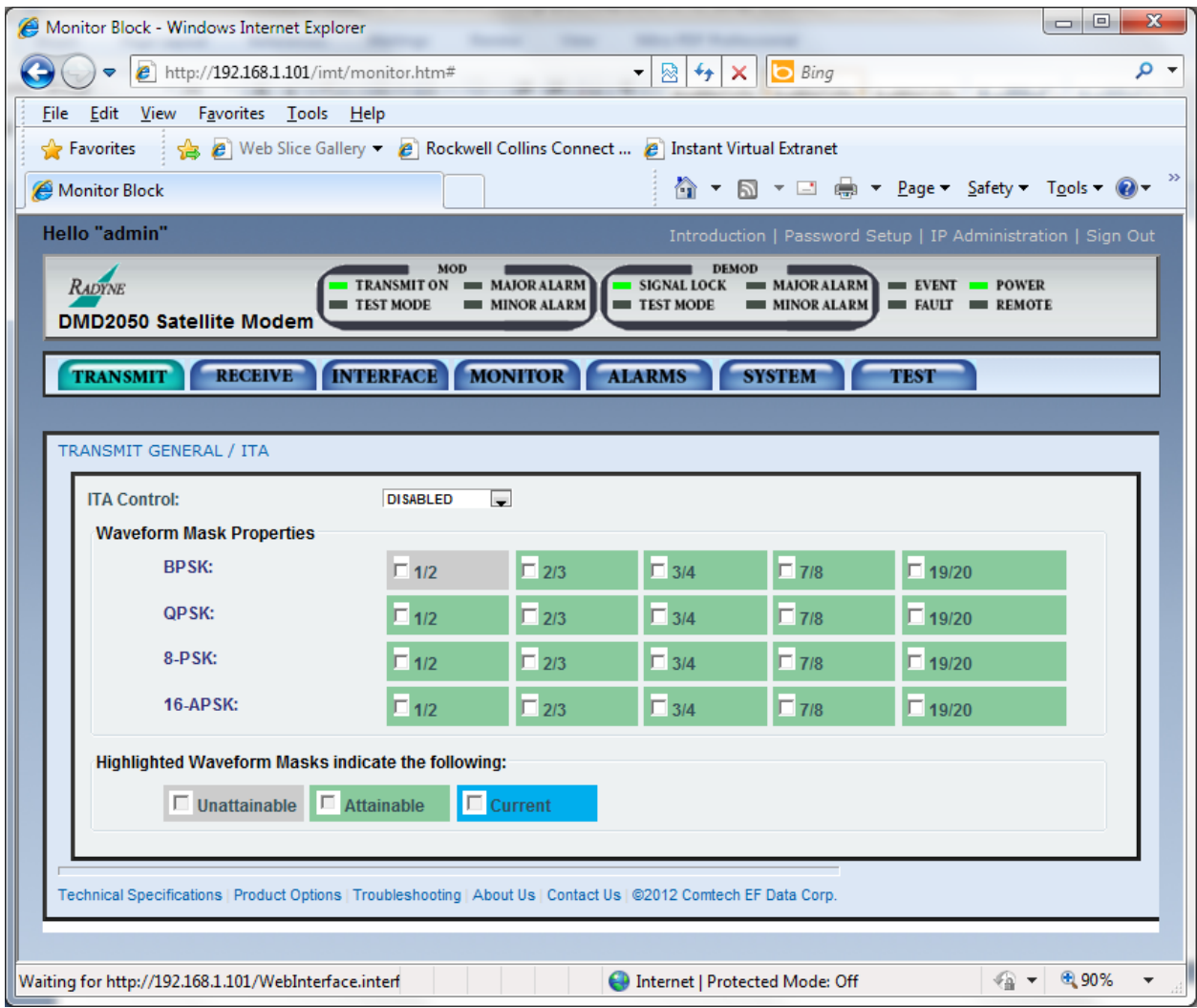

Figure J-3 - Initial Setup DMD2050E, Modulator ITA

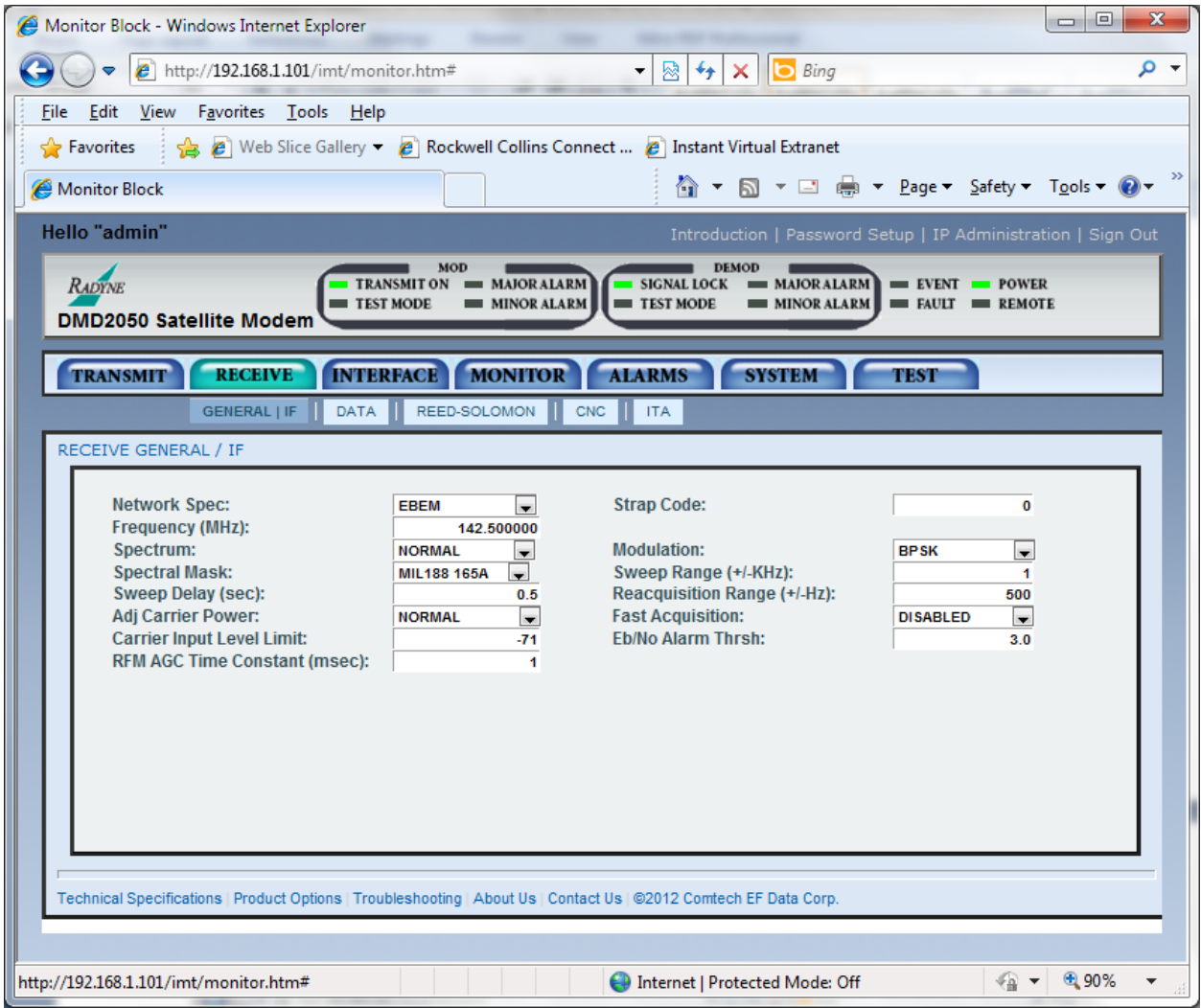

Figure J-4 - Initial Setup DMD2050E, Demodulator IF

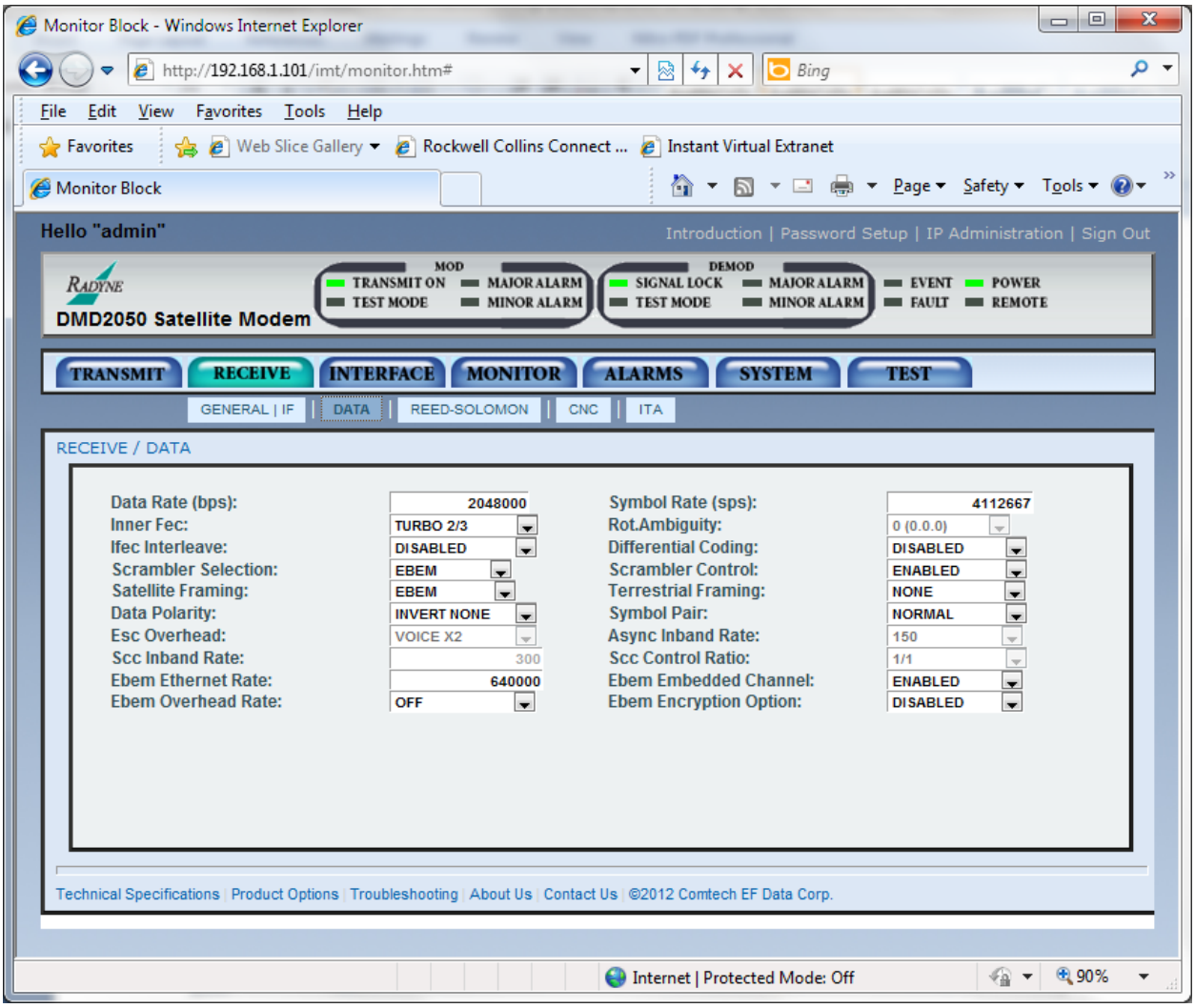

Figure J-5 - Initial Setup DMD2050E, Demodulator Data

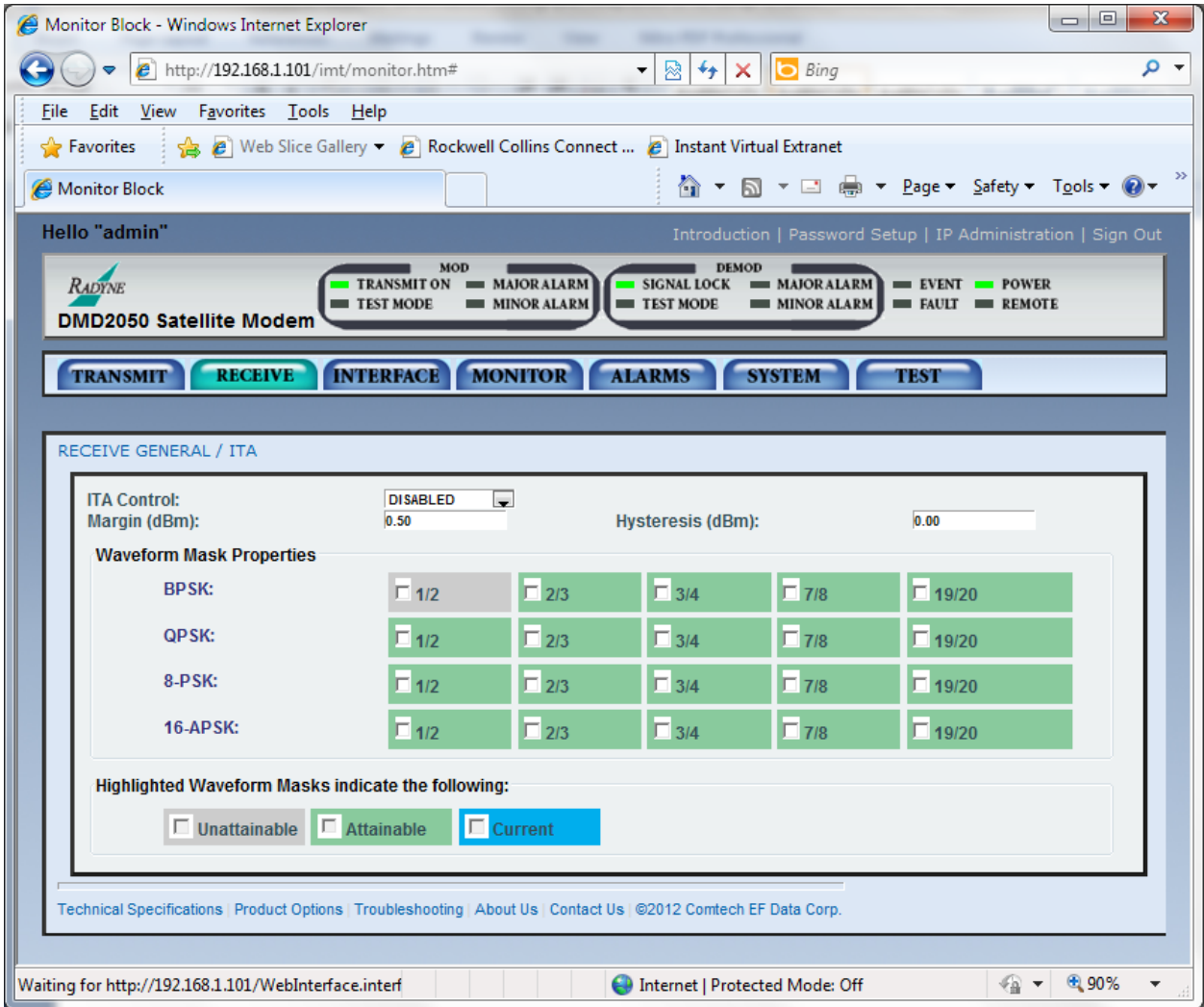

Figure J-6 - Initial Setup DMD2050E, Demodulator ITA

At this point verify that both serial traffic and Ethernet traffic is properly passing through the system.

Enable and setup the ITA function of the modems as shown in Table J-3, once the ITA Option has been enabled the ITA waveform masks

T.

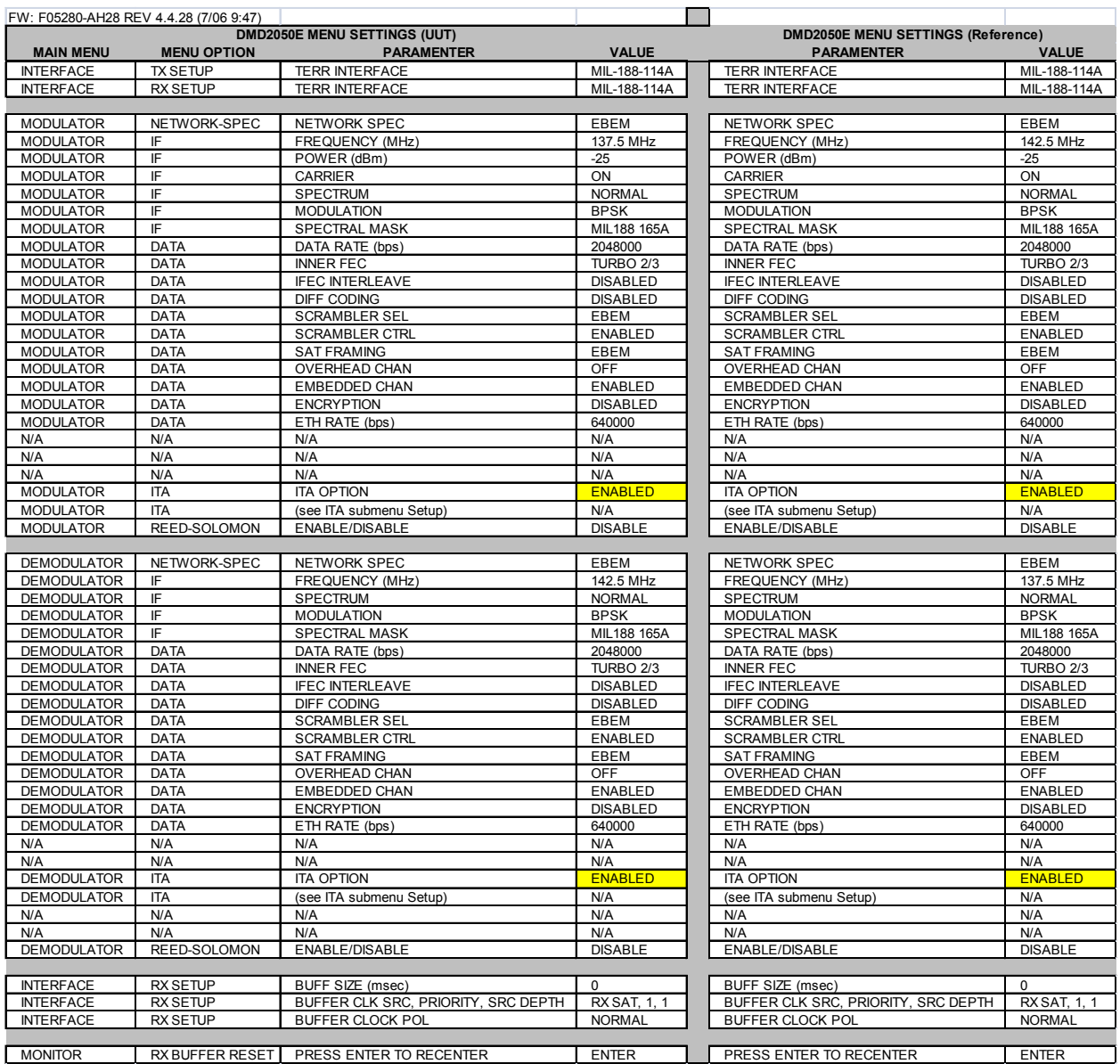

# Table J-3 - ITA Setup

Ť

 $\overline{\phantom{a}}$ 

The ITA Menu Functions and their descriptions are shown in Table J-4 and Table J-5.

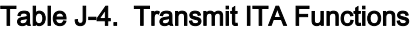

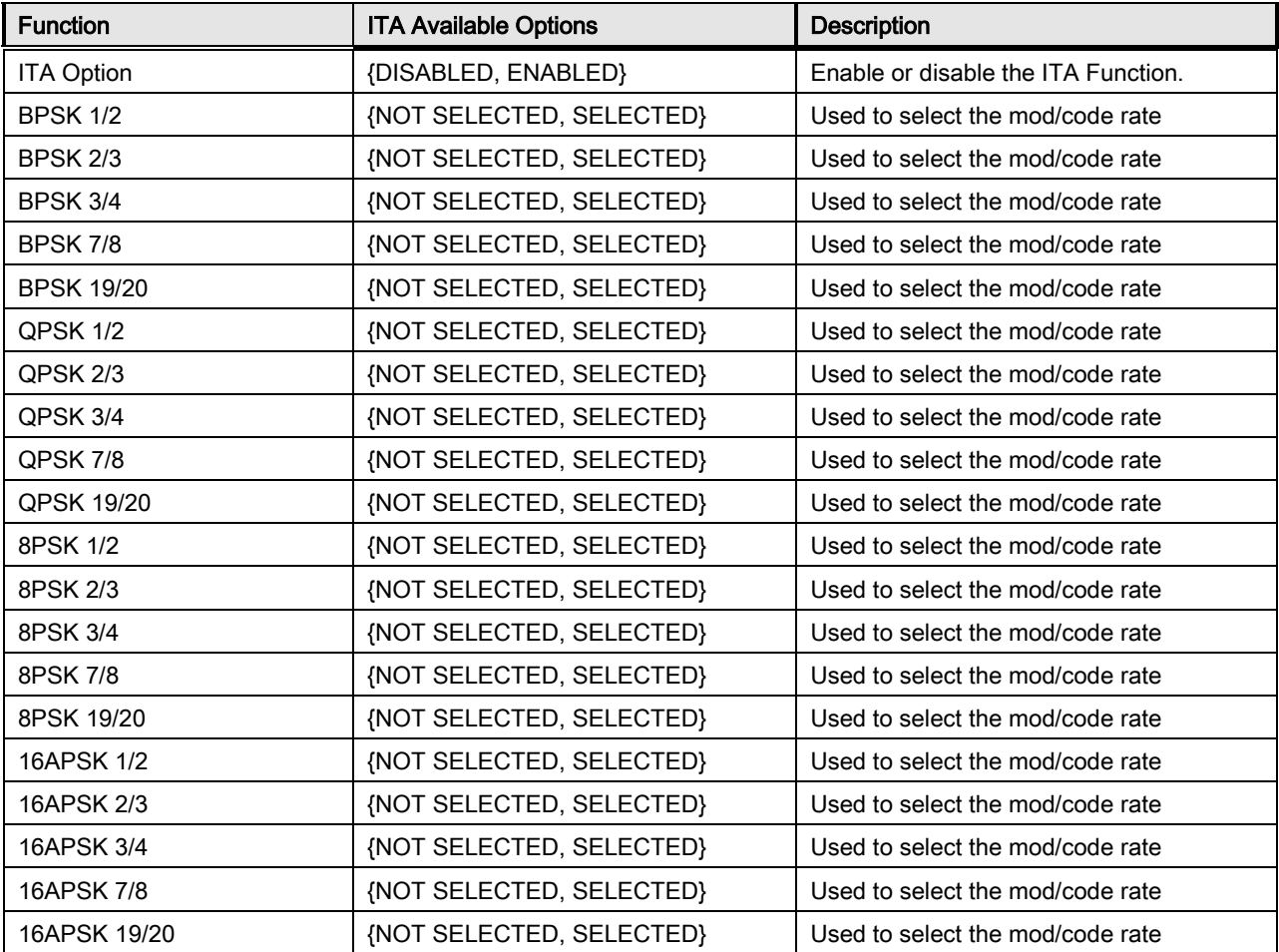

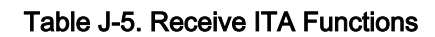

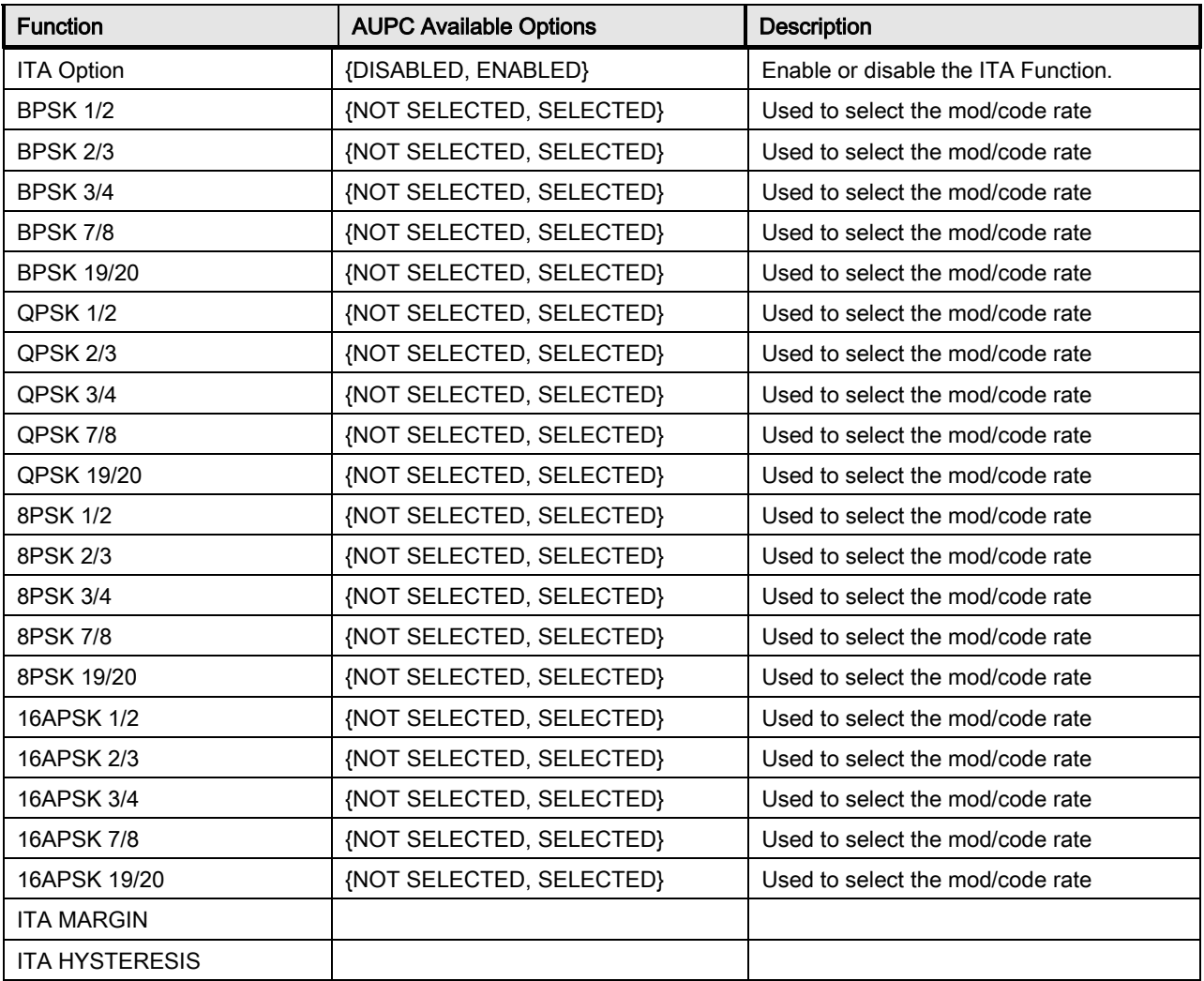

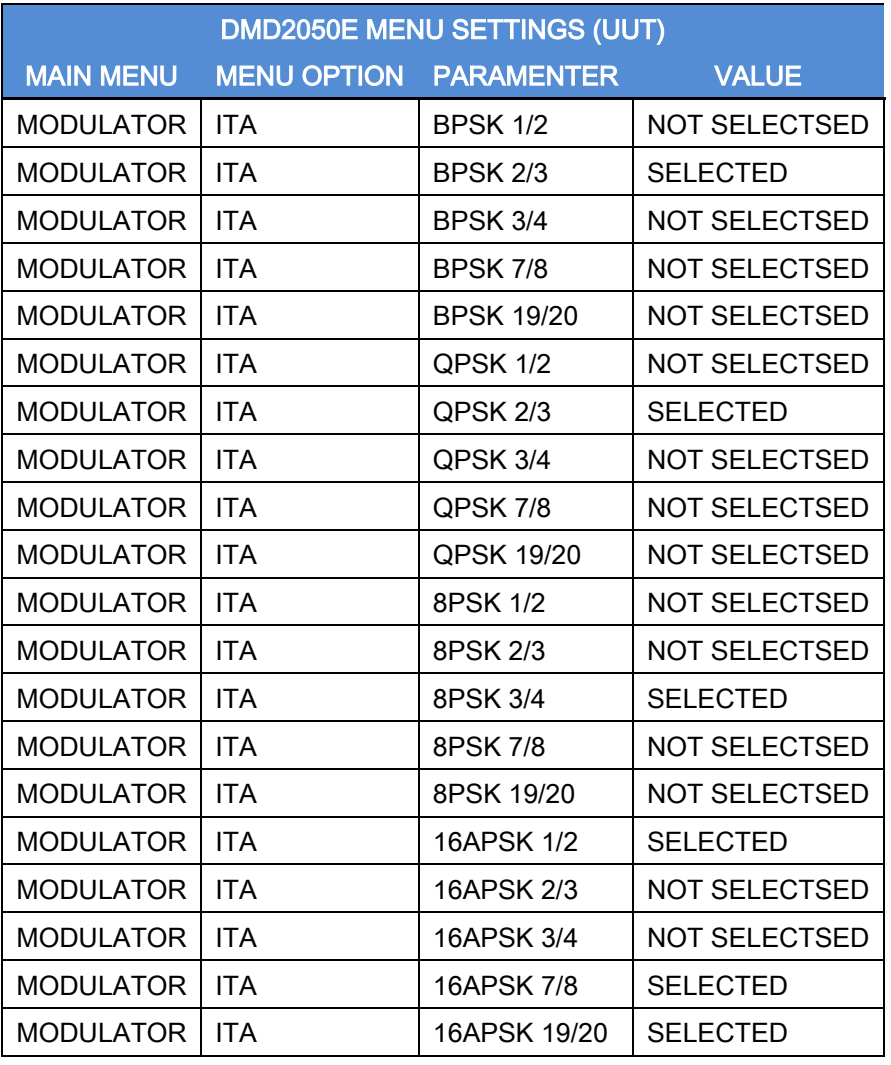

# Table J-6 – ITA Waveform Masks (Modulator UUT)

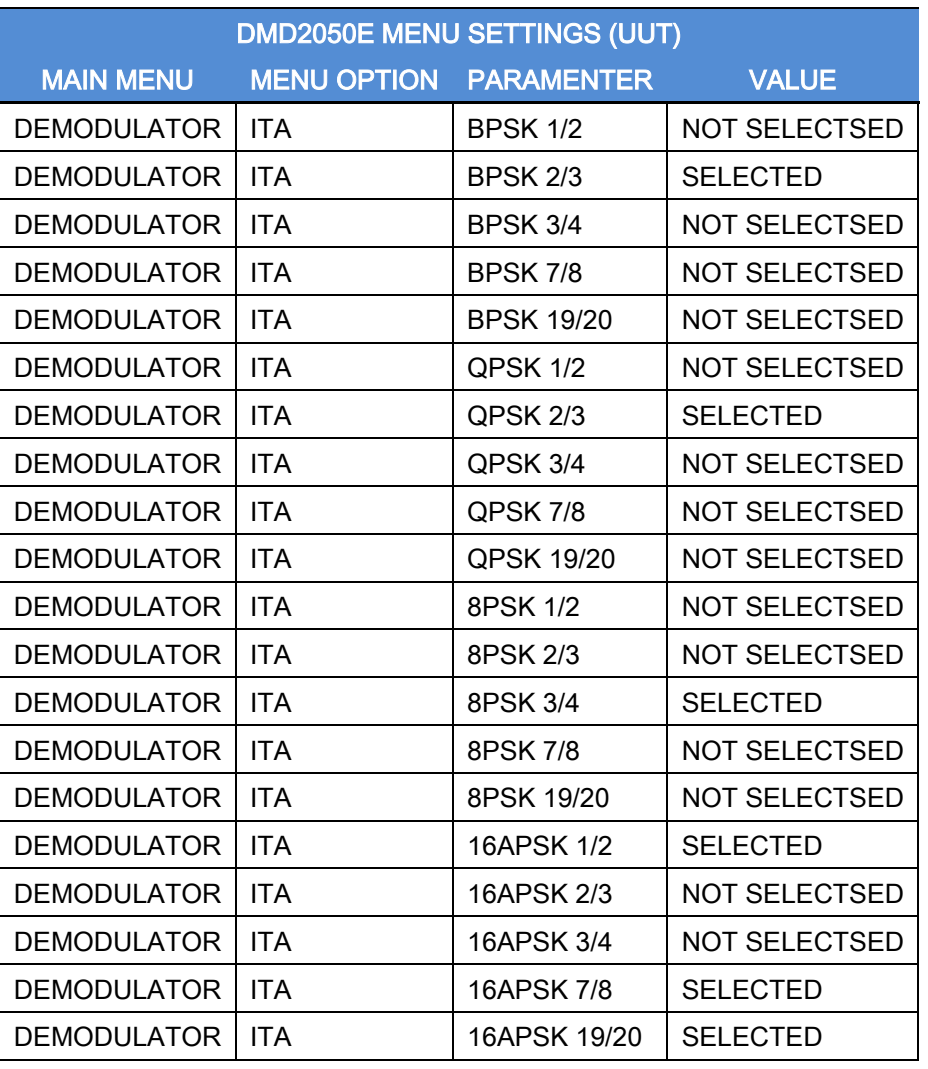

# Table J-7 – ITA Waveform Masks (Demodulator UUT)

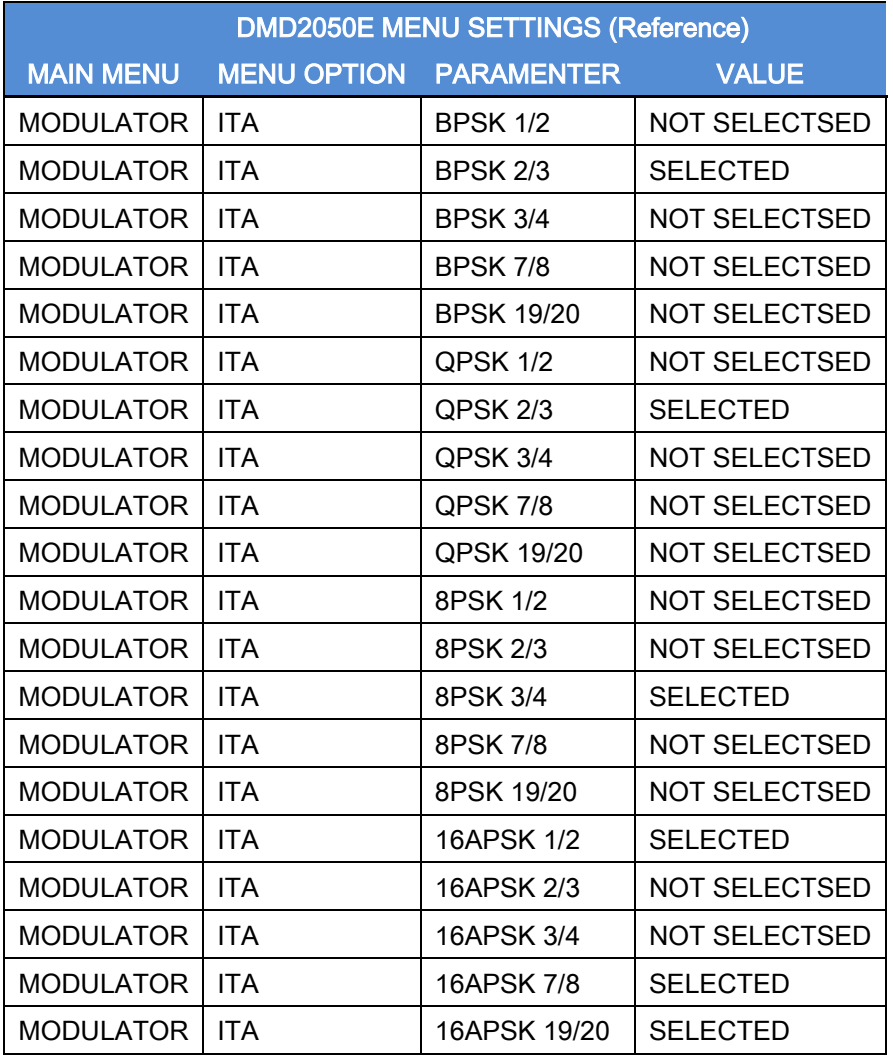

# Table J-8 – ITA Waveform Masks (Reference Modulator)

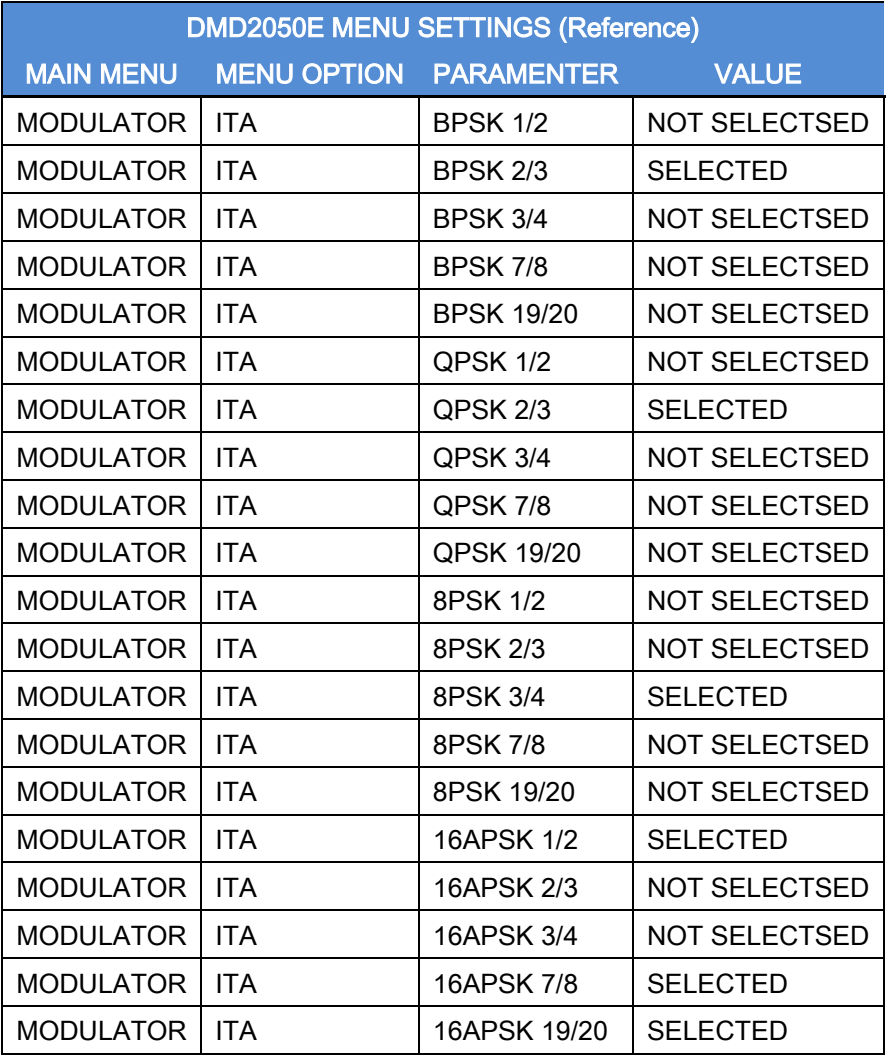

# Table J-9 – ITA Waveform Masks (Reference Demodulator)

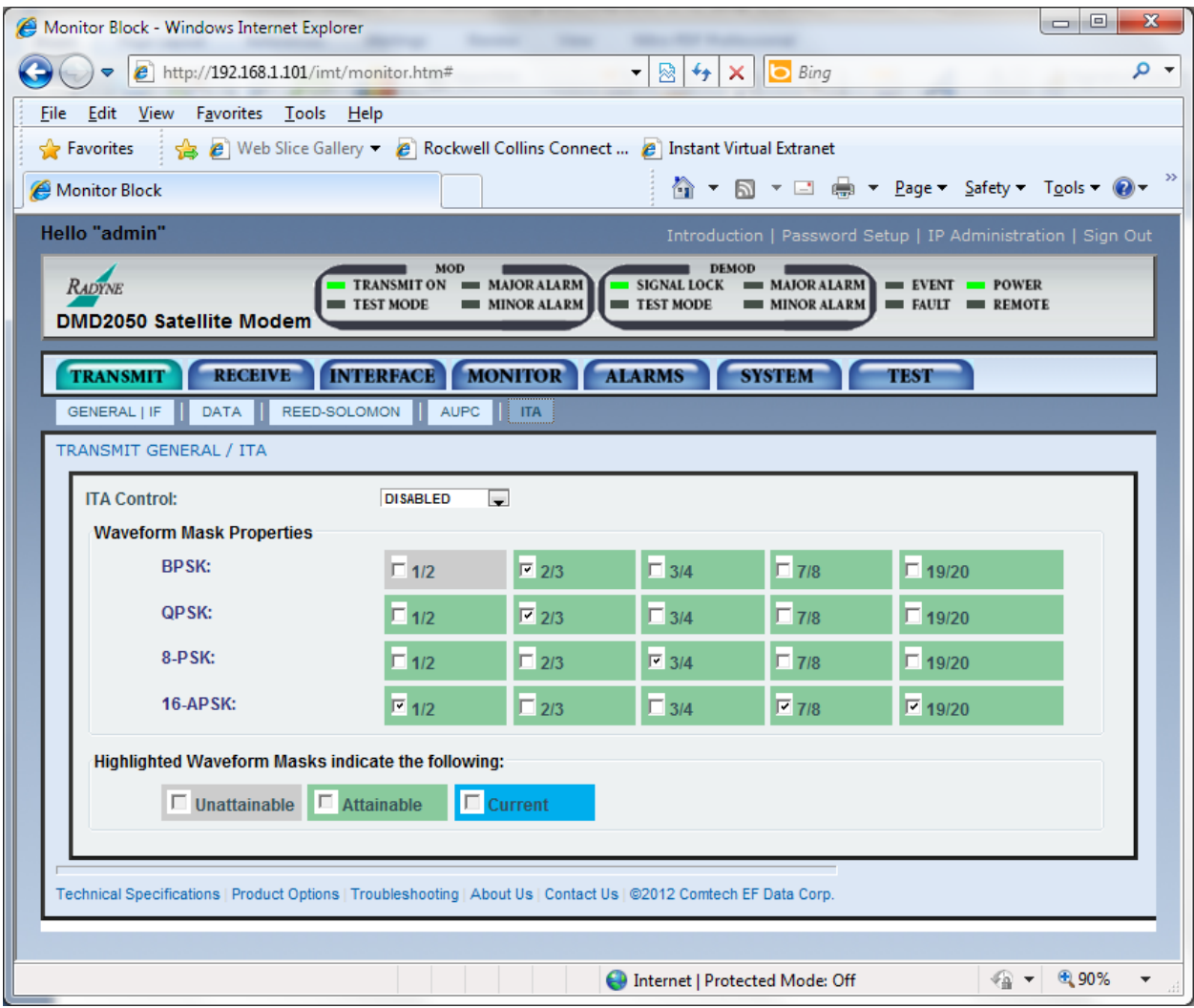

Figure J-7 - Initial Setup DMD2050E, Modulator ITA

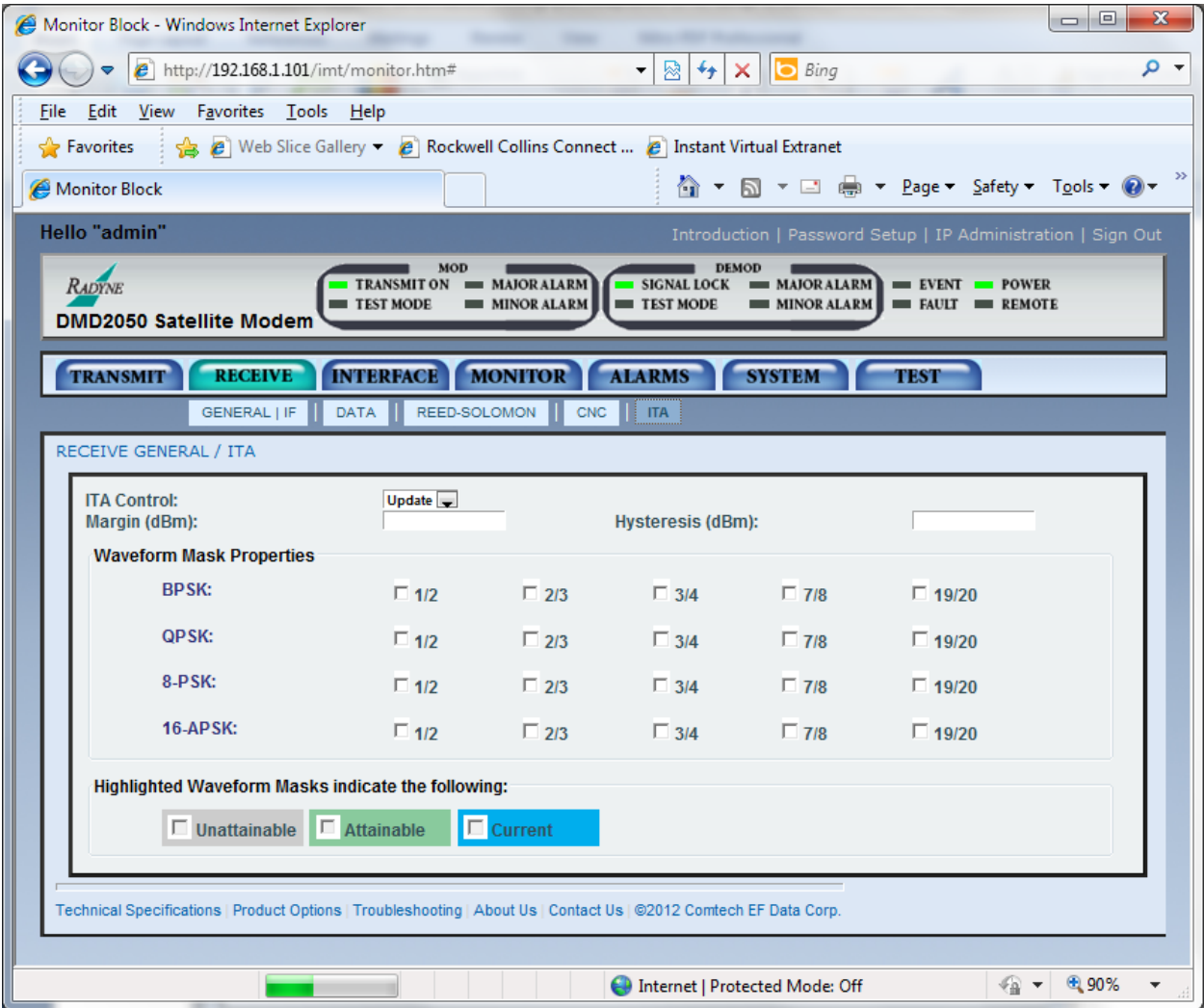

Figure J-8 - Initial Setup DMD2050E, Demodulator ITA

To setup ITA Mode first select all the appropriate waveforms you are intending to run. Waveforms marked "unattainable" are not allowed because the current symbol rate cannot be obtained based on the current serial rate selected, in other words the remaining Ethernet rate will be less than zero. Set the same waveforms in both the TX ITA and RX ITA functions so they match.

Adjust uplink power to a moderate value of approximately 16 dB C/N at 8.3 MSPS.

On the receiver I suggest setting the margin to 1 dB and leave the hysteresis at 0.

Next enable the ITA control. The Web page status will indicate and the indicator for the current waveform will follow what the system is currently operating at. This is the case in both the transmission and receives functions. This will start the process of adaptation. At 16 dB Es/No this will ramp up the mod/cod every thirty seconds until the threshold value is reached.

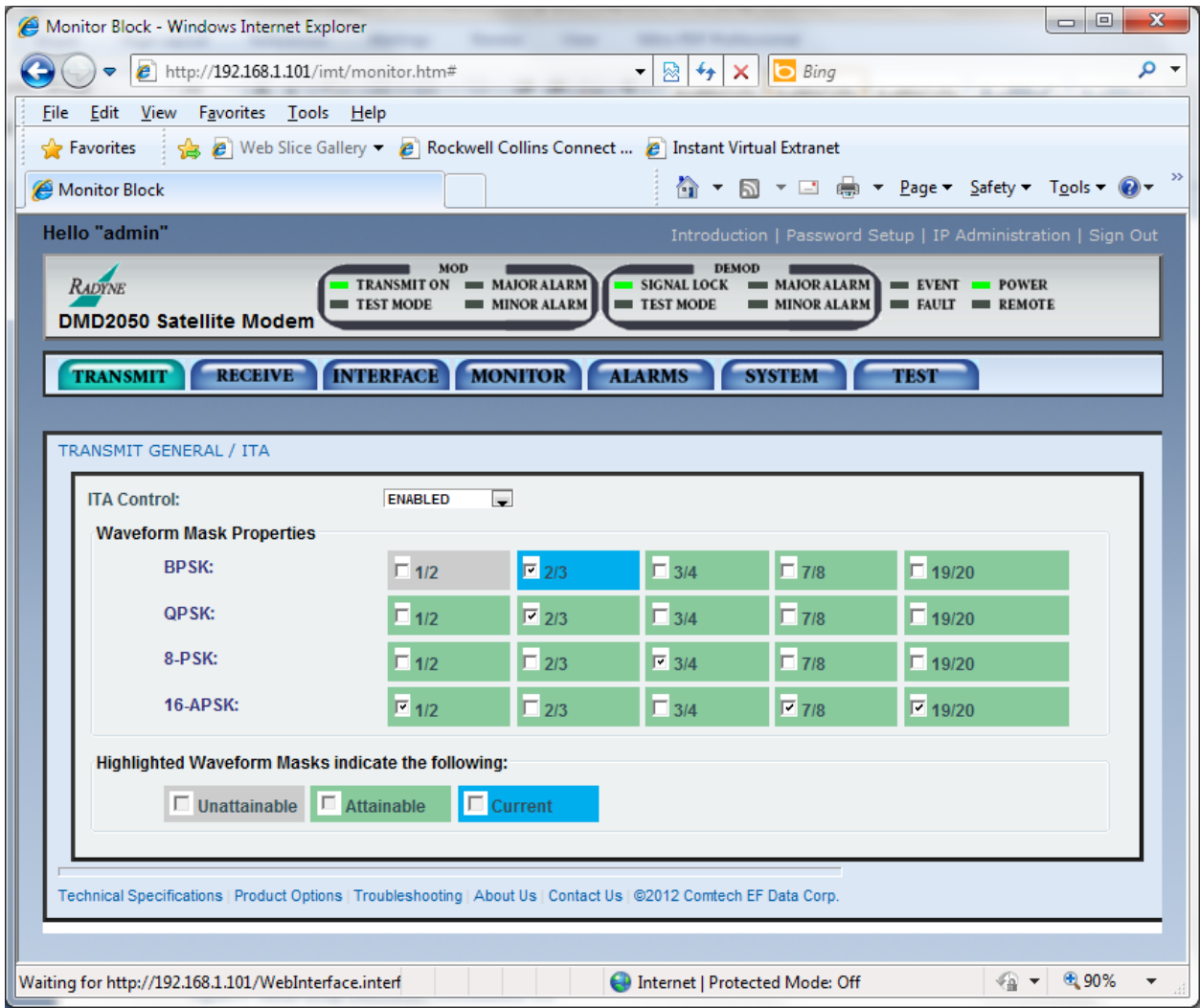

Figure J-9- Initial Setup DMD2050E, Modulator ITA (Enabled)

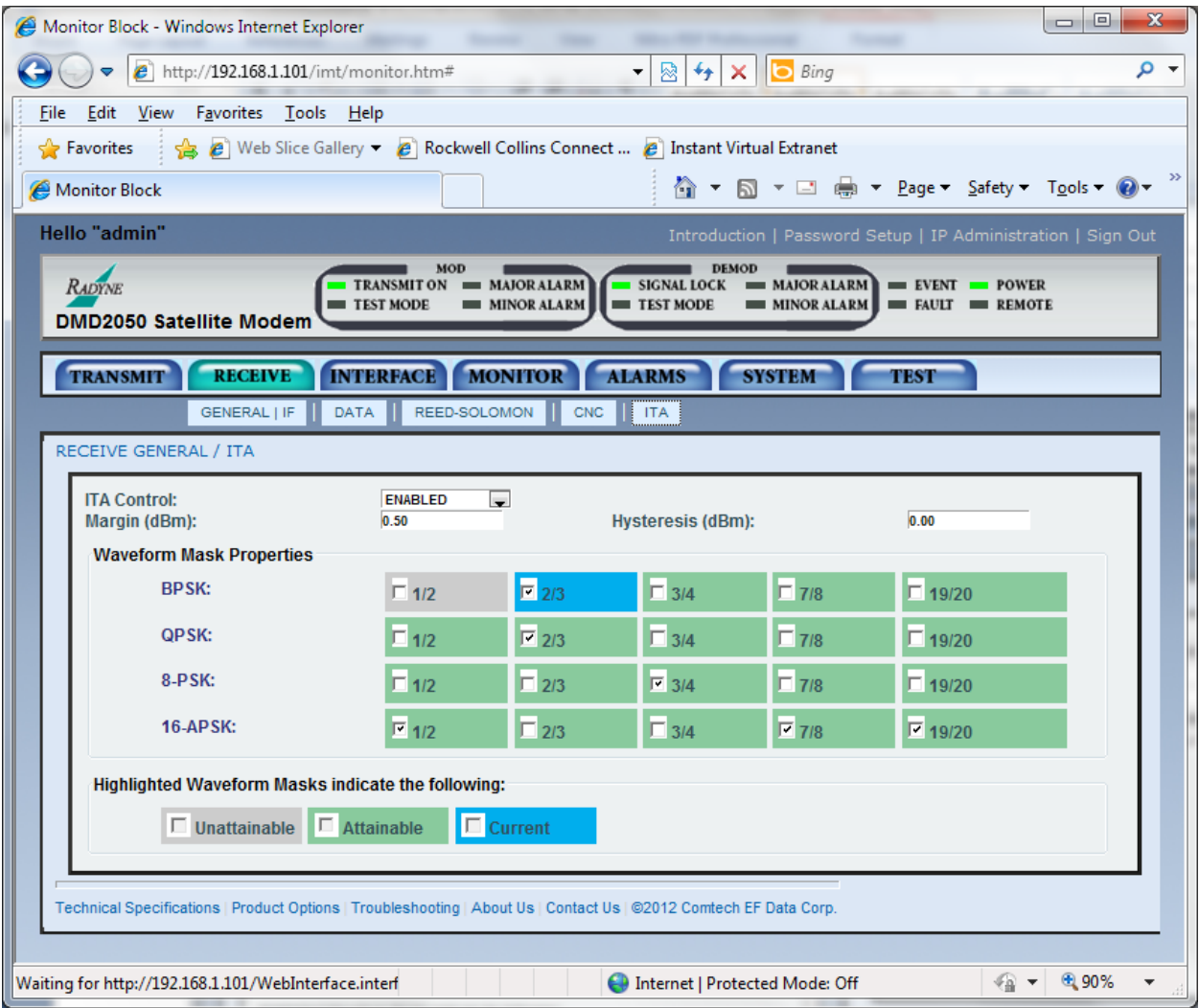

Figure J-10 - Initial Setup DMD2050E, Demodulator ITA (Enabled)
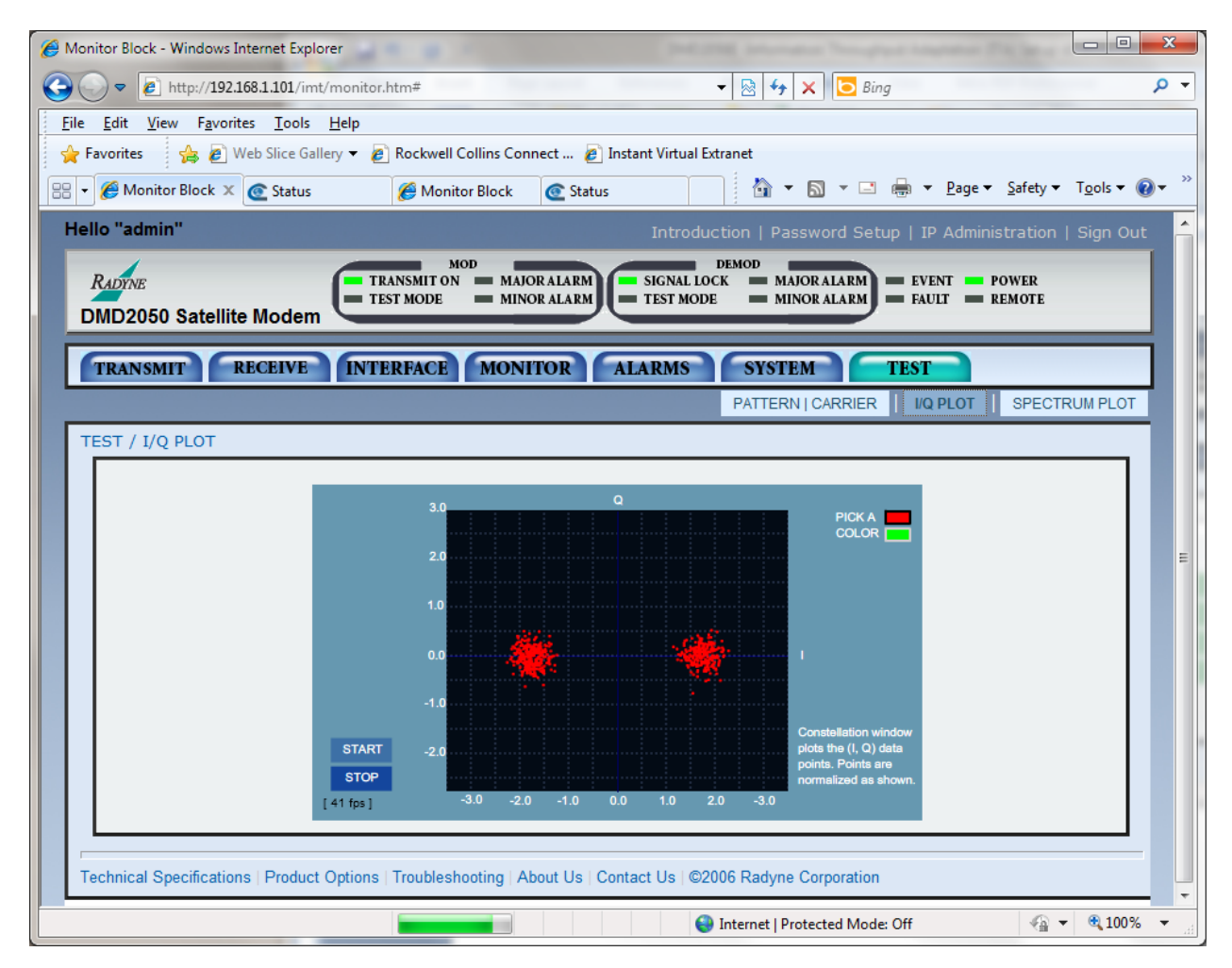

Figure J-11 –DMD2050E I/Q for BPSK 2/3

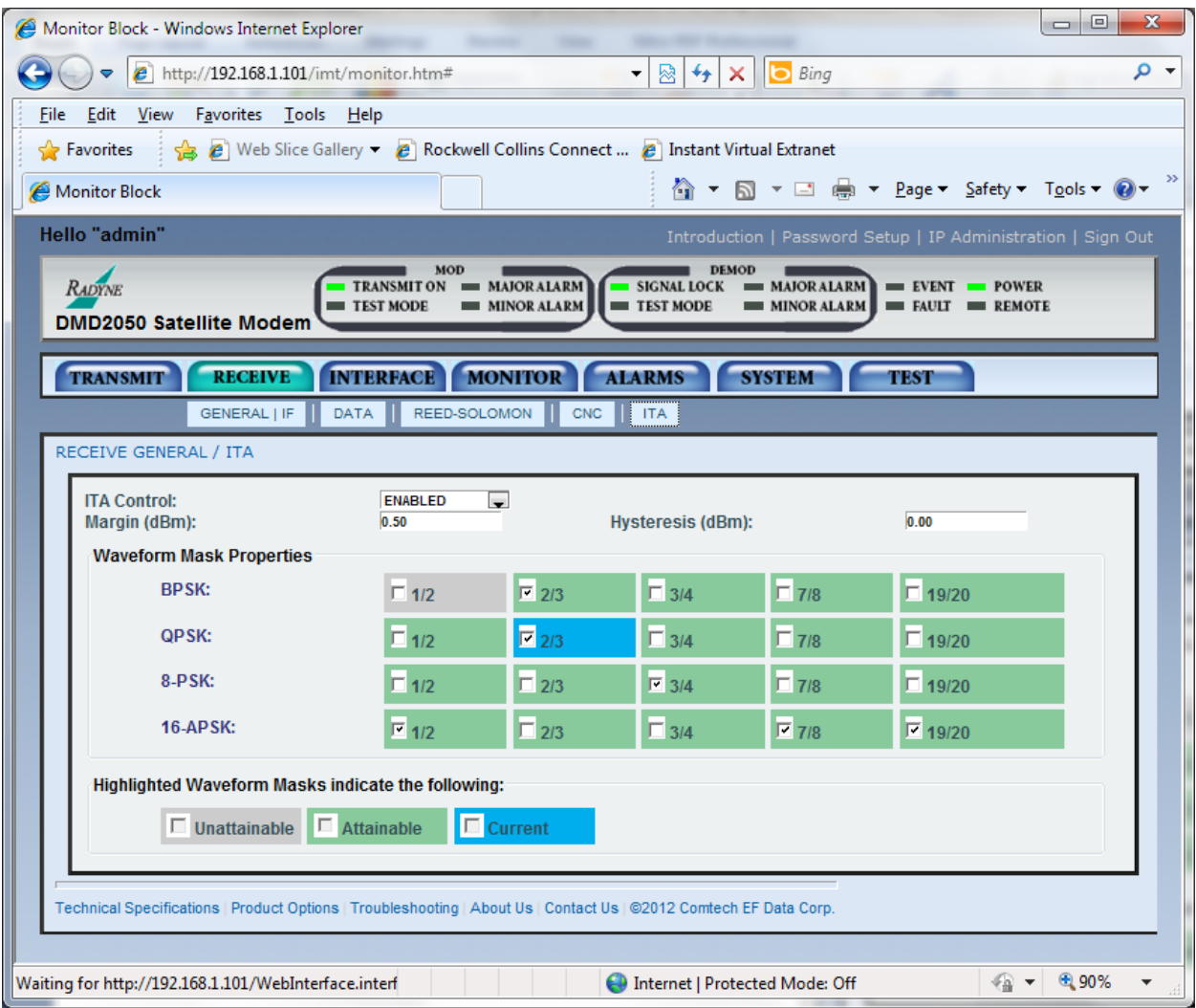

Figure J-12 –DMD2050E ITA Status for QPSK 2/3

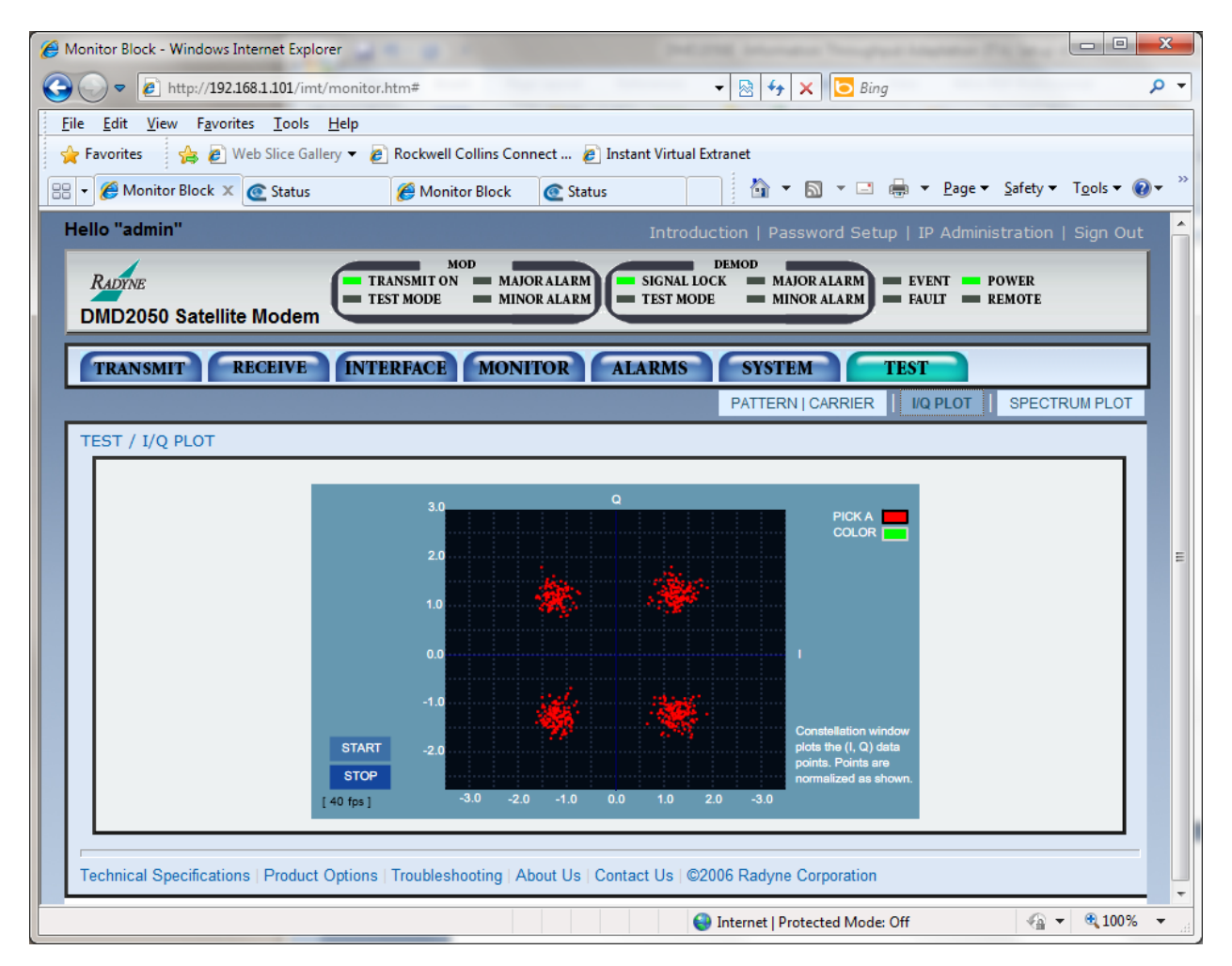

Figure J-13 –DMD2050E I/Q for QPSK 2/3

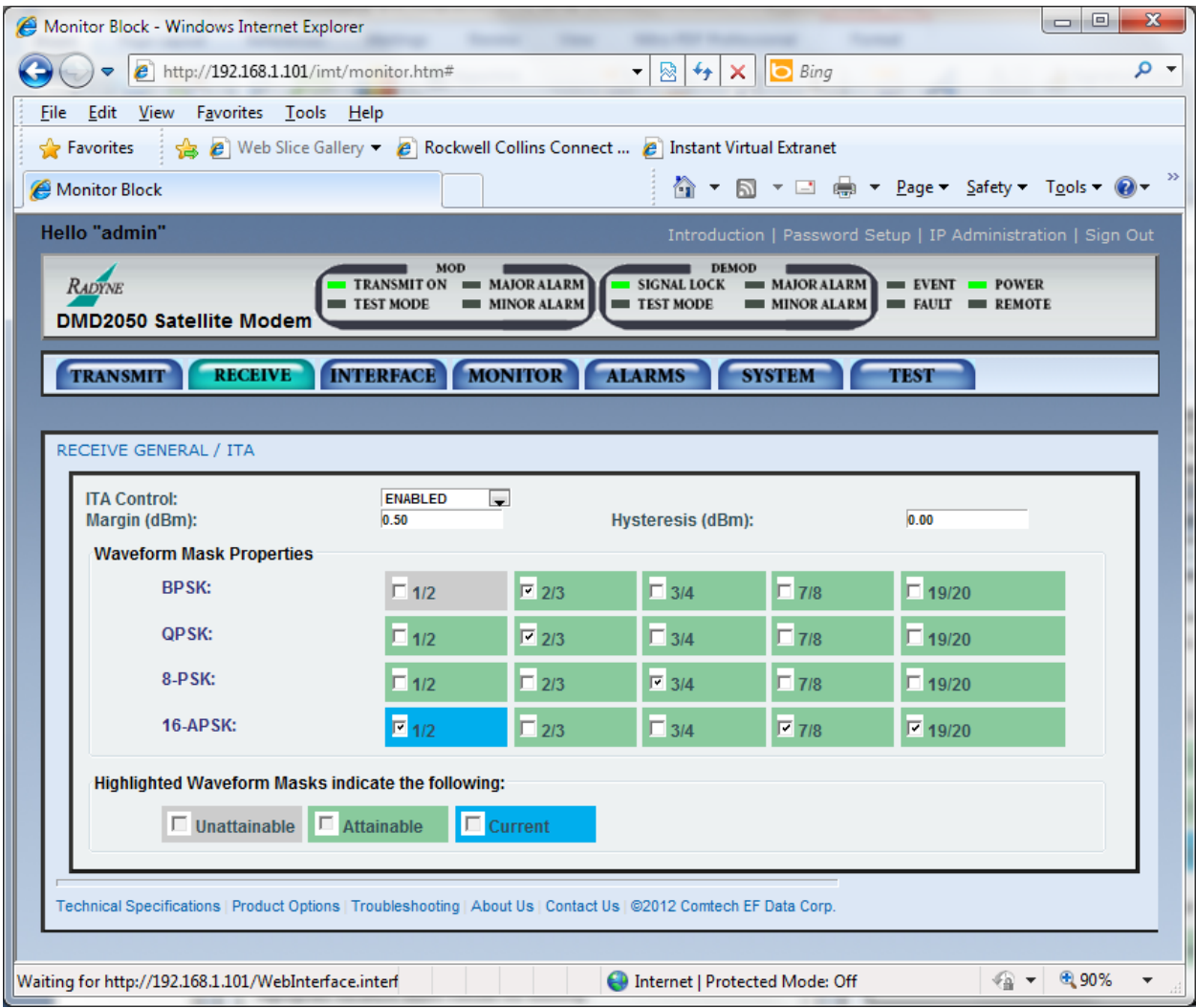

Figure J-14 –DMD2050E ITA Status for 16APSK 1/2

| Monitor Block - Windows Internet Explorer                                                                                                    |                                                                                                    | o<br>$\mathbf{x}$<br>O. |  |  |
|----------------------------------------------------------------------------------------------------|----------------------------------------------------------------------------------------------------|-------------------------|--|--|
| $e^{\text{th}}$ http://192.168.1.101/imt/monitor.htm#                                                                                                    | $+$<br>$X \parallel b$ Bing<br>⊠<br>۰                                                                                                    | - م                     |  |  |
| View Favorites Tools Help<br>Edit<br><b>File</b>                                                                                                    |                                                                                                    |                         |  |  |
| <b>Pavorites</b>                                                                                                    | A Meb Slice Gallery v A Rockwell Collins Connect  A Instant Virtual Extranet                                                                                                    |                         |  |  |
| Monitor Block X & Status<br>88                                                                                                    | Monitor Block<br>C Status                                                                                                    |                         |  |  |
| Hello "admin"                                                                                                    | Introduction   Password Setup   IP Administration   Sign Out                                                                                                    |                         |  |  |
| MOD<br><b>DEMOD</b><br><b>RADYNE</b><br><b>TRANSMIT ON</b><br>$=$ MAJOR ALARM<br><b>SIGNAL LOCK</b><br><b>POWER</b><br><b>MAJOR ALARM</b><br>$=$ EVENT<br>TEST MODE<br><b>MINOR ALARM</b><br>TEST MODE<br>$=$ FAULT $=$ REMOTE<br><b>MINOR ALARM</b><br><b>DMD2050 Satellite Modem</b> |                                                                                                    |                         |  |  |
| <b>TRANSMIT</b><br><b>RECEIVE</b>                                                                                                    | <b>INTERFACE</b><br><b>MONITOR</b><br><b>ALARMS</b><br><b>SYSTEM</b><br><b>TEST</b><br>I/Q PLOT<br>PATTERN   CARRIER<br><b>SPECTRUM PLOT</b>                                                                                                    |                         |  |  |
| TEST / I/Q PLOT                                                                                                    |                                                                                                    |                         |  |  |
| <b>START</b><br><b>STOP</b><br>$[40$ fps $]$                                                                                                    | $\Omega$<br>3.0<br><b>PICK A</b><br><b>COLOR</b><br>2.0<br>1.0<br>0.0<br>$-1.0$<br><b>Constellation window</b><br>plots the (I, Q) data<br>$-2.0$<br>points. Points are<br>normalized as shown.<br>$-3.0$<br>$-2.0$<br>$-1.0$<br>0.0<br>1.0<br>2.0<br>$-3.0$ |                         |  |  |
| Technical Specifications   Product Options   Troubleshooting   About Us   Contact Us   @2006 Radyne Corporation<br>● 100%<br>√ଲ ≁ା<br>Waiting for http://192.168.1.101/WebInterface.interface/JS?fid=1&cid=2<br><b>Confidence   Protected Mode: Off</b>                                |                                                                                                    |                         |  |  |

Figure J-15 –DMD2050E I/Q for 16APSK 1/2

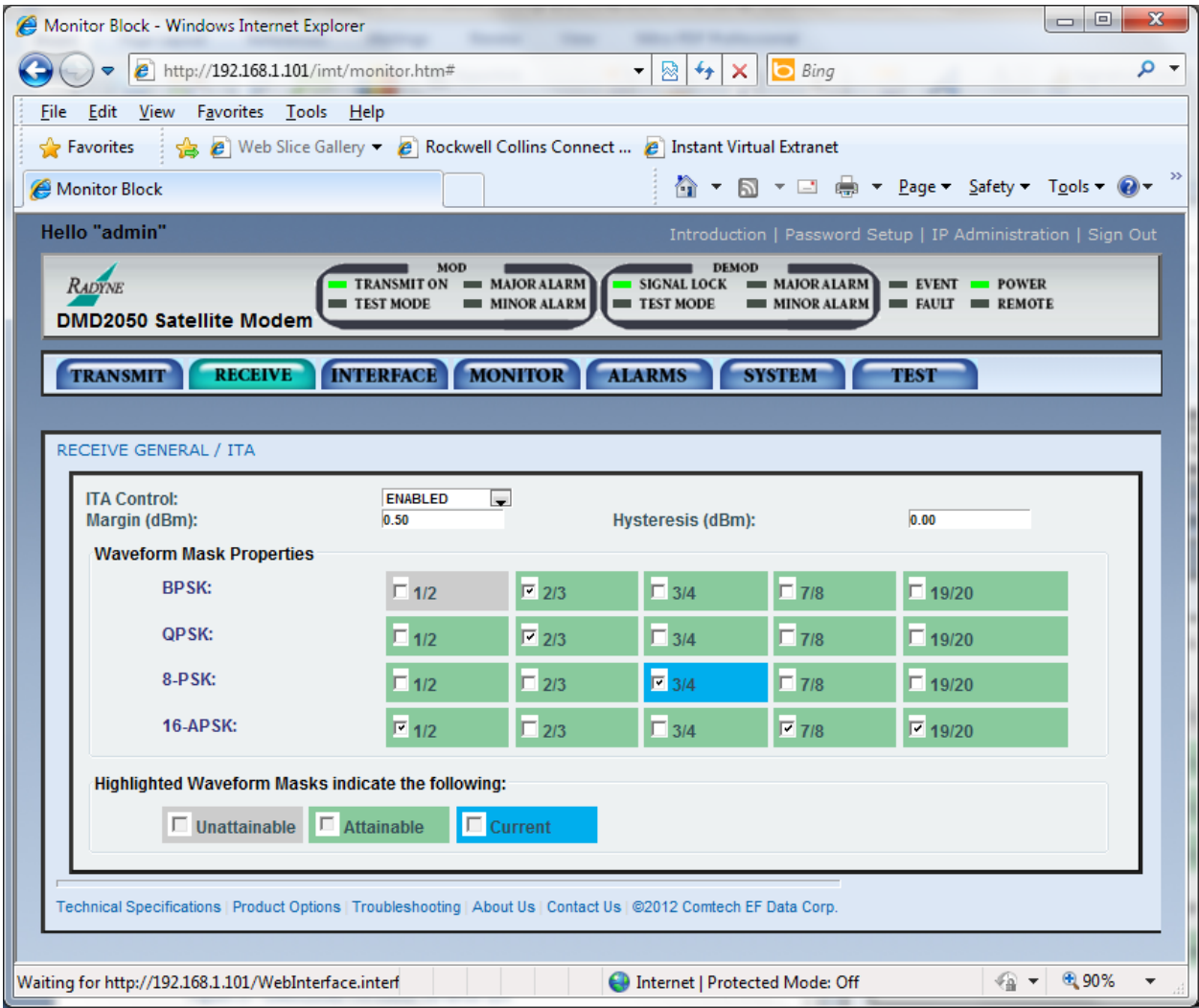

Figure J-16 –DMD2050E ITA Status for 8PSK 3/4

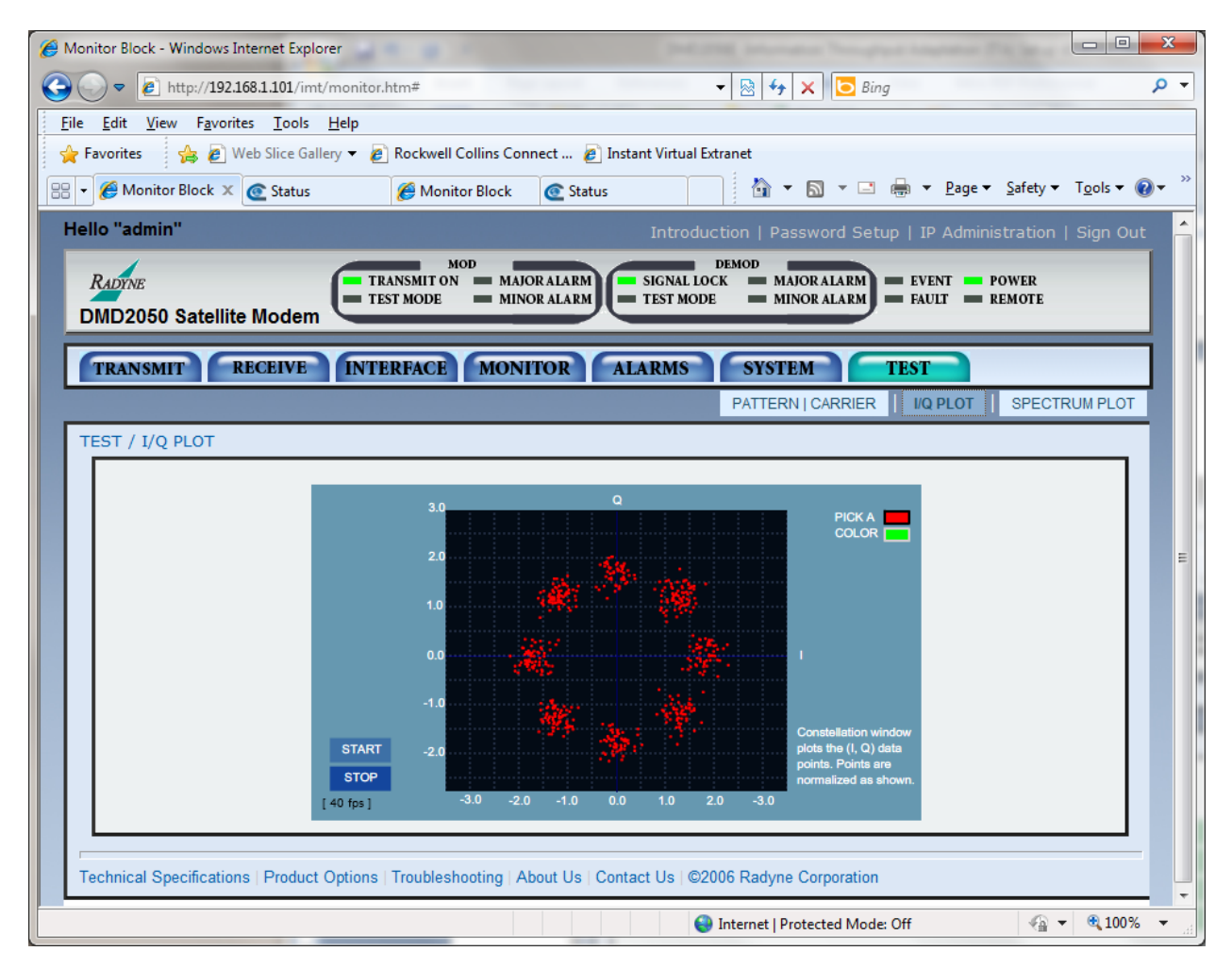

Figure J-17 –DMD2050E I/Q for 8PSK 3/4

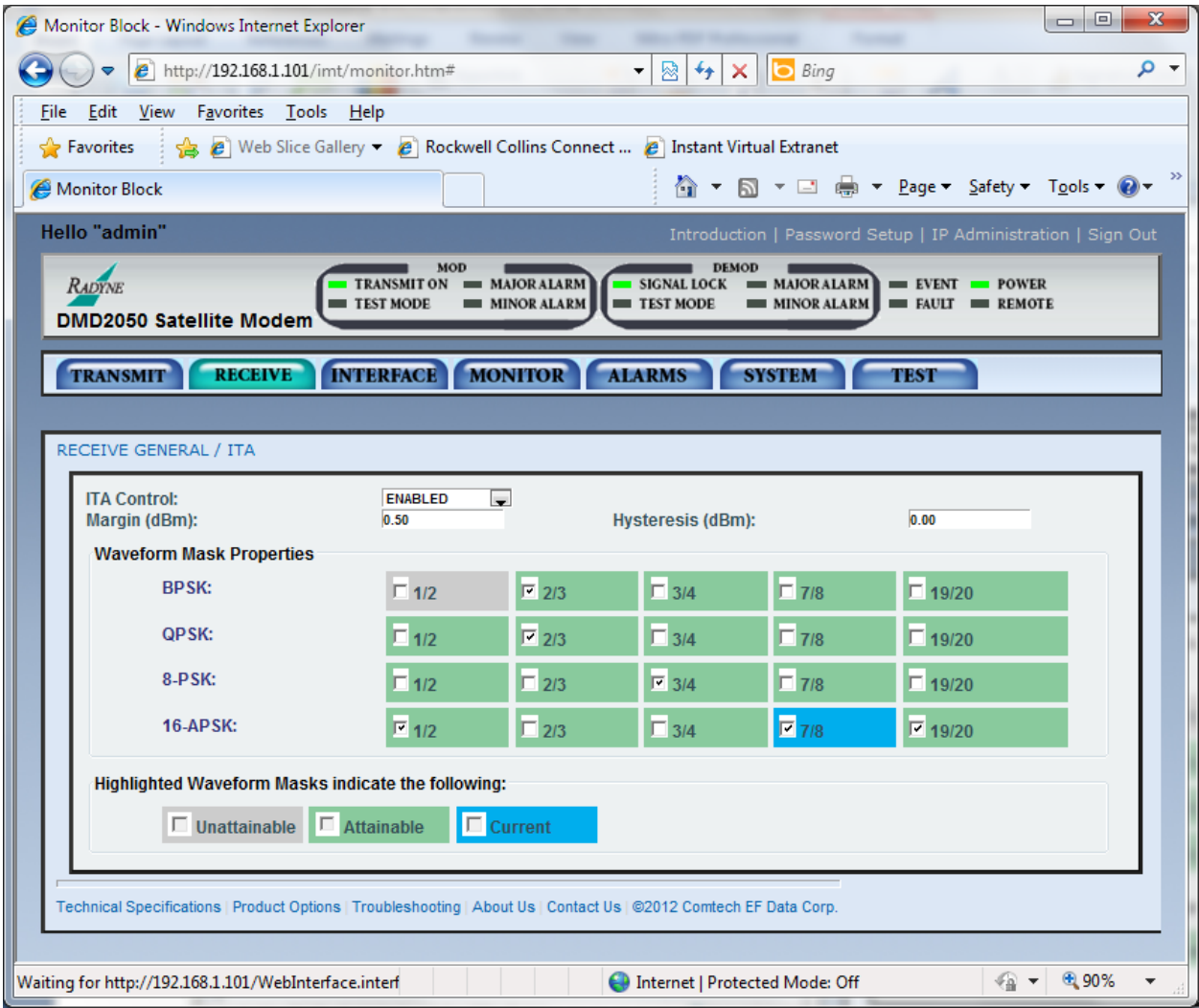

Figure J-18 –DMD2050E ITA Status for 16APSK 7/8

| Monitor Block - Windows Internet Explorer                                                                                                    |                                                                                                    | o<br>$\mathbf{x}$<br>o |  |  |
|----------------------------------------------------------------------------------------------------|----------------------------------------------------------------------------------------------------|------------------------|--|--|
| $e$ http://192.168.1.101/imt/monitor.htm#                                                                                                    | <b>b</b> Bing<br>図<br>$\ddot{+}$<br>۰<br>$\times$                                                                                                    | - م                    |  |  |
| Edit<br>View Favorites Tools Help<br><b>File</b>                                                                                                    |                                                                                                    |                        |  |  |
| A Meb Slice Gallery v A Rockwell Collins Connect  A Instant Virtual Extranet<br><b>Pavorites</b>                                                                                                    |                                                                                                    |                        |  |  |
| Monitor Block X G Status<br>88 -                                                                                                    | C Status<br>Monitor Block                                                                                                    |                        |  |  |
| Hello "admin"                                                                                                    | Introduction   Password Setup   IP Administration   Sign Out                                                                                                    |                        |  |  |
| MOD<br><b>DEMOD</b><br><b>RADYNE</b><br><b>TRANSMIT ON</b><br>MAJOR ALARM<br><b>SIGNAL LOCK</b><br><b>MAJOR ALARM</b><br><b>POWER</b><br>$=$ EVENT<br>TEST MODE<br>TEST MODE<br><b>MINOR ALARM</b><br>$\blacksquare$ MINOR ALARM<br>$=$ FAULT $=$ REMOTE<br>DMD2050 Satellite Modem |                                                                                                    |                        |  |  |
| <b>RECEIVE</b><br><b>INTERFACE</b><br><b>MONITOR</b><br><b>ALARMS</b><br><b>SYSTEM</b><br><b>TRANSMIT</b><br><b>TEST</b><br>I/Q PLOT<br>PATTERN   CARRIER<br>SPECTRUM PLOT                                                                                                    |                                                                                                    |                        |  |  |
| TEST / I/Q PLOT                                                                                                    |                                                                                                    |                        |  |  |
|                                                                                                    | $\alpha$<br>3.0<br><b>PICK A</b><br><b>COLOR</b><br>2.0<br>1.0<br>0.0<br>$-1.0$<br><b>Constellation window</b>                                                                                                    | Ξ                      |  |  |
| <b>START</b><br><b>STOP</b><br>[40 fps ]                                                                                                    | plots the (I, Q) data<br>$-2.0$<br>points. Points are<br>normalized as shown.<br>$-3.0$<br>$-2.0$<br>$-1.0$<br>0.0<br>1.0<br>2.0<br>$-3.0$<br>Technical Specifications   Product Options   Troubleshooting   About Us   Contact Us   @2006 Radyne Corporation |                        |  |  |
| ● 100%<br>€<br>Waiting for http://192.168.1.101/WebInterface.interface<br><b>Confidence   Protected Mode: Off</b><br>$\overline{\phantom{a}}$                                                                                                    |                                                                                                    |                        |  |  |

Figure J-19 –DMD2050E I/Q for 16APSK 7/8

At this point changing the noise source level will dynamically change the selected waveforms. You can simulate fades by attenuating the receive signal to the system.

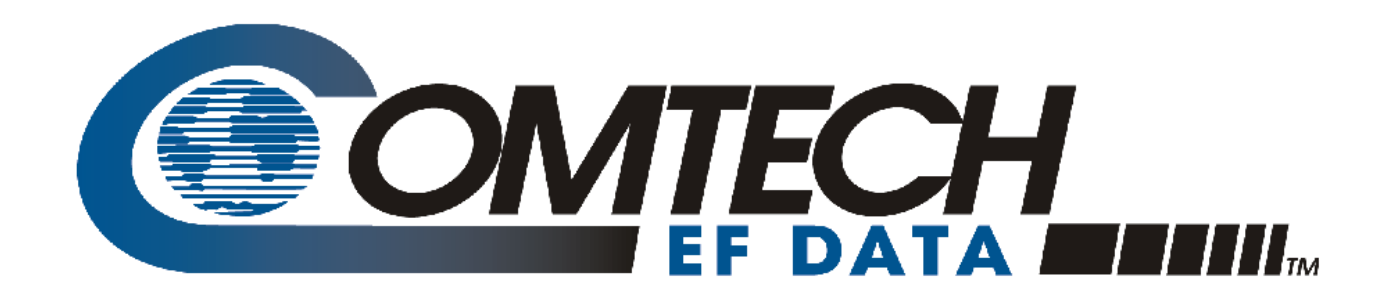

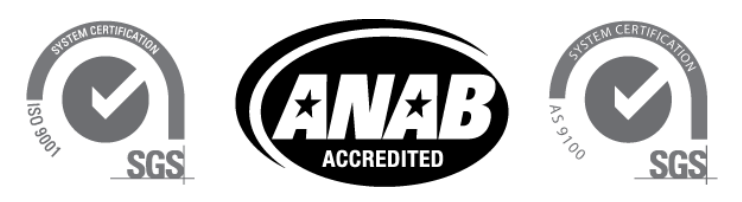

**Comtech EF Data is an AS9100 Rev B / ISO9001:2000 Registered Company** 

# TRANSEC Module

# **LICENSED SOFTWARE Addendum**

Part Number AD-TRANSEC-LICNS Revision 0

This section contains licenses for third-party software included in the TRANSEC module. These licenses do not apply to Comtech EF Data proprietary software.

.

# GNU GENERAL PUBLIC LICENSE Version 2, June 1991

Copyright (C) 1989, 1991 Free Software Foundation, Inc. 675 Mass Ave, Cambridge, MA 02139, USA Everyone is permitted to copy and distribute verbatim copies of this license document, but changing it is not allowed.

# Preamble

 The licenses for most software are designed to take away your freedom to share and change it. By contrast, the GNU General Public<br>License is intended to guarantee your freedom to share and change free<br>software--to make sure the software is free for all its users. This<br>General Public using it. (Some other Free Software Foundation software is covered by the GNU Library General Public License instead.) You can apply it to your programs, too.

When we speak of free software, we are referring to freedom, not<br>price. Our General Public Licenses are designed to make sure that you<br>have the freedom to distribute copies of free software (and charge for<br>this service if

To protect your rights, we need to make restrictions that forbid<br>anyone to deny you these rights or to ask you to surremder the rights.<br>These restrictions translate to certain responsibilities for you if you<br>distribute cop

For example, if you distribute copies of such a program, whether<br>gratis or for a fee, you must give the recipients all the rights that<br>you have. You must make sure that they, too, receive or can get the<br>source code. And yo rights.

We protect your rights with two steps: (1) copyright the software, and (2) offer you this license which gives you legal permission to copy, distribute and/or modify the software.

 Also, for each author's protection and ours, we want to make certain that everyone understands that there is no warranty for this free software. If the software is modified by someone else and passed on, we want its recipients to know that what they have is not the original, so that any problems introduced by others will not reflect on the original authors' reputations.

 Finally, any free program is threatened constantly by software patents. We wish to avoid the danger that redistributors of a free<br>program will individually obtain patent licenses, in effect making the<br>program proprietary. To prevent this, we have made it clear that any<br>patent must be

The precise terms and conditions for copying, distribution and modification follow.

# GNU GENERAL PUBLIC LICENSE TERMS AND CONDITIONS FOR COPYING, DISTRIBUTION AND MODIFICATION

0. This License applies to any program or other work which contains<br>a notice placed by the copyright holder saying it may be distributed<br>under the terms of this General Public License. The "Program", below,<br>refers to any s that is to say, a work containing the Program or a portion of it,<br>either verbatim or with modifications and/or translated into another<br>language. (Hereinafter, translation is included without limitation in<br>the term "modific

Activities other than copying, distribution and modification are not covered by this License; they are outside its scope. The act of<br>running the Program is not restricted, and the output from the Program<br>is covered only if its contents constitute a work based on the<br>Program (independent of

 1. You may copy and distribute verbatim copies of the Program's source code as you receive it, in any medium, provided that you<br>conspicuously and appropriately publish on each copy an appropriate<br>copyright notice and disclaimer of warranty; keep intact all the<br>notices that refer to thi

You may charge a fee for the physical act of transferring a copy, and you may at your option offer warranty protection in exchange for a fee.

 2. You may modify your copy or copies of the Program or any portion of it, thus forming a work based on the Program, and copy and distribute such modifications or work under the terms of Section 1 above, provided that you also meet all of these conditions:

a) You must cause the modified files to carry prominent notices stating that you changed the files and the date of any change.

 b) You must cause any work that you distribute or publish, that in whole or in part contains or is derived from the Program or any part thereof, to be licensed as a whole at no charge to all third parties under the terms of this License.

c) If the modified program normally reads commands interactively<br>when run, you must cause it, when started running for such<br>interactive use in the most ordinary way, to print or display an<br>announcement including an appropr notice that there is no warranty (or else, saying that you provide<br>a warranty) and that users may redistribute the program under<br>these conditions, and telling the user how to view a copy of this<br>License. (Exception: if the

These requirements apply to the modified work as a whole. If<br>identifiable sections of that work are not derived from the Program,<br>and can be reasonably considered independent and separate works in<br>themselves, then this Lic

Thus, it is not the intent of this section to claim rights or contest your rights to work written entirely by you; rather, the intent is to exercise the right to control the distribution of derivative or collective works based on the Program.

In addition, mere aggregation of another work not based on the Program<br>with the Program (or with a work based on the Program) on a volume of<br>a storage or distribution medium does not bring the other work under<br>the scope of

 3. You may copy and distribute the Program (or a work based on it, under Section 2) in object code or executable form under the terms of Sections 1 and 2 above provided that you also do one of the following:

 a) Accompany it with the complete corresponding machine-readable source code, which must be distributed under the terms of Sections 1 and 2 above on a medium customarily used for software interchange; or,

b) Accompany it with a written offer, valid for at least three<br>years, to give any third party, for a charge no more than your<br>cost of physically performing source distribution, a complete<br>machine-readable copy of the corre customarily used for software interchange; or,

c) Accompany it with the information you received as to the offer<br>to distribute corresponding source code. (This alternative is<br>allowed only for noncommercial distribution and only if you<br>received the program in object cod an offer, in accord with Subsection b above.)

The source code for a work means the preferred form of the work for making modifications to it. For an executable work, complete source<br>code means all the source code for all modules it contains, plus any<br>associated interface definition files, plus the scripts used to<br>control compilation a special exception, the source code distributed need not include<br>anything that is normally distributed (in either source or binary<br>form) with the major components (compiler, kernel, and so on) of the<br>operating system on whi

If distribution of executable or object code is made by offering access to copy from a designated place, then offering equivalent<br>access to copy the source code from the same place counts as<br>distribution of the source code, even though third parties are not<br>compelled to copy the source

 4. You may not copy, modify, sublicense, or distribute the Program except as expressly provided under this License. Any attempt<br>otherwise to copy, modify, sublicense or distribute the Program is<br>ovid, and will automatically terminate your rights under this License.<br>However, parties who ha

5. You are not required to accept this License, since you have not<br>signed it. However, nothing else grants you permission to modify or<br>distribute the Program or its derivative works. These actions are<br>prohibited by law if the Program or works based on it.

6. Each time you redistribute the Program (or any work based on the Program), the recipient automatically receives a license from the original licensor to copy, distribute or modify the Program subject to these terms and c You are not responsible for enforcing compliance by third parties to this License.

 7. If, as a consequence of a court judgment or allegation of patent infringement or for any other reason (not limited to patent issues), conditions are imposed on you (whether by court order, agreement or otherwise) that contradict the conditions of this License, they do not<br>excuse you from the conditions of this License. If you cannot<br>distribute so as to satisfy simultaneously your obligations under this<br>License and any ot

If any portion of this section is held invalid or unenforceable under any particular circumstance, the balance of the section is intended to apply and the section as a whole is intended to apply in other circumstances.

It is not the purpose of this section to induce you to infringe any<br>patents or other property right claims or to contest validity of any<br>such claims; this section has the sole purpose of protecting the<br>integrity of the fre through that system in reliance on consistent application of that system; it is up to the author/donor to decide if he or she is willing to distribute software through any other system and a licensee cannot impose that choice.

This section is intended to make thoroughly clear what is believed to be a consequence of the rest of this License.

 8. If the distribution and/or use of the Program is restricted in certain countries either by patents or by copyrighted interfaces, the<br>original copyright holder who places the Program under this License<br>may add an explicit geographical distribution limitation excluding<br>those countries, countries not thus excluded. In such case, this License incorporates the limitation as if written in the body of this License.

9. The Free Software Foundation may publish revised and/or new versions of the General Public License from time to time. Such new versions will be similar in spirit to the present version, but may differ in detail to addre

Each version is given a distinguishing version number. If the Program specifies a version number of this License which applies to it and "any later version", you have the option of following the terms and conditions either of that version or of any later version published by the Free<br>Software Foundation. If the Program does not specify a version number of<br>this License, you may choose any version ever published by the Free Software Foundation.

10. If you wish to incorporate parts of the Program into other free<br>programs whose distribution conditions are different, write to the author<br>to ask for permission. For software which is copyrighted by the Free<br>Software Fo make exceptions for this. Our decision will be guided by the two goals of preserving the free status of all derivatives of our free software and of promoting the sharing and reuse of software generally.

# NO WARRANTY

11. BECAUSE THE PROGRAM IS LICENSED FREE OF CHARGE, THERE IS NO WARRANTY<br>FOR THE PROGRAM, TO THE EXTENT PERMITTED BY APPLICABLE LAW. EXCEPT WHEN<br>OTHERWISE STATED IN WRITING THE COPYRIGHT HOLDERS AND/OR OTHER PARTIES PROVIDE THE PROGRAM "AS IS" WITHOUT WARRANTY OF ANY KIND, EITHER EXPRESSED<br>OR IMPLIED, INCLUDING, BUT NOT LIMITED TO, THE IMPLIED WARRANTIES OF<br>MERCHANTABILITY AND FITNESS FOR A PARTICULAR PURPOSE. THE ENTIRE RISK AS<br>TO TH REPAIR OR CORRECTION.

12. IN NO EVENT UNLESS REQUIRED BY APPLICABLE LAW OR AGREED TO IN WRITING<br>WILL ANY COPYRIGHT HOLDER, OR ANY OTHER PARTY WHO MAY MODIFY AND/OR<br>REDISTRIBUTE THE FROGRAM AS PERMITTED ABOVE, BE LIABLE TO YOU FOR DAMAGES,<br>INCLU YOU OR THIRD PARTIES OR A FAILURE OF THE PROGRAM TO OPERATE WITH ANY OTHER PROGRAMS), EVEN IF SUCH HOLDER OR OTHER PARTY HAS BEEN ADVISED OF THE POSSIBILITY OF SUCH DAMAGES.

# END OF TERMS AND CONDITIONS

# Appendix: How to Apply These Terms to Your New Programs

If you develop a new program, and you want it to be of the greatest possible use to the public, the best way to achieve this is to make it free software which everyone can redistribute and change under these terms.

 To do so, attach the following notices to the program. It is safest to attach them to the start of each source file to most effectively convey the exclusion of warranty; and each file should have at least the "copyright" line and a pointer to where the full notice is found.

<one line to give the program's name and a brief idea of what it does.> Copyright (C) 19yy <name of author>

 This program is free software; you can redistribute it and/or modify it under the terms of the GNU General Public License as published by the Free Software Foundation; either version 2 of the License, or (at your option) any later version.

 This program is distributed in the hope that it will be useful, but WITHOUT ANY WARRANTY; without even the implied warranty of MERCHANTABILITY or FITNESS FOR A PARTICULAR PURPOSE. See the GNU General Public License for more details.

You should have received a copy of the GNU General Public License along with this program; if not, write to the Free Software Foundation, Inc., 675 Mass Ave, Cambridge, MA 02139, USA.

Also add information on how to contact you by electronic and paper mail.

If the program is interactive, make it output a short notice like this when it starts in an interactive mode:

 Gnomovision version 69, Copyright (C) 19yy name of author Gnomovision comes with ABSOLUTELY NO WARRANTY; for details type `show w'. This is free software, and you are welcome to redistribute it under certain conditions; type `show c' for details.

The hypothetical commands `show w' and `show c' should show the appropriate parts of the General Public License. Of course, the commands you use may be called something other than `show w' and `show c'; they could even be

You should also get your employer (if you work as a programmer) or your school, if any, to sign a "copyright disclaimer" for the program, if necessary. Here is a sample; alter the names:

 Yoyodyne, Inc., hereby disclaims all copyright interest in the program `Gnomovision' (which makes passes at compilers) written by James Hacker.

 <signature of Ty Coon>, 1 April 1989 Ty Coon, President of Vice

This General Public License does not permit incorporating your program into copristantly program it is completed proprietary proprietary proprietary promations consider it more useful to permit linking proprietary applicat

# GNU LESSER GENERAL PUBLIC LICENSE Version 2.1, February 1999

Copyright (C) 1991, 1999 Free Software Foundation, Inc.<br>59 Temple Place, Suite 330, Boston, MA 02111-1307 USA<br>Everyone is permitted to copy and distribute verbatim copies<br>of this license document, but changing it is not al

[This is the first released version of the Lesser GPL. It also counts as the successor of the GNU Library Public License, version 2, hence the version number 2.1.]

## Preamble

 The licenses for most software are designed to take away your freedom to share and change it. By contrast, the GNU General Public Licenses are intended to guarantee your freedom to share and change free software--to make sure the software is free for all its users.

This license, the Lesser General Public License, applies to some<br>specially designated software packages-typically libraries-of the<br>Free Software Foundation and other authors who decide to use it. You<br>can use it too, but we

strategy to use in any particular case, based on the explanations below.

 When we speak of free software, we are referring to freedom of use, not price. Our General Public Licenses are designed to make sure that you have the freedom to distribute copies of free software (and charge for this service if you wish); that you receive source code or can get<br>it if you want it; that you can change the software and use pieces of<br>it in new free programs; and that you are informed that you can do these things.

To protect your rights, we need to make restrictions that forbid<br>distributors to deny you these rights or to ask you to surrender these<br>rights. These restrictions translate to certain responsibilities for<br>you if you distri

 For example, if you distribute copies of the library, whether gratis or for a fee, you must give the recipients all the rights that we gave you. You must make sure that they, too, receive or can get the source<br>code. If you link other code with the library, you must provide<br>complete object files to the recipients, so that they can relink them<br>with the library a

We protect your rights with a two-step method: (1) we copyright the library, and (2) we offer you this license, which gives you legal permission to copy, distribute and/or modify the library.

To protect each distributor, we want to make it very clear that<br>there is no warranty for the free library. Also, if the library is<br>modified by someone else and passed on, the recipients should know<br>that what they have is n introduced by others.

 Finally, software patents pose a constant threat to the existence of any free program. We wish to make sure that a company cannot<br>effectively restrict the users of a free program by obtaining a<br>restrictive license from a patent holder. Therefore, we insist that<br>any patent license obtained f

Most GNU software, including some libraries, is covered by the ordinary GNU Consert ordinary GNU Censer<br>General Public License, applies to certain designated libraries, and<br>is quite different from the ordinary General Publ libraries into non-free programs.

When a program is linked with a library, whether statically or using<br>a shared library, the combination of the two is legally speaking a<br>combined work, a derivative of the original library. The ordinary<br>deneral Public Licen

 We call this license the "Lesser" General Public License because it does Less to protect the user's freedom than the ordinary General Public License. It also provides other free software developers Less of an advantage over competing non-free programs. These disadvantages<br>are the reason we use the ordinary General Public License for many<br>libraries. However, the Lesser license provides advantages in certain special circumstances.

For example, on rare occasions, there may be a special need to<br>encourage the widest possible use of a certain library, so that it becomes<br>a de-facto standard. To achieve this, non-free programs must be<br>allowed to use the l

 In other cases, permission to use a particular library in non-free programs enables a greater number of people to use a large body of<br>free software. For example, permission to use the GNU C Library in<br>non-free programs enables many more people to use the whole GNU<br>operating system, as wel system.

 Although the Lesser General Public License is Less protective of the users' freedom, it does ensure that the user of a program that is linked with the Library has the freedom and the wherewithal to run that program using a modified version of the Library.

 The precise terms and conditions for copying, distribution and modification follow. Pay close attention to the difference between a "work based on the library" and a "work that uses the library". The former contains code derived from the library, whereas the latter must be combined with the library in order to run.

# GNU LESSER GENERAL PUBLIC LICENSE<br>TERMS AND CONDITIONS FOR COPYING, DISTRIBUTION AND MODIFICATION

 0. This License Agreement applies to any software library or other program which contains a notice placed by the copyright holder or<br>other authorized party saying it may be distributed under the terms of<br>this Lesser General Public License (also called "this License").<br>Each licensee is add

 A "library" means a collection of software functions and/or data prepared so as to be conveniently linked with application programs (which use some of those functions and data) to form executables.

The "Library", below, refers to any such software library or work<br>which has been distributed under these terms. A "work based on the<br>Library" means either the Library or any derivative work under<br>copyright law: that is to straightforwardly into another language. (Hereinafter, translation is included without limitation in the term "modification".)

ode" for a work means the preferred form of the work for making modifications to it. For a library, complete source code means all the source code for all modules it contains, plus any associated interface definition files, plus the scripts used to control compilation and installation of the library.

Activities other than copying, distribution and modification are not<br>covered by this License? they are outside its scope. The act of<br>running a program using the Library is not restricted, and output from<br>such a program is

writing it). Whether that is true depends on what the Library does and what the program that uses the Library does.

1. You may copy and distribute verbatim copies of the Library's<br>complete source code as you receive it, in any medium, provided that<br>you conspicuously and appropriately publish on each copy an<br>appropriate copyright notice Library.

You may charge a fee for the physical act of transferring a copy,<br>and you may at your option offer warranty protection in exchange for a<br>fee.

 2. You may modify your copy or copies of the Library or any portion of it, thus forming a work based on the Library, and copy and distribute such modifications or work under the terms of Section 1 above, provided that you also meet all of these conditions:

a) The modified work must itself be a software library.

You must cause the files modified to carry prominent notices stating that you changed the files and the date of any change.

c) You must cause the whole of the work to be licensed at no charge to all third parties under the terms of this License.

 d) If a facility in the modified Library refers to a function or a table of data to be supplied by an application program that uses<br>the facility, other than as an argument passed when the facility<br>is invoked, then you must make a good faith effort to ensure that,<br>in the event an applicati

(For example, a function in a library to compute square roots has<br>a purpose that is entirely well-defined independent of the<br>application. Therefore, Subsection 2d requires that any<br>application-supplied function or table u

These requirements apply to the modified work as a whole. If identifiable sections of that work are not derived from the Library, and can be reasonably considered independent and separate works in<br>themselves, then this License, and its terms, do not apply to those<br>sections when you distribute them as separate works. But when you<br>distribute the same s this License, whose permissions for other licensees extend to the entire whole, and thus to each and every part regardless of who wrote it.

Thus, it is not the intent of this section to claim rights or contest<br>your rights to work written entirely by you; rather, the intent is to<br>exercise the right to control the distribution of derivative or<br>collective works b

In addition, mere aggregation of another work not based on the Library<br>with the Library (or with a work based on the Library) on a volume of<br>a storage or distribution medium does not bring the other work under<br>the scope of

 3. You may opt to apply the terms of the ordinary GNU General Public License instead of this License to a given copy of the Library. To do<br>this, you must alter all the notices that refer to this License, so<br>that they refer to the ordinary GNU General Public License, version 2,<br>instead of to these notices.

Once this change is made in a given copy, it is irreversible for that copy, so the ordinary GNU General Public License applies to all subsequent copies and derivative works made from that copy.

This option is useful when you wish to copy part of the code of the Library into a program that is not a library.

4. You may copy and distribute the Library (or a portion or<br>derivative of it, under Section 2) in object code or executable form<br>under the terms of Sections 1 and 2 above provided that you accompany<br>it with the complete co

If distribution of object code is made by offering access to copy<br>from a designated place, then offering equivalent access to copy the<br>source code from the same place satisfies the requirement to<br>distribute the source code

5. A program that contains no derivative of any portion of the<br>Library, but is designed to work with the Library by being compiled or<br>linked with it, is called a "work that uses the Library". Such a<br>work, in isolation, is

However, linking a "work that uses the Library" with the Library<br>creates an executable that is a derivative of the Library (because it<br>contains portions of the Library), rather than a "work that uses the<br>library". The exec

 When a "work that uses the Library" uses material from a header file that is part of the Library, the object code for the work may be a<br>derivative work of the Library even though the source code is not.<br>Whether this is true is especially significant if the work can be<br>linked without the Lib

 If such an object file uses only numerical parameters, data structure layouts and accessors, and small macros and small inline<br>functions (ten lines or less in length), then the use of the object<br>file is unrestricted, regardless of whether it is legally a derivative<br>work. (Executabl

Otherwise, if the work is a derivative of the Library, you may distribute the object code for the work under the terms of Section 6. Any executables containing that work also fall under Section 6,

whether or not they are linked directly with the Library itself.

 6. As an exception to the Sections above, you may also combine or link a "work that uses the Library" with the Library to produce a<br>work containing portions of the Library, and distribute that work<br>under terms of your choice, provided that the terms permit<br>modification of the work for th

 You must give prominent notice with each copy of the work that the Library is used in it and that the Library and its use are covered by<br>this License. You must supply a copy of this License. If the work<br>during execution displays copyright notices, you must include the<br>copyright notice for of these things:

a) Accompany the work with the complete corresponding whatever<br>andhine-readable source code for the Library including whatever<br>changes were used in the work (which must be distributed under<br>Sections 1 and 2 above); and, if executable containing the modified Library. (It is understood<br>that the user who changes the contents of definitions files in the<br>Library will not necessarily be able to recompile the application<br>to use the modified definit

b) Use a suitable shared library mechanism for linking with the library. A suitable mechanism is one that (1) uses at run time a copy of the library already present on the user's computer system, rather than copying librar

c) Accompany the work with a written offer, valid for at least three years, to give the same user the materials specified in Subsection 6a, above, for a charge no more than the cost of performing this distribution.

d) If distribution of the work is made by offering access to copy from a designated place, offer equivalent access to copy the above specified materials from the same place.

e) Verify that the user has already received a copy of these materials or that you have already sent this user a copy.

 For an executable, the required form of the "work that uses the Library" must include any data and utility programs needed for reproducing the executable from it. However, as a special exception,<br>the materials to be distributed need not include anything that is<br>normally distributed (in either source or binary form) with the major<br>components (compi

 It may happen that this requirement contradicts the license restrictions of other proprietary libraries that do not normally<br>accompany the operating system. Such a contradiction means you cannot<br>use both them and the Library together in an executable that you distribute.

7. You may place library facilities that are a work based on the<br>Library side-by-side in a single library together with other library<br>facilities not covered by this License, and distribute such a combined<br>library, provided

a) Accompany the combined library with a copy of the same work based on the Library, uncombined with any other library facilities. This must be distributed under the terms of the Sections above.

 b) Give prominent notice with the combined library of the fact that part of it is a work based on the Library, and explaining where to find the accompanying uncombined form of the same work.

8. You may not copy, modify, sublicense, link with, or distribute<br>the Library except as expressly provided under this License. Any<br>attempt otherwise to copy, modify, sublicense, link with, or<br>distribute the Library is void rights under this License. However, parties who have received copies, or rights, from you under this License will not have their licenses terminated so long as such parties remain in full compliance.

 9. You are not required to accept this License, since you have not signed it. However, nothing else grants you permission to modify or<br>distribute the Library or its derivative works. These actions are<br>prohibited by law if you do not accept this License. Therefore, by<br>modifying or distribu

10. Each time you redistribute the Library (or any work based on the Library), the recipient automatically receives a license from the original licensor to copy, distribute, link with or modify the Library subject to thes

11. If, as a consequence of a court judgment or allegation of patent<br>infringement or for any other reason (not limited to patent is<br>sues),<br>conditions are imposed on you (whether by court order, agreement or<br>otherwise) that License and any other pertinent obligations, then as a consequence you<br>may not distribute the Library at all. For example, if a patent<br>license would not permit royalty-free redistribution of the Library by<br>all those who re

If any portion of this section is held invalid or unenforceable under any particular circumstance, the balance of the section is intended to apply, and the section as a whole is intended to apply in other circumstances.

It is not the purpose of this section to induce you to infringe any patents or other property right claims or to contest validity of any such claims; this section has the sole purpose of protecting the integrity of the free software distribution system which is<br>implemented by public license practices. Many people have made<br>generous contributions to the wide range of software distributed<br>through that system in reliance on impose that choice.

This section is intended to make thoroughly clear what is believed to be a consequence of the rest of this License.

12. If the distribution and/or use of the Library is restricted in certain countries either by patents or by copyrighted interfaces, the coriginal copyrighted interfaces, the appropriated in system and coriginal copyright so that distribution is permitted only in or among countries not thus excluded. In such case, this License incorporates the limitation as if written in the body of this License.

 13. The Free Software Foundation may publish revised and/or new versions of the Lesser General Public License from time to time. Such new versions will be similar in spirit to the present version, but may differ in detail to address new problems or concerns.

Each version is given a distinguishing version number. If the Library<br>specifies a version number of this License which applies to it and<br>"any later version", you have the option of following the terms and<br>conditions either license version number, you may choose any version ever published by the Free Software Foundation.

14. If you wish to incorporate parts of the Library into other free<br>programs whose distribution conditions are incompatible with these,<br>write to the author to ask for permission. For software which is<br>copyrighted by the Fr

# NO WARRANTY

15. BECAUSE THE LIBRARY IS LICENSED FREE OF CHARGE, THERE IS NO<br>WARRANTY FOR THE LIBRARY, TO THE EXTENT PERMITTED BY APPLICABLE LAN.<br>EXCEPT WHEN OTHERWISE STATED IN WRITING THE COPYRIGHT HOLDERS AND/OR<br>OTHER PARTIES PROVID PURPOSE. THE ENTIRE RISK AS TO THE QUALITY AND PERFORMANCE OF THE LIBRARY IS WITH YOU. SHOULD THE LIBRARY PROVE DEFECTIVE, YOU ASSUME THE COST OF ALL NECESSARY SERVICING, REPAIR OR CORRECTION.

16. IN NO EVENT UNLESS REQUIRED BY APPLICABLE LAW OR AGREED TO IN<br>WRITING WILL ANY COPYRIGHT HOLDER, OR ANY OTHER PARTY WHO MAY MODIFY<br>AND/OR REDISTRIBUTE THE LIBRARY AS PERMITTED ABOVE, BE LIABLE TO YOU FOR DAMAGES, INCLUDING ANY GENERAL, SPECIAL, INCIDENTAL OR<br>CONSEQUENTIAL DAMAGES ARISING OUT OF THE USE OR INABILITY TO USE THE<br>LIBRARY (INCLUDING BUT NOT LIMITED TO LOSS OF DATA OR DATA BEING<br>RENDERED INACCURATE OR LOSSES DAMAGES.

# END OF TERMS AND CONDITIONS

How to Apply These Terms to Your New Libraries

 If you develop a new library, and you want it to be of the greatest possible use to the public, we recommend making it free software that everyone can redistribute and change. You can do so by permitting redistribution under these terms (or, alternatively, under the terms of the ordinary General Public License).

To apply these terms, attach the following notices to the library. It is<br>safest to attach them to the start of each source file to most effectively<br>convey the exclusion of warranty; and each file should have at least the<br>"

<one line to give the library's name and a brief idea of what it does.> Copyright (C) <year> <name of author>

 This library is free software; you can redistribute it and/or modify it under the terms of the GNU Lesser General Public License as published by the Free Software Foundation; either version 2 of the License, or (at your option) any later version.

This library is distributed in the hope that it will be useful,<br>but WITHOUT ANY WARRANTY; without even the implied warranty of<br>MERCHANTABILITY or FITNESS FOR A PARTICULAR PURPOSE. See the GNU Lesser General Public License for more details.

You should have received a copy of the GNU Lesser General Public License along with this library; if not, write to the Free Software Foundation, Inc., 59 Temple Place, Suite 330, Boston, MA 02111-1307 USA

Also add information on how to contact you by electronic and paper mail.

You should also get your employer (if you work as a programmer) or your school, if any, to sign a "copyright disclaimer" for the library, if necessary. Here is a sample; alter the names:

Yoyodyne, Inc., hereby disclaims all copyright interest in the library `Frob' (a library for tweaking knobs) written by James Random Hacker.

<signature of Ty Coon>, 1 April 1990 Ty Coon, President of Vice

That's all there is to it!

The software "libpcap-0.9.4" and "tcpdump-3.9.4" have the following license. License: BSD

stribution and use in source and binary forms, with or without modification, are permitted provided that the following conditions are met:

 1. Redistributions of source code must retain the above copyright notice, this list of conditions and the following disclaimer. 2. Redistributions in binary form must reproduce the above copyright notice, this list of conditions and the following disclaimer in the documentation and/or other materials provided with the

 distribution. 3. The names of the authors may not be used to endorse or promote products derived from this software without specific prior written permission.

THIS SOFTWARE IS PROVIDED ``AS IS'' AND WITHOUT ANY EXPRESS OR IMPLIED WARRANTIES, INCLUDING, WITHOUT LIMITATION, THE IMPLIED WARRANTIES OF MERCHANTABILITY AND FITNESS FOR A PARTICULAR PURPOSE.

# strace-4.5.14:

Copyright (c) 1991, 1992 Paul Kranenburg «pk@cs.few.eur.nl><br>Copyright (c) 1993 Branko Lankester «branko@hacktic.nl><br>Copyright (c) 1993 Ulrich Pegelow «pegelow@moorea.uni-muenster.de»<br>Copyright (c) 1995, 1996 Michael Elizab All rights reserved.

Redistribution and use in source and binary forms, with or without modification, are permitted provided that the following conditions

- are met: 1. Redistributions of source code must retain the above copyright notice, this list of conditions and the following disclaimer.
- 2. Redistributions in binary form must reproduce the above copyright motice, this list of conditions and the following disclaimer in the documentation and/or other materials provided with the distribution.<br>3. The name of
- 

THIS SOFTWARE IS PROVIDED BY THE AUTHOR ``AS IS'' AND ANY EXPRESS OR IMPLIED WARRANTIES, INCLUDING, BUT NOT LIMITED TO, THE IMPLIED WARRANTIES OF MERCHANTABILITY AND FITNESS FOR A PARTICULAR PURPOSE ARE DISCLAIMED. IN NO EVENT SHALL THE AUTHOR BE LIABLE FOR ANY DIRECT, INDIRECT,<br>INCIDENTAL, SPECIAL, EXEMPLARY, OR CONSEQUENTIAL DAMAGES (INCLUDING, BUT<br>INCT LIMITED TO, PROCUREMENT OF SUBSTITUTE GOODS OR SERVICES; LOSS OF USE, DATA, OR PROFITS; OR BUSINESS INTERRUPTION) HOWEVER CAUSED AND ON ANY THEORY OF LIABILITY, WHETHER IN CONTRACT, STRICT LIABILITY, OR TORT (INCLUDING NEGLIGENCE OR OTHERWISE) ARISING IN ANY WAY OUT OF THE USE OF THIS SOFTWARE, EVEN IF ADVISED OF THE POSSIBILITY OF SUCH DAMAGE.

# OpenSSL:

- /\* ==================================================================== \* Copyright (c) 1998-2005 The OpenSSL Project. All rights reserved.
- \* \* Redistribution and use in source and binary forms, with or without \* modification, are permitted provided that the following conditions are met:
- \* \* 1. Redistributions of source code must retain the above copyright \* notice, this list of conditions and the following disclaimer.
- 
- \* 2. Redistributions in binary form must reproduce the above copyright<br>\* notice, this list of conditions and the following disclaimer in<br>\* the documentation and/or other materials provided with the<br>\* distribution.
- \* \* 3. All advertising materials mentioning features or use of this \* software must display the following acknowledgment: \* "This product includes software developed by the OpenSSL Project \* for use in the OpenSSL Toolkit. (http://www.openssl.org/)"
- \* 4. The names "OpenSSL Toolkit" and "OpenSSL Project" must not be used to \* endorse or promote products derived from this software without \* prior written permission. For written permission, please contact enssl-core@openssl.org.
- \* \* 5. Products derived from this software may not be called "OpenSSL" \* nor may "OpenSSL" appear in their names without prior written \* permission of the OpenSSL Project.
- \* 6. Redistributions of any form whatsoever must retain the following
- \* acknowledgment: \* "This product includes software developed by the OpenSSL Project \* for use in the OpenSSL Toolkit (http://www.openssl.org/)" \* \* THIS SOFTWARE IS PROVIDED BY THE OpenSSL PROJECT ``AS IS'' AND ANY
- \* EXPRESSED OR IMPLIED WARRANTIES, INCLUDING, BUT NOT LIMITED TO, THE THE CONTRESS FOR A PARTICULAR \* PURPOSE ARE DISCLAIMED. IN NO EVENT SHALL THE OPENSEL PROJECT OR APARTICULAR \* ITS CONTRIBUTIONS BE LIABLE FOR ANY DIRE
- 
- 
- 

\* This product includes cryptographic software written by Eric Young<br>\* (eay@cryptsoft.com). This product includes software written by Tim<br>\* Hudson (tjh@cryptsoft.com).

 \*/ /\* Copyright (C) 1995-1998 Eric Young (eay@cryptsoft.com)

- \* All rights reserved.
- \*

\* This package is an SSL implementation written \* by Eric Young (eay@cryptsoft.com). \* The implementation was written so as to conform with Netscapes SSL.

- 
- \* This library is free for commercial and non-commercial use as long as<br>\* the following conditions are aheared to. The following conditions<br>\* apply to all code found in this distribution, be it the RC4, RSA,<br>\* lhash, DES,
- 

\* Copyright remains Eric Young's, and as such any Copyright notices in<br>\* the code are not to be removed.<br>\* If this package is used in a product, Eric Young should be given attribution<br>\* as the author of the parts of the li

- \* This can be in the form of a textual message at program startup or \* in documentation (online or textual) provided with the package.
- \* \* Redistribution and use in source and binary forms, with or without \* modification, are permitted provided that the following conditions
- are met:<br>1. Redistributions of source code must retain the copyright
- 
- 
- \* 1. Redistributions of source code must retain the copyright<br>ratio field in the state in the following disclaimer.<br>\* 2. Redistributions in binary form must reproduce the above copyright<br>\* notice, this list of conditions a
- 
- 

- \* being used are not cryptographic related :-). \* 4. If you include any Windows specific code (or a derivative thereof) from \* the apps directory (application code) you must include an acknowledgement: \* "This product includes software written by Tim Hudson (tjh@cryptsoft.com)"
- 
- 
- 
- 
- 
- \* THIS SOFTWARE IS PROVIDED BY ERIC YOUNG '`AS IS'' AND<br>
\* ANY EXPRESS OR IMPLIED WARRANTIES, INCLUDING, BUT NOT LIMITED TO, THE<br>
\* IMPLIED WARRANTIES OF MERCHANTABILITY AND FITNESS FOR A PARTICULAR PURPOSE<br>
\* RRE DISCLAI
- 
- \*<br>The licence and distribution terms for any publically available version or<br>\* derivative of this code cannot be changed. i.e. this code cannot simply be<br>\* copied and put under another distribution licence<br>\*/<br>\*/
- 
- 

# OpenSSH:

The licences which components of this software fall under are as follows. First, we will summarize and say that all components are under a BSD licence, or a licence more free than that.

OpenSSH contains no GPL code.

- 1) \* Copyright (c) 1995 Tatu Ylonen <ylo@cs.hut.fi>, Espoo, Finland All rights reserved
	-
	-
- \* As far as I am concerned, the code I have written for this software<br>\* As far as I am concerned, the code I have written for this software<br>\* can be used freely for any purpose. Any derived were instanced that<br>\* software m
	-

- 
- 
- [Tatu continues]<br>The solution of implying to give any licenses to any patents or<br>\* copyrights held by third parties, and the software includes parts that<br>\* cre not under my direct control. As far as I know, all included<br>\*

[However, none of that term is relevant at this point in time. All of these restrictively licenced software components which he talks about have been removed from OpenSSH, i.e.,

- 
- 
- 
- 
- 
- 
- 
- RSA is no longer included, found in the OpenSSL library<br>- DEA is no longer included, its use is deprecated<br>- DES is now external, in the OpenSSL library<br>- CMP is no longer used, and instead we call BN code from OpenSSL<br>-

[The licence continues]

2)

Note that any information and cryptographic algorithms used in this<br>software are publicly available on the Internet and at any major<br>bookstore, scientific library, and patent office worldwide. More<br>information can be found

The legal status of this program is some combination of all these<br>permissions and restrictions. Use only at your own responsibility.<br>You will be responsible for any legal consequences yourself; I am not<br>making any claims w

# NO WARRANTY

BECAUSE THE PROGRAM IS LICENSED FREE OF CHARGE, THERE IS NO WARRANTY<br>FOR THE PROGRAM, TO THE EXTENT PERMITTED BY APPLICABLE LAW. EXCEPT WHEN<br>OTHERWISE STATED IN WRITING THE COPYRIGHT HOLDERS AND/OR OTHER PARTIES<br>PROVIDE TH OR IMPLIED, INCLUDING, BUT NOT LIMITED TO, THE IMPLIED WARRANTIES OF<br>MERCHANTABILITY AND FITNESS FOR A PARTICULAR PURPOSE. THE ENTIRE RISK AS<br>TO THE QUALITY AND PERFORMANCE OF THE PROGRAM IS WITH YOU. SHOULD THE<br>PROGRAM PR REPAIR OR CORRECTION.

IN NO EVENT UNLESS REQUIRED BY APPLICABLE LAW OR AGREED TO IN WRITING<br>WILL ANY COPYRIGHT HOLDER, OR ANY OTHER PARTY WHO MAY MODIFY AND/OR<br>REDISTRIBUTE THE PROGRAM AS PERMITTED ABOVE, BE LIABLE TO YOU FOR DAMAGES,<br>INCLUDING YOU OR THIRD PARTIES OR A FAILURE OF THE PROGRAM TO OPERATE WITH ANY OTHER PROGRAMS), EVEN IF SUCH HOLDER OR OTHER PARTY HAS BEEN ADVISED OF THE POSSIBILITY OF SUCH DAMAGES.

- The 32-bit CRC compensation attack detector in deattack.c was contributed by CORE SDI S.A. under a BSD-style license.
	- \* Cryptographic attack detector for ssh source code
- \* \* Copyright (c) 1998 CORE SDI S.A., Buenos Aires, Argentina.
- \* \* All rights reserved. Redistribution and use in source and binary \* forms, with or without modification, are permitted provided that \* this copyright notice is retained.
- \*
- \* THIS SOFTWARE IS PROVIDED ``AS IS'' AND ANY EXPRESS OR IMPLIED
- 
- \* WARRANTIES ARE DISCLAIMED. IN NO EVENT SHALL CORE SDI S.A. BE<br>\* LIABLE FOR ANY DIRECT, INDIRECT, INCIDENTAL, SPECIAL, EXEMPLARY OR<br>\* CONSEQUENTIAL DAMAGES RESULTING FROM THE USE OR MISUSE OF THIS  $\sim$  SOFTWARE.
- \* \* Ariel Futoransky <futo@core-sdi.com> \* <http://www.core-sdi.com>
	-
- 3) ssh-keyscan was contributed by David Mazieres under a BSD-style license.
	- \* Copyright 1995, 1996 by David Mazieres <dm@lcs.mit.edu>.
- \*
- \* Modification and redistribution in source and binary forms is \* permitted provided that due credit is given to the author and the \* OpenBSD project by leaving this copyright notice intact.
- 4) The Rijndael implementation by Vincent Rijmen, Antoon Bosselaers and Paulo Barreto is in the public domain and distributed with the following license:
	- \* @version 3.0 (December 2000)
- \* Optimised ANSI C code for the Rijndael cipher (now AES)
- \* @author Vincent Rijmen <vincent.rijmen@esat.kuleuven.ac.be>
	- @author Antoon Bosselaers <antoon.bosselaers@esat.kuleuven.ac.be> @author Paulo Barreto <paulo.barreto@terra.com.br>
- \*
- This code is hereby placed in the public domain. \*
	- THIS SOFTWARE IS PROVIDED BY THE AUTHORS ''AS IS'' AND ANY EXPRESS
- \* OR IMPLIED WARRANTIES, INCLUDING, BUT NOT LIMITED TO, THE IMPLIED \* WARRANTIES OF MERCHANTABILITY AND FITNESS FOR A PARTICULAR PURPOSE
	-
	-
	-
	-
- \* ARE DISCLAIMED. IN NO EVENT SHALL THE AUTHORS OR CONTRIBUTORS BE CALCALLY IN LABLE FOR ANY DIRECT, INCIDENTAL, SPECIAL, EXEMPLARY, OR \* CONSEQUENTIAL DAMAGES (INCLUDING, BUT NOT LIMITED TO, PROCUREMENT OF \* SUBSTITUTE GO
- 
- \* EVEN IF ADVISED OF THE POSSIBILITY OF SUCH DAMAGE.
- 5) One component of the ssh source code is under a 3-clause BSD license, held by the University of California, since we pulled these parts from original Berkeley code.
	- \* Copyright (c) 1983, 1990, 1992, 1993, 1995
- The Regents of the University of California. All rights reserved. \*
- \* Redistribution and use in source and binary forms, with or without \* modification, are permitted provided that the following conditions
	-
	-
	-
	-
- \* are met:<br>\* 1. Redistributions of source code must retain the above copyright<br>\* 1. Redistributions in binary form must reproduce the above copyright<br>\* 2. Redistributions in binary form must reproduce the above copyright<br>\*
	- without specific prior written permission.
	-
	-
- 
- 
- 
- 
- $^\star$  THIS SOFTWARE IS PROVIDED BY THE REGENTS AND CONTRIBUTORS  $^\smallsetminus$  AS IS'' AND  $^\star$  ANY EXPRESS OR IMPLIED WARRANTIES, INCLUDING, BUT NOT LIMITED TO, THE PURPOSE ARE DISCLAIMED. IN NO EVENT SHALL THE REGENTS OR CONTRIB

6)

6

Remaining components of the software are provided under a standard 2-term BSD licence with the following names as copyright holders:

 Markus Friedl Theo de Raadt Niels Provos Dug Song Aaron Campbell Damien Miller<br>Kevin Steves Kevin Steves Daniel Kouril Wesley Griffin Per Allansson Nils Nordman Simon Wilkinson

 Ben Lindstrom Tim Rice Andre Lucas Chris Adams Corinna Vinschen Cray Inc. Denis Parker

Michael Stone Networks Associates Technology, Inc. Solar Designer

 Gert Doering Jakob Schlyter Jason Downs Juha Yrjölä

Todd C. Miller Wayne Schroeder William Jones

 Portable OpenSSH additionally includes code from the following copyright holders, also under the 2-term BSD license:

# **Licensed Software** Revision 0 TRANSEC Module AD-TRANSEC-LICNS

 Darren Tucker Sun Microsystems The SCO Group

- \* Redistribution and use in source and binary forms, with or without modification, are permitted provided that the following conditions
- \* are met: \* 1. Redistributions of source code must retain the above copyright \* notice, this list of conditions and the following disclaimer.
	-
- \* 2. Redistributions in binary form must reproduce the above copyright \* notice, this list of conditions and the following disclaimer in the documentation and/or other materials provided with the distribution.
- \*
	- \* THIS SOFTWARE IS PROVIDED BY THE AUTHOR ``AS IS'' AND ANY EXPRESS OR
- \* IMPLIED WARRANTIES, INCLUDING, BUT NOT LIMITED TO, THE IMPLIED WARRANTIES \* OF MERCHANTABILITY AND FITNESS FOR A PARTICULAR PURPOSE ARE DISCLAIMED.
	-
	-
	-
	-
- \* IN NO EVENT SHALL THE AUTHOR BE LIABLE FOR ANY DIRECT, INDIRECT, THOT INCLUDING, BUT \* INCLUBINGL, SPECIAL, EXEMPLARY, OR CONSEQUENTIAL DAMAGES (INCLUDING, BUT \* NOT LIMITED TO, PROCUREMENT OF SUBSTITUTE GOODS OR SERVICE

8) Portable OpenSSH contains the following additional licenses:

a) md5crypt.c, md5crypt.h

- 
- 
- 
- \* "THE BEER-NARE LICENSE" (Revision 42):<br>A show that this study and the solution of the solution of the solution of the solution of the solution of the solution of the solution of the solution of the solution of the soluti

b) snprintf replac

- -
	- \* Copyright Patrick Powell 1995<br>\* This code is based on code written by Patrick Powell<br>\* (papowell@astart.com) It may be used for any purpose as long as this<br>\* notice remains intact on all source code distributions

c) Compatibility code (openbsd-compat)

Apart from the previously mentioned licenses, various pieces of code in the openbsd-compat/ subdirectory are licensed as follows:

 Some code is licensed under a 3-term BSD license, to the following copyright holders:

> odd C. Miller Theo de Raadt Damien Miller Eric P. Allman The Regents of the University of California Constantin S. Svintsoff

\* Redistribution and use in source and binary forms, with or without \* modification, are permitted provided that the following conditions

- 
- 
- 
- \* are met:<br>
\* L. Redistributions of source code must retain the above copyright<br>
\* 1. Redistributions in binary form must reproduce the above copyright<br>
\* 2. Redistributions in binary form must reproduce the above copyrigh
- may be used to endorse or promote products derived from this software without specific prior written permission.
- \*
	-
	- \* THIS SOFTWARE IS PROVIDED BY THE REGENTS AND CONTRIBUTORS ``AS IS'' AND<br>\* ANY EXPRESS OR IMPLIED WARRANTIES, INCLUDING, BUT NOT LIMITED TO, THE<br>\* INPLIED WARRANTIES OF MERCHANTABILITY AND FITNESS FOR A PARTICULAR PURPOSE
	-
	- FOR ANY DIRECT, INDIRECT, INCIDENTAL, SPECIAL, EXEMPLARY, OR CONSEQUENTIAL<br>DAMAGES (INCLUDING, BUT NOT LIMITED TO, PROCUREMENT OF SUBSTITUTE GOODS
	-
	-
	- \* DAMAGES (INCLUDING, BUT NOT LIMITED TO, PROCUREMENT OF SUBSTITUTE GOODS<br>\* OR SERVICES; LOSS OF USE, DATA, OR PROFITS; OR BUSINESS INTERRUPTION)<br>\* HOWEVER CAUSED AND ON ANY THEORY OF LIABILITY, WHETHER IN CONTRACT, STRICT

 Some code is licensed under an ISC-style license, to the following copyright holders:

Internet Software Consortium. Todd C. Miller

- \* Permission to use, copy, modify, and distribute this software for any \* purpose with or without fee is hereby granted, provided that the above \* copyright notice and this permission notice appear in all copies.
- 
- \*
	-
	- \* THE SOFTWARE IS PROVIDED "AS IS" AND TODD C. MILLER DISCLAIMS ALL<br>\* WARRANTIES WITH REGARD TO THIS SOFTWARE INCLUDING ALL IMPLIED WARRANTIES<br>\* OF MERCHANTABILITY AND FITNESS. IN NO EVENT SHALL TODD C. MILLER BE LIABLE
	- \* FOR ANY SPECIAL, DIRECT, INDIRECT, OR CONSEQUENTIAL DAMAGES OR ANY DAMAGES \* WHATSOEVER RESULTING FROM LOSS OF USE, DATA OR PROFITS, WHETHER IN AN
- ACTION
- \* OF CONTRACT, NEGLIGENCE OR OTHER TORTIOUS ACTION, ARISING OUT OF OR IN \* CONNECTION WITH THE USE OR PERFORMANCE OF THIS SOFTWARE.

Some code is licensed under a MIT-style license to the following copyright holders:

- Free Software Foundation, Inc.
- \* Permission is hereby granted, free of charge, to any person obtaining a \* \* copy of this software and associated documentation files (the \*
- 
- 
- \* "Software"), to deal in the Software without restriction, including \*<br>\* without limitation the rights to use, copy, modify, merge, publish, \*<br>\* distribute, distribute with modifications, sublicense, and/or sell \*<br>\* copie
- 
- The above copyright notice and this permission notice shall be included in all copies or substantial portions of the Software
- 
- 
- 
- 
- 
- \* THE SOFTWARE IS PROVIDED "AS IS", WITHOUT WARRANTY OF ANY KIND, EXPRESS \*<br>
\* THE SOFTWARE IS PROVIDENG BUT NOT LIMITED TO THE WARRANTIES OF \*<br>
\* NERCHANTABILITY, FITNESS FOR A PARTICULAR PURPOSE AND NONINFRINGEMENT.<br>
\* I
- 
- \* sale, use or other dealings in this Software without prior written \* \* authorization. \* \*\*\*\*\*\*\*\*\*\*\*\*\*\*\*\*\*\*\*\*\*\*\*\*\*\*\*\*\*\*\*\*\*\*\*\*\*\*\*\*\*\*\*\*\*\*\*\*\*\*\*\*\*\*\*\*\*\*\*\*\*\*\*\*\*\*\*\*\*\*\*\*\*\*\*\*

Mktemp is distributed under the following BSD-style license:

/

 Copyright (c) 1996, 2000, 2001 Todd C. Miller <Todd.Miller@courtesan.com> All rights reserved.

 Redistribution and use in source and binary forms, with or without modification, are permitted provided that the following conditions are met:

1. Redistributions of source code must retain the above copyright notice, this list of conditions and the following disclaimer.

 2. Redistributions in binary form must reproduce the above copyright notice, this list of conditions and the following disclaimer in the documentation and/or other materials provided with the distribution.

 3. The name of the author may not be used to endorse or promote products derived from this software without specific prior written permission from the author.

THIS SOFTWARE IS PROVIDED ``AS IS'' AND ANY EXPRESS OR IMPLIED WARRANTIES,<br>INCLUDING, BUT NOT LIMITED TO, THE IMPLIED WARRANTIES OF MERCHANTABILITY<br>AND FITNESS FOR A PARTICULAR PURPOSE ARE DISCLAIMED. IN NO EVENT SHALL THE AUTHOR BE LIABLE FOR ANY DIRECT, INDIRECT, INCIDENTAL, SPECIAL,<br>EXEMPLARY, OR CONSEQUENTIAL DAMAGES (INCLUDING, BUT NOT LIMITED TO,<br>PROCUREMENT OF SUBSTITUTE GOODS OR SERVICES; LOSS OF USE, DATA, OR PROFITS;<br>OR BUSINES ADVISED OF THE POSSIBILITY OF SUCH DAMAGE.

Additionally, priv\_mktemp.c bears the following UCB license:

 Copyright (c) 1987, 1993 The Regents of the University of California. All rights reserved.

 Redistribution and use in source and binary forms, with or without modification, are permitted provided that the following conditions

 are met: 1. Redistributions of source code must retain the above copyright notice, this list of conditions and the following disclaimer. 2. Redistributions in binary form must reproduce the above copyright notice, this list of conditions and the following disclaimer in the documentation and/or other materials provided with the distribution.<br>3. Neither the name of the University nor the names of its contributors may be used

THIS SOFTWARE IS PROVIDED BY THE REGERTS AND CONTRIBUTORS ''ARS IS' AND THE IMPLIED WARRANTIES, INCLUDING, BUT NOT LIMITED TO, THE IMPLIED WARRANTIES OF MERCHANTABILITY AND PITNESS FOR A PARTICULAR PURPOSE ARE DISCLAIMED.

\* \*<br>\* Except as contained in this notice, the name(s) of the above copyright \*<br>\* holders shall not be used in advertising or otherwise to promote the \*

This page is intentionally blank.

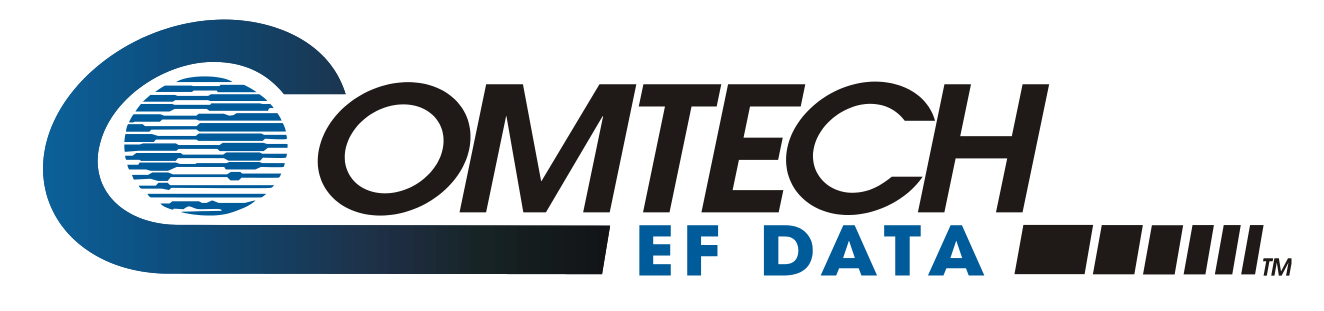

 WEST 7TH STREET TEMPE ARIZONA 85281 USA • 333 • 2200 PHONE • 333 • 2161 FAX